# Oracle® Fusion Cloud EPM フリーフォームの管理

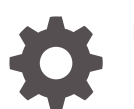

F54811-10

ORACLE

Oracle Fusion Cloud EPM フリーフォームの管理、

F54811-10

Copyright © 2022, 2024, Oracle and/or its affiliates.

著者: EPM Information Development Team

This software and related documentation are provided under a license agreement containing restrictions on use and disclosure and are protected by intellectual property laws. Except as expressly permitted in your license agreement or allowed by law, you may not use, copy, reproduce, translate, broadcast, modify, license, transmit, distribute, exhibit, perform, publish, or display any part, in any form, or by any means. Reverse engineering, disassembly, or decompilation of this software, unless required by law for interoperability, is prohibited.

The information contained herein is subject to change without notice and is not warranted to be error-free. If you find any errors, please report them to us in writing.

If this is software, software documentation, data (as defined in the Federal Acquisition Regulation), or related documentation that is delivered to the U.S. Government or anyone licensing it on behalf of the U.S. Government, then the following notice is applicable:

U.S. GOVERNMENT END USERS: Oracle programs (including any operating system, integrated software, any programs embedded, installed, or activated on delivered hardware, and modifications of such programs) and Oracle computer documentation or other Oracle data delivered to or accessed by U.S. Government end users are "commercial computer software," "commercial computer software documentation," or "limited rights data" pursuant to the applicable Federal Acquisition Regulation and agency-specific supplemental regulations. As such, the use, reproduction, duplication, release, display, disclosure, modification, preparation of derivative works, and/or adaptation of i) Oracle programs (including any operating system, integrated software, any programs embedded, installed, or activated on delivered hardware, and modifications of such programs), ii) Oracle computer documentation and/or iii) other Oracle data, is subject to the rights and limitations specified in the license contained in the applicable contract. The terms governing the U.S. Government's use of Oracle cloud services are defined by the applicable contract for such services. No other rights are granted to the U.S. Government.

This software or hardware is developed for general use in a variety of information management applications. It is not developed or intended for use in any inherently dangerous applications, including applications that may create a risk of personal injury. If you use this software or hardware in dangerous applications, then you shall be responsible to take all appropriate fail-safe, backup, redundancy, and other measures to ensure its safe use. Oracle Corporation and its affiliates disclaim any liability for any damages caused by use of this software or hardware in dangerous applications.

Oracle®, Java, MySQL and NetSuite are registered trademarks of Oracle and/or its affiliates. Other names may be trademarks of their respective owners.

Intel and Intel Inside are trademarks or registered trademarks of Intel Corporation. All SPARC trademarks are used under license and are trademarks or registered trademarks of SPARC International, Inc. AMD, Epyc, and the AMD logo are trademarks or registered trademarks of Advanced Micro Devices. UNIX is a registered trademark of The Open Group.

This software or hardware and documentation may provide access to or information about content, products, and services from third parties. Oracle Corporation and its affiliates are not responsible for and expressly disclaim all warranties of any kind with respect to third-party content, products, and services unless otherwise set forth in an applicable agreement between you and Oracle. Oracle Corporation and its affiliates will not be responsible for any loss, costs, or damages incurred due to your access to or use of third-party content, products, or services, except as set forth in an applicable agreement between you and Oracle.

## 目次

### [ドキュメントのアクセシビリティについて](#page-16-0)

[ドキュメントのフィードバック](#page-17-0)

1 EPM [センター・オブ・エクセレンスの作成および実行](#page-18-0)

### 2 [フリーフォーム・アプリケーションの作成](#page-20-0)

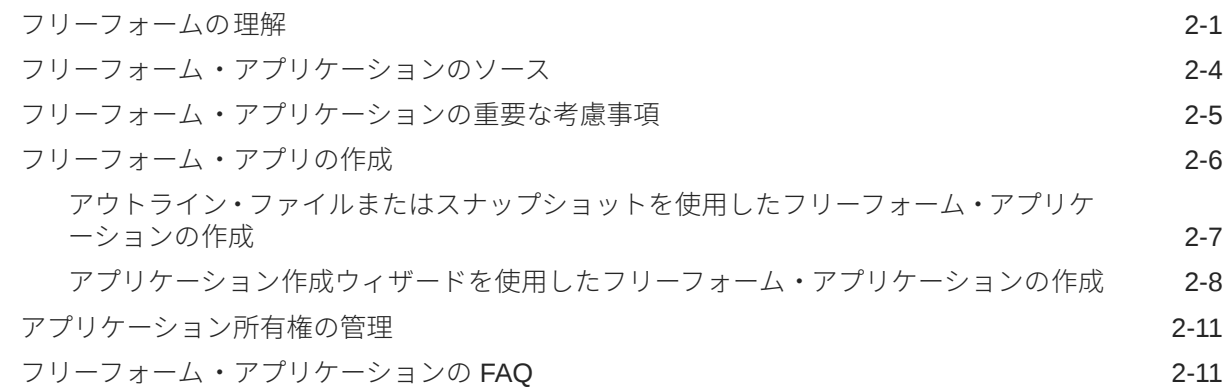

### 3 [はじめに](#page-42-0)

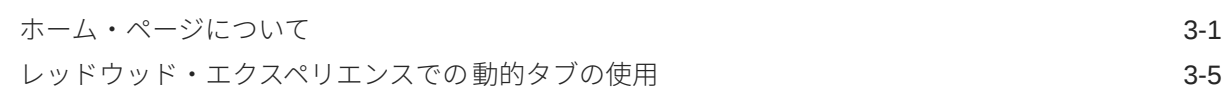

### 4 [アクセス権限の設定](#page-49-0)

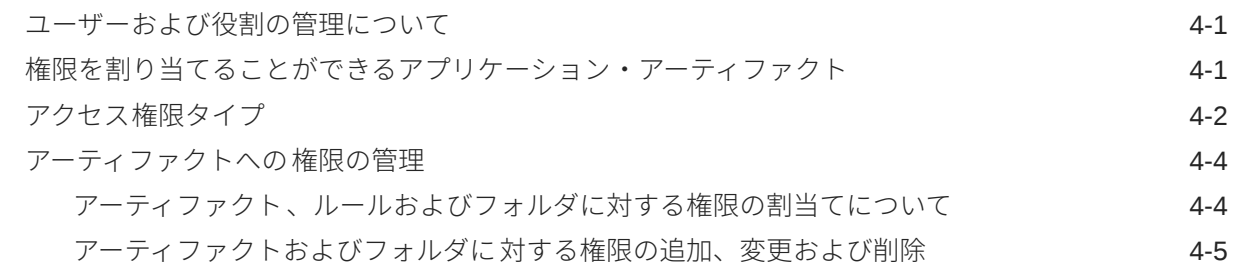

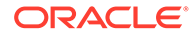

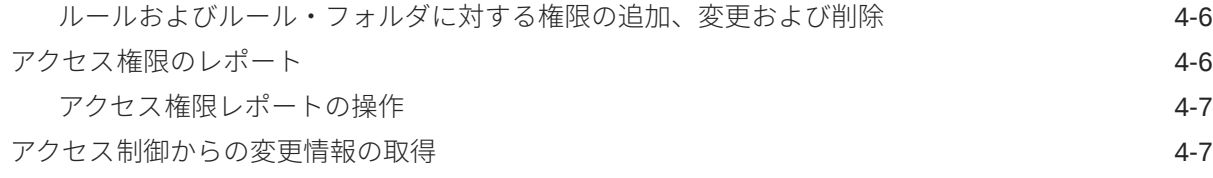

## 5 [アプリケーションの管理](#page-57-0)

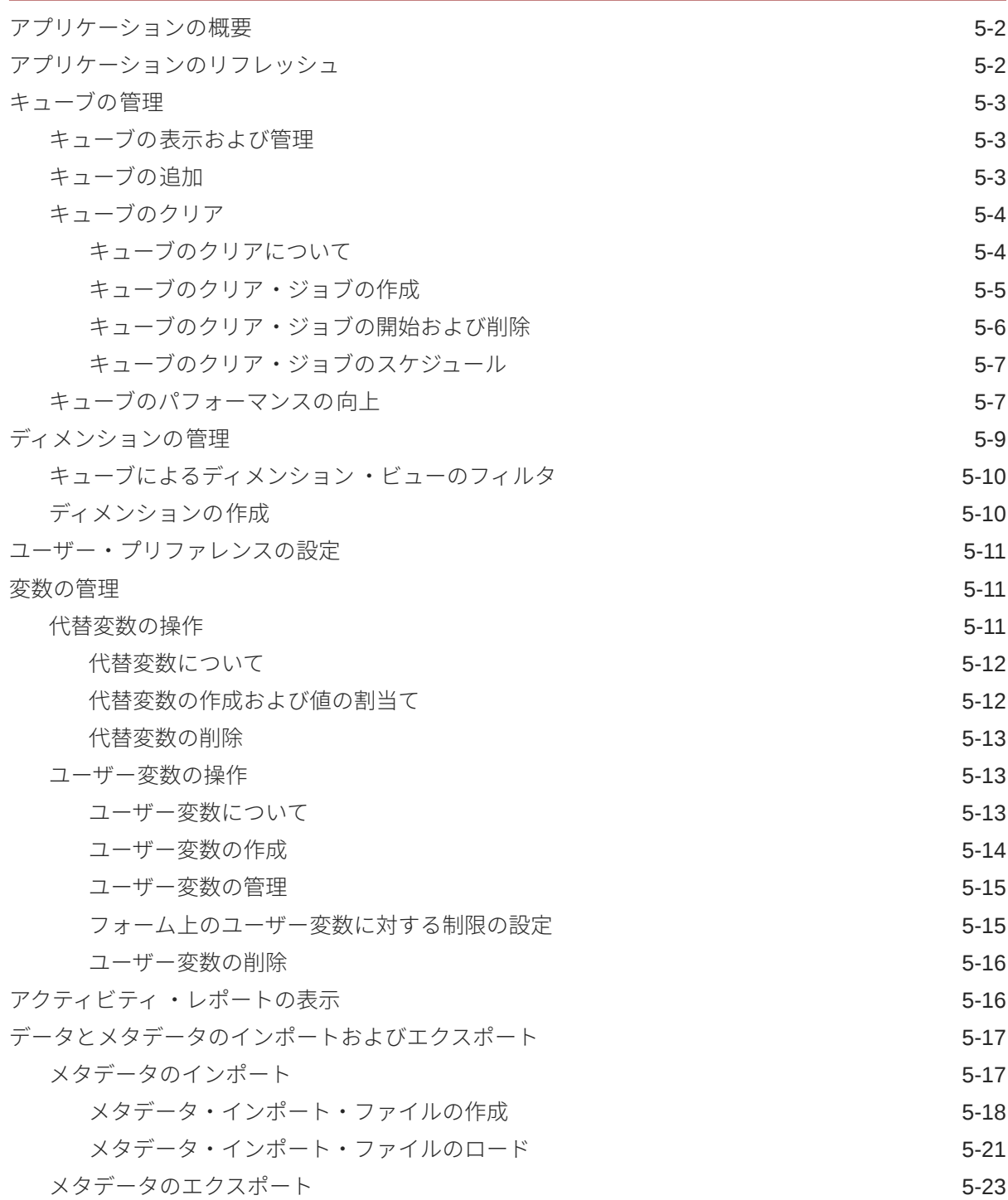

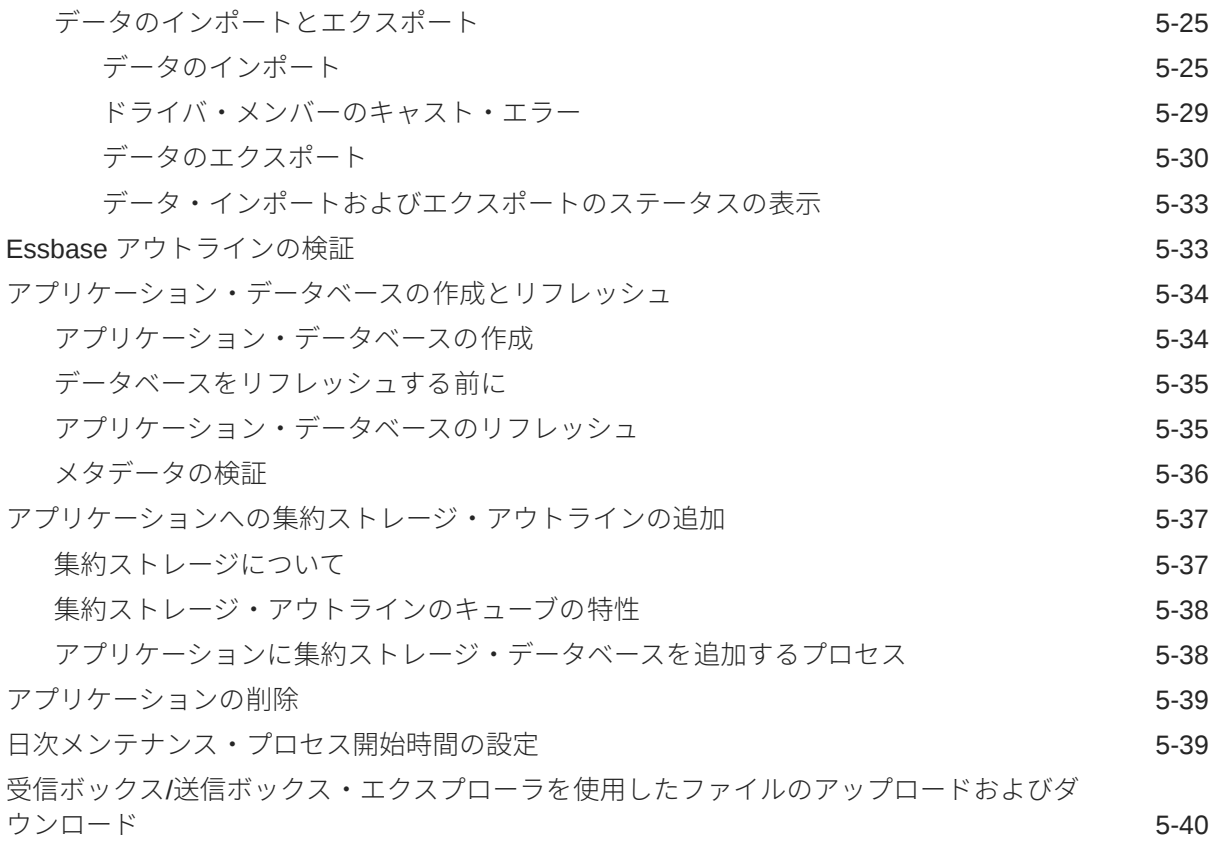

## 6 [メンバー・セレクタの使用](#page-98-0)

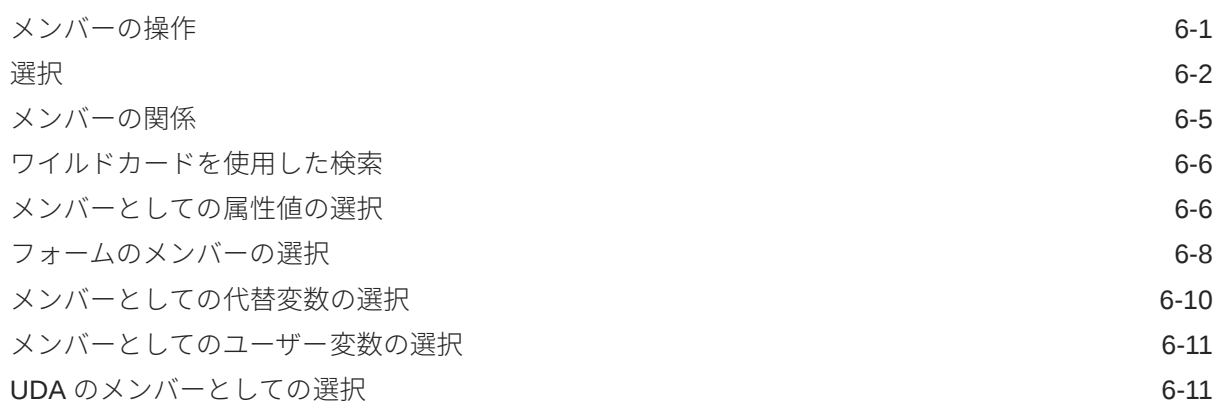

## 7 EPM Cloud [の環境の接続](#page-110-0)

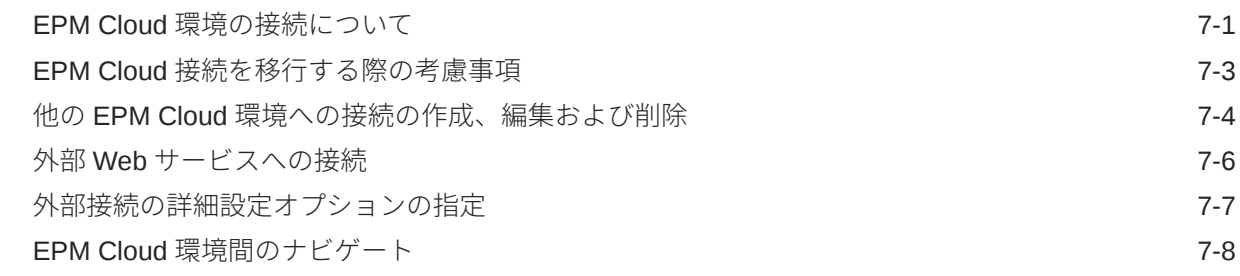

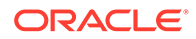

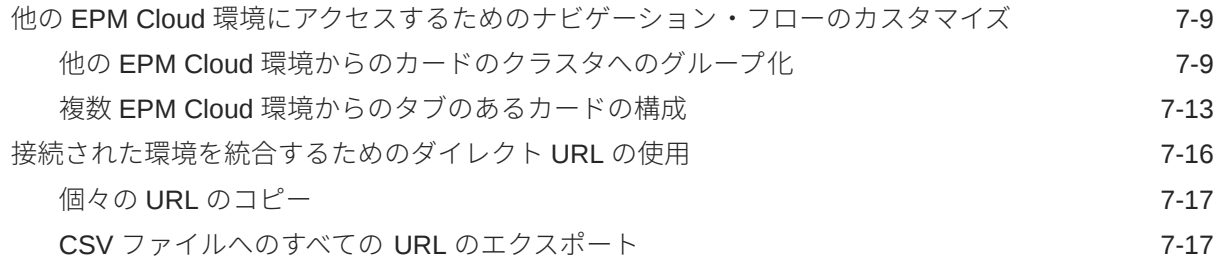

### 8 [カスタム・ナビゲーション・フローの設計](#page-130-0)

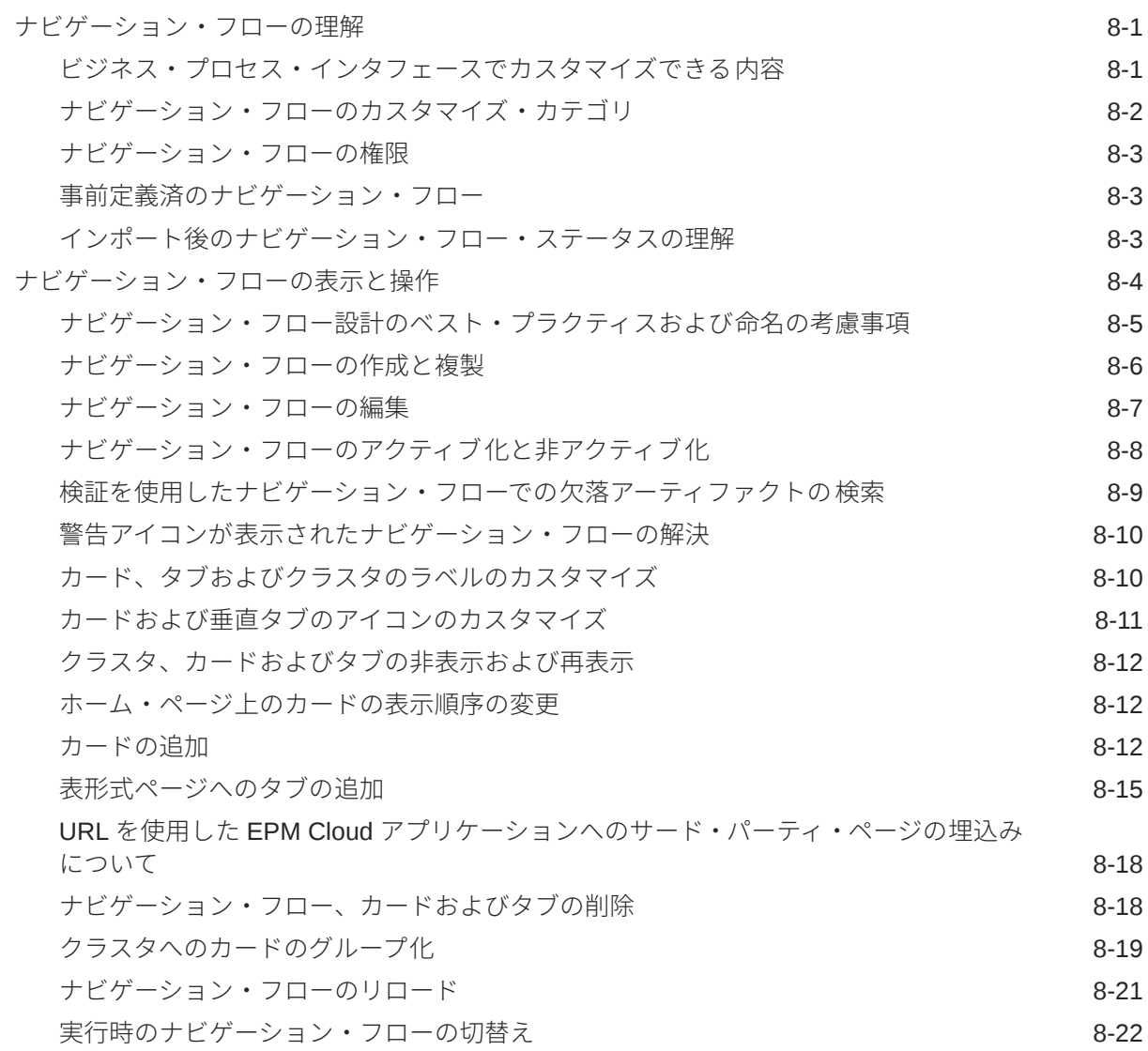

## 9 [簡易ディメンション・エディタでのディメンションの編集](#page-152-0)

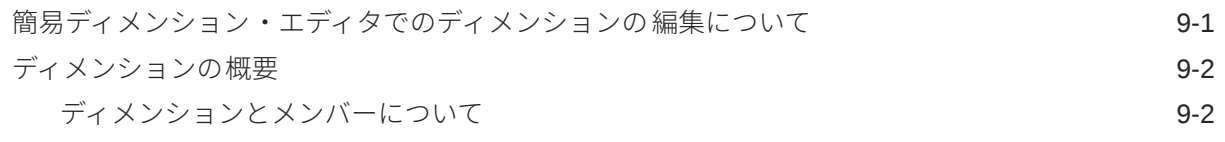

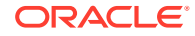

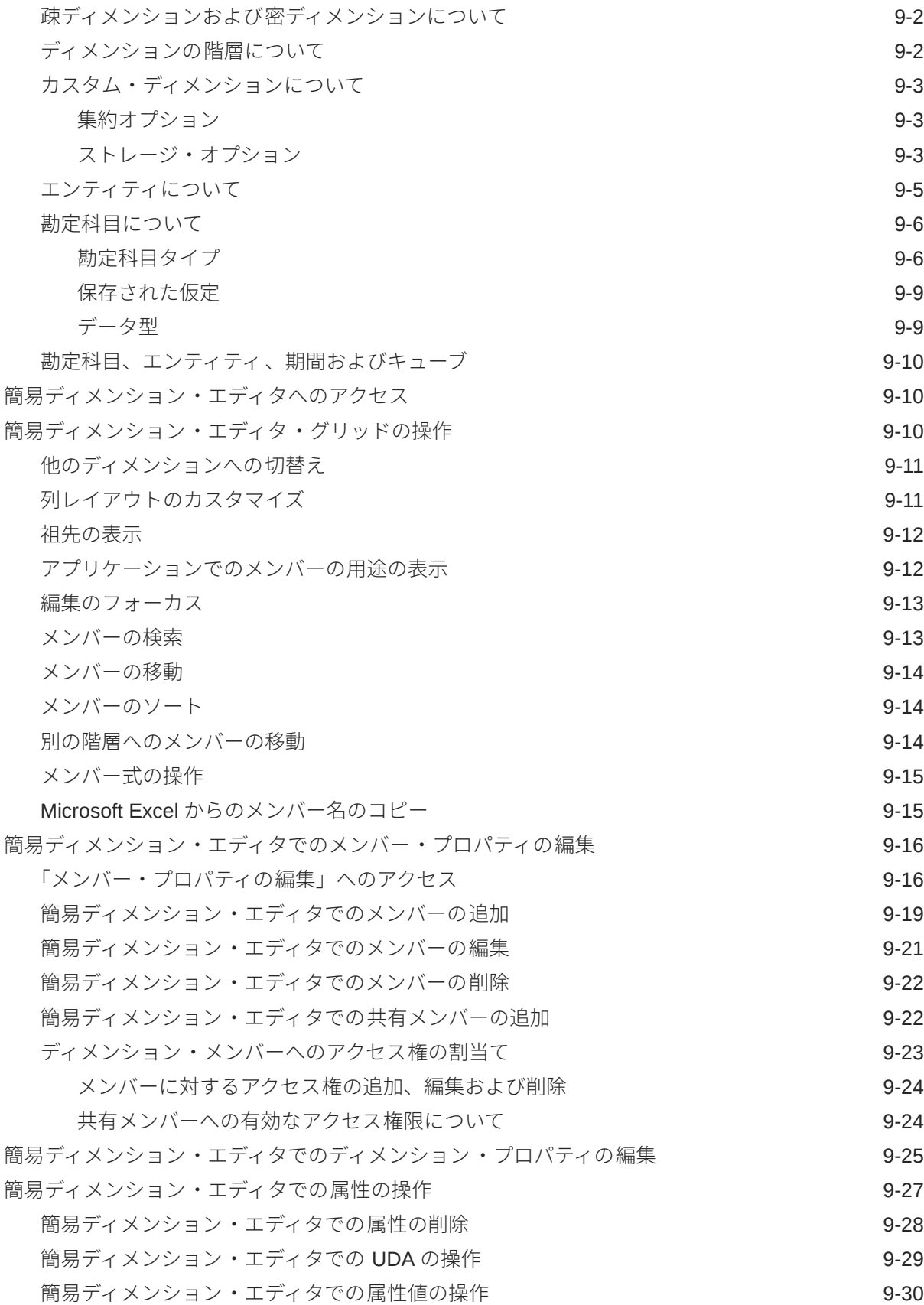

## 10 [ダッシュボードの設計](#page-183-0)

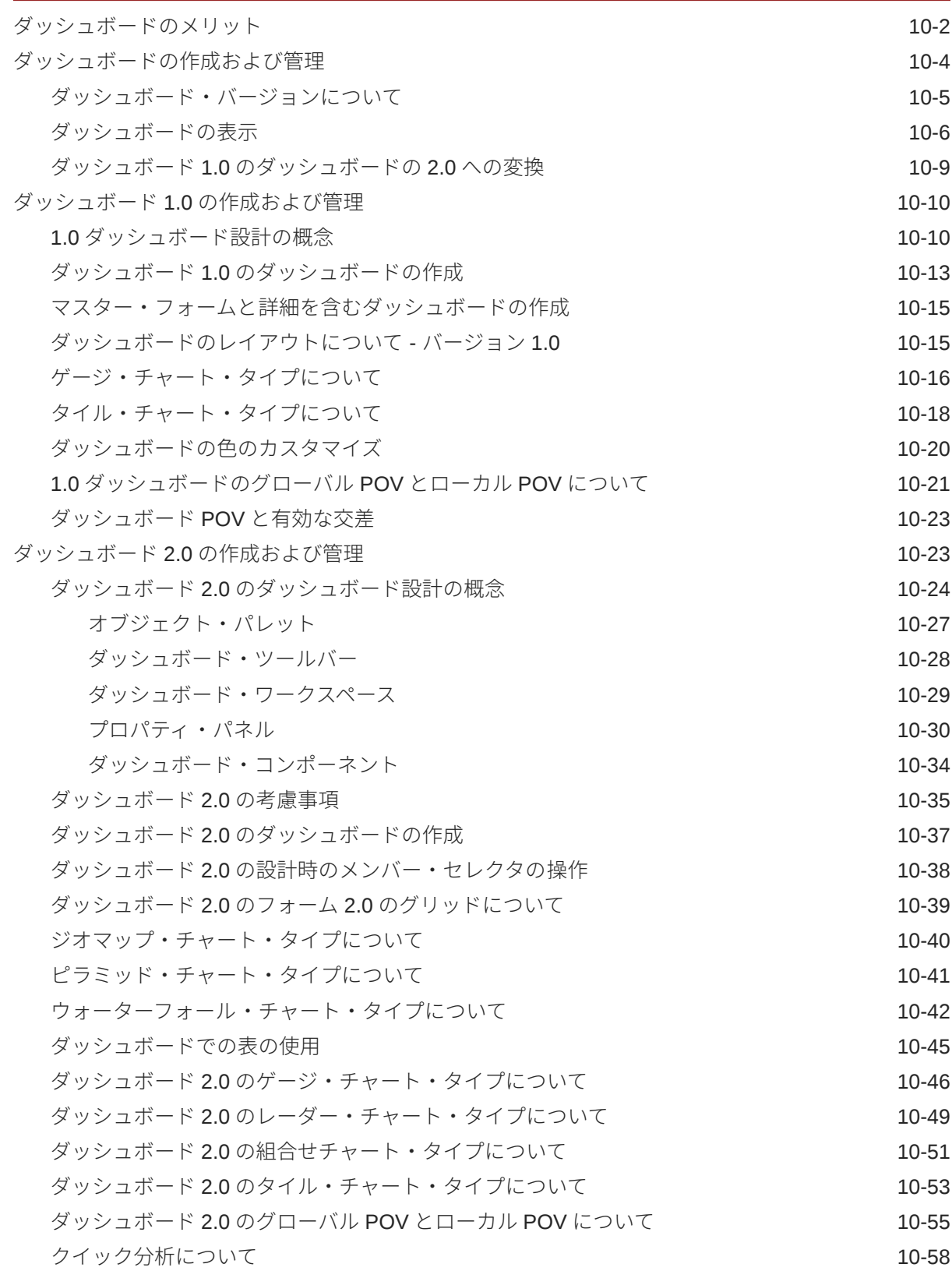

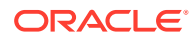

### 11 [インフォレットの設計](#page-243-0)

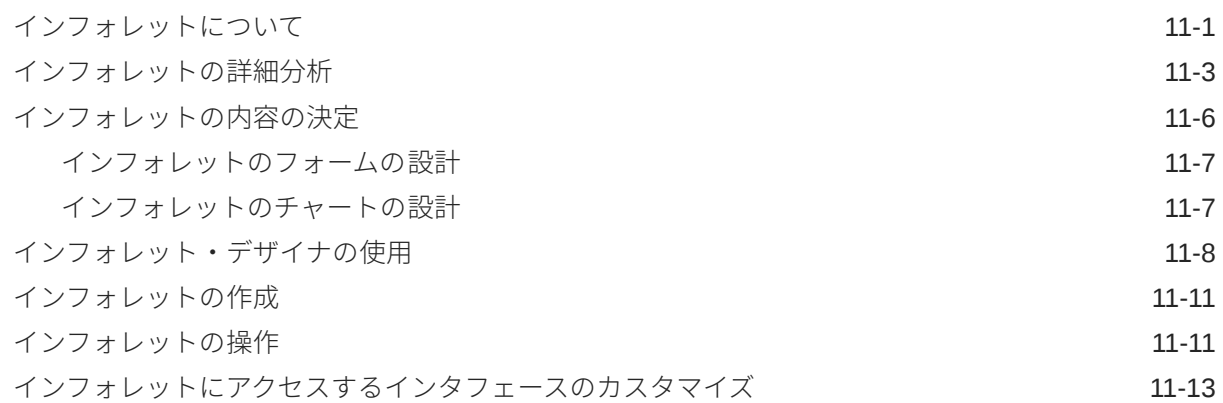

### 12 独自の ML の持込み: [機械学習モデルのインポートについて](#page-257-0)

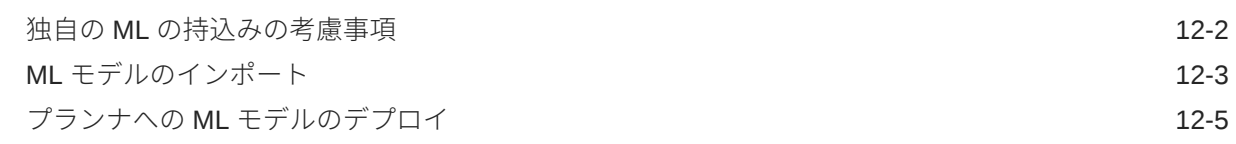

### 13 [有効な交差とセル・レベル・セキュリティの定義](#page-263-0)

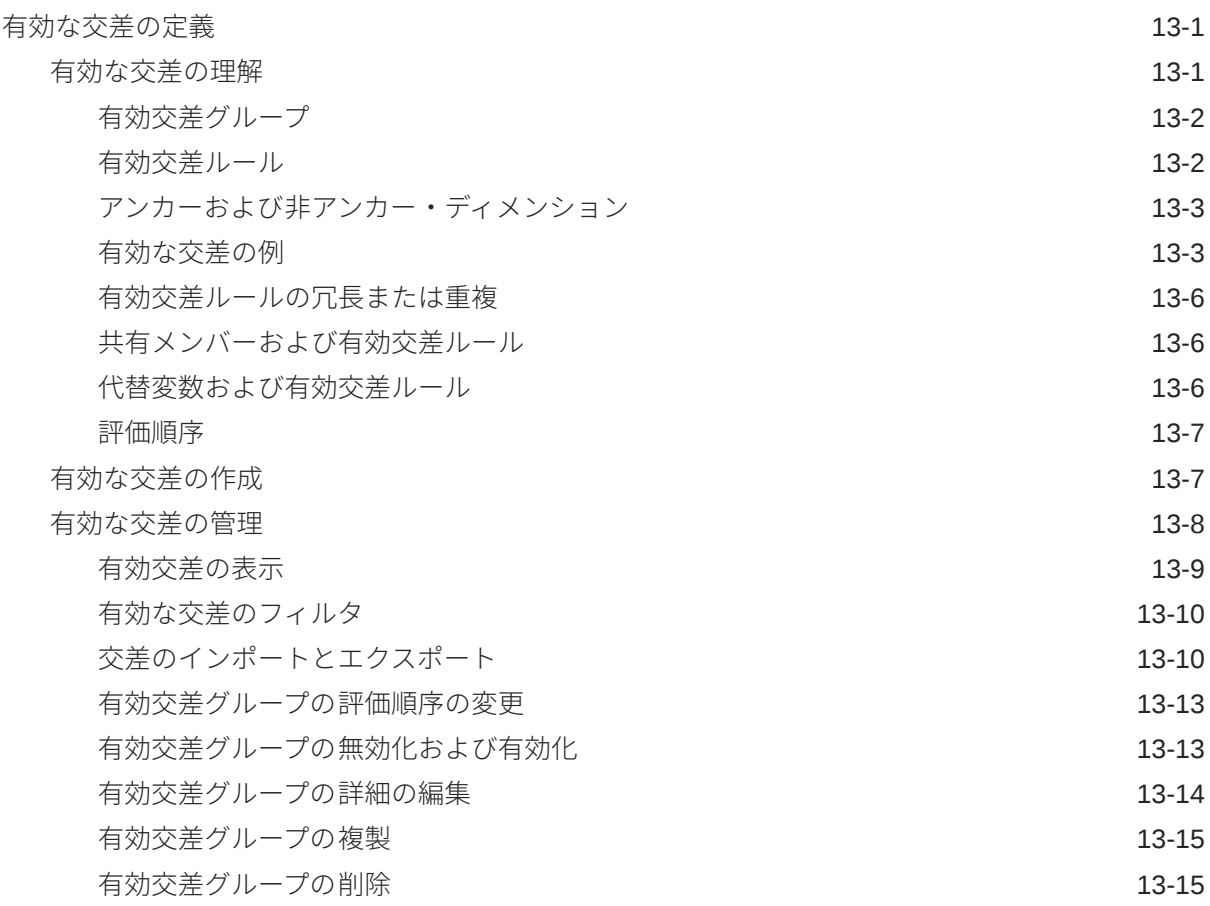

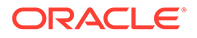

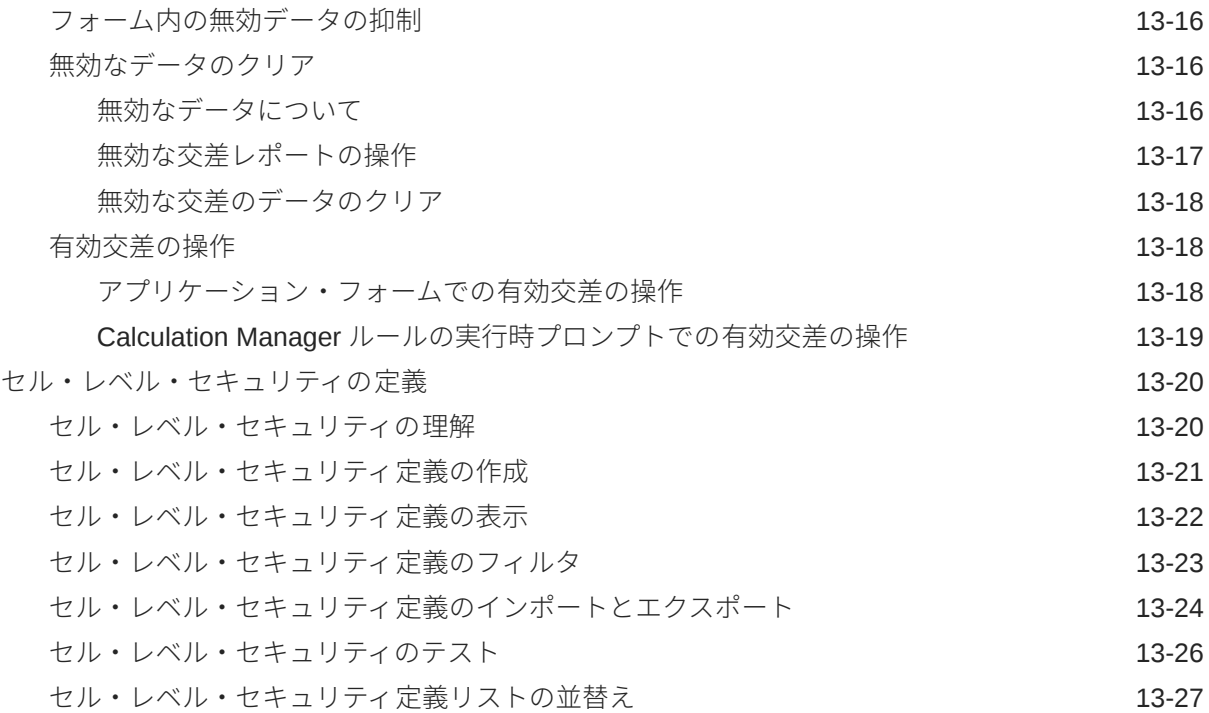

## 14 [データ・マップの定義とファイルベース統合の作成](#page-290-0)

## 15 [ジョブの管理](#page-291-0)

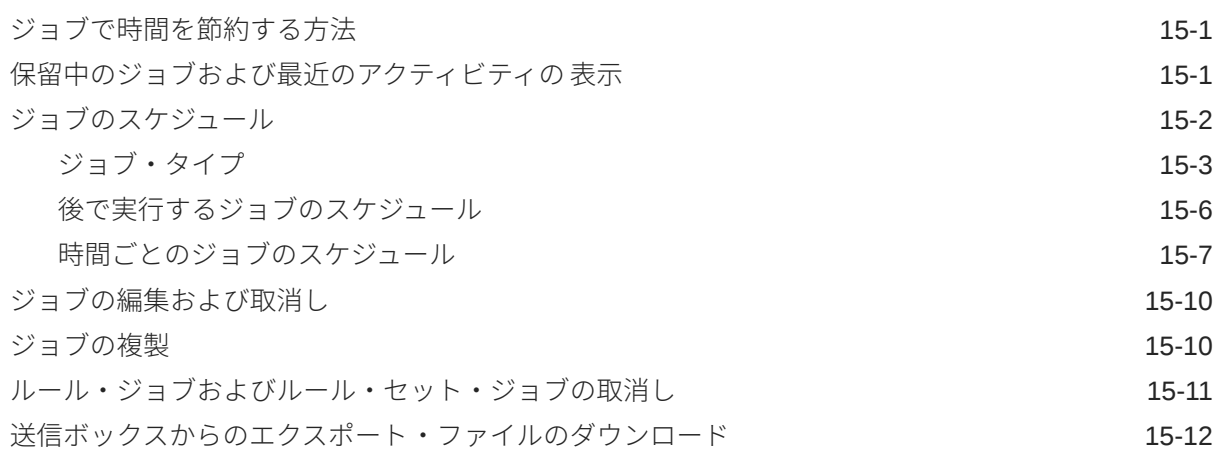

## 16 [タスクおよびデータの監査](#page-303-0)

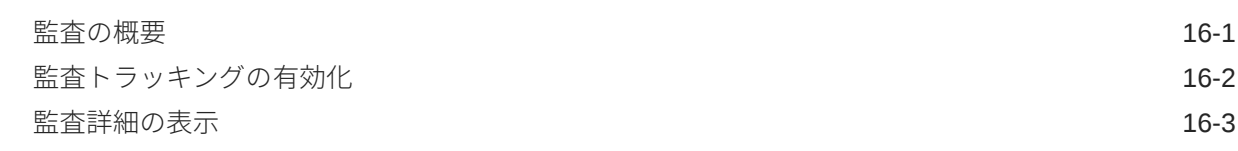

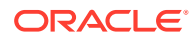

## 17 [データ検証の管理](#page-307-0)

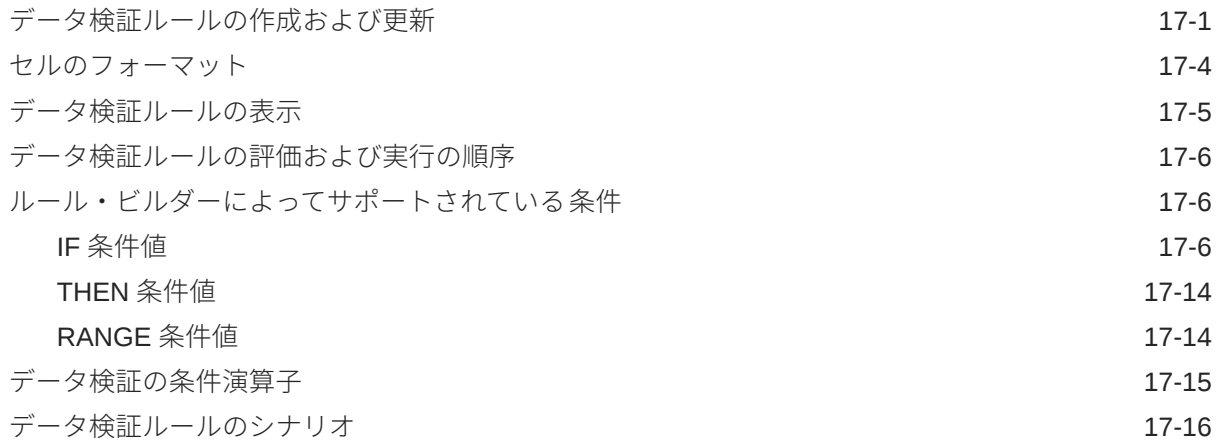

## 18 [アプリケーションおよびシステム設定の管理](#page-329-0)

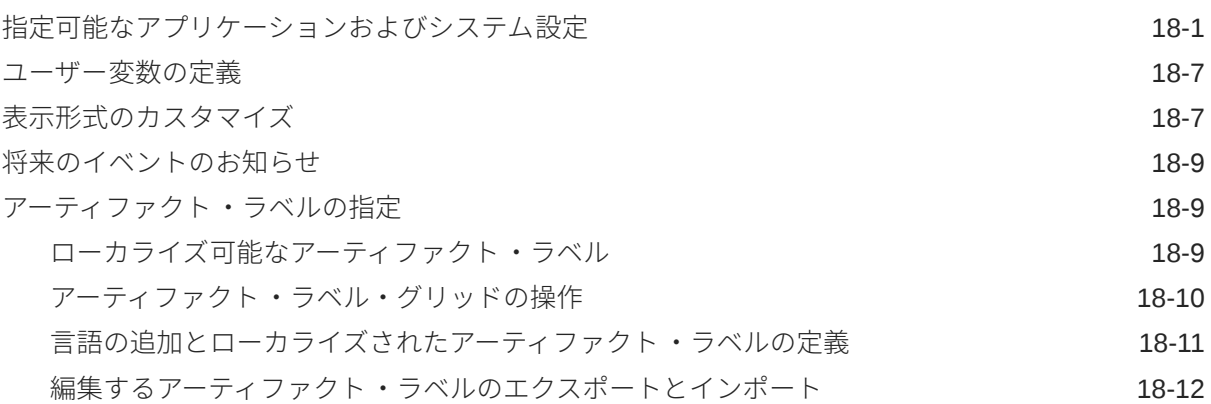

## 19 [その他の管理タスクへのアクセス](#page-342-0)

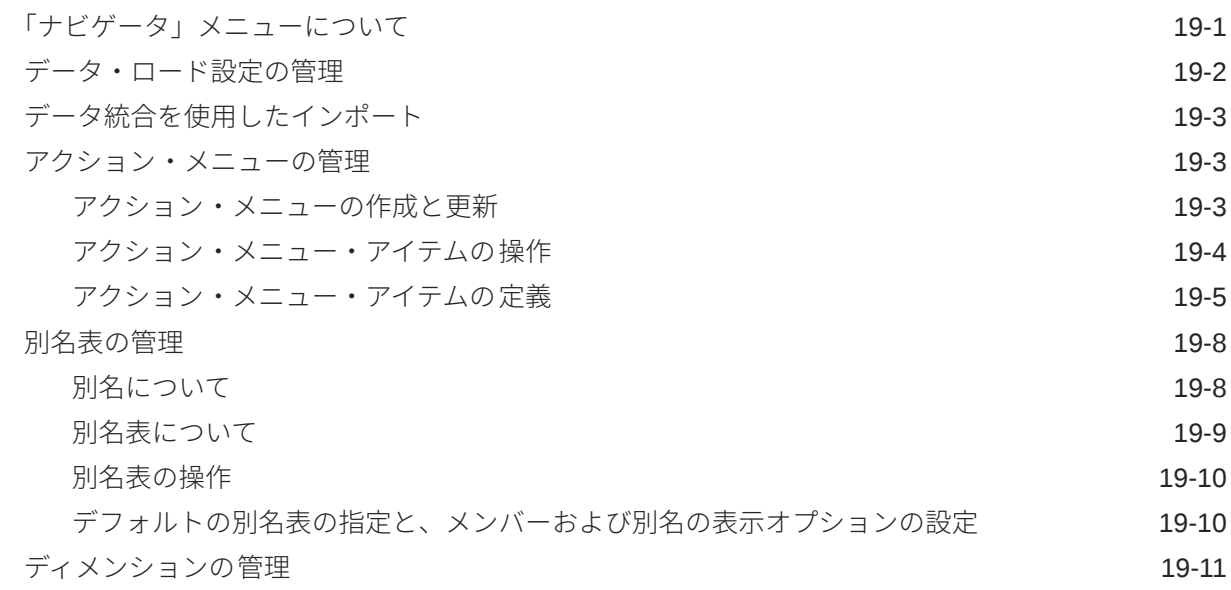

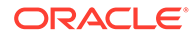

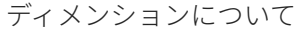

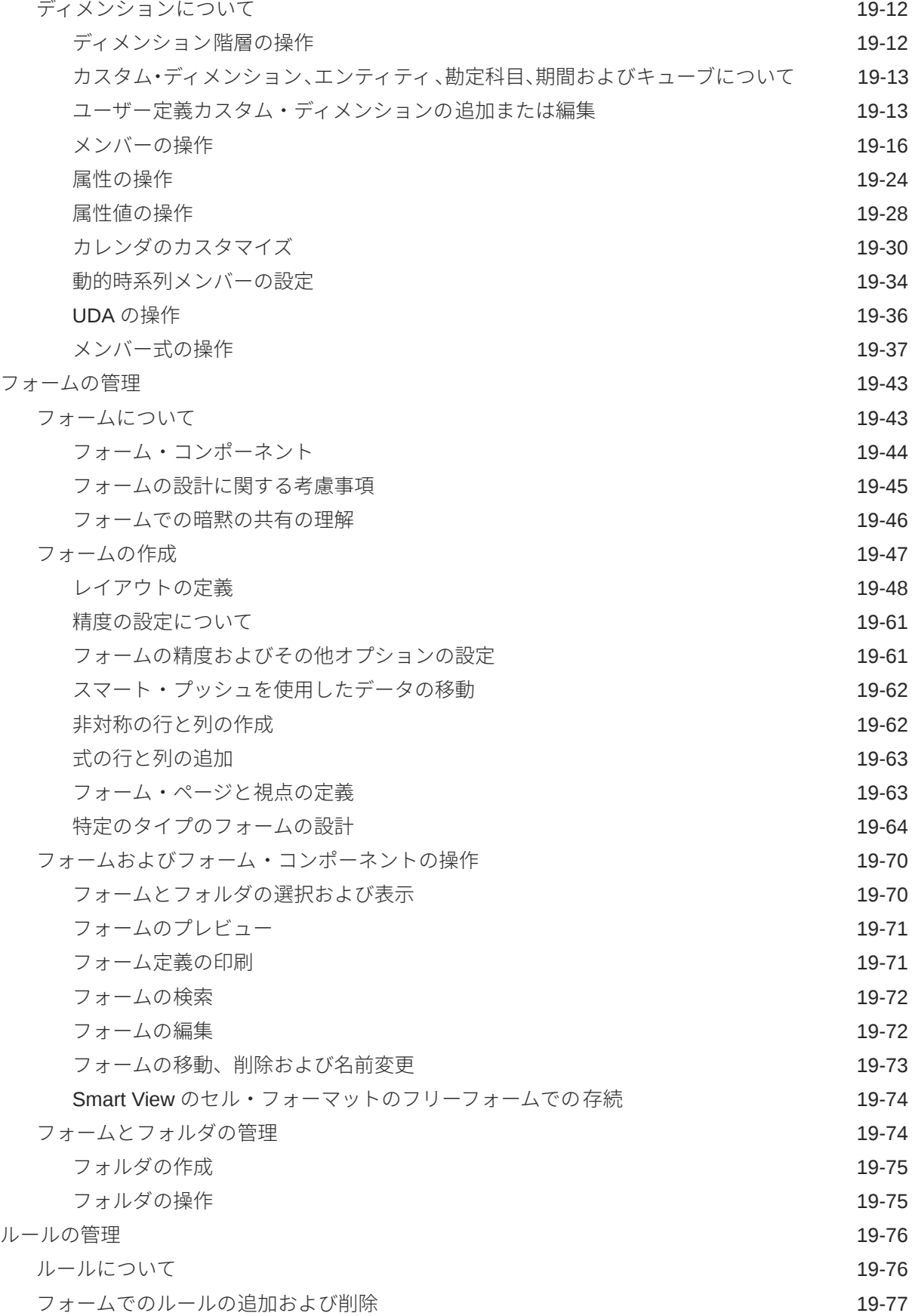

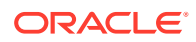

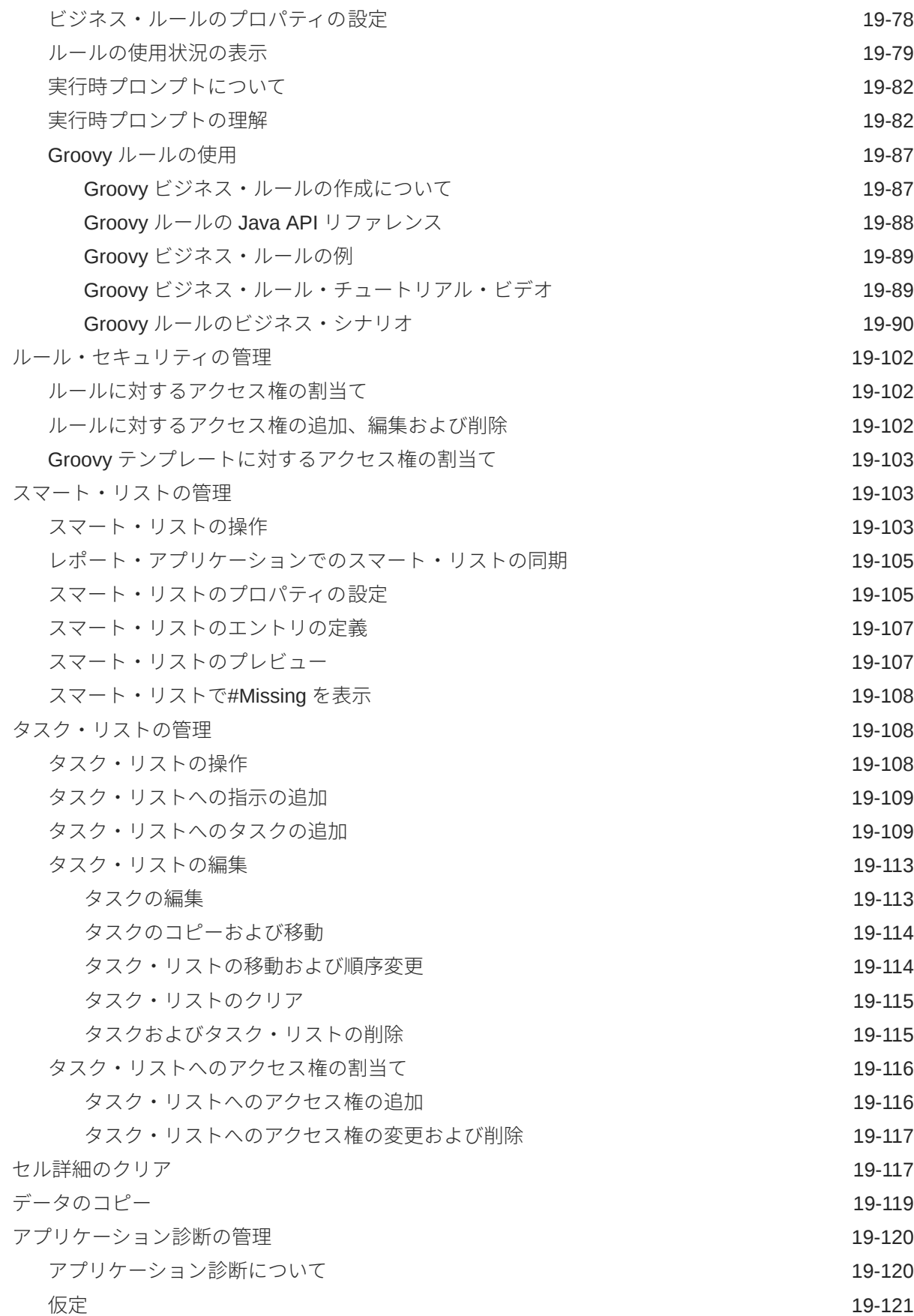

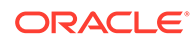

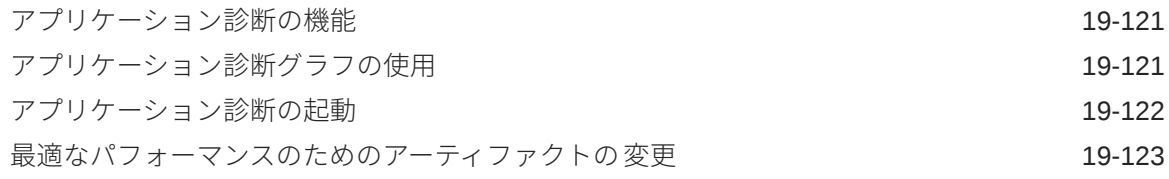

## A [命名規則](#page-466-0)

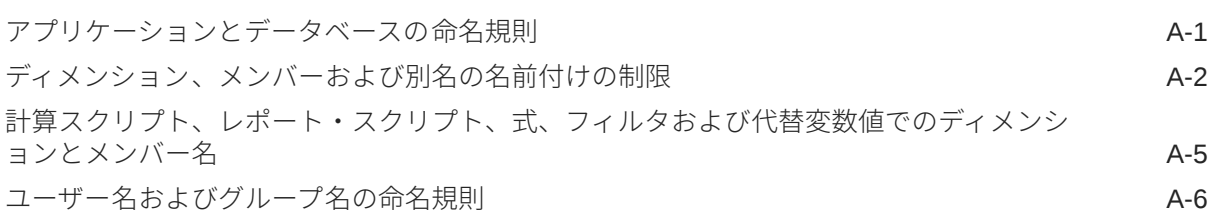

## B [フォームの式関数](#page-472-0)

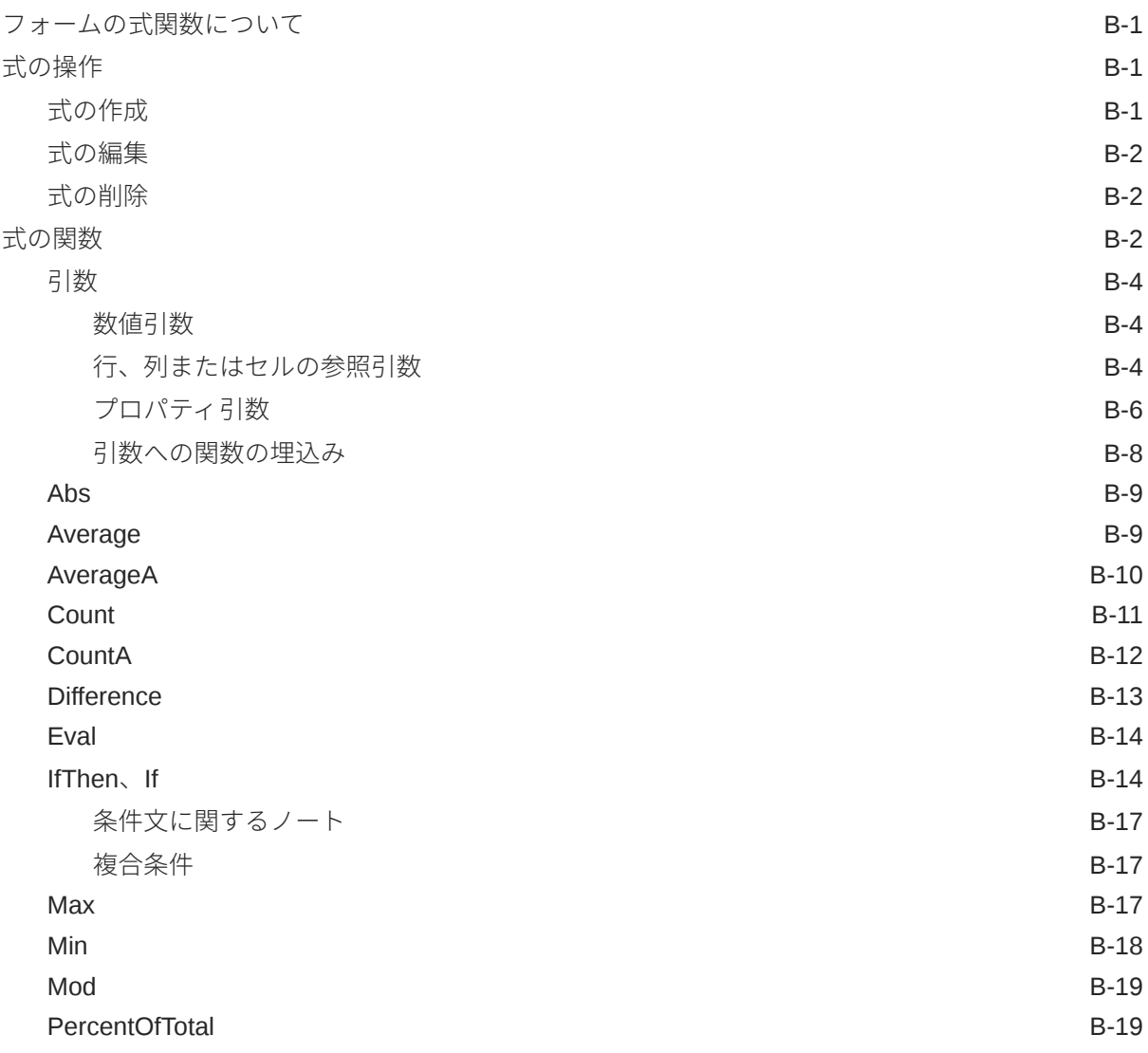

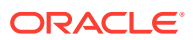

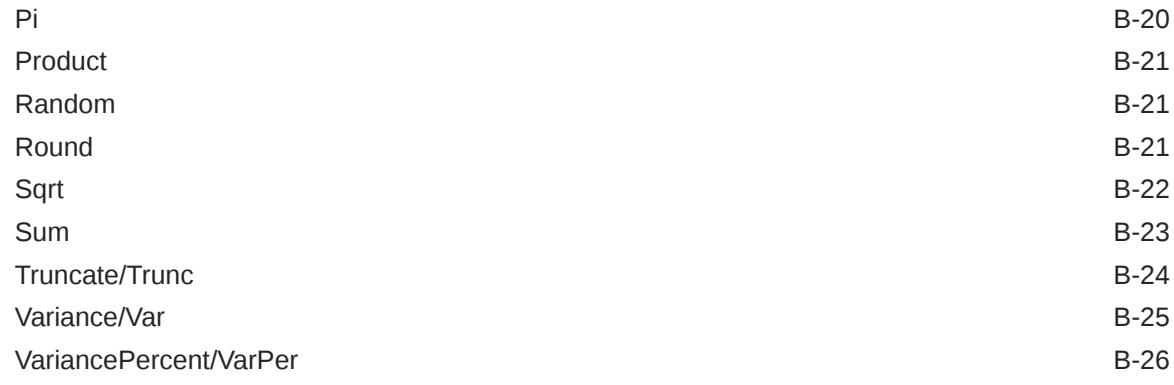

## C Smart View [を使用したアプリケーションの管理](#page-500-0)

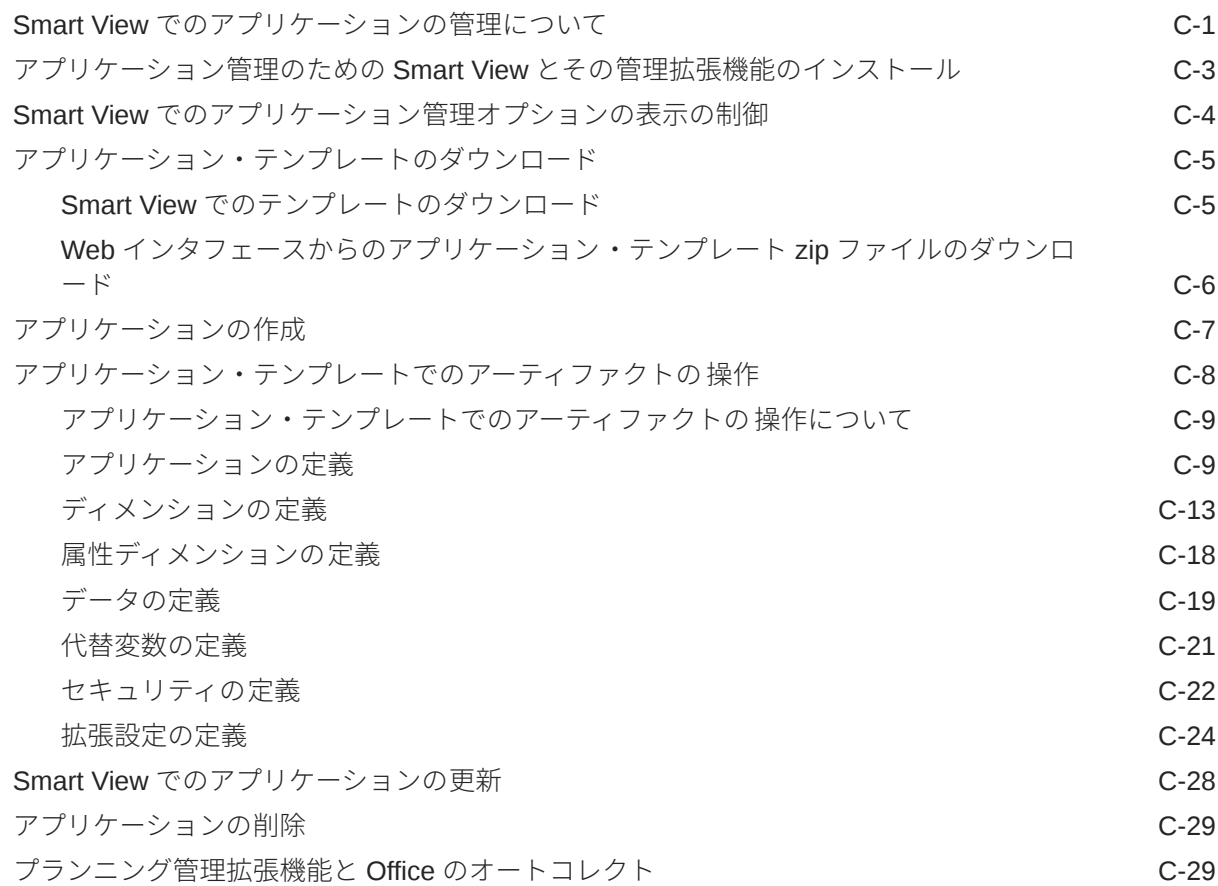

## D Smart View [を使用したアプリケーション・メタデータのインポートおよ](#page-530-0) [び編集](#page-530-0)

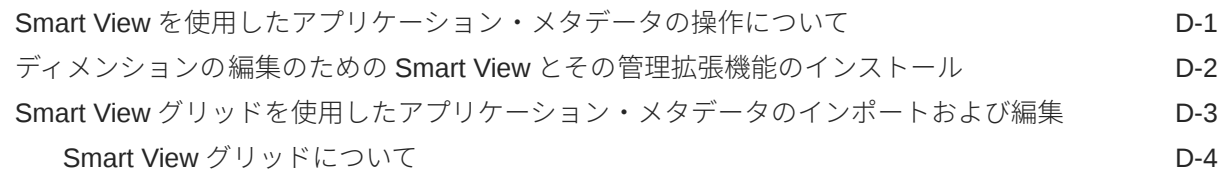

ORACLE<sup>®</sup>

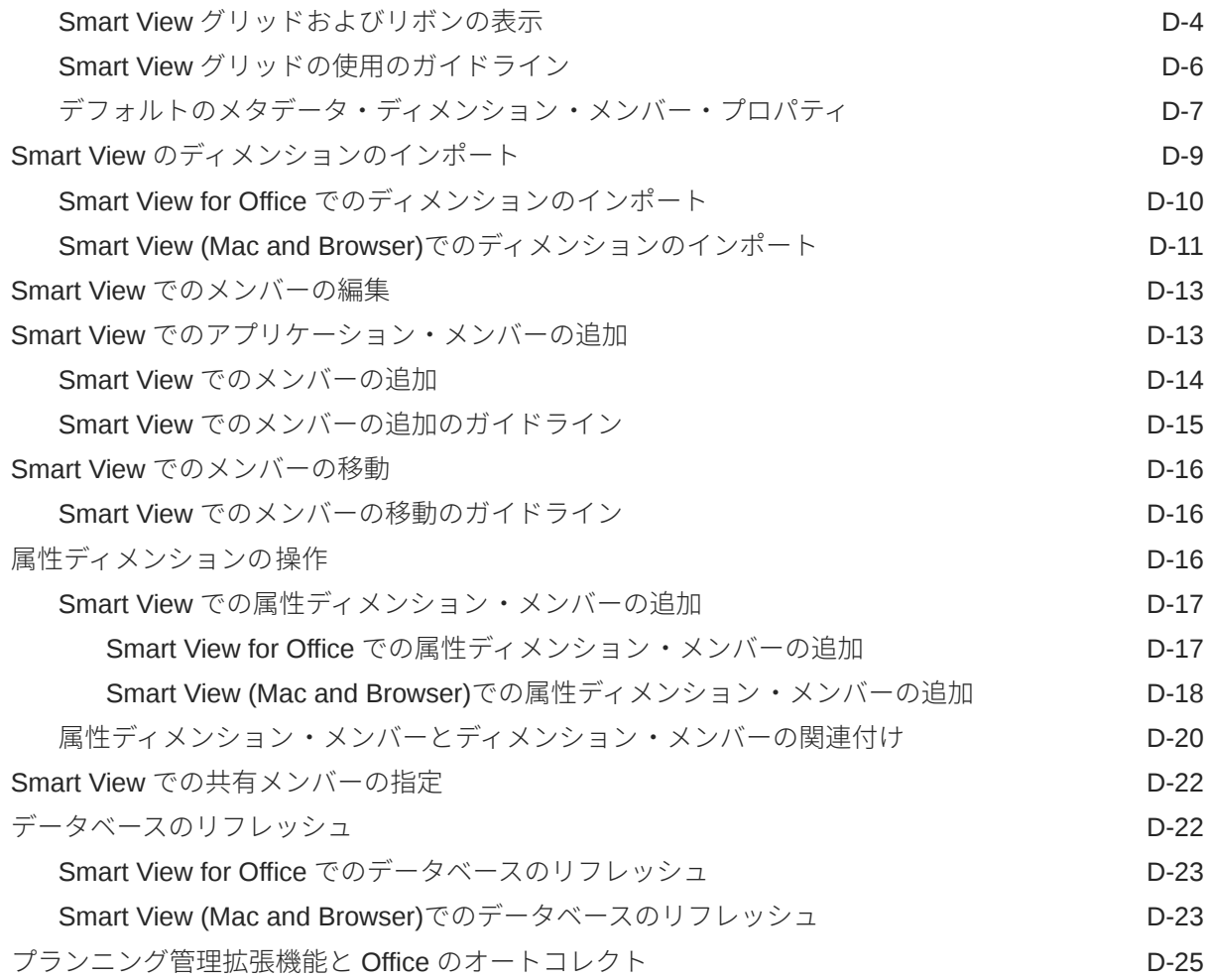

## E [フリーフォームのベスト・プラクティス](#page-556-0)

F EPM Cloud [に関するよくある質問](#page-558-0)(FAQ)

## <span id="page-16-0"></span>ドキュメントのアクセシビリティについて

オラクルのアクセシビリティについての 詳細情報は、Oracle Accessibility Program の Web サ イト[\(http://www.oracle.com/pls/topic/lookup?ctx=acc&id=docacc\)](http://www.oracle.com/pls/topic/lookup?ctx=acc&id=docacc)を参照してください。

### **Oracle Support へのアクセス**

サポートをご契約のお客様には、My Oracle Support を通して電子支援サービスを提供してい ます。詳細情報は <http://www.oracle.com/pls/topic/lookup?ctx=acc&id=info> か、聴覚に障害の あるお客様は <http://www.oracle.com/pls/topic/lookup?ctx=acc&id=trs> を参照してください。

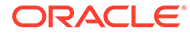

## <span id="page-17-0"></span>ドキュメントのフィードバック

このドキュメントに対するフィードバックを送るには、Oracle Help Center トピックの ページの下部にあるフィードバック・ボタンをクリックします。 epmdoc\_ww@oracle.com に電子メールを送信することもできます。

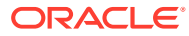

## <span id="page-18-0"></span>1 EPM センター・オブ・エクセレンスの作成お よび実行

EPM のベスト・プラクティスは、CoE (センター・オブ・エクセレンス)を作成することです。

**EPM CoE** は、導入およびベスト・プラクティスを確実にするための統合された取組みです。 パフォーマンス管理およびテクノロジ対応ソリューションの使用に関連するビジネス・プロ セスの変革を促進します。

クラウドの導入により、組織がビジネス・アジリティを改善し、革新的なソリューションを 促進することが可能になります。EPM CoE はクラウド・イニシアチブを監督し、投資を保護 および維持し、効果的な使用を促進するのに役立ちます。

#### EPM CoE  $\pm -\angle$ :

- クラウドの導入を確実にし、組織が Cloud EPM の投資を最大限に活用することを支援し ます
- ベスト・プラクティスの運営委員会として機能します
- EPM 関連の変更管理イニシアチブをリードし、変革を促進します

すでに EPM を実装済の顧客を含めて、すべての顧客が EPM CoE からメリットを得られま す。

### **使用を開始する方法**

クリックして、EPM CoE のベスト・プラクティス、ガイダンスおよび戦略を取得します: EPM センター・オブ・エクセレンスの概要。

### **さらに学習**

- クラウド・カスタマ・コネクト Web セミナーを見る: Cloud EPM [のセンター・オブ・エ](https://community.oracle.com/customerconnect/events/604185-epm-creating-and-running-a-center-of-excellence-coe-for-cloud-epm) クセレンス(CoE)[の作成および実行](https://community.oracle.com/customerconnect/events/604185-epm-creating-and-running-a-center-of-excellence-coe-for-cloud-epm)
- ビデオを見る: 概要: EPM [センター・オブ・エクセレンス](https://apexapps.oracle.com/pls/apex/f?p=44785:265:0:::265:P265_CONTENT_ID:32425)およ[びセンター・オブ・エクセ](https://apexapps.oracle.com/pls/apex/f?p=44785:265:0:::265:P265_CONTENT_ID:32437) [レンスの作成。](https://apexapps.oracle.com/pls/apex/f?p=44785:265:0:::265:P265_CONTENT_ID:32437)
- *EPM* センター・オブ・エクセレンスの作成および実行の EPM CoE のビジネス上のメリ ットおよび価値提案の確認。

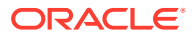

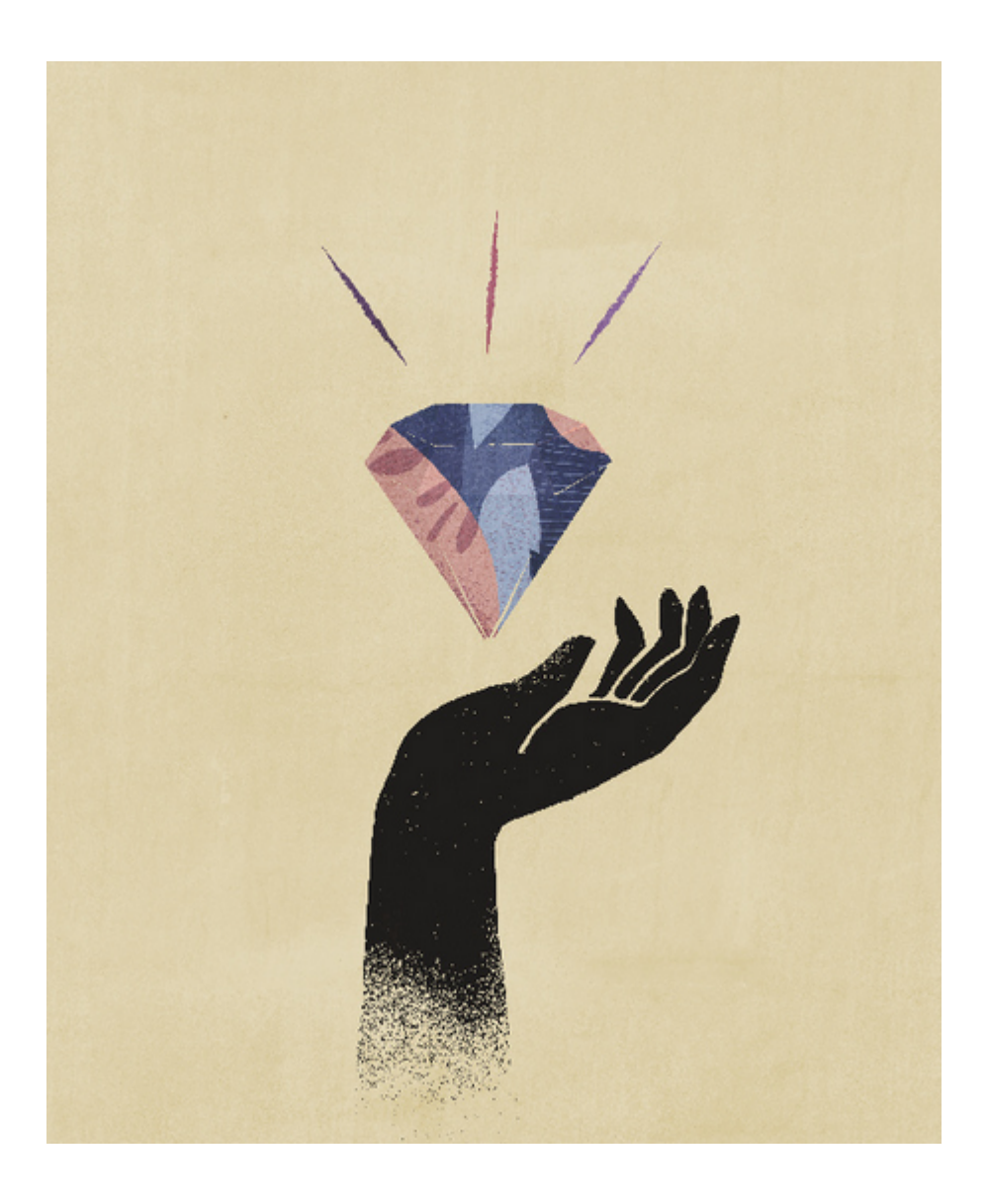

# フリーフォーム・アプリケーションの作成

フリーフォーム・アプリケーションでは、オープンなディメンション・キューブ構造を使用 して、必要なディメンションの組合せでキューブを作成できます。

#### **Related Topics**

<span id="page-20-0"></span>2

- フリーフォームの理解
- [フリーフォーム・アプリケーションのソース](#page-23-0)
- [フリーフォーム・アプリケーションの重要な考慮事項](#page-24-0)
- [フリーフォーム・アプリケーションの作成](#page-25-0)
- [アプリケーション所有権の管理](#page-30-0)
- [フリーフォーム・アプリケーションの](#page-30-0) FAQ

## フリーフォームの理解

フリーフォームは、レポート作成、分析およびプランニングのアプリケーションです。 フリ ーフォームでは、標準アプリケーションによって強制されるキューブおよびディメンション の制限を受けずに、選択したキューブおよびディメンションでアプリケーションを作成でき ます。フリーフォームを使用して、ビジネス・プロセスの機能性を利用する機能を維持しな がら、独自のキューブをモデル化して構築できます。

フリーフォームには、Oracle Smart View for Office または Oracle Enterprise Performance Management Cloud の画面を使用してアクセスでき、カスタム関数のための Groovy スクリプ トおよび計算用のビジネス・ルールがサポートされています。

複数のキューブを使用してアプリケーションを作成することも、単一のキューブを使用して アプリケーションを作成し、後でキューブをさらに追加することもできます(最大で合計 12 個のキューブ)。

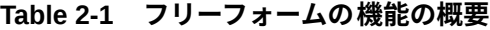

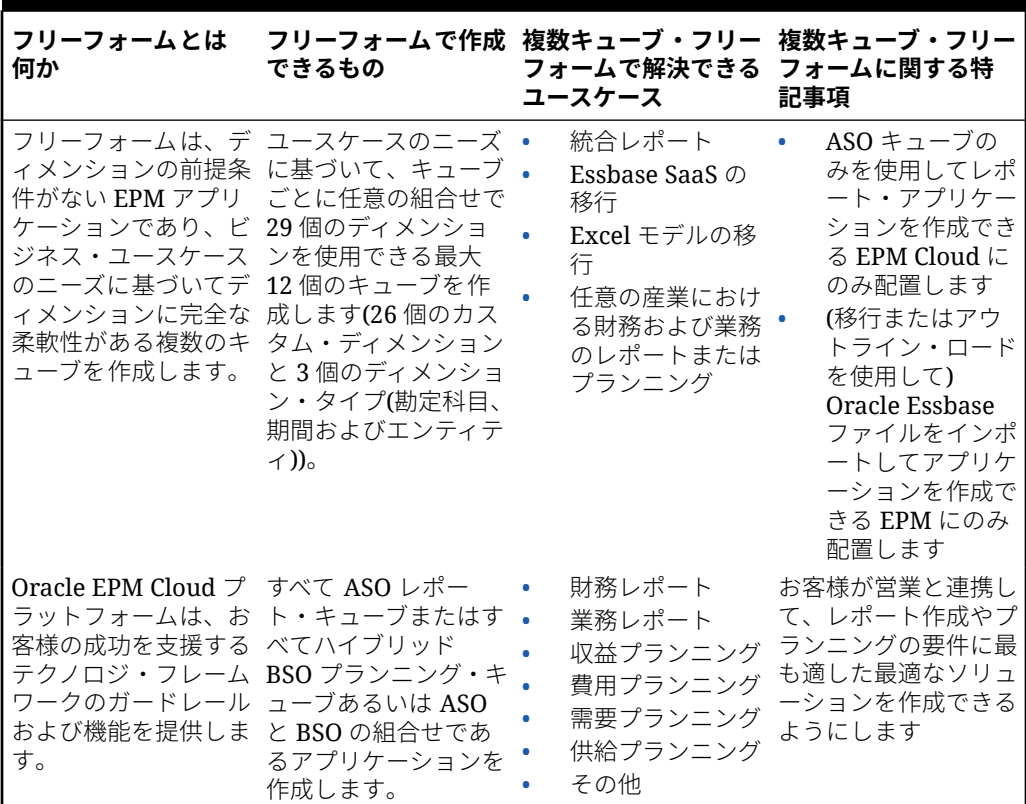

### **Note:**

次の機能を使用するには、提供されているシナリオ、バージョン、期間およ び年ディメンションが存在する必要があるため、これらの機能をフリーフォ ームで使用することはできません:

- 予測プランニング
- 自動予測
- IPM インサイト

フリーフォームでは、シナリオ、バージョン、期間および年ディメンション をカスタム・ディメンションとして定義できます。

また、フリーフォームでは次の機能を使用できません:

- サンドボックス
- 承認
- タスク・マネージャ

### **複数キューブ・フリーフォーム・アプリケーションについて**

- フリーフォーム・アプリケーション内のカスタム・ディメンションの許容最大数は 26 で す。
- キューブでディメンションを共有することも、スタンドアロン・ディメンションを使用す ることもできます。
- すべてのディメンションをカスタムにすることも 、ネイティブの勘定科目、期間またはエ ンティティ・ディメンション、あるいはそのすべてをキューブで 継承することもできま す。
- クロスキューブ・データ・マップ、「スマート・プッシュ」および「データのコピー」の サポートをフリーフォーム・アプリケーション・タイプで使用できます。

複数キューブ・フリーフォーム・アプリケーションは、次に示す既存のビジネス・プロセス の前提に制約されます:

- メンバーは、フリーフォーム内のすべてのキューブ 間で一意である必要があります。
- ガバナーは、アプリケーション・レベルで適用可能であり、キューブ・レベルで適用する ことはできません。
- 重複したメンバー名を許可するには、入力アウトラインを有効にしないでください。

### **ビデオ**

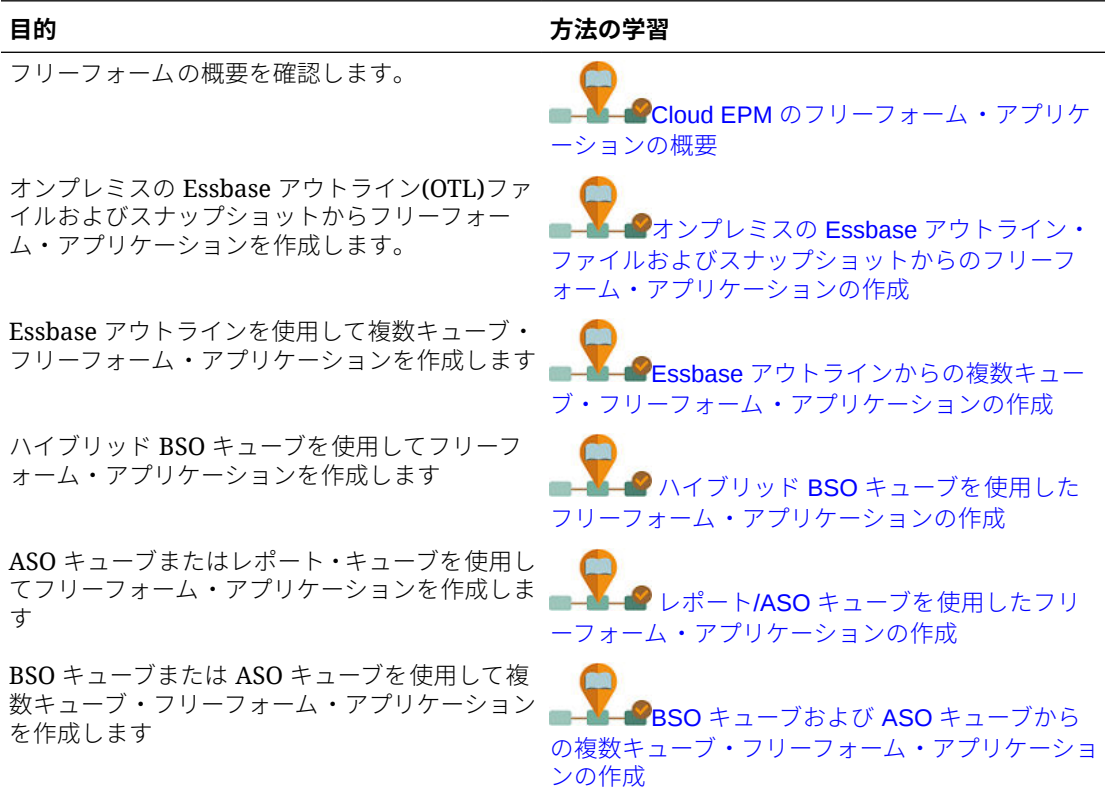

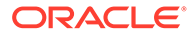

<span id="page-23-0"></span>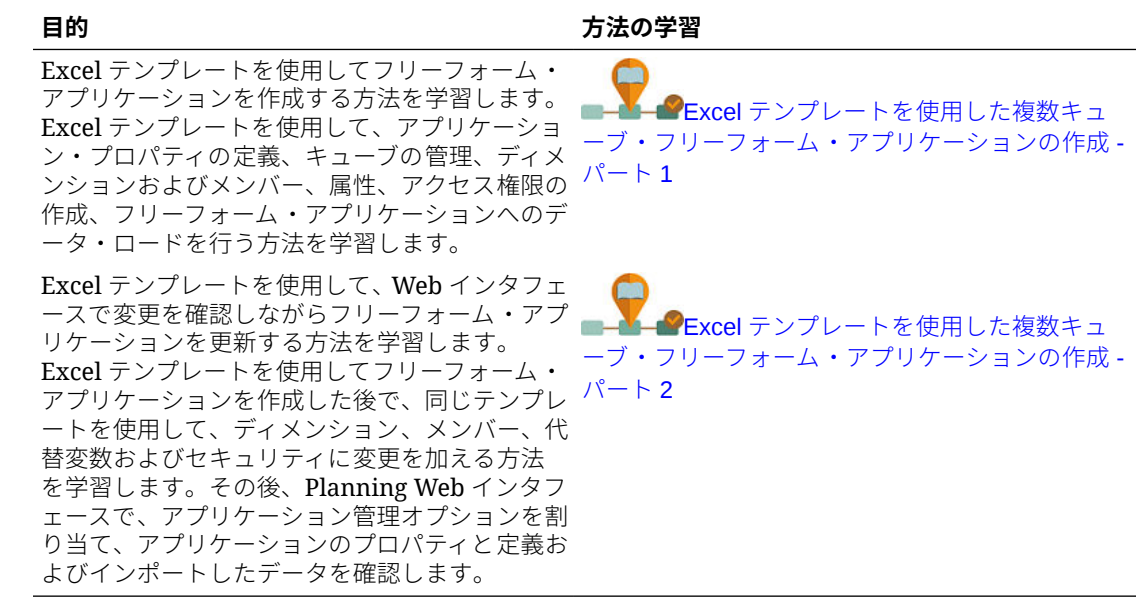

## フリーフォーム・アプリケーションのソース

フリーフォーム・アプリケーションを構築するには、アプリケーション作成ウィザー ドを使用してディメンションを作成します。または、オンプレミス・リリース 11.1.2.4.xxx (またはそれ以降)の単一キューブ Oracle Essbase アプリケーションのア ウトライン(OTL)ファイルまたはスナップショットを使用して、フリーフォーム・アプ リケーションを作成できます。

フリーフォーム・アプリケーションのソースとして Essbase キューブ OTL ファイルま たは Essbase アプリケーション・スナップショットを使用する場合、勘定科目、期間 (時間)およびエンティティ(国)ディメンションが自動的に作成されマップされます。さ らに、Essbase アプリケーションの「バージョン」および「シナリオ」ディメンショ ンがカスタム・ディメンションとして作成されます。その結果、即時利用可能なワー クフロー機能はフリーフォーム・アプリケーションではサポートされません。

サービス管理者が、アプリケーション作成ウィザードまたは次のソースを使用してフ リーフォーム・アプリケーションを構築します:

### • **オンプレミス・リリース 11.1.2.4.xxx (またはそれ以降)の単一キューブ Essbase アプリケーションのアウトライン・ファイル**

オンプレミス・リリース 11.1.2.4.xxx (またはそれ以降)の単一キューブ Essbase ア プリケーションの OTL ファイルを使用して、フリーフォーム・アプリケーション の構造を作成できます。このフリーフォーム・アプリケーションについて後で新し いキューブを追加または作成できます。

OTL ファイル名はフリーフォーム・アプリケーションについて作成されたキュー ブに割り当てられるため、ファイル名を 8 文字以下にする必要があります。ファイ ル名が長いとプロセスが失敗する原因になります。

通常、OTL ファイルは、オンプレミス Essbase デプロイメント内の EssbaseServer/essbaseserver1/app/<app\_Name>ディレクトリにあります。

OTL ファイルにはアプリケーション・データが含まれていないため、Essbase デ ータをファイルに抽出する必要があります。MaxL、Essbase Studio または別のツ

<span id="page-24-0"></span>ールを使用して、Essbase アプリケーションからデータをエクスポートします。データ は、Essbase データ・ファイル・フォーマットでエクスポートする必要があります。

アプリケーションを作成した後、抽出したデータを Essbase のソース・タイプを選択し てインポートします。ローカルに格納されたデータ・ファイルから、または Oracle Enterprise Performance Management Cloud 受信ボックスにアップロードされたファイ ルからインポートできます。手順の詳細は[、データのインポート](#page-81-0)を参照してください。

• **オンプレミス・リリース 11.1.2.4.xxx (またはそれ以降)の単一キューブ Essbase アプリ ケーションのアプリケーション・スナップショット**

このオプションは、 移行を使用して作成された既存の Essbase アプリケーション・スナ ップショット(ZIP ファイル)を移行することで、アプリケーションの作成を簡略化します。 このプロセスは、ディメンションのロード、代替変数の作成、グラフィカル・ルールとし ての計算スクリプトの変換、およびデータのロードを自動化します。このフリーフォー ム・アプリケーションについて後で新しいキューブを追加または作成できます。

## フリーフォーム・アプリケーションの重要な考慮事 項

### **Note:**

Oracle Essbase 移行スナップショットを Oracle Enterprise Performance Management Cloud 環境にインポートすることによって、フリーフォーム・アプリ ケーションを作成しようとしないでください。移行を使用したスナップショットの インポートは、以前のフリーフォーム・アプリケーションから作成されたスナップ ショットに対してのみサポートされています。

- アプリケーション作成ウィザードを使用して 1 つのキューブのフリーフォーム・アプリケ ーションを作成する場合、データ・マップおよびその他の複数キューブ機能は使用できま せん。
- カスタム定義関数(CDF)および CDF 参照が含まれている Essbase スナップショットは、 フリーフォーム・アプリケーションの作成には使用できません。
- 使用している OTL ファイルまたは Essbase アプリケーション・スナップショットに、シ ステムにより制限されている名前のオブジェクトが含まれていないことを確認してくだ さい(たとえば、年ディメンションでの FY02 という名前のメンバーなど)。アプリケーシ ョンの作成に使用する予定の OTL ファイルまたはスナップショットを生成する前に、こ のような制限されている名前を変更または削除する必要があります[。命名規則](#page-466-0)を参照し てください。
- 使用している OTL ファイルまたは Essbase アプリケーション・スナップショットに、80 文字を超えるメンバー名および別名が含まれていないことを確認してください。メンバ ー名および別名が 80 文字を超える場合は、それらを削除するか、短くする必要がありま す。そうしないと、インポートは成功しません[。命名規則](#page-466-0)を参照してください。
- 使用している OTL ファイルに「年合計」メンバーおよび「期首残高」メンバーが含まれ ている場合、「期首残高」メンバーは「期間」ディメンションの最初の子であり、「年合 計」は「期間」ディメンションの 2 番目の子である必要があります。これらのメンバーに は特別な処理が必要であり、スナップショットを復元する前に移行スナップショット の.csv ファイルを変更することで、適切な位置に移動できます。

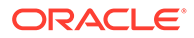

<span id="page-25-0"></span>• EPM Cloud 環境に保存されている OTL ファイルまたはスナップショットをソー スとして使用する場合は、アプリケーション作成プロセスを開始する前にファイル をアップロードします。

uploadFile EPM 自動化ユーティリティ·コマンドまたは移行を使用してOTLフ ァイルまたはスナップショットを EPM Cloud 環境にアップロードします。

- インポートされたデータは、フリーフォーム・アプリケーションでは編集できない 場合があります。データが読取り専用に設定されることがあります。
- メンバー・アウトラインは、アプリケーション内で一意である必要があります。
- OTL またはスナップショットをインポートしてフリーフォーム・アプリケーショ ンを作成する場合は、後でこのフリーフォーム・アプリケーションの新しいキュー ブを追加または作成できます。
- アプリケーション作成ウィザードで新しいキューブを追加してフリーフォーム・ア プリケーションを作成する場合は、後でこのフリーフォーム・アプリケーションに Essbase キューブ OTL または Essbase アプリケーション・スナップショットをイ ンポートして、新しいキューブを作成することはできません。

フリーフォームのディメンションおよびメンバーに名前を付ける際は、次の予約語を 使用しないでください:

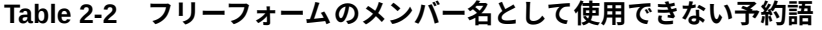

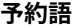

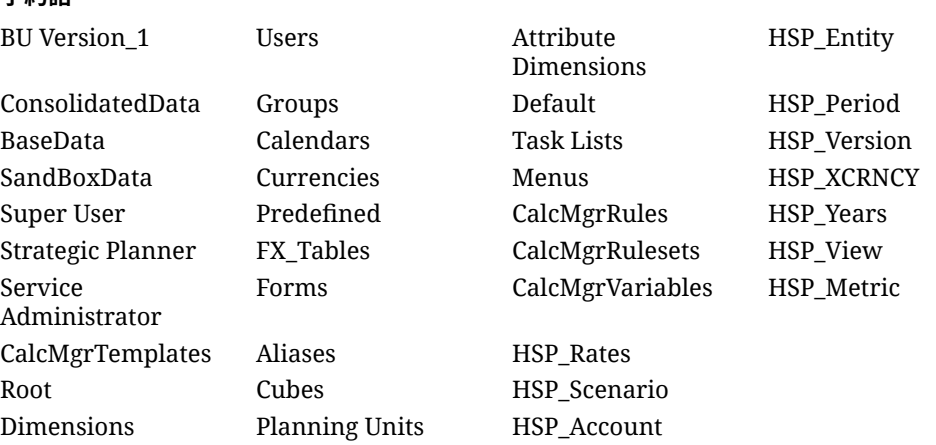

## フリーフォーム・アプリの作成

フリーフォーム・アプリケーションを作成する前に、重要な考慮事項、およびフリー フォーム・アプリケーションでメンバー名として使用できない予約語を確認します。 [フリーフォーム・アプリケーションの重要な考慮事項](#page-24-0)を参照してください。

### **ランディング・ページ**

ランディング・ページは、フリーフォーム・アプリケーションを作成したり、開始に 役立つ概要ビデオを表示するための開始点です。

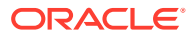

<span id="page-26-0"></span>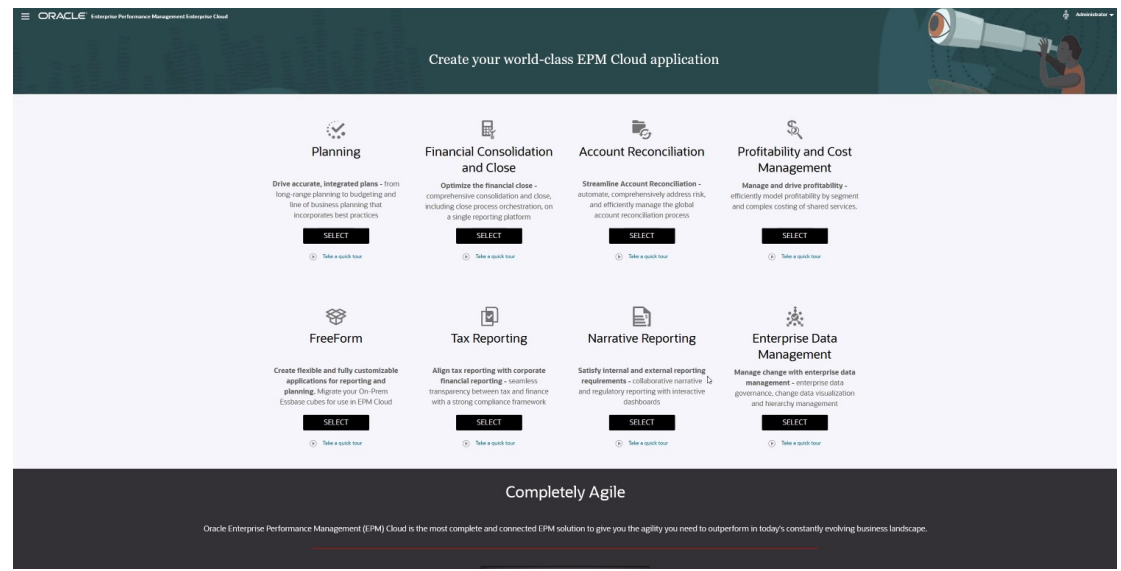

**フリーフォーム・アプリケーションの作成オプション**

フリーフォーム・アプリケーションを作成するには、フリーフォームの説明の下にある**「選 択」**をクリックします。次のオプションが表示されます:

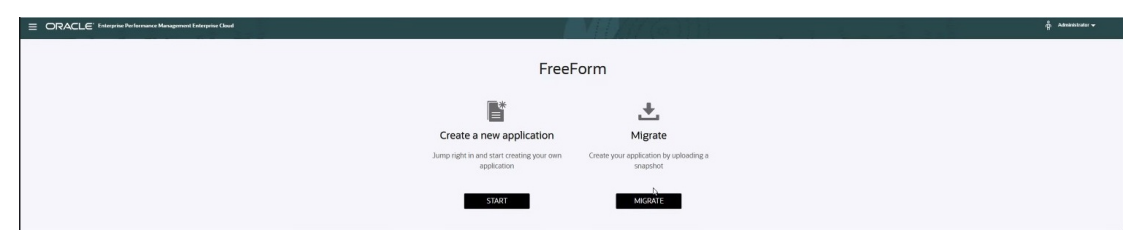

- **新規アプリケーションを作成します**: カスタム・ディメンションを使用して独自のモデル に基づくフリーフォーム・アプリケーションを手動で作成するには、**「開始」**をクリック します。このプロセス中に、エンティティ、期間および勘定科目ディメンションとして使 用するカスタム・ディメンションをマップできるとともに、独自のモデルをサポートする 他のカスタム・ディメンションを追加することもできます。[アプリケーション作成ウィザ](#page-27-0) [ードを使用したフリーフォーム・アプリケーションの作成を](#page-27-0)参照してください。
- **移行**: 以前に環境にアップロードしたスナップショットからフリーフォーム・アプリケー ションを作成するには、**「移行」**をクリックします。1 つのスナップショットのみが許可 されます。アウトライン・ファイルまたはスナップショットを使用したフリーフォーム・ アプリケーションの作成を参照してください。

## アウトライン・ファイルまたはスナップショットを使用した フリーフォーム・アプリケーションの作成

アウトライン・ファイルまたはスナップショットを使用してフリーフォーム・アプリケーシ ョンの作成を続行するには:

**1.** ソース OTL ファイルまたは Essbase アプリケーション・スナップショットの場所を選択 します:

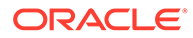

<span id="page-27-0"></span>• 現在 Oracle Enterprise Performance Management Cloud にアクセスしている コンピュータからソース OTL ファイルまたはスナップショットにアクセスす るために、**「ローカル」**を選択します。

**「ファイルのインポート」**で、**「ファイルの選択」**をクリックし、ソース OTL ファイルまたはスナップショットを選択します。

• **「受信ボックス」**を選択し、EPM Cloud 環境からソース OTL ファイルまたはス ナップショットにアクセスします。

**「1 つ選択」**から、ソース OTL ファイルまたはスナップショットを選択します。

- **2. 「次」**をクリックします。
- **3.** アプリケーション情報を確認して、**「作成」**をクリックします。

アプリケーションの作成が完了すると、EPM Cloud ホーム・ページが表示されま す。

- **4.** アプリケーションの作成中にエラーが報告されていないことを確認します。
	- **「アプリケーション」**、**「ジョブ」**の順にクリックして、ジョブ・コンソールを 開きます
	- **「データベースの作成」**および**「アウトラインの処理」**アクティビティがエラ ーなしで終了したことを確認します。エラーが報告された場合は修正します。
- **5. オプション:** OTL ファイルをソースとして使用してアプリケーションを作成した 場合は、アプリケーション・データをインポートします。[データのインポートを](#page-81-0)参 照してください。

スナップショットをアプリケーション・ソースとして使用した場合は、アプリケー ション作成プロセスによりデータが自動的にインポートされます。

- **6.** アプリケーション・ユーザーをアイデンティティ・ドメインに作成し、必要に応じ て事前定義されている役割を割り当てます。*Oracle Enterprise Performance Management Cloud* 管理者スタート・ガイドのユーザーと役割の管理を参照してく ださい。
- **7.** 必要に応じてアクセス権を設定します。[アクセス権限の設定を](#page-49-0)参照してください。

## アプリケーション作成ウィザードを使用したフリーフォ ーム・アプリケーションの作成

アプリケーション作成ウィザードを使用してフリーフォーム・アプリケーションの作 成を続行するには:

**1. 「キューブ数」**で、フリーフォーム・アプリケーションを作成するために使用する キューブの数を選択します。この時点で最大 12 個のキューブを追加することも、 1 つのキューブから開始した後、アプリケーション概要ページでキューブをさらに 追加することもできます。

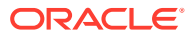

**Note:**

単一キューブのフリーフォーム・アプリケーションを作成する場合は、キュー ブをフリーフォーム・アプリケーションに追加するまで、データ・マップおよ びその他のマルチキューブ機能を使用できません。また、データ・マップが機 能するには、ブロック・ストレージ(BSO)キューブが少なくとも 1 つ必要であ り、データ・マップのソースが BSO キューブである必要があります。

- **2. 「キューブ名」**に、それぞれのキューブの名前(最大 8 文字)を入力します。
- **3.** キューブが集約ストレージ・キューブである場合は、**「ASO」**を選択します。**「ASO」**チ ェック・ボックスの選択を解除すると、キューブはハイブリッド・ブロック・ストレー ジ・キューブになります。

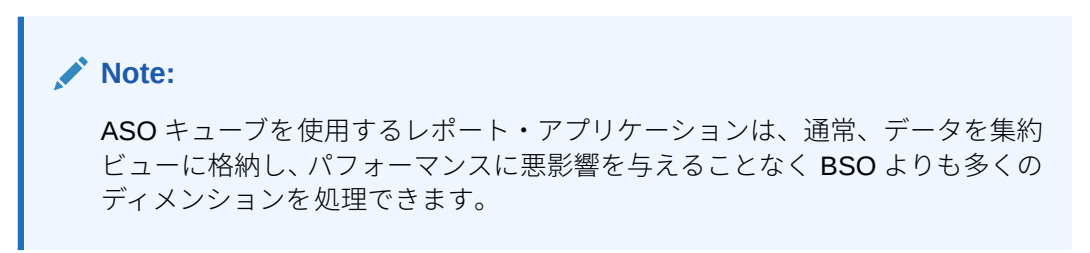

**4. 「次」**をクリックします。

**ディメンションの作成**ページが表示されます。この画面から、3 つまでのディメンション を作成し、それぞれを「勘定科目」、「エンティティ」および「期間」デフォルト・ディメ ンション・タイプに割り当てることができます。後で、Web インタフェースでディメン ションを追加できます。

**Note:**

フリーフォーム・アプリケーションには、標準ディメンションは必要ありませ ん。選択したメンバーを含むカスタム・ディメンションのみでアプリケーショ ンを作成できます。作成するディメンションおよびその構造には、標準のアプ リケーション・ディメンションで強制される制約が適用されません。

- **5. 「ディメンションの作成」**で、デフォルトのアプリケーション・ディメンションを作成お よびマップします。次のステップを実行します:
	- ディメンションを作成してデフォルトのディメンション・タイプにマップするには、 **「使用可能」**チェック・ボックスを選択して、ディメンション名を入力します。

### **Note:**

ディメンションの有効化は自動ではありません。カスタム・アプリケーショ ンと同様に、フリーフォーム・アプリケーションについてもディメンション を手動で有効にする必要があります。この時点でこれを行うことも、後で有 効にすることもできます。

• ディメンションを作成してディメンション・タイプを割り当てるには、行のチェッ ク・ボックスを選択して、ディメンション名を入力します。

• シェル・アプリケーションを作成する場合は、この画面を何も変更しないでく ださい。

アプリケーション作成プロセスの完了後に、ディメンションをシェル・アプリ ケーションに追加およびマップできます。

- **6. 「次」**をクリックします。
- **7. 「確認」**で、選択した設定を確認してから**「作成」**をクリックします。 アプリケーションの作成プロセスには数分かかる場合があります。
- **8.** 「アプリケーション作成のステータス」画面で、**「OK」**をクリックします。 ホーム・ページが表示されます。
- **9. オプション:** 必要に応じて、カスタム・ディメンションを作成します。
	- **a. 「アプリケーション」**、**「概要」**の順にクリックし、**「ディメンション」**タブを選 択します。
	- **b. 「キューブ」**で、フリーフォーム・アプリケーションについて作成したキュー ブを選択するか、**「すべて」**を選択します。
	- **c. 「作成」**をクリックします。
	- **d.** 追加する各ディメンションのディメンション詳細を入力します。ディメンシ ョン・プロパティの詳細は[、簡易ディメンション・エディタでのディメンショ](#page-176-0) [ン・プロパティの編集](#page-176-0)を参照してください。

フリーフォーム・アプリケーションでは、ディメンション・タイプを選択でき ます。ディメンション・タイプは次のとおりです:

- 勘定科目
- エンティティ
- 期間
- カスタム

ディメンション・タイプに関するノート:

- ディメンション・タイプをすでに作成している場合(「勘定科目」、「エンテ ィティ」、「期間」の場合)、またはディメンションの最大数を超えている場 合(「カスタム」の場合)、ディメンション・タイプはリストされません。
- ディメンションの作成後は、ディメンション・タイプを編集できません。

**「使用可能」**を選択して、ディメンションがこのキューブで使用されるかどう かを示します。

**Note:**

ディメンションの有効化は自動ではありません。カスタム・アプリケ ーションと同様に、フリーフォーム・アプリケーションについてもデ ィメンションを手動で有効にする必要があります。

- **e. 「完了」**をクリックします。
- **f. 「アクション」**、**「データベースのリフレッシュ」**の順にクリックして、キュー ブをリフレッシュします。
- <span id="page-30-0"></span>**10. オプション:** アプリケーション・データをインポートします[。データのインポート](#page-81-0)を参照 してください。
- **11. オプション:** スナップショットをインポートするビューのあるシェル・アプリケーション を作成した場合、「移行」にアクセスし、アプリケーションを削除してからインポート・ プロセスを完了します。
	- **a.** フリーフォーム・アプリケーションから環境にスナップショットをアップロードしま す。手順の詳細は、*Oracle Enterprise Performance Management Cloud* 移行の管理 の サービスへのアーカイブのアップロードを参照してください。
	- **b.** スナップショットをインポートします。手順の詳細は、*Oracle Enterprise Performance Management Cloud* 移行の管理 のスナップショットからのアーティフ ァクトとアプリケーションのインポートの別の環境のクローンを作成するためのバ ックアップのインポートを参照してください。
- **12.** アプリケーション・ユーザーをアイデンティティ・ドメインに作成し、必要に応じて事前 定義されている役割を割り当てます。*Oracle Enterprise Performance Management Cloud* 管理者スタート・ガイドのユーザーと役割の管理を参照してください。
- **13.** 必要に応じてアクセス権を設定します。[アクセス権限の設定を](#page-49-0)参照してください。

## アプリケーション所有権の管理

アプリケーションを作成するサービス管理者には、アプリケーション所有者の機能が自動的 に割り当てられます。アプリケーション所有者の機能を持つサービス管理者が削除された場 合や、ユーザーの事前定義された役割の割当がダウングレードされた(例: サービス管理者から パワー・ユーザーなどに変更された)場合は、アプリケーションで次に使用可能なサービス管 理者ユーザー(アルファベット順)に、アプリケーション所有者の機能が再割当されます。その 後、現在のアプリケーション所有者ユーザーの役割が削除または変更され、アクセス制御と 同期されます。

使用可能なサービス管理者がいない場合、サービス管理者ユーザーの削除や役割の変更は行 われません。問題を解決するための以降の手順について Oracle からご連絡します。

任意のサービス管理者が、**「システム設定」**を使用して、アプリケーション所有者の役割を任 意の使用可能なサービス管理者に引き継いだり再割当てできます。

[指定可能なアプリケーションおよびシステム設定を](#page-329-0)参照してください。

## フリーフォーム・アプリケーションの FAQ

### **関連リンク**

### **一般的な質問:**

- Essbase と EPM Cloud [フリーフォーム・アプリケーションの違いは何ですか。](#page-32-0)
- 現在の Essbase 21c バージョンが EPM Cloud [に導入されるのはいつですか。](#page-33-0)
- EPM Cloud + Essbase 21c [を使用するとどのような影響がありますか。これらはどのよ](#page-33-0) [うに連携しますか。データ移動、レポート作成、](#page-33-0)Smart View 接続など。
- オンプレミス EPM から EPM Cloud に移行する際に、Essbase [キューブについて顧客に](#page-33-0) [推奨することは何ですか。](#page-33-0)
- [処理を制限するデフォルトのハードウェア設定は何ですか。](#page-33-0)

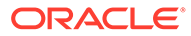

• [複数キューブのフリーフォームを入手するにはどの](#page-33-0) EPM ライセンスが必要です [か。](#page-33-0)

**フリーフォーム・アプリケーションの詳細に関する質問:**

- [すべてのフリーフォーム・アプリケーションはカスタム・アプリケーションとみな](#page-33-0) [されますか。](#page-33-0)
- [複数キューブのフリーフォーム・アプリケーションとは、](#page-34-0)12 個のキューブを持つ ことができ、それぞれに 2 つまたは 3 [つのディメンションのみがあることを意味](#page-34-0) [しますか。](#page-34-0)
- [フリーフォーム・アプリケーションではどのような種類の管理インタフェースを使](#page-34-0) [用できますか。](#page-34-0)
- [「キューブのリフレッシュ」では、すべてのキューブが 一度にリフレッシュされま](#page-34-0) [すか。](#page-34-0)
- [サイズのしきい値についてはどうですか。](#page-34-0)
- [緩やかに変更される属性はフリーフォーム・アプリケーションでサポートされます](#page-34-0) [か。](#page-34-0)
- **Smart View、Oracle Analytics Cloud [およびデータ・ビジュアライゼーションを介](#page-34-0)** [してフリーフォーム・キューブに直接アクセスできますか。](#page-34-0)
- [ハイブリッド・キューブはフリーフォーム・アプリケーションでサポートされてい](#page-34-0) [ますか。](#page-34-0)
- [フリーフォーム・アプリケーションでは複数のアプリケーションのリポジトリは提](#page-35-0) [供されますか。](#page-35-0)
- [フリーフォーム・アプリケーションではデータ管理を介したメタデータのロードを](#page-35-0) [使用できますか。](#page-35-0)
- [フリーフォーム・アプリケーションでは](#page-35-0) Planning のカスタム・アプリケーション・ [タイプに関連する機能は失われますか。](#page-35-0)
- [フリーフォーム・アプリケーションを選択した場合、](#page-35-0)Groovy を使用できますか。
- [ディメンションを追加した後、削除できますか。](#page-35-0)
- Planning [の移行ファイルを使用して、](#page-35-0)Essbase OTL または移行 zip ファイルに類 [似したアプリケーションを作成できますか。](#page-35-0)
- [複数のアウトライン・ファイルまたは移行ファイルをインポートできますか。](#page-35-0)
- [フリーフォームを使用できるのは、](#page-35-0)EPM の Enterprise バージョンのみですか(以前 に PBCS [と呼ばれていたバージョンでは使用できますか](#page-35-0))。
- ディメンション(および階層)[は、フリーフォームを使用して、従来の](#page-36-0) Oracle Hyperion Planning アプリケーションから EPM [にどのようにアップロードされま](#page-36-0) [すか。](#page-36-0)
- Smart View [からデータベースをリフレッシュできますか。](#page-36-0)
- [パーティションは有効になっていますか。](#page-36-0)
- [セキュリティ・フィルタはどのようにして構成できますか。](#page-36-0)
- [タスク・マネージャ機能は、統合できる](#page-36-0) Financial Consolidation and Close と類似 [していますか、あるいは単なる基本タスクですか。この機能についてコメントして](#page-36-0) [ください。](#page-36-0)

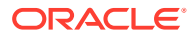

- <span id="page-32-0"></span>• [フリーフォームのディメンションはどのように管理されていますか。](#page-36-0)
- [フリーフォーム・アプリのバックアップを作成し、それを](#page-37-0) Financial Consolidation and Close または Planning Modules Cloud [アプリケーションに移行できますか。](#page-37-0)
- [ビジネス・ルールのスクリプトはどうなりますか。適切に移行されますか。また、](#page-37-0) Financial Consolidation and Close [アプリケーションに関する構成可能な連結ルールはあ](#page-37-0) [りますか。](#page-37-0)
- OTL の移行は Essbase [のすべてのバージョンで機能しますか。](#page-37-0)
- シナリオ/[期間ディメンションを必要とするフリーフォームでのデータ統合に制限はあり](#page-37-0) [ませんか。](#page-37-0)
- [アプリケーションがすでに作成されている場合、データをインポートできますか。](#page-37-0)
- EPM [統合エージェント機能がデータ交換でどのように使用されるのかについて情報を提](#page-37-0) [供してください。](#page-37-0)
- [カスタム・ディメンションとビジネス・ルールを作成する機能はありますか。](#page-37-0)

**Oracle Essbase の移行に関する技術的な質問:**

- [フリーフォーム・アプリケーションではどのようなチューニング機能を使用できますか](#page-38-0) ([ある場合](#page-38-0))。
- [パーティション化はサポートされていますか。透過、リンク済、レプリケート済ですか。](#page-38-0)
- [管理者、自動化、シェル統合のための](#page-38-0) MaxL 言語についてはどうですか。
- MDX [機能はサポートされますか。](#page-38-0)
- データ統合/ETL [以外に、フリーフォーム・アプリケーションでルール・ファイルを再作](#page-38-0) [成するにはどうすればよいですか。これは、データ統合では扱いにくい可能性がありま](#page-38-0) [す。](#page-38-0)
- 大規模な ASO [データベースの場合、フリーフォーム・アプリケーションで推奨されるデ](#page-38-0) [ータ・ロード・メカニズムは何ですか。](#page-38-0)
- CDF から Groovy [への移行ツールを作成する計画はありますか。](#page-38-0)
- [フリーフォーム・アプリケーションに移行できる](#page-39-0) Essbase アーティファクトとその方法 [を教えてください。](#page-39-0)
- Essbase [アウトライン・ファイルまたは移行ファイルがフリーフォーム・アプリケーショ](#page-39-0) [ンにインポートされるときにスキップされるオブジェクトは何ですか。](#page-39-0)
- Essbase 機能は EPM Cloud [のフリーフォーム・アプリケーションにどのようにマッピン](#page-40-0) [グされますか。](#page-40-0)
- Essbase からアクティブおよびパッシブな Essbase [キューブを移行する場合、フリーフ](#page-40-0) [ォームでこれらのキューブをどのように処理しますか。](#page-40-0)

### **一般的な質問:**

#### **Essbase と EPM Cloud フリーフォーム・アプリケーションの違いは何ですか。**

ソリューションとしての Essbase は、オンプレミス・ソリューションとして購入することも、 Oracle Cloud Infrastructure (OCI)を介してデプロイするために購入することもできます。こ れは、お客様がキューブのデプロイメントを完全に制御できる OCI ソリューションとしてデ プロイされます。フリーフォーム・アプリケーションは、Oracle Enterprise Performance Management Cloud が提供する SaaS ソリューションであり、Essbase キューブを EPM

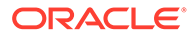

<span id="page-33-0"></span>Cloud にインポートして、スタンドアロンでデプロイできます。フリーフォーム・アプ リケーションには、Essbase キューブを超えるリレーショナル・コンポーネントを備 えたハイブリッド・アーキテクチャがあります。フリーフォーム・アプリケーション は、最大 12 個のキューブと、すべてのキューブ 全体で合計 29 個までのディメンショ ンを持つことができます。(26 個のカスタム・ディメンションに加えて、勘定科目、期 間およびエンティティの 3 つのディメンション・タイプ。)

### **現在の Essbase 21c バージョンが EPM Cloud に導入されるのはいつですか。**

EPM Cloud への Essbase の最新バージョンの導入は、お客様に対する影響(機能およ びパフォーマンス)に基づいています。現在、21c の EPM Cloud への導入を評価中で、 フリーフォーム・アプリケーションは早期導入者の 1 つになります。

### **EPM Cloud + Essbase 21c を使用するとどのような影響がありますか。これらはど のように連携しますか。データ移動、レポート作成、Smart View 接続など。**

OCI 上の Essbase 21c は、IaaS デプロイメントです。フリーフォームは SaaS デプロ イメントです。データは、いずれかの環境から抽出するか、もう一方の環境に移動す る必要があります。Oracle Smart View for Office の共有接続は同じプラットフォーム 内で接続できるため、1 つの共有 EPM 接続を使用して複数のフリーフォーム・アプリ ケーションを接続できます。Smart View でフリーフォームが共有接続である場合、 OCI 上の Essbase 21c はプライベート接続になります。フリーフォーム・アプリケー ションと OCI 上またはオンプレミスの Essbase 21c の間のデータ交換は、データのエ クスポート-インポートになります。

### **オンプレミス EPM から EPM Cloud に移行する際に、Essbase キューブについて顧客 に推奨することは何ですか。**

オンプレミス EPM インスタンスを EPM Cloud に移行するオンプレミスのお客様は、 Essbase レポート・キューブ・インスタンスまたはプランニング・キューブ・インス タンスを EPM Cloud のフリーフォーム・アプリケーションに移行する必要がありま す。これにより、SaaS EPM Cloud 内のすべての EPM ビジネス・プロセスへの一貫し たアクセスが確実化されます。また、データの遅延および環境間でのデータの移動も 回避されます。さらに、アクセス権とセキュリティを維持する 1 つの場所が確保され ます。お客様は、EPM Cloud プラットフォームのすべての最新機能および将来の拡張 機能を継続的に活用できます。

#### **処理を制限するデフォルトのハードウェア設定は何ですか。**

名前付きユーザー・ライセンスに基づいて運営しており、パフォーマンスの期待値は クラウド・ホスティング・ポリシーに応じたものになります。EPM Cloud では標準化 されたクラウド・ハードウェア構成が使用され、お客様はサービス・リクエスト・プ ロセスを使用して変更リクエストを作成できます。

### **複数キューブのフリーフォームを入手するにはどの EPM ライセンスが必要ですか。**

フリーフォーム・アプリケーションは、EPM Enterprise Cloud で使用できます。

#### **フリーフォーム・アプリケーションの詳細に関する質問:**

### **すべてのフリーフォーム・アプリケーションはカスタム・アプリケーションとみなさ れますか。**

はい。すべてのフリーフォーム・アプリケーションは完全にカスタムで、すぐに使用 できるコンテンツはありません。ディメンションおよびメンバーには完全な柔軟性が

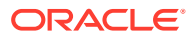

<span id="page-34-0"></span>あります。キューブの合計数がカスタム・ディメンション数の 26 より少ない場合は、任意の ディメンションの組合せのキューブを作成できます。「勘定科目」、「期間」または「エンティ ティ」の各ディメンションがキューブ・ディメンションの一部である場合は、これらをデフ ォルトのディメンション・タイプにマップできます。これらのディメンションがソース・ア ウトラインまたは移行ファイルに存在する場合は、自動的にマップされます。

### **複数キューブのフリーフォーム・アプリケーションとは、12 個のキューブを持つことができ、 それぞれに 2 つまたは 3 つのディメンションのみがあることを意味しますか。**

フリーフォーム・アプリケーションでは、BSO キューブと ASO キューブを組み合せて、最 大 12 個のキューブを使用できます。各キューブには、必要なディメンションまたはメンバー を要求しなくても、必要なディメンションを含めることができます。

### **フリーフォーム・アプリケーションではどのような種類の管理インタフェースを使用できま すか。**

SaaS に関連する範囲の Essbase 管理コンソール機能は、Calculation Manager またはフリー フォーム・アプリケーションのディメンション・エディタで使用できます。これは Web ベー スのアプリケーションであるため、EPM Web アプリケーションには、管理者が EPM アプリ ケーションを管理できる他の管理インタフェースがあります。

#### **「キューブのリフレッシュ」では、すべてのキューブが 一度にリフレッシュされますか。**

フリーフォーム・デプロイメントは、1 つのフリーフォーム・アプリケーション内に含まれる キューブです。最大 12 個のキューブを持つことができます。リフレッシュは、アプリケーシ ョンによってすべてのキューブを 横断して実行されます。EPM Cloud にはキューブ固有のリ フレッシュの概念はありません。

#### **サイズのしきい値についてはどうですか。**

フリーフォームが使用できる新しい EPM Enterprise Cloud には、ファイル・サイズの制限は ありません。ディメンション・サイズおよびデータ量は、ケースバイケースで処理されます。 しきい値をアップスケールするための標準的な安定したサポート・プロトコルがあります。

### **緩やかに変更される属性はフリーフォーム・アプリケーションでサポートされますか。**

これについて一部のお客様から要望がありましたが、要求度がそれほど高くありません。ク ラウド・カスタマ・コネクトのカスタマ・コネクト・フィードバックに基づいて調査する予 定です。

### **Smart View、Oracle Analytics Cloud およびデータ・ビジュアライゼーションを介してフリ ーフォーム・キューブに直接アクセスできますか。**

フリーフォーム・アプリケーションへの Smart View の接続は、標準の Smart View EPM Cloud インタフェースを経由します。フリーフォーム・アプリケーションにアクセスするには、 Oracle Analytics Cloud から、および Oracle Analytics Cloud の直接接続機能を使用したデー タ・ビジュアライゼーションを使用できます。

### **ハイブリッド・キューブはフリーフォーム・アプリケーションでサポートされていますか。**

フリーフォーム・アプリケーションは、ハイブリッド BSO キューブおよび ASO キューブの 作成をサポートしています

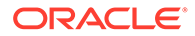

### <span id="page-35-0"></span>**フリーフォーム・アプリケーションでは複数のアプリケーションのリポジトリは提供 されますか。**

アプリケーションごとにリポジトリがありますが、別のアプリケーションから接続で きます。アプリケーション間のデータは、Web と Smart View でブレンドできます。

### **フリーフォーム・アプリケーションではデータ管理を介したメタデータのロードを使 用できますか。**

はい。データ管理のメタデータのロードは、少なくとも 1 つの BSO キューブがある場 合にサポートされます。近い将来、データ管理を介した ASO キューブのみでフリーフ ォーム・アプリケーションをサポートする予定です。アウトライン・ロード・ユーテ ィリティ(OLU)を使用したメタデータのインポートはオプションです。

### **フリーフォーム・アプリケーションでは Planning のカスタム・アプリケーション・タ イプに関連する機能は失われますか。**

Planning の必須ディメンションに依存しない共通のプラットフォーム機能はすべて使 用できます。オープンされているディメンションの承認は計画中です。

#### **フリーフォーム・アプリケーションを選択した場合、Groovy を使用できますか。**

はい。フリーフォーム・アプリケーションでは、すべてのプラットフォーム機能を使 用できます。Groovy ルールを含むすべてのビジネス・ルールは、フリーフォーム・ア プリケーションでサポートされています。

### **ディメンションを追加した後、削除できますか。**

キューブからディメンションの選択を解除すると、次のキューブのリフレッシュによ り、そのキューブからディメンションの関連付けが削除されます。

### **Planning の移行ファイルを使用して、Essbase OTL または移行 zip ファイルに類似 したアプリケーションを作成できますか。**

フリーフォーム・アプリケーションは、Essbase アウトライン(OTL)/移行のインポー ト用、または最初から構築するアプリケーションとして使用できます。オンプレミス Planning アプリケーションは、EPM Enterprise Cloud のカスタム・アプリケーション・ タイプにマップされます。

### **複数のアウトライン・ファイルまたは移行ファイルをインポートできますか。**

フリーフォームは、アプリケーションを作成するために 1 つのアウトライン・ファイ ルまたは移行ファイルのみを受け入れます。インタフェースで追加のキューブを作成 し、このアウトラインに関連付けることができます。複数のアウトライン・ファイル または移行ファイルを 1 つのアプリケーションにインポートすることはありません。

### **フリーフォームを使用できるのは、EPM の Enterprise バージョンのみですか(以前に PBCS と呼ばれていたバージョンでは使用できますか)。**

フリーフォーム・アプリケーションは、EPM Enterprise Cloud で使用できます。

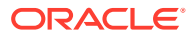
### **ディメンション(および階層)は、フリーフォームを使用して、従来の Oracle Hyperion Planning アプリケーションから EPM にどのようにアップロードされますか。**

オプションとして、Essbase アウトライン・ファイル(OTL)を使用したロード、ソースからの ディメンション抽出とインポート、Web インタフェース/SmartView 拡張機能を使用した管理 または手動作成があります。

### **Smart View からデータベースをリフレッシュできますか。**

はい。Smart View からリフレッシュできます。**「ディメンション」**を右クリックし、**「データ ベースのリフレッシュ」**を選択します。

### **パーティションは有効になっていますか。**

いいえ。フリーフォームは EPM Cloud の SaaS デプロイメントであり、代替ソリューション を使用できるため、フリーフォーム内にパーティションは必要ありません。データ・マップ およびスマート・プッシュを使用して、キューブ間でデータをフィードできます。パーティ ション化には、ディスク I/O とネットワーク・アクセスの両方が必要ですが、どちらも Oracle SaaS Cloud では許可されていません。クラウドでは、ディスクおよびネットワークが仮想化 されています。同じフリーフォーム・アプリケーションに ASO キューブと BSO キューブが 混在し、ハイブリッド BSO、データ・マップ、スマート・プッシュおよび Groovy を使用す る場合、パーティション化は必要ありません。

### **セキュリティ・フィルタはどのようにして構成できますか。**

セキュリティはアクセス制御を介して制御され、ユーザーにはアプリケーションへのアクセ スが付与され、そこからオブジェクトへのアクセスが許可されます。さらに、フリーフォー ムにはセル・レベルのセキュリティがあります。

### **タスク・マネージャ機能は、統合できる Financial Consolidation and Close と類似していま すか、あるいは単なる基本タスクですか。この機能についてコメントしてください。**

フリーフォームではタスク・リストが使用されます。タスク・マネージャ機能は、Planning アプリケーションで使用できるようになりましたが、フリーフォームでは使用できません。

### **フリーフォームのディメンションはどのように管理されていますか。**

ディメンション管理は、様々な方法で完了できます:

- Web インタフェースおよび Smart View を使用したソリューションでの手動による方法
- データ管理およびディメンションのインポート・ジョブを使用したソース・ソリューショ ンからの統合による方法
- Oracle Fusion Cloud EPM Infrastructure (OCI)などの統合ツールを使用する方法
- 統合された Oracle Data Relationship Management (DRM)から管理する方法
- 完全なエンタープライズ・データ・ガバナンスおよび制御機能を提供する、EPM Enterprise ソリューションの一部である Oracle Enterprise Data Management Cloud を使用する方 法

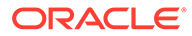

**フリーフォーム・アプリケーションのバックアップを作成し、それを Financial Consolidation and Close または Planning モジュール Cloud アプリケーションに移 行できますか。**

いいえ。フリーフォームは異なるビジネス・プロセスであるため、他のビジネス・プ ロセスには移行できません。

**ビジネス・ルールのスクリプトはどうなりますか。適切に移行されますか。また、 Financial Consolidation and Close アプリケーションに関する構成可能な連結ルー ルはありますか。**

いいえ。フリーフォームは異なるビジネス・プロセスであるため、他のビジネス・プ ロセスには移行できません。

#### **OTL の移行は Essbase のすべてのバージョンで機能しますか。**

オンプレミス・リリース 11.1.2.4.xxx (またはそれ以降)の単一キューブ Essbase アプリ ケーションのアウトライン(OTL)ファイルまたはスナップショットを使用して、フリー フォーム・アプリケーションを作成できます。詳細は、[フリーフォーム・アプリケー](#page-23-0) [ションのソースを](#page-23-0)参照してください。

### **シナリオ/期間ディメンションを必要とするフリーフォームでのデータ統合に制限はあ りませんか。**

フリーフォームでデータ統合を使用するには、少なくとも勘定科目、期間およびシナ リオのディメンション・タイプを定義する必要があります。詳細は、*Oracle Enterprise Performance Management Cloud* データ統合の管理のフリー・フォーム・アプリケー ションへのデータのロードを参照してください。

### **アプリケーションがすでに作成されている場合、データをインポートできますか。**

データ・インポート機能を使用してデータをインポートできます。詳細は、[データの](#page-81-0) [インポートを](#page-81-0)参照してください。移行ベースのデータ・インポートは、アプリケーシ ョンの作成時にのみ使用できます。

### **EPM 統合エージェント機能がデータ交換でどのように使用されているかについて情 報を提供してください。**

EPM 統合エージェントは、オンプレミスまたは任意のシステム(サード・パーティのク ラウドなど)からデータやメタデータを抽出して変換し、EPM Cloud に提供する完全に 統合されたソリューションです。

カスタム SQL 問合せまたは事前パッケージ化済問合せを使用して、オンプレミス・デ ータ・ソースに接続してデータをロードし、EBS や PeopleSoft General Ledger などの ソースからデータをインポートできます。

詳細は、*Oracle Enterprise Performance Management Cloud* データ統合の管理の EPM 統合エージェントを使用した EPM Cloud とオンプレミス間の接続を参照してくださ い。

#### **カスタム・ディメンションとビジネス・ルールを作成する機能はありますか。**

はい。フリーフォームは設計上完全にオープンなビジネス・プロセスであるため、デ ィメンションおよびビジネス・ルールはすべてカスタムで構築されます。

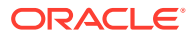

#### **Essbase の移行に関する技術的な質問:**

### **フリーフォーム・アプリケーションではどのようなチューニング機能を使用できますか(ある 場合)。**

フリーフォーム・アプリケーションは SaaS アプリケーションであるため、チューニングは Oracle によって管理されます。必要な範囲で、データベース・プロパティは、Calculation Manager インタフェース内で使用できます。

### **パーティション化はサポートされていますか。透過、リンク済、レプリケート済ですか。**

いいえ。フリーフォームは EPM Cloud の SaaS デプロイメントであり、代替ソリューション を使用できるため、フリーフォーム内にパーティションは必要ありません。データ・マップ およびスマート・プッシュを使用して、キューブ間でデータをフィードできます。パーティ ション化には、ディスク I/O とネットワーク・アクセスの両方が必要ですが、どちらも Oracle SaaS Cloud では許可されていません。クラウドでは、ディスクおよびネットワークが仮想化 されています。同じフリーフォーム・アプリケーションに ASO キューブと BSO キューブが 混在し、ハイブリッド BSO、データ・マップ、スマート・プッシュおよび Groovy を使用す る場合、パーティション化は必要ありません。

#### **管理者、自動化、シェル統合のための MaxL 言語についてはどうですか。**

SaaS クラウドのセキュリティ上の理由から、直接スクリプトは使用できません。SaaS プラ ットフォームであるため、無制限のスクリプトは許可されていません。MaxL については EPM Cloud では、他に使用できる代替手段があります。EPM 自動化、EPM エージェントお よび Groovy は優れた代替手段です。

#### **MDX 機能はサポートされますか。**

MDX は、すでにフリーフォーム・アプリケーションの ASO である程度サポートされていま す。カスタム計算および配賦の MDX スクリプトは、20.05 以降 Groovy スクリプトを介して 公開されています。

### **データ統合/ETL 以外に、フリーフォーム・アプリケーションでルール・ファイルを再作成す るにはどうすればよいですか。これは、データ統合では扱いにくい可能性があります。**

現在、フリーフォーム・アプリケーションへの Essbase フォーマット・データのインポート をサポートしています。*Oracle Enterprise Performance Management Cloud* データ統合の管 理のデータ統合の定義およびフリーフォーム ・アプリケーションへのデータのロードを参照 してください。

### **大規模な ASO データベースの場合、フリーフォーム・アプリケーションで推奨されるデー タ・ロード・メカニズムは何ですか。**

Essbase ファイル・フォーマットを使用するか、データ統合を使用します。

#### **CDF から Groovy への移行ツールを作成する計画はありますか。**

Groovy に CDF を移行する計画はありません。Java のセキュリティを考慮すると、CDF の移 行は実行できません。Groovy は優れた最新の代替手段です。

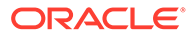

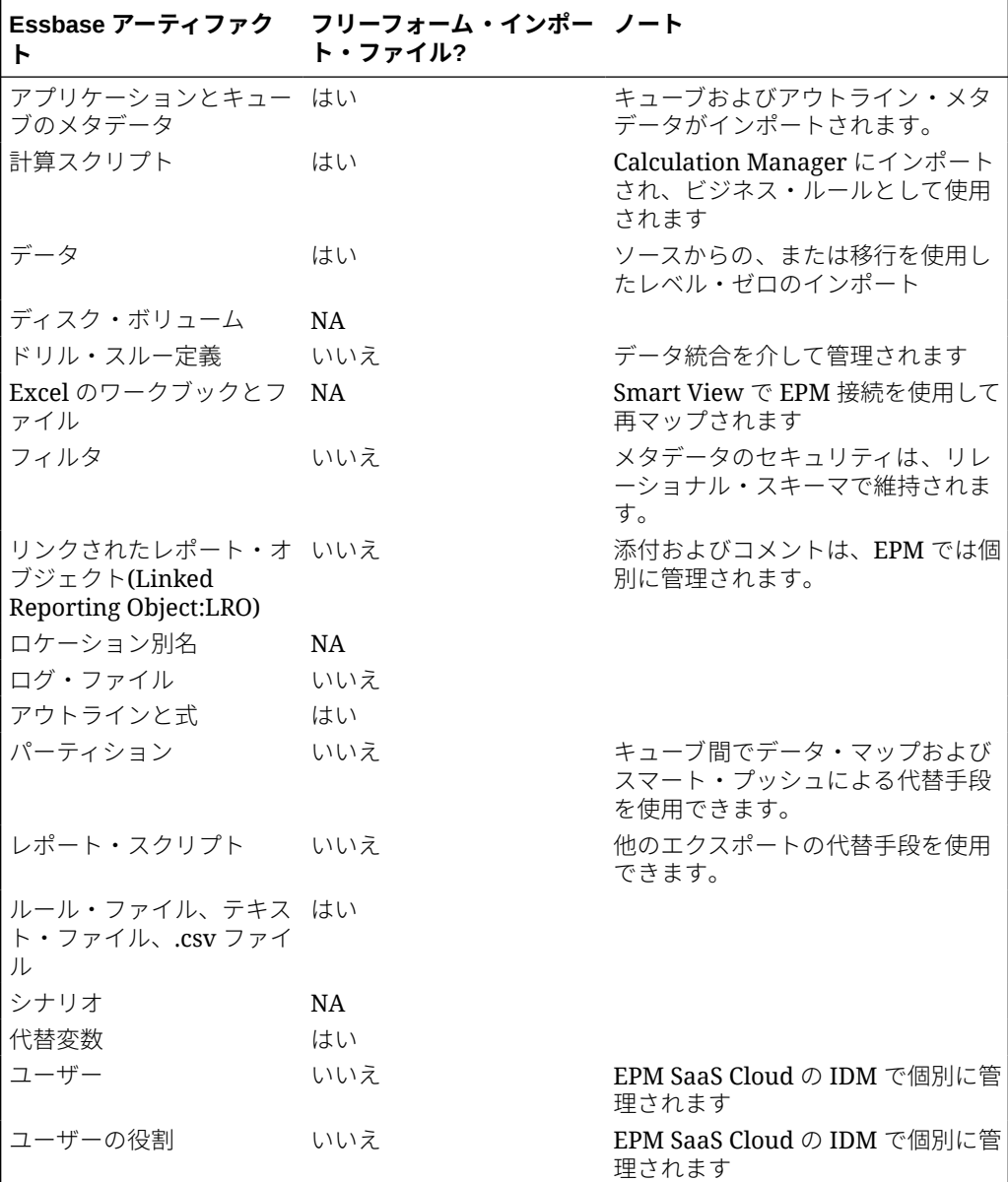

**フリーフォーム・アプリケーションに移行できる Essbase アーティファクトとその方 法を教えてください。**

### **Essbase アウトライン・ファイルまたは移行ファイルがフリーフォーム・アプリケー ションにインポートされるときにスキップされるオブジェクトは何ですか。**

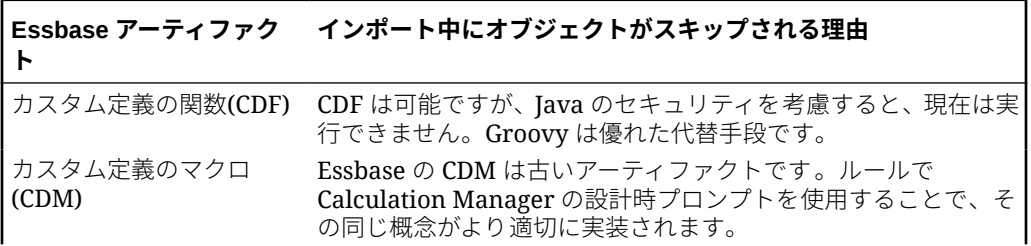

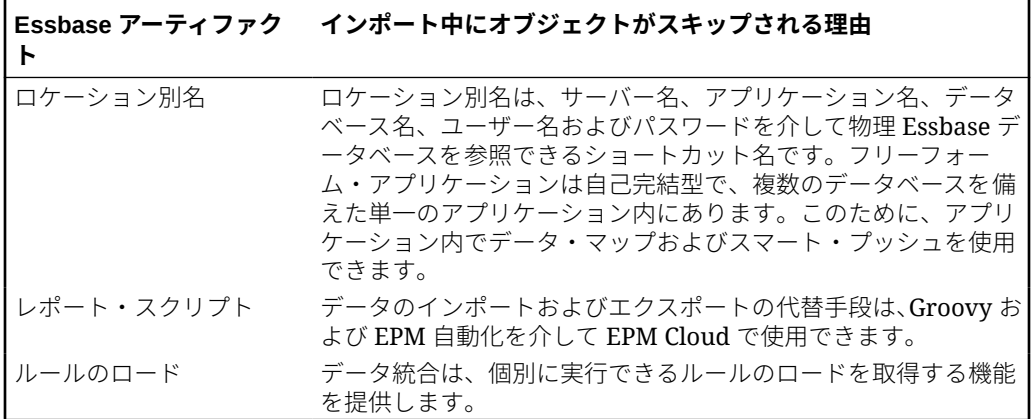

**Essbase 機能は EPM Cloud のフリーフォーム・アプリケーションにどのようにマッピング されますか。**

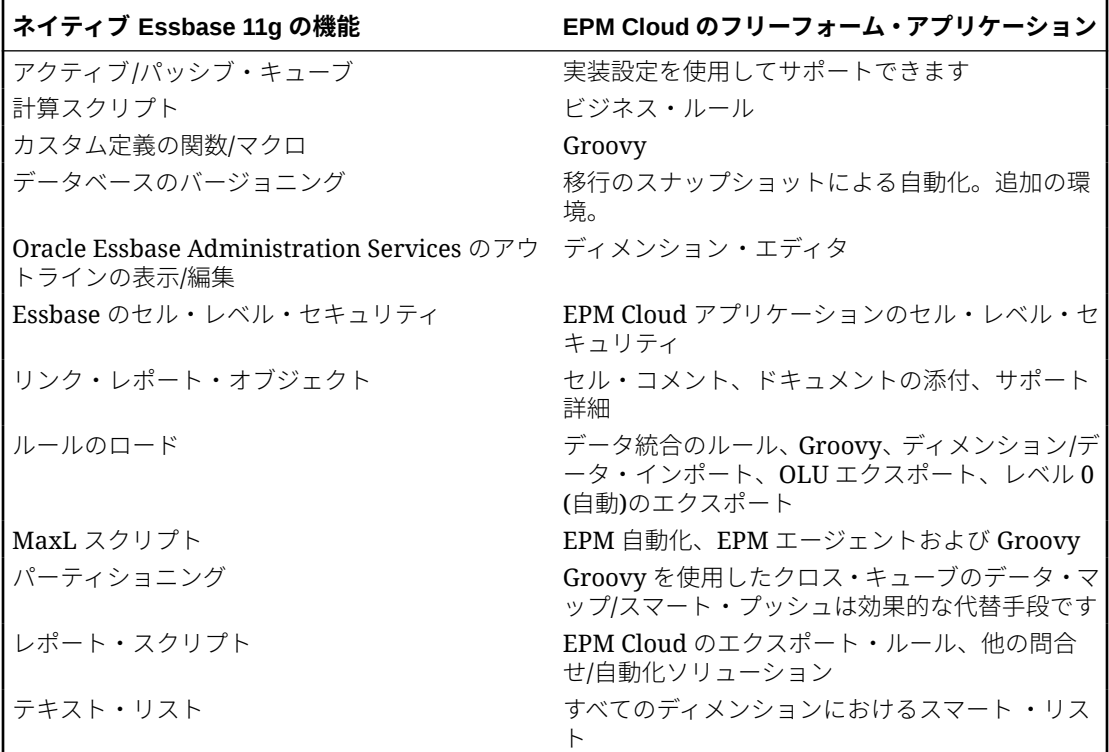

### **Essbase からアクティブおよびパッシブな Essbase キューブを移行する場合、フリーフォー ムでこれらのキューブをどのように処理しますか。**

- アクティブなキューブは 、アクティブに使用され、多くのユーザーによって頻繁に使用さ れるキューブです。
- パッシブなキューブは、アクティブには使用されず、たまにしか使用されないキューブで す。パッシブなキューブは多くの場合、振り返って確認するかまたは監査用のデータのア ーカイブとして、比較決定を行うためにある時点のデータのビューを表すデータのバージ ョンのスナップショットです。パッシブなキューブはたまにしか必要でなく、少数のユー ザーのみが必要とします。

• 通常、アクティブなキューブの 数はパッシブなキューブより少なくなります。アク ティブなキューブは頻繁に使用され、使用回数も多いため、お客様はすべてのアク ティブなキューブをアクティブなアプリケーションに 移行する必要があります。 共通ディメンションを持つキューブは、デプロイされるアプリケーションの数を最 適化するために、可能なかぎり 1 つのアプリケーションに整理する必要がありま す。

パッシブなキューブの場合、推奨プラクティスは次のとおりです:

- **1.** ライセンス・プロセスの一環として、追加の環境(通常は 2 から 5)を要求します。 追加の環境の正確な数は、ユーザー数およびパッシブなキューブ数によって異なり ます。
- **2.** EPM 自動化を使用して、パッシブなキューブそれぞれの Oracle Essbase アウトラ イン・ファイル/移行を予備環境にインポートし、フリーフォームの移行ファイル としてエクスポートするインポートおよびエクスポート自動化ルーチンを作成し ます。パッシブなキューブ・アプリケーションそれぞれのフリーフォームの移行フ ァイルをローカル/リモートのクラウドの場所に毎月エクスポートして、パッシブ なキューブ・アプリケーションそれぞれの現在のバージョンの移行ファイルを常に 即座にインポートできるようにします。これらのパッシブなキューブを含むアプ リケーションのファイル名は、キューブの機能的性質を表し、直感的にわかるよう にしてください。
- **3.** パッシブなキューブ内のデータを操作または表示する必要がある場合は、そのアプ リケーションの移行ファイルを予備の EPM Cloud インスタンスにインポートでき ます。移行ファイルのバージョンは現在のバージョンであるため、フリーフォーム の現在のバージョンの EPM Cloud にインポートされます。

# 3 はじめに

### **次も参照:**

- ホーム・ページについて ビジネス・プロセスを作成した後は、ホーム・ページがビジネス・プロセス・タスクにア クセスするための起動ポイントとなります。
- [レッドウッド・エクスペリエンスでの動的タブの使用](#page-46-0) 親アーティファクトから移動せずに、タブ内で関連するアーティファクトを操作します。

# ホーム・ページについて

ビジネス・プロセスを作成した後は、ホーム・ページがビジネス・プロセス・タスクにアク セスするための起動ポイントとなります。

インタフェースにより、直感的なユーザー操作と、よく使用される機能へのクイック・アク セスの概要が提供されます。たとえば、ユーザーは、タスクへのアクセス、データの操作、 予算の承認、レポートの表示および設定の制御を行うことができます。サービス管理者は、 ビジネス・プロセスの管理とカスタマイズ、フォームやダッシュボード、インフォレットの 作成、データおよびメタデータのインポートとエクスポート、ジョブのスケジュール、有効 な交差の定義、通知の作成、環境間接続の作成などを行うことができます。

新しく作成された、または再作成されたすべての Oracle Enterprise Performance Management Cloud サービス、ビジネス・プロセスおよびアプリケーションで、レッドウッ ド・エクスペリエンスがデフォルト・テーマとして使用されます。**「外観」**ページで、EPM Cloud 環境の全般的なルック・アンド・フィールを変更できます。**「外観」**ページでは、レッ ドウッド・エクスペリエンスを有効にするか、クラシック・テーマを選択できます。テーマ ごとに、異なる背景色やアイコン・スタイルなどが用意されています。ブランド・ロゴと背 景イメージをホーム・ページに追加することもできます。環境の全般的なルック・アンド・ フィールを変更するには[、表示形式のカスタマイズ](#page-335-0)を参照してください。

**レッドウッド・エクスペリエンスを表示するホーム・ページの例**

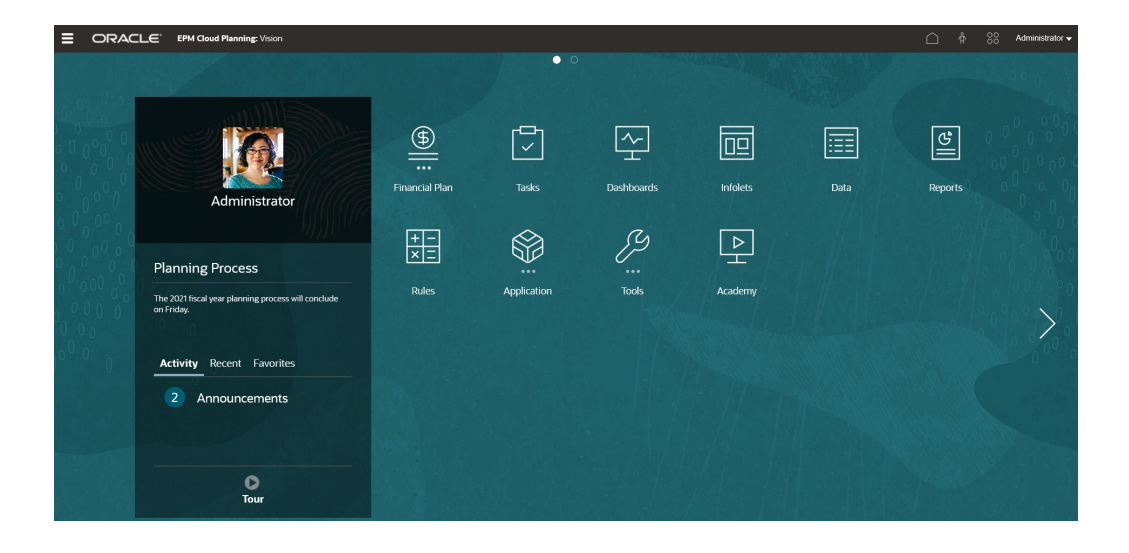

**グローバル・ヘッダー**

グローバル・ヘッダーは、ユーザー・インタフェース上部の横幅にわたる領域です。 ここには、ナビゲーション・アイコンの他、アクセシビリティ設定や**「設定およびア クション」**メニューへのアクセスが含まれます。また、グローバル・ヘッダーからナ ビゲーション・フローを切り替えることもできます。

 $\equiv$  ORACLE' EPM Cloud Planning: Vision

グローバル・ヘッダーの左から右までの部分には次のものがあります:

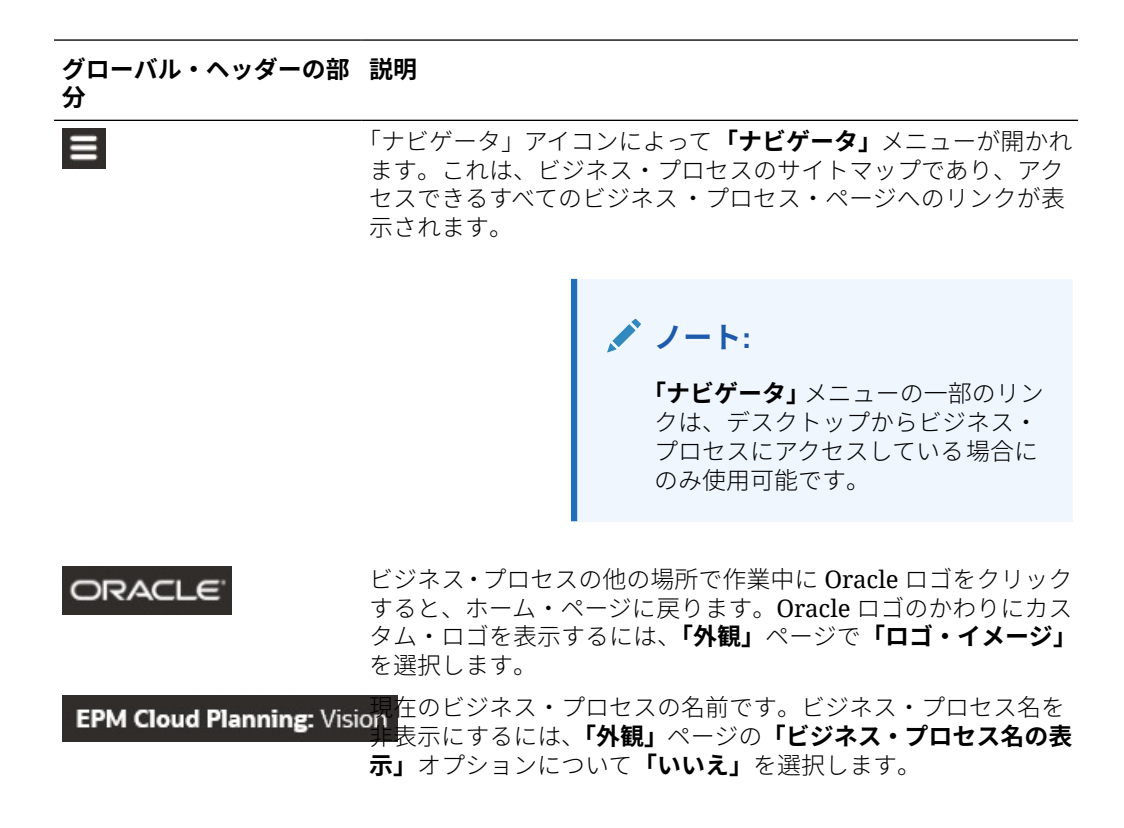

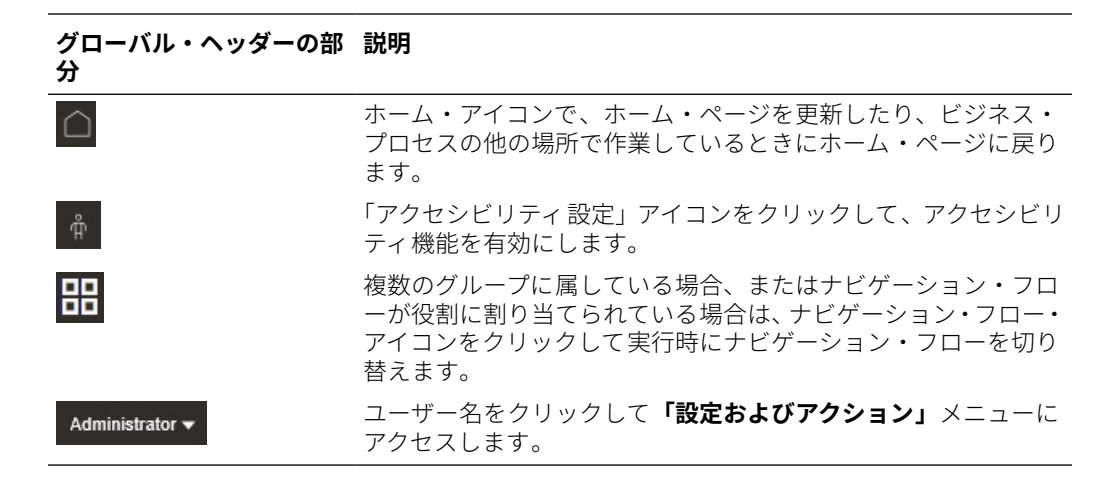

#### **作業領域**

ホーム・ページの作業領域には、テーマに基づく背景イメージまたはカスタムの背景イメー ジが表示されます。作業領域に表示されるアイコンは、アクセス権を持っているビジネス・ プロセスの各機能領域にリンクしています。たとえば、**「財務」**、**「ダッシュボード」**、**「デー タ」**があります。アイコン・ラベルの上に表示された 3 つのドットは、そのアイコンによっ てクラスタと呼ばれるサブアイコンのグループが表示されることを示します。

**「アカデミ」**アイコンは、ビジネス・プロセスの使用に関連する様々なリソースにリンクしま す。

作業領域のテーマに基づく背景イメージをカスタムの背景イメージに置き換えるには、**「外 観」**ページで**「背景イメージ」**を選択します。

#### **インフォレットのナビゲーション**

ビジネス・プロセスでインフォレットを使用して概要レベルの必須情報を示す場合は、グロ ーバル・ヘッダーの下に表示されるドットをクリックして調べることができます。ホーム・ ページの側面にも矢印があり、ホーム・ページとインフォレット・ダッシュボード・ページ との間を簡単に移動できます。

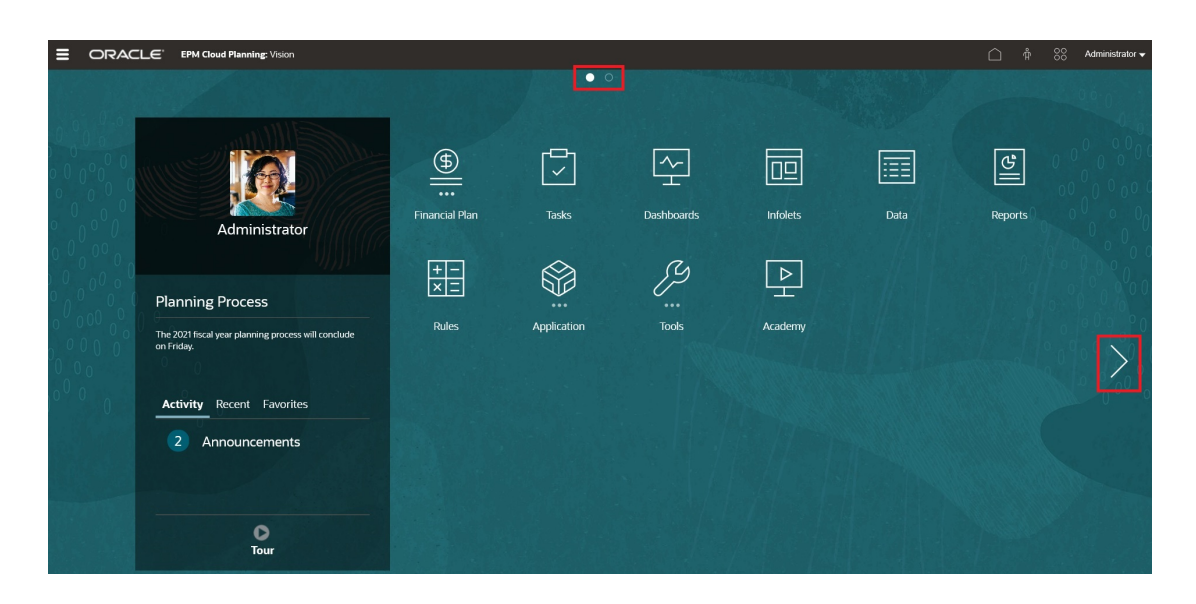

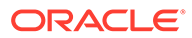

### **「お知らせ」パネル**

「お知らせ」パネルには、ユーザー名とプロファイル・ピクチャ(設定されている場合)、 サービス管理者によって入力されたシステムに関するお知らせが表示され、自分のア クティビティを追跡できます。

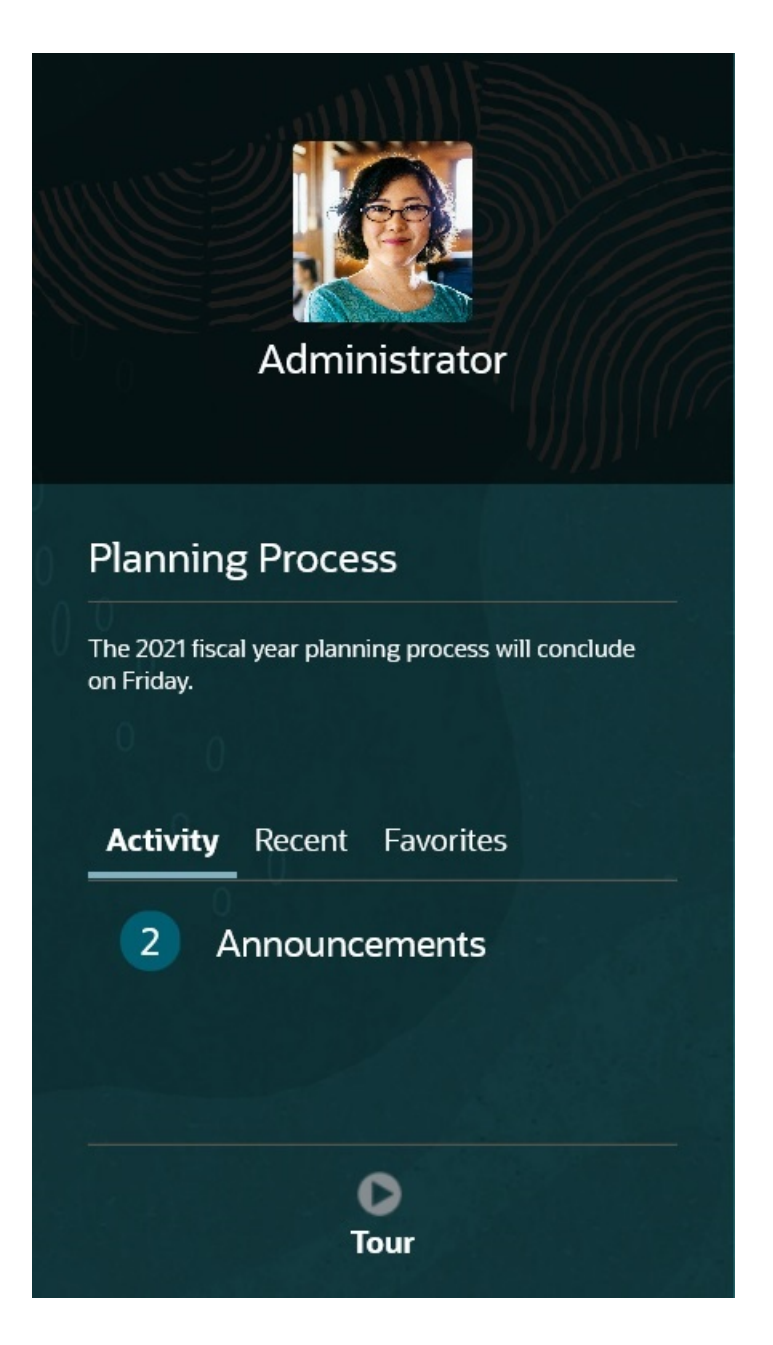

• プロファイル・ピクチャを設定して、ホーム・ページの「お知らせ」パネルの上部 に表示できます。プロファイル・ピクチャを設定するには、**「ツール」**、**「ユーザー・ プリファレンス」**の順にクリックします。

詳細は、フリーフォームの操作のプロファイル・ピクチャの設定を参照してくださ い。

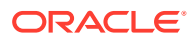

- <span id="page-46-0"></span>• **アクティビティ** : システムのお知らせが要約され(発効日でソートした最新のお知らせが 一番上に表示されます)、オープン・タスクがリストされます。**「お知らせ」**をクリックし てパネルを反転させてお知らせを表示します。**「本日期限のタスク」**をクリックしてパネ ルを反転させて、自分のタスクを表示します。
- **最新**: 最近アクセスしたフォームとダッシュボード(最大 15 アイテム)へのリンクのリス トが表示されます。リンクをクリックすると、アイテムがセカンダリ・ウィンドウで起動 します。リンクの横の星をクリックすると、お気に入りとしてタグ付けされます。
- **お気に入り**: お気に入りとしてタグ付けされたフォームまたはダッシュボードへのリンク のリストが表示され、それらが上書きされないようにします。**「お気に入り」**のリンクを クリックして、アイテムをセカンダリ・ウィンドウで起動します。**「お気に入り」**にアイ テムを追加するには、**「最新」**をクリックして最近のユーザー・アクティビティを 表示し、 アイテムの右側にある星をクリックします。
- **5: 「ツアー」**アイコンをクリックして、ビジネス・プロセスの主要機能に関するビデ オを起動します。

**ビデオ**

| 目的                     | 視聴するビデオ                        |
|------------------------|--------------------------------|
| デフォルトのレッドウッド・エクスペリエンス・ | ■概要: EPM Cloud の新しいレッドウッド・     |
| テーマについて調べます。           | テーマのお知らせ                       |
| インタフェースをカスタマイズしてワークフロー | ■概要: Enterprise Performance    |
| を合理化する方法を学習します。        | Management Cloud のワークフローのカスタマイ |

# レッドウッド・エクスペリエンスでの動的タブの使 用

親アーティファクトから移動せずに、タブ内で関連するアーティファクトを操作します。

### **動的タブについて**

動的タブを使用して、単一のページに複数のアーティファクトを表示できます。たとえば、 フォームを開いている場合は、他の関連するフォームやダッシュボードを開くことができま す。これらの追加のアーティファクトは、ページの下部にある水平タブで示されます。これ は、複数のアーティファクトを同時に表示する必要があるときに、複数のブラウザ・ウィン ドウを開くことを望まないユーザーのための機能です。動的タブ機能は、レッドウッド・エ クスペリエンスが有効になっている場合にのみ使用できます。

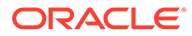

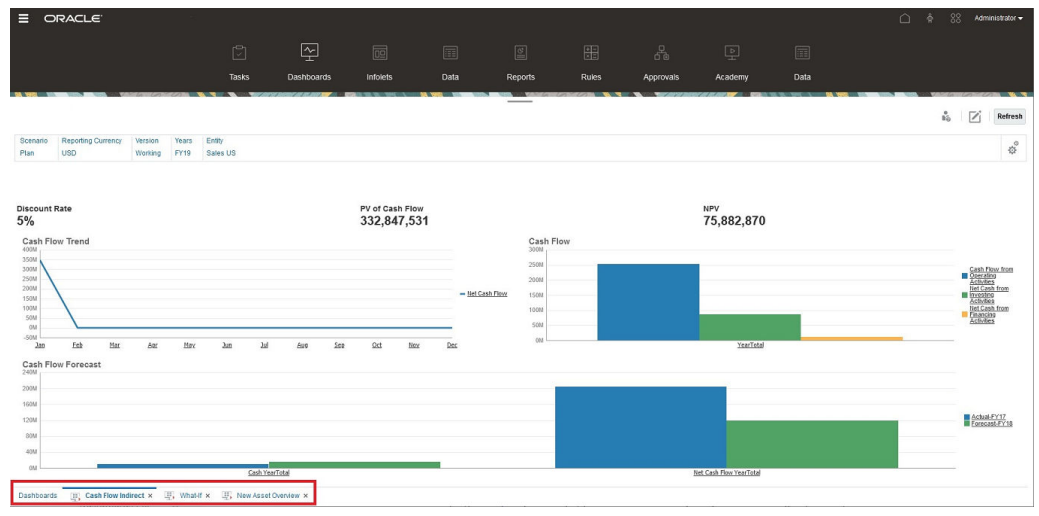

動的タブの用語:

- 動的タブ: 関連するアーティファクトが起動されたときに、ページ下部のソース・ タブの右側に追加されるタブ。閉じるアイコンが表示されるのは動的タブのみで す。
- ソース・タブ: 動的タブを起動したページ。

Oracle Enterprise Performance Management Cloud 環境に別の EPM Cloud 環境のタ ブが含まれている場合、それらの環境間のタブに対して動的タブがサポートされます。

#### **動的タブを使用する場合の考慮事項**

- 動的タブを使用するには、レッドウッド・エクスペリエンスを有効にする必要があ ります。ビジネス・プロセスにレッドウッド・エクスペリエンス以外のテーマを使 用している場合は、動的タブを使用できません。
- 1 ページに最大 30 個のタブを開くことができます。30 個を超えるタブを開こう とすると、新しいタブを開く前にいくつかのタブを閉じるように求めるメッセージ が表示されます。
- 長いアーティファクト名は、切り捨てられてタブに表示されます。
- レッドウッド・エクスペリエンスの**「アクション」**メニューには、グローバル・オ プションのみが表示されます。フォームの右クリック・メニューと同じオプション は表示されなくなります。フォーム固有のオプション(Tax Reporting の**「連結」**や **「換算」**など)を表示するには、行、列、POV またはセルをフォームで右クリック します。

#### **動的タブの操作**

作業しているページの下部には、ソース・タブと動的タブが表示されます。

既存のタブまたはリスト・ページから新しい動的タブを起動すると、新しいタブは、 既存のタブの右側に追加され、新しく起動されたタブにフォーカスが移動します。

動的タブは、現在のセッションでのみ保持されます。表示された最後のタブは、同じ セッション内で次回ページにアクセスしたときに保持されています。ログアウトして から再度ログインした場合、ナビゲーション・フローをリロードした場合、または別 のナビゲーション・フローに切り替えた場合、動的タブは保持されません。保存され ていないデータがある場合は、続行する前に保存するように求められます。

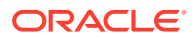

新しいアクションを実行するたびに、新しい動的タブが開きます。たとえば、フォーム 1 で ドリルスルーを実行した後、フォーム 2 でドリルスルーを実行すると、2 つの動的タブが開き ます。フォーム 1 で別のドリルスルーを実行すると、以前に開いたタブが再起動されます。

動的タブに起動されたアーティファクトは、「お知らせ」パネルの最近の履歴にもリストされ ます。また、「お知らせ」パネルの**「お気に入り」**にも動的タブを追加できます。

動的タブには閉じるアイコンが表示されます。保存されていないデータがタブにある場合 は、タブを閉じる前に保存するように求められます。タブを閉じると、閉じたタブの左側の タブにフォーカスが移動します。フォーカスされていないタブを閉じると、フォーカスは、 現在表示されているタブにとどまります。動的タブをすべて閉じるには、ページの下部に表 示されている水平タブを右クリックし、**「すべてのタブを閉じる」**をクリックします。

### **ビデオ**

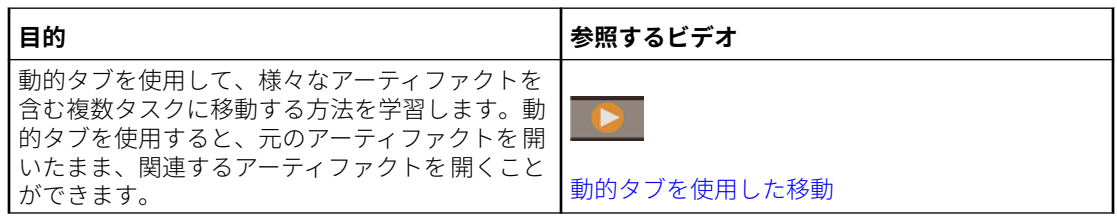

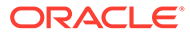

# 4 アクセス権限の設定

ディメンション、フォーム、ダッシュボード、タスク・リストなどのアプリケーション・ア ーティファクトに対するアクセス権限を割り当てます。

### **次も参照:**

- ユーザーおよび役割の管理について
- 権限を割り当てることができるアプリケーション・アーティファクト
- [アクセス権限タイプ](#page-50-0)
- [アーティファクトへの権限の管理](#page-52-0)
- [アクセス権限のレポート](#page-54-0)
- [アクセス制御からの変更情報の取得](#page-55-0)

# ユーザーおよび役割の管理について

このビジネス・プロセスでは、セキュリティを確保するために複数のセキュリティ・レイヤ ーが使用されています。Oracle によって実装および管理されるインフラストラクチャ・コン ポーネントにより、アプリケーションのセキュアな環境が構築されます。

権限があるユーザーのみにアプリケーションへのアクセスを許可する次のメカニズムを使用 することにより、ビジネス・プロセス・レベルのセキュリティが保証されます。

- シングル・サインオン(SSO)
- ビジネス・プロセスへの役割ベースのアクセス

グローバル役割は、Oracle Cloud Identity Console を介して付与されます。*Oracle Enterprise Performance Management Cloud* 管理者スタート・ガイドを参照してください。

アクセス権限はアプリケーション・インタフェースを介して付与されます。詳細は、この章 で説明します。

# 権限を割り当てることができるアプリケーション・ アーティファクト

次のアーティファクトに権限を割り当てることができます。

• ユーザー定義のディメンションを含む、ディメンション

## <span id="page-50-0"></span>**ノート:**

メンバーに権限を割り当てるには、ディメンション・プロパティ**「セキ ュリティの適用」**を選択します。**「セキュリティの適用」**の設定を省略ま たはクリアすると、すべてのユーザーがディメンションのメンバーにア クセスできるようになります。

[簡易ディメンション・エディタでのディメンション・プロパティの編集](#page-176-0) を参照してください。

- ナビゲーション・フロー
- ルールの起動権限
- ルール・フォルダ
- フォーム
- ダッシュボード
- インフォレット
- レポート、ブックおよびバースティング定義
- フォーム・フォルダ
- ダッシュボード・フォルダ
- インフォレット・フォルダ
- レポートおよびドキュメント・フォルダ
- タスク・リスト
- Groovy テンプレート

# アクセス権限タイプ

アクセス権限には、読取り、書込みおよびなしがあります。どのユーザーがどのルー ルを起動できるかを設定することもできます。

• **起動**: 起動の権限を許可します

### **ノート:**

表示ユーザー・タイプには、ディメンション・メンバーへの書込み権限 がないため、メンバー、ディメンション、メンバー範囲またはディメン ション間実行時プロンプト・タイプを含む実行時プロンプトのあるルー ルを起動できません。その他の実行時プロンプト(たとえば日付タイプ) のあるルールを起動することは可能です。

• **起動しない**: 起動を許可しない権限

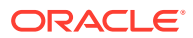

### **ノート:**

ユーザーがあるグループに属する理由からルールの起動権限を継承している が、他のグループに属する理由から起動を許可しない権限も割り当てられてい る場合は、より制限的である「起動を許可しない」権限が優先します。

個別ユーザーおよび各グループにアクセス権限を指定できます。ユーザーをグループに割り 当てる場合、ユーザーはグループへのアクセス権限が必要になります。個人のアクセス権限 とユーザーが属するグループのアクセス権限に矛盾がある場合は、ユーザーに割り当てられ たアクセス権限が優先します。

#### **権限の継承**

ユーザーまたはグループのアクセス権限は継承によって決定されます。メンバーの子または 子孫がその権限を継承する原因となる属性を指定できます。割り当てられた権限は、継承さ れた権限に優先します。権限設定で、メンバーを含めるかまたは除外できます。

### **表 4-1 アクセス権限の継承オプション**

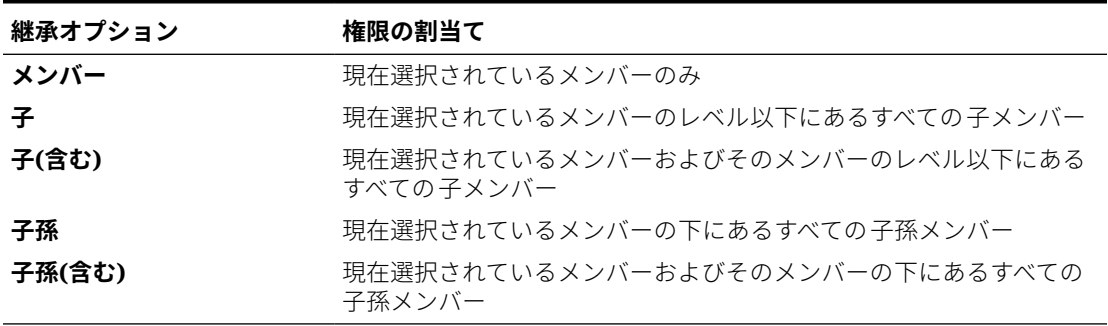

### **権限の評価法**

権限を評価する場合、アプリケーションは次の順序で優先権を与えます。

- **1.** 役割レベルのセキュリティ。サービス管理者の役割を持つユーザーには、すべてのアプリ ケーション要素への権限があります。
- **2.** 具体的にユーザーに割り当てられた権限である、パワー・ユーザー、ユーザーおよび参照 者のユーザー・タイプ。
- **3.** グループに属することで割り当てられた権限。

### **ノート:**

1 つのメンバーが、グループ・メンバーに対して異なる権限を割り当てている 2 つのグループに属する場合、最も制限の小さい権限が優先されます。たとえば、 あるグループがメンバーに「読取り」権限を割り当て、別のグループが同じメ ンバーに「書込み」権限を割り当てている場合は、「書込み」権限が優先されま す。ただし、グループの 1 つが権限なし(なし)をメンバーに割り当てている場合 は、「なし」が「読取り」と「書込み」に優先されます。

**4.** 親レベルの割当て(たとえば、親メンバーまたはフォルダへのアクセス)。

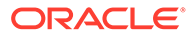

# <span id="page-52-0"></span>アーティファクトへの権限の管理

**次も参照:**

- アーティファクト、ルールおよびフォルダに対する権限の割当てについて
- [アーティファクトおよびフォルダに対する権限の追加、変更および削除](#page-53-0)
- [ルールおよびルール・フォルダに対する権限の追加、変更および削除](#page-54-0)

## アーティファクト、ルールおよびフォルダに対する権限の 割当てについて

サービス管理者は、アーティファクト(フォーム、ダッシュボード、インフォレット、 レポート、ブックおよびバースティング定義)、ルールおよびフォルダに対する権限を 割り当てることができます。

ディメンション・メンバーに対する権限の割当ての詳細は[、アクセス権限タイプ](#page-50-0)およ [びディメンション・メンバーへのアクセス権の割当て](#page-174-0)を参照してください。

原則:

- **アーティファクト(フォーム、ダッシュボード、インフォレット、レポート、ブッ クおよびバースティング定義):**
	- ユーザーおよびパワー・ユーザーは、権限を持つフォームのみ表示またはデー タ入力することが可能です(また、権限を持つメンバーに対してのみ作業を行 うことが可能です)。
	- サービス管理者およびパワー・ユーザーはアーティファクトを設計できます。
	- パワー・ユーザーは、自分が作成した、またはサービス管理者によって権限を 割り当てられたアーティファクトにアクセスできます 。
	- サービス管理者は、すべてのディメンション・メンバーおよびすべてのアーテ ィファクトに対する「書込み」権限を持ちます。
- **ルール**:
	- ユーザーおよびパワー・ユーザーは、「起動」権限を割り当てられているルー ルのみを表示および起動できます。
	- ルールセットは、ルールセットに含まれるルールから起動権限を継承します。
- **フォルダ:**
	- フォルダに対する権限を割り当てられているユーザーは、より詳細な権限を割 り当てられていないかぎり、そのフォルダ内のアイテムにアクセスできます。 同様に、ユーザーは、より詳細な権限を割り当てられていないかぎり、権限を 割り当てられているフォルダにある Calculation Manager のルールに対する 「起動」権限を持ちます。
	- フォルダに対する権限を割り当てると、その下にあるすべてのフォルダにその 権限が継承されます。
	- フォルダに対する特定の権限(「なし」や「書込み」など)を割り当てた場合、そ の権限はその親フォルダの権限より優先されます。たとえば、ユーザーが「な し」権限を持っている Folder2 を含む Folder1 に対する「書込み」権限を持っ

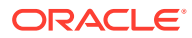

ている場合、そのユーザーは Folder1 を開くことはできますが、Folder2 を表示する ことはできません。

- <span id="page-53-0"></span>- Calculation Manager のフォルダに対する特定の権限(「起動」など)を割り当てた場合、 その権限はその親フォルダの権限より優先されます。たとえば、ユーザーが「起動し ない」権限を持っている RulesFolder2 を含む RulesFolder1 に対する「起動」権限を 持っている場合、そのユーザーは RulesFolder1 を開くことはできますが、 RulesFolder2 を表示することはできません。
- ユーザーが「書込み」権限を持っている Form1 というフォームを含む Folder1 という フォルダに対する「なし」権限を持っている場合、そのユーザーは Folder1 と Form1 を表示できます。
- ユーザーが「起動」権限を持っている Rule1 というルールを含む RulesFolder1 とい う Calculation Manager のフォルダに対する「起動しない」権限を持っている場合、 そのユーザーは RulesFolder1 および Rule1 を表示できます。

手順の詳細は、アーティファクトおよびフォルダに対する権限の追加、変更および削除およ び[ルールおよびルール・フォルダに対する権限の追加、変更および削除を](#page-54-0)参照してください。

## アーティファクトおよびフォルダに対する権限の追加、変更 および削除

アーティファクト(フォーム、ダッシュボード、インフォレットと、レポート、ブックおよび バースティング定義)およびフォルダに割り当てられる権限とは、基礎となるデータではなく、 アーティファクトとフォルダの定義を変更する能力のことです。

アーティファクトおよびフォルダに対する権限を割り当てるには:

- **1.** アーティファクト「データ」、「ダッシュボード」、「インフォレット」、「レポート」または ( 「ドキュメント」)リスト・ページにナビゲートします。
- **2.** アーティファクトまたはフォルダの横にある「アクション」アイコンをクリックし、**「権 限の割当て」**をクリックします。

### **ノート:**

同時に 1 つのアーティファクトまたはフォルダに対する権限を割り当てること ができます。

- **3. 「権限」**をクリックします。
- **4.** 次のタスクを実行します:
	- 権限を追加するには、**「ユーザー/グループの追加」**をクリックし、使用可能なユーザ ーおよびグループのリストから選択します。
	- 権限のタイプを編集するには、次のオプションを選択します。
		- **「読取り」**をクリックすると、選択したユーザーおよびグループは、リスト内のア ーティファクトまたはフォルダを表示できますが、アーティファクトまたはフォ ルダの情報を作成、編集または削除することはできません。
		- **「書込み」**をクリックすると、選択したユーザーおよびグループは、リスト内のア ーティファクトまたはフォルダを表示でき、さらにアーティファクトまたはフォ ルダの情報を作成、編集または削除できます。
- 選択したユーザーまたはグループにリスト内のアーティファクトまたはフ ォルダの表示を許可しない場合は、**「なし」**をクリックします。
- 権限を削除するには、ユーザーまたはグループの横にある ジャタリックしま す。

## <span id="page-54-0"></span>ルールおよびルール・フォルダに対する権限の追加、変更 および削除

ルールおよびルール・フォルダに対する権限を割り当てるには:

- **1. 「ルール」**をクリックします。
- **2.** ルールまたはルール・フォルダを選択し、 をクリックして、**「権限の割当て」** をクリックします。

**ノート:** 一度に 1 つのルールまたはフォルダのみに対する権限を割り当てること ができます。

- **3. 「権限」**をクリックします。
- **4.** 次のタスクを実行します:
	- 権限を追加するには、**「ユーザー/グループの追加」**をクリックし、使用可能な ユーザーおよびグループのリストから選択します。
	- 権限のタイプを編集するには、次のオプションを選択します。
		- 選択したユーザーおよびグループが、選択したルールを起動できるように するには、**「起動」**をクリックします。
		- 選択したユーザーおよびグループが、選択したルールを起動できないよう にするには、**「起動しない」**をクリックします。
	- 権限を削除するには、ユーザーまたはグループの横にある をクリックしま す。

# アクセス権限のレポート

現在のアクセス権限を表示し、レポートを印刷できます。

アプリケーションにおけるユーザーおよびグループの現在のアクセス権限をレポート するには:

- **1.** ホーム・ページで「ナビゲータ」■をクリックしてから、**「モニターおよび検索」** で、**「システム・レポート」**をクリックします。
- **2. 「アクセス制御」**をクリックします。
- **3. 「ユーザーまたはグループの選択」**で、使用可能なオプションから選択します。

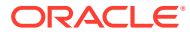

- <span id="page-55-0"></span>**4.** 左側の**「使用可能」**パネルから、レポートするユーザーまたはグループを選択して**「選択 済」**パネルに移動します。
- **5.** 左側の**「使用可能なオブジェクト」**パネルから、レポートするオブジェクトを選択して **「選択したオブジェクト」**パネルに移動します。
- **6.** レポート・オプションを選択します。
	- **「タイプが一致するアクセスの表示」**で、ビューへのアクセス**「読取り」**、**「書込み」** または**「なし」**を選択します。
	- **「結果のグループ分け単位」**で、どのようにレポートを表示するかを**「ユーザー」**ま たは**「オブジェクト」**から選択します。
	- **「レポート・タイプ」**セクションで、**「割り当てられたアクセス」**または**「有効なアク セス」**を選択します。

**表 4-2 アクセス・レポート・タイプ**

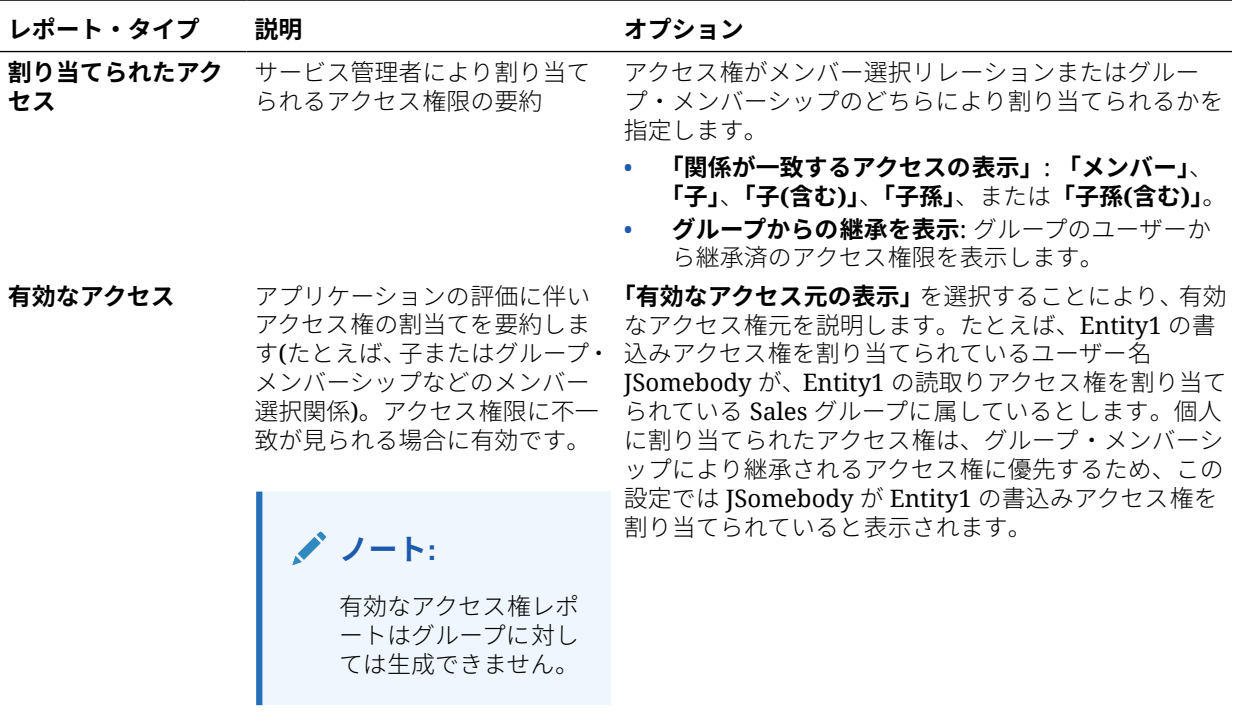

**7. 「レポート作成」**をクリックします。

## アクセス権限レポートの操作

アクセス権限のレポートは Adobe Acrobat に表示されます。Adobe Acrobat のツールバーを 使ってレポートを操作できます。

# アクセス制御からの変更情報の取得

アクセス制御からのグループ名またはグループ・メンバーシップの変更は、アプリケーショ ンに反映されません。変更を適用するには、セキュリティ・アーティファクトを再インポー トする必要があります。

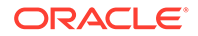

グループのプロパティを変更した後に情報を同期するには:

- **1.** サービス管理者として環境にアクセスします。
- **2. 「ツール」**、**「移行」**の順にクリックします。
- **3.** セキュリティ・アーティファクトをエクスポートします。
	- **a. 「コア」**をクリックしてから**「セキュリティ」**を選択します。
	- **b. 「エクスポート」**をクリックします。
	- **c.** ファイル名を入力して**「OK」**をクリックします。
	- **d.** 移行ステータス・レポートをレビューしてエクスポートが成功したことを確認 します。
	- **e. 「閉じる」**をクリックします。
- **4.** 作成したスナップショットをインポートします。
	- **a. 「移行」**ページで、**「スナップショット」**をクリックします。
	- **b. 「アクション」**で、前のステップで作成したスナップショットの横の • をク リックしてから、**「インポート」**をクリックします。
	- **c. 「OK」**をクリックします。
	- **d.** 移行ステータス・レポートをレビューしてインポートが成功したことを確認し ます。
	- **e. 「閉じる」**をクリックします。

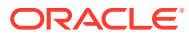

5

# アプリケーションの管理

アプリケーション・コンソールを使用して、アプリケーション、キューブおよびディメンシ ョンの表示と管理を行います。

### **次も参照:**

- [アプリケーションの概要](#page-58-0) アプリケーション、ディメンションおよびディメンション・メンバーの管理方法について 学習するには、ここから開始します。
- [アプリケーションのリフレッシュ](#page-58-0) アプリケーションの構造を変更したら、アプリケーションを必ずリフレッシュします。
- [キューブの管理](#page-59-0)
- [ディメンションの管理](#page-65-0) ディメンションおよびディメンション・メンバーの管理方法を学習するには、ここから開 始します。
- [ユーザー・プリファレンスの設定](#page-67-0)
- [変数の管理](#page-67-0)
- [アクティビティ ・レポートの表示](#page-72-0) アクティビティ ・レポートでユーザー・アクティビティをモニターします 。
- [データとメタデータのインポートおよびエクスポート](#page-73-0) フリーフォームを使用して、アプリケーションの内外にデータおよびメタデータを移動し ます。
- Essbase [アウトラインの検証](#page-89-0) Essbase アウトラインを事前検証して、アプリケーションがハイブリッド Essbase バー ジョンと互換性があることを確認します。
- [アプリケーション・データベースの作成とリフレッシュ](#page-90-0) アプリケーション・データベースをリフレッシュする前に知っておく必要のあること。
- [アプリケーションへの集約ストレージ・アウトラインの追加](#page-93-0) 集約ストレージの機能とアプリケーションでの使用方法について理解します。
- [アプリケーションの削除](#page-95-0) アプリケーションを削除する場合、慎重に作業を進めます。
- [日次メンテナンス・プロセス開始時間の設定](#page-95-0) 1 時間の日次メンテナンス・プロセスを開始するのに最も都合のよい時間を決定して設定 する方法について理解します。
- 受信ボックス/[送信ボックス・エクスプローラを使用したファイルのアップロードおよび](#page-96-0) [ダウンロード](#page-96-0) 受信ボックス/送信ボックス・エクスプローラを使用して、ファイルをサーバーにアップ ロードしたり、コンピュータにダウンロードします。

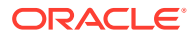

# <span id="page-58-0"></span>アプリケーションの概要

アプリケーション、ディメンションおよびディメンション・メンバーの管理方法につ いて学習するには、ここから開始します。

アプリケーションは、ビジネス・プロセスのニーズを満たすために使用される、関連 する一連のディメンションとディメンション・メンバーです。各アプリケーションに はそれ自体の勘定科目、エンティティ、シナリオおよび他のデータ要素があります。

アプリケーションを作成するには、[フリーフォーム・アプリケーションの作成を](#page-20-0)参照 してください。

アプリケーションを作成した後、アプリケーション・コンソールを使用して表示およ び管理できます。アプリケーション・コンソールを表示するには、**「アプリケーショ ン」**をクリックし、**「概要」**をクリックします。

アプリケーション・コンソールには、アプリケーションのプロパティ(アプリケーショ ン・タイプなど)およびアプリケーション統計(アプリケーション内のタスク、プランお よびルールの数など)が表示されます。また、アプリケーションで使用されているキュ ーブ(標準アプリケーションの場合)とディメンション(レポート・アプリケーションの 場合)もリストされます。

- アプリケーションの概要を表示するには、**「概要」**をクリックします。
- キューブを管理するには、**「キューブ」**をクリックします。[キューブの管理を](#page-59-0)参照 してください。
- ディメンションを管理するには、**「ディメンション」**をクリックします。[ディメン](#page-65-0) [ションの管理を](#page-65-0)参照してください。
- アクティビティ・レポートを表示するには、**「アクティビティ 」**をクリックします。 [アクティビティ ・レポートの表示を](#page-72-0)参照してください。

# アプリケーションのリフレッシュ

アプリケーションの構造を変更したら、アプリケーションを必ずリフレッシュします。

アプリケーションをリフレッシュするまで、アプリケーションの変更がユーザーによ るデータの入力タスクに影響を与えることはありません。たとえば、ディメンション・ メンバーのプロパティ修正、メンバーの追加またはアクセス権限の変更を行った場合、 これらの更新はアプリケーションをリフレッシュした後ユーザーに表示されます。

アプリケーションをリフレッシュするには:

- **1. 「アプリケーション」**、**「概要」**の順にクリックします。
- **2. 「リフレッシュ」**をクリックします。

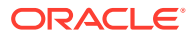

## <span id="page-59-0"></span>**ノート:**

アプリケーションの更新時にアプリケーションが自動的にリフレッシュされます。 リフレッシュに関する情報は、コンテンツ更新と呼ばれるジョブで取得されます。 コンテンツ更新プロセスの進行状況および詳細を表示するには、ジョブ・コンソー ルを使用します。ジョブ・コンソールには、ホーム・ページで**「アプリケーション」** クラスタ内の**「ジョブ」**をクリックするとアクセスできます。ジョブを表示する手 順は、このガイドの[保留中のジョブおよび最近のアクティビティの 表示を](#page-291-0)参照して ください。また、コンテンツ更新の開始時間の設定については、*Oracle Enterprise Performance Management Cloud* 管理者スタート・ガイドのコンテンツ更新開始時 間の設定を参照してください。

# キューブの管理

### **関連トピック**

- キューブの表示および管理
- キューブの追加
- [キューブのクリア](#page-60-0)
- [キューブのパフォーマンスの向上](#page-63-0)

## キューブの表示および管理

キューブを表示および管理するには:

- **1. 「アプリケーション」**、**「概要」**の順にクリックします。
- **2. 「キューブ」**をクリックします。
- **3.** 次のいずれかのタスクを実行します。
	- キューブの詳細を表示するには、表示するキューブの名前をクリックします。
	- キューブを追加するには、**「作成」**をクリックして、キューブの詳細をすべて指定し、 **「完了」**をクリックます。

キューブの詳細は、キューブの追加を参照してください。

### **ノート:**

アプリケーションの作成時にのみキューブの名前を変更できます。キューブを 追加した後、名前の変更や削除を行うことはできません。

## キューブの追加

フリーフォームの場合、集約ストレージとブロック・ストレージを任意に組み合せて、最大 で合計 12 のキューブを追加できます。アプリケーション・タイプ別のキューブの比較につい ては、次のチャートを参照してください。[フリーフォームの理解を](#page-20-0)参照してください。

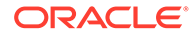

<span id="page-60-0"></span>キューブを追加すると、他のアプリケーション・キューブと同様に動作します。キュ ーブが集約ストレージ・データベースにマップする場合、集約ストレージの制限が適 用されます。

**ノート:** 集約ストレージ・キューブの場合、集約ストレージ・データベースは独自の アプリケーションに存在する必要があるため、データベースを格納するアプ リケーション名を指定する必要があります。

### **アプリケーション・タイプ別キューブ比較**

### **Planning Application Types**

Cube Comparisons

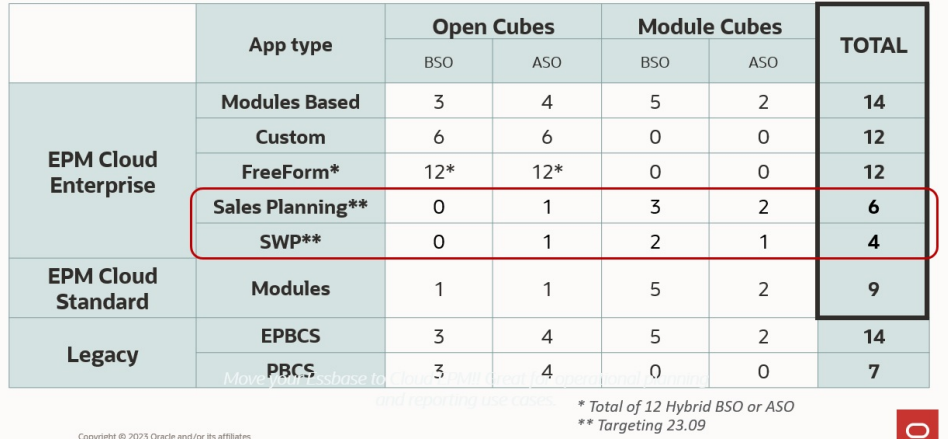

## キューブのクリア

**次も参照:**

- キューブのクリアについて
- [キューブのクリア・ジョブの作成](#page-61-0)
- [キューブのクリア・ジョブの開始および削除](#page-62-0)
- [キューブのクリア・ジョブのスケジュール](#page-63-0)

## キューブのクリアについて

アプリケーションでは、入力キューブおよびレポート・キューブ内の特定のデータを クリアできます。キューブのクリア・ジョブをすぐに開始するか、後で実行するよう にスケジュールできます。

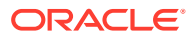

<span id="page-61-0"></span>**ノート:**

入力キューブおよびレポート・キューブ内で指定したデータはキューブのクリア・ ジョブによって削除されますが、アプリケーションのリレーショナル表内のキュー ブ定義は削除されません。

## キューブのクリア・ジョブの作成

キューブのクリア・ジョブを作成するには:

- **1. 「アプリケーション」**、**「概要」**の順にクリックします。
- **2. 「アクション」**、**「キューブのクリア」**の順にクリックします。
- **3. 「キューブのクリア」**ページで、**「作成」**をクリックし、ジョブ名を入力し、キューブを選 択して、クリア・オプションを選択します。
	- **すべてクリア**: ブロック・ストレージ・キューブと集約ストレージ・キューブの両方 について、選択したエンティティに関連付けられているキューブ内のすべてのデータ を削除します:
		- **サポート詳細**
		- **コメント**
		- **添付**
		- **Essbase データ**
	- ブロック・ストレージ・キューブのみの場合:
		- **上位レベル・ブロック**: 上位レベル・ブロック内のデータを削除します
		- **非入力のブロック**: 非入力のブロック内のデータを削除します
		- **動的ブロック**: 動的ブロック内のデータを削除します
		- **空のブロック**: #MISSING 値のあるブロックを削除します
	- 集約ストレージ・キューブのみの場合:
		- **すべての集約**: すべての集約ビューを削除します
		- **部分データ(基本モード)**: 指定した領域内のデータをクリアします。メンバー・セ レクタ を使用して、視点を選択できます。
			- \* **サポート詳細**
			- **コメント**
			- \* **添付**
			- \* **Essbase データ(論理)**: 指定した領域内の入力セルが負の相殺値とともに新 しいデータ・スライスに書き込まれ、その結果、クリアするセルの値がゼロ になります。データを論理的にクリアするプロセスは、クリアされるデータ のサイズに比例した時間で完了します。相殺セルが作成されるため、このオ プションではデータベースのサイズが大きくなります。
			- \* **Essbase データ(物理)**: 指定した領域内の入力セルが集約ストレージ・データ ベースから物理的に削除されます。データを物理的にクリアするプロセス

は、クリアされるデータのサイズではなく、入力データのサイズに比 例した時間で完了します。したがって、この方法は通常、大きいデー タ・スライスを削除する必要がある場合にのみ使用します。

- <span id="page-62-0"></span>– **部分データ(拡張モード)**: 表示されるテキスト・ボックスで MDX 式を使用 して、Essbase データのみをクリアします。
	- \* **Essbase データ(論理)**: 指定した領域内の入力セルが負の相殺値とと もに新しいデータ・スライスに書き込まれ、その結果、クリアするセ ルの値がゼロになります。データを論理的にクリアするプロセスは、 クリアされるデータのサイズに比例した時間で完了します。相殺セル が作成されるため、このオプションではデータベースのサイズが大き くなります。
	- \* **Essbase データ(物理)**: 指定した領域内の入力セルが集約ストレー ジ・データベースから物理的に削除されます。データを物理的にクリ アするプロセスは、クリアされるデータのサイズではなく、入力デー タのサイズに比例した時間で完了します。したがって、この方法は通 常、大きいデータ・スライスを削除する必要がある場合にのみ使用し ます。
- **4. 「保存して閉じる」**をクリックします。
- **5. 「キューブのクリア」**リスト・ページにジョブを表示するには、**「リフレッシュ」**を クリックします。

キューブのクリア・ジョブをすぐに開始するかジョブを削除するには、キューブのク リア・ジョブの開始および削除を参照してください。

キューブのクリア・ジョブを即時または後で実行するか一定間隔で実行するようにス ケジュールするには、「ジョブ」ページに移動します。[ジョブのスケジュールを](#page-292-0)参照し てください。

### **ヒント:**

後続する**「キューブのクリア」**ジョブのジョブ作成プロセスを合理化するに は、**「名前を付けて保存」**オプションを使用して既存のジョブを複製し、その ジョブを更新できます。[ジョブの複製を](#page-300-0)参照してください。

### キューブのクリア・ジョブの開始および削除

キューブのクリア・ジョブをすぐに開始するかジョブを削除するには:

- **1. 「アプリケーション」**、**「概要」**の順にクリックします。
- **2. 「アクション」**、**「キューブのクリア」**の順にクリックします。
- **3. 「キューブのクリア」**リスト・ページで、開始または削除するキューブのクリア・ ジョブの横にある •••をクリックし、次のいずれかのオプションを選択します。
	- **「送信」**をクリックすると、ジョブがすぐに開始されます。
	- **「削除」**をクリックすると、ジョブが削除されます。

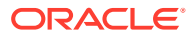

## <span id="page-63-0"></span>キューブのクリア・ジョブのスケジュール

キューブのクリア・ジョブは、後で実行するか一定間隔で実行するようにスケジュールでき ます。キューブのクリア・ジョブをスケジュールするには、「ジョブ」ページに移動します。 [ジョブのスケジュール](#page-292-0)を参照してください。

## キューブのパフォーマンスの向上

### **キューブのパフォーマンスを向上させるためにスケジュールできるジョブ**

アプリケーションでは、キューブのパフォーマンスを向上させるジョブをスケジュールでき ます。これには、次のようなジョブがあります:

- **キューブの再構築**: ブロック・ストレージ・キューブの完全な再構築が実行され、断片化 が解消または減少します。また、空のブロックが削除されます。このジョブを実行して も、変更内容はビジネス・プロセスから Essbase にプッシュされません。
- **アウトラインの圧縮**: 集約ストレージ・キューブのアウトライン・ファイルを圧縮します。 圧縮は、アウトライン・ファイルを最適なサイズに保つのに役立ちます。アウトラインを 圧縮しても、データはクリアされません。このジョブを実行しても、変更内容はビジネ ス・プロセスから Essbase にプッシュされません。
- **データ・スライスのマージ**: 集約ストレージ・キューブの増分データ・スライスをマージ します。スライスが少なくなると、キューブのパフォーマンスは向上します。メイン・デ ータベース・スライスにすべての増分データ・スライスをマージしたり、メイン・データ ベース・スライスを変更しないまま単一のデータ・スライスにすべての増分データ・スラ イスをマージしたりできます。オプションで、値がゼロのセルを削除することも可能で す。
- **集約の最適化**: 集約ストレージ・キューブで収集された問合せトラッキング情報に基づい て、最適化したビューを生成します。このジョブには 2 つのアクションがあります。
	- **問合せトラッキングの有効化**: 有用な一連の問合せを記録したうえで、記録した問合 せデータを使用して、そのデータベース用に生成するのに最も適した集約ビューのセ ットを選択します。問合せデータに基づいて集約プロセスを実行するには、問合せト ラッキングを有効にし、データ収集に十分な時間を取る必要があります。

これを有効にすると、問合せトラッキングを無効にするか、キューブをリロードまた はリフレッシュする、アウトラインを圧縮する、アプリケーションを終了する、また はこのデータベースに追加の集約ビールが生成されるまで、問合せトラッキングは続 行します。これらのアクションの実行後、問合せトラッキングは自動的に再開されま せん。

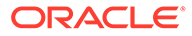

### **ノート:**

次のアクションを実行すると、保存されている問合せトラッキング情 報が集約ストレージ・キューブからクリアされますが、問合せトラッ キングは無効になりません。

- \* 増分データ・スライスのマージ
- \* データのクリア中
- \* 既存の集約のクリア
- \* 部分データのクリア
- \* 集約ストレージ・キューブへのデータのロード
- **集約プロセスの実行**: データが含まれ、ユーザーに計算権限が付与されている 集約ストレージ・データベースに対して集約を計算します。集約を実行するに は、システム推奨のビューを使用します。ビューの選択と集約のプロセスをま とめて、サーバーによって実行される 1 つの構成不可能な操作にします。オプ ションで、生成されるファイルの最大ディスク・スペースを指定し、ユーザー 問合せパターンに基づいてビューの選択を行い、ビュー選択にロールアップ階 層を含めることができます。次の 1 つ以上のオプションを選択します。
	- **問合せデータを基準にしますか?**: 収集されたユーザー問合せパターンに 基づいて、サーバーで選択されるビューを集約します。このオプションは、 問合せトラッキングがオンになっている場合にのみ使用可能です。
	- \* **ロールアップ・オプションを含めますか?**: セカンダリ階層(デフォルトのレ ベルの使用)をビュー選択プロセスに含めます。
	- \* **成長サイズ・オプションを含めますか?**: 指定された集約データベースの増 大限度を超えるまで、サーバーで選択されるビューを集約します。サーバ ーがそれを超えると集約を停止する必要があるサイズ(比率)を入力しま す。

ジョブをすぐに開始することも、後で実行するようスケジュールすることもできます。

**ノート:** これらのアクションの間、ユーザーはログインしたままでかまいません。

#### **関連トピック**

- [ジョブのスケジュール](#page-292-0)
- *Oracle Enterprise Performance Management Cloud* オペレーション・ガイドの BSO キューブの最適化
- *Oracle Enterprise Performance Management Cloud* オペレーション・ガイドの集約 ストレージ・オプション・キューブの最適化

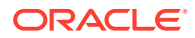

# <span id="page-65-0"></span>ディメンションの管理

ディメンションおよびディメンション・メンバーの管理方法を学習するには、ここから開始 します。

ディメンションで、データ値が分類されます。

**「ディメンション」**ページのディメンションは、優先順位の順序でリストされます。ディメン ションの順序は、アプリケーションの構造およびパフォーマンスにとって重要です。ディメ ンションの順序により、データ計算がどのように実行されるかが決定されます。**「評価順」** で、データ交差にデータ・タイプの競合がある場合に優先されるデータ・タイプを指定でき ます。

**ノート:** スマート・リストをフォームで表示可能にするには、スマート・リストのタイプ・ メンバーが属するディメンションが評価順序の最初にある必要があります。[スマー](#page-444-0) [ト・リストの操作を](#page-444-0)参照してください。

ディメンションを管理するには:

- **1. 「アプリケーション」**をクリックし、**「概要」**をクリックして、**「ディメンション」**をクリ ックします。
- **2.** 次のタスクを実行します:
	- ディメンションをキューブでフィルタするには[、キューブによるディメンション・ビ](#page-66-0) [ューのフィルタを](#page-66-0)参照してください。
	- ディメンションとそのメンバーについてプロパティを 表示および編集するには、ディ メンションの名前をクリックします。[簡易ディメンション・エディタでのディメンシ](#page-152-0) [ョンの編集を](#page-152-0)参照してください。
	- ディメンションの順序を変更するには、移動するディメンションの横にある**「順序」** 列内の上矢印または下矢印をクリックします。
	- 異なる評価順序を設定するには、更新するディメンションの横にある**「評価順」**フィ ールドをクリックします。
	- ディメンションの名前を変更するには、名前を変更するディメンションの名前をクリ ックして**「ディメンション・プロパティの編集」**タブを選択し、**「ディメンション」** フィールドに新しい名前を入力します。[簡易ディメンション・エディタでのディメン](#page-176-0) [ション・プロパティの編集を](#page-176-0)参照してください。
	- ディメンションを作成するには、**「作成」**をクリックします。[ディメンションの作成](#page-66-0) を参照してください。
	- メタデータをインポートするには、**「インポート」**をクリックします。[メタデータの](#page-73-0) [インポートを](#page-73-0)参照してください。
	- メタデータをエクスポートするには、**「エクスポート」**をクリックします。[メタデー](#page-79-0) [タのエクスポートを](#page-79-0)参照してください。

**チュートリアル**

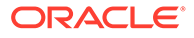

<span id="page-66-0"></span>チュートリアルには、トピックの学習に役立つ一連のビデオやドキュメントを使用し た手順が用意されています。

**目的 方法の学習**

ディメンションおよびメンバーの概要を確認<br>し、Oracle Enterprise Performance し、Oracle Enterprise Performance れらを管理する方法を学習します。

### し、Oracle Enterprise Ferior marice<br>Management Cloud ビジネス・プロセスでこ <u>〜 スメンタョンの管理</u> [ディメンションの管理](https://docs.oracle.com/en/cloud/saas/enterprise-performance-management-common/epm-tutorial-dimensions/index.html)

# キューブによるディメンション・ビューのフィルタ

標準アプリケーションの場合、ディメンション・ビューをキューブでフィルタできま す。キューブを選択すると、そのキューブで使用されているディメンションのみが表 示されます。

ディメンション・ビューをキューブでフィルタするには:

- **1. 「アプリケーション」**をクリックし、**「概要」**をクリックして、**「ディメンション」** をクリックします。
- **2. 「キューブ」**の右側にある下矢印をクリックして、ディメンションのリストをキュ ーブでフィルタします。

デフォルトでは、標準アプリケーションのすべてのキューブが 表示されます。ディメ ンション・リストをフィルタすると、選択したキューブで使用されているディメンシ ョンのみが表示されます。

(すべてのキューブを 表示するのではなく)キューブでフィルタすると、ディメンション に関する次の詳細を表示することもできます。

- 優先順位
- ディメンションの密度

**ノート:**

**「密」**列は、ASO キューブのみを含むアプリケーションについては非表 示になっています。アプリケーションに BSO キューブが含まれている か、BSO キューブと ASO キューブが含まれている場合は、**「密」**列が両 方のキューブについて表示されます。

• 評価順序

ディメンションの編集の詳細は[、簡易ディメンション・エディタでのディメンション](#page-152-0) [の編集](#page-152-0)を参照してください。

## ディメンションの作成

ディメンションを作成すると、ディメンション・ビューにあるディメンションのリス トの最後に追加されます。

ディメンションを作成するには:

**1. 「アプリケーション」**をクリックし、**「概要」**をクリックして、**「ディメンション」** をクリックします。

- <span id="page-67-0"></span>**2. 「作成」**をクリックします。
- **3. 「ディメンションの作成」**ページで、表示されるプロパティの値を入力または選択します。 フリーフォーム・アプリケーションでは、ディメンション・タイプを選択できます。ディ メンション・タイプは次のとおりです:
	- 勘定科目
	- エンティティ
	- 期間
	- カスタム

ディメンション・タイプに関するノート:

- ディメンション・タイプをすでに作成している場合「勘定科目」、「エンティティ」、 ( 「期間」の場合)、またはディメンションの最大数を超えている場合(「カスタム」の場 合)、ディメンション・タイプはリストされません。
- ディメンションの作成後は、ディメンション・タイプを編集できません。

プロパティの詳細は[、簡易ディメンション・エディタでのメンバー・プロパティの編集](#page-167-0)を 参照してください。

ディメンションの編集の詳細は[、簡易ディメンション・エディタでのディメンションの編](#page-152-0) [集](#page-152-0)を参照してください。

# ユーザー・プリファレンスの設定

サービス管理者は、現在のアプリケーションのデフォルトを指定します。ただし、ユーザー は、プリファレンスを設定してこれらのアプリケーションのデフォルトをオーバーライドし、 プロファイル写真やアプリケーションでの数値の表示方法など、様々な側面を制御できます。

ユーザー・プリファレンス・オプションについてさらに学習するには、フリーフォームの操 作のプリファレンスの設定を参照してください。

アプリケーション・デフォルトおよびシステム設定についてさらに学習するには[、アプリケ](#page-329-0) [ーションおよびシステム設定の管理](#page-329-0)を参照してください。

## 変数の管理

**次も参照:**

- 代替変数の操作
- [ユーザー変数の操作](#page-69-0)

## 代替変数の操作

**次も参照:**

- [代替変数について](#page-68-0)
- [代替変数の作成および値の割当て](#page-68-0)
- [代替変数の削除](#page-69-0)

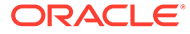

## <span id="page-68-0"></span>代替変数について

代替変数は定期的に変化する情報のグローバルなプレースホルダとして機能します。 たとえば、フォームやレポート・スクリプトで月の値を毎月更新しなくてもよいよう に、現在の月メンバーを代替変数 CurMnth に設定できます。アプリケーション内で代 替変数を作成し、値を割り当てます。これらの代替変数は、フォームのメンバーを選 択するときにアプリケーションで使用できます。

代替変数の選択の詳細は、[メンバーとしての代替変数の選択](#page-107-0)を参照してください。

**ノート:**

グローバル変数を使用するアプリケーションを移行した場合、アプリケーシ ョンでそれらを表示できますが、編集することはできません。

## 代替変数の作成および値の割当て

代替変数を作成して値を割り当てるには:

- **1.** ホーム・ページで、**「ツール」**、**「変数」**の順にクリックします。
- **2. 「代替変数」**タブを選択します。
- 3. **セ**をクリックします。

新しい変数がリストの一番下に追加されます。

- **4.** リストの一番下までスクロールし、新しく追加された変数の**「キューブ」**名の横の 下向き矢印をクリックして、キューブを作成します。
- **5. 「名前」**に、代替変数名(最大 80 文字)を入力します。
- **6. 「値」**に、代替変数の値(最大 255 文字)を入力します。

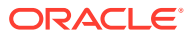

## <span id="page-69-0"></span>**ノート:**

- 代替変数を定義する際に、FY16:FY18 のように値の範囲を指定できます。 基本メンバーと親メンバーの代替変数範囲を定義できます。基本メンバー の場合は、単一のコロン(:)または二重コロン(::)を区切り文字として使用で きます(例: SunEnT 110::111)。一方、親メンバーの場合は、単一のコロン(:) のみ使用できます。
- 代替変数がブロック・ストレージ・キューブのデータ・エクスポート・ジョ ブ定義で使用され、メンバー名が数字のみの場合、**「値」**フィールドでは、 そのメンバー名を二重引用符で囲む必要があります(例: "1100"または "000")。英数字のメンバー名に対する二重引用符は不要です(例: a1110)。 ただし、この変数が集約ストレージ・キューブのデータ・エクスポート・ジ ョブ定義で選択された場合、**「値」**フィールドのメンバー名を二重引用符で 囲むことはできません。したがって、両方のタイプのキューブに対して定義 されたデータ・エクスポート・ジョブ代替変数で同じメンバー名を使用する 必要がある場合は、2 つの代替変数(引用符がある/ない)を定義する必要があ ります
- **7. 「保存」**をクリックします。

## 代替変数の削除

代替変数を削除するには:

- **1.** ホーム・ページで、**「ツール」**、**「変数」**の順にクリックします。
- **2. 「代替変数」**タブを選択します。
- 3. 削除する代替変数の横にある をクリックします。
- **4.** 削除を確認するには、**「はい」**をクリックします。

## ユーザー変数の操作

**次も参照:**

- ユーザー変数について
- [ユーザー変数の作成](#page-70-0)
- [ユーザー変数の管理](#page-71-0)
- [フォーム上のユーザー変数に対する制限の設定](#page-71-0)
- [ユーザー変数の削除](#page-72-0)

### ユーザー変数について

ユーザー変数はフォームでフィルタとして機能し、ユーザーは部署などの特定のメンバーの みに集中できます。ユーザー変数をフォームに関連付けるには、ユーザー変数を作成する必 要があります。ユーザー変数でフォームを作成するとき、ユーザーはフォームを開く前に変 数の値をプリファレンスで先に選択する必要があります。その後、ユーザーは、変数が動的

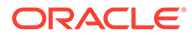

<span id="page-70-0"></span>ユーザー変数の場合のみ、フォームで変数を変更できます。それ以外の場合は、プリ ファレンスで変数の設定を続行する必要があります。たとえば、Division という名のユ ーザー変数を作成する場合、ユーザーはフォームに作業する前に除算を選択する必要 があります。

**ヒント:** 属性も、フォームをフィルタする方法です。ただし、属性(「赤」など)で明示

的にフィルタするかわりに、属性ディメンションのユーザー変数を作成し、 ユーザー変数をフィルタとして使用できます。次に、ユーザー変数を動的ユ ーザー変数として有効化し、実行時にユーザーがフィルタの値を変更できる ようにすることができます。これは、動的フィルタ処理を可能にする有用な 手法です。

フォーム用に変数を初回に選択するときに、ユーザーはプリファレンスでこれを実行 する必要があります。そのあとはプリファレンスまたはフォームで変数を更新できま す。ユーザー変数をメンバーとして選択する方法の詳細は、[メンバーとしてのユーザ](#page-108-0) [ー変数の選択を](#page-108-0)参照してください。

### ユーザー変数の作成

ユーザー変数を作成するには:

- **1.** ホーム・ページで、**「ツール」**、**「変数」**の順にクリックします。
- **2. 「ユーザー変数」**タブを選択します。
- **3.** をクリックします。

新しい変数がリストの一番下に追加されます。

- **4.** リストの一番下までスクロールし、新しく追加された変数の**「ディメンション」**名 の横の下向き矢印をクリックします。**「ディメンションの選択」**で、ユーザー変数 を作成する対象のディメンションを選択します(属性ディメンションを含む)。
- **5. 「ユーザー変数名」**列にユーザー変数の名前を入力します。

**6.** トロックしてディメンション・メンバーを選択します。

### **ノート:**

**「コンテキストの使用」**の設定は、ユーザーがユーザー・プリファレンス から値を選択できないことを意味します。かわりに、値が別のフォーム からその視点コンテキストに基づいて渡され、フォームのコンテキスト に基づいて値が動的に変更されます。ただし、行や列など、他の場所で ユーザー変数が使用されている場合は、動的に設定されないため、ユー ザーが独自の値を設定できるように別のユーザー変数を作成する必要が あります。

**7. 「OK」**をクリックします。

これで、フォームにユーザー変数を関連付けることができます。[メンバーとしてのユーザ](#page-108-0) [ー変数の選択](#page-108-0)を参照してください。フォーム上のユーザー変数に制限を設定することも できます。フォーム上のユーザー変数に対する制限の設定を参照してください。

その後、ユーザーはユーザー変数のメンバーを選択できます。 フリーフォームの*操作*を参 照してください。

### <span id="page-71-0"></span>ユーザー変数の管理

ユーザー変数を設定し、フォームで表示されるメンバー数を制限することで、ユーザーが一 定のメンバーに注目できるようになります。たとえば、エンティティ・ディメンションで Division という名前のユーザー変数を作成すると、ユーザーは自分の区分のメンバーを選択で きます。各ディメンション(属性ディメンションを含む)についてユーザー変数の数を作成し、 フォームのすべての軸でユーザー変数を選択できます。[フォーム・ページと視点の定義](#page-404-0)を参 照してください。

一般的なステップ:

- **1.** 必要に応じて、ディメンション・アウトラインに適切な親レベルのメンバーを作成しま す。
- **2.** ユーザーがフィルタ処理できるディメンション(属性ディメンションを含む)について、そ れぞれユーザー変数を定義します。

[ユーザー変数の作成](#page-70-0)を参照してください。

- **3.** フォームをデザインするときに、ユーザー変数をフォームに関連付けします。 [メンバーとしてのユーザー変数の選択](#page-108-0)を参照してください。
- **4.** フォームに関連付けられたユーザー変数についてメンバーを選択するよう、ユーザーに指 示します。

ユーザー変数を持つフォームをユーザーが開く前に、プリファレンスで「ユーザー変数オ プション」のメンバーを選択する必要があります。初期値を選択したあとで、フォームま たはプリファレンスでそれを変更できます。フリーフォームの操作を参照してください。

### フォーム上のユーザー変数に対する制限の設定

ユーザー変数のメンバー選択を制限することで、個々のフォームを表示または選択できるメ ンバー・ユーザーを制限できます。ユーザー変数の制限は、アクセス権限に関係なく、フォ ーム・レベルですべてのユーザーに制限を適用します。メンバー別の制限の設定に加えて、 サービス管理者は機能別の制限(たとえば、"IChildren(Existing Employees)"など)も選択できま す。

ユーザー変数の制限を設定するには:

**1.** フォーム設計時に、**「動的ユーザー変数の使用可能」**を選択して、フォームの動的ユーザ ー変数を許可します。

[フォームの精度およびその他オプションの設定を](#page-402-0)参照してください。

**2.** ユーザー変数を作成します。

[ユーザー変数の作成を](#page-70-0)参照してください。

**3. 「変数」**ページの**「ユーザー変数」**タブにある**「ユーザー変数定義」**フィールドで、 をクリックし、メンバーを追加または削除して制限を設定します。

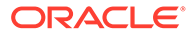
機能別にメンバーを選択するには、<sup>「1</sup>日をクリックし、使用可能なオプションから 選択します。

**4.** フォーム・デザイナで、ユーザー変数をページ軸に割り当てます。 [フォーム・ページと視点の定義](#page-404-0)を参照してください。

### ユーザー変数の削除

ユーザー変数がフォームに関連付けられていない場合、それらを削除できます。フォ ームで使用されているユーザー変数を削除しようとすると、削除できないというエラ ー・メッセージが表示されます。このメッセージには、ユーザー変数が使用されてい るフォームの名前も示されます。

フォームに関連付けられていないユーザー変数を削除するには:

- **1.** ホーム・ページで、**「ツール」**、**「変数」**の順にクリックします。
- **2. 「ユーザー変数」**タブを選択します。
- **3.** 削除するユーザー変数の構にある ※ をクリックします。
- **4.** 削除を確認するには、**「はい」**をクリックします。

# アクティビティ ・レポートの表示

アクティビティ ・レポートでユーザー・アクティビティをモニターします 。

アクティビティ ・レポートを使用すると、サービス管理者はアプリケーションの使用 状況を把握できます。ユーザー・リクエスト、計算スクリプト、フォーム、レポート などを特定し、アプリケーションの設計を合理化することにも役立ちます。HTML バ ージョンと JSON バージョンの 2 つのバージョンのレポートを使用できます。

Oracle Enterprise Performance Management Cloud では、過去 60 日間のアクティビテ ィ・レポートのみが保持されます。過去のトレンドについて分析するために、ダウン ロードしてローカル・コンピュータにバックアップ・コピーを作成することをお薦め します。

アクティビティ ・レポートは、次の状況で自動的に生成されます:

- サービスの日次メンテナンス中に毎日
- フィードバックの提供の送信資料を送信するたび
- resetService EPM 自動化コマンドを実行して環境を再起動するたび

アクティビティ・レポートで提供される情報の詳細は、*Oracle Enterprise Performance Management Cloud* 管理者スタート・ガイドのアクティビティ ・レポートの内容を参 照してください。

アクティビティ ・レポートを表示するには:

- **1. 「アプリケーション」**、**「概要」**の順にクリックします。
- **2. 「アクティビティ ・レポート」**をクリックします。
- **3.** レポート詳細を表示するには、表示するレポートの名前の横にある**「表示」**をクリ ックします。

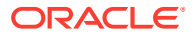

# <span id="page-73-0"></span>データとメタデータのインポートおよびエクスポー ト

フリーフォームを使用して、アプリケーションの内外にデータおよびメタデータを移動しま す。

#### **次も参照:**

- メタデータのインポート カンマ区切り、タブ区切りまたは他の形式で、メタデータをフラット・ファイルからイン ポートできます。
- [メタデータのエクスポート](#page-79-0) .csv (カンマ区切り)または.txt (タブ区切りまたは他の区切り文字)形式でメタデータをフ ラット・ファイルにエクスポートできます。
- [データのインポートとエクスポート](#page-81-0)

## メタデータのインポート

カンマ区切り、タブ区切りまたは他の形式で、メタデータをフラット・ファイルからインポ ートできます。

インポートでは次のアーティファクトがサポートされています。

- ディメンション
- スマート・リスト
- 為替レート表

メタデータをインポートするには、次のタスクを実行します:

- インポートする各アーティファクトのインポート・ファイルを作成します[。メタデータ・](#page-74-0) [インポート・ファイルの作成](#page-74-0)を参照してください。
- 1 つまたは複数のファイルをロードします(一度に複数のディメンション・ファイルをイ ンポートできます)[。メタデータ・インポート・ファイルのロード](#page-77-0)を参照してください。

**ノート:**

- メタデータのインポート中には、属性ディメンションのメンバーの名前は変更 できません。メンバーの名前変更は無視されます。
- メタデータのインポート中には、属性ディメンションは削除できません。

#### **ビデオ**

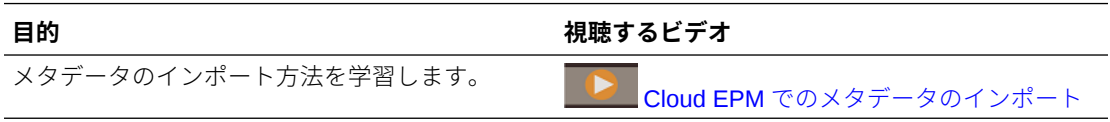

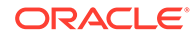

### <span id="page-74-0"></span>メタデータ・インポート・ファイルの作成

#### **次も参照:**

- メタデータ・インポート・ファイルについて
- [エンティティ・ディメンションのインポート・ファイルの例](#page-75-0)
- [他のサポートされている区切り文字](#page-75-0)

### メタデータ・インポート・ファイルについて

ロードを開始する前に、インポートする各アーティファクト(ディメンション、スマー ト・リストおよび為替レート表)のインポート・ファイルを作成する必要があります。 インポート・ファイルにはヘッダー・レコードが含まれている必要があり、ヘッダー・ レコードの下には、インポートまたは更新するメタデータ・レコードのリストが含ま れている必要があります。ファイルの形式は、.csv (カンマ区切り)または.txt (タブ区切 りまたは他の区切り文字)にできます。

- **1.** ヘッダー・レコード、ファイルの最初の行:
	- 後続のメタデータ・レコードで使用されるディメンションおよびメンバーのプ ロパティをリストします。ヘッダー・レコードおよび後続のレコードは、すべ てのプロパティを含める必要はありません。含まれていないプロパティは、対 応する親のデフォルトのプロパティ値から継承されます
	- 大文字と小文字は区別されます
	- 後続のメタデータ・レコードが同じ順序であるかぎり、任意の順序でプロパテ ィをリストできます
	- カンマまたはタブ区切り文字を使用できます。他の区切り文字は、その区切り 文字がサポートされていて同じ区切り文字がファイル全体で使用されている 場合に、使用できます。サポートされている区切り文字と例外のリストは[、他](#page-75-0) [のサポートされている区切り文字を](#page-75-0)参照してください。
- **2.** ヘッダー・レコードの後の、インポートまたは更新するメタデータ・レコードのリ スト。各メタデータ・レコードには、ヘッダー・レコードで指定された順序に一致 するプロパティ値の区切りリスト(カンマ、タブまたはその他)が含まれています。 メタデータ・レコードは、ヘッダー・レコードで指定されているプロパティをスキ ップできます。この場合、デフォルトのプロパティが指定されているものとして処 理されます。

### **ノート:**

ファイルのインポートまたはエクスポートでは、UTF-8 の文字セットに含ま れる文字のみがサポートされます。UTF-8 の文字セットに含まれない文字は 無効と考慮されます。ディメンション名の制限事項については、[ディメンシ](#page-467-0) [ョン、メンバーおよび別名の名前付けの制限を](#page-467-0)参照してください。

メタデータ・ロード・ファイル内の UDA および属性を削除するには、プロパ ティ値を空白のままにするのではなく、UDA および属性を<none>に置き換え ます。

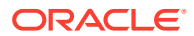

インポート・ファイルの例は、エンティティ・ディメンションのインポート・ファイルの例 を参照してください。

### <span id="page-75-0"></span>エンティティ・ディメンションのインポート・ファイルの例

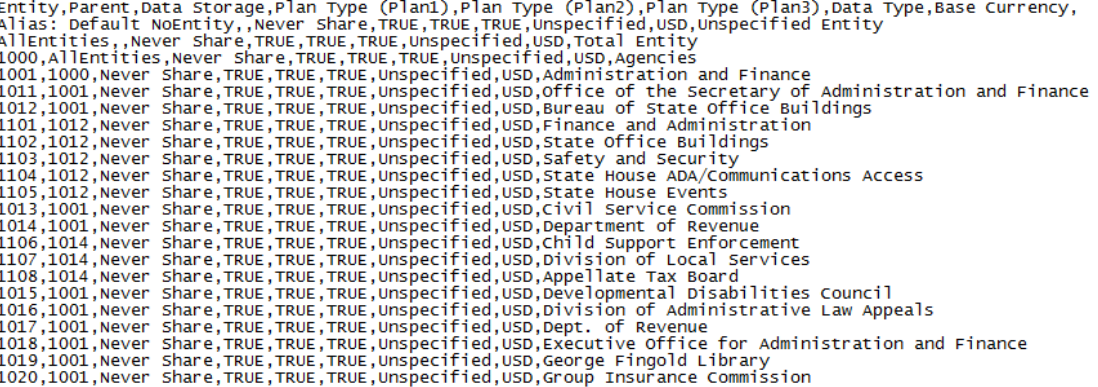

次の例では、インポート・ファイルは、必要なヘッダー・レコードと 3 つのデータ・レコー ドを持つエンティティのディメンションをロードします 。この例ではカンマ区切りです。ヘ ッダー・レコードは、インポートするメンバー(Entity)、メンバーのインポート先となる親メ ンバー(Parent)、およびメンバーに割り当てる Data Storage プロパティを指定します。

```
Entity, Parent, Data Storage
e1, Entity,
e2, ,
e1, e2, Shared
```
このインポート・ファイルを使用すると、他のメンバーが存在しないと仮定すればこのアウ トラインになります:

Entity e1  $\sim$ 2 e1(Shared)

最初のデータ・レコード(e1, Entity)は Entity メンバー e1 をルート・メンバー Entity にある 子としてインポートします。指定されない値はデフォルトと見なします。たとえば、データ・ ストレージが指定されていない場合、デフォルト値の「共有しない」とみなします。次のデ ータ・レコード(e2, ,)は、親が指定されていないため、ディメンション・ルート・メンバー にある Entity メンバー e2 をインポートし、データ・ストレージを「共有しない」に設定しま す。最後のデータ・レコード(e1, e2, Shared)は、メンバー e2 にある e1 の共有メンバーを インポートし、データ・ストレージを「共有」に設定します。

### 他のサポートされている区切り文字

カンマとタブに加えて、アプリケーションでは、インポート・ファイルとエクスポート・フ ァイルで次の区切り文字をサポートしています。

• チルダ(~)

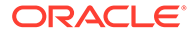

- 重アクセント(`)
- 感嘆符(!)
- シャープ記号(#)
- 疑問符(?)
- ドル記号(\$)
- パーセント記号(%)
- キャレット(^)
- アンパサンド(&)
- アスタリスク(\*)
- 丸カッコ()
- ハイフンマイナス(-)
- プラス(+)
- コロン(:)
- セミコロン(;)
- 山カッコ(<>)
- 円記号(バックスラッシュ)(\)
- スラッシュ(/)
- 垂直棒(|)
- アポストロフィ(')
- 中カッコ({})
- アンダースコア(\_)
- 大カッコ([ ])
- アット・マーク(@)
- ピリオド(.)

区切り文字用にサポートされるのは1文字のみです。たとえば、1つの縦棒(|)はサポ ートされていますが、2 つの縦棒( | | )はサポートされていません。

### **注意:**

リストされているすべての文字が、すべてのインポートおよびエクスポー ト・シナリオで使用できるわけではありません。次の例外に注意してくださ い。

#### **インポートおよびエクスポート・メタデータの区切り文字の例外**

メタデータのインポートおよびエクスポート・ファイルで次の区切り文字は使用しな いでください。

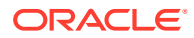

**区切り文字** その他のことをあることをある。 例外の理由 二重引用符("") きゅうしゃ つい こうのファイルが作成されます プラス(+) マイナス (-) スラッシュ(/) パーセント記号(%) メタデータ・インポート・ファイルにこれらの文 字を使用する集計プロパティが含まれている場 合、エラーが発生します 山カッコ(< >) プロパティで値<none>を使用している場合、エラ ーが発生します

<span id="page-77-0"></span>**表 5-1 インポートおよびエクスポート・メタデータの区切り文字の例外**

メンバー名の文字と競合する文字を使用すると、エラーが発生します。

**インポートおよびエクスポート・データの区切り文字の例外**

**表 5-2 インポートおよびエクスポート・データの区切り文字の例外**

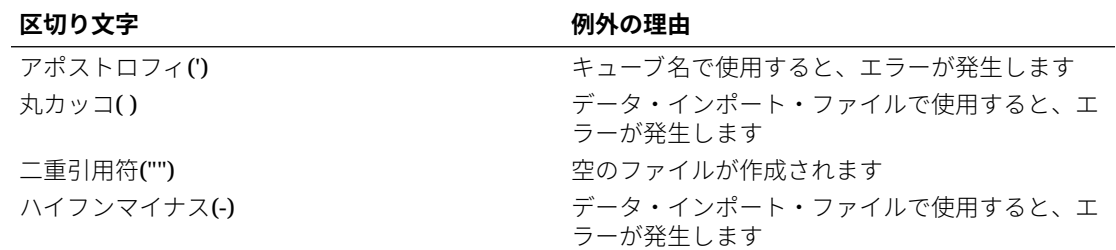

## メタデータ・インポート・ファイルのロード

メタデータ・インポート・ファイルをロードするには:

- **1.** インポートする各アーティファクト(ディメンション、スマート・リストおよび為替レー ト表)のメタデータ・インポート・ファイルを作成します[。メタデータ・インポート・フ](#page-74-0) [ァイルの作成](#page-74-0)を参照してください。
- **2. 「アプリケーション」**、**「概要」**の順にクリックします。
- **3. 「ディメンション」**、**「インポート」**の順にクリックします。
- **4. 「メタデータのインポート」**ページで、**「作成」**をクリックします。
- **5.** メタデータ・インポート・ファイルの場所を選択します:
	- **ローカル**: 自分のコンピュータ上の場所からインポート・ファイルをロードします。 **「ファイルのインポート」**で、**「参照」**をクリックして、インポートしているアーティ ファクトのインポート・ファイルを自分のコンピュータ上で選択します。
	- **受信ボックス**: サーバーからインポート・ファイルをロードします。**「ファイルのイン ポート」**内にファイルの名前を入力します。受信ボックス/[送信ボックス・エクスプロ](#page-96-0) [ーラを使用したファイルのアップロードおよびダウンロードを](#page-96-0)参照してください。

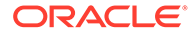

**6. 「ファイル・タイプ」**で、**「カンマ区切り」**、**「タブ区切り」**または**「その他」**を選択 します。

**「その他」**を選択した場合、インポート・ファイルで使用する区切り文字を入力し ます。サポートされている区切り文字と例外のリストは[、他のサポートされている](#page-75-0) [区切り文字を](#page-75-0)参照してください。

**7.** インポートを実行する前に、**「メンバーのクリア」**を選択し、ロード・ファイルで 明示的に指定されていないメンバーを削除します。

### **ノート:**

- ディメンションをインポートした後、指定されていないメンバーはア プリケーション・アウトラインから削除されますが、これが、指定さ れたメンバーの祖先である場合または指定された共有メンバーの基 本メンバーである場合は削除されません。
- **「メンバーのクリア」**が選択されていない場合、インポートでは既存 のメンバーの追加または更新のみが実行されます。ファイルを正常 にロードするには、**「メンバーのクリア」**を選択せずにメタデータ・ ファイルをロードすることをお薦めします。次に、**「メンバーのクリ ア」**を選択して、インポートを再度実行します。
- **「メンバーのクリア」**は、特定のディメンション(メンバーが存在する 必要があり、メンバーがアプリケーションに取手重要であるディメン ション)では使用できません。
- なんらかの理由(フォームや検証ルールで使用されるなど)でディメ ンション・エディタで削除できないメンバーは、削除されません。
- **8. オプション:** 選択した場所が**「受信ボックス」**の場合、**「ジョブとして保存」**をク リックしてインポート操作を、ただちにまたは後で実行をスケジュールできるジョ ブとして保存します。**「ローカル」**が選択されている場合、このオプションを選択 できません。[ジョブの管理を](#page-291-0)参照してください。

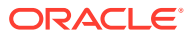

- <span id="page-79-0"></span>• インポート操作をジョブとして保存すると、ロード・シーケンスをバッチ処 理する場合に便利です。たとえば、メタデータをインポートし、次にデータ をインポートして、データのロードが完了したらルールを実行します。
- 一度に最大 5 つのインポート・ジョブを実行できます。
- メタデータ・インポート・ジョブ中に拒否されたデータを確認する場合は、 **「ジョブとして保存」**ダイアログで**「エラー・ファイル」**を指定できます。 このファイルにより、各ディメンションについてインポートされなかったメ タデータ・レコードについての情報が提供されます。エラーの zip ファイル が指定されると、ディメンションごとに個別のエラー・ファイルが作成され て、エラー・ファイルがまとめてが zip されて、zip ファイルが、「受信ボッ クス/送信ボックス・エクスプローラ」を使用してファイルをダウンロード できる送信ボックスに格納されます。受信ボックス/[送信ボックス・エクス](#page-96-0) [プローラを使用したファイルのアップロードおよびダウンロードを](#page-96-0)参照し てください。

**ヒント:**

後続する**「メタデータのインポート」**ジョブのジョブ作成プロセスを合理化す るには、**「名前を付けて保存」**オプションを使用して既存のジョブを複製し、そ のジョブを更新できます。[ジョブの複製を](#page-300-0)参照してください。

- **9. オプション:** 選択した場所が**「ローカル」**の場合、**「検証」**をクリックして、インポート・ ファイルの形式が正しいかどうかをテストします。
- **10.「インポート」**をクリックして、インポート操作を実行します。

インポート・ファイルにリストされているキューブがアプリケーション内のキューブ名と一 致しない場合、アプリケーションでは未認識キューブ列が無視されます。

インポートが失敗した場合は、**「最終検証/インポート」**列に**「失敗」**ステータスが表示されま す。詳細なステータスを表示するには、**「失敗」**をクリックします。インポートが成功した場 合は、**「最終検証/インポート」**列に**「完了」**ステータスが表示されます。成功したインポート の詳細を表示するには、**「完了」**をクリックし、**「表示」**ドロップダウンで**「すべて」**を選択 します。

「移行」または「EPM 自動化」を使用して環境のクローニングまたはスナップショットのイ ンポートの一環としてメタデータ・ロードを実行するとき、Oracle Enterprise Performance Management Cloud では、マルチパス・ソリューションが使用されます。このソリューショ ンでは、前のメタデータのロードでレコードが拒否された場合、同じメタデータ入力ファイ ルの別のロードが自動的に開始されます。

# メタデータのエクスポート

.csv (カンマ区切り)または.txt (タブ区切りまたは他の区切り文字)形式でメタデータをフラッ ト・ファイルにエクスポートできます。

エクスポートでは次のアーティファクトがサポートされています。

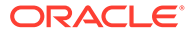

- ディメンション
- スマート・リスト
- 為替レート

アプリケーションでは、アーティファクトごとにエクスポート・ファイル(ファイル・ タイプに応じて.txt または.csv)が作成され、すべてのエクスポート・ファイルが 1 つの zip ファイルに統合されます。ファイルをインポート・ファイルとして使用する場合(た とえば、別のアプリケーションにインポートする場合)は、zip ファイルから.csv また は.txt ファイルを抽出する必要があります。

## **ノート:**

ファイルのエクスポートまたはインポートでは、UTF-8 の文字セットに含ま れる文字のみがサポートされます。UTF-8 の文字セットに含まれない文字は 無効と考慮されます。ディメンション名の制限事項については、[ディメンシ](#page-467-0) [ョン、メンバーおよび別名の名前付けの制限を](#page-467-0)参照してください。

#### **ビデオ**

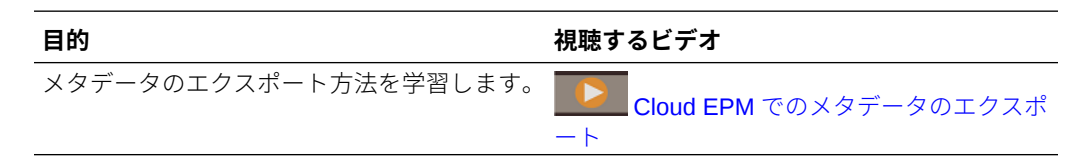

メタデータをフラット・ファイルにエクスポートするには:

- **1. 「アプリケーション」**、**「概要」**の順にクリックします。
- **2. 「ディメンション」**、**「エクスポート」**の順にクリックします。
- **3. 「メタデータのエクスポート」**ページで、**「作成」**をクリックします。
- **4.** エクスポート・ファイルのターゲット環境を選択します。
	- **ローカル**: エクスポート・ファイルをローカル・コンピュータ上の場所に保存 します。
	- **送信ボックス**: エクスポート・ファイルをサーバーに保存し、エクスポート・ ジョブのスケジュールに使用できるようにします。[受信ボックス](#page-96-0)/送信ボック [ス・エクスプローラを使用したファイルのアップロードおよびダウンロードを](#page-96-0) 参照してください。

**「ジョブとして保存」**をクリックしてエクスポート操作を、ただちにまたは後 で実行をスケジュールできるジョブとして保存します。**「ローカル」**が選択さ れている場合、このオプションを選択できません。

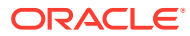

- <span id="page-81-0"></span>– 一度に最大 5 つのエクスポート・ジョブを実行できます。
- エクスポート・ジョブをスケジュールするときは、各ジョブに対して一 意の出力ファイル名を指定できます。
- ジョブのスケジュールの詳細は、[ジョブの管理を](#page-291-0)参照してください。

### **ヒント:**

後続する**「メタデータのエクスポート」**ジョブのジョブ作成プロセスを合理 化するには、**「名前を付けて保存」**オプションを使用して既存のジョブを複 製し、そのジョブを更新できます。[ジョブの複製を](#page-300-0)参照してください。

- **5.** エクスポートする 1 つまたは複数のアーティファクトを選択します。
- **6.** オプションを選択します:
	- **カンマ区切り**: 各アーティファクトのカンマ区切りの.csv ファイルを作成します。
	- **タブ区切り**: 各アーティファクトのタブ区切りの.txt ファイルを作成します。
	- **その他**: 各アーティファクトの.txt ファイルを作成します。エクスポート・ファイルで 使用する区切り文字を入力します。サポートされている区切り文字と例外のリスト は、[他のサポートされている区切り文字を](#page-75-0)参照してください。
- **7. 「エクスポート」**をクリックし、エクスポート・ファイルを保存する場所を指定します。

## データのインポートとエクスポート

ディメンションをインポートした後、アプリケーション・データを移入できます。直接デー タ・ロードは実行できません。ファイルからデータをインポートする必要があります。

#### **関連トピック**

- データのインポート
- [ドライバ・メンバーのキャスト・エラー](#page-85-0)
- [データのエクスポート](#page-86-0)
- [データ・インポートおよびエクスポートのステータスの表示](#page-89-0)

### データのインポート

データをインポートする前に、次のことを実行する必要があります:

- メタデータを定義またはロードし、データベースをリフレッシュします[。メタデータのイ](#page-73-0) [ンポート](#page-73-0)を参照してください。
- データ・ロード・ファイルを準備します。ソース・データは、ビジネス・プロセス固有の データ・ファイル・フォーマット、または Oracle Essbase データ・ファイル・フォーマ ットである必要があります。

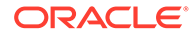

- データ・ロード・ファイル内のデータ値の周囲に 3 桁ごとの区切り文字、引用符な どが含まれていないことを確認します。最大 1 つの.(小数点)文字がサポートされ ています。
- データ・インポート・ファイル形式が.csv、.txt または.zip であることを確認しま す。

データ・インポート・ファイルは、テンプレートに基づいて作成したり、ソース・シ ステムに基づいて生成できます。テンプレートを使用するには、ビジネス・プロセス でデータのエクスポート・プロセスを実行し、エクスポートされたファイルをテンプ レートとして使用します。[データのエクスポート](#page-86-0)を参照してください。

## **ノート:**

データのインポート時には、有効な交差を確認するための検証が交差に対し て実行されず、すべての交差にデータがロードされます。無効な交差にロー ドされているデータを確認するには、データをインポートする前に「無効な 交差」レポートを実行し、無効な交差を表示してクリアします。[無効な交差](#page-279-0) [レポートの操作を](#page-279-0)参照してください。

データをインポートするには:

- **1. 「アプリケーション」**、**「概要」**の順にクリックします。
- **2. 「アクション」**、**「データのインポート」**の順にクリックします。
- **3. 「作成」**をクリックします。
- **4.** データ・インポート・ファイルの場所を選択するには:
	- **ローカル**: 自分のコンピュータ上の場所からデータ・インポート・ファイルを インポートします。
	- **受信ボックス**: サーバーからデータ・インポート・ファイルをインポートしま す。受信ボックス/[送信ボックス・エクスプローラを使用したファイルのアップ](#page-96-0) [ロードおよびダウンロードを](#page-96-0)参照してください。

**ノート:**

有効なインポート・データのファイル形式は、.csv、.txt、.zip です。

- **5.** データ・インポート・ファイルの**「ソース・タイプ」**を選択するには:
	- **デフォルト**: ビジネス・プロセス固有のデータ・ファイル・フォーマットでデ ータをロードする場合は、このソース・タイプを選択します。このオプション を選択した場合は、**「カンマ区切り」**、**「タブ区切り」**、**「その他」**のいずれかも 選択してください。

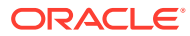

- **ノート:**
	- ビジネス・プロセス固有のデータのロード中にインポート・エラーが発 生した場合でも、有効なデータは引き続きロードされます(部分ロード)。 エラーがあったデータは、インポートまたはエクスポートのステータス になります。[データ・インポートおよびエクスポートのステータスの表](#page-89-0) [示を](#page-89-0)参照してください。
	- サポートされている区切り文字と例外のリストは[、他のサポートされて](#page-75-0) [いる区切り文字を](#page-75-0)参照してください。
	- データをビジネス・プロセス固有のフォーマットでファイルにエクスポ ートする場合、メモ帳を使用してファイル内のデータベース名 (ASOCube など)を変更してから、データ・ファイルを集約ストレージ・ アウトラインにインポートできます(すべてのディメンションが 集約ス トレージ・アウトラインに存在している場合)。
- **Essbase**: Essbase データ・ファイル・フォーマットでデータをロードする場合は、 このソース・タイプを選択します。このオプションを選択した場合、キューブを選択 する必要があります。

**「デリミタ」**で Essbase データの区切り文字を指定します。オプションは**「スペー ス」**または**「タブ」**です。

**ノート:**

デフォルトでは、**「エラーの場合に停止」**が選択されています。このオプシ ョンが選択されていて、Essbase データのロード中にインポート・エラー が発生した場合、インポートは中断され、データはロードされません。この オプションが選択されていない場合は、エラーが発生してもデータのロード は継続されます。

- **6.** ソース・ファイルを入力または選択します。
	- **「ローカル」**を選択した場合、**「参照」**をクリックし、ソース・ファイルに移動しま す。
	- **「受信ボックス」**を選択した場合、**「ソース・ファイル」**にファイルの名前を入力しま す。
- **7. オプション: 「メタデータを含む」**をクリアして、データ・インポートのパフォーマンス を向上させ、メンバーがデータのインポート中にアウトラインの位置を変更できないよう にします。このオプション設定に関係なく、アプリケーション・データをロードする前 に、必要なメタデータがビジネス・プロセスと Essbase アウトラインにすでに存在する 必要があります。
- **8. 「ジョブとして保存」**をクリックしてインポート操作を、後で実行をスケジュールできる ジョブとして保存します。

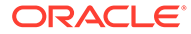

- **「ジョブとして保存」**は、**「受信ボックス」**を選択した場合にのみ使用 できます。
- インポート操作をジョブとして保存すると、ロード・シーケンスをバ ッチ処理する場合に便利です。たとえば、メタデータをインポート し、次にデータをインポートして、データのロードが完了したらルー ルを実行する場合などです。[ジョブの管理を](#page-291-0)参照してください。
- 一度に最大 5 つのインポート・ジョブを実行できます。
- データ・インポート・ジョブ中に拒否されたデータを確認する場合 は、**「ジョブとして保存」**ダイアログで**「エラー・ファイル」**を指定 できます。このファイルにより、インポートされなかったデータ・レ コードに関する情報が提供されます。エラーの zip ファイルを指定 すると、zip ファイルが送信ボックスに格納され、受信ボックス/送信 ボックス・エクスプローラを使用してファイルをダウンロードできま す。受信ボックス/[送信ボックス・エクスプローラを使用したファイ](#page-96-0) [ルのアップロードおよびダウンロードを](#page-96-0)参照してください。

### **ヒント:**

後続する**「データのインポート」**ジョブのジョブ作成プロセスを合理化 するには、**「名前を付けて保存」**オプションを使用して既存のジョブを複 製し、そのジョブを更新できます。[ジョブの複製を](#page-300-0)参照してください。

- **9. オプション:** インポート・ファイルのフォーマットが正しいかどうかをテストする には、**「検証」**をクリックします。
- **10.「インポート」**をクリックして、インポート操作を実行します。

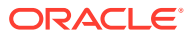

<span id="page-85-0"></span>このビジネス・プロセスには、インポート前にデータをクリアするインポート・オ プションはありません。このため、インポートでは#MISSING 値を持つ既存のデー タ値は上書きされません。ただしインポート前にキューブのクリア・ジョブを実行 することも、スクリプトまたはルールを使用するか、REST API を使用してデータ をクリアすることもできます:

- 入力キューブおよびレポート・キューブ内の特定のビジネス・プロセス・デー タをクリアできるキューブのクリア・ジョブを実行できます。[キューブのクリ](#page-60-0) [アを](#page-60-0)参照してください。
- 特定のデータ値をクリアするための Essbase の CLEARDATA コマンドを使用 するビジネス・ルールを記述できます。*Oracle Analytics Cloud - Essbase* のテ クニカル・リファレンスの [CLEARDATA](https://docs.oracle.com/en/cloud/paas/analytics-cloud/tress/cleardata.html) を参照してください。
- データ・スライスのクリア REST API を使用して、指定した領域のビジネス・ プロセスと Essbase のデータをクリアできます。*Enterprise Performance Management Cloud REST API* のデータ・スライスのクリアを参照してくださ  $U_{\alpha}$

### **注意:**

データをエクスポートした後にアプリケーションでの評価順序を変更した場合、イ ンポートで予期しない結果が生じることがあります。

データ・ロード入力ファイルの値が評価済ドライバ・メンバーのタイプと一致しない場合(ド ライバ・メンバーの評価済タイプが"日付"で、対応する入力値が有効な日付形式でない場合な ど)ドライバ・メンバーのキャスト・エラーが発生します。ドライバ・メンバーのキャスト・ エラーを参照してください。

## ドライバ・メンバーのキャスト・エラー

データ・ロード入力ファイルの値が評価済ドライバ・メンバーのタイプと一致しない場合、 ドライブ・メンバーのキャスト・エラーが発生します。次に、ドライバ・メンバーのキャス ト・エラーをいくつか示します:

- ドライバ・メンバーが"日付"タイプで、対応する入力値が有効な日付フォーマットでない 場合
- "スマート・リスト"タイプのドライバ・メンバーに、存在しないスマート・リスト値が指 定されている場合
- "通貨"、"データ"または"パーセント"タイプのメンバーに、数値以外の値が指定されてい る場合。

キャスト・エラーは、データ・レコードで発生するたびに入力ファイルで指定した各ドライ バ・メンバーに対して発生します。したがって、指定された入力レコードのキャスト・エラ ー数の範囲は 0 からドライバ数までです。成功したドライバ・メンバーのバインディングが ドライバ・メンバーのバインディング・エラーを伴って発生することがあるため、アプリケ ーションでは、入力レコード全体は拒否されず、インポートおよびエクスポート・ステータ

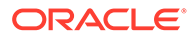

<span id="page-86-0"></span>スにエラーが示されます。[データ・インポートおよびエクスポートのステータスの表](#page-89-0) [示](#page-89-0)を参照してください。

不正な日付値が指定されている、次のデータ・レコードの入力ファイルを検討してく ださい:

Entity, aDate, aSl, aText, aCurr, aPercent, Point-of-View, Data Load Cube Name e1, exampleBadDateValue, sl1, text11, 888, 0.99, "FY15,Current,""BUVersion\_1"",Local,u1,Jan",Plan1

表示されるエラー・メッセージ:

• データのロード後に、ステータス・ウィンドウに次が表示されます:

Outline data store load process finished (Invalid data values were not loaded). 7 data records were read, 7 data records were processed, 7 were accepted for loading (verify actual load with Essbase log files), 0 were rejected.

• 次のエントリ詳細とともにインポートおよびエクスポート・ステータスのエラーと して、エラーが示されます:

Category: Data record

Record Index: 2

Message: Unable to load specified data value in Record 2: (aDate: exampleBadDateValue)

• 複数のキャスト・エラーが発生した場合、各エラーは同じエラー・メッセージに記 録されます:

Unable to load specified data values in Record 2: (aSl: aaaaaaasl1), (aPercent: cc), (aDate: exampleBadDateValue), (aCurr: bb)

• エラー・メッセージ数が最大制限値を超えた場合、次のメッセージが発行されま す:

The warning [Unable to load specified data values] message count limit (100) exceeded: no more warnings of this type will be issued.

## データのエクスポート

ファイルにデータをエクスポートするには:

- **1. 「アプリケーション」**、**「概要」**の順にクリックします。
- **2. 「アクション」**、**「データのエクスポート」**の順にクリックします。
- **3. 「作成」**をクリックします。
- **4. 「データのエクスポート」**ページで、データ・エクスポート・ファイルのターゲッ ト環境を選択します:
	- **ローカル**: データ・エクスポート・ファイルをローカル・コンピュータ上の場 所に保存します。
	- **送信ボックス**: データ・エクスポート・ファイルをサーバーに保存します。[受](#page-96-0) 信ボックス/[送信ボックス・エクスプローラを使用したファイルのアップロード](#page-96-0) [およびダウンロード](#page-96-0)を参照してください。

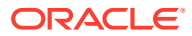

**5.** キューブを選択します。

**ノート:** データのエクスポート・ジョブ定義のドライバと列のディメンションは密であ る必要があります。

- **6.** ファイル・タイプを選択します。
	- **カンマ区切り**: 各アーティファクトのカンマ区切りの.csv ファイルを作成します。
	- **タブ区切り**: 各アーティファクトのタブ区切りの.txt ファイルを作成します。
	- **その他**: 各アーティファクトの.txt ファイルを作成します。エクスポート・ファイルで 使用する区切り文字を入力します。サポートされている区切り文字と例外のリスト は[、他のサポートされている区切り文字](#page-75-0)を参照してください。
- **7. 「スマート・リスト」**で、**「ラベルのエクスポート」**または**「名前のエクスポート」**を指定 します。
- **8. 「動的メンバー」**に対して、エクスポート時に動的計算メンバーを**「含む」**か**「除外」**す るかを選択します。

**ノート:**

- 動的計算メンバーをエクスポート・データから除外すると、データ・エクス ポート時のパフォーマンスが向上します。
- 選択したキューブがブロック・ストレージ(BSO)キューブの場合、**「動的メ ンバー」**は密ディメンションにのみ適用されます。
- BSO キューブに対して**「動的メンバー」**が選択されている場合、エクスポ ートする動的メンバーを含む密ディメンションを選択する必要があります。
- BSO キューブに対して動的疎メンバーを選択すると、エクスポート中にエ ラーが発生する可能性があります。
- **9. 「小数点以下の桁数」**に、エクスポート後のデータをフォーマットするための小数部の桁 数(0-16)を指定するか、またはデフォルトの**「なし」**を選択してデフォルトの精度フォー マットを使用します。たとえば、**「小数点以下の桁数」**フィールドに小数値の**「3」**を指定 すると、該当する場合はいつでも、小数点の右側に 3 桁の数字が表示されたエクスポート 済データとなります。

### **ノート:**

**「なし」**を選択すると、小数はデフォルトの精度設定に従ってフォーマットさ れ、**「0」**を選択すると、整数を表示するようにデータがフォーマットされます。 たとえば、エクスポートしているデータの値が 123.45678 の場合は、**「0」**を選 択すると、データが 123 として、**「なし」**を選択すると、データが 123.45678 と してエクスポートされます。

**10.** エクスポートするデータのスライスを選択します。

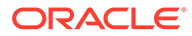

集約ストレージ・キューブからデータをエクスポートし、複数のメンバ ーを同時にエクスポートする場合、選択したメンバーの少なくとも 1 つ が非共有メンバーであることを確認してください。共有メンバーの個別 のエクスポートは、基本メンバーの選択と同じなので可能です。ただし、 子孫がすべて共有メンバーである親メンバーのレベル 0 の子孫の選択は ディメンションからのメンバーの選択と同じではないので、エクスポー トは実行されません。したがって、選択したメンバーのいずれかが非共 有メンバーであることを確認する必要があります。

**11. オプション: 「ジョブとして保存」**をクリックしてエクスポート操作を、ただちに または後で実行をスケジュールできるジョブとして保存します。

### **ノート:**

- **「ジョブとして保存」**は、**「送信ボックス」**を選択した場合にのみ使用 できます。
- 一度に最大 5 つのエクスポート・ジョブを実行できます。
- エクスポート・ジョブをスケジュールするときは、各ジョブに対して 一意の出力ファイル名を指定できます。
- ジョブのスケジュールの詳細は、[ジョブの管理を](#page-291-0)参照してください。

### **ヒント:**

後続する**「データのエクスポート」**ジョブのジョブ作成プロセスを合理 化するには、**「名前を付けて保存」**オプションを使用して既存のジョブを 複製し、そのジョブを更新できます[。ジョブの複製](#page-300-0)を参照してください。

**12.「エクスポート」**をクリックして、データ・エクスポート・ファイルの保存先を指 定します。

**ノート:**

データ・エクスポート・ファイルのサイズを削減するために、フォームに全 体が#MISSING 値の行が含まれる場合、その行はデータ・エクスポート・フ ァイルから省略されます。

#### **トラブルシューティング**

ASO キューブから多数のデータ・セルをエクスポートするときに Oracle Essbase の 問合せ制限エラーが表示された場合に問題をトラブルシューティングする方法の詳細 は、*Oracle Enterprise Performance Management Cloud* オペレーション・ガイドの

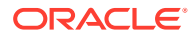

ASO キューブからの大規模なデータ・エクスポートに関連する問題の対処を参照してくださ  $\mathcal{L}$ 

## <span id="page-89-0"></span>データ・インポートおよびエクスポートのステータスの表示

データのインポートおよびエクスポートのステータスを表示するには:

- **1. 「アプリケーション」**をクリックし、**「ジョブ」**をクリックします。
- **2. 「最近のアクティビティ 」**の下にあるインポートまたはエクスポートのジョブ名をクリッ クします。

ステータス・ページに、**「エラー」**、**「警告」**、**「情報」**および**「すべて」**のメッセージが表示さ れます。エラーがあり、ジョブの定義中にエラー・ファイル名を指定した場合、**「エラー・フ ァイル」**リンクを使用して、生成されたエラー・ファイルをダウンロードできます。

# Essbase アウトラインの検証

Essbase アウトラインを事前検証して、アプリケーションがハイブリッド Essbase バージョ ンと互換性があることを確認します。

ハイブリッド・ブロック・ストレージ・オプション(BSO)キューブをサポートする Oracle Essbase バージョンにすべての環境をアップグレードする作業の一環として、Oracle では、 Essbase アウトラインを事前検証するプロセスを追加しました。これにより、ハイブリッド Essbase バージョンに環境をアップグレードする際、スムーズに移行できます。

### **Note:**

Essbase バージョンの詳細は、*Oracle Enterprise Performance Management Cloud* 管理者スタート・ガイドの EPM Cloud の Essbase についてを参照してください。

アプリケーションとハイブリッド Essbase バージョンとの互換性を確保するには、環境内の メンバー式を検証して、問題があれば修正できるようレポートを提出する、新しいユーティ リティを実装しておきます。アプリケーションの**概要**ページの**「アクション」**メニューの **「Essbase アウトライン検証」**メニュー・オプションにある次のオプションを使用します:

- **アウトラインの事前検証**: アプリケーションの検証を実行します
- **アウトライン事前検証レポート**: ハイブリッド Essbase バージョンとの互換性を保つた めに修正が必要なメンバー式のリストを表示します

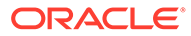

### **Note:**

- **「Essbase アウトライン検証」**メニュー・オプションは、環境が非ハイブ リッド Essbase バージョンの場合にのみ表示されます。環境がハイブリ ッド Essbase バージョンの場合は、**「Essbase アウトライン検証」**メニ ュー・オプションは表示されなくなります。
- 環境がハイブリッドまたは非ハイブリッド Essbase バージョンのどちら であるかを確認する別の方法は、**「アクティビティ・レポート」**の **Essbase バージョンでのハイブリッド・ブロック・ストレージ・オプションのサ ポート**の値を表示することです。値が**「はい」**の場合、環境はハイブリ ッド Essbase バージョンです。値が**「いいえ」**の場合、環境は非ハイブ リッド Essbase バージョンです。

環境内の Essbase アウトラインを検証して、メンバー式で検出されたエラーを修正す るには:

- **1.** ホーム・ページで**「アプリケーション」**をクリックし、**「概要」**をクリックします。
- **2. 「アクション」**をクリックして**「Essbase アウトライン検証」**を選択し、次のオプ ションから選択します:
	- 検証を実行するには、**「アウトラインの事前検証」**を選択します。
	- 検証中に検出されたエラーのレポートを表示およびダウンロードするには、 **「アウトライン事前検証レポート」**を選択します。

メンバー式を修正した後、**「アウトラインの事前検証」**オプションを再度使用して、す べての問題が解決されたことを確認します。

# アプリケーション・データベースの作成とリフレ ッシュ

アプリケーション・データベースをリフレッシュする前に知っておく必要のあること。

#### **次も参照:**

- アプリケーション・データベースの作成
- [データベースをリフレッシュする前に](#page-91-0)
- [アプリケーション・データベースのリフレッシュ](#page-91-0)
- [メタデータの検証](#page-92-0)

## アプリケーション・データベースの作成

アプリケーションを作成すると、アプリケーション内の各キューブのデータを保管す るアプリケーション・データベースが作成されます。

フリーフォーム・アプリケーションを作成するには[、フリーフォーム・アプリケーシ](#page-25-0) [ョンの作成](#page-25-0)を参照してください。

データをクリアする必要がある場合は、Calculation Manager を使用して、それを行うことが できます。データをリフレッシュするには、アプリケーション・データベースのリフレッシ ュを参照してください。

## <span id="page-91-0"></span>データベースをリフレッシュする前に

アプリケーション構造を変更し、ディメンションやメンバーなどのアーティファクトを 変更 したら、データベースをリフレッシュする必要があります。データベースをリフレッシュす る前に、すべてのユーザーに通知し、作業を保存してアプリケーションを閉じるよう求める ことをお薦めします。

データベースをリフレッシュする前に:

- アプリケーションをバックアップし、すべてのデータベースからデータをエクスポートし ます。
- リフレッシュ中にすべてのユーザーが管理モードでアプリケーションを使用できるよう にするか、現在のサービス管理者のみが使用できるようにするかを決定します
- すべてのユーザーをログオフさせるかどうかを決定します
- アクティブなアプリケーション要求を終了します

# アプリケーション・データベースのリフレッシュ

アプリケーション・データベースには、アプリケーション内の各キューブのデータが保管さ れます。アプリケーション構造を変更し、ディメンションやメンバーなどのアーティファク トを変更したら、データベースをリフレッシュする必要があります。「データベースのリフレ ッシュ」プロセスをすぐに開始することも、後でジョブとして実行するようにスケジュール することもできます。

データベースをリフレッシュするには:

- **1.** データベースをリフレッシュする前にを参照してください。
- **2. 「アプリケーション」**、**「概要」**の順にクリックします。
- **3. 「アクション」**、**「データベースのリフレッシュ」**の順にクリックします。
- **4. 「データベースのリフレッシュ」**ページで、**「作成」**をクリックし、次のいずれかのオプシ ョンを選択します。

### **データベースのリフレッシュ前**

- **アプリケーションを使用可能にする対象**: リフレッシュ中に**すべてのユーザー**または **管理者**(現在ログインしているサービス管理者)が管理モードでアプリケーションにア クセスできるようにします
- **すべてのユーザーのログオフ**: リフレッシュを開始する前にすべてのアプリケーショ ン・ユーザーをログオフします
- **すべてのアクティブな 要求の停止**: Essbase アプリケーションにアクティブな要求が あれば停止して、リフレッシュを開始します

### **データベースのリフレッシュ後**

• **アプリケーションを使用可能にする対象**: リフレッシュ後に、**「すべてのユーザー」**ま たは**「管理者」**がアプリケーションを使用できるようにします

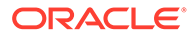

<span id="page-92-0"></span>• **メタデータの検証**: デフォルトでは、このオプションは選択されていません。 このオプションが選択されている場合は、ビジネス・プロセスと Oracle Essbase の間のメンバー・アイデンティティ (ID)の不一致がスキャンされ、リ フレッシュ・プロセス後に自動的に解決されます。**「メタデータの検証」**を選 択すると、リフレッシュ・プロセスにさらに時間がかかる場合があります。詳 細は、メタデータの検証を参照してください。

**「メタデータの検証」**オプションは、ハイブリッド・ブロック・ストレージ・ オプション(BSO)キューブ(ハイブリッド BSO、ASO および BSO)をサポート する Oracle Essbase バージョンで実行されているこれらのストレージ・オプ ションがあるキューブで使用できます。このオプションは、ハイブリッド BSO キューブをサポートしていない従来の Essbase バージョンで実行されて いるキューブでは使用できません。

**5.** データベースをすぐにリフレッシュするには、**「データベースのリフレッシュ」**を クリックします。リフレッシュを後でジョブとして実行するには、**「ジョブとして 保存」**をクリックします。**データベースのリフレッシュ**・ページで選択したすべて のオプション(**「メタデータの検証」**を含む)は、保存済[ジ](#page-291-0)ョブに保持されます。ジ [ョブの管理](#page-291-0)を参照してください。

**ヒント:**

後続する**「データベースのリフレッシュ」**ジョブのジョブ作成プロセス を合理化するには、**「名前を付けて保存」**オプションを使用して既存のジ ョブを複製し、そのジョブを更新できます。[ジョブの複製を](#page-300-0)参照してく ださい。

**トラブルシューティング**

データベースのリフレッシュに関する問題のトラブルシューティングの詳細は、 *Oracle Enterprise Performance Management Cloud* オペレーション・ガイドのデータ ベース更新の問題のトラブルシューティングを参照してください。

## メタデータの検証

**メタデータの検証について**

**「メタデータの検証」**設定(以前の**「エラーの自動修正」**)をデータベース・リフレッシ ュ・プロセスの一環として使用して、ビジネス・プロセスと Oracle Essbase の間のメ ンバー・アイデンティティ (ID)の不一致をスキャンし、自動的に解決します。

**Caution:**

**「メタデータの検証」**を選択すると、リフレッシュ・プロセスにさらに時間が かかる場合があります。

特定のケースで、アプリケーションが使用するマルチディメンショナル・データベー スで完全には認識されない方法で、メンバーのアイデンティティが 変更される場合が あります。システムのすべての部分でメンバーのアイデンティティが 完全には正確に 確立されていない場合、メンバー順序の不正などの階層に関する問題が発生したり、 該当するメンバーの子、兄弟の一部、特定のプロパティなどが不足することがありま

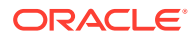

す。**「メタデータの検証」**を選択すると、そのようなメンバーが検出されてアイデンティティ が自動的に解決されます。これにより、これらのメンバーと、プロパティおよび兄弟を含む 階層が完全かつ正確に認識されるようになり、システムのすべての部分で使用可能になりま す。

#### **メンバーの移動および削除の詳細を示すレポートの表示**

メンバー ID の修正を行った後、メンバーを削除または移動できます。メンバーの(異なる親へ の)移動または削除の詳細を示すレポート・ファイルが生成され、csv (カンマ区切り)ファイル 形式で送信ボックスに配置されます。レポートを確認し、子階層が変更された可能性のある 保管された一部の親メンバーを再集約します。

例:

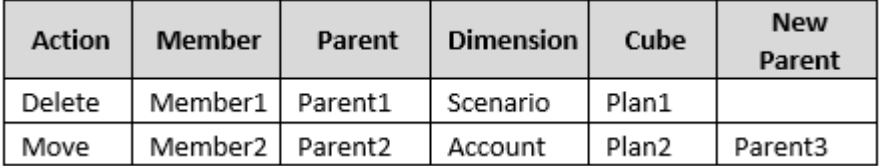

CSV ファイルが送信ボックス・フォルダに生成され、アプリケーション名の後に autocorrect.csv が続くファイル名が自動的に作成されます(例: vision autocorrect.csv)。このファイルは、実行のたびに上書きされます。

**「メタデータの検証」**設定を使用して**「データベースのリフレッシュ」**ジョブを実行した後、 送信ボックスからエクスポート・ファイルをダウンロードできます。

ファイルをダウンロードするには:

- **1. 「アプリケーション」**をクリックし、**「ジョブ」**をクリックします。
- **2. 「最近のアクティビティ 」**で、ジョブをクリックします。
- **3. 「ジョブの詳細」**の上部で、エクスポート・ファイル・オプションをクリックしてダウン ロード場所を選択します。

# アプリケーションへの集約ストレージ・アウトライ ンの追加

集約ストレージの機能とアプリケーションでの使用方法について理解します。

**次も参照:**

- 集約ストレージについて
- [集約ストレージ・アウトラインのキューブの特性](#page-94-0)
- [アプリケーションに集約ストレージ・データベースを追加するプロセス](#page-94-0)

## 集約ストレージについて

集約ストレージとは、多数の潜在的に大きなディメンションに分類されている大規模な疎に 分散したデータをサポートする、データベース・ストレージ・モデルです。選択されたデー

<span id="page-94-0"></span>タ値は集約および保管され、一般的に集約時間が改善されます。ストレージのタイプ には、この集約ストレージの他にブロック・ストレージ(密/疎構成)があります。

#### **集約ストレージ・アウトラインのキューブの特性**

- 集約ストレージ・データベースでは XREF が生成されません。XREF は、ブロッ ク・ストレージ・データベースでのみ生成できます。
- 動的時系列のメンバーは、集約ストレージ・アプリケーションの期間ディメンショ ンには適用できません。
- セキュリティ・フィルタの作成およびリフレッシュは、集約ストレージ・データベ ースに適用できません。

### **トラブルシューティング**

集約ストレージ・レポート・キューブのパフォーマンスには、キューブのスライス数、 キューブのアウトライン、キューブのディメンションのタイプなど、多くの要因が影 響を及ぼします。*Oracle Enterprise Performance Management Cloud* オペレーショ ン・ガイドの集約ストレージ・オプション・キューブの最適化を参照してください。

## 集約ストレージ・アウトラインのキューブの特性

- 集約ストレージ・データベースでは XREF が生成されません。XREF は、ブロッ ク・ストレージ・データベースでのみ生成できます。
- 動的時系列のメンバーは、集約ストレージ・アプリケーションの期間ディメンショ ンには適用できません。
- セキュリティ・フィルタの作成およびリフレッシュは、集約ストレージ・データベ ースに適用できません。

# アプリケーションに集約ストレージ・データベースを追加 するプロセス

アプリケーションに集約ストレージ・データベースを追加するには:

- **1.** 集約ストレージ・キューブを作成します。次のいずれかのタスクを実行します。
	- アプリケーションの作成時に、集約ストレージ・キューブを作成します。 フリーフォーム・アプリケーションを作成するには[、フリーフォーム・アプリ](#page-25-0) [ケーションの作成](#page-25-0)を参照してください。
	- キューブ・エディタを使用して新規キューブを追加します。 [キューブの管理](#page-59-0)を参照してください。
- **2.** 集約ストレージ・キューブにディメンションを追加します。 [簡易ディメンション・エディタでのディメンションの編集を](#page-152-0)参照してください。
- **3.** ディメンション・メンバーを追加します。[簡易ディメンション・エディタでのメン](#page-170-0) [バーの追加を](#page-170-0)参照してください。
- **4.** アプリケーションのアウトラインをリフレッシュします。[アプリケーション・デー](#page-91-0) [タベースのリフレッシュを](#page-91-0)参照してください。
- **5.** 集約ストレージ・データベースに関連付けられたディメンションを使用してフォー ムを作成します。[フォームの管理を](#page-384-0)参照してください。

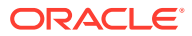

# アプリケーションの削除

アプリケーションを削除する場合、慎重に作業を進めます。

アプリケーションを削除するとそのコンテンツおよびスケジュール済のジョブがすべて削除 されるため、アプリケーションのバックアップを作成してください。

アプリケーションを削除するには:

- **1. 「アプリケーション」**、**「概要」**の順にクリックします。
- **2. 「アクション」**、**「アプリケーションの削除」**の順にクリックします。

# 日次メンテナンス・プロセス開始時間の設定

1 時間の日次メンテナンス・プロセスを開始するのに最も都合のよい時間を決定して設定する 方法について理解します。

ビジネス・プロセス・インスタンスでは、定期的なメンテナンスの実行に毎日 1 時間が必要 です。サービス管理者は都合のよい時間を選択(および変更)して 1 時間のメンテナンス・プロ セスを開始できます。

日次メンテナンス操作および環境のメンテナンス開始時刻のスケジュールの詳細は、*Oracle Enterprise Performance Management Cloud* 管理者スタート・ガイドの日次メンテナンスの管 理を参照してください。

## **ノート:**

**「日次メンテナンス時に増分データ・インポートのために EPM Cloud スマート・リ ストのテキスト・データをエクスポート」**と呼ばれるシステム設定があり、この設 定が有効かどうかに応じて、エクスポートの時間に影響を与える可能性があります。 この設定の使用の詳細および推奨事項は、次のトピックを参照してください:

- *Oracle Enterprise Performance Management Cloud* オペレーション・ガイドの 日次メンテナンス時に増分データ・インポートのためにスマート・リストのテ キスト・データをエクスポート
- [指定可能なアプリケーションおよびシステム設定](#page-329-0)

スケジュール済ジョブによって自動バックアップが失敗するのを防ぐために、EPM Cloud で は、日次メンテナンス・プロセスの実行中に特定のスケジュール済ジョブを開始することが 禁止されています。

次のジョブを日次メンテナンス中に開始することはできません:

- データのインポート
- メタデータのインポート
- データのエクスポート
- メタデータのエクスポート
- データベースのリフレッシュ

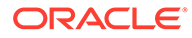

- <span id="page-96-0"></span>• キューブのクリア
- キューブの再構築
- アウトラインの圧縮
- データ・スライスのマージ
- 集約の最適化

システムによってジョブの開始が妨げられた場合、「ジョブの詳細」に理由が示されま す。ジョブ・コンソールの電子メール通知を有効にしている場合は、ジョブが開始さ れなかったときに電子メール通知を受け取ります。日次メンテナンス・プロセス中に 開始するようにスケジュールされたジョブがある場合は、日次メンテナンス・ウィン ドウ外で開始するようにジョブを再スケジュールすることをお薦めします。[ジョブの](#page-292-0) [スケジュールを](#page-292-0)参照してください。

# 受信ボックス/送信ボックス・エクスプローラを使 用したファイルのアップロードおよびダウンロー ド

受信ボックス/送信ボックス・エクスプローラを使用して、ファイルをサーバーにアッ プロードしたり、コンピュータにダウンロードします。

インポート・ジョブまたはエクスポート・ジョブをスケジュールする方法については、 [ジョブのスケジュールを](#page-292-0)参照してください。

ファイルをアップロードまたはダウンロードするには:

- **1. 「アプリケーション」**、**「概要」**の順にクリックします。
- **2. 「アクション」**、**「受信ボックス/送信ボックス・エクスプローラ」**の順にクリックし ます。
- **3. オプション:** 名前でフィルタし、リストをリフレッシュし、サーバーからファイル をアップロードします。
- **4.** サーバーからファイルをアップロードするには、**「アップロード」**をクリックしま す。**「ファイルのアップロード」**ダイアログ・ボックスで、**「参照」**をクリックして アップロードするファイルを選択し、**「ファイルのアップロード」**をクリックしま す。
- 5. サーバーからファイルをダウンロードするには、目的のファイルを選択して •••を クリックし、**「ファイルのダウンロード」**をクリックします。
- **6. 「閉じる」**をクリックして**「受信ボックス/送信ボックス・エクスプローラ」**を閉 じ、**「概要」**タブに戻ります。

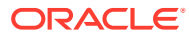

アップロード・ファイルのサイズには、2GB の上限があります。アップロード・フ ァイルがサイズ制限を超える場合は、より小さいファイルを選択するか、EPM 自動 化を使用してより大きいファイルをアップロードします。EPM 自動化の詳細は、 *Oracle Enterprise Performance Management Cloud EPM* 自動化の操作を参照して ください。

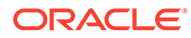

# 6 メンバー・セレクタの使用

#### **次も参照:**

- メンバーの操作
- [選択](#page-99-0)
- [メンバーの関係](#page-102-0)
- [ワイルドカードを使用した検索](#page-103-0)
- [メンバーとしての属性値の選択](#page-103-0)
- [フォームのメンバーの選択](#page-105-0)
- [メンバーとしての代替変数の選択](#page-107-0)
- [メンバーとしてのユーザー変数の選択](#page-108-0)
- UDA [のメンバーとしての選択](#page-108-0)

# メンバーの操作

**「メンバーの選択」**ダイアログ・ボックスを使用して、次の機能で使用するメンバーを選択し ます。

- ビジネス・ルール実行時プロンプト
- ユーザー変数
- 動的変数
- データのエクスポート
- 有効交差ルールが適用される視点およびページ軸
- 有効な交差

### **ノート:**

フォーム 2.0、ダッシュボード 2.0 およびアド・ホック・グリッドでは、異なるバー ジョンのメンバー・セレクタを使用します。*Enterprise Profitability and Cost Management* の管理および操作のメンバー・セレクタの使用を参照してください。

変数と属性が定義されている場合は、変数と属性を選択できます。メンバー名または別名で メンバーを表示および選択できます。**「メンバー選択」**ダイアログ・ボックスに定義する表示 オプションは、サービス管理者によってアプリケーション・デフォルトとして定義されたオ プションより、またアプリケーション・プリファレンスで指定されたオプションよりも優先 されます。

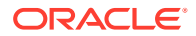

<span id="page-99-0"></span>フォームで行ディメンションに対してドロップダウン・メンバー・セレクタが定義さ れている場合、リストから直接メンバーを選択して、データを入力して、フォームに 行を追加できます。

フリーフォームの操作の抑制または除外されたメンバーに対するデータの入力を参照 してください。

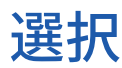

ユーザーがアクセスできるメンバー、代替変数、属性のみが表示されます。複数のメ ンバー選択にメンバー・セレクタを起動している場合のみ、**「選択」**ペインが表示され ます。

有効交差ルールが使用されている場合、有効なメンバーのみがアプリケーション・フ ォームおよび Calculation Manager ルールの実行時プロンプトに表示されます。Web と Oracle Smart View for Office の両方のアド・ホック・フォームでは、アプリケーシ ョンによって視点およびページ軸の有効交差ルールがフィルタされません。グリッド のセルのみ、アド・ホック・フォームで有効交差ルールに従います。

選択するには:

- <del>」</del><br>1. ■ をクリックします。
- **2. オプション:** 次のタスクを実行します:
	- 検索条件(メンバー名または別名のみ)を入力するには、(デスクトップから) **[Enter]**を押すか、(モバイル上で)**「検索」**をクリックします。

**ノート:**

検索では大文字と小文字は区別されません。検索できるのは、1 つの 単語、複数の単語またはワイルドカード文字です[。ワイルドカードを](#page-103-0) [使用した検索を](#page-103-0)参照してください。

- 変数や属性の表示、別名の表示、メンバー数の表示、アルファベット順のソー ト、メンバー・リストのリフレッシュまたは選択のクリアなど、表示オプショ ンを変更するには、**「検索」**の横の をクリックし、表示オプションのリスト から選択します。
- メンバー・リストに表示されているメンバーをフィルタするには、<sup>●■</sup>「検索」 **の横の**で、**「フィルタの追加」**を選択し、フィルタ・オプションのリストから 選択します。

**ノート:**

Android ユーザーは、 をクリックして、フィルタ・オプションを 表示および選択できます。

**3.** メンバー・リストのメンバーをクリックして選択を行います。

関連メンバーを選択する方法を理解するには、[メンバーの関係](#page-102-0)を参照してください。

### **ノート:**

- 選択されたメンバーにはチェック・マークが表示され、**「選択」**ペインに移 動されます(該当する場合)。
- 親メンバーを展開してその子メンバーを表示するには、親メンバー名の右側 にある拡張アイコンをクリックします。拡張アイコンをクリックしても、親 メンバーは選択されません。
- 行った選択をクリアするには、<sup>102</sup>をクリックし、**「選択項目のクリア」**を 選択します。

選択する視点およびページ軸が抑制されている場合があります。これは、視 点およびページ軸内のディメンション選択が、適用済の有効交差により他の ディメンションを無効化している場合に発生します。この問題を解決する には、**「選択項目のクリア」**オプションを使用して、以前に選択した視点お よびページ軸をクリアします。次に、視点およびページ軸を再度使用して、 以前は抑制されていたメンバーを選択します。

- 有効な交差ルールのために抑制されているメンバーをすべて表示するには、 **や、 <sub>をクリックし、「無効なメンバーの表示」**を選択します。無効なメンバ</sub> ーは表示されますが、選択できません。
- **4. オプション:** 次のタスクを実行します:
	- **「選択」**ペインで選択する関連メンバーをさらに絞り込むには、メンバーの右側にあ る **な** をクリックして、メンバーの関係メニューを表示します:

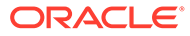

Member

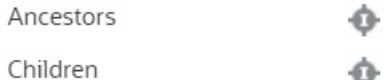

۰ Descendants

Siblings

Parents

Level 0 Descendants

Left Siblings

**Right Siblings** 

Previous Sibling

**Next Sibling** 

Previous Level 0 Member

Next Level 0 Member

Previous Generation Me...

Next Generation Member

関係名をクリックして、関連メンバーを選択します(選択したメンバーを除く)。 関係名の右側にある「含む」アイコン をクリックして、関連メンバーを選 択します(選択したメンバーを含む)。

関係の詳細は[、メンバーの関係](#page-102-0)を参照してください。

• 代替変数または属性が定義されている場合は、メンバー選択領域の下で、**「メ**

o

Ô

**ンバー」**の横にある ▼ をクリックし、「代替変数」または「属性」を選択して 代替変数または属性のメンバーを選択します。メンバーは子として表示され ます。フォームに表示されるのは、ユーザーが読取りアクセス権を持つメンバ ーのみです。

- **「選択」**ペインでメンバーを移動または削除するには、**「選択」**の横にある をクリックします。
- ディメンション階層内で選択済メンバーの場所をハイライトするには、**「選択」** ペインでメンバー名をダブルクリックします。

**ノート:**

モバイル・デバイスで選択済メンバーの場所をハイライトするには、

「選択」ペインでメンバー名をタップし、「選択」の横の<sup>50</sup>の下の **「検索」**をタップします。

**5.** 選択が完了したら、**「OK」**をクリックします。

# <span id="page-102-0"></span>メンバーの関係

この表は、メンバー選択時に含まれるメンバーおよび関連メンバーを示しています。

#### **表 6-1 メンバーの関係**

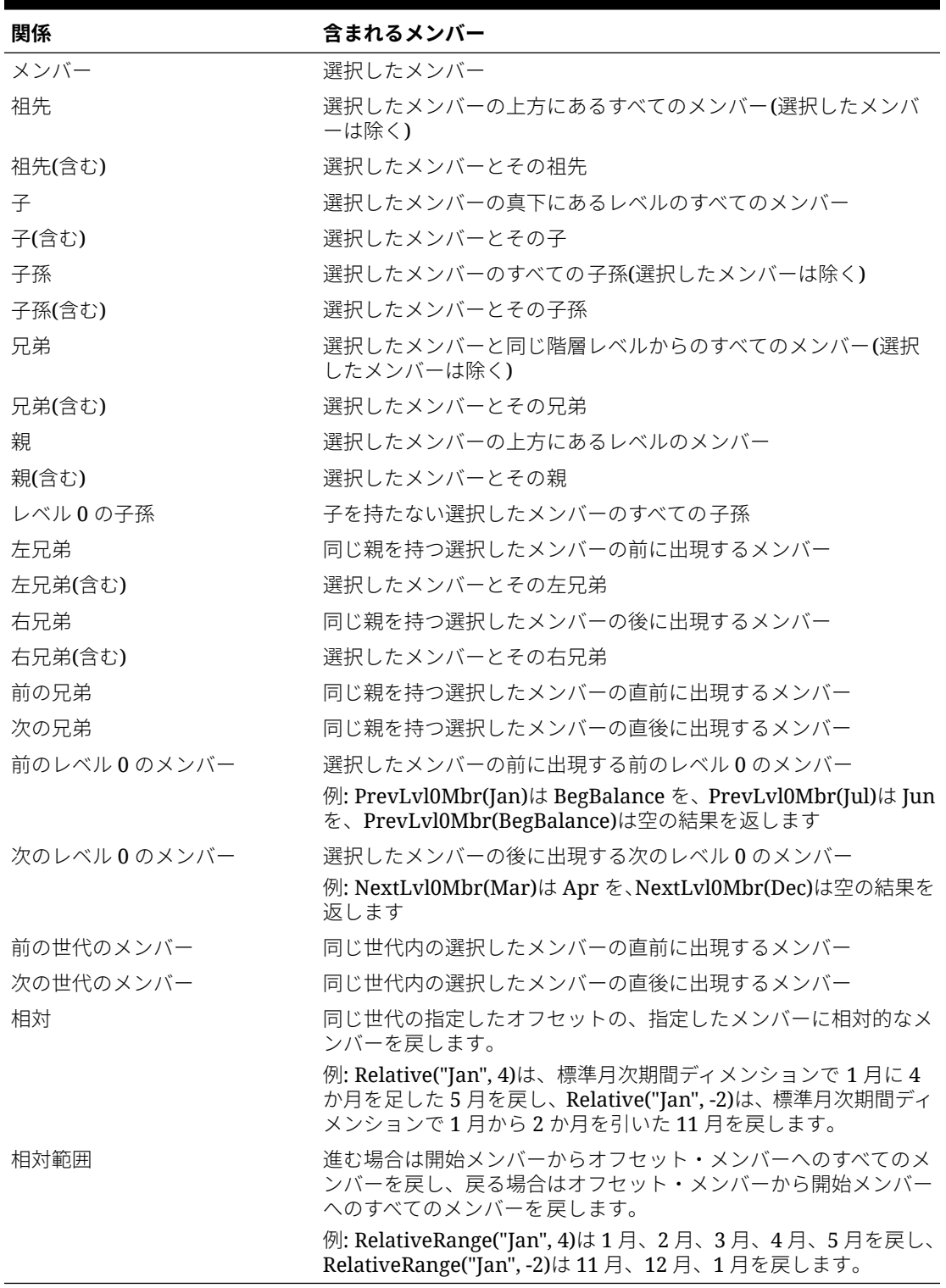

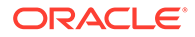

メンバー関係は、期間ディメンションのみでなく、任意のディメンションで 機能します。時間は線形であるため説明が容易なので、例では期間ディメン ションを使用しました。

# <span id="page-103-0"></span>ワイルドカードを使用した検索

次のワイルドカード文字を使用して、メンバーを検索できます。

#### **表 6-2 ワイルドカード文字**

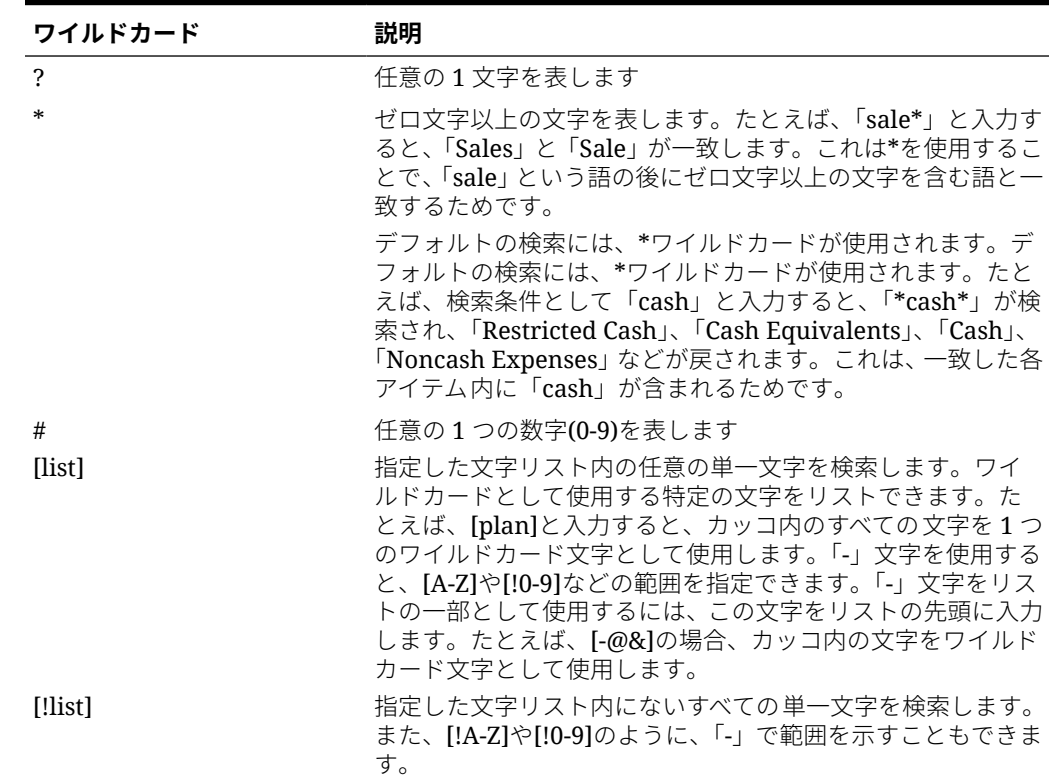

# メンバーとしての属性値の選択

属性メンバーが定義されている場合、**「メンバーの選択」**ダイアログ・ボックスで属性 値を選択できます。属性メンバーについては、すべての非レベル 0 属性を選択すると、 すべてのレベル 0 子孫が選択され、演算子が相互に適用されます。数値、日付、ブー ル(false = 0 で true = 1)などのタイプの属性については、評価は最小値と最大値に基づ いています。テキスト属性については、評価は階層の上部から下部への位置に基づい ています。最上部の位置は最小値となり、最下部の位置は最大値となります。

#### **例: 数値属性**

この例では、数値に基づいて、選択された演算子は各レベル0子孫に適用されます。 たとえば、「メンバーの選択」ダイアログ・ボックスで「等しくない」と「小」を選択

すると、1 に等しくなく、2 に等しくないすべての値が含まれるため、選択には 3、4、5 およ び 6 が入ります。「より大きい」と「小」を選択すると、1 より大きいまたは 2 よりも大きな すべての値が含まれます。このため選択には 2、3、4、5 および 6 が入ります。

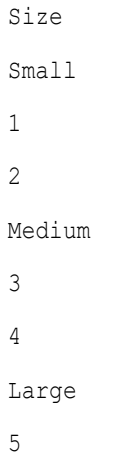

6

#### **表 6-3 例: 数値属性評価**

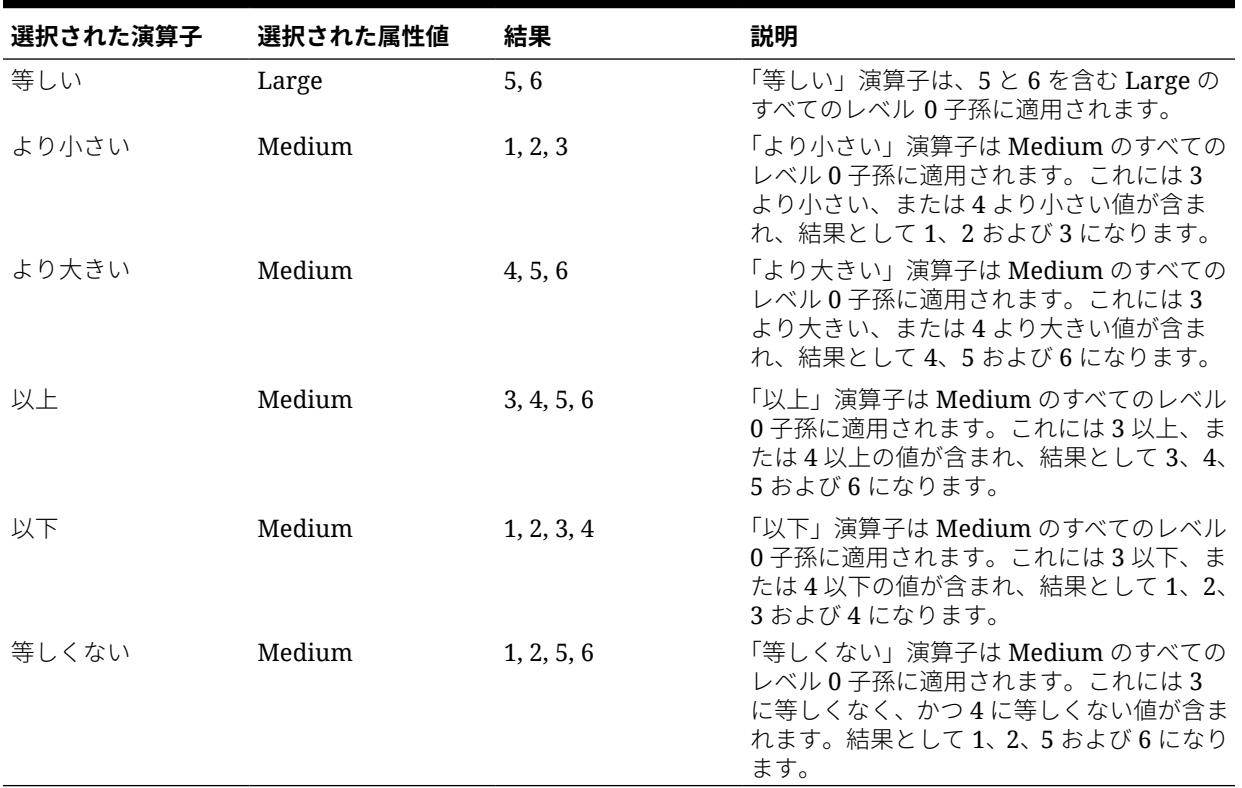

### **例: テキスト属性**

テキスト属性の場合、選択された演算子は階層の位置、上部(最小値)から下部(最大値)までに 基づいて、各レベル 0 子孫に適用されます。

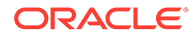

<span id="page-105-0"></span>この例では、Envelope は最上部にあり、最小値となります。Packet は次に高い値にな ります。これに Box、Carton、Barrel、Crate が続きます。Crate は最下部にあり、最 大値となります。

このテキスト属性の場合には、「より小さい」と Small を選択すると、Envelope より も小さい値または Packet よりも小さい値が含まれます。Envelope は Packet よりも 小さいため、結果として Envelope のみを含む選択となります。同じように、「より大 きい」と Large を選択すると、Barrel より大きい値または Crate よりも大きい値が含 まれ、結果として Crate のみを含む選択となります。

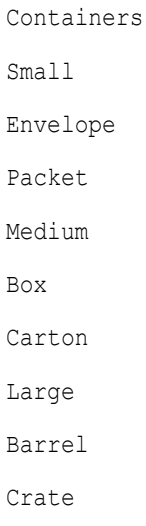

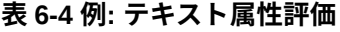

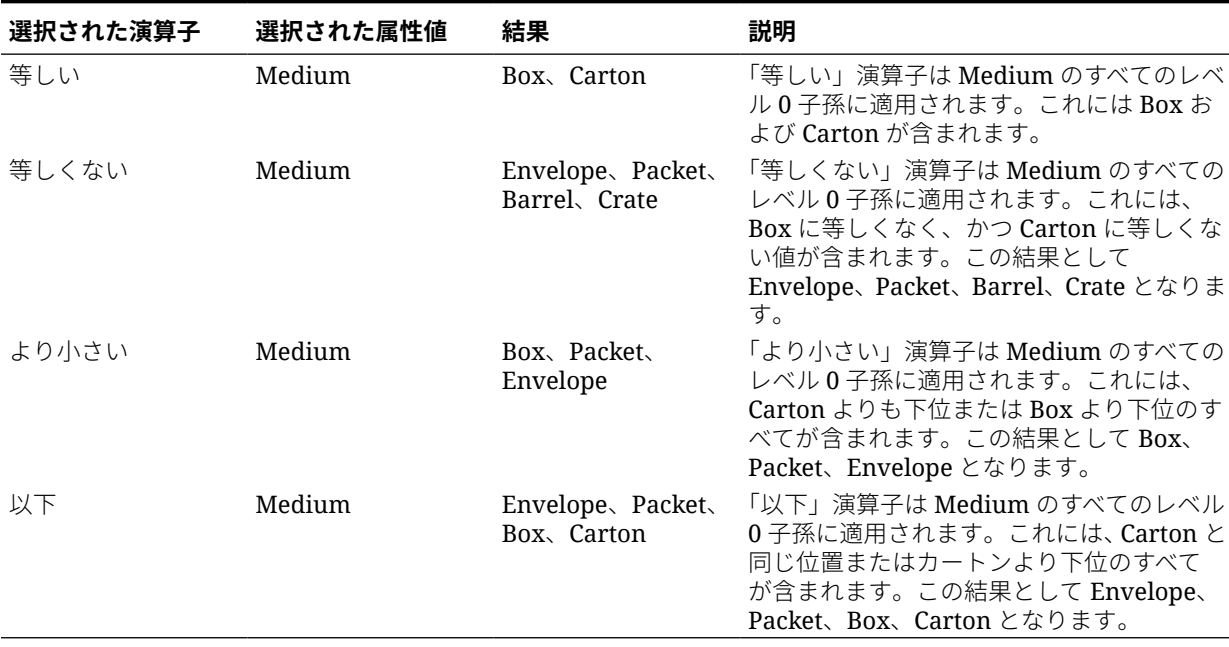

# フォームのメンバーの選択

フォームのメンバーを選択するとき:

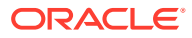

- 特定のユーザーからメンバーをフィルタ処理するには、そのアクセス権をメンバーに制限 し、そのあとプランをリフレッシュします。
- **「選択したメンバー」**リストでのメンバーの順序によりフォームの順序が決まります。順 序を変更するには、メンバーを選択し、選択したメンバー・リストの上にある上矢印また は下矢印を選択します。

メンバーを個別に選択し、その親を最初に選択する場合、親はフォームのメン バー階層の一番上に表示されます。(階層レベルの数に応じて、個別に選択され たメンバーの親についての合計の計算では複数のパスがとられ、計算が遅くな る可能性があります)。「子孫(含む)」などの関係によって選択されたメンバーの 親は、階層の一番下に表示されます。

- **「フォームの管理」**ダイアログ・ボックスの**「レイアウト」**タブで、メンバー選択アイコ ンをクリックするか、行または列を右クリックして**「メンバー選択」**を選択することによ り、**「メンバー選択」**ダイアログ・ボックスを開くことができます。
- 同じディメンションで異なるメンバー・セットを選択するには[、非対称の行と列の作成](#page-403-0)を 参照してください。
- 1 つの行または列内に複数のディメンションがあるフォームの場合、ディメンションに対 してメンバー選択オプションを設定できます。それには、「メンバー選択」ダイアログ・ ボックスに表示される**「ディメンション」**ドロップダウン・リストから、そのディメンシ ョンを選択します。
- メンバー選択アイコンをクリックすると、**「選択内容を別々の行に配置」**または**「選択内 容を別々の列に配置」**のオプションが表示されます。これを使用すると、選択内容がフォ ーム上の既存の最後の行または列の後の行または列に追加されます。たとえば、列 A に Acct1、Acct2 および Acct3 のメンバーが含まれるフォームの場合、**「選択内容を別々の列 に配置」**を選択した状態でこれらのメンバーを選択すると、列 A、B、C としてそれぞれ Acct1、Acct2 および Acct3 が選択されます。このオプションを使用せずにメンバーを選 択すると、列 A としてすべてのメンバーが選択されます。

この機能は、単一のメンバーに対してのみ使用でき、「子(含む)」などの関数を使用して 選択されたメンバーには使用できません。たとえば、列Aに対して「Q」/「子(含む)」を 選択している場合に、**「選択内容を別々の列に配置」**を選択しても、フォームのレイアウ トは変更されません。

- 「メンバー選択」ダイアログ・ボックスを閉じた後は、「カウント」を除くすべての設定が 保持され、「メンバー選択」ダイアログ・ボックスのメンバーはユーザー定義設定に基づ いて表示されます。「レイアウト」タブに表示されるメンバーは、「メンバー選択」ダイア ログ・ボックスに定義されている表示設定を継承しません。かわりに、メンバー名を使用 して表示されます。
- ディメンションについて異なるメンバー・セットを定義するには[、非対称の行と列の作成](#page-403-0) を参照してください。
- 表示、機能および印刷オプションを設定するには[、フォームの精度およびその他オプショ](#page-402-0) [ンの設定](#page-402-0)を参照してください。

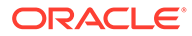

# <span id="page-107-0"></span>メンバーとしての代替変数の選択

代替変数は定期的に変化する情報のグローバルなプレースホルダとして機能します。 代替変数はローリング予測で展開、レポートする場合に特に役立ちます。代替変数を フォームのメンバーとして選択すると、その値は動的に生成される情報に基づきます。 たとえば、フォームやレポート・スクリプトで月の値を毎月更新しなくてもよいよう に、現在の月メンバーを代替変数 CurMnth に設定できます。

# **ノート:**

- フォームで値をオープンまたは計算する際に、アプリケーションでは、 割り当てられた値で代替変数を置き換えます。
- アプリケーション内で代替変数を作成し、値を割り当てます。これらの 代替変数は、フォームのメンバーを選択するときにアプリケーションで 使用できます。アプリケーションを使用して値を作成し、代替変数に割 り当てる手順については、[代替変数の操作を](#page-67-0)参照してください。
- 代替変数はフォームのコンテキストに適合する必要があります。「期間」 ディメンションのメンバーとしての Qtr2 の値により、CurrQtr という名 前の代替変数を選択できます。CurrYr という名前の代替変数を「年」デ ィメンションで選択しても、その値が Feb であれば有効になりません。 アプリケーションまたはデータベース・レベルで代替変数を設定できま す。

同じ代替変数が複数のレベルで存在します。アプリケーションは、次の 順序で検索するときに検出される最初の代替変数を使用します。

- **1.** データベース
- **2.** アプリケーション
- 代替変数がビジネス・ルールの実行時プロンプト用に使用可能であり、 その値がビジネス・ルールの実行時プロンプトでメンバー・セットに一 致する場合、それらの代替変数のいずれかをメンバーとして選択できま す。
- アプリケーションは代替変数を使用するときに(たとえば、フォームを開 く場合)、その代替変数の有効性を確認します。フォームを設計するとき には確認しないため、フォームを保存して開くことで、代替変数をテス トする必要があります。
- グローバル変数を使用するアプリケーションを移行した場合、このビジ ネス・プロセスでそれらを表示できますが、編集はできません。

代替変数をフォームで指定するには:

- **1.** フォームを作成します([フォームの作成](#page-388-0)を参照)。
- **2. 「メンバー選択」**で、**「変数」**タブをクリックし、**「代替変数」**を展開して、メンバ ーを選択するのと同じ方法で代替変数を選択して**「選択したメンバー」**で代替変数 を移動します。

選択すると、代替変数にはアンパサンド(&)が先頭に付きます。例:

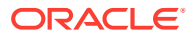
&CurrentScenario

**3. 「OK」**をクリックします。

# メンバーとしてのユーザー変数の選択

ユーザー変数はフォームでフィルタとして機能し、ユーザーは部署などの特定のメンバーの みに集中できます。ユーザー変数をフォームに関連付けるには、ユーザー変数を作成する必 要があります[。ユーザー変数の管理](#page-71-0)を参照してください。

ユーザー変数でフォームを作成するとき、ユーザーはフォームを開く前に変数の値を選択す る必要があります。たとえば、Division という名のユーザー変数を作成する場合、ユーザーは フォームに作業する前に除算を選択する必要があります。フォーム用に変数を初回に選択す るときに、プリファレンスでこれを実行します。その後はプリファレンスまたはフォームで 変数を更新できます。

フォームのユーザー変数を選択するには:

- **1.** フォームを作成します([フォームの作成](#page-388-0)を参照)。
- **2. 「メンバー選択」**で、**「変数」**タブをクリックし、**「ユーザー変数」**を展開して、矢印を使 用して**「選択したメンバー」**でユーザー変数を移動して、メンバーを選択するのと同じ方 法でユーザー変数を選択します。

ユーザー変数が現在のディメンションに対して表示されます。たとえば、エンティティ・ ディメンションのユーザー変数は次のように表示される可能性があります。

- Division = [ユーザー変数]
- 選択すると、ユーザー変数には先頭にアンパサンドが付きます。例:
- 子孫(含む)(&Division)
- **3. 「OK」**をクリックします。

# UDA のメンバーとしての選択

フォームのメンバーを、ユーザー定義属性(UDA)として定義した共通属性に基づいて選択でき ます。UDA をフォームに関連付けるには、UDA を作成する必要があります。UDA [の操作を](#page-377-0) 参照してください。

UDA を使用してフォームを作成すると、その UDA に割り当てられているメンバーが、フォ ームに動的に追加されます。たとえば、「新製品」と呼ばれる UDA を作成し、この UDA を製 品ディメンションの階層にある新製品に割り当てた場合、フォームでは、実行時に新製品が 自動的に表示されます。

フォームの UDA を選択するには:

- **1.** フォームを作成します([フォームの作成](#page-388-0)を参照)。
- **2. 「メンバー選択」**で、**「変数」**タブをクリックし、**「UDA」**を展開して、矢印を使用して **「選択したメンバー」**で UDA を移動して、メンバーを選択するときと同じように UDA を 選択します。

UDA は現在のディメンションに対してのみ表示されます。選択すると、UDA には先頭に UDA が付きます。例:

UDA(新製品)

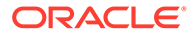

**3. 「OK」**をクリックします。

# 7 EPM Cloud の環境の接続

### **次も参照:**

- EPM Cloud 環境の接続について
- EPM Cloud [接続を移行する際の考慮事項](#page-112-0)
- 他の EPM Cloud [環境への接続の作成、編集および削除](#page-113-0)
- 外部 Web [サービスへの接続](#page-115-0)
- [外部接続の詳細設定オプションの指定](#page-116-0)
- EPM Cloud [環境間のナビゲート](#page-117-0)
- 他の EPM Cloud [環境にアクセスするためのナビゲーション・フローのカスタマイズ](#page-118-0)
- [接続された環境を統合するためのダイレクト](#page-125-0) URL の使用

# EPM Cloud 環境の接続について

### **概要**

サービス管理者は、次のタイプの複数の EPM Cloud 環境を接続できます。

- Account Reconciliation
- Enterprise Profitability and Cost Management
- Financial Consolidation and Close
- フリーフォーム
- Narrative Reporting
- Planning
- Planning モジュール
- Profitability and Cost Management
- Sales Planning
- Strategic Workforce Planning
- Tax Reporting

サービス管理者が接続を設定すると、EPM Cloud 環境全体に対するアクセス権を持つユーザ ーは、1 回のログインで単一のアクセス・ポイントから複数の環境間をナビゲートできるよう になります。フォームやダッシュボードなど、複数の環境からのアーティファクトについて も、ナビゲーション・フローのクラスタ内またはカード上のタブ内で混合できます。ターゲ ット環境に含まれるアーティファクトへのアクセス 権はユーザーの役割によって決まりま す。

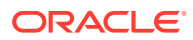

### **ノート:**

Oracle Analytics Cloud Enterprise Edition または Professional Edition 5.6 か ら EPM Cloud プラットフォームに直接接続することもできます(両方のサー ビスを使用している場合)。接続を構成した場合は、Oracle Analytics Cloud の EPM Cloud ビジネス・プロセスからデータをビジュアル化できます。 Oracle Analytics Cloud でビジュアライゼーションおよびダッシュボードを 作成するために、メタデータ・リポジトリ(RPD)ファイルで EPM データをモ デル化する必要はありません。詳細は、Oracle Analytics Cloud ドキュメント を参照してください。

また、Oracle NetSuite Account Reconciliation および Oracle NetSuite Planning and Budgeting を接続できます。

### **接続できる環境**

ソース環境とは、接続の作成元となる環境です。ターゲット環境とは、ソース環境か ら接続する環境です。

次のソース環境を接続できます(これらの環境はターゲット環境にすることもできま す):

- Enterprise Profitability and Cost Management
- フリーフォーム
- Financial Consolidation and Close
- Oracle NetSuite Planning and Budgeting
- Planning
- Planning モジュール
- Sales Planning
- Strategic Workforce Planning
- Tax Reporting

また、ソース環境は次のターゲット環境に接続できます(これらの環境はソース環境に することはできません)。

- Account Reconciliation
- Narrative Reporting
- Oracle NetSuite Account Reconciliation
- Profitability and Cost Management

### **他の EPM Cloud 環境に接続する方法**

- **「ナビゲータ」■**メニューでソース環境とターゲット環境間を切り替えます。 EPM Cloud [環境間のナビゲート](#page-117-0)を参照してください。
- ソース環境のナビゲーション・フローをカスタマイズして、ホーム・ページから他 のターゲット環境のクラスタ、カードおよびアーティファクトにアクセスできるよ

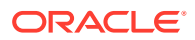

うにします。他の EPM Cloud [環境にアクセスするためのナビゲーション・フローのカス](#page-118-0) [タマイズ](#page-118-0)を参照してください。

<span id="page-112-0"></span>• ダイレクト URL を使用して、接続された環境をシームレスに統合します。[接続された環](#page-125-0) [境を統合するためのダイレクト](#page-125-0) URL の使用を参照してください。

#### **考慮事項**

- サービス管理者のみが環境間接続を作成します。
	- ユーザーがナビゲーション・リンクをクリックすると、リンク先の環境が開きます。リン ク先の環境内でのアクセスは、ユーザーに割り当てられた事前定義済の役割とアクセス権 限(存在する場合)によって決まります。
- 環境間をシームレスにナビゲートするためには、環境間のナビゲーション・フローが設定 されているすべての環境インスタンスが同じアイデンティティ・ドメインに属している必 要があります。

**ノート:**

ターゲットとソースの環境インスタンスが同じアイデンティティ ・ドメインに 属していない場合は、それらのインスタンス間の接続を確立できません。

• サービス管理者が、企業の SSO (アイデンティティ ・プロバイダ)資格証明を使用して環 境間接続を構成することはできません。

環境が SSO 用に構成されている場合は、環境間接続を構成するサービス管理者に、アイ デンティティ・ドメイン資格証明が保持されている必要があります。アイデンティティ・ ドメイン資格証明によるサインインの有効化を参照してください。

- 特定のユース・ケース・シナリオでは、テスト環境と本番環境の間で環境間接続を移行す ると、問題が発生することがあります。詳細は、EPM Cloud 接続を移行する際の考慮事 項を参照してください。
- 環境間接続でバニティ URL はサポートされていません。

#### **トラブルシューティング**

環境の接続中の一般的なエラーを修正する方法の詳細は、*Oracle Enterprise Performance Management Cloud* オペレーション・ガイドのナビゲーション・フローに関する問題の処理 を参照してください。

#### **ビデオ**

**目的 視聴するビデオ**

EPM Cloud ワークフローをカスタマイズする方法 を学習するには、このビデオをご覧ください。 概要: EPM Cloud [ビジネス・プロセスを統](https://apexapps.oracle.com/pls/apex/f?p=44785:265:0:::265:P265_CONTENT_ID:24876)

[合するためのナビゲーション・フローの構成](https://apexapps.oracle.com/pls/apex/f?p=44785:265:0:::265:P265_CONTENT_ID:24876)

# EPM Cloud 接続を移行する際の考慮事項

オラクル社では、サービス管理者が環境の接続などの新機能をテスト環境で試してから本番 環境に移行することが一般的であると認識しています。ただし、そうすると、移行後に問題

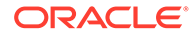

<span id="page-113-0"></span>が発生する可能性があります。ここでは、知っておく必要があるユース・ケース・シ ナリオをいくつか説明します。

次のシナリオでは、Financial Consolidation and Close および Planning の環境があるこ とが前提となります。

#### **ユースケース・シナリオ 1: テストから本番へ**

テスト環境の接続を本番環境に移行する場合、テスト環境で定義された接続が対応す る本番環境を指すように変更されていることを確認してください。

たとえば、サービス管理者が Planning と Financial Consolidation and Close のテスト 環境間の接続を定義したとします。その後、サービス管理者はこの接続を使用して、 Financial Consolidation and Close のカードを参照するナビゲーション・フローを Planning 内に構築します。サービス管理者が Planning テスト環境の移行のために作 成するスナップショットには、Financial Consolidation and Close テスト環境への接続 を含む、接続およびナビゲーション・フローが含められます。

このスナップショットを Planning 本番環境に移行すると、Planning には Financial Consolidation and Close テスト環境への不要な接続が含まれることになります。環境 の移行前または移行後に、不要な接続を、対応する本番環境を指すように手動で変更 する必要があります。

#### **ユースケース・シナリオ 2: 本番から本番へまたはテストからテストへ**

このシナリオでは、警告する点はありません。

#### **ユースケース・シナリオ 3: 本番からテストへ**

このシナリオでは、サービス管理者が問題を解決するためにスナップショットを本番 環境からテスト環境に移行しようとしている可能性があります。テスト環境で作成さ れた接続はまだ本番環境を指しているため、サービス管理者がテスト環境を指すよう に接続を変更することが重要です。テスト環境に本番インスタンスを指す接続がある と、本番環境が誤って改ざんされる可能性があります。

# 他の EPM Cloud 環境への接続の作成、編集および 削除

他の EPM Cloud 環境への接続を作成する前に、接続するソースとターゲットの環境に 対するアクセス権があることを確認してください。また、接続する他の環境の URL お よび各環境のログイン詳細(サービス管理者としてのユーザー ID とパスワードなど)も 必要です。

接続を作成、編集、複製および削除するには:

- **1.** ソース環境にログインします。
- **2.** ホーム・ページから、**「ツール」**、**「接続」**の順にクリックします。
- **3.** 次のいずれかの操作を選択します。
	- 接続を追加するには:
		- **a. 「接続の管理」**ページで、**「作成」**をクリックします。
		- **b. 接続を作成するためのプロバイダの選択**ページで、追加するターゲット環 境を選択します。
- **c.** ターゲット環境の接続詳細を入力します。
	- **「プロバイダの変更」**をクリックして、別のターゲット環境を選択します。
	- **「接続名」**に、このナビゲーション・リンクの名前を入力します。例: Consolidation Application。
	- オプションで、リンクの説明を入力します。
	- **「URL」**に、ターゲット環境インスタンスの URL (http(s)://your-targethost-url.com など)を入力します。ターゲット環境インスタンスにサインイ ンする際には、通常、この URL を使用することになります。
	- **「サービス管理者」**および**「パスワード」**を使用して、サービス管理者の資格 証明を指定します。

**ノート:**

- この資格証明は、ナビゲーション・リンクの定義と検証にのみ 使用されます。ユーザーがログインしてターゲット環境にアク セスする際には、それぞれ独自の役割およびアクセス権が適用 されます。
- 他の EPM Cloud 環境に接続する場合は、ユーザー名にドメイン 名の接頭辞を付けないでください。ただし、他の外部 Web サー ビスに接続する場合は、引き続きドメイン名が必要です。[外部](#page-115-0) Web [サービスへの接続を](#page-115-0)参照してください。
- **「ドメイン」**フィールドは、入力した URL に基づいて自動的に入力されます。 URL にドメインがない場合は、**「ドメイン」**フィールドを空のままにしてお きます。
- **d. 「検証」**をクリックします。
- **e.** 検証に成功したら、**「保存して閉じる」**をクリックします。
- 接続を編集するには:
	- **a. 「接続の管理」**ページで、接続の名前をクリックします。
	- **b.** 接続の詳細を編集します。

**ノート:**

新規サービス・タイプに接続するように URL を編集すると、ナビゲー ション・フローが破損する可能性があります。異なるサービスに接続す る必要がある場合は、かわりに新しい接続を作成することをお薦めしま す。

- **c. 「検証」**をクリックします。
- **d.** 検証に成功したら、**「保存して閉じる」**をクリックします。
- 接続を複製するには:

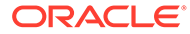

- <span id="page-115-0"></span>**a. 「接続の管理」**ページで、複製する接続の横にある**「アクション」**列の をクリックします。
- **b. 「複製」**をクリックします。
- **c.** 複製する接続の名前を入力し、**「OK」**をクリックします。
- 接続を削除するには:
	- **a. 「接続の管理」**ページで、削除する接続の横にある**「アクション」**列の をクリックします。
	- **b. 「削除」**をクリックします。

ターゲット環境が EPM Cloud ソース環境に接続されている場合は、ソース環境の**「ナ ビゲータ」** メニューの**「自分の接続」**ペインにリストされます。**「ナビゲータ」** メニューの**「自分の接続」**ペインでは、環境間を移動できます。[EPM Cloud](#page-117-0) 環境間の [ナビゲート](#page-117-0)を参照してください。

#### **トラブルシューティング**

トラブルシューティングのサポートは、*Oracle Enterprise Performance Management Cloud* オペレーション・ガイド[のナビゲーション・フローに関する問題の処理](https://www.oracle.com/pls/topic/lookup?ctx=en/cloud/saas/enterprise-performance-management-common&id=TSEPM-GUID-8C8BC471-B010-4EE6-AE52-D1DC15E3FB92)を参照し てください。

# 外部 Web サービスへの接続

サービス管理者はまた、外部 Web サービスからのデータの読取りや外部 Web サービ スへの書込みのために外部 Web サービスに接続できます。

この接続を Groovy スクリプトで参照または使用して、Groovy スクリプトと外部 HTTP/HTTPS リソース間に通信リンクを作成できます。この接続を Groovy スクリプ トで使用する方法の詳細および例は、EPM Groovy オブジェクト・モデルの [Connection](https://docs.oracle.com/javase/7/docs/api/java/sql/Connection.html) および [HttpRequest](https://docs.oracle.com/en/java/javase/11/docs/api/java.net.http/java/net/http/HttpRequest.html) オブジェクトについて、Java API ドキュメントを参照してくださ い。

**ノート:**

**「その他の Web サービス・プロバイダ」**接続タイプは、Groovy ルールを作成 可能なビジネス・プロセスでのみ使用できます。[Oracle Enterprise](https://docs.oracle.com/en/cloud/saas/enterprise-performance-management-common/groov/index.html) [Performance Management Cloud](https://docs.oracle.com/en/cloud/saas/enterprise-performance-management-common/groov/index.html)、Groovy ルール Java API リファレンスを 参照してください。

外部 Web サービスへの接続を作成する前に、接続する Web サービスへのアクセス権 があることを確認する必要があります。場合によっては Web サービスの URL および ログイン詳細も必要です。

外部 Web サービスへの接続を作成するには:

- **1.** ソース環境にログインします。
- **2.** ホーム・ページから**「ツール」**をクリックして、次に**「接続」**をクリックします。
- **3. 「接続の管理」**ページで、**「作成」**をクリックします。

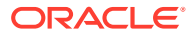

- <span id="page-116-0"></span>**4. 「その他の Web サービス・プロバイダ」**をクリックします。
- **5. 接続名**および接続の**説明**を入力します。
- **6.** ターゲット接続の **URL** を入力します。

**ノート:**

**7.** URL の詳細設定オプションを必要に応じて入力します。

オプションの詳細設定オプションでは、外部接続を定義するときに問合せまた はヘッダー・パラメータを指定できます。外部接続の詳細設定オプションの指 定を参照してください。

**8.** 必要に応じて、接続の**ユーザー**および**パスワード**・ログイン資格証明を入力します。 Oracle Fusion Cloud EPM サービスへの接続など、場合によってはユーザー名の前にドメ イン名を付ける必要があります(例: <アイデンティティ ・ドメイン>.<ユーザー名>)。

EPM Cloud REST API の基本認証を理解するための説明およびアイデンティティ ・ドメ インの検索手順は、*Enterprise Performance Management Cloud REST API* の基本認証 - クラシックおよび OCI を参照してください。

**9. 「保存して閉じる」**をクリックします。

# 外部接続の詳細設定オプションの指定

オプションの詳細設定オプションでは、外部接続を定義するときに問合せまたはヘッダー・ パラメータを指定できます。

### **ノート:**

外部接続の問合せパラメータを定義する機能は、Groovy ルールを作成可能なビジネ ス・プロセスでのみ使用できます。[Oracle Enterprise Performance Management](https://docs.oracle.com/en/cloud/saas/enterprise-performance-management-common/groov/index.html) Cloud、Groovy ルール Java API [リファレンスを](https://docs.oracle.com/en/cloud/saas/enterprise-performance-management-common/groov/index.html)参照してください。

外部接続の詳細設定オプションを指定するには:

- **1.** 外部接続を作成するか、既存の外部接続をオープンします。 外部 Web [サービスへの接続](#page-115-0)を参照してください。
- **2.** 接続の詳細を入力し、**「詳細設定オプションを表示」**をクリックします。
- **3.** 次のように問合せ詳細を指定します。
	- 書: 問合せの追加
	- ※: 問合せの削除
	- **タイプ**: **「ヘッダー」**または**「パラメータ」**を選択します。

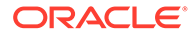

<span id="page-117-0"></span>**ヘッダー**では、この接続に対して行われるすべてのリクエストで送信されるデ フォルト・ヘッダーを設定します。**パラメータ**では、この接続に対して行われ るすべてのリクエストで送信されるデフォルトの問合せパラメータを設定し ます。

• **保護**: 選択すると、**「値」**フィールドに入力された値が暗号化されます。行の **「保護」**チェック・ボックスをクリアすると、値が削除されます。

保護するヘッダーの例としては、ベアラー認証をサポートする外部 Web サー ビスのベアラー・トークン、認証に API キーをサポートする外部 Web サービ スの API キー問合せパラメータがあります。

- **名前**: ヘッダーまたは問合せパラメータの名前を入力します。
- **値**: ヘッダーまたは問合せパラメータの値を入力します。

# EPM Cloud 環境間のナビゲート

サービス管理者が他の EPM Cloud 環境への接続を作成したら、接続が**「ナビゲータ」** メニューの**「自分の接続」**ペインにリストされます。

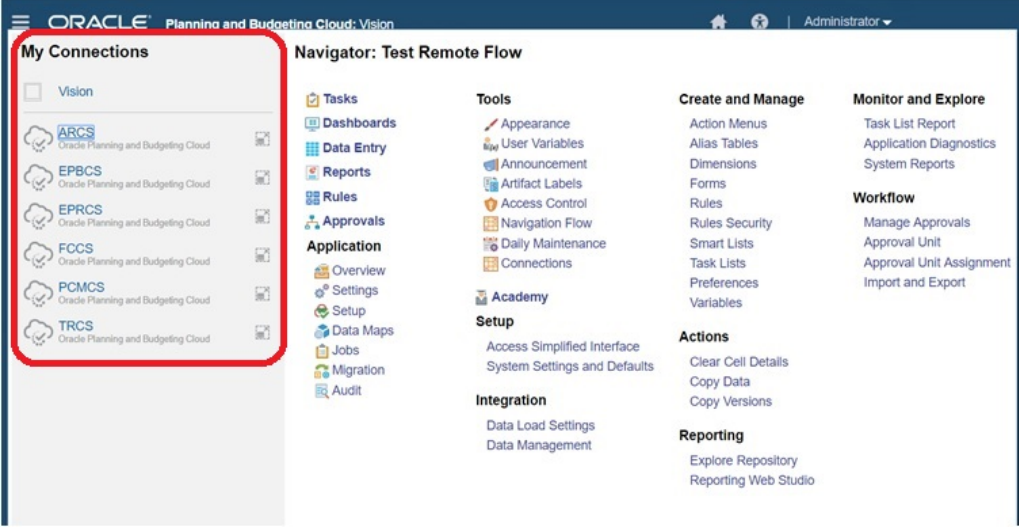

ここで環境間を切り替えることができます。他の環境を開くためには、それらの環境 へのアクセス権が必要です。アーティファクトは、ユーザーの役割に基づいてアクセ スできます。

別の Oracle Enterprise Performance Management Cloud 環境を開くには:

- **1.** ホーム・ページで、 **「ナビゲータ」 三** をクリックします。
- **2.** 環境が接続され、自分にそれらの環境へのアクセス権がある場合は、接続された環 境のリストが**「自分の接続」**ペインに表示されます。環境をクリックして開きま す。

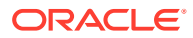

### **ノート:**

環境名の右側にあるアイコンをクリックすると、その環境が新しいウィンドウ で開きます。

# <span id="page-118-0"></span>他の EPM Cloud 環境にアクセスするためのナビゲー ション・フローのカスタマイズ

ビジネス・プロセス・インタフェースをカスタマイズして、ソース環境のホーム・ページか ら他の EPM Cloud 環境にアクセスできます。たとえば、他の EPM Cloud 環境からのアーテ ィファクト(フォームやレポートなど)をホーム・ページに追加できます。ナビゲーション・フ ローをカスタマイズして、これらのアーティファクト(カードと呼ぶ)をクラスタにグループ化 できます。ターゲット EPM Cloud 環境のクラスタおよびカードを、ソース EPM Cloud 環境 のナビゲーション・フローに直接追加できます。ナビゲーション・フロー・デザイナを使用 してカードをカスタマイズし、それぞれ異なる環境からのアーティファクトを示すタブ形式 のページで構成することもできます。

次の 2 つのユース・ケースでは、他の EPM Cloud 環境にアクセスできるようにナビゲーショ ン・フローをカスタマイズする方法を詳しく説明しています:

- 他の EPM Cloud 環境からのカードのクラスタへのグループ化
- **複数 EPM Cloud [環境からのタブのあるカードの構成](#page-122-0)**

ナビゲーション・フローの設計についてさらに学習するには、カスタム・ナビゲーション・ フローの設計を参照してください。

# 他の EPM Cloud 環境からのカードのクラスタへのグループ化

様々な EPM Cloud 環境のカードをクラスタにグループ化して、ソース環境のホーム・ページ からアクセスできるようにすることができます。たとえば、Narrative Reporting からの事前 作成済の外部レポートのカードで構成されるクラスタを、Financial Consolidation and Close 内に作成できます。

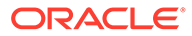

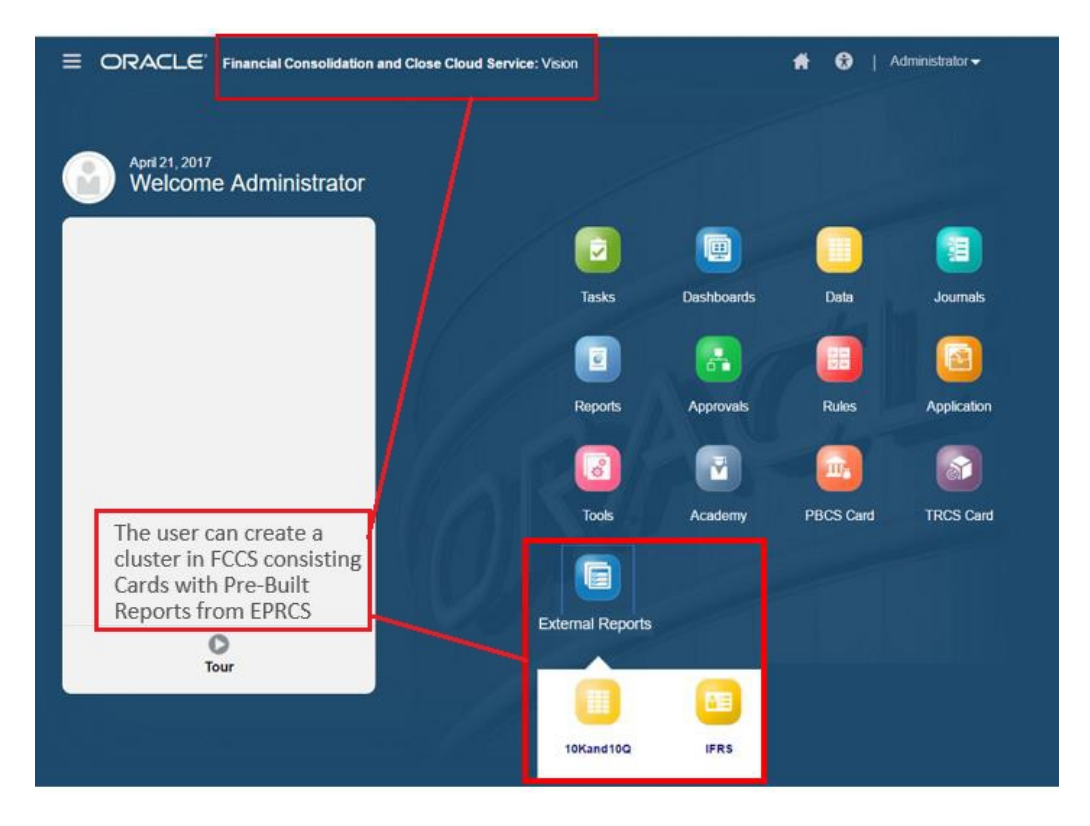

複数の環境のカードをソース環境の同一クラスタ内に含めることもできます。たとえ ば、Tax Reporting ユーザーは、Tax Reporting から移動せずに Financial Consolidation and Close から「仕訳」アイコンを起動できます。

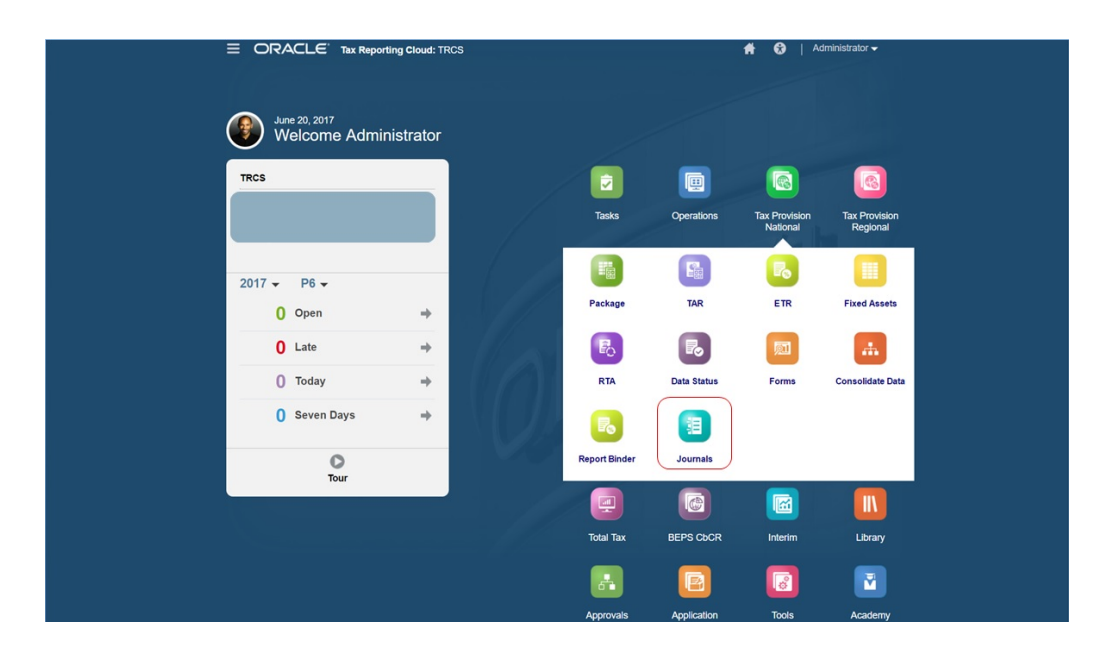

ナビゲーション・フローをカスタマイズして、クラスタを作成し、クラスタにカード を追加します。

ナビゲーション・フローの全般情報は、カスタム・ナビゲーション・フローの設計を 参照してください。

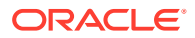

他の EPM Cloud 環境のカードからなるクラスタを作成するには:

**1.** 「ナビゲーション・フロー」ページを開き、ナビゲーション・フローを作成するか、既存 のナビゲーション・フローを編集します。

**ノート:** ナビゲーション・フローを作成するには、最初に既存のナビゲーション・フロ ーを選択し、そのコピーを作成する必要があります。その後、複製したナビゲ ーション・フローの詳細を編集して保存します。

**a. 「ツール」**、**「ナビゲーション・フロー」**の順にクリックします。

ゲーション・フローの名前を入力し、**「OK」**をクリックします。

**b.** ナビゲーション・フローを作成するには、コピーするナビゲーション・フローを選択 し、ページの右上隅にある をクリックして、**「コピーの作成」**を選択します。ナビ

**ノート:**

新しいフローは、サービス管理者がアクティブにするまで**「非アクティブ」** に設定されます。ナビゲーション・フローをアクティブ化または非アクティ ブ化するには、**「アクティブ」**列で**「アクティブ」**または**「非アクティブ」** をクリックします。一度にアクティブにできるナビゲーション・フローは 1 つのみです。

**c.** 既存のナビゲーション・フローを編集するには、編集するナビゲーション・フローの 名前をクリックします。

**ノート:**

編集できるのは、ナビゲーション・フローがアクティブでない場合のみで す。編集しようとするナビゲーション・フローがアクティブな場合は、**「非 アクティブ」**とマークしてから編集します。

- **2.** クラスタを作成する、または既存のクラスタを追加するには:
	- **a.** まだ開いていない場合は、**「ナビゲーション・フロー」**ページから、クラスタを追加 するナビゲーション・フローの名前をクリックします。
	- **b.** 新しいクラスを作成するには、カードまたはクラスタを右クリック(または■■をクリ ック)して**「クラスタの追加」**をクリックし、クラスタの詳細を入力または選択して から、クラスタのアイコンを選択します。
	- **c.** 別の環境の既存のクラスタを追加するには、カードまたはクラスタを右クリック(ま たは**「既存のカード/クラスタの追加」**をクリック)し、**「自分の接続」**でターゲット環 境を選択して、ナビゲーション・フローに追加するクラスタを選択します。 次の点に注意してください。

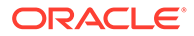

第 7 章

- Narrative Reporting および Profitability and Cost Management で、**「既存の カード/クラスタの追加」**オプションを使用して直接クラスタを選択するこ とはできません。
- 別のナビゲーション・フローまたは別の環境から追加されるクラスタには、 ソース・ナビゲーション・フローで定義されたローカライズされたラベル が表示されます。ナビゲーション・フローでのクラスタのラベルを更新す るには、ホーム・ページで**「ツール」**、**「アーティファクト・ラベル」**の順 にクリックします。

アーティファクト・ラベルの指定を参照してください。

- **3.** 次のいずれかのオプションを使用して、クラスタに含めるカードを選択します:
	- クラスタに追加するカードに移動します。カードが別の環境に含まれている 場合は、最初に**「自分の接続」**で環境を選択してから、その環境内のカードに ナビゲートします。次のいずれかのオプションを使用して、カードをクラスタ に割り当てます:
		- **「順序」**列で、移動するカードの右側にある をクリックします。クラス タを選択し、**「OK」**をクリックします。
		- カードの名前をクリックしてカードの詳細を表示し、**「クラスタ」**でカード のクラスタを選択して**「OK」**をクリックします。
		- 新しいカードを追加するクラスタに移動します。クラスタが別の環境に含ま れている場合は、最初に**「自分の接続」**で環境を選択してから、その環境内の クラスタに移動します。クラスタを右クリック(または をクリック)して**カ ードをクラスタに追加**をクリックし、オプションを選択します:
			- 既存のカードを選択、または別のクラスタから選択したクラスタに既存の カードを追加するには、**既存のカードの追加**を選択します。
			- 新しいカードを選択したクラスタに追加するには、**「カードの追加」**を選択 し、カードの詳細を入力します。

### **ノート:**

カードまたはクラスタが別のナビゲーション・フローからすでに参照さ れている場合、カードをクラスタに追加することはできません。

カードがクラスタの子としてリストに表示されます。必要に応じて、カードの横に ある上矢印と下矢印を使用して、クラスタ内でカードの順序を変更します。

**4. 「保存して閉じる」**をクリックします。

設計時の変更を表示するには、ナビゲーション・フローをアクティブにしてリロード する必要があります。ナビゲーション・フローをリロードするには、下矢印をクリッ クします。次に、**「設定およびアクション」**メニューで**「ナビゲーション・フローのリ ロード」**をクリックします。

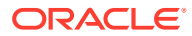

### <span id="page-122-0"></span>**Settings and Actions**

**Reload Navigation Flow** 

Downloads...

Help...

**Cloud Customer Connect** 

Provide Feedback...

Oracle Support...

About...

Sign Out

### **トラブルシューティング**

ナビゲーション・フローのアクティブ化およびリロード後に、参照されるアーティファクト が表示されない場合は、*Oracle Enterprise Performance Management Cloud* オペレーション・ ガイドのナビゲーション・フローに関する問題の処理を参照してください。

## 複数 EPM Cloud 環境からのタブのあるカードの構成

ナビゲーション・フローのカードをカスタマイズし、それぞれ異なる環境からのアーティフ ァクトを示すタブ形式のページで構成することもできます。たとえば、Planning ユーザーは、 「収益」アイコンをクリックして、Narrative Reporting からのレポートを表示する水平タブを 含むカードを起動できます。

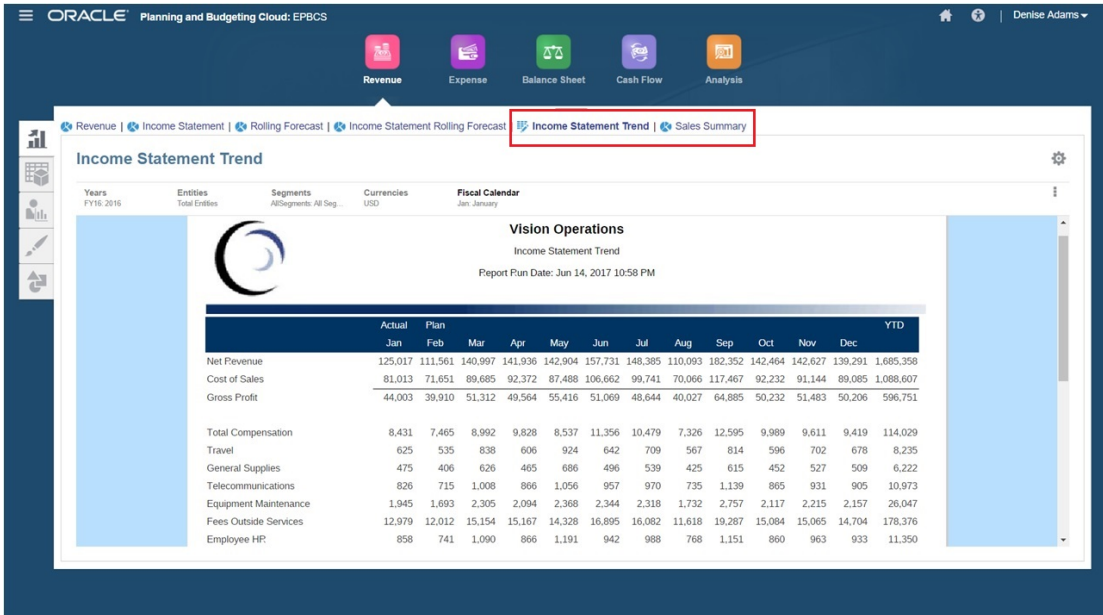

ナビゲーション・フローをカスタマイズして、表形式のカードを作成できます。 ナビゲーション・フローの全般情報は、カスタム・ナビゲーション・フローの設計を参照し てください。

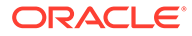

他の EPM Cloud 環境のタブおよびサブ・タブからなるカードを構成するには:

**1. 「ナビゲーション・フロー」**ページを開き、ナビゲーション・フローを作成するか、 既存のナビゲーション・フローを編集します。

**ノート:** ナビゲーション・フローを作成するには、最初に既存のナビゲーション・ フローを選択し、そのコピーを作成する必要があります。その後、複製 したナビゲーション・フローの詳細を編集して保存します。

- **a. 「ツール」**、**「ナビゲーション・フロー」**の順にクリックします。
- **b.** ナビゲーション・フローを作成するには、コピーするナビゲーション・フロー

を選択し、ページの右上隅にある をクリックして、**「コピーの作成」**を選択 します。ナビゲーション・フローの名前を入力し、**「OK」**をクリックします。

**ノート:**

新しいフローは、サービス管理者がアクティブにするまで**「非アクテ ィブ」**に設定されます。ナビゲーション・フローをアクティブ化また は非アクティブ化するには、**「アクティブ」**列で**「アクティブ」**また は**「非アクティブ」**をクリックします。一度にアクティブにできるナ ビゲーション・フローは 1 つのみです。

- **c.** 既存のナビゲーション・フローを編集するには、編集するナビゲーション・フ ローの名前をクリックします。
- **2.** 様々なターゲット環境からのアーティファクトからなるタブ形式のカードを追加 します。
	- **a.** 別の環境から既存のカードを追加する場合は、**ナビゲーション・フロー**・ペー ジで、カードまたはクラスタを右クリック(または をクリック)して**「既存の カード/クラスタの追加」**をクリックし、**「自分の接続」**でターゲット環境を選 択し、ナビゲーション・フローに追加するカードを選択します。

次の点に注意してください。

- Narrative Reporting および Profitability and Cost Management で、**「既存の カード/クラスタの追加」**オプションを使用して直接カードを選択すること はできません。
- 別のナビゲーション・フローまたは別の環境から追加されるカードには、 ソース・ナビゲーション・フローで定義されたローカライズされたラベル が表示されます。ナビゲーション・フローでのカード・ラベルを更新する には、ホーム・ページで**「ツール」**、**「アーティファクト・ラベル」**の順に クリックします。

アーティファクト・ラベルの指定を参照してください。

**b.** 表形式のカードをナビゲーション・フローに追加するには、**「ナビゲーション・ フロー」**ページで、カードまたはクラスタを右クリック(または <sup>+</sup> をクリッ ク)して**「カードの追加」**をクリックし、カードの詳細を選択します:

- **名前**: カードのラベルを入力します。
- **表示可能**: ホーム・ページ上でカードをユーザーに表示するかどうかを選択しま す。
- **クラスタ**: クラスタが存在する場合、カードのクラスタを選択するか、**「なし」**を 選択します。
- **アイコン**: 作成するカードについて表示するアイコンを選択します。アイコン・ ライブラリで提供されている、使用可能なアイコンから選択してください。
- **内容**: 次のオプションから選択します:
	- **ページ・タイプ**: 複数ページ(表形式)のフォーマットを選択します。
	- **向き**: **「垂直」**または**「水平」**を選択します。
- **3.** タブとサブ・タブを表形式のカードに追加します。
	- **a.** 既存のタブを追加するには、タブを右クリックして**「既存タブの追加」**をクリック(ま たは**「既存タブの追加」**ボタンをクリック)し、オブジェクト・ライブラリからタブ を選択します。
	- **b.** 新しいタブを追加するには、タブを右クリックし、**「新規タブの追加」**をクリック(ま たは**「新規タブの追加」**ボタンをクリック)して、タブの詳細を編集します。
	- **c.** タブを右クリックして**「新規サブ・タブの追加」**または**「既存サブ・タブの追加」**を クリック(または**「新規サブ・タブの追加」**または**「既存サブ・タブの追加」**ボタン をクリック)し、オブジェクト・ライブラリからサブ・タブを選択するか、サブ・タ ブの詳細を編集します。
	- **d. 「アーティファクト**」で、 <u>Ad</u>をクリックして、アーティファクト・ライブラリでア ーティファクトを選択します。たとえば、アーティファクトがフォームである場合、 アーティファクトのリストから特定のフォームを選択します。使用可能なアーティ ファクトには、フォーム、ダッシュボード、レポートがあります。別の環境からアー ティファクトを選択するには、**「自分の接続」**でターゲット環境を選択し、サブ・タ ブに追加するアーティファクトを選択します。
	- **e.** カードが完成するまで、タブとサブ・タブの追加を繰り返します。
- **4. 「保存して閉じる」**をクリックします。

**ノート:**

- カードに複数のタブまたはサブ・タブがある場合、同じセッションで次にその カードにアクセスすると、ユーザーが前回アクセスしたタブが開きます。ユー ザーがログアウトして再度ログインした場合には、デフォルトのタグが表示さ れます。
- 別のナビゲーション・フローまたは別の環境から追加されるタブまたはサブ・ タブには、ソース・ナビゲーション・フローで定義されたローカライズされた ラベルが表示されます。ナビゲーション・フローでのタブ・ラベルを更新する には、ホーム・ページで**「ツール」**、**「アーティファクト・ラベル」**の順にクリ ックします。

アーティファクト・ラベルの指定を参照してください。

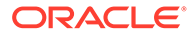

第 7 章

<span id="page-125-0"></span>設計時の変更を表示するには、ナビゲーション・フローをリロードする必要がありま す。ナビゲーション・フローをリロードするには、下矢印をクリックします。次に、 **「設定およびアクション」**メニューで**「ナビゲーション・フローのリロード」**をクリッ クします。

### **Settings and Actions**

**Reload Navigation Flow** 

Downloads

Help...

Cloud Customer Connect

Provide Feedback...

Oracle Support...

About...

Sign Out

ナビゲーション・フローのリロード後に参照されるアーティファクトが表示されない 場合は、*Oracle Enterprise Performance Management Cloud* オペレーション・ガイド のナビゲーション・フローに関する問題の処理を参照してください。

# 接続された環境を統合するためのダイレクト URL の使用

Oracle ERP Cloud などの他のソース・システムでは、URL を埋め込んで、接続された Oracle Enterprise Performance Management Cloud 環境内のカード、タブおよびサブ タブに含まれるアーティファクトに直接リンクできます。

Oracle ERP Cloud などの他のクラウド環境では、ダイレクト URL リンクを使用して、 フォーム、ダッシュボード、インフォレット、レポートなどの接続された EPM Cloud コンテンツを開きます。EPM Cloud と他のシステムとの統合をシームレスにするため に、接続された EPM Cloud ビジネス・プロセス内のアーティファクトの一意の URL をコピーできます。次の 2 つのいずれかの方法で一意の URL をコピーできます:

- ビジネス・プロセスのアーティファクトの個々の URL をコピーします[。個々の](#page-126-0) URL [のコピーを](#page-126-0)参照してください。
- ビジネス・プロセスのすべての URL を CSV ファイルにエクスポートし、一意の URL を見つけてコピーします。CSV [ファイルへのすべての](#page-126-0) URL のエクスポート を参照してください。

#### **ビデオ**

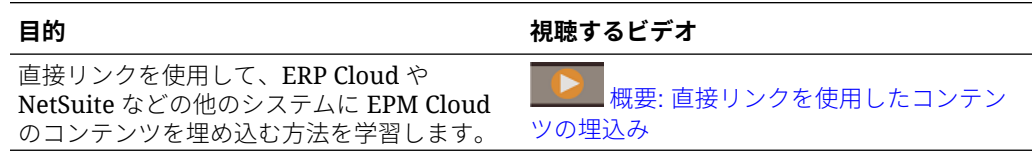

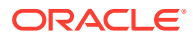

# <span id="page-126-0"></span>個々の URL のコピー

Oracle Enterprise Performance Management Cloud ビジネス・プロセスのアーティファクト (ダッシュボード、フォーム、インフォレットおよびレポート)の一意の URL をコピーするに は、アーティファクトのリスト・ページにある**「URL のコピー」**オプションを使用します。

### **Note:**

すべてのユーザーが**「URL のコピー」**を使用できるため、アーティファクトへの直 接 URL を共有できます。ただし、ターゲット・アーティファクトへのアクセス 権を 持つユーザーのみが、ターゲット・アーティファクトに対してアクションを実行で きます。

アーティファクトの一意の URL をコピーするには:

**1.** ホーム・ページから、アーティファクトのリスト・ページを開きます。

たとえば、**「ダッシュボード」**、**「データ」**、**「インフォレット」**または**「レポート」**をクリ ックします。

- 2. リスト・ページから、アーティファクトの横にある • をクリックし、「URL のコピー」 を選択します。
- **3. 「URL のコピー」**ダイアログに、アーティファクトの一意の URL が表示されます。URL をコピーします。

コピーされた URL が無効になる場合があります。無効な URL の考えられる理由には、次の ものがあります:

- アーティファクトが削除されています。
- アーティファクトへのユーザー・アクセスが取り消されています。
- アーティファクトが名前変更され、URL が破損しています。
- アーティファクトが新規フォルダに移動して新しい URL になり、URL が破損していま す。

## CSV ファイルへのすべての URL のエクスポート

**「URL のエクスポート」**オプションを使用して、接続された Oracle Enterprise Performance Management Cloud ビジネス・プロセス内の各カード、タブまたはサブタブに一意の URL を 提供する CSV ファイルを作成します。URL はナビゲーション・フロー別およびクラスタ別に グループ化されるため、CSV ファイルで URL を簡単に見つけることができます。CSV ファ イルをテキスト・エディタまたは Microsoft Excel で開き、関連する URL をソース・システ ム・ページに埋め込んで、EPM Cloud への起動ポイントとして使用できます。

EPM Cloud の URL を CSV ファイルにエクスポートするには:

- **1.** EPM Cloud 環境にログインします。
- **2.** ホーム・ページで、ユーザー名の横にある下矢印(画面の右上隅)をクリックします。

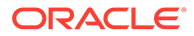

**3. 「設定およびアクション」**メニューで、**「URL のエクスポート」**、**「保存」**の順にク リックします。

ローカル・マシンのデフォルトのダウンロード・フォルダに CSV ファイルが保存され ます。ファイル名は、たとえば、19\_Feb\_2021\_13\_15\_38 Navigation Flow URLs.csv など、サーバーの現在の日時を使用して自動的に生成されます。ダウンロード・フォ ルダでファイルを見つけて、テキスト・エディタまたは Microsoft Excel で開きます。

#### **エクスポートされた URL ファイルの表示**

CSV ファイルには、ビジネス・プロセスのすべての URL がリストされます。各カー ド、タブ(垂直タブ)およびサブタブ(水平タブ)には一意の URL があります。メモ帳など のテキスト・エディタや Microsoft Excel に表示すると、カード、タブおよびサブタブ ごとに一意の URL が識別されるため、各アーティファクトの URL を簡単に見つける ことができます。URL は、ナビゲーション・フロー別およびクラスタ別にグループ化 されます。

#### **Note:**

カード、タブおよびサブタブにのみ URL があります。ナビゲーション・フロ ーとクラスタには URL はありません。

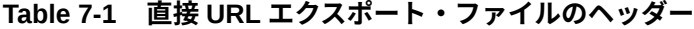

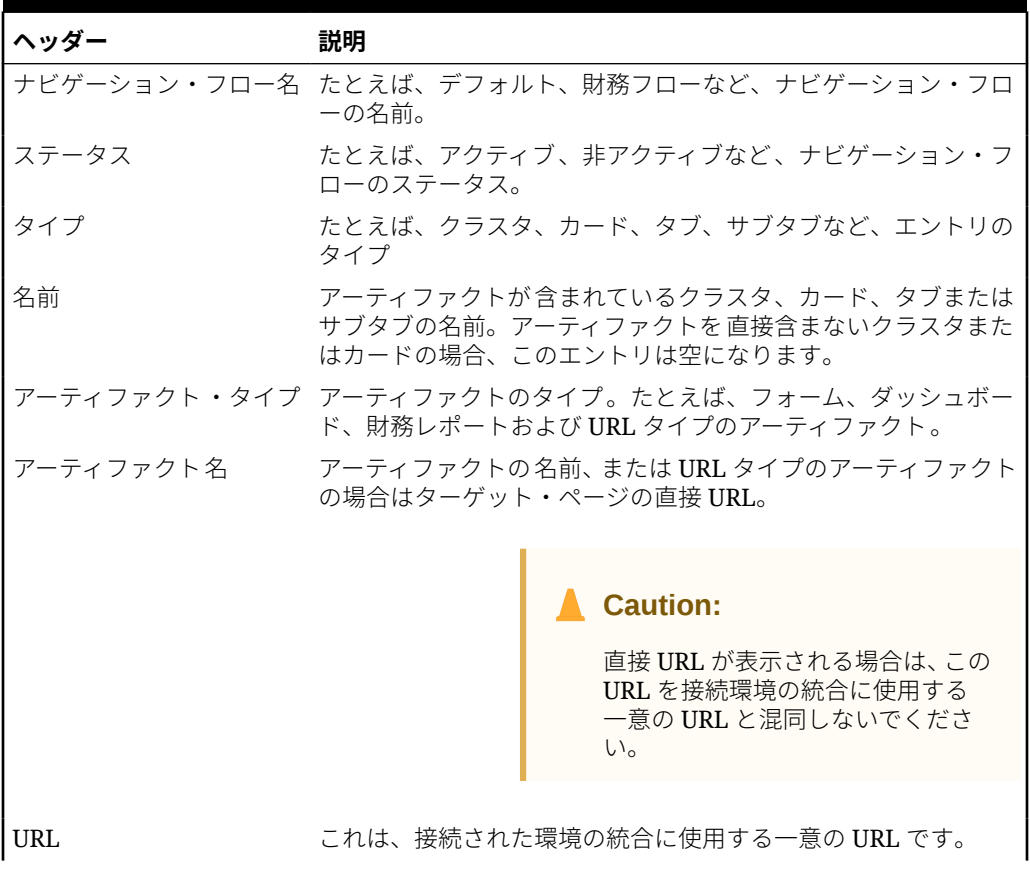

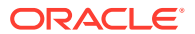

| ヘッダー    | 説明                                                                              |
|---------|---------------------------------------------------------------------------------|
| 表示可能    | ホーム・ページでナビゲーション・フローのアーティファクトが、<br>ユーザーまたはグループに表示されるかどうかを示します(たと<br>えば、Y または N)。 |
| 役割/グループ | ナビゲーション・フローを表示できる役割またはグループ。ナビ<br>ゲーション・フローがグローバルの場合は、すべてのユーザーが<br>表示できます。       |
| 説明      | ナビゲーション・フローの説明(提供されている場合)。                                                      |

**Table 7-1 (Cont.) 直接 URL エクスポート・ファイルのヘッダー**

URL エクスポート・ファイルは、垂直棒またはパイプ(|)区切り文字で区切られた情報を提供 します。メモ帳に表示された、次の直接 URL エクスポート・ファイルの例を参照してくださ い:

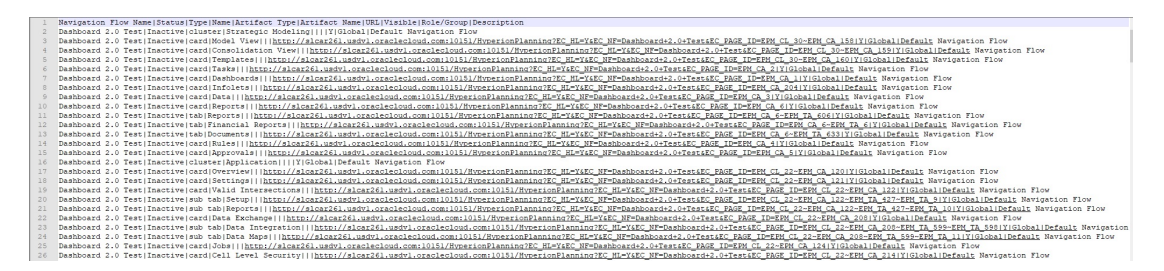

URL エクスポート・ファイルを Microsoft Excel で表示するには:

- **1.** Excel を開き、**「データ」**メニューをクリックします。
- **2. 「新しいクエリ」**、**「ファイルから」**、**「CSV から」**の順にクリックします。
- **3.** エクスポートした CSV ファイルを見つけて選択し、**「インポート」**をクリックします。新 しいウィンドウに CSV ファイルのデータが表示されます。
- **4.** CSV ファイルの最初の行をヘッダー行にするには、**「編集」**、**「Use First Row as Headers」**、**「Close and Load」**の順にクリックします。

結果の Excel ファイルは次の例のようになります:

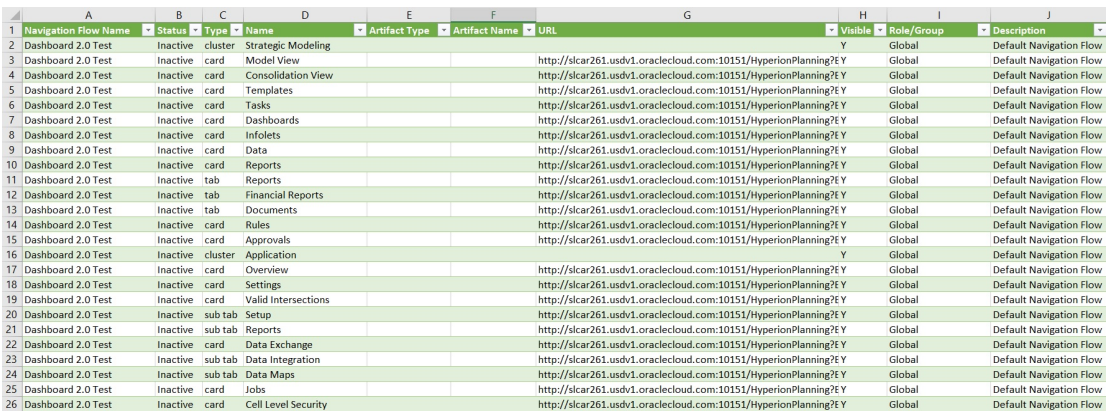

他の接続された環境に統合するカード、タブまたはサブタブの一意の URL (URL 列にありま す)を見つけてコピーします。URL ターゲットのみが開き、ターゲット・アーティファクトに

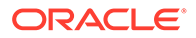

アクセスできるユーザーは、ターゲット・ビジネス・プロセス内で作業している場合 と同じアクションを実行できます。

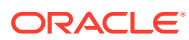

# 8

# カスタム・ナビゲーション・フローの設計

ナビゲーション・フローを使用してビジネス・プロセス・インタフェースをカスタマイズし ます。ナビゲーション・フローによって、設計者は、役割またはグループがビジネス・プロ セスと対話する方法を制御できます。

#### **次も参照:**

- ナビゲーション・フローの理解
- [ナビゲーション・フローの表示と操作](#page-133-0)

## ナビゲーション・フローの理解

ビジネス・プロセス設計者は、ナビゲーション・フローによって、各種の役割またはグルー プがビジネス・プロセスと対話する方法を制御できます。ナビゲーション・フロー・デザイ ナを使用すると、ビジネス・プロセス・インタフェースをカスタマイズできます。たとえば、 ホーム・ページに表示されるカードとクラスタの名前および表示順序を変更できます。カー ドを非表示にし、新しいカードを作成し、カードをクラスタにグループ化できます。カード に表示される垂直タブと水平タブをカスタマイズすることもできます。

#### **ビデオ**

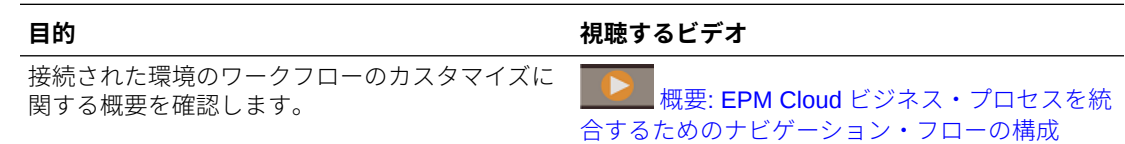

#### **関連トピック**

- ビジネス・プロセス・インタフェースでカスタマイズできる内容
- [ナビゲーション・フローのカスタマイズ・カテゴリ](#page-131-0)
- [ナビゲーション・フローの権限](#page-132-0)
- [事前定義済のナビゲーション・フロー](#page-132-0)
- [ナビゲーション・フローの表示と操作](#page-133-0)

# ビジネス・プロセス・インタフェースでカスタマイズできる 内容

ナビゲーション・フローはカードで構成されています。各カードには、1 つ以上のタブ付きの ページとして表示される情報を含むコンテンツが含まれます。カードに含まれるコンテンツ には、URL またはアーティファクト(フォーム、ダッシュボード、レポートなど)があります。 カードをクラスタにグループ化できます。

### <span id="page-131-0"></span>**ノート:**

ダッシュボード 2.0 およびフォーム 2.0 がビジネス・プロセスで有効な場合:

- ナビゲーション・フローでは、ダッシュボード 2.0 およびフォーム 2.0 に 組み込まれた機能がサポートされ、ランタイム・ダッシュボード内から フォームを編集したり、データの有無に関係なくフォームを編集できま す。ダッシュボード 2.0 コンポーネント・アクション**「フォームを開く」** ( や**「フォームの編集」**など)も、ナビゲーション・フロー内で直接機能し ます。
- ダッシュボードに複数のコンポーネントが含まれる場合は、ナビゲーシ ョン・フロー内からダッシュボードを編集する際に、ダッシュボード内 の最後のコンポーネントにフォーカスが設定されます。

フリーフォームの操作の 2.0 ダッシュボードの操作を参照してください。

ナビゲーション・フローは、次の方法でカスタマイズできます:

- カードまたはタブのラベル
- カードまたはタブに使用されるアイコン
- カードおよびタブの表示と非表示の切替え
- カードおよびタブの表示順序
- 新しいカードの追加
- 既存のカードの追加
- 新しい水平タブまたは垂直タブの追加
- ナビゲーション・フロー、カードおよびタブの削除
- クラスタへのカードのグループ化
- 既存のクラスタの追加

[ナビゲーション・フローの表示と操作](#page-133-0)を参照してください。

### ナビゲーション・フローのカスタマイズ・カテゴリ

ナビゲーション・フローは、カスタマイズにおいて次のようにカテゴリ化されます。

- **1.** グローバル: ナビゲーション・フローはすべてのユーザーに表示されます
- **2.** 役割: ナビゲーション・フローは、サービス管理者やパワー・ユーザーなど、特定 の役割のユーザーのみに表示されます
- **3.** グループ: ナビゲーション・フローは特定のグループ(販売など)に属するユーザー のみに表示されます

ナビゲーション・フローはこれらのいずれかのレベルで定義できます。ナビゲーショ ン・フローが複数のレベルに存在する場合、更新は最も高いレベル(グローバル)から最 も低いレベル(グループ)の順に適用されます。

たとえば、ホーム・ページで"マイ・タスク"という名前のアイコンを表示するナビゲー ション・フローを作成し、別のサービス管理者がこのナビゲーション・フローを複製

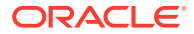

<span id="page-132-0"></span>し、カードに対して次の変更を加え、ナビゲーション・フローをグループに関連付けるとし ます。

- グローバル・レベルで、"マイ・タスク"を"会社のタスク"という名前に変更します
- グループ・レベルで、販売という名前のグループに対して、"マイ・タスク"を"販売のタス ク"という名前に変更します

販売と呼ばれるグループに属するユーザーには、ナビゲーション・フローで"マイ・タスク"で はなくラベル"販売のタスク"が表示され、他のすべてのユーザーにはラベル"会社のタスク"が 表示されます。

### ナビゲーション・フローの権限

ビジネス・プロセスでは、ナビゲーション・フローについて次の 3 レベルの権限があります。

- 役割ベース: 権限は、特定の役割に割り当てられたユーザーまたはグループに付与されま す。たとえば、ユーザーには、サービス管理者とは異なるカードがホーム・ページに表示 されます
- アーティファクトベース : 権限は、特定のアーティファクトを表示できるユーザーまたは グループに付与されます。たとえば、ユーザーには、権限が割り当てられているフォーム のみが表示されます
- グローバル: 権限はすべてのユーザーに付与されます

### 事前定義済のナビゲーション・フロー

ビジネス・プロセスには、デフォルトと呼ばれる 1 つの事前定義済ナビゲーション・フロー があります。デフォルト・ナビゲーション・フローは読取り専用であり、変更できません。

デフォルト・ナビゲーション・フローに対して実行できる操作と実行できない操作は次のと おりです。

- 名前: 名前は変更できません。
- 削除: ナビゲーション・フローは削除できません。
- 編集: ナビゲーション・フローの詳細を表示できますが、変更はできません。
- アクティブ化または非アクティブ化: ナビゲーション・フローをアクティブ化または非ア クティブ化できます。
- 複製: ナビゲーション・フローのコピーを作成できます。

## インポート後のナビゲーション・フロー・ステータスの理解

アクティブなナビゲーション・フローを含むスナップショットを、同じカテゴリ(役割、グル ープまたはグローバル)のアクティブなナビゲーション・フローを含む環境にインポートする と、インポートされる新しいナビゲーション・フローが非アクティブ化されます。

たとえば、次のナビゲーション・フローがシステムで現在アクティブです:

- NF Sales Q2 (販売グループ)
- NF Administrator (サービス管理者役割)
- NF Custom Default (グローバル)

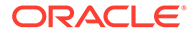

<span id="page-133-0"></span>NF Sales Q2 と同じ販売グループを使用する NF Sales Q3 というナビゲーション・フ ローをインポートするとします。NF Sales Q3 ナビゲーション・フローは非アクティ ブとしてインポートされ、既存の NF Sales Q2 が販売グループに対してアクティブな ままです。新しい NF Sales Q3 をアクティブにする場合、手動でアクティブ化する必 要があります(古い NF Sales Q2 が非アクティブ化されます)。インポートが Q3 開始 日より前に発生した可能性があるため、Q3 ナビゲーション・フローが Q3 開始日より 前にアクティブ化されないようにするため、インポートした Q3 ナビゲーション・フロ ーを非アクティブ化します。

新規アプリケーションが、アクティブなカスタム・グローバル・ナビゲーション・フ ロー(NF カスタムなど)を含む移行スナップショットから作成される場合、NF カスタ ム・グローバル・ナビゲーション・フローは移行インポート後に非アクティブになり ます。アプリケーションがクローニングされる場合も同様です。デフォルトのグロー バル・ナビゲーション・フローがアクティブなグローバル・ナビゲーション・フロー になり、新規アプリケーションの作成後にグローバル NF カスタム・ナビゲーション・ フローをアクティブ化する必要があります。すべてのユーザーが NF カスタム・グロー バル・ナビゲーション・フローを使用している場合、NF カスタム・ナビゲーション・ フローがアクティブ化されるまでサービスの中断が発生する可能性があります。

ナビゲーション・フローを設計する場合:

- ユーザーの特定のグループまたはクラスのナビゲーション・フローを作成します。 次に、ナビゲーション・フローを該当するユーザー・グループに関連付けます。
- すべてのユーザーに 1 つのグローバル・ナビゲーション・フローを作成しないよう にします。

# ナビゲーション・フローの表示と操作

サービス管理者の役割を割り当てられたユーザーは、ナビゲーション・フロー・ペー ジで、事前定義済ナビゲーション・フローを含むすべてのナビゲーション・フローを 表示できます。他の役割およびグループに割り当てられたユーザーには、アクセス権 があるナビゲーション・フローのみが表示されます。

「ナビゲーション・フロー」ページには、各ナビゲーション・フローが名前別に一覧表 示され、ナビゲーション・フローにアクセスできる役割またはグループ(割り当てられ ている場合)、およびナビゲーション・フローの説明(提供されている場合)が示されま す。リストには、ナビゲーション・フローがアクティブであるかどうかも示されます。

#### **ナビゲーション・フローの表示**

ナビゲーション・フロー・ページを表示するには:

- **1.** ホーム・ページで、**「ツール」**をクリックします。
- **2. 「ナビゲーション・フロー」**をクリックします。

#### **ナビゲーション・フローの操作**

ナビゲーション・フローを操作するには、次のアクションを実行します。

- 設計のベスト・プラクティスおよび考慮事項は[、ナビゲーション・フロー設計のベ](#page-134-0) [スト・プラクティスおよび命名の考慮事項](#page-134-0)を参照してください。
- ナビゲーション・フローを作成および複製するには[、ナビゲーション・フローの作](#page-135-0) [成と複製](#page-135-0)を参照してください。

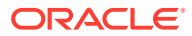

- <span id="page-134-0"></span>• ナビゲーション・フローを編集するには[、ナビゲーション・フローの編集](#page-136-0)を参照してくだ さい。
- ナビゲーション・フローをアクティブ化または非アクティブ化するには[、ナビゲーショ](#page-137-0) [ン・フローのアクティブ化と非アクティブ化](#page-137-0)を参照してください。
- ナビゲーション・フローを検証し、欠落したアーティファクトがあるナビゲーション・フ ロー要素を検出して解決する方法を学習するには[、検証を使用したナビゲーション・フロ](#page-138-0) [ーでの欠落アーティファクトの検索](#page-138-0)を参照してください。
- 警告アイコン が表示されている、リスト内のナビゲーション・フローを解決するに は[、「警告」アイコンが表示されるナビゲーション・フローの解決](#page-139-0)を参照してください。
- カードおよびタブの名前を変更するには[、カード、タブおよびクラスタのラベルのカスタ](#page-139-0) [マイズ](#page-139-0)を参照してください。
- カードおよびタブに使用されるグラフィックをカスタマイズするには[、カードおよび垂直](#page-140-0) [タブのアイコンのカスタマイズ](#page-140-0)を参照してください。
- カードおよびタブの表示と非表示を切り替えるには[、クラスタ、カードおよびタブの非表](#page-141-0) [示および再表示](#page-141-0)を参照してください。
- ホーム・ページでカードの表示順を変更するには[、ホーム・ページ上のカードの表示順序](#page-141-0) [の変更](#page-141-0)を参照してください。
- カードを追加するには[、カードの追加](#page-141-0)を参照してください。
- タブを追加するには[、表形式ページへのタブの追加](#page-144-0)を参照してください。
- ナビゲーション・フロー、カードおよびタブを削除するには[、ナビゲーション・フロー、](#page-147-0) [カードおよびタブの削除](#page-147-0)を参照してください。
- カードをクラスタにグループ化するには[、クラスタへのカードのグループ化](#page-148-0)を参照してく ださい。

#### **トラブルシューティング**

ナビゲーション・フローの問題を解決する方法の詳細は、*Oracle Enterprise Performance Management Cloud* オペレーション・ガイドのナビゲーション・フローに関する問題の処理 を参照してください。

# ナビゲーション・フロー設計のベスト・プラクティスおよび 命名の考慮事項

#### **設計のベスト・プラクティス**

最適なユーザー操作を提供し、ホーム・ページおよびカードやタブでの過度のスクロールを 避けるには、ナビゲーション・フローの設計時に次のガイドラインに従う必要があります:

- 最上位レベルのアイテム(カードおよびクラスタ)では、表示可能アイテムは 16 個以下に 抑えます。
- 16 個以下の表示可能カードをクラスに追加します。
- 10 個以下の表示可能な垂直タブをカード内に追加します。
- 20 個以下の表示可能サブ・タブ(水平タブ)を垂直タブ内に追加します。
- 実行時にサブ・タブ(水平タブ)のラベル名は、最初の 30 文字のみが表示されます。タブ にカーソルを置くと、ラベル全体が表示されます。

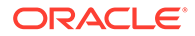

<span id="page-135-0"></span>**Note:** 表示可能な制限を超えようとすると、制限を超えたことを通知する警告メッ セージが表示されます。

#### **命名の考慮事項**

ナビゲーション・フローおよびナビゲーション・フロー内のカード、クラスタ、タブ、 インフォレット(ビジネス・プロセスでインフォレットを使用する場合)には命名規約が あります。次の特殊文字は使用できません。

- アンパサンド( & )
- 小なり記号(<)
- 大なり記号( > )
- 引用符( " )
- 円記号(バックスラッシュ)(\)
- プラス記号( + )

### ナビゲーション・フローの作成と複製

ナビゲーション・フローを作成するには、最初に既存のナビゲーション・フローを選 択し、そのコピーを作成する必要があります。その後、複製したナビゲーション・フ ローの詳細を編集して保存します。

ナビゲーション・フローを作成および複製するには:

- **1. 「ナビゲーション・フロー」**ページを開きます。[ナビゲーション・フローの表示と](#page-133-0) [操作を](#page-133-0)参照してください。
- 2. ページの右上隅で<sup>10</sup>すをクリックし、「コピーの作成」を選択します。
- **3.** ナビゲーション・フローの名前を入力し、**「OK」**をクリックします。

**ノート:** 必ず、[ナビゲーション・フロー設計のベスト・プラクティスおよび命名](#page-134-0) [の考慮事項に](#page-134-0)記載されているナビゲーション・フローの命名規則に従っ てください。

**4.** ナビゲーション・フローの詳細を編集します[。ナビゲーション・フローの編集](#page-136-0)を参 照してください。

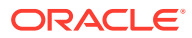

<span id="page-136-0"></span>**ノート:**

新しいフローは、サービス管理者がアクティブにするまで**「非アクティブ」**に 設定されます。ナビゲーション・フローをアクティブにするには、[ナビゲーシ](#page-137-0) [ョン・フローのアクティブ化と非アクティブ化を](#page-137-0)参照してください。

ナビゲーション・フローをリロードして設計時の変更を表示するには[、ナビゲーション・フ](#page-150-0) [ローのリロード](#page-150-0)を参照してください。

### ナビゲーション・フローの編集

ナビゲーション・フローを編集するには:

- **1. 「ナビゲーション・フロー」**ページを開きます[。ナビゲーション・フローの表示と操作](#page-133-0)を 参照してください。
- **2.** 編集するナビゲーション・フローの名前をクリックします。

**ノート:**

事前定義済のナビゲーション・フローは編集できません。ただし、事前定義済 のナビゲーション・フローのコピーを作成し、そのコピーを編集することは可 能です。[事前定義済のナビゲーション・フローを](#page-132-0)参照してください。

ナビゲーション・フロー内のカードおよびクラスタがリストされたページが表示されま す。このページで、役割またはグループの割当ての編集、ホーム・ページに表示可能なク ラスタおよびカードの指定、ナビゲーション・フローのクラスタおよびカードが表示され る順序の変更、クラスタへのカードの追加またはそれらの削除、ナビゲーション・フロー からのクラスタおよびカードの削除を行うことができます。

- **割当先**: をクリックして、ユーザーのグループまたは役割にナビゲーション・フ ローを割り当てます。
- **表示可能**: **「表示可能」**列でナビゲーション・フローのクラスタおよびカードを選択 するか、選択を解除して、ホーム・ページにおけるそれらの表示の可否を編集しま す。

**ノート:**

必ず[、ナビゲーション・フロー設計のベスト・プラクティスおよび命名の考](#page-134-0) [慮事項に](#page-134-0)記載されているナビゲーション・フローの表示のガイドラインに 従ってください。

- **順序**: クラスタおよびカードが、ホーム・ページ上に表示される順序でリストされま す(表示可能な場合)。上矢印または下矢印オプションを選択すると、リスト内でクラ スタおよびカードの位置が変わり、ホーム・ページ上のクラスタおよびカードの表示 順序が変更されます。右矢印を選択すると、カードがクラスタに移動します。
- **削除**: ナビゲーション・フローからクラスタまたはカードを削除します。
- <span id="page-137-0"></span>**3.** クラスタまたはカードをクリックして詳細を編集します。カードの詳細の説明は、 次のトピックを参照してください:
	- [カードの追加](#page-141-0)
	- [表形式ページへのタブの追加](#page-144-0)

ナビゲーション・フローをリロードして設計時の変更を表示するには、[ナビゲーショ](#page-150-0) [ン・フローのリロードを](#page-150-0)参照してください。

# ナビゲーション・フローのアクティブ化と非アクティブ化

各カテゴリ(グローバル、役割またはグループ)について複数のナビゲーション・フロー を作成できますが、各カテゴリでアクティブにできるナビゲーション・フローは 1 つ のみです。ナビゲーション・フローをアクティブにすると必ず、同じカテゴリ内の他 のナビゲーション・フローは非アクティブになります。

### **ノート:**

各ビジネス・プロセスには、アクティブなグローバル・ナビゲーション・フ ローが 1 つ必要です。異なるグローバル・ナビゲーション・フローをアクテ ィブにするには、別のグローバル・ナビゲーション・フローを選択し、それ をアクティブ化してください。

カテゴリの詳細は[、ナビゲーション・フローのカスタマイズ・カテゴリ](#page-131-0)を参照してく ださい。

アクティブなナビゲーション・フローに対してユーザーが実行できる操作と実行でき ない操作は次のとおりです。

- 名前: ユーザーは名前を変更できません。
- 削除: ユーザーはナビゲーション・フローを削除できません。
- 編集:
	- ユーザーはナビゲーション・フローの定義を表示できますが、何も変更できま せん。
	- ビジネス・プロセスが管理モードになっている場合、ユーザーは変更を保存で きます。
- アクティブ化または非アクティブ化: ユーザーはナビゲーション・フローをアクテ ィブ化または非アクティブ化できます。
- 複製: ユーザーはナビゲーション・フローのコピーを作成できます。

ナビゲーション・フローをアクティブまたは非アクティブにするには:

- **1. 「ナビゲーション・フロー」**ページを開きます[。ナビゲーション・フローの表示と](#page-133-0) [操作](#page-133-0)を参照してください。
- **2. 「アクティブ」**列で、**「アクティブ」**または**「非アクティブ」**をクリックします。ア クティブなフローは非アクティブに設定されます。逆に、非アクティブなフローは アクティブに設定されます。

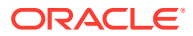

# <span id="page-138-0"></span>検証を使用したナビゲーション・フローでの欠落アーティフ ァクトの検索

ナビゲーション・フローのリストを表示しているときに、ナビゲーション・フローのノード

またはアーティファクトにエラー・アイコン が表示される場合があります。このエラー は、ナビゲーション・フローに関連付けられていたアーティファクトが名前変更または削除 されて、現在は欠落とみなされているために発生します。ナビゲーション・フローをアクテ ィブにする前に、名前変更されたアーティファクトまたは別のアーティファクトに関連付け るようにナビゲーション・フローを編集する必要があります。アーティファクトが欠落とみ なされていることに気づかない場合があるため、「アクティブ」ステータスに設定する前にナ ビゲーション・フローを検証することをお薦めします。

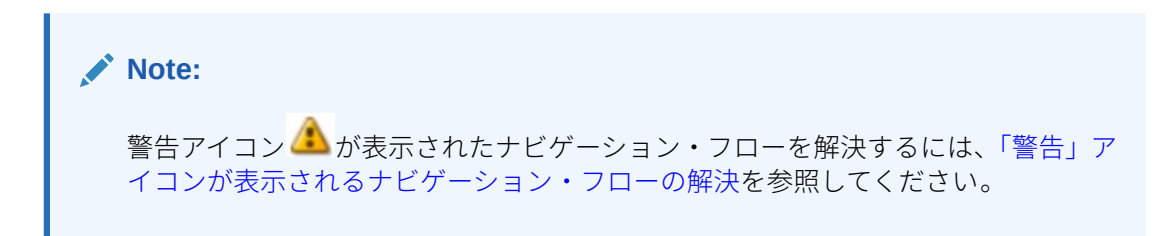

ナビゲーション・フローを検証し、欠落したアーティファクトを検出して再度関連付けるに は:

- **1. 「ナビゲーション・フロー」**ページを開きます。[ナビゲーション・フローの表示と操作を](#page-133-0) 参照してください。
- **2.** ナビゲーション・フローがすでに非アクティブ化されている場合は、検証するナビゲーシ ョン・フローを**「非アクティブ」**ステータスに設定します[。ナビゲーション・フローのア](#page-137-0) [クティブ化と非アクティブ化](#page-137-0)を参照してください。
- **3.** 検証するナビゲーション・フローの行(1 行または複数)を強調表示します。
- **4.** をクリックし、**「検証」**を選択します。

アーティファクトが欠落している場合は、検出できないアーティファクトをナビゲーショ ン・フローが参照していることを示すエラー・メッセージが表示されます。

- **5.** エラーが発生した各ナビゲーション・フローの名前をクリックし、欠落したアーティファ クトが表示されている「管理」ページに到達するまで、エラー・アイコン ◆ が表示され たノードを展開します。
- **6. アーティファクト**については、 をクリックして、アーティファクト・ライブラリで名 前変更したアーティファクトまたは別のアーティファクトを選択します。
- **7. 「保存して閉じる」**をクリックします。
- **8.** ナビゲーション・フローが有効であることを示すメッセージが表示されるまで、必要に応 じてナビゲーション・フローで検証を繰り返し、ドリルダウンして修正を行います。
- **9.** ナビゲーション・フローをアクティブにします[。ナビゲーション・フローのアクティブ化](#page-137-0) [と非アクティブ化](#page-137-0)を参照してください。

ナビゲーション・フローをリロードして設計時の変更を表示するには[、ナビゲーション・フ](#page-150-0) [ローのリロード](#page-150-0)を参照してください。

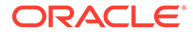

# <span id="page-139-0"></span>警告アイコンが表示されたナビゲーション・フローの解決

ナビゲーション・フローのリストを表示しているときに、ナビゲーション・フローに

警告アイコン → が表示される場合があります。これは、ナビゲーション・フローに関 連付けられていたグループが削除されているために発生します。ナビゲーション・フ ローを編集してグループまたは役割に関連付けてから、ナビゲーション・フローをア クティブにする必要があります。

**Note:** エラー・アイコン めが表示されたナビゲーション・フローを解決するには、 [検証を使用したナビゲーション・フローでの欠落アーティファクトの検索を](#page-138-0) 参照してください。

ナビゲーション・フローを解決するには:

- **1. 「ナビゲーション・フロー」**ページを開きます[。ナビゲーション・フローの表示と](#page-133-0) [操作](#page-133-0)を参照してください。
- 2. 警告アイコン **お**が表示されているナビゲーション・フローの名前をクリックしま す。
- 3. 「割当先」の をクリックして、ユーザーのグループまたは役割にナビゲーショ ン・フローを割り当て、**「保存して閉じる」**をクリックします。
- **4.** ナビゲーション・フローをアクティブにします[。ナビゲーション・フローのアクテ](#page-137-0) [ィブ化と非アクティブ化](#page-137-0)を参照してください。

ナビゲーション・フローをリロードして設計時の変更を表示するには[、ナビゲーショ](#page-150-0) [ン・フローのリロード](#page-150-0)を参照してください。

## カード、タブおよびクラスタのラベルのカスタマイズ

カード(ホーム・ページに表示されるアイコン)、タブおよびクラスタのラベルをカスタ マイズできます。ラベルは、25 文字以下に制限されています。垂直タブの場合、垂直 タブのラベルはホバー・テキストとして表示されるため、文字数の制限はありません。

**ノート:** デフォルト・ナビゲーション・フローに対するカード、タブまたはクラスタ のラベルを更新しないでください。カスタム・ナビゲーション・フローのラ ベルのみカスタマイズします。

カード、タブおよびクラスタのラベルをカスタマイズするには:

**1. 「ナビゲーション・フロー」**ページを開き、編集するナビゲーション・フローの名 前をクリックします。[ナビゲーション・フローの表示と操作を](#page-133-0)参照してください。

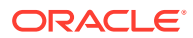

- <span id="page-140-0"></span>**2.** カードまたはクラスタのラベルをカスタマイズする場合:
	- **a.** 編集するカードまたはクラスタの名前をクリックします。
	- **b.** 新しい名前を入力し、それを保存します。

**ノート:**

• ラベルはここで編集できます。ただし、ラベルが**「ツール」**クラスタの **「アーティファクト・ラベル」**ページで定義されている場合は、その定 義が優先され、実行時に表示されます。ラベルを完全に変更するには、 **「アーティファクト・ラベル」**ページで再定義してください。

アーティファクト・ラベルの指定を参照してください。

- 必ず[、ナビゲーション・フロー設計のベスト・プラクティスおよび命名](#page-134-0) [の考慮事項に](#page-134-0)記載されている命名規則に従ってください。
- **3.** タブのラベルをカスタマイズする場合:
	- **a.** 編集するカードの名前をクリックします。
	- **b. 「タブの管理」**ページのタブ・リストで、編集するタブの名前をクリックします。
	- **c.** タブの新しい名前を入力し、それを保存します。

ナビゲーション・フローをリロードして設計時の変更を表示するには、[ナビゲーション・フ](#page-150-0) [ローのリロードを](#page-150-0)参照してください。

### カードおよび垂直タブのアイコンのカスタマイズ

カードおよび垂直タブで使用されているアイコンを変更できます。アイコン・ライブラリで 提供されている使用可能なアイコンから選択する必要があります。

カードおよび垂直タブのアイコンをカスタマイズするには:

- **1. 「ナビゲーション・フロー」**ページを開き、編集するナビゲーション・フローの名前をク リックします。[ナビゲーション・フローの表示と操作を](#page-133-0)参照してください。
- **2.** カードのアイコンをカスタマイズする場合:
	- **a.** 編集するカードの名前をクリックします。
	- **b.** カードのアイコンをクリックし、ライブラリから新しいアイコンを選択して、それを 保存します。
- **3.** タブのアイコンをカスタマイズする場合:
	- **a.** 編集するアイコンの名前をクリックします。
	- **b. 「タブの管理」**ページのタブ・リストで、編集するタブの名前をクリックします。
	- **c.** タブのアイコンをクリックし、ライブラリから新しいアイコンを選択して、それを保 存します。

ナビゲーション・フローをリロードして設計時の変更を表示するには[、ナビゲーション・フ](#page-150-0) [ローのリロード](#page-150-0)を参照してください。

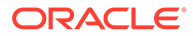

## <span id="page-141-0"></span>クラスタ、カードおよびタブの非表示および再表示

次のナビゲーション要素は非表示にできません。

- **「アプリケーション」**クラスタと、**「アプリケーション」**クラスタの**「設定」**アイコ ン。
- **「ツール」**クラスタと、**「ツール」**クラスタの次のアイコン:
	- **アクセス制御**
	- **ナビゲーション・フロー**
	- **日次メンテナンス**
	- **移行**

必ず、[ナビゲーション・フロー設計のベスト・プラクティスおよび命名の考慮事項](#page-134-0)に 記載されているナビゲーション・フローの表示のガイドラインに従ってください。

クラスタ、カードおよびタブを非表示および再表示するには:

- **1. 「ナビゲーション・フロー」**アイコンをクリックし、編集するナビゲーション・フ ローの名前をクリックします。[ナビゲーション・フローの表示と操作を](#page-133-0)参照してく ださい。
- **2. 「表示可能」**列でクラスタおよびカードを選択または選択解除して、ホーム・ペー ジのナビゲーション・フローの表示を編集します。
- **3.** タブを表示または非表示にする場合:
	- **a.** 編集するカードの名前をクリックします。
	- **b. タブの管理**ページのタブ・リストで、**「表示可能」**列のチェック・ボックスを 選択または選択解除します。

ナビゲーション・フローをリロードして設計時の変更を表示するには[、ナビゲーショ](#page-150-0) [ン・フローのリロード](#page-150-0)を参照してください。

### ホーム・ページ上のカードの表示順序の変更

ナビゲーション・フロー・デザイナでカードの表示順序を変更できます。カードは、 リスト内に表示される順序でホーム・ページ上に表示されます

ホーム・ページ上のカードの表示順序を変更するには:

- **1. 「ナビゲーション・フロー」**ページを開きます。[ナビゲーション・フローの表示と](#page-133-0) [操作を](#page-133-0)参照してください。
- **2.** リスト内で、**「順序」**列の上矢印および下矢印を使用して、ナビゲーション・フロ ーの順序内でカードを上下に移動します。

ナビゲーション・フローをリロードして設計時の変更を表示するには、[ナビゲーショ](#page-150-0) [ン・フローのリロードを](#page-150-0)参照してください。

### カードの追加

ホーム・ページに表示されるアイコンはカードを表します。カードは、ビジネス・プ ロセスの各機能領域に固有です。各カードをクリックすると、ユーザーは対応する領 域に移動し、他の情報が 1 つ以上のタブ付きのページとして表示されます。単一ページまた は複数ページ(タブ形式)のカードを作成できます。

最適なユーザー・エクスペリエンスを確実にするために、ナビゲーション・フロー設計のベ スト・プラクティスを確認します。[ナビゲーション・フロー設計のベスト・プラクティスお](#page-134-0) [よび命名の考慮事項](#page-134-0)を参照してください。

カードをクラスタにグループ化することもできます。[クラスタへのカードのグループ化](#page-148-0)を参 照してください。

カードをナビゲーション・フローに追加するには:

- **1. 「ナビゲーション・フロー」**ページを開き、編集するナビゲーション・フローの名前をク リックします。[ナビゲーション・フローの表示と操作を](#page-133-0)参照してください。
- **2.** 既存のカードをナビゲーション・フローに追加するには、リストでカードまたはクラスタ を右クリックし(あるいは をクリックし)、**「既存のカード/クラスタの追加」**をクリック して、カードを選択します。別の環境から既存のカードを追加する場合は、リストでカー ドまたはクラスタを右クリックし(あるいは をクリックし)、**「既存のカード/クラスタの 追加」**をクリックして、**「自分の接続」**でターゲット環境を選択した後、ナビゲーション・ フローに追加するカードを選択します。

次の点に注意してください。

- Narrative Reporting および Profitability and Cost Management からは、**「既存のカー ド/クラスタの追加」**オプションを使用してカードを直接選択することはできません。
- 別のナビゲーション・フローまたは別の環境から追加されるカードには、ソース・ナ ビゲーション・フローで定義されたローカライズされたラベルが表示されます。ナビ ゲーション・フローでカード・ラベルを更新するには、ホーム・ページで**「ツール」**、 **「アーティファクト・ラベル」**の順にクリックします。

アーティファクト・ラベルの指定を参照してください。

- 参照カードは、別のナビゲーション・フローからすでに参照されているカードです。 すでに参照されているカードへの参照は、ナビゲーション・フローではサポートされ ず、既存のカードを追加する際にオブジェクト・ライブラリで選択できません。次に 例を挙げます:
	- リモート・アーティファクトまたはリモート・タブを参照するカードは、既存の カードを追加するときにオブジェクト・ライブラリから使用できません。
	- 別のナビゲーション・フローのタブを参照するカードは、既存のカードを追加す るときにオブジェクト・ライブラリから使用できません。

カードは、リスト内で現在選択されているカードまたはクラスタの下に兄弟として追加さ れます。カードをクラスタに追加するには[、クラスタへのカードのグループ化を](#page-148-0)参照して ください。

### **ノート:**

最初にカードまたはクラスタを選択せずに追加されたカードは、リストの最後 に追加されます。

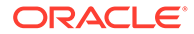

**3.** 新しいカードをナビゲーション・フローに追加するには、リストでノードを右クリ ックし(または <sup>●</sup> をクリックし)、**「カードの追加」**をクリックして、新しいカード の詳細を選択します。

**表 8-1 新しいカードの詳細**

| ラベル       | 説明                                                                                                    |
|-----------|----------------------------------------------------------------------------------------------------|
| 名前        | カードのラベルを入力します。                                                                                                    |
|           | 必ず、ナビゲーション・フロー設計のベスト・プラクティスお<br>よび命名の考慮事項に記載されている命名規則に従ってくだ<br>さい。                                                                                                    |
| 表示可能      | ホーム・ページ上でカードをユーザーに表示するかどうかを選<br>択します。                                                                                                    |
| クラスタ      | クラスタが存在する場合、カードのクラスタを選択するか、「な<br>し」を選択します。                                                                                                    |
| アイコン      | 作成するカードについて表示するグラフィックを選択します。<br>グラフィック・ライブラリで提供されている、使用可能なグラ<br>フィックから選択してください。                                                                                                    |
| ページ・タイプ   | 「単一ページ」フォーマットまたは「表形式ページ」フォーマ<br>ットを選択します。                                                                                                    |
| コンテンツ・ソース | 「単一ページ」フォーマットを選択した場合、「アーティファク<br>ト」または「URL」を選択します:                                                                                                    |
|           | をクリックして、アー<br>アーティファクトについては、<br>ティファクト・ライブラリでアーティファクトを選択しま<br>す。たとえば、アーティファクトがフォームである場合、<br>アーティファクトのリストから特定のフォームを選択し<br>ます。使用可能なアーティファクトには、フォーム、ダッ<br>シュボード、レポートがあります。別の環境からアーティ<br>ファクトを選択するには、「自分の接続」でターゲット環<br>境を選択し、追加するアーティファクトを選択します。<br>「URL」については、完全な URL を入力します。たとえ<br>ば、Oracle Analytics Cloud ダッシュボードをカードに埋<br>め込むための URL を入力し、「プレビュー」をクリックし<br>てポップアップ・ウィンドウで URL を検証します。<br>https://セキュリティ·プロトコルで始まる外部サイト<br>の URL のみを挿入します。内部または相対 URL や、同意<br>していないサードパーティ・サイトの URL は使用しない<br>でください。EPM Cloud アプリケーションにサードパー<br>ティ・ページを埋め込むための URL の使用についてを参<br>照してください。 |
| 向き        | 「表形式ページ」フォーマットを選択した場合、「垂直」または<br>「水平」を選択し、新規または既存のタブおよびサブ・タブを<br>追加します。表形式ページへのタブの追加を参照してくださ<br>い。                                                                                                    |

カードは、リスト内で現在選択されているカードまたはクラスタの下に兄弟として 追加されます。カードをクラスタに追加するには[、クラスタへのカードのグループ](#page-148-0) [化を](#page-148-0)参照してください。

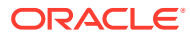
**ノート:**

最初にカードまたはクラスタを選択せずに追加されたカードは、リストの最後 に追加されます。

**4. 「保存して閉じる」**をクリックします。

ナビゲーション・フローをリロードして設計時の変更を表示するには、[ナビゲーション・フ](#page-150-0) [ローのリロードを](#page-150-0)参照してください。

### 表形式ページへのタブの追加

タブは水平または垂直方向にすることができます。たとえば、**「有効な交差」**カード**「アプリ** ( **ケーション」**クラスタの下)は、2 つの水平タブ**「セットアップ」** ( および**「レポート」**)がある表 形式ページです。

**ノート:**

レッドウッド・エクスペリエンスが有効になっている場合、**「セットアップ」**タブと **「レポート」**タブはページの下部にあります。

垂直タブのある表形式ページも作成できます。垂直タブにはグラフィックが表示され、カー ソルをタブに置くと、テキストが表示されます。水平タブには、テキストのみまたはテキス トとアイコンを含むラベルが表示されます。

最適なユーザー・エクスペリエンスを確実にするために、ナビゲーション・フロー設計のベ スト・プラクティスを確認します。[ナビゲーション・フロー設計のベスト・プラクティスお](#page-134-0) [よび命名の考慮事項を](#page-134-0)参照してください。

表形式ページにタブを追加するには:

- **1. 「ナビゲーション・フロー」**ページを開き、編集するナビゲーション・フローの名前をク リックします。[ナビゲーション・フローの表示と操作を](#page-133-0)参照してください。
- **2.** 編集するカードの名前をクリックして既存のカードを編集するか、カードを右クリックし (または をクリックし)、**「カードの追加」**をクリックして新しいカードを追加します。
- **3. 「カードの管理」**ページで、次のオプションを選択します:
	- **「ページ・タイプ」**で、**「表形式ページ」**を選択します。
	- **「向き」**で、**「垂直」**または**「水平」**を選択します。

**「カードの管理」**ページの下部にタブ・リストが表示されます。

- **4.** 既存のタブを編集するには、タブのリストからタブ名をクリックし、タブの詳細を編集し ます。
- **5.** 新規または既存のタブを追加するには:
	- **a.** 既存のタブを追加するには、**「カードの管理」**ページの下部にあるリストでタブを右 クリックし、**「既存タブの追加」**をクリックして(または**「既存タブの追加」**ボタンを クリックして)、オブジェクト・ライブラリからタブを選択した後、**「OK」**をクリッ クします。

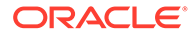

### **ノート:**

参照タブは、別のナビゲーション・フローからすでに参照されている タブです。すでに参照されているタブへの参照は、ナビゲーション・ フローではサポートされず、既存のタブを追加する際にオブジェク ト・ライブラリで選択できません。次に例を示します:

- リモート・アーティファクトまたはリモート・サブ・タブを参照 するタブは、既存のタブを追加する際にオブジェクト・ライブラ リから使用できません。
- 別のナビゲーション・フローのサブ・タブを参照するタブは、既 存のタブを追加する際にオブジェクト・ライブラリから使用でき ません。
- **b.** 新しいタブを追加するには、タブを右クリックし、**「新規タブの追加」**をクリ ックして(または**「新規タブの追加」**ボタンをクリックして)、タブの詳細を編 集します。
- **c.** 新しいタブのコンテンツを選択します:
	- **アーティファクト**については、 く をクリックして、アーティファクト· ライブラリでアーティファクトを選択します。たとえば、アーティファク トがフォームである場合、アーティファクトのリストから特定のフォーム を選択します。使用可能なアーティファクトには、フォーム、ダッシュボ ード、レポートがあります。別の環境からアーティファクトを選択するに は、**「自分の接続」**でターゲット環境を選択し、追加するアーティファクト を選択します。
	- **「URL」**については、完全な URL を入力します。たとえば、Oracle Analytics Cloud ダッシュボードをタブに埋め込むための URL を入力し、**「プレビュ ー」**をクリックしてポップアップ・ウィンドウで URL を検証します。

https://セキュリティ・プロトコルで始まる外部サイトの URL のみを挿 入します。内部または相対 URL や、同意していないサードパーティ・サ イトの URL は使用しないでください。EPM Cloud [アプリケーションにサ](#page-147-0) [ードパーティ・ページを埋め込むための](#page-147-0) URL の使用についてを参照して ください。

タブは、リスト内で現在選択されているタブの下に兄弟として追加されます。

### **ノート:**

最初にタブを選択せずに追加されたタブは、リストの最後に追加され ます。

- **6.** 新規または既存のサブ・タブをタブに追加するには:
	- **a.** タブ・リストでタブの名前をクリックします。
	- **b. 「ページ・タイプ」**で、**「表形式ページ」**を選択します。

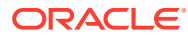

- **c.** タブを右クリックし、**「新規サブ・タブの追加」**または**「既存サブ・タブの追加」**を クリックして(あるいは**「新規サブ・タブの追加」**または**「既存サブ・タブの追加」** ボタンをクリックして)、サブ・タブの詳細を編集します。
- **d.** 新しいサブ・タブのコンテンツを選択します:
	- **アーティファクト**については、 をクリックして、アーティファクト・ライブ ラリでアーティファクトを選択します。たとえば、アーティファクトがフォーム である場合、アーティファクトのリストから特定のフォームを選択します。使用 可能なアーティファクトには、フォーム、ダッシュボード、レポートがあります。 別の環境からアーティファクトを選択するには、**「自分の接続」**でターゲット環境 を選択し、追加するアーティファクトを選択します。
	- **「URL」**については、完全な URL を入力します。たとえば、Oracle Analytics Cloud ダッシュボードをサブ・タブに埋め込むための URL を入力します。**「プレビュ ー」**をクリックしてポップアップ・ウィンドウで URL を検証します。

https://セキュリティ・プロトコルで始まる外部サイトの URL のみを挿入しま す。内部または相対 URL や、同意していないサードパーティ・サイトの URL は 使用しないでください。EPM Cloud [アプリケーションにサードパーティ・ページ](#page-147-0) [を埋め込むための](#page-147-0) URL の使用についてを参照してください。

サブ・タブは、リスト内で現在選択されているタブの下に兄弟として追加されます。

**ノート:**

最初にタブを選択せずに追加されたサブ・タブは、リストの最後に追加され ます。

**7. 「保存して閉じる」**をクリックします。

ナビゲーション・フローをリロードして設計時の変更を表示するには[、ナビゲーション・フ](#page-150-0) [ローのリロード](#page-150-0)を参照してください。

**ノート:**

- カードに複数のタブまたはサブ・タブがある場合、同じセッションで次にその カードにアクセスすると、ユーザーが前回アクセスしたタブが開きます。ユー ザーがログアウトして再度ログインした場合には、デフォルトのタグが表示さ れます。
- 別のナビゲーション・フローまたは別の環境から追加されるタブまたはサブ・ タブには、ソース・ナビゲーション・フローで定義されたローカライズされた ラベルが表示されます。ナビゲーション・フローでタブ・ラベルを更新するに は、ホーム・ページで**「ツール」**、**「アーティファクト・ラベル」**の順にクリッ クします。

アーティファクト・ラベルの指定を参照してください。

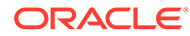

## <span id="page-147-0"></span>URL を使用した EPM Cloud アプリケーションへのサード・ パーティ・ページの埋込みについて

Oracle Enterprise Performance Management Cloud では、IFrame を使用して、サー ド・パーティの URL を埋め込みます。IFrame では、埋込み先のページは、埋込み元 のページに承認を付与する必要があります。たとえば、sharepoint.com から EPM Cloud アプリケーションにページを埋め込む場合、sharepoint.com は、sharepoint.com からページを埋め込むことを oraclecloud.com に許可する必要があります。

これを実行するには、ページを埋め込む必要がある Web アプリケーションの[コンテン](https://developer.mozilla.org/en-US/docs/Web/HTTP/CSP) [ツ・セキュリティ・ポリシー](https://developer.mozilla.org/en-US/docs/Web/HTTP/CSP)に oraclecloud.com を追加します。

また、サード・パーティ・ページを埋め込むときは、ページがパブリックに使用可能 か、またはログインが必要かを検討する必要があります。たとえば、wikipedia.org か らのページは認証が必要ありません。

認証が必要なページを埋め込む場合は、ページに対して SSO を埋め込むことができる かどうかを確認する必要があります。不可の場合、ページは IFrame 内にロードできな い場合があります。回避策として、別のブラウザ・タブで対象の Web アプリケーショ ンにログインし、EPM Cloud アプリケーションから同じページにアクセスするとペー ジが開きます。

この URL サポート機能により、次のタイプのページを埋め込むことができます:

- 他の Oracle 製品(SSO の有効化が必要)
- 顧客が所有する Web アプリケーション(コンテンツ・セキュリティ・ポリシーの更 新、SSO の有効化などにより、EPM Cloud アプリケーションの許可が必要)
- パブリック・ドメインからのページ(wikipedia.org など)

#### **Note:**

Oracle でサポートされていませんが、ナビゲーション・フロー・カード、タ ブおよびサブ・タブ内に次のリソースへのリンクを埋め込むこともできます:

- Google スプレッドシート
- Google Drive に格納されたファイル(PDF や Excel など)
- Microsoft Office 365 に格納されたファイル

サードパーティ・サイトによって提供された指示を使用して、EPM Cloud ア プリケーションで使用できる URL を生成します。

## ナビゲーション・フロー、カードおよびタブの削除

次のナビゲーション要素は削除できません。

- **「アプリケーション」**クラスタと、**「アプリケーション」**クラスタの**「設定」**アイコ  $\mathcal{L}_{\circ}$
- **「ツール」**クラスタと、**「ツール」**クラスタの次のアイコン:

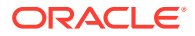

- **アクセス制御**
- **ナビゲーション・フロー**
- **日次メンテナンス**
- **移行**

ナビゲーション・フロー、カードおよびタブを削除するには:

- **1. 「ナビゲーション・フロー」**ページを開きます[。ナビゲーション・フローの表示と操作](#page-133-0)を 参照してください。
- **2.** ナビゲーション・フローを削除する場合:
	- **a.** 削除するナビゲーション・フローを選択します。
	- **b.** ページの右上隅で <sup>104</sup>をクリックし、**「削除」**をクリックします。

**ノート:**

デフォルトと呼ばれる事前定義済ナビゲーション・フローは削除できません。

- **3.** カードを削除する場合:
	- **a.** 編集するナビゲーション・フローの名前をクリックします。
	- **b.** 削除するカードの**「削除」**列で <sup>() を</sup>クリックします。
- **4.** タブを削除する場合:
	- **a.** 編集するナビゲーション・フローの名前をクリックします。
	- **b.** 編集するカードの名前をクリックします。
	- **c. 「タブの管理」**ページの下部にあるタブ・リストで、削除するタブの**「削除」**列の をクリックします。

ナビゲーション・フローをリロードして設計時の変更を表示するには、[ナビゲーション・フ](#page-150-0) [ローのリロードを](#page-150-0)参照してください。

### クラスタへのカードのグループ化

クラスタは、カードのグループです。最初にクラスタを作成する必要があり、その後でカー ドを割り当てることができます。既存のクラスタをナビゲーション・フローに追加すること もできます。

最適なユーザー・エクスペリエンスを確実にするために、ナビゲーション・フロー設計のベ スト・プラクティスを確認します。[ナビゲーション・フロー設計のベスト・プラクティスお](#page-134-0) [よび命名の考慮事項を](#page-134-0)参照してください。

カードをクラスタに割り当てるには:

- **1.** 新しいクラスタを作成するか、既存のクラスタを追加します。
	- **a. 「ナビゲーション・フロー」**ページを開き、クラスタを追加するナビゲーション・フ ローの名前をクリックします。[ナビゲーション・フローの表示と操作を](#page-133-0)参照してくだ さい。

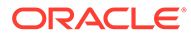

**b.** 新しいクラスタを作成するには、リスト内のカードまたはクラスタを右クリッ ク(または をクリック)し、**「クラスタの追加」**をクリックし、クラスタの詳 細を入力または選択して、クラスタのグラフィックを選択します。

**ノート:** 必ず[、ナビゲーション・フロー設計のベスト・プラクティスおよび命](#page-134-0) [名の考慮事項に](#page-134-0)記載されている表示規則および命名規則に従ってく ださい。

クラスタは、現在選択されているクラスタの下の兄弟としてリストに追加され ます。

**ノート:**

カードまたはクラスタを最初に選択せずに追加されたクラスタは、リ ストの最後に追加されます。

**c.** 既存のクラスタを追加するには、リスト内のカードまたはクラスタを右クリッ ク(または をクリック)し、**「既存のカード/クラスタの追加」**をクリックしま す。別の環境の既存のクラスタを追加する場合は、リスト内のカードまたはク ラスタを右クリック(または をクリック)し、**「既存のカード/クラスタの追 加」**をクリックし、**「自分の接続」**でターゲット環境を選択して、ナビゲーシ ョン・フローに追加するクラスタを選択します。

### **ノート:**

- Narrative Reporting および Profitability and Cost Management  $\psi$ ら**「既存のカード/クラスタの追加」**オプションを使用してクラ スタを直接選択することはできません。
- 別のナビゲーション・フローまたは別の環境から追加されるクラ スタには、ソース・ナビゲーション・フローで定義されたローカ ライズされたラベルが表示されます。ナビゲーション・フローで クラスタ・ラベルを更新するには、ホーム・ページで**「ツール」**、 **「アーティファクト・ラベル」**の順にクリックします。

アーティファクト・ラベルの指定を参照してください。

• 参照クラスタは、別のナビゲーション・フローからすでに参照さ れているクラスタです。すでに参照されているクラスタへの参 照は、ナビゲーション・フローではサポートされず、既存のクラ スタを追加する際にオブジェクト・ライブラリで選択できませ ん。

クラスタは、現在選択されているカードまたはクラスタの下の兄弟としてリス トに追加されます。

<span id="page-150-0"></span>**ノート:**

カードまたはクラスタを最初に選択せずに追加されたクラスタは、リストの 最後に追加されます。

- **d. 「保存して閉じる」**をクリックします。
- **2.** 次のいずれかのオプションを使用して、クラスタに含めるカードを選択します:
	- **a.** 追加するカードに移動します。カードが別の環境に含まれている場合は、最初に**「自 分の接続」**で環境を選択してから、その環境内のカードにナビゲートします。次のい ずれかのオプションを使用して、カードをクラスタに割り当てます:
		- **「順序」**列のカードの右側にある をクリックし、クラスタを選択して、**「OK」** をクリックします。
		- カードの名前をクリックしてカードの詳細を表示し、**「クラスタ」**でカードのクラ スタを選択して、**「OK」**をクリックします。
	- **b.** カードを追加するクラスタに移動し、クラスタを右クリック(または <sup>+</sup> をクリック) し、**クラスタにカードを追加**をクリックして、次のいずれかのオプションを選択しま す:
		- 既存のカードを選択、または別のクラスタから選択したクラスタに既存のカード を追加するには、**既存のカードの追加**を選択します。
		- 新しいカードを選択したクラスタに追加するには、**「カードの追加」**を選択し、カ ードの詳細を入力します。

**ノート:**

カードまたはクラスタが別のナビゲーション・フローからすでに参照されて いる場合、カードをクラスタに追加することはできません。

**c. 「保存して閉じる」**をクリックします。

カードがクラスタの子としてリストに表示されます。必要に応じて、カードの横にある上 矢印と下矢印を使用して、クラスタ内でカードの順序を変更します。

ナビゲーション・フローをリロードして設計時の変更を表示するには、ナビゲーション・フ ローのリロードを参照してください。

## ナビゲーション・フローのリロード

ナビゲーション・フローの操作時に設計変更を表示するには、ナビゲーション・フローをリ ロードします。

設計変更を行った後にナビゲーション・フローをリロードするには:

- **1.** ホーム・ページから、ユーザー名の横の下向き矢印をクリックします(画面の右上隅)。
- **2. 「設定およびアクション」**メニューで、**「ナビゲーション・フローのリロード」**をクリック します。

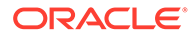

## 実行時のナビゲーション・フローの切替え

複数のグループに属している場合、またはナビゲーション・フローが役割に割り当て られている場合、複数のナビゲーション・フローにアクセスできます。

**ノート:** サービス管理者の役割を割り当てられたユーザーは、すべてのナビゲーショ ン・フローにアクセスできます。

実行時にナビゲーション・フローを切り替えるには:

- 1. ホーム・ページで HH をクリックします。
- **2.** 表示するナビゲーション・フローを選択します。

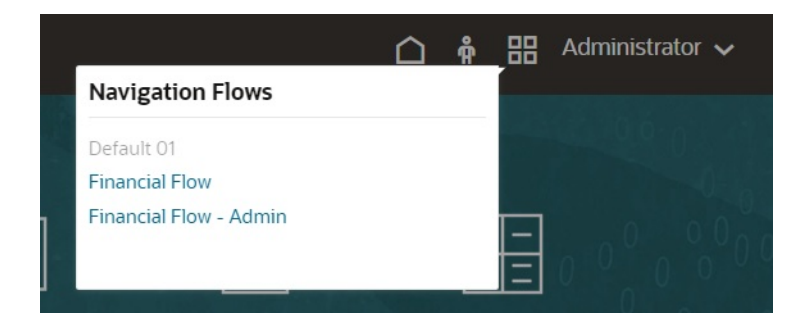

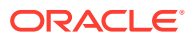

# $\overline{a}$

# 簡易ディメンション・エディタでのディメンシ ョンの編集

簡易グリッド・インタフェースでアプリケーションのディメンションとメンバーを操作しま す。

#### **次も参照:**

- 簡易ディメンション・エディタでのディメンションの編集について 簡易ディメンション・エディタには、グリッド形式でディメンションとメンバーが表示さ れます。
- [ディメンションの概要](#page-153-0)
- [簡易ディメンション・エディタへのアクセス](#page-161-0)
- [簡易ディメンション・エディタ・グリッドの操作](#page-161-0) 簡易グリッド・インタフェースでグリッド要素を操作します。
- [簡易ディメンション・エディタでのメンバー・プロパティの編集](#page-167-0)
- [簡易ディメンション・エディタでのディメンション・プロパティの編集](#page-176-0)
- [簡易ディメンション・エディタでの属性の操作](#page-178-0)

# 簡易ディメンション・エディタでのディメンション の編集について

簡易ディメンション・エディタには、グリッド形式でディメンションとメンバーが表示され ます。

グリッド形式では、ディメンションとメンバーを 1 つのページで編集できます。メンバーの プロパティはグリッド上で直接編集でき、ズームイン、ズームアウト、選択項目の保持、選 択項目の削除、凍結などのアドホック操作を実行できます。

#### **関連トピック**

- [ディメンションの作成](#page-66-0)
- [ディメンションの概要](#page-153-0)
- [簡易ディメンション・エディタへのアクセス](#page-161-0)
- [簡易ディメンション・エディタ・グリッドの操作](#page-161-0)
- [簡易ディメンション・エディタでのディメンション・プロパティの編集](#page-176-0)
- [簡易ディメンション・エディタでのメンバー・プロパティの編集](#page-167-0)
- [簡易ディメンション・エディタでの属性の操作](#page-178-0)

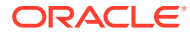

# <span id="page-153-0"></span>ディメンションの概要

**次も参照:**

- ディメンションとメンバーについて
- 疎ディメンションについて
- ディメンションの階層について
- [カスタム・ディメンションについて](#page-154-0)
- [エンティティについて](#page-156-0)
- [勘定科目について](#page-157-0)
- [勘定科目、エンティティ、期間およびキューブ](#page-161-0)

## ディメンションとメンバーについて

ディメンションは、ビジネス・データを整理して値の抽出や保持のために使用される データ・カテゴリです。

ディメンションには関連するメンバーをグループ化した階層が含まれます。たとえ ば、年ディメンションには多くの場合、各期間(四半期や月など)のメンバーが含まれま す。

フリーフォーム・アプリケーションは、すべてのキューブにわたって 合計で最大 29 個 のディメンションを持つことができます(26 個のカスタム・ディメンションと 3 個のデ ィメンション・タイプ(勘定科目、期間およびエンティティ))。

### 疎ディメンションについて

疎ディメンションには、メンバーの組合せの多くにデータ値が存在しません。密ディ メンションには、メンバーの組合せの多くにデータ値が存在します。少なくとも 1 つ の密ディメンションが必要です。カスタム属性を密ディメンションに割り当てること はできません。アプリケーションでは、勘定科目および期間ディメンションは密とし て、他のディメンションは疎として指定されます。疎ディメンションのパフォーマン スを最適化するために、アプリケーションでは、各ディメンションの組合せにあるデ ータ値のみが検索および計算されるため、計算時間が短縮され、ディスク使用量も削 減されます。この設定を変更することも可能です。

## ディメンションの階層について

ディメンションの階層は、構造的および算術関係、さらにアプリケーションのメンバ ー間の連結を定義します。関係は、折りたたみ式の階層図式で表示されます。キュー ブ名の下位にはディメンションが示され、各ディメンションの下位にはメンバーが示 されます。

期間ディメンションに、メンバーの Q1、Q2、Q3、および Q4 を含む、メンバーの「年 合計」を含めることができます。メンバーの Q1、Q2、Q3 および Q4 には、その年に 追加した月の独自のメンバーを含みます。期間ディメンションのデータ値を集計する には、月次データ値をロール・アップして四半期ごとのデータ値を取得し、さらに四 半期のデータ値をロール・アップして年次データ値を取得します。

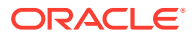

<span id="page-154-0"></span>同じディメンションまたはメンバーに属する同レベルのメンバーを兄弟と呼びます。たとえ ば、Q1、Q2、Q3 および Q4 は、階層の同一レベルにあるので兄弟であり、同じメンバーで ある年合計のメンバーです。

ディメンションのメンバーをディメンションの子と呼びます。メンバーに属するメンバー を、そのメンバーの子と呼びます。メンバーの年合計は、期間の子であり、Q1、Q2、Q3、 Q4 のメンバーは、年合計の子、さらに、1 月、2 月、3 月は Q1 の子と見なします。Q1 は 1 月、2 月、3 月の親で、年合計は Q1、Q2、Q3、Q4 の親、さらに期間は年合計の親と見なし ます。

## カスタム・ディメンションについて

フリーフォーム・アプリケーションでは、最大 26 個のカスタム・ディメンションを設定でき ます。シナリオ、バージョン、期間および年ディメンションをカスタム・ディメンションと して定義できます。[フリーフォームの理解を](#page-20-0)参照してください。

**注意:** カスタム・ディメンションは、一度作成すると削除できません。

- 集約オプション
- ストレージ・オプション

### 集約オプション

集約オプションを使用して、ディメンション階層内に計算を定義できます。集約オプション で、親のメンバーに対する子のメンバーの値をどのように集約させるか決定します。

- + 加算
- - 減算
- \* 乗算
- / 除算
- % パーセント
- ~ 無視
- なし(階層に関係なく集約しない)

### ストレージ・オプション

ディメンションを操作するとき、様々なデータ・ストレージ・オプションや、ビジネス・プ ロセスでのそれらのオプションの使用方法を理解することが重要です。

- [ストレージ・オプション](#page-155-0)
- [動的計算について](#page-155-0)
- [「動的計算」と「動的計算および保管」の違い](#page-155-0)
- [保管データ・ストレージについて](#page-156-0)

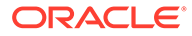

- <span id="page-155-0"></span>• [共有データ・ストレージについて](#page-156-0)
- [共有しないデータ・ストレージについて](#page-156-0)
- [ラベルのみデータ・ストレージについて](#page-156-0)

**ストレージ・オプション**

#### **表 9-1 ストレージ・オプション**

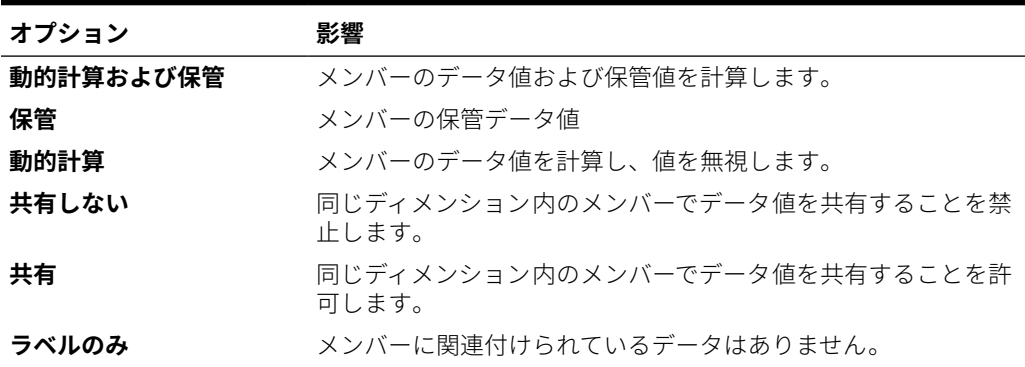

#### **動的計算について**

動的に計算されたメンバーを持つアプリケーションでは、メンバーのデータ値が計算 され、これらの値が無視されます。ベスト・プラクティスとして、**動的計算**の親の下 に作成する子は 100 個までに制限することをお薦めします。メンバーのストレージを **動的計算**に変更すると、本来のデータの導出方法によっては、データが紛失する場合 があります。アウトラインか計算のどちらかまたは両方を更新して動的に計算された 値を取得することが必要な場合もあります。

#### **「動的計算」と「動的計算および保管」の違い**

たいていの場合、疎ディメンションのメンバーを計算する際に**「動的計算および保管」** を使用するかわりに**「動的計算」**を使用して、計算を最適化し、ディスク容量を削減 できます。複雑な式を持つ疎ディメンションのメンバーか、頻繁に取得するユーザー には**「動的計算および保管」**を使用します。

密ディメンションのメンバーには**「動的計算」**を使用します。**「動的計算および保管」** で取得時間と通常の計算時間を多少削減させることはできますが、大幅なディスク容 量の削減はできません。多くのユーザーが同時にアクセスするデータ値には、**「動的計 算」**を使用します。**「動的計算および保管」**と比べて、大幅な取得時間の削減が可能な 場合があります。

## **ノート:**

- ユーザーがデータを入力する基本レベルのメンバーには**「動的計算」**を 使用しないでください。
- ターゲット・バージョンのメンバーにデータを入力する場合は、親のメ ンバーには**「動的計算」**を使用しないでください。**「動的計算」**に設定し た親のメンバーは、ターゲット・バージョンで読取り専用となります。
- **「動的計算」**メンバーのデータ値は保存されません。

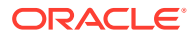

#### <span id="page-156-0"></span>**保管データ・ストレージについて**

子が**「動的計算」**に設定されている場合は、親メンバーを**「保管」**に設定しないでください。 この組合せの場合、ユーザーがフォームを保存したりリフレッシュしたりする際、親の新し い合計は計算されません。

#### **共有データ・ストレージについて**

**「共有」**を使用して、アプリケーション内で別のロールアップ構造を許可します。

#### **共有しないデータ・ストレージについて**

ユーザー定義のカスタム・ディメンションを追加する際、デフォルトのデータ・ストレージ・ タイプは**「共有しない」**です。親に集約されている 1 つの子メンバーのみを持つ親に対して **「共有しない」**を使用し、子メンバーへのアクセスを適用できます。

#### **ラベルのみデータ・ストレージについて**

**ラベルのみ**メンバーは、通常ナビゲーションで使用される仮想メンバーで、関連付けるデー タはありません。

### **ノート:**

- レベル 0 のメンバーには、**「ラベルのみ」**を割り当てることはできません。
- **ラベルのみ**メンバーは値を表示できます。
- ディメンションのメンバーを**ラベルのみ**にすると、ブロック・サイズが減少す るためデータベース容量を最小化できます。
- **ラベルのみ**メンバーには、属性を割り当てることができません。
- **ラベルのみ**の親の子に対するデータ・ストレージは、デフォルトで**「共有しな い」**に設定されています。

### **注意:**

最初の子メンバーにはデータを保存できないため、最初の子メンバー の後に続く**ラベルのみ**の親にフォームを設計しないでください。かわ りに、**ラベルのみ**の親を使用して、その子の選択前にフォームを作成 するか、フォームに**ラベルのみ**の親を選択しないようにします。

## エンティティについて

エンティティは通常、地域、部署、部門など組織の構造に一致します。

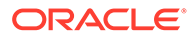

## <span id="page-157-0"></span>勘定科目について

勘定科目ディメンションのメンバーでユーザーから必要な情報を指定します。予算管 理者に予算アイテムのデータを入力する勘定科目の構造を作成します。勘定科目構造 内の計算が定義できます。

### **関連トピック**

- 勘定科目タイプ
- [保存された仮定](#page-160-0)
- [データ型](#page-160-0)

### 勘定科目タイプ

勘定科目タイプで勘定科目のタイム・バランス(値が時間をフローする状態)が定義さ れ、メンバー式で差異レポートへの勘定科目のサイン動作を決定します。

#### **勘定科目タイプの使用例**

### **表 9-2 勘定科目タイプの使用**

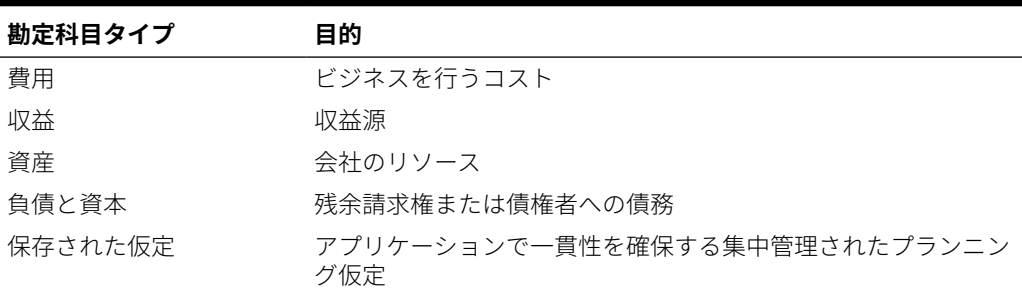

#### **勘定科目タイプのサマリー**

#### **表 9-3 勘定科目タイプのサマリー**

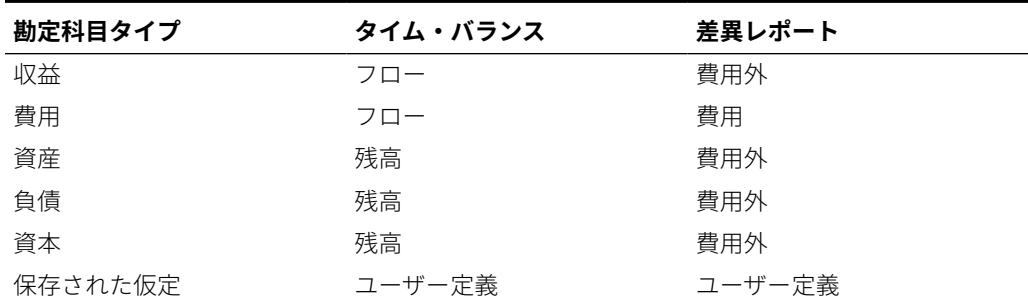

差異レポートおよびタイム・バランスの設定はシステム定義ですが、保存された仮定 は唯一ユーザー定義です。

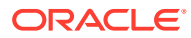

### **タイム・バランス・プロパティ**

タイム・バランスでは、アプリケーションによるサマリー期間の値の計算方法を指定します。

### <span id="page-158-0"></span>**表 9-4 タイム・バランス・プロパティ**

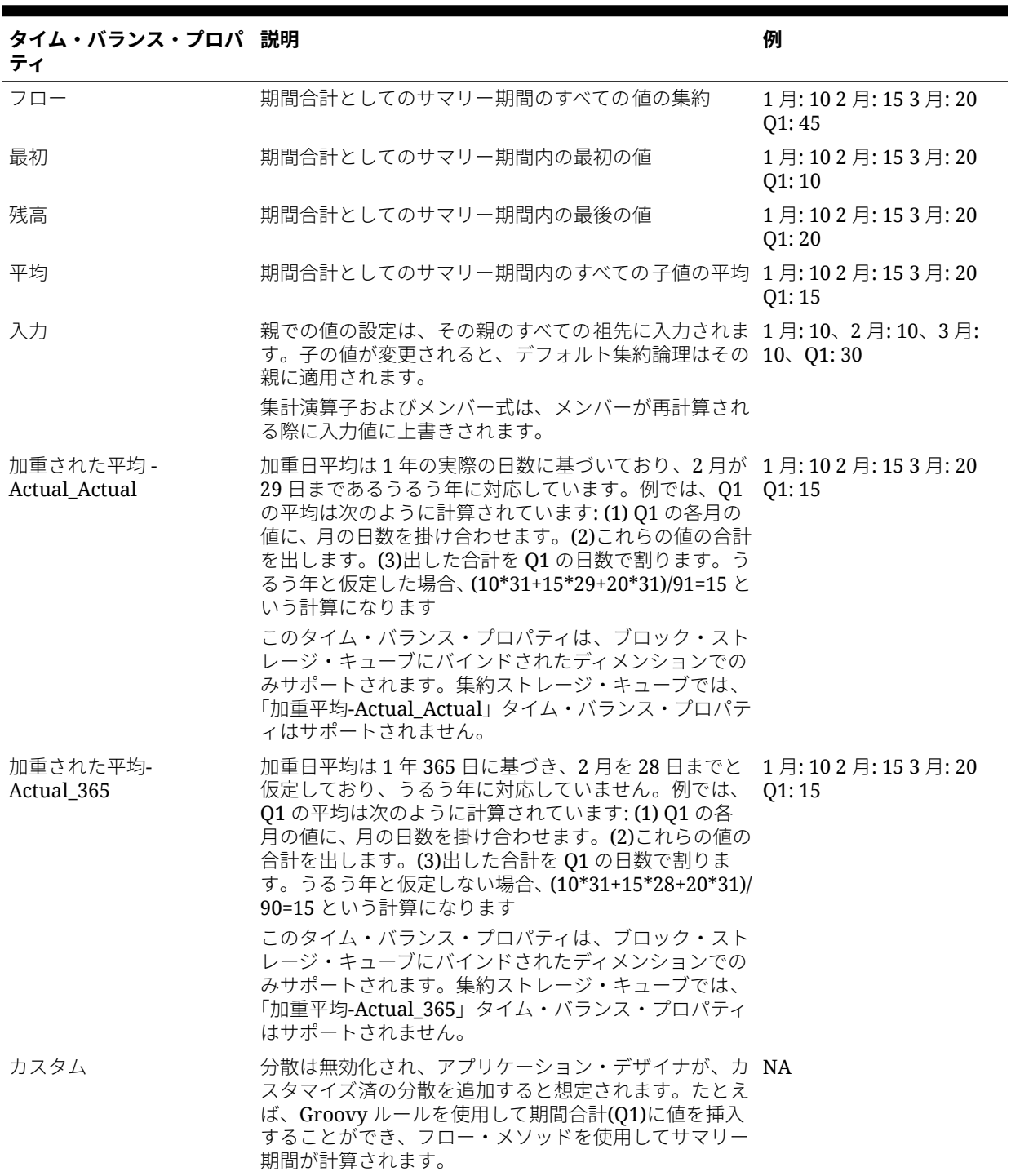

### <span id="page-159-0"></span>**表 9-4 (続き) タイム・バランス・プロパティ**

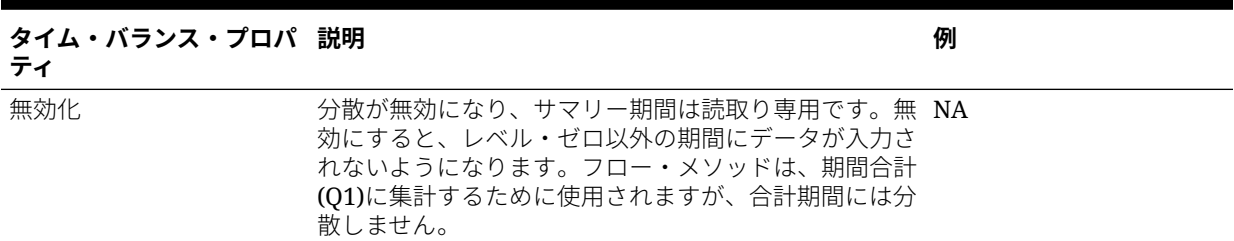

## **ノート:**

• 「加重された平均-Actual Actual」および「加重された平均-Actual 365」 タイム・バランス・プロパティは、4 つの四半期がロープアップされてい る標準月次カレンダでのみ使用できます。

アプリケーションで異なる「タイム・バランス」設定のデータを計算お よび分散する方法の詳細は、フリーフォームの操作のデータの分散方法 を参照してください。

• 「カスタム」と「無効化」のタイム・バランス・プロパティの場合、アプ リケーション・デザイナは、書込み先となるメンバーのストレージ特性 を認識する必要があり、集約ストレージまたはブロック・ストレージに します。たとえば、集約ストレージではレベル・ゼロのメンバーにのみ 保存することができ、動的計算メンバーへの保存を試行する場合には、 無視されて再計算時に上書きされます。また、分散は保存前のグリッド でのみ実行されることに注意し、自動または Groovy ルールの使用のいず れかにします。グリッドの保存後は、データの保存と読取りについては 通常の Essbase の動作が引き継ぎます(つまり、標準アウトライン計算の 適用、メンバー式、タイム・バランスなど)。

#### **勘定科目タイプと差異レポート**

勘定科目の差異レポートのプロパティにより、メンバー式に使用されるときの費用と して扱われているかどうかが次のように決定されます:

- 費用: 実績値は予算値から引かれて、差異が計算されます。
- 費用外: 予算値は実績値から引かれて、差異が計算されます。

#### **ゼロと欠落した値の勘定科目計算の設定**

「最初」、「残高」、「平均」のタイム・バランス・プロパティで、データベース計算がス キップ・オプションのあるゼロと欠落した値の扱い方を指定します。

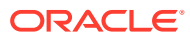

| スキップ・オプション | 説明                                                                                                    | 例 |
|------------|----------------------------------------------------------------------------------------------------|---|
| なし         | ゼロおよび#MISSING 値は、親の値(デフォルト)を計算 1月:02月:203月:25 Q1:<br>するときに考慮されます。例では、最初の子(1月)の値は 0<br>0で、ゼロは親の値を計算するときに考慮されるので、<br>Q1=0とみなされます。                                          |   |
| 欠落         | 親の値を計算するときに#MISSING 値は除外されます。 1月: #MISSING 2月: 203<br>例では、最初の子(1月)の値は#MISSING で、#MISSING 月: 25 Q1: 20<br>値は親の値を計算するときに考慮されないので、Q1=2<br>番目の子(2 月)、つまり 20 です。              |   |
| ゼロ         | 親の値を計算するときにゼロ値は除外されます。例で 1月:02月:203月:25 Q1:<br>は、最初の子(1月)が0で、ゼロ値は親の値を計算すると 20<br>きに考慮されないので、Q1 = 2番目の子(2月)、つまり<br>$20 \tau$ す。                                           |   |
| 欠落およびゼロ    | 親の値を計算するときに#MISSING およびゼロ値は除外 1月:02月: #MISSING 3<br>されます。例では、最初の子(1月)はゼロで、2番目の子月: 25 Q1:25<br>(2月)は欠落しています。欠落した値とゼロ値は親の値<br>を計算するときに考慮されないので、Q1 = 3番目の子(3<br>月)、つまり25です。 |   |

<span id="page-160-0"></span>**表 9-5 タイム・バランスに「最初」が設定されているときのスキップ・オプションの適用**

### 保存された仮定

保存された仮定を使用して、プランニング仮定を集中させ、主要なビジネス・ドライバを識 別し、アプリケーションの一貫性を確実にさせます。タイム・バランスと差異レポートのプ ロパティを選択します。

- 差異レポートにより、予算データと実際のデータ間の差異を費用または費用外に判別しま す。
- タイム・バランスにより、サマリー期間の末尾の値が判別されます。

次に、タイム・バランスと差異レポートのプロパティが保存された仮定勘定科目メンバーで どう使用されるかについて例を示します。

- 人数に費やされた実際の金額は予算金額よりも少ないと仮定し、差異レポートに費用タイ プの保存された仮定を作成します。アプリケーションでは、予算金額から実際の金額が差 し引かれて差異が判別されます。
- 期間の末尾の値を使用して、オフィスの床面積の値を判別します。
- 期間の最終時点での売上製品ユニットの数について仮定を作成します。期間中に売った ユニット数を集約して、サマリー期間の最後の値を判別します。

### データ型

データ型によって、勘定科目メンバーに値がどのように保管されるかが決まります。 勘定科目メンバーの値に使用可能なデータ型:

- パーセンテージ: 数値を保管し、パーセントとして表示します。
- 日付: 日付として表示します。
- テキスト: テキストとして表示します。

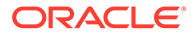

## <span id="page-161-0"></span>勘定科目、エンティティ、期間およびキューブ

勘定科目、エンティティおよび期間メンバーにキューブを割り当てて、メンバーの子 がアクセスできるキューブを設定します。たとえば、売上合計勘定科目は収益と P&L に有効にできますが、固定資産勘定科目は貸借対照表のみに有効です。キューブをメ ンバーに割り当てないと、そのメンバーの子はそのキューブにアクセスできません。

メンバーを移動したとき、新しい親が別のキューブに有効な場合、メンバーは新しい 親と共通しているキューブにのみ有効です。勘定科目メンバーの新しい親に別のソー ス・キューブがある場合、メンバーのソース・キューブは、そのメンバーの一番新し い有効なキューブに設定されます。

#### **エンティティとキューブ**

通常、エンティティ・メンバーは異なるプランを準備します。エンティティ・メンバ ーを定義する際、それらの有効なキューブを指定します。フォームはキューブに関連 付けられているので、各キューブについてデータを入力できるエンティティ・メンバ ーを制御できます。

#### **勘定科目とキューブ**

勘定科目が複数のキューブに有効な場合、ソース・キューブを指定して、それらの勘 定科目値を保管するキューブのデータベースを決定します。

# 簡易ディメンション・エディタへのアクセス

簡易ディメンション・エディタにアクセスするには:

- **1.** ホーム・ページで**「アプリケーション」**をクリックし、**「概要」**をクリックします。
- **2. 「ディメンション」**をクリックします。
- **3. 「キューブ」**ドロップダウン・リストの右側にある下矢印をクリックして、ディメ ンションのリストをキューブでフィルタします。
- **4.** 表示するディメンションの名前をクリックします。
- **5.** 次のタブから選択します:
	- **一■: 「メンバー・プロパティの編集」**をクリックして、ディメンション・メ ンバーを表示して編集します。[簡易ディメンション・エディタでのメンバー・](#page-167-0) [プロパティの編集を](#page-167-0)参照してください。
	- : **「ディメンション・プロパティの編集」**をクリックして、ディメンシ ョンの詳細を表示して編集します。[簡易ディメンション・エディタでのディメ](#page-176-0) [ンション・プロパティの編集を](#page-176-0)参照してください。

# 簡易ディメンション・エディタ・グリッドの操作

簡易グリッド・インタフェースでグリッド要素を操作します。

<span id="page-162-0"></span>**次も参照:**

- 他のディメンションへの切替え
- 列レイアウトのカスタマイズ
- [祖先の表示](#page-163-0)
- [アプリケーションでのメンバーの用途の表示](#page-163-0)
- [編集のフォーカス](#page-164-0)
- [メンバーの検索](#page-164-0)
- [メンバーの移動](#page-165-0)
- [メンバーのソート](#page-165-0)
- [別の階層へのメンバーの移動](#page-165-0)
- [メンバー式の操作](#page-166-0)
- Microsoft Excel [からのメンバー名のコピー](#page-166-0)

## 他のディメンションへの切替え

簡易ディメンション・エディタ・グリッドの表示中に他のディメンションに切り替えるには:

**1. 「メンバー・プロパティの編集」**を表示します。

[簡易ディメンション・エディタへのアクセスを](#page-161-0)参照してください。

**2.** ページ上部にあるディメンション名の横にある下矢印をクリックします。

### 列レイアウトのカスタマイズ

簡易ディメンション・エディタ・グリッドの各列は、メンバー・プロパティ**「メンバー名」** ( 、 **「親メンバー」**、**「デフォルトのデータ・ストレージ」**など)を表します。グリッドに最初から表 示される列は、編集しているディメンション・タイプによって異なります。

列のレイアウトは、簡易ディメンション・エディタで列を非表示にする、表示する、サイズ を変える操作でカスタマイズできます。**「デフォルト・モード」**オプションをクリアして、プ ロパティの全セット(すべての列)を表示することもできます。たとえば、**「デフォルト・モー ド」**をクリアすると、勘定科目ディメンションの UDA 列を表示できます(**デフォルト・モー ド**では、UDA 列は非表示です)。

簡易ディメンション・エディタ・グリッドで列レイアウトをカスタマイズするには:

**1. 「メンバー・プロパティの編集」**を表示します。

[簡易ディメンション・エディタへのアクセスを](#page-161-0)参照してください。

**2.** ディメンション・グリッドで、任意の列見出しを右クリックします。

列のチェックリストが表示されます。列またはグリッドのサイズを変更するオプション も表示されます。

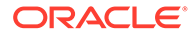

<span id="page-163-0"></span>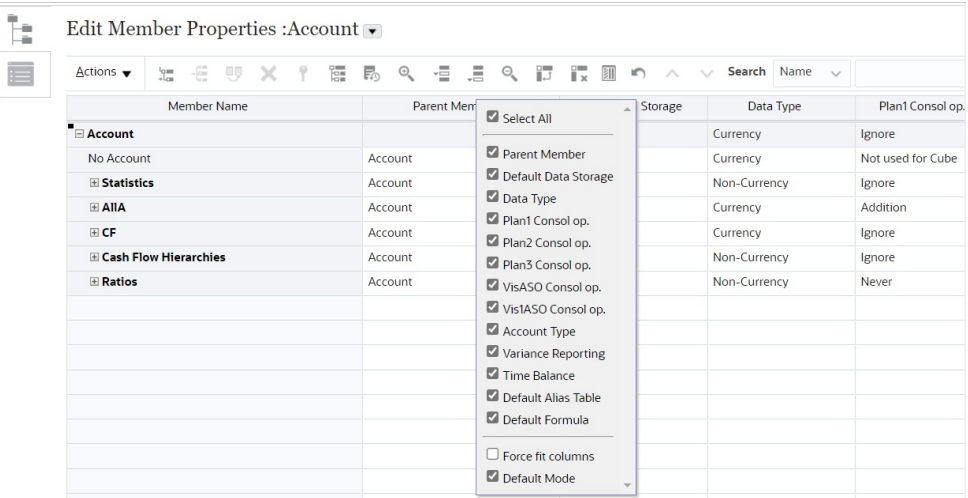

**3.** グリッドで非表示または表示する列(プロパティ)のチェック・ボックスを選択する か、クリアします。

**ノート:**

グリッドですべてのプロパティ 列を表示するには、**「デフォルト・モー ド」**チェック・ボックスをクリアします。デフォルトでは**「デフォルト・ モード」**は選択されており、表示されるプロパティが制限されます。こ のオプションをクリアすると、大きい(完全な)プロパティ・セットが(列 として)表示されます。

**4.** グリッドに表示されるグリッドまたは列のサイズを変更するには、**「列の自動調整」** オプションを選択するか、クリアします。**「列の自動調整」**オプションを選択する と、すべての列がスクロールなしでグリッドに表示されるように、列のサイズが変 更されます。

## 祖先の表示

祖先はすべて、ディメンション階層で選択したメンバーより上位のメンバーです。

簡易ディメンション・エディタ・グリッドで、選択したメンバーの祖先を表示するに は:

**1. 「メンバー・プロパティの編集」**を表示します。

[簡易ディメンション・エディタへのアクセス](#page-161-0)を参照してください。

- **2.** ディメンション・エディタ・グリッドでメンバーを選択します。
- **3. 「アクション」**をクリックし、**「祖先の表示」**を選択します。

## アプリケーションでのメンバーの用途の表示

メンバー削除などの操作を実行する前に、**「用途の表示」**を使用して、メンバーが使用 されているアプリケーション内の場所(フォームや為替レートなど)を確認することが 重要です。

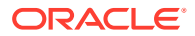

<span id="page-164-0"></span>簡易ディメンション・エディタを使用して、メンバーがアプリケーションのどこで使用され ているかを確認するには:

**1. 「メンバー・プロパティの編集」**を表示します。

[簡易ディメンション・エディタへのアクセスを](#page-161-0)参照してください。

- **2.** ディメンション・エディタ・グリッドでメンバーを選択します。
- **3. 「アクション」**をクリックし、**「用途の表示」**をクリックします。

### 編集のフォーカス

簡易ディメンション・エディタ・グリッドを操作するとき、ズームイン、ズームアウト、選 択項目の保持、選択項目の削除、凍結を使用して編集のフォーカスを絞ります。

ディメンション・エディタ・グリッドを表示中にこれらの操作を実行するには:

**1. 「メンバー・プロパティの編集」**を表示します。

[簡易ディメンション・エディタへのアクセスを](#page-161-0)参照してください。

- **2.** グリッドの特定メンバーに対する編集のフォーカスを絞るには、メンバーを選択してか ら、次のいずれかのズーム操作をクリックします。
	- **「次のレベルへズーム・イン」**は、選択しているメンバーの 1 レベル下にあるすべて のメンバーを表示します。
	- **「すべてのレベルへズーム・イン」**は、選択しているメンバーの下にあるすべての子 孫メンバーを表示します。
	- **「最下位レベルへズーム・イン」**は、選択しているメンバーの下にあって、子を持た ないすべての子孫メンバーを表示します。
	- **「ズーム・アウト」**は、選択しているメンバーの 1 レベル上にあるメンバーを表示し ます。
- **3.** グリッドの特定の行または列に編集のフォーカスを絞るには、次の操作からいずれかを選 択します。
	- **「選択項目の保持」**は、選択した行または列のみをグリッドに表示します。
	- **「選択項目の削除」**は、選択した行または列をグリッドから削除します。
	- **「凍結」**(列のみ)は、選択した列と、選択した列の左にあるすべての列を固定し、それ らの列をスクロールできないようにします。固定した列の右側のみがスクロールす るようになります。たとえば、メンバー名を含む最初の列のみに固定すると、メンバ ー名が表示されたまま、右にスクロールしてメンバーのプロパティを編集できます。 列を凍結解除するには、**「凍結」**をもう一度クリックします。

### メンバーの検索

簡易ディメンション・エディタ・グリッドでディメンション・メンバーを検索するには:

- **1.** ディメンションの**「メンバー・プロパティの編集」**を表示します。 [簡易ディメンション・エディタへのアクセスを](#page-161-0)参照してください。
- **2. 「検索」**で、**「名前」**、**「別名」**または**「両方」**を選択し、検索する検索テキスト(メンバー 名、別名または文字列の一部)を入力します。
- **3.** 次のいずれかの検索オプションを選択します:

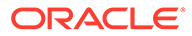

- **上方向に検索**
- **下方向に検索**

### <span id="page-165-0"></span>メンバーの移動

メンバーを移動するには:

- **1. 「メンバー・プロパティの編集」**を表示します。 [簡易ディメンション・エディタへのアクセス](#page-161-0)を参照してください。
- **2.** 移動するメンバーを選択します。
- **3.** メンバーを 1 つ上に移動するには、 をクリックします。メンバーを 1 つ下に移 動するには、∨をクリックします。

### メンバーのソート

子または子孫による昇順または降順でメンバーをソートできます。メンバーのソート はアウトラインに影響を及ぼします。たとえば、ユーザーが簡易ディメンション・エ ディタで階層内のメンバーを迅速に見つけることができるように、子メンバーのリス トを降順でソートして、アルファベット順に表示できます。

簡易ディメンション・エディタを使用してメンバーをソートするには:

**1. 「メンバー・プロパティの編集」**を表示します。

[簡易ディメンション・エディタへのアクセス](#page-161-0)を参照してください。

- **2.** ディメンション・グリッドで、子または子孫をソートするメンバーを選択します。
- **3. 「ソート」**で、**「子」**または**「子孫」**を選択します。

### **ノート:**

- ページの上部に**「ソート」**オプションが表示されていない場合は、 をクリックします。
- 子でソートする場合は、選択したメンバーの真下のレベルにあるメン バーのみにソートがかかります。子孫でソートする場合は、選択した メンバーのすべての子孫にソートがかかります。

4. <sup>1</sup>

### 別の階層へのメンバーの移動

簡易ディメンション・エディタで、メンバーを別の階層に移動するには:

**1. 「メンバー・プロパティの編集」**を表示します。

[簡易ディメンション・エディタへのアクセス](#page-161-0)を参照してください。

**2.** グリッドの**「親メンバー」**列で、移動するメンバーの新しい親の名前を入力しま す。

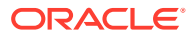

**3. 「保存」**をクリックします。

### <span id="page-166-0"></span>メンバー式の操作

簡易ディメンション・エディタ・グリッドの式バーで直接、または有効なメンバー式を検証 できる**「メンバー式」**を使用して、メンバー式を定義または編集できます。

演算子、計算関数、ディメンション名、メンバー名および数値定数を組み合せてメンバー式 を定義することによって、メンバーの計算を実行できます。メンバー式には次も含まれます。

- 式で許可される演算子タイプ、関数、値、メンバー名、UDA など。
- 式に展開するスマート・リスト値またはデータベースのリフレッシュにおける値を含む事 前定義済の数式。

簡易ディメンション・エディタでメンバー式を定義または編集するには:

**1. 「メンバー・プロパティの編集」**を表示します。

[簡易ディメンション・エディタへのアクセスを](#page-161-0)参照してください。

- **2.** グリッドの**デフォルト式**列で、式を定義または編集するメンバーを選択します。次のいず れかのオプションを使用して、メンバーの式を定義または編集します。
	- ディメンション・エディタ・グリッドのセルをもう一度クリックし、式を入力または 編集します。
	- ディメンション・エディタ・グリッドの上部にある式バー内をクリックして、式を入 力または編集します。
	- 式バーの横にある  $\overline{\mathcal{N}}$ をクリックして、式を入力または編集します。

### **ヒント:**

式にメンバー名を含めるには、グリッドの式セルにフォーカスを置いたままに します。[Ctrl]を押しながら、式に含めるメンバーの名前をクリックします。メ ンバー名が式バーに表示されます。

- 3. オプション: メンバー式の妥当性をチェックするには、式バーの横にある スキャクリック してから、**「検証」**をクリックします。
- **4. 「保存」**をクリックします。

### Microsoft Excel からのメンバー名のコピー

Microsoft Excel から名前をコピーして貼り付けるには:

- **1.** Excel で、1 つのセルまたはセル範囲のメンバー名をハイライトして、[Ctrl]を押しながら [C]を押してデータをクリップボードにコピーします。
- **2.** 「簡易」ディメンション・エディタで 1 つまたは複数のターゲット・セルをハイライト表 示して選択し、[Ctrl]を押しながら[V]を押します。
- **3.** クリップボード・ヘルパーが表示されたら、再度[Ctrl]を押しながら[V]を押します。デー タがクリップボード・ヘルパーに貼り付けられます。

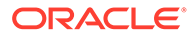

**4. 「貼付け」**をクリックして、簡易ディメンション・エディタにデータを貼り付けま す。

# <span id="page-167-0"></span>簡易ディメンション・エディタでのメンバー・プ ロパティの編集

**次も参照:**

- 「メンバー・プロパティの編集」へのアクセス
- [簡易ディメンション・エディタでのメンバーの追加](#page-170-0)
- [簡易ディメンション・エディタでのメンバーの編集](#page-172-0)
- [簡易ディメンション・エディタでのメンバーの削除](#page-173-0)
- [簡易ディメンション・エディタでの共有メンバーの追加](#page-173-0)
- [ディメンション・メンバーへのアクセス権の割当て](#page-174-0)

### 「メンバー・プロパティの編集」へのアクセス

簡易ディメンション・エディタで**「メンバー・プロパティの編集」**タブを開くには:

- **1.** ホーム・ページで**「アプリケーション」**をクリックし、**「概要」**をクリックします。
- **2. 「ディメンション」**をクリックしてから、メンバー・プロパティを表示するディメ ンションの名前をクリックします。
- **3. 「メンバー・プロパティの編集」**をクリックします。
- **4.** 簡易ディメンション・エディタ・グリッドでメンバー・プロパティを編集するに は、グリッド・セル内をクリックしてテキストを編集するか、ドロップダウン・メ ニューを開いて、そこからメンバー・プロパティを選択します。行および列でメン バー・プロパティをドラッグ・アンド・ドロップして、同じプロパティを埋めるこ ともできます。プロパティのオプションと説明については、次のメンバー・プロパ ティ表を参照してください。

[簡易ディメンション・エディタ・グリッドの操作](#page-161-0)を参照してください。

### **ノート:**

簡易ディメンション・エディタ・グリッドの各列は、メンバー・プロパティ を表しています。グリッドに最初から表示されるプロパティのリスト(列) は、編集しているディメンション・タイプによって異なります。列のレイア ウトは、列を非表示にする、表示する、サイズを変える操作でカスタマイズ できます。「**デフォルト・モード」**オプションをクリアして、プロパティの全 セット(すべての列)を表示することもできます。

簡易ディメンション・エディタ・グリッドで列レイアウトをカスタマイズす るには、[列レイアウトのカスタマイズを](#page-162-0)参照してください。

メンバー名は[、命名規則に](#page-466-0)記載されているガイドラインに従っている必要があります。

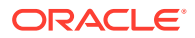

共有メンバーは、[簡易ディメンション・エディタでの共有メンバーの追加](#page-173-0)に沿っている必要 があります。

**表 9-6 メンバーのプロパティ**

| プロパティ | 値                                           |
|-------|---------------------------------------------|
| メンバー名 | ディメンション・メンバー全体で一意である名前                      |
| 親メンバー | メンバーの親が階層内に存在する場合、親の名前。                     |
| 説明    | オプション - メンバーの説明(複数のメンバーに対して同じ説明も使用<br>できます) |

**ノート:**

シード・メンバーの説明の編集は許可され ていません。ユーザーが追加した他のす べてのメンバーの説明は編集できます。

**別名表 オプション**: 別名が格納されている別名表を選択します。**「別名」**にメン バーの代替名を入力します。 [別名表の管理](#page-349-0)を参照してください。

- 勘定科目メンバーのみ: **勘定 「費用」**、**「収益」**、**「資産」**、**「負債」**、**「資本」**または**「保存された仮定」 科目タイプ** を選択します。 詳細は[、勘定科目タイプ](#page-157-0)を参照してください。 勘定科目メンバーのみ: **差異** 勘定科目タイプが**「保存された仮定」**の場合、**「費用」**または**「費用外」 レポート** を選択します。保存された仮定を、収益、資産、負債、資本の勘定科目 に指定します。 勘定科目メンバーのみ: **タイ 「フロー」**、**「最初」**、**「残高」**、**「平均」**、**「入力」**、**「加重された平均-**
- **ム・バランス Actual\_Actual」**または**「加重された平均-Actual\_365」**を選択しま す。 詳細は[、タイム・バランス・プロパティ](#page-158-0)を参照してください。
- 勘定科目メンバーのみ: **スキ** 勘定科目タイプが**「資産」**、**「資本」**または**「負債」**の場合、**「なし」**、**「欠 ップ 落」**、**「ゼロ」**または**「欠落およびゼロ」**を選択します。 詳細は[、ゼロと欠落した値の勘定科目計算の設定](#page-159-0)を参照してください。
- 勘定科目メンバーのみ: **為替 「平均」**、**「期末」**または**「履歴」**を選択します。 **レート・タイプ** 詳細は[、データ型](#page-160-0)を参照してください。
- **データ型 「パーセンテージ」**、**「日付」**または**「テキスト」**を選択します。 詳細は[、データ型](#page-160-0)を参照してください。
- 勘定科目メンバーのみ: **配分** 週次配分を設定します。アプリケーションの作成時に、このオプション が選択済で基本期間が 12 か月の場合、リーフ勘定科目メンバーに使用 できます。

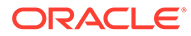

### **表 9-6 (続き) メンバーのプロパティ**

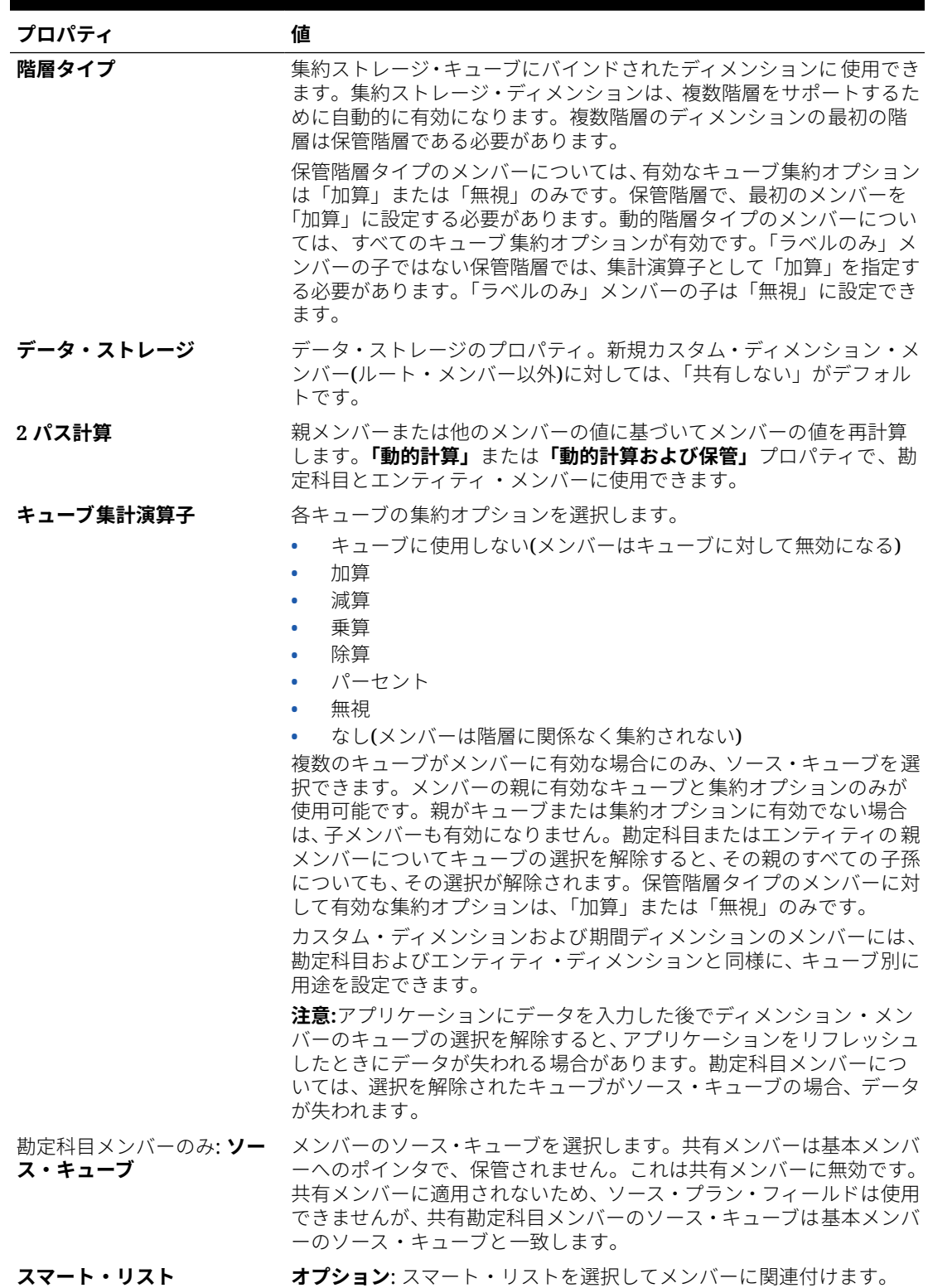

#### <span id="page-170-0"></span>**表 9-6 (続き) メンバーのプロパティ**

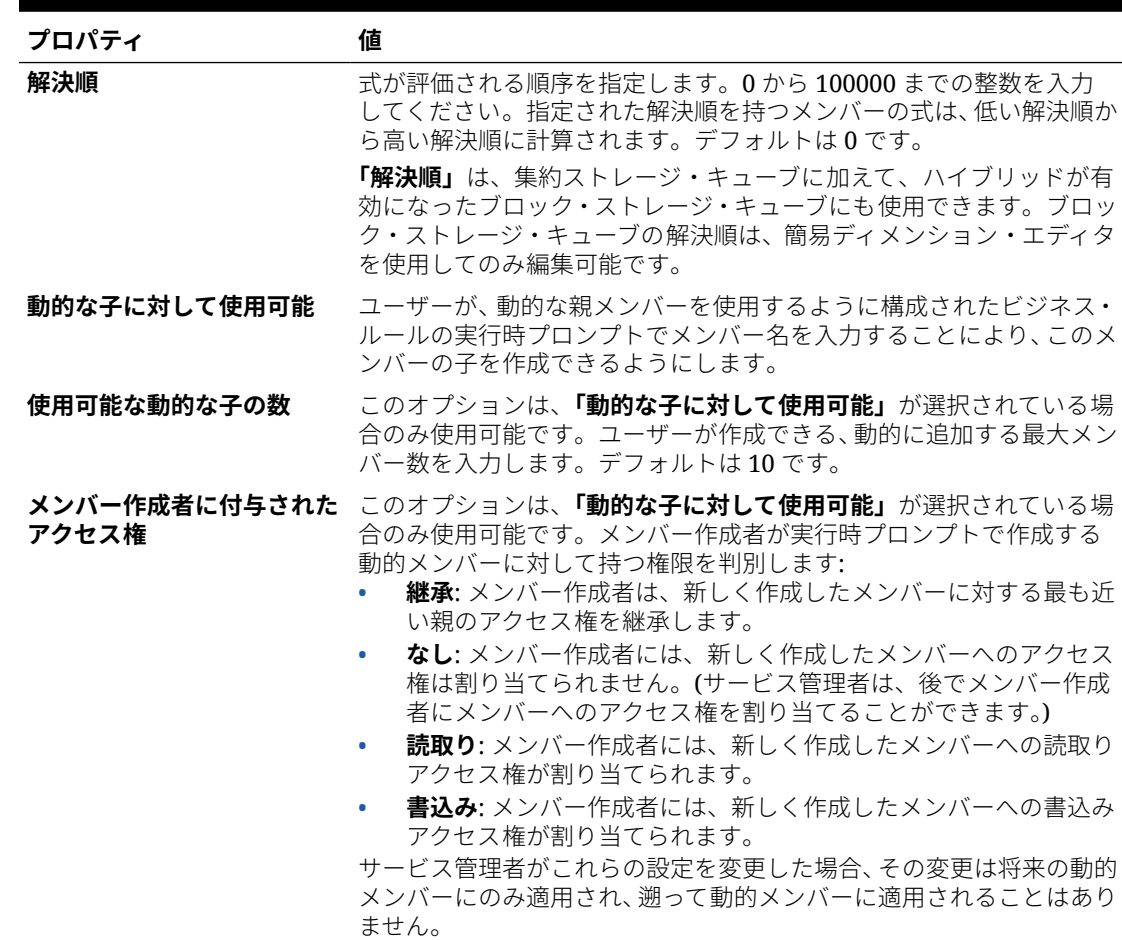

## 簡易ディメンション・エディタでのメンバーの追加

メンバーは、[命名規則に](#page-466-0)記載されているガイドラインに従っている必要があります。

共有メンバーを追加するには、[簡易ディメンション・エディタでの共有メンバーの追加](#page-173-0)を参 照してください。

簡易ディメンション・エディタでメンバーを追加するには:

- **1.** ホーム・ページで**「アプリケーション」**をクリックし、**「概要」**をクリックします。
- **2. 「ディメンション」**タブをクリックします。
- **3. 「キューブ」**の横にある下矢印をクリックして、ディメンションのリストをキューブでフ ィルタします。
- **4.** 更新するディメンションの名前をクリックします。
- **5. 「メンバー・プロパティの編集」**タブをクリックします。

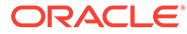

**ヒント:**

別のディメンションを選択するには、ページ上部のディメンション名の 横にある下矢印をクリックします。

- **6.** メンバーの追加:
	- 子メンバーを追加するには、親レベルのメンバーを選択し、**「アクション」**を クリックして、**「子の追加」**をクリックします。

**ノート:** 子メンバーは、親メンバーのディメンション・プロパティを継承しま す。

- 兄弟メンバーを追加するには、メンバーを選択し、**「アクション」**をクリック して、**「兄弟の追加」**をクリックします。
- カレンダに年を追加するには、「年」ディメンションを選択し、**「アクション」** をクリックして、**「年の追加」**をクリックします。追加する年数を入力し、**「適 用」**をクリックして、カレンダの最後に年を追加するかどうかを確認します。 **「はい」**をクリックすると、終了年の後に年が追加されます。**「いいえ」**をクリ ックすると、開始年の前に年が追加されます。
- 「年」ディメンションのすべてのメンバーを 含む「すべての年」親メンバーを 追加するには、「年」ディメンションを選択し、**「アクション」**をクリックし て、**「「すべての年」の追加」**をクリックします。

「すべての年」親メンバーにより、ユーザーはプロジェクトの終了日までのコ スト合計などの、複数年にわたり累計されたデータを表示することができま す。アプリケーションに対して定義された場合、「すべての年」メンバーには 「年なし」メンバーは含まれません。

- **7.** メンバー・プロパティを設定または変更するには、**「メンバー・プロパティの編集」** グリッドでセルをクリックし、更新します。[簡易ディメンション・エディタでのメ](#page-172-0) [ンバーの編集を](#page-172-0)参照してください。
- **8.** 保存する前に行った直前の変更を元に戻すには、**「元に戻す」**をクリックします。
- **9.** 前回の保存以降に行ったすべての変更を元に戻すには、**「リフレッシュ」**をクリッ クします。
- **10.** 変更を保存するには、**「保存」**をクリックします。
- **11.** 保存後に変更内容をアプリケーション全体に適用するには、**「データベースのリフ レッシュ」**をクリックします。
- **12.** ディメンション・メンバーを作成した後、通常は、次のタスクを完了させます。
	- アクセス権を割り当てます。**「アクション」**をクリックし、**「権限の割当て」**を クリックします。
	- カスタム属性を割り当てます。[簡易ディメンション・エディタでのディメンシ](#page-176-0) [ョン・プロパティの編集を](#page-176-0)参照してください。

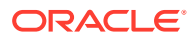

## <span id="page-172-0"></span>簡易ディメンション・エディタでのメンバーの編集

簡易ディメンション・エディタ・グリッドで、メンバーを直接編集できます。 メンバーを編集するには:

- **1.** ホーム・ページで**「アプリケーション」**をクリックし、**「概要」**をクリックします。
- **2. 「ディメンション」**タブをクリックします。
- **3. 「キューブ」**の横にある下矢印をクリックして、ディメンションのリストをキューブでフ ィルタします。
- **4.** 編集するディメンションの名前をクリックします。
- **5. 「メンバー・プロパティの編集」**タブをクリックします。

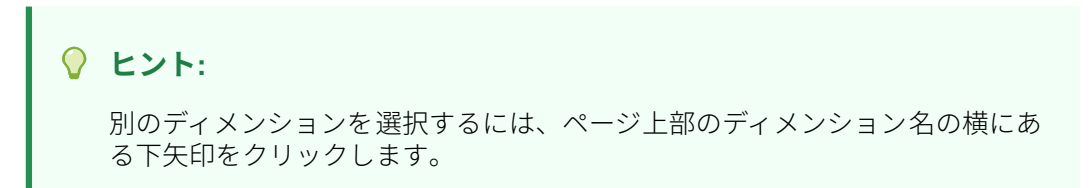

- **6.** 次のいずれかの操作を実行します。
	- メンバーを追加するには[、簡易ディメンション・エディタでのメンバーの追加](#page-170-0)を参照 してください。
	- ディメンション・エディタ・グリッドを移動して、特定のメンバー、行または列に編 集のフォーカスを当てるには[、簡易ディメンション・エディタ・グリッドの操作](#page-161-0)を参 照してください。
	- メンバー・プロパティを変更するには、ディメンション・エディタ・グリッドでセル 内をクリックし、ドロップダウン・リストからオプションを選択します。たとえば、 勘定科目ディメンション・メンバーで勘定科目タイプを編集する場合は、「勘定科目 タイプ」列のセル内をクリックします。セル内に表示される下矢印をクリックし、「勘 定科目タイプ」オプションを選択します。メンバー・プロパティの詳細は[、簡易ディ](#page-167-0) [メンション・エディタでのメンバー・プロパティの編集](#page-167-0)を参照してください。

### **ノート:**

グリッドですべてのプロパティ 列を表示するには、グリッドの任意の見出し を右クリックし、**「デフォルト・モード」**チェック・ボックスが表示される まで下にスクロールします。**「デフォルト・モード」**チェック・ボックスを クリアすると、グリッドにすべてのプロパティ列が表示されます。

- メンバーを削除するには[、簡易ディメンション・エディタでのメンバーの削除を](#page-173-0)参照 してください。
- 7. 保存する前に行った直前の変更を元に戻すには、■ をクリックします。
- 8. 前回の保存以降に行ったすべての変更を元に戻すには、<sup>●</sup>をクリックします。
- **9.** 変更を保存するには、**「保存」**をクリックします。

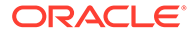

10. 保存後に変更内容をアプリケーション全体に適用するには、 ■ をクリックしま す。

## <span id="page-173-0"></span>簡易ディメンション・エディタでのメンバーの削除

各データ値は、一連のディメンション・メンバー値とキューブによって識別されます。 ディメンション・メンバーの削除やキューブの選択の解除を行うと、アプリケーショ ンをリフレッシュしたときにデータが失われます。

メンバーを削除する前に、**「用途の表示」**を使用して、それらが使用されているアプリ ケーション内の場所(フォームや為替レートなど)を確認します。[アプリケーションで](#page-163-0) [のメンバーの用途の表示を](#page-163-0)参照してください。

エンティティ・メンバーをディメンションから削除する前に、アプリケーション全体 でそれを削除する必要があります。たとえば、エンティティ・メンバーがフォームで 使用されている場合には、そのエンティティ・メンバーをディメンションから削除す る前に、フォームから削除する必要があります。

メンバーを削除するには:

- **1.** ホーム・ページで**「アプリケーション」**をクリックし、**「概要」**をクリックします。
- **2. 「ディメンション」**をクリックします。
- **3. 「キューブ」**の横にある下矢印をクリックして、ディメンションのリストをキュー ブでフィルタします。
- **4.** 削除するメンバーを含むディメンションの名前をクリックします。
- **5. 「メンバー・プロパティの編集」**をクリックします。

**ヒント:** 別のディメンションを選択するには、ページ上部のディメンション名の 横にある下矢印をクリックします。

- **6.** ディメンション・エディタ・グリッドから、削除するメンバーを選択します。
- **7. 「メンバーの削除」**をクリックします。

**ノート:** 基本メンバーを削除すると、その共有メンバーも削除されます。

- **8.** 「メンバーの削除」の問合せで、**「OK」**をクリックします。
- **9.** ビジネス・ルールおよびレポートを更新および検証します。

## 簡易ディメンション・エディタでの共有メンバーの追加

メンバーを共有すると、アプリケーション内でロールアップ構造の入れ替えが行えま す。共有メンバーを作成する前に基本メンバーが存在している必要があります。基本

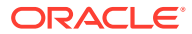

<span id="page-174-0"></span>メンバーに複数の共有メンバーを作成できます。上から下への表示位置では、基本メンバー はその共有メンバーより先に表示されている必要があります。

共有メンバーは、エンティティ、勘定科目、ユーザー定義のカスタム・ディメンションに使 用できます。アウトラインをロールアップする際、共有メンバーの値を無視して二重計算を 防ぐことができます。

共有メンバーは、メンバー名、別名、メンバーに有効なキューブなどのいくつかのプロパテ ィ定義を基本メンバーと共有します。共有メンバーには、一意の親メンバーおよび異なるロ ールアップの集約を設定させる必要があります。カスタム属性、カスタム属性値およびメン バー式を共有メンバーに使用することはできません。基本メンバーの名前を変更すると、す べての共有メンバーの名前も変更されます。

### **ノート:**

共有メンバーには、基本メンバーと同じ名前が必要です。基本メンバー名も共有メ ンバー名も大文字と小文字を区別します。

共有メンバーを別の親メンバーに移動させることはできません。移動させる場合、共有メン バーを削除してから、別の親メンバーの下に再度作成します。基本メンバーをレベル・ゼロ にする必要はありません。共有メンバーにデータを入力し、値を基本メンバーと共に保管で きます。

簡易ディメンション・エディタで共有メンバーを追加するには:

#### **1. 「メンバー・プロパティの編集」**を表示します。

[簡易ディメンション・エディタへのアクセスを](#page-161-0)参照してください。

- **2.** 共有メンバーの追加:
	- **a.** 基本メンバーと同じ名前で、子メンバーを追加します。
	- **b.** 新規メンバーの**「親メンバー」**に、新しい親の名前を入力します。
	- **c.** 新規メンバーの**「デフォルトのデータ・ストレージ」**で、**「共有」**を選択します。
- **3. 「保存」**をクリックします。

他のキューブすべてのデータ ・ストレージ・プロパティが、自動的に**「共有」**に設定されま す。

## ディメンション・メンバーへのアクセス権の割当て

ユーザー定義のカスタム・ディメンションのメンバーに対するアクセス権を割り当てる前に、 ディメンションの**「ディメンション・プロパティの編集」**ページで**「セキュリティの適用」** チェック・ボックスを選択する必要があります[。簡易ディメンション・エディタでのディメ](#page-176-0) [ンション・プロパティの編集](#page-176-0)を参照してください。

ディメンション・メンバーにアクセス権を割り当てるには:

**1. 「メンバー・プロパティの編集」**を表示します。

[簡易ディメンション・エディタへのアクセスを](#page-161-0)参照してください。

**2.** メンバーを選択し、 をクリックします。

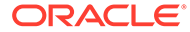

- **3. 「権限」**をクリックします。
- **4.** 次のトピックを参照して、権限を追加、編集または削除します:
	- メンバーに対するアクセス権の追加、編集および削除
	- 共有メンバーへの有効なアクセス権限について

### メンバーに対するアクセス権の追加、編集および削除

選択したメンバーにアクセスできるユーザーおよびグループを指定できます。 メンバーに対するアクセス権限の割当て、編集および削除を行うには:

- **1. 「メンバー・プロパティの編集」**を表示します。 [簡易ディメンション・エディタへのアクセスを](#page-161-0)参照してください。
- **2.** メンバーを選択し、 をクリックします。
- **3. 「権限」**をクリックします。
- **4. 「ユーザー/グループの追加」**をクリックします。
- **5.** アクセス権を追加するには:
	- **a.** をクリックし、選択したメンバーにアクセスするユーザーおよびグループ を選択します。

**「ユーザー」**をクリックしてすべてのユーザー名を表示します。または、**「グル ープ」**をクリックしてすべてのグループを 表示します。

**b. オプション**: 関係を選択します。

たとえば、**「子」**を選択して、選択したメンバーの子にアクセス権を割り当て ます。

- **6.** アクセス権を変更するには:
	- **a.** 表示されているユーザーまたはグループのアクセス権タイプを選択します。 **「ユーザー」**をクリックしてすべてのユーザー名を表示します。または、**「グル ープ」**をクリックしてすべてのグループを 表示します。
	- **b. オプション**: 関係を選択します。

たとえば「子」を選択し、選択したメンバーの子にアクセス権を割り当てま す。

- **7.** アクセス権を除去するには、 きをクリックします。
- **8. 「OK」**をクリックします。
- **9. 「閉じる」**をクリックします。

### 共有メンバーへの有効なアクセス権限について

共有メンバーに対して直接アクセス権を割り当てることはできません。共有メンバー は、その基本メンバー、親または祖先からアクセス権限を継承します。

アプリケーションでは、メンバーのアクセス権限継承関係に基づき、最初にユーザー、 次にグループという順でアクセス権限が各レベルで確認されます。複数のアクセス権

ORACLE

<span id="page-176-0"></span>限が存在する場合、最も制限の少ないアクセス権限が適用されます(たとえば、書込みアクセ スは読取りアクセスより優先されます)。

**サンプルの親および子エンティティ・メンバー**

**O** United States  $\bullet$  CA (base)  $O'$  NY **O** West  $\bullet$  CA (shared)  $O$  NV **C** Sales Region 1  $\bullet$  CA (shared)

#### **表 9-7 共有メンバーへの継承されたアクセス権の例**

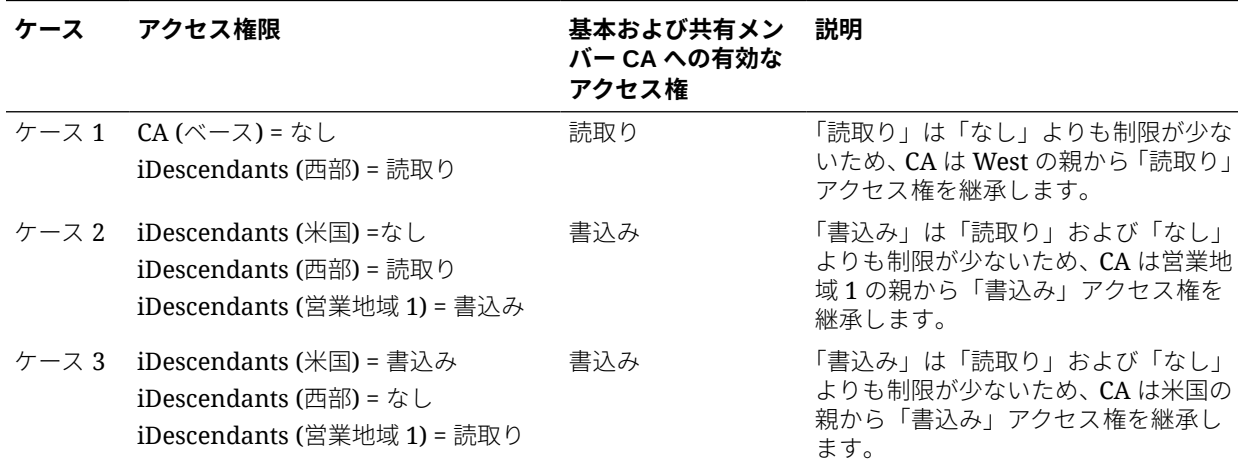

# 簡易ディメンション・エディタでのディメンション・ プロパティの編集

簡易ディメンション・エディタでディメンションのプロパティにアクセスするには :

- **1.** ホーム・ページで**「アプリケーション」**をクリックし、**「概要」**をクリックします。
- **2. 「ディメンション」**タブをクリックしてから、ディメンション・プロパティを表示するデ ィメンションの名前をクリックします。
- **3. 「ディメンション・プロパティの編集」**タブ **コン** をクリックします。

ディメンション・プロパティは、[命名規則に](#page-466-0)あるガイドラインに適合させてください。

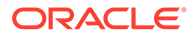

### **表 9-8 ディメンション・プロパティ**

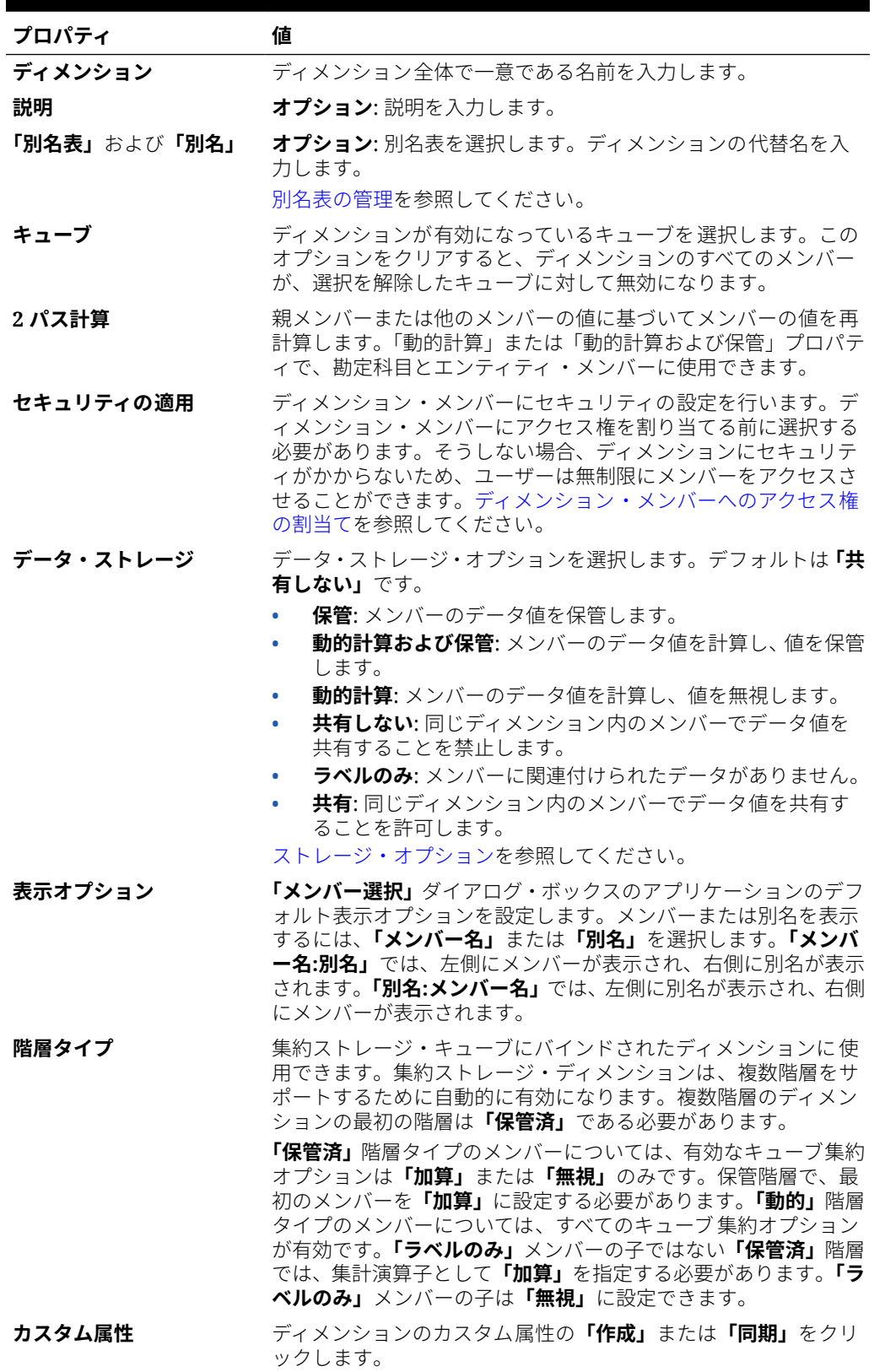

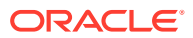

# <span id="page-178-0"></span>簡易ディメンション・エディタでの属性の操作

属性は、製品のサイズ、色など、データの特性を示します。属性を使用すると、その特性に 基づいてディメンションのメンバーのグループ化および分析が可能になります。たとえば、 製品の収益性をサイズやパッケージに基づいて分析でき、さらに各市場地域の人口サイズな どの市場属性を分析に組み込むことで、より効果的な結論を下すことができます。

疎ディメンションのメンバーのみに属性を割り当てることができます。ラベルのみメンバー には、属性を割り当てることができません。属性ディメンションは、親が動的に計算される ため、集約プロパティを持っていません。

勘定科目のディメンションは通常、密として定義されますので、すべてのキューブのディメ ンションを疎に変更しないかぎり、属性を割り当てることはできません。ディメンションを 疎から密に変更する場合、変更するディメンションのすべての 属性および属性の値は自動的 に削除されます。

[属性のデータ型の理解に](#page-367-0)記載されているように、属性は、テキスト、日付、ブール式、数値 のデータ型を持つことができます。

属性名は、[命名規則に](#page-466-0)あるガイドラインに適合させてください。

簡易ディメンション・エディタで属性を作成または編集するには:

- **1.** ホーム・ページで、**「アプリケーション」**、**「概要」**、**「ディメンション」**の順にクリックし ます。
- **2.** 属性の疎ディメンションを選択します。

**Note:** 疎ディメンションのみが属性を持つことができます。[疎ディメンションおよび](#page-153-0) [密ディメンションについてを](#page-153-0)参照してください。

- **3. 「ディメンション・プロパティの編集」**タブをクリックします。
- **4.** オプションを選択します:
	- 属性を作成するには、**「カスタム属性」**の横にある**「作成」**をクリックします。属性 の名前を入力し、**「テキスト」**、**「日付」**、**「ブール」**または**「数値」**のデータ型を選択 します。

**Note:**

- 属性が一度作成されると、データ型を変更することができなくなりま す。
- 日付属性を操作するには、その前に**「アプリケーション設定」**にある **「属性ディメンション日付フォーマット」**を選択して、保存する必要が あります。

[属性のデータ型の理解を](#page-367-0)参照してください。

- 属性を変更するには、**「カスタム属性」**で、変更する属性の横にある ... をクリックし、**「編集」**を選択して、属性名を更新します。
- **5. 「閉じる」**をクリックします。

**「閉じる」**をクリックすると、階層が検証され、問題が検知されるとエラーが表示 されます。たとえば、日付の属性値は正しいフォーマットで入力される必要があ り、数値と日付のディメンションには、少なくとも 1 つの定義された属性値が必要 です。

**6.** ビジネス・ルールおよびレポートを更新および検証します。

関連トピック:

- 簡易ディメンション・エディタでの属性の削除
- [簡易ディメンション・エディタでの](#page-180-0) UDA の操作
- [簡易ディメンション・エディタでの属性値の操作](#page-181-0)

#### **Tip:**

属性(「赤」など)で明示的にフィルタするかわりに、属性ディメンションのユ ーザー変数を作成し、ユーザー変数をフィルタとして使用できます。次に、 ユーザー変数を動的ユーザー変数として有効化し、実行時にユーザーがフィ ルタの値を変更できるようにすることができます。これは、動的フィルタ処 理を可能にする有用な手法です。

[ユーザー変数の管理を](#page-71-0)参照してください。

## 簡易ディメンション・エディタでの属性の削除

属性を削除すると、その属性に関連付けられたすべての属性値も削除されます。属性 値は割り当てられたメンバーから除去され、属性は割り当てられたディメンションか ら除去されます。

簡易ディメンション・エディタで属性を削除するには:

- **1.** ホーム・ページで、**「アプリケーション」**、**「概要」**、**「ディメンション」**の順にクリ ックします。
- **2.** 削除する属性を含むディメンションの名前をクリックし、**「ディメンション・プロ パティの編集」**タブをクリックします。
- **3. 「カスタム属性」**で、編集する属性の横にある  $\bullet\bullet\bullet$ をクリックし、**「削除」**を選択します。
- **4. 「はい」**をクリックします。
- **5.** ビジネス・ルールおよびレポートを更新および検証します。
## 簡易ディメンション・エディタでの UDA の操作

ユーザー定義の属性(UDA)、記述的な語やフレーズは、計算スクリプト、メンバー式、レポー トおよびフォームで使用できます。UDA は UDA に関連したメンバーのリストを戻します。 例:

- 数種類の製品メンバーのついた製品ディメンションでは、「新製品」と呼ばれる UDA を 作成し、製品ディメンションの階層にある新製品へ割り当てることができます。その後、 指定した新製品における特定の計算を基にすることができます。
- フォームの設計時に、UDA を使用して、共通属性に基づいてフォームのメンバーを選択 できます。UDA を使用してフォームを作成すると、その UDA に割り当てられているメン バーが、フォームに動的に追加されます。たとえば、「新製品」と呼ばれる UDA を作成 し、この UDA を製品ディメンションの階層にある新製品に割り当てた場合、フォームで は、実行時に新製品が自動的に表示されます。フォーム・デザイナで選択する場合、UDA の先頭に UDA(新製品)のように UDA が付きます。
- HSP\_UDF UDA を使用して、アプリケーションをリフレッシュする際の式の上書きを防止 できます。ビジネス・プロセスに関連する各データベースにログオンし、UDA を使用し たメンバー式を作成する必要があります。この UDA の構文は、(UDAs: HSP\_UDF)です。
- @XREF 関数を使用して、別のデータベースのデータ値を検索し、現在のデータベースから 値を計算する場合、HSP\_NOLINK UDA をメンバーに追加して、@XREF 関数が、そのメンバ ー用として選択されたソース・キューブではないすべてのキューブで 作成されてしまうの を防ぐことができます。

UDA はディメンションによって特定されます。たとえば、勘定科目メンバーの UDA を作成 すると、共有していない勘定科目メンバーに使用できます。UDA を削除すると、すべての勘 定科目メンバーの UDA が除去されます。UDA を複数のディメンションに使用可能にするに は、複数のディメンションに同じ UDA を作成します。たとえば、「新規」という UDA を勘定 科目ディメンションとエンティティ ・ディメンションに作成し、それを勘定科目メンバーと エンティティ・メンバーに使用できます。

簡易ディメンション・エディタで UDA を操作するには:

- **1.** ホーム・ページで、**「アプリケーション」**、**「概要」**、**「ディメンション」**の順にクリックし ます。
- **2.** メンバーを UDA に関連付けるディメンションの名前をクリックします。
- **3. 「メンバー・プロパティの編集」**タブを選択します。
- **4.** ディメンション・グリッドで、任意の列見出しを右クリックし、**「デフォルト・モード」** オプションの選択を解除して UDA 列を表示します。
- **5.** UDA を追加するメンバーを探し、UDA 列までスクロールします。
- **6.** UDA セルをクリックして、**「UDA」**管理ダイアログを表示します。
- **7.** 次のタスクを選択します。
	- UDA を作成するには、

÷

をクリックし、名前を入力して、**「保存」**をクリックします。

**Note:**

UDA に名前を付ける際に使用する文字数は 60 文字までにしてくだ さい。

• UDA を変更するには、UDA を選択し、

をクリックして、名前を変更した後、**「保存」**をクリックします。

• UDA を削除するには、UDA を選択し、

をクリックして、削除を確認します。

**Note:**

UDA を削除すると、すべてのディメンションから UDA が除去されま す。UDA を削除した場合は、それを参照していたすべてのメンバー 式、計算スクリプト、レポートを更新する必要があります。

• UDA の選択をクリアするには、

◢

ℐ

 $\mathbf{x}$ 

をクリックします。

- **8.** メンバーの UDA を追加または削除するには、矢印を使用して UDA を**「選択した UDA」**パネルで移動します。
- **9. 「OK」**をクリックします。

## 簡易ディメンション・エディタでの属性値の操作

属性値は、フォームの使用時にディメンション・メンバーを選択する別の方法をユー ザーに提供します。属性のデータ値は動的に計算されますが保管されません。

通常、エンティティとユーザー定義のカスタム・ディメンションの疎ディメンション に、属性値を定義できます。ディメンションの属性値を定義した後、その属性値をそ のディメンションのメンバーに割り当てることができます。

### **簡易ディメンション・エディタでの属性値の作成**

簡易ディメンション・エディタで属性値を作成するには:

- **1.** ホーム・ページで**「アプリケーション」**をクリックし、**「概要」**をクリックします。
- **2. 「ディメンション」**タブをクリックします。
- **3. 「キューブ」**で、**「すべて」**を選択します。
- **4.** 属性ディメンションを選択します。
- **5. 「メンバー・プロパティの編集」**で、メンバーを追加します:

• 子メンバーを追加するには、親レベルのメンバーを選択し、**「アクション」**をクリッ クして、**「子の追加」**をクリックします。

```
ノート:
子メンバーは、親メンバーのディメンション・プロパティを継承します。
```
- 兄弟メンバーを追加するには、メンバーを選択し、**「アクション」**をクリックして、 **「兄弟の追加」**をクリックします。
- **6.** メンバー・プロパティを設定または変更するには、**「メンバー・プロパティの編集」**グリ ッドでセルをクリックし、更新します。[簡易ディメンション・エディタでのメンバー・プ](#page-167-0) [ロパティの編集](#page-167-0)を参照してください。
- **7.** 変更を保存するには、**「保存」**をクリックします。

#### **基本ディメンションへの属性値の割当て**

属性ディメンションを基本ディメンションに関連付けると、通常のディメンションと同様に 簡易ディメンション・エディタに表示されます。属性ディメンションをリストに表示するに は、メイン・ディメンション・ページの**「キューブ」**ドロップダウン・リストで**「すべて」** を選択します。その後、属性ディメンションを選択して、値をグリッドに追加できます。

基本ディメンションに属性値を割り当てるには:

- **1.** 基本ディメンションの**メンバー・プロパティの編集**ページを開き、属性ディメンションの 名前がある列を探します。
- **2.** 特定のメンバーについてグリッド内をクリックして、属性値を含むドロップダウン・リス トを表示し、リストから属性値を選択します。
- **3. メンバー・プロパティの編集**ページで**「保存」**をクリックして、基本メンバーに値を割り 当てます。

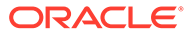

# 10 ダッシュボードの設計

ユーザーにサマリー・データを表示するダッシュボードを設計します。ダッシュボードによ り、ユーザーはチャート作成、評価、ハイライト、コメント作成および主要ビジネス・デー タの変更に加え、ルールの追加および編集を行うことができます。

### **次も参照:**

- [ダッシュボードのメリット](#page-184-0)
- [ダッシュボードの作成および管理](#page-186-0)
- [ダッシュボード・バージョンについて](#page-187-0)
- [ダッシュボードの表示](#page-188-0)
- ダッシュボード 1.0 [のダッシュボードの](#page-191-0) 2.0 への変換 ダッシュボード 1.0 のダッシュボードをダッシュボード 2.0 のダッシュボードに変換す る方法を学習します。
- [ダッシュボードの作成および管理](#page-192-0) 1.0
- 1.0 [ダッシュボード設計の概念](#page-192-0)
- ダッシュボード 1.0 [のダッシュボードの作成](#page-195-0)
- [マスター・フォームと詳細を含むダッシュボードの作成](#page-197-0)
- [ダッシュボードのレイアウトについて](#page-197-0) バージョン 1.0
- [ゲージ・チャート・タイプについて](#page-198-0)
- [タイル・チャート・タイプについて](#page-200-0)
- [ダッシュボードの色のカスタマイズ](#page-202-0)
- 1.0 [ダッシュボードのグローバル](#page-203-0) POV とローカル POV について
- [ダッシュボード](#page-205-0) POV と有効な交差
- [ダッシュボードの作成および管理](#page-205-0) 2.0
- ダッシュボード 2.0 [のダッシュボード設計の概念](#page-206-0)
- [オブジェクト・パレット](#page-209-0)
- [ダッシュボード・ツールバー](#page-210-0)
- [ダッシュボード・ワークスペース](#page-211-0)
- [プロパティ・パネル](#page-212-0)
- [ダッシュボード・コンポーネント](#page-216-0)
- [ダッシュボード](#page-217-0) 2.0 の考慮事項
- ダッシュボード 2.0 [のダッシュボードの作成](#page-219-0)

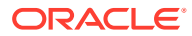

- <span id="page-184-0"></span>• ダッシュボード 2.0 [の設計時のメンバー・セレクタの操作](#page-220-0) ダッシュボード 2.0 のダッシュボードを設計する場合は、メンバー・セレクタを使 用して新しいディメンション・メンバーを簡単に検索して選択できます。
- ダッシュボード 2.0 のフォーム 2.0 [のグリッドについて](#page-221-0)
- [ジオマップ・チャート・タイプについて](#page-222-0)
- [ピラミッド・チャート・タイプについて](#page-223-0)
- [ウォーターフォール・チャート・タイプについて](#page-224-0)
- [ダッシュボードでの表の使用](#page-227-0)
- ダッシュボード 2.0 [のゲージ・チャート・タイプについて](#page-228-0)
- ダッシュボード 2.0 [のレーダー・チャート・タイプについて](#page-231-0)
- ダッシュボード 2.0 [の組合せチャート・タイプについて](#page-233-0)
- ダッシュボード 2.0 [のタイル・チャート・タイプについて](#page-235-0)
- [ダッシュボード](#page-237-0) 2.0 のグローバル POV とローカル POV について
- [クイック分析について](#page-240-0)

## ダッシュボードのメリット

通常、ダッシュボードでは、ユーザーが計画および予測プロセスを開始するときに、 サマリー・データを表示することで概要が提供されます。ダッシュボードの多様な機 能により、ユーザーはチャート作成、評価、ハイライト、コメント作成および主要ビ ジネス・データの変更を行うことができます。ダッシュボード内にあるフォームでド ライバを変更し、他のフォームやチャートでその影響を即座に確認できます。

### **ダッシュボード 1.0 のサンプル**

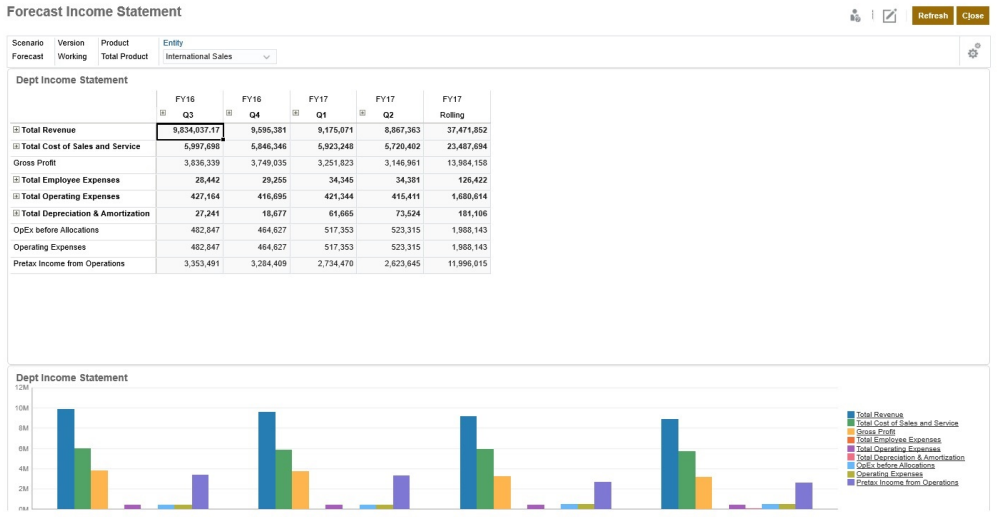

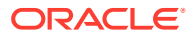

**ダッシュボード 2.0 のサンプル**

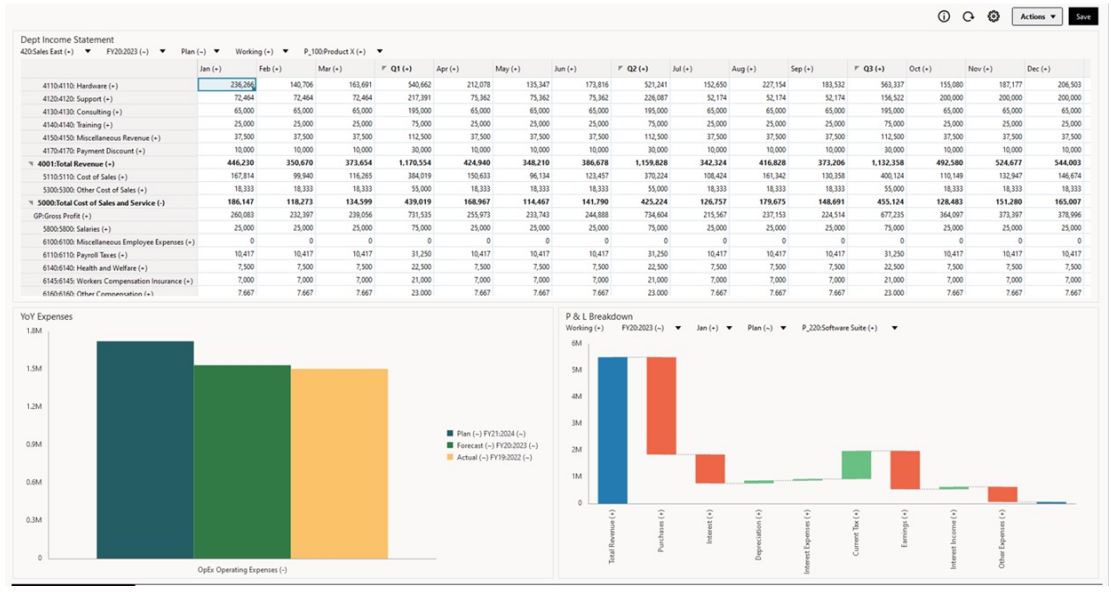

ダッシュボードを作成するには、単に左側のライブラリ・パネルからダッシュボード・ワー クスペースに様々なオブジェクトをドラッグ・アンド・ドロップします。

ダッシュボードでは、次のことができます。

- ユーザーがフォームでデータを変更すると動的に更新される複数のフォームと関連チャ ートを含めます。
- キューブの特定の値を表示するタイルを含めます。各タイルに値を提供するには、フォー ムまたはセル交差をデータ・ソースとして指定します。
- ダッシュボード・ユーザーに表示される内容を正確に確認できるように、デザイン環境と ランタイム環境の使用を簡単に切り替えます。
- 面、棒、バブル、列、棒と折れ線の組合せ、ドーナツ、ファンネル、ゲージ、散布、レー ダーなどの多様なチャート・タイプを使用して、データを対話形式で表します。
- ダッシュボードのレイアウトを制御します。
- フォームの設計に応じて、ユーザーが基礎となる詳細にドリルダウンし、作業するメンバ ーを選択できるようにします。
- グローバル POV バーとローカル POV にユーザー変数を含めます。
- 特定のチャートで、色や線幅をカスタマイズしたり、グリッド線の表示/非表示を切り替 えます。
- 外部 Web ページを動的に表示するリンクを追加します。
- 注釈と呼ばれるデータの説明をダッシュボードに含めます。
- フォームをマスターとしてタグ付けし、マスター・フォームのメンバーをフィルタ処理し て、同じダッシュボード内に詳細フォームまたはチャートを表示します
- チャートの凡例およびラベルの位置を変更します。
- ダッシュボード 2.0 (レッドウッド・エクスペリエンスでのみ使用可能)では次のことがで きます:
	- ダッシュボード内に最大 12 個のコンポーネントを追加します

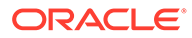

- <span id="page-186-0"></span>– 1 つのタイル・チャート・タイプで最大 10 個のタイルを追加します
- チャートで階層ラベルを追加します
- 関連するチャート・タイプで対数目盛を使用します
- 関連するチャート・タイプでセカンダリ Y 軸を追加します
- 「スタイル」プロパティを使用して、「デフォルト」、「明るい」および「暗い」 の背景色でダッシュボードをレンダリングします
- 書込み可能なグリッドでグリッド表示を使用します(フォーム 2.0 で使用)
- より広くなった画面スペース、フォームを直接開いて編集するオプション、デ ータなしでダッシュボードを編集するオプション、POV の変更の自動適用、 ディメンション名の非表示など、その他のユーザビリティが向上しました
- ダッシュボードでの保存時のルールが改善されました: ロード/保存の前後の 実行時プロンプトの有無
- ダッシュボード 1.0 から簡単に移行します

### **ノート:**

ダッシュボード 1.0 のダッシュボードは、**「フォーム・バージョン」**設定が **「フォーム 2.0」**の場合でも、フォーム 1.0 とともにデプロイされます。

ユーザーがダッシュボード(ランタイムと呼ばれる)を使用する場合、表示されるチャー トのタイプやダッシュボードのタイトルなど、コンポーネントの様々な側面を設定で きます。コンポーネントごとにツールバーを使用できます。ダッシュボード・ユーザ ーは、データの変更と保存、ルールの実行などを行うことができます。ただし、実行 時にチャート・タイプのオプションに加えた変更は、次のセッションには保存されま せん。実行時に**「保存」**をクリックすると、データは保存されますが、ダッシュボー ド定義は保存されません。

サービス管理者は、ダッシュボードとダッシュボード・フォルダの作成、再設計、削 除および権限の割当てを行うことができます。

### **関連トピック**

- [ダッシュボード・バージョンについて](#page-187-0)
- 1.0 [ダッシュボード設計の概念](#page-192-0)
- ダッシュボード 2.0 [のダッシュボード設計の概念](#page-206-0)
- ダッシュボードの作成および管理

## ダッシュボードの作成および管理

#### **次も参照:**

- [ダッシュボード・バージョンについて](#page-187-0)
- [ダッシュボードの表示](#page-188-0)

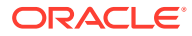

• ダッシュボード 1.0 [のダッシュボードの](#page-191-0) 2.0 への変換 ダッシュボード 1.0 のダッシュボードをダッシュボード 2.0 のダッシュボードに変換す る方法を学習します。

## <span id="page-187-0"></span>ダッシュボード・バージョンについて

ダッシュボードは、現在、2 つのバージョンで使用可能です:

- **ダッシュボード 1.0**: Oracle Application Development Framework (Oracle ADF)テクノロ ジを使用しています
- **ダッシュボード 2.0**: Oracle JavaScript Extension Toolkit (Oracle JET)テクノロジを使用 しています

現在、両方のダッシュボード・バージョンが同時に同じビジネス・プロセスに共存します。 ダッシュボード 1.0 では Oracle ADF テクノロジを使用しており、Oracle ADF ベースのダッ シュボードの動作は変わっていません。引き続き、これらのダッシュボードを以前と同様に ビジネス・プロセスで作成および更新できます。ダッシュボード 2.0 では、既存のダッシュボ ード機能を使用し、Oracle JET テクノロジを使用してそれを拡張することで、レンダリング の高速化、洗練性、使いやすさ、柔軟性の向上、より効果的なビジュアライゼーションを実 現するとともに、新たなデザインも提供しています。ダッシュボード 2.0 は、**レッドウッド・ エクスペリエンス**が有効になっている場合にのみ使用できます。

**「ダッシュボード」**リスト・ページでダッシュボード・バージョンを区別しやすいように、そ れぞれのダッシュボードの前にアイコンが表示されるようになりました:

 $\frac{1}{2}$ •

: ダッシュボード 1.0

ダッシュボード 1.0 [の作成および管理を](#page-192-0)参照してください。

Ŧ •

: ダッシュボード 2.0

ダッシュボード 2.0 [の作成および管理を](#page-205-0)参照してください。

#### **ダッシュボード 2.0 デザイナ機能**

ダッシュボード 2.0 デザイナでは次の内容がサポートされています:

- ダッシュボード 1.0 よりも多くのチャート・タイプ。たとえば、「ウォーターフォール」、 「ピラミッド」、「ジオマップ」や、「レーダー」チャート、「組合せ」チャート、「ゲージ」 チャートのサブチャート・タイプはすべてダッシュボード 2.0 の機能です
- スパーク・チャートと呼ばれるデータのビジュアル・インライン・ビューを使用したダッ シュボードでの表の作成
- クイック分析(事前作成されたフォームがなくても、ダッシュボードにコンポーネントを 追加できます)

「検索」バーにメンバー名を入力するか、「メンバー・セレクタ」を使用してアドホック問 合せを作成した後、「プロパティ」パネルの「レイアウト」タブで問合せのレイアウトを 制御します。

• 基礎となるフォームがフォーム 2.0 のフォームの場合、フォーム・グリッド内のデータの 直接操作

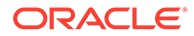

- <span id="page-188-0"></span>• 「URL」タイプのダッシュボード・コンポーネント
- テキスト・エディタを使用する「注釈」タイプのダッシュボード・コンポーネント
- カスタム・フォーマットのダッシュボード・タイトル
- 「URL」、「注釈」および「グリッド」コンポーネント・タイプの背景色
- ダッシュボード 2.0 内でフォーム 2.0 をレンダリングするための「グリッド」チャ ート・タイプ・オプション
- グローバル・ルールを関連付けるための「プロパティ」パネルの新しい**「関連付 け」**タブ
- 「ゲージ」、「円」および「ドーナツ」チャート・タイプの複数のチャート
- ダッシュボード・コンポーネント内からフォームを直接開いて編集するための新し いメニュー・オプション
- フォームおよびダッシュボードの「情報」アイコン。フォームをダッシュボードに ドロップすると、その情報が表示されます。
- 「プロパティ」パネルのサイズを変更する機能
- 各ダッシュボード・コンポーネントの背景色を設定する機能
- コンポーネント・タイトルを削除するオプション(ビジュアライゼーションのため に保存されたスペースを使用)
- ダッシュボード・コンポーネント数の増加(最大 12 個)
- タイル数の増加(最大 10 個)
- データなしで編集する機能
- 最大 10,000 セルのカスタマイズされたセル・ビジュアライゼーション制限。次の ような行 x 列の組合せになります:
	- 100 行 x 100 列 = 10,000 セル
	- 1000 行 x 10 列 = 10,000 セル
	- 250 行 x 40 列 = 10,000 セル
- ダッシュボードの**「スタイル」**を選択する機能。オプションは、**「デフォルト」**、**「明 るい」**および**「暗い」**です。
- ダッシュボード・コンポーネントと POV バーの間の枠線を表示または非表示にす るオプション
- 新しい Oracle JET メンバー・セレクタ
- 動的タブの表示デザイナ

ダッシュボード 2.0 に切り替える前に考慮事項を確認するには[、ダッシュボード](#page-217-0) 2.0 の [考慮事項を](#page-217-0)参照してください。

## ダッシュボードの表示

**ダッシュボード**・ページを表示するには:

- **1.** ホーム・ページで、**「ダッシュボード」**をクリックします。
- **2.** ダッシュボードを開くには、ダッシュボードの名前をクリックします。

これにより、*実行時*環境でダッシュボードが開きます。

### **Note:**

ダッシュボード 2.0 のダッシュボードを選択し、ダッシュボード 2.0 コンポーネントの 初期化中にエラーが発生しましたというメッセージが表示される場合、ダッシュボード には、関連付けられるフォーム 2.0 フォームが含まれています。ダッシュボードで 表示するには、レッドウッド・エクスペリエンスおよびフォーム 2.0 が有効になっ ていることを確認する必要があります。

レッドウッド・エクスペリエンスを有効化するには、**「ツール」**、**「外観」**の順にクリ ックし、**「レッドウッド・エクスペリエンスの有効化」**を選択してから**「保存」**をク リックします。

フォーム 2.0 を有効化するには、**「アプリケーション」**、**「設定」**の順にクリックし、 **「その他オプション」**で**「フォーム・バージョン」**を見つけて、**「フォーム 2.0」**を選 択してから**「保存」**をクリックします。

#### **ダッシュボード・ページの機能**

**ダッシュボード**・ページ:

• フォルダがサポートされています。**ダッシュボード**・ページでは、インフォレットやデー タ入力フォームと同じフォルダ階層を使用しており、すべてのアーティファクトおよびフ ォルダは、**「ライブラリ」**と呼ばれるルート・フォルダ内に存在します。**「ライブラリ」**フ ォルダは、削除または名前変更できません。

**Note:**

管理者のみがファイル(たとえば、ダッシュボード、インフォレット、フォーム、 レポートなど)を**「ライブラリ」**ルート・フォルダに追加できます。

• **ダッシュボード**・ページでダッシュボード・バージョンを区別しやすいように、それぞれ のダッシュボードの前にアイコンが表示されるようになりました:

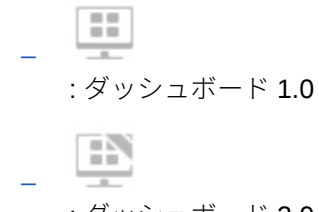

: ダッシュボード 2.0

• フラット・ビューとツリー・ビューの間でダッシュボードの表示を切り替えることができ ます:

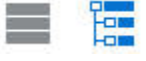

**• ダッシュボード**・ページは、タイプ別にフィルタできます。 ■ をクリックして、次の フィルタ・オプションから選択します:

- **すべてのタイプ**(デフォルト)
- **ダッシュボード 1.0**
- **ダッシュボード 2.0**
- 特定のダッシュボードを検索するには、 Q

をクリックしてキーワードで検索するか、または をクリックして検索を特定の ライブラリ・フォルダに絞り込みます。

### **ダッシュボード・ページの「アクション」列**

**ダッシュボード**・ページの右側には、**「アクション」**列があります。ダッシュボードま たはフォルダの横にある ••• アイコンをクリックすると、次のアクションが表示され ます:

- フォルダ・アクション:
	- **権限の割当**: フォルダにアクセス権限を割り当てます。フォルダ権限はそのフ ォルダ内のすべてのアイテムに 適用され、リストに表示されていないアイテム にも適用されます。
	- **ダッシュボードの作成**: ダッシュボード 1.0 ダッシュボードを作成します。
	- **ダッシュボード 2.0 の作成**: ダッシュボード 2.0 ダッシュボードを作成しま す。
	- **フォルダの作成**: 新規フォルダを作成します。
	- **削除**: フォルダを削除します。フォルダを削除するには、空である必要があり ます。
	- **名前変更**: フォルダの名前を変更します。フォルダに他のフォルダが含まれて いる場合、名前を変更することはできません。
	- **移動先**: フォルダをフォルダ階層内の別の場所に移動します。
	- **すべてのダッシュボードを 2.0 に変換**: フォルダ階層内のすべてのダッシュボ ード 1.0 ダッシュボードを検索し、これらをダッシュボード 2.0 ダッシュボー ドに変換します。
- 個別のダッシュボード・アクション:
	- **編集**: ダッシュボード・デザイナで、基礎となるフォーム・データとともにダ ッシュボードを開きます。 ダッシュボードは動的タブで開きます。
	- **データなし編集**(ダッシュボード 2.0 のみのオプション): ダッシュボード・デザ イナで、基礎となるフォーム・データなしでダッシュボードを開き、ダッシュ ボードのコンポーネントとタイルの再配置など、アクションを簡単に実行でき るようにします。ダッシュボードは動的タブで開きます。
	- **名前変更**: ダッシュボードの名前を変更します。
	- **別名コピー**: 新しい名前でダッシュボードをコピーします。ダッシュボード は、元のダッシュボードの直下のリストにコピーされます。
	- **削除**: ダッシュボードを削除します。
	- **移動先**: ダッシュボードを別のフォルダに移動します。
	- **権限の割当**: ダッシュボードにアクセス権限を割り当てます。

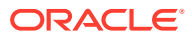

- **ダッシュボード 2.0 に変換**(ダッシュボード 1.0 のみのオプション): ダッシュボード をダッシュボード 2.0 ダッシュボードに変換します。
- **URL のコピー**: ダッシュボードのコピーおよび直接 URL の共有を行うことができま す。個々の URL [のコピー](#page-126-0)を参照してください。

## <span id="page-191-0"></span>ダッシュボード 1.0 のダッシュボードの 2.0 への変換

ダッシュボード 1.0 のダッシュボードをダッシュボード 2.0 のダッシュボードに変換する方 法を学習します。

アプリケーションで現在ダッシュボード 1.0 を使用している場合は、ダッシュボード 2.0 に変 換できます。

**ダッシュボード**・リスト・ページのダッシュボードは、個々のダッシュボード・レベルまた はフォルダ・レベルで変換します。たとえば、アプリケーション内のすべてのダッシュボー ドを 1.0 から 2.0 に変換する場合は、最上位レベルの「ライブラリ」フォルダを選択してすべ てのダッシュボードを変換できます。

### **Note:**

- ダッシュボード 2.0 に変換した後は、ダッシュボードをダッシュボード 1.0 に戻 すことはできません。
- 変換プロセスにより、ダッシュボード名が変更されることはありません。ナビ ゲーション・フローは、変換前と同様に機能します。
- ダッシュボード 2.0 に変換した後は、固定 POV ではなく動的 POV が最初に表 示されます。

ダッシュボード 1.0 をダッシュボード 2.0 に変換するには:

- **1.** ホーム・ページで、**「ダッシュボード」**をクリックします。
- **2.** 変換するフォルダまたは個々のダッシュボード 1.0 のダッシュボードに移動し、次のオプ ションから選択します:
	- 個々のダッシュボードを変換するには、ダッシュボードの右側にある •••をクリック し、**「ダッシュボード 2.0 に変換」**を選択します。
	- フォルダ内のすべてのダッシュボードを変換するには、フォルダの右側にある•••を クリックし、**「すべてのダッシュボードを 2.0 に変換」**を選択します。

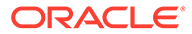

### <span id="page-192-0"></span>**Note:**

• 非常に古いダッシュボードには、現在サポートされていないコンポーネ ント幅の値を含むダッシュボード定義が含まれている場合があります。 このため、古いダッシュボードをダッシュボード 2.0 に変換した後、予 期しないダッシュボードのレンダリングが発生する可能性があります。

この問題を解決するには、次のいずれかの回避策をお薦めします:

- ダッシュボード(1.0)の元のダッシュボードを開き、ダッシュボード を編集して保存します。修正したコンポーネント幅の値とともにダ ッシュボードが自動的に保存され、ダッシュボード 2.0 に変換できま す。
- 同じフォーム・セットとチャート・セットおよび同じ設定を含むダッ シュボード(1.0)の新しいダッシュボードを作成し、このダッシュボ ードをダッシュボード 2.0 に変換します。
- 同じアーティファクトおよび設定を含むダッシュボード 2.0 の新し いダッシュボードを作成します。
- 23.11 の更新より前にダッシュボード 2.0 に変換されたマスター・フォー ムおよび詳細を含むダッシュボードでは、グリッドのコンテキスト・メ ニューに 2 つの**「コンテキストの適用」**メニュー・オプションが表示さ れる場合があります。この問題は 23.11 で修正されました。

## ダッシュボード 1.0 の作成および管理

- 1.0 ダッシュボード設計の概念
- ダッシュボード 1.0 [のダッシュボードの作成](#page-195-0)
- [マスター・フォームと詳細を含むダッシュボードの作成](#page-197-0)
- [ダッシュボードのレイアウトについて](#page-197-0) バージョン 1.0
- [ゲージ・チャート・タイプについて](#page-198-0)
- [タイル・チャート・タイプについて](#page-200-0)
- [ダッシュボードの色のカスタマイズ](#page-202-0)
- 1.0 [ダッシュボードのグローバル](#page-203-0) POV とローカル POV について
- [ダッシュボード](#page-205-0) POV と有効な交差

## 1.0 ダッシュボード設計の概念

1.0 ダッシュボードを設計する際には、次の情報が役立ちます。

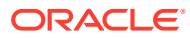

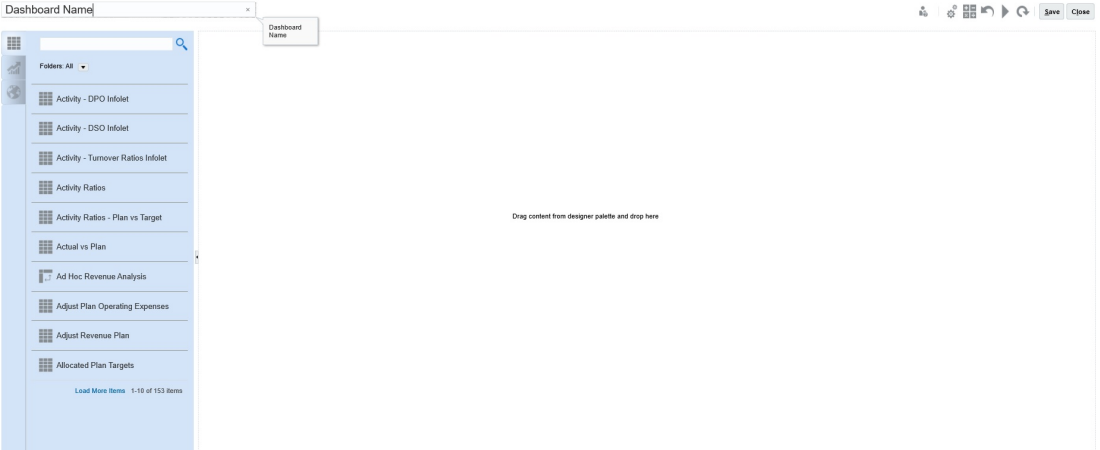

• 左側には、デザイン・パレットがあります。パレットからキャンバスにオブジェクトをド ラッグ・アンド・ドロップします。

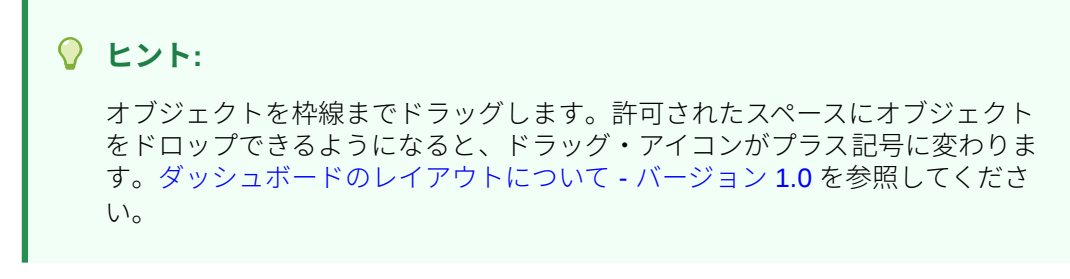

• 右上には、ダッシュボード全体の設定があります。

$$
\begin{array}{c}\n\circ \\
\circ \\
\circ \\
\circ\n\end{array}
$$

• **「設定」**

をクリックして、ダッシュボードの次の一般設定を指定します。

**表 10-1 ダッシュボードの一般設定**

| オプション             | 説明                                                                                             |
|-------------------|------------------------------------------------------------------------------------------------|
| 名前をタイトルとして使用      | このオプションはデフォルトで選択されています。カスタム・フォ<br>ーマットのタイトルをダッシュボードに指定するには、このオプシ<br>ョンの選択を解除します。               |
| 枠線                | 新しいダッシュボードを作成する場合、デフォルトでは枠線は非表<br>示です。新しく作成するダッシュボードで枠線を表示するには、 <b>「表</b><br><b>示」</b> を選択します。 |
| レイアウト             | <b>「固定」</b> (デフォルト)または <b>「フレキシブル」</b> を選択します。                                                 |
| $POV / \check{N}$ | <b>「表示」</b> (デフォルト)または <b>「非表示」</b> を選択します。                                                    |
| グローバル POV バー      | <b>「有効化」</b> (デフォルト)または <b>「無効化」</b> を選択します。                                                   |

POV の詳細は、1.0 [ダッシュボードのグローバル](#page-203-0) POV とローカル POV についてを参照 してください。

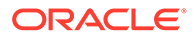

• ダッシュボード・オブジェクトにカーソルを置くと、そのオブジェクトのツールバ ーが右上隅に表示されます: ❶ 尊 ■ Q @ ■ ※

**ノート:** ダッシュボード(1.0)のホバー・アイコンでは、オブジェクトのタイプに 応じて、**「指示」**(フォームに指示が構成されている場合のみ使用可能)、 **「アクション」**、**「保存」**、**「リフレッシュ」**、**「設定」**および**「最大化」**など のオプションが提供されます。

- ダッシュボードの作成時に、**「ランタイム」** をクリックすると、ダッシュボー ド・ユーザーに対するダッシュボードの外観と動作をすぐに確認できます。デザイ ナ・モードに戻ってダッシュボードの設計を続行するには、■■ キクリックしま す。
- デフォルトでは、欠落データまたは抑制データは、グラフでゼロとしてプロットさ れます。**「プロットにゼロの値なし」**設定をクリアして、特定のチャート・タイプ の欠落データまたは抑制データを無視し、ゼロとしてプロットされなくなるように できます。
- ダッシュボードのリスト・ページでは、フォルダがサポートされます。フォルダに よって、個別のダッシュボードに対する権限を割り当てるかわりに、フォルダ内の すべてのダッシュボードに対する権限を割り当てることができます。ダッシュボ ードのリスト・ページでは、インフォレットやデータ入力フォームと同じフォルダ 階層を使用しており、すべてのアーティファクトおよびフォルダは 、**「ライブラリ」** と呼ばれるルート・フォルダ内に存在します。

**ノート:**

管理者のみがファイル(たとえば、ダッシュボード、インフォレット、フ ォーム、レポートなど)を**「ライブラリ」**ルート・フォルダに追加できま す。

• ダッシュボードのリスト・ページでは、ダッシュボード表示のフラット・ビューと 階層ビュー( – トロー)を切り替えることができます。

その後、**「検索」** を使用してダッシュボードを検索できます。フラット・ビュ ーには、検索条件と一致するダッシュボードのみが表示され、それらを含むフォル ダは表示されません。ツリー(階層)ビューには、ダッシュボードとそれらが含まれ るフォルダが一緒に表示されます。

別のキーワードで検索するには、**「検索」**ボックスの をクリックして検索条件を クリアします。

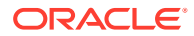

## <span id="page-195-0"></span>ダッシュボード 1.0 のダッシュボードの作成

選択するダッシュボード・バージョンを決定する際に役立つ情報を確認できます。[ダッシュ](#page-187-0) [ボード・バージョンについてを](#page-187-0)参照してください。

**ノート:** ダッシュボード 2.0 のダッシュボードを作成するには、[ダッシュボード](#page-219-0) 2.0 のダッ [シュボードの作成を](#page-219-0)参照してください。

**1.** ホーム・ページから、**「ダッシュボード」**をクリックし、**「作成」**をクリックします。

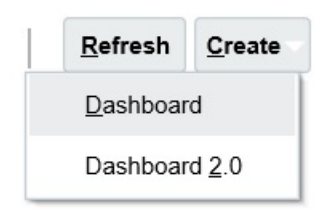

**2.** 提供されるオプションから、**「ダッシュボード」**を選択します。

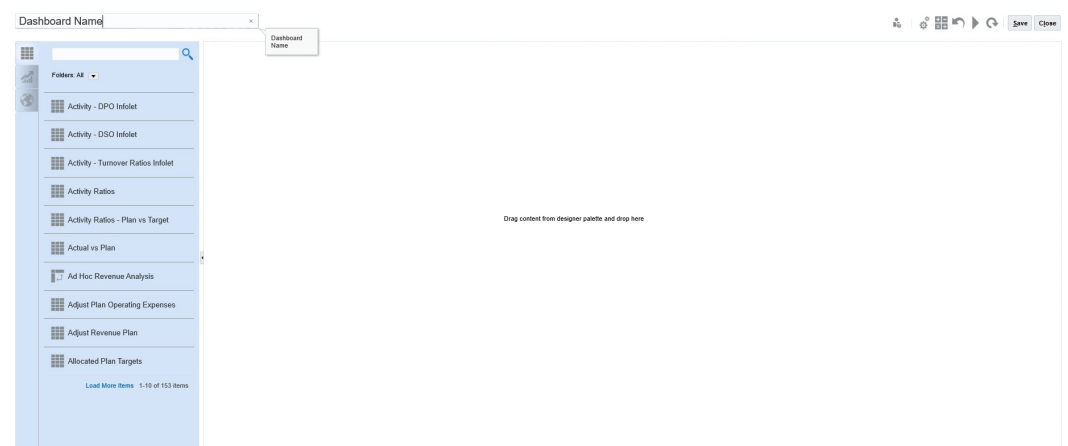

**3.** デフォルトのダッシュボード名をクリックし、入力ボックスに新しい名前を入力すること により、名前を入力します。

カスタム・フォーマットのタイトルをダッシュボードに指定するには、**「設定」**をクリッ クし、**「名前をタイトルとして使用」**の選択を解除し、タイトルを入力して、ダイアログ・ ボックスのフォーマットを設定します。

**4.** 左側のデザイン・パレットから、オブジェクトをダッシュボード・キャンバスにドラッ グ・アンド・ドロップします。 次のオブジェクトから選択します。

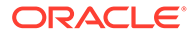

**表 10-2 ダッシュボード・オブジェクト**

| オブジェクト   | 説明                                                                                                    |
|----------|----------------------------------------------------------------------------------------------------|
| フォーム     | フォーム・フォルダにナビゲートするか、名前で検索して、ダ<br>ッシュボードに含めるフォームを選択します。フォームをダ<br>ッシュボードに追加した後にそのフォームの指示を表示する<br>には、フォームの上にカーソルを置き、「 <b>指示」</b><br>Θ<br>をクリックします。<br>フォームに設定されているアクセス権限がダッシュボードで                                                                                                    |
| チャート・タイプ | 保持されます。<br>ダッシュボードに含めるチャート・タイプを選択します。最初<br>に追加した際、選択したチャートにはサンプル・データがあり<br>ます。続いて、それをそのデータ・ソースとしてのフォームに<br>関連付けます。チャートをフォームにリンクすると、ユーザー<br>は、関連付けられたチャートに対するフォームでのデータ変更<br>の影響をすぐに確認できます。                                                                                                 |
|          | デフォルトでは、欠落データまたは抑制データはゼロとしてプ<br>ロットされます。選択したチャート・タイプ(面、バブル、組合<br>せ、折れ線、レーダーおよび散布図)のチャートの設定で、「プ<br>ロットにゼロの値なし」オプションの選択を解除することで、<br>この設定を無効化できます。このオプションがクリアされる<br>と、欠落データまたは抑制データが無視されて、そのチャー<br>ト・タイプでプロットされなくなります。                                                                       |
|          | 「組合せ」チャート・タイプでは、行データが交互に垂直棒と<br>折れ線でチャート内に表示されます。たとえば、フォームの行<br>1のデータは棒として、行2のデータは折れ線として表示され、<br>偶数と奇数の行のチャート・タイプが交互に入れ替わります。<br>「組合せ」チャート・タイプで表示できるデータは 20 行までで<br>すが、特に2つのカテゴリのデータを比較する際に便利です。<br>たとえば、ドイツとフランスの平均為替レートを複数年にわた<br>って比較するため、フォームの行1にドイツのレートがあり、<br>フランスのレートが行2にある場合などです。 |
|          | 「ゲージ」チャート・タイプの詳細は、ゲージ・チャート・タ<br>イプについてを参照してください。<br><i>パフォーマンス・タイル</i> と呼ばれることもあるタイル・チャー<br>ト・タイプを使用すると、キューブから特定の値を選択して表<br>示できます。タイル・チャート・タイプについてを参照してく<br>ださい。                                                                                                    |
| 注釈       | 「外部アーティファクト」、「注釈」の順に選択します。データ<br>またはチャートを説明するテキストを入力します。テキスト<br>制限は、リッチ・テキスト用に追加されるフォーマット・タグ<br>を含めて、2000文字であることに注意してください。                                                                                                    |
| URL      | 動的な Web ページのサマリーです。 <b>「外部アーティファクト」</b> 、<br>「URL」の順に選択します。https://セキュリティ・プロト<br>コルで始まる外部サイトの URL のみを挿入します。内部また<br>は相対 URL や、google.com などの同意していないサード・パ<br>ーティ・サイトの URL を使用しないでください。                                                                                                    |

**5.** ダッシュボード設定とオブジェクトのホバー・ツールバーを使用してダッシュボー ドをカスタマイズし、**「保存」**をクリックします。

[ダッシュボードのレイアウトについて](#page-197-0) - バージョン 1.0 を参照してください。

「ダッシュボード」リスト・ページで**「別名コピー」**を使用すると、ダッシュボードを簡単に 複製して変更できます。コピーするダッシュボードの横にある「アクション」アイコンを選 択します。

## <span id="page-197-0"></span>マスター・フォームと詳細を含むダッシュボードの作成

1 つのマスター・フォームと複数の詳細(ターゲット)オブジェクト(フォームまたはチャート) を含むダッシュボードを設計できます。その場合、マスター・フォームのメンバーの選択に よってターゲット・オブジェクトのメンバーが自動的にフィルタ処理され、ターゲット・オ ブジェクトには、マスター・フォームでハイライトされたメンバーに関連する詳細のみが表 示されます。

マスター・フォームとターゲット・オブジェクトを含むダッシュボードを設計する際の考慮 事項:

- マスター・フォームは常にフォームでなければなりません(チャートをマスター・フォー ムとしてタグ付けすることはできません)。
- ターゲット・オブジェクトはフォームでもチャートでもかまいません。
- マスター・フォームを含むダッシュボードは、常に複数のオブジェクトを含む必要があり ます。
- ダッシュボード上の 1 つのフォームだけをマスターとしてタグ付けできます。ダッシュ ボード上の別のフォームをマスターとしてタグ付けする場合は、まず既存のマスター・フ ォームのタグ付けを解除する必要があります。

マスター・フォームとターゲット・オブジェクトを含むダッシュボードを作成するには:

**1.** 少なくとも 1 つのフォームと 1 つまたは複数のターゲット・オブジェクトを含むダッシ ュボードを作成します。

[ダッシュボードの作成および管理を](#page-186-0)参照してください。

- **2. 「アクション」**をクリックしてから、**「編集」**を編集して、必ずダッシュボードをデザイ ナ・モードにします。
- **3.** ダッシュボード上でマスターとして指定するフォームを選択し、フォームの「設定」アイ コンをクリックしてから、**「マスターとしてタグ付け」**を選択します。

マスター・フォーム内のデータに関連するターゲット・フォームまたはチャートのデータを フィルタ処理するには、マスター・フォーム内の関連するデータを右クリックし、**「コンテキ ストの適用」**を選択します。

## ダッシュボードのレイアウトについて - バージョン 1.0

バージョン 1.0 でのダッシュボードのレイアウトの設定について:

- 最初にドラッグしたオブジェクトがキャンバス全体を占有します。
- その後、既存のオブジェクトの上下左右にオブジェクトをドラッグします。
- ダッシュボード・キャンバスには、2 種類のドロップ・ゾーンが用意されています。2 つ のオブジェクトを相互に並べて配置し、それぞれがスペースの半分を占有するものと、3 つのオブジェクトを配置し、それぞれがスペースの 3 分の 1 を占有するものです。
- オブジェクトを左右および上下に並べて表示するようにダッシュボードを設計でき、それ ぞれを独自のサイズに調整することもできます。

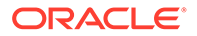

- <span id="page-198-0"></span>• **「フレキシブル」**レイアウトを使用しているオブジェクトのサイズを変更するには、 オブジェクトの枠線をドラッグします。オブジェクトのハンドルをクリックして 拡張し、ハンドルを再びクリックしてオブジェクトを元のサイズに戻すこともでき ます。
- **「固定」**レイアウトを使用しているオブジェクトのサイズを変更するには、**「設定」** でその幅または高さの割合を設定します。
- フォームのレイアウトは非対称にすることができます。
- 実行時モードでは、ユーザーがフォームに対するアクセス権を持っていない場合や フォームが見つからない場合、隣接するオブジェクトがそのスペースを占有しま す。デザイナ・モードでは、空のオブジェクトがすべて表示され、デザイナはそれ らを削除するように選択できます。

## ゲージ・チャート・タイプについて

ゲージ・チャート・タイプは、データ値が許容範囲内に収まっているかどうかを確認 する場合に便利です。最大値および範囲の最大値を設定すると、ゲージに範囲が赤、 黄色および緑で表示され、現在の値をすばやく評価できます。そのため、ゲージ・チ ャート・タイプを使用すると、重要なデータ・ポイントやメジャーにおける問題を簡 単に特定できます。たとえば、しきい値が売上げ目標を示すように設定し、ゲージを 使用して現在の売上げを表示できます。

フォームに複数の値がある場合、最大 36 個(フォームの最初の 6 行と最初の 6 列の値) まで、複数のゲージを表示できます。フォーム内の残りの値は無視されます。ゲージ・ チャートに 1 つの値のみを表示する場合は、セル値が 1 つのみのフォームにそれを関 連付けます。

ダイヤル・ゲージまたはステータス・メーター・ゲージを選択できます。ステータス・ メーター・ゲージは、水平棒または垂直棒を使用して表示できます。

ダッシュボード・デザイナは次の設定を行うことができます。

- **最大値**: ゲージの最高値。ダッシュボード・デザイナが**「最大値」**をデフォルトと して設定した後、ユーザーが実行時にそれを一時的に変更できます。ダッシュボー ド・デザイナが最大値を指定しなかった場合、アプリケーションでは、最大値がゲ ージの値より大きいものに自動的に設定されます。
- **しきい値**:
	- 「低しきい値」、「中しきい値」および「高しきい値」: メジャーが許容範囲内に あるかどうかを視覚的に示すために、これらのしきい値を使用して、指定した 値に基づいてゲージを赤、黄色および緑で表示できます。
	- 低い値が適しているしきい値。
	- ゲージでしきい値にカーソルを置くと表示されるしきい値の適切なラベル。

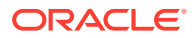

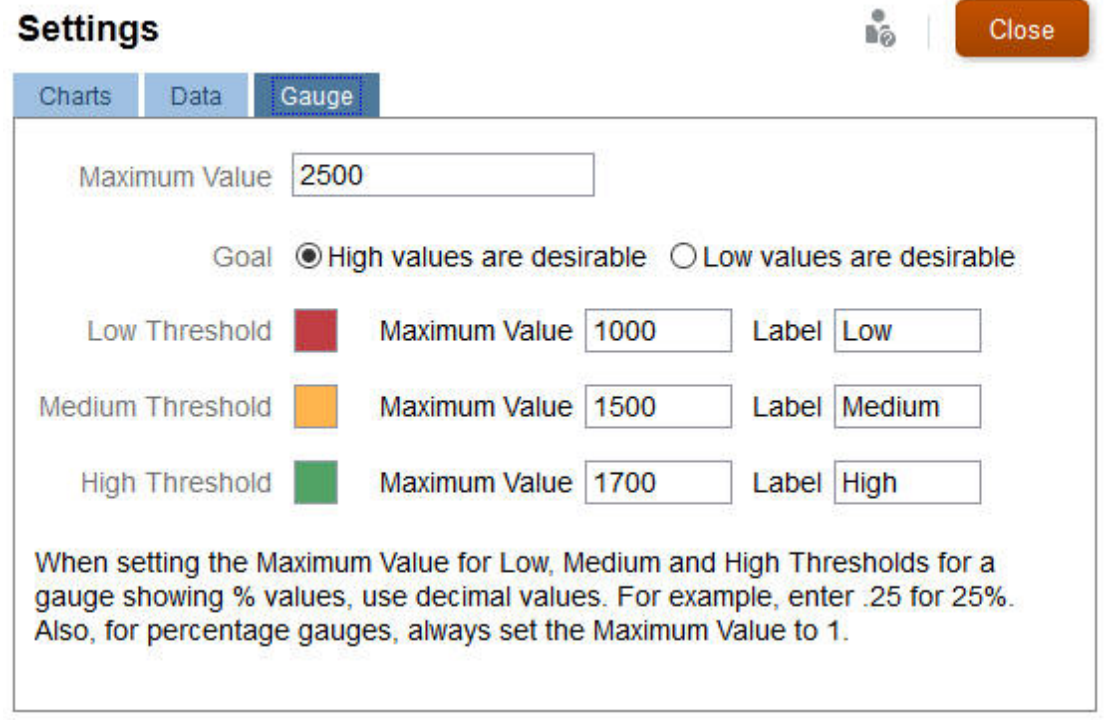

### たとえば、次のようなフォームのデータがあるとします。

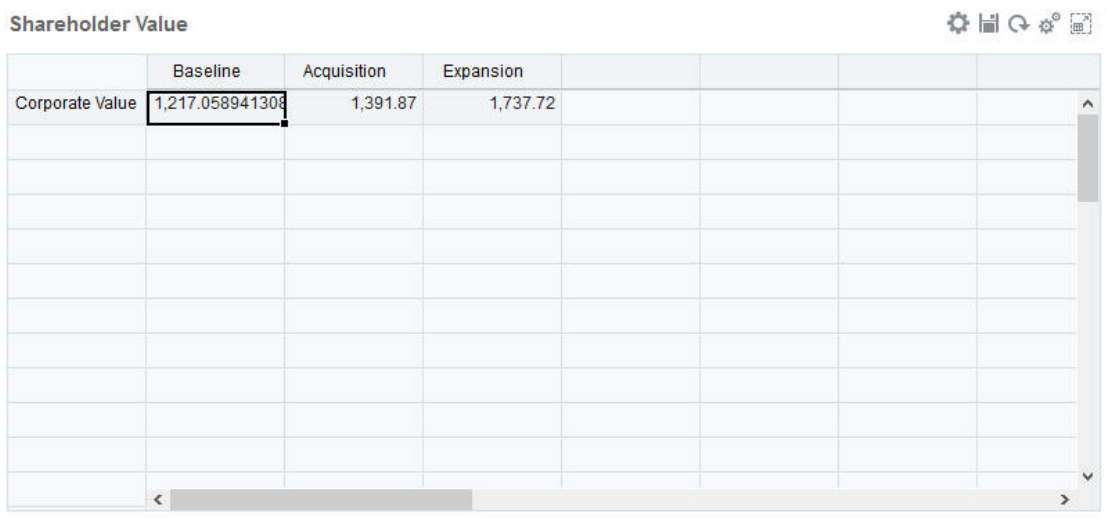

結果として生成されるダイヤル・ゲージは次のようになります。

<span id="page-200-0"></span>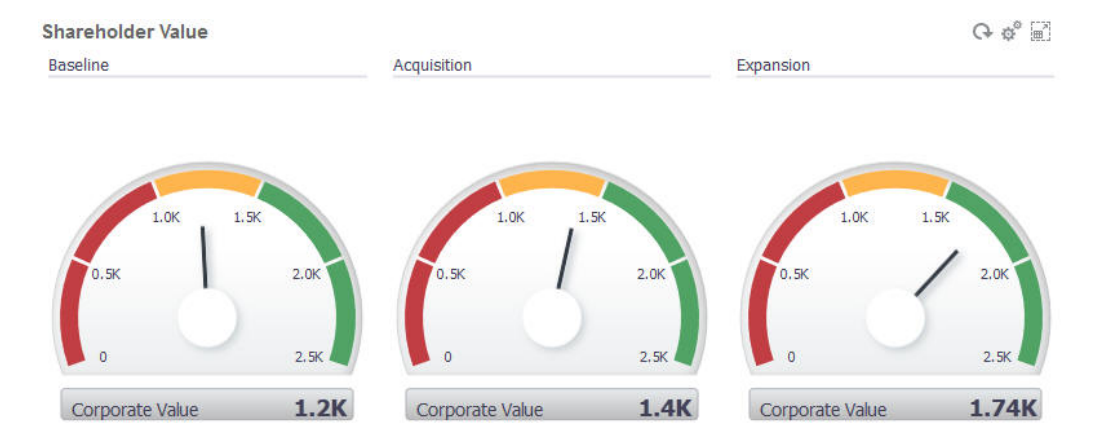

結果として生成される垂直棒を使用したステータス・メーター・ゲージは次のように なります。

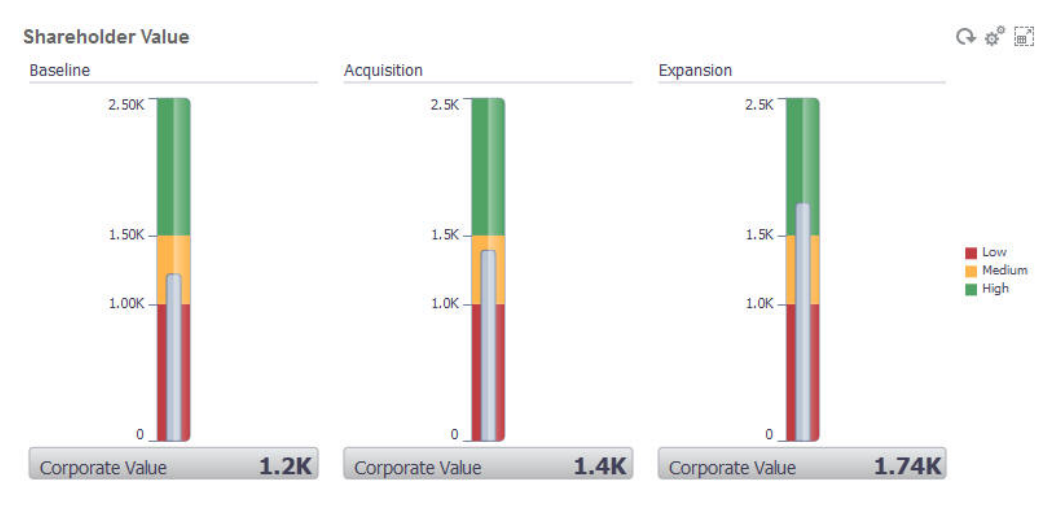

**ノート:**

フォームのセルに値がない場合、そのセルについてはゲージが表示されませ ん。また、少なくとも 2 つの連続するしきい値を指定する必要があります。 アプリケーションでは、チャートを計算するために中間のしきい値が必要で す。

## タイル・チャート・タイプについて

タイルは、キューブから特定の値を選択して表示できるチャート・タイプです。フォ ームをデータ・ソースとして使用する以外に、タイルに値を提供するセル交差を直接 入力することもできます。横方向に最大 6 つのタイルと、下方に 4 つの行をダッシュ ボードに含めて、それらにタイトルを指定できます。タイルをデータに関連付けるま で、サンプル・データが表示されます。

フォームをタイルのデータ・ソースとして使用する場合:

- 1 つのオブジェクトにつき最大 6 つのタイルを含めることができます。
- 最初の列の値(6 行目まで)が、タイルを作成するために使用されます。

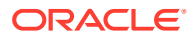

### **ノート:**

場合によっては、フォーム内で、グリッドとして表示されたときに最初の列が 縮小される(非表示になる)ことがあります。ただし、タイルがフォームからその 値を取得する際には、縮小された列も考慮されます。

- タイルのタイトルは行のタイトルで、最初の列から、続いて行によってその値を取得しま す。
- タイルのタイトル、タイルの高さのパーセンテージ、凡例を設定でき、含めるフォームの 軸を選択できます。たとえば、3 つの行があるフォームを選択すると、タイルに 3 つの値 が表示されます。

タイルのデータ・ソースとしてセル交差を使用する場合は、1 つのオブジェクトにつきタイル を 1 つのみ含めることができます。

### **ヒント:**

タイル・チャート・タイプを選択するには、リストの下部にあるリンクをクリック して、チャート・タイプのリストを展開します。

タイル・チャート・タイプに設定できるオプションは、次のとおりです。値の表示は、タイ ルの水平方向で左、中央、右に設定することができます。

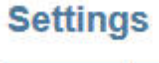

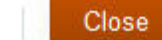

Ñ0

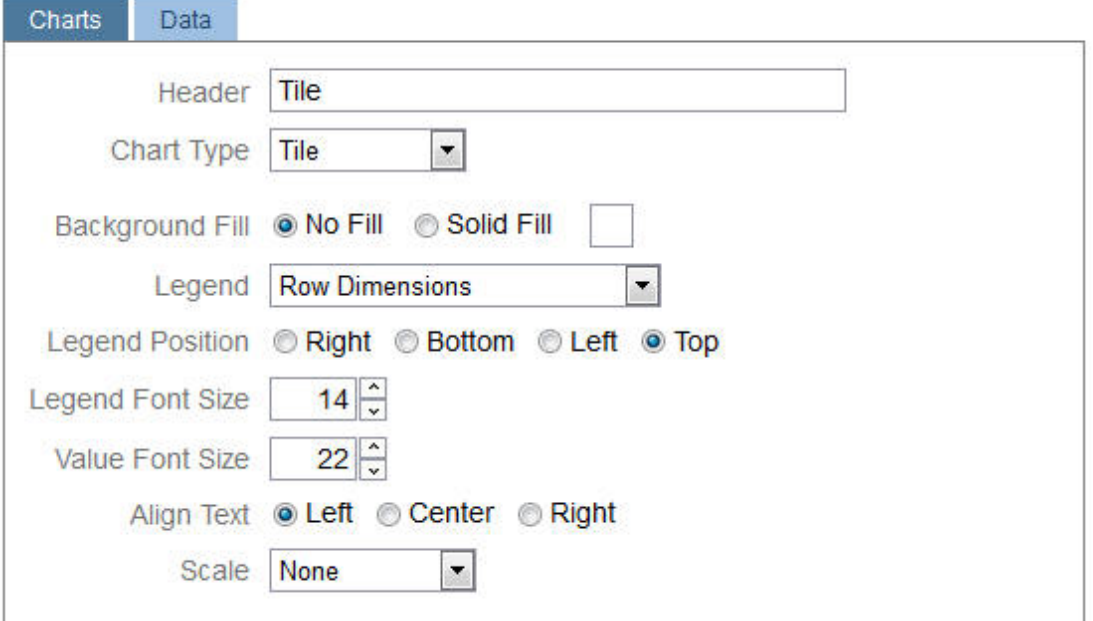

### **大きい数字のスケーリング**

大きい数字で特に便利なのは、値の表示方法を指定できることです。たとえば、タイル値が 1,689,000 の場合に、スケーリング・オプションとして**「K」**を選択すると、タイルにはこの 値が「1689K」と表示されます。スケーリングのオプションは次のとおりです。

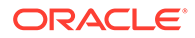

- <span id="page-202-0"></span>• **なし**: スケーリングを適用しません。
- **自動**: 範囲に応じて値が表示されます。たとえば、1,500 は「1.5K」、1,689,000 は 「1.69M」、42,314,531,211 は「42.31B」、1,234,567,891,234 は「1.23T」としてそ れぞれ表示されます。
- **K**: 値が千単位で表示されます。たとえば、1689000 は「1689K」と表示されます。
- **M**: 値が百万単位で表示されます。たとえば、123,456,789 は「123M」と表示され ます。
- **B**: 値が十億単位で表示されます。たとえば、12,345,678,912 は「12B」と表示さ れます。
- **T**: 値が兆単位で表示されます。たとえば、1,234,567,891,234,567 は「1,234T」と 表示されます。

## ダッシュボードの色のカスタマイズ

企業では、標準的な色のセットを使用して、チャート内の様々なタイプのデータを示 している場合があります。たとえば、実績データは濃い青で、予算データは水色で示 されます。ダッシュボードの色をカスタマイズする際は、フォームの行の順序で色を 選択します。系列 1 はデータの最初の行を表し、以降はそれに続きます。フォームの 各行に、チャート内のデータを表す色を割り当てることができます。

棒、折れ線、面、バブル、列、組合せ、ドーナツ、円、レーダー、散布の各グラフ・ タイプでダッシュボードの色をカスタマイズできます。

- **1.** ダッシュボードのデザイン・パレット上のチャートで、**「設定」** をクリックし ます。
- **2. 「色」**をクリックします。
- **3. 「デフォルト」**チェック・ボックスをクリアして、変更する系列の下向き矢印 を クリックします。

背景のチャートで、各系列が表すデータ・タイプを確認します。

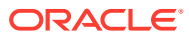

<span id="page-203-0"></span>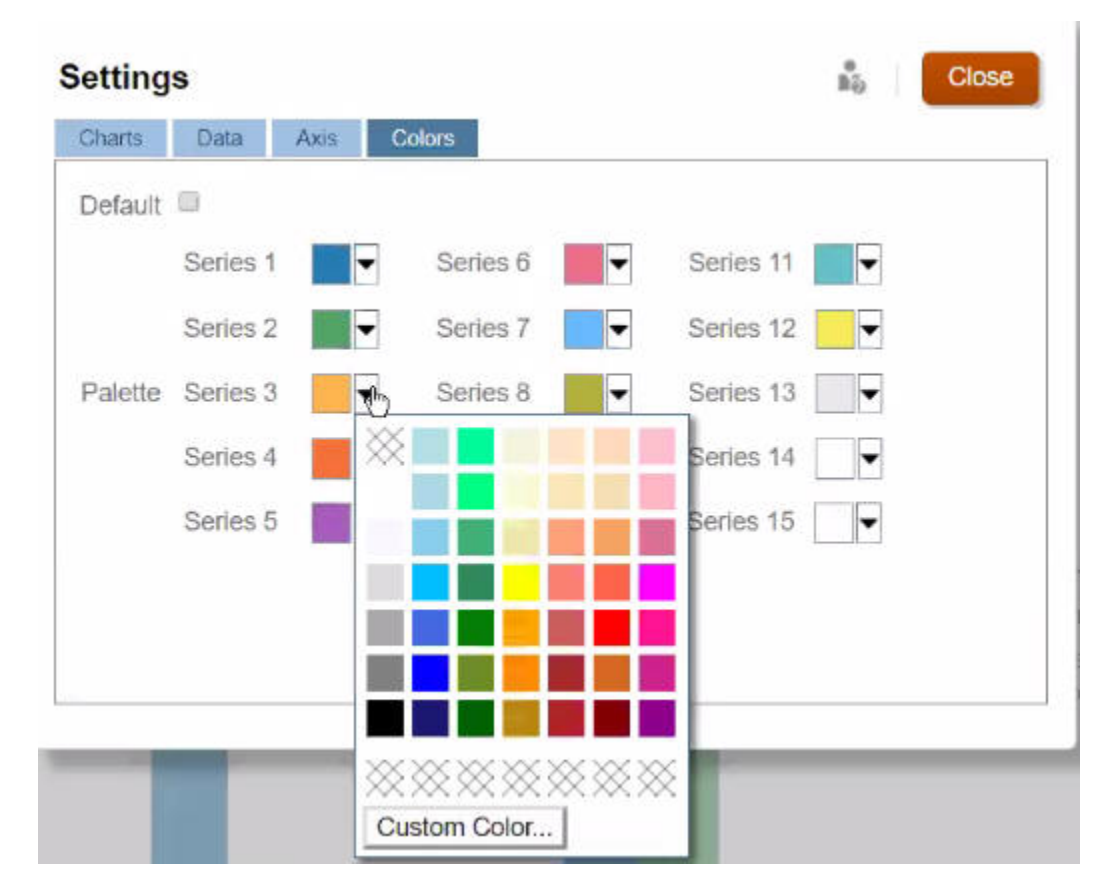

**4.** 選択した系列に指定する色をクリックして、**「閉じる」**をクリックします。

**ノート:**

最初に表示されているよりも多くの色の濃淡を選択するには、**「カスタム色」**を クリックします。

選択内容は、現在のチャートにのみ適用されます。ダッシュボードで他のチャートの色を変 更する場合も、このステップに従います。

## 1.0 ダッシュボードのグローバル POV とローカル POV につい て

フォームのローカル POV には、フォーム設計者がそのフォームについて選択したディメンシ ョン・メンバーが反映されます。ダッシュボードではグローバル *POV* バーもサポートされて おり、各オブジェクトで繰り返されないように、共通するローカル POV はグローバル POV バーに組み込まれます。

### **ダッシュボード 1.0 の POV の例**

次の1.0 ダッシュボードには、グローバル POV バー(「エンティティ」、「製品」および「年」 を示す)とローカル POV (Q2 を示す「プラン」ドロップダウン・リスト)が表示されています。

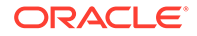

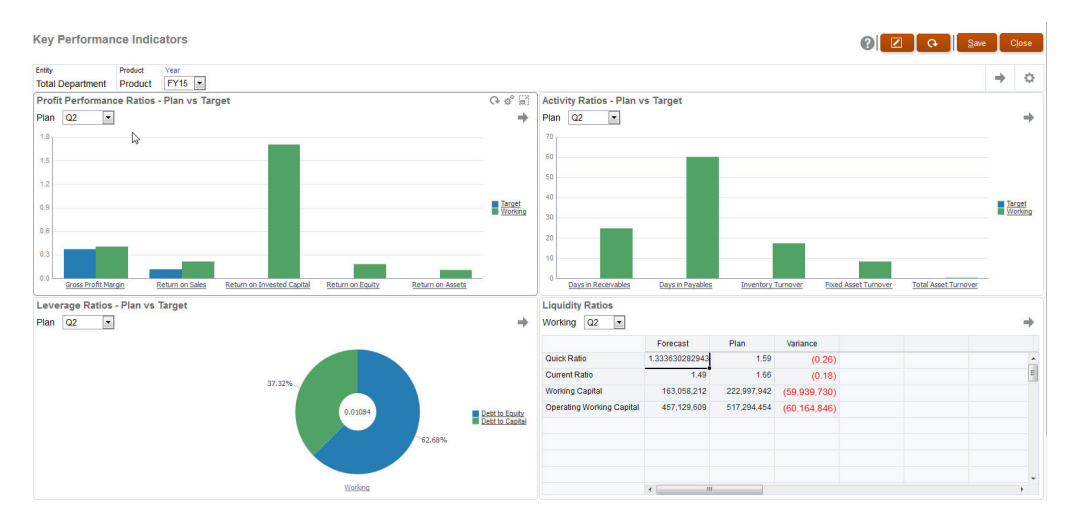

グローバル POV バーがある場合、グローバル POV バーでページを変更し、**「実行」**を クリックすると、フォームに基づいたすべてのオブジェクトについてページが変更さ れます。グローバル POV バーはダッシュボードの最上部に、すべてのオブジェクトよ り上に表示されるのに対して、ローカル POV バーはオブジェクト内に表示されます。 ユーザー変数は、ダッシュボードのグローバル POV とローカル POV の両方でサポー トされており、動的ユーザー変数を POV バーから直接変更できます。

ダッシュボードの**「設定」**で、POV を表示するか、非表示にするか、およびグローバ ル POV バーを有効にするか、無効にするかを設定できます。**「**( **POV バー」**について **「非表示」**を、**「グローバル POV バー」**について**「有効化」**を選択した場合、**「非表示」** オプションが**「有効化」**オプションより優先されます。)グローバル POV バーは、デフ ォルトで有効になっています。無効にすると、該当する場合、それぞれのローカル POV について POV 全体が表示されます。

グローバル POV バーについて:

- POV バーは、ローカル POV ディメンション、ページ・ディメンションおよびユー ザー変数で構成されます。
- ダッシュボード上の各フォームのローカル POV およびページに応じて、グローバ ル POV バーが自動的に計算されます。
- それらは、そのダッシュボードでフォームを使用している他のオブジェクトに反映 されます。つまり、それらは、ダッシュボード内のフォーム、フォームにリンクさ れたチャート、およびデータ・ソースとしてフォームを使用するタイルに適用され ます。そのため、ダッシュボードにデータ・ソースとしてフォームが含まれていな い場合は、ローカル POV バーもグローバル POV バーも使用できません。

次に、2 つのフォームのローカル POV ディメンションに基づいて、グローバル POV バーがどのように計算されるかの例を示します。

グローバル POV バーが無効:

- フォーム A のローカル POV: 年、エンティティ、製品
- フォーム B のローカル POV: 年、エンティティ、プロジェクト

グローバル POV バーが有効:

- グローバル POV バー: 年、エンティティ
- フォーム A のローカル POV: 製品

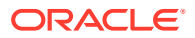

<span id="page-205-0"></span>• フォーム B のローカル POV: プロジェクト

すべてのディメンションおよびページの 選択がダッシュボード上のすべてのフォームに共通 しているとはかぎらないため、ダッシュボード・オブジェクトの POV 全体がローカル POV バーとグローバル POV バーの間で分割されることがあります。グローバル POV バーとロー カル POV をあわせると、ダッシュボード上の各フォームの完全な交差情報が含まれます。

データ・ソースとしてフォームを使用するオブジェクトが、ダッシュボードで 1 つのみであ る場合、フォームの POV/ページ全体をグローバル POV バーに移動できます。

データ・ソースとしてフォームを使用するオブジェクトがダッシュボードに複数ある場合、 どのディメンションがグローバル POV バーに移動し、どのディメンションがローカル POV にとどまるかは次のように決まります。

- ディメンションがすべてのフォームの POV またはページに含まれ、メンバーの選択がす べてのフォームで同じ場合、ディメンションはグローバル POV バーに移動します。
- ディメンションが 1 つのフォームの POV および別のフォームのページに含まれる場合、 ディメンションはローカル POV バーにとどまります。
- ディメンションが POV に含まれる場合、そのディメンションについてすべてのフォーム で同じメンバーが選択されている必要があります。
- ディメンションがページ・ディメンションである場合、選択されたページ・メンバーがす べてのフォームで同じであり、同じ順序で表示される必要があります。

1.0 ダッシュボードの POV は、無効なページ・メンバーを非表示にして有効交差を保持しま す。ダッシュボード POV と有効な交差を参照してください。

## ダッシュボード POV と有効な交差

ダッシュボード内の POV では、無効なページ・メンバーを非表示にすることにより、有効な 交差が適用されます。フォームと同様に、「ページ」ドロップダウン・リストでは、POV およ びページ・ディメンションのすべての 選択されたメンバーがフィルタ処理されます。ダッシ ュボードでは、グローバルおよびローカルの POV がサポートされるため、「ページ」ドロッ プダウン・リストのフィルタ処理のコンテキストはメンバーが配置されている POV によって 異なります。「ページ」ドロップダウン・リストがグローバル POV にある場合、フィルタ処 理コンテキストはグローバル POV ディメンションのみとなります。「ページ」ドロップダウ ン・リストがローカル POV にある場合、フィルタ処理コンテキストはすべてのグローバル・ ディメンションおよびチャートのローカル POV のディメンションとなります。

1.0 [ダッシュボードのグローバル](#page-203-0) POV とローカル POV についても参照してください。

## ダッシュボード 2.0 の作成および管理

### **次も参照:**

- ダッシュボード 2.0 [のダッシュボード設計の概念](#page-206-0)
- [ダッシュボード](#page-217-0) 2.0 の考慮事項
- ダッシュボード 2.0 [のダッシュボードの作成](#page-219-0)
- ダッシュボード 2.0 [の設計時のメンバー・セレクタの操作](#page-220-0) ダッシュボード 2.0 のダッシュボードを設計する場合は、メンバー・セレクタを使用して 新しいディメンション・メンバーを簡単に検索して選択できます。
- ダッシュボード 2.0 のフォーム 2.0 [のグリッドについて](#page-221-0)

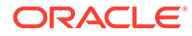

- <span id="page-206-0"></span>• [ジオマップ・チャート・タイプについて](#page-222-0)
- [ピラミッド・チャート・タイプについて](#page-223-0)
- [ウォーターフォール・チャート・タイプについて](#page-224-0)
- [ダッシュボードでの表の使用](#page-227-0)
- ダッシュボード 2.0 [のゲージ・チャート・タイプについて](#page-228-0)
- ダッシュボード 2.0 [のレーダー・チャート・タイプについて](#page-231-0)
- ダッシュボード 2.0 [の組合せチャート・タイプについて](#page-233-0)
- ダッシュボード 2.0 [のタイル・チャート・タイプについて](#page-235-0)
- [ダッシュボード](#page-237-0) 2.0 のグローバル POV とローカル POV について
- [クイック分析について](#page-240-0)

## ダッシュボード 2.0 のダッシュボード設計の概念

このトピックには、ダッシュボード 2.0 のダッシュボードを設計する際に役立つ情報が 含まれています:

- ダッシュボード 2.0 デザイナについて
- [ダッシュボード](#page-207-0) 2.0 デザイナを開く
- [チャートのデータ・ソース](#page-207-0)
- ダッシュボード 2.0 [に関するその他の役立つ情報](#page-208-0)
- [ビデオ](#page-209-0)

### **ダッシュボード 2.0 デザイナについて**

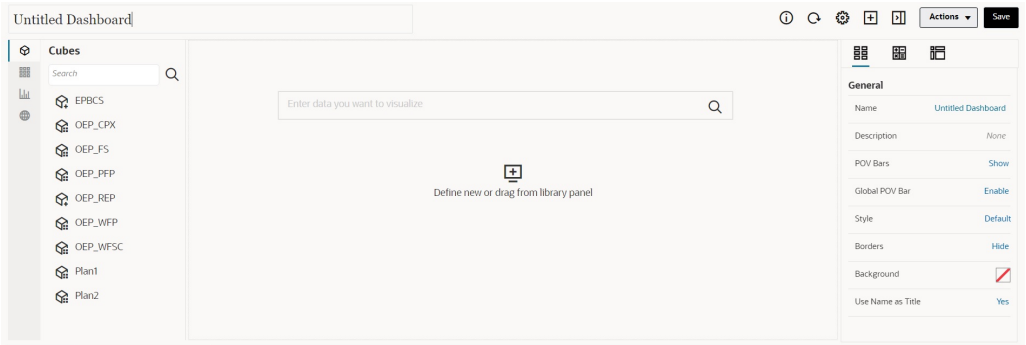

Dashboards 5 Create Dashboard 2.0 X

ダッシュボード・デザイナは、次のダッシュボード・コンポーネントで構成されてい ます:

- [オブジェクト・パレット](#page-209-0)
- [ダッシュボード・ツールバー](#page-210-0)
- [ダッシュボード・ワークスペース](#page-211-0)
- [プロパティ・パネル](#page-212-0)
- [ダッシュボード・コンポーネント](#page-216-0)

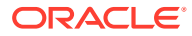

<span id="page-207-0"></span>**ダッシュボード 2.0 デザイナを開く**

前述したように、**ダッシュボード**・ページのダッシュボード 2.0 ダッシュボードは次のアイコ Ð

ンによって識別されます:

ダッシュボード 2.0 の使用は、レッドウッド・エクスペリエンスが有効である場合にのみサポ ートされます。

ダッシュボード 2.0 デザイナを開くには:

- **1.** ホーム・ページから**「ダッシュボード」**をクリックします。
- **2.** 次のいずれかのオプションを選択してください:
	- ダッシュボードを作成するには、**「作成」**をクリックし、**「ダッシュボード 2.0」**を選 択します。
	- ダッシュボードを編集するには、編集するダッシュボード 2.0 のダッシュボードの右 **側にある「アクション」列で • • • をクリックし、「編集」をクリックします。**

ダッシュボード 2.0 のダッシュボードの編集中にデータを操作する必要がない場合 (たとえば、ダッシュボード・コンポーネントおよびタイルを再配置する場合)は、 をクリックし、**「データなし編集」**をクリックします。

**3.** ダッシュボード 2.0 のダッシュボードがランタイム環境で開いている場合は、ランタイム 環境からダッシュボード・デザイナ環境に切り替えることができます。

**「アクション」**をクリックし、**「編集」**または**「データなし編集」**を選択します。

#### **チャートのデータ・ソース**

ダッシュボード 2.0 では、アド・ホック・グリッド、フォームおよびキューブからデータを選 択できます。オブジェクト・パレットからデータ・ソースを選択します。

### **ノート:**

ダッシュボード 2.0 のダッシュボードには、最大 12 個のコンポーネントを含めるこ とができます。

- **「チャート」**タブ *コールスティ・パネルでコンポーネントの*完全なデータ・ソース情 報を表示でき、**「ビジュアライゼーション」**で情報を表示できます。
- クイック分析のデータ・ソースとしてキューブを使用する場合は、オブジェクト・パレッ トからダッシュボード・ワークスペースにキューブをドラッグ・アンド・ドロップし、「検 索」ボックスをクリックしてメンバー名を入力するか、メンバー・セレクタを起動してメ ンバーを選択します。これにより、**「レイアウト」**タブがプロパティ・パネルに表示され、 ディメンションをピボットし、POV、行軸または列軸に表示するディメンションを選択 できます。[クイック分析についてを](#page-240-0)参照してください。

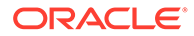

### <span id="page-208-0"></span>**ノート:**

クイック分析を使用してチャートを作成できるのは、選択できる全ディ メンションのうち 50 個のメンバーという上限があります。この制限と キューブ内のディメンション数をあわせて、クイック分析に基づいたチ ャートでサポートされるグリッドの最大サイズが決まります。

- ダッシュボード・コンポーネントのデータ・ソースがフォームまたはアド・ホッ ク・グリッドである場合は、フォーム定義を使用してデータがフェッチされます。
	- プロパティ・パネルでソース・フォームを変更するには、プロパティ・パネル **の 000 タブで「フォーム」**プロパティをクリックします。
	- チャートでビジュアル化できるフォーム・データの総量は 10,000 セルです。 デフォルトでは、これは 100 行と 100 列です。ただし、行数と列数は、合計 が 10,000 セル以下になる任意の組合せに変更できます。たとえば、行数を 5 に減らすと、列数を 2,000 (5 x 2000=10,000)に増やすことができます。
	- フォームの精度が設定されている場合、ダッシュボード 2.0 への変換後に表示 される値は、フォームの精度設定に基づきます。フォームの精度値が設定され ていない場合、ダッシュボード 2.0 への変換後に表示される値は変わる可能性 があります。

### **ノート:**

ダッシュボード・コンポーネントのデータ・ソースがフォームで、その フォームに空白のヘッダー・セルまたは構成されていない空の式の行を 含む行がある場合、対応するチャートの凡例は表示されません。

• 「ドーナツ」、「円」および「ゲージ」チャート・タイプの場合、1 つのコンポーネ ントに複数のチャートを追加できます。複数のチャートを追加するには、チャート の**「表示」**プロパティで**「単一」**または**「複数」**をクリックします。**「単一」**が選 択されている場合、チャートには基礎となるフォームのデータの最初の列のみが表 示されます。**「複数」**が選択されている場合、基礎となるフォームのデータの列ご とにチャートが表示されます。

## **ノート:**

「ドーナツ」、「円」および「ゲージ」チャート・タイプが含まれ、ダッシ ュボード 1.0 からダッシュボード 2.0 に変換されたダッシュボードの場 合、**「表示」**プロパティのデフォルト・オプションは**「複数」**です。新し く作成されたダッシュボード 2.0 のダッシュボードの場合、**「表示」**のデ フォルト・オプションは**「単一」**です。

### **ダッシュボード 2.0 に関するその他の役立つ情報**

• ダッシュボードの作成時に、**「アクション」**をクリックし、**保存して実行**を選択す ると、ダッシュボード・ユーザーに対するダッシュボードの外観と動作をすぐに確

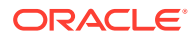

<span id="page-209-0"></span>認できます。デザイナ・モードに戻ってダッシュボードの設計を続行するには、**「アクシ ョン」**をクリックし、**「編集」**または**「データなし編集」**を選択します。

- デフォルトでは、欠落データまたは抑制データはゼロとしてプロットされます。選択した チャート・タイプ(面、バブル、組合せ、折れ線、レーダーおよび散布図)のチャートの設 定で、**「プロットにゼロの値なし」**オプションを選択して、この設定を無効化できます。 このオプションが無効になっている場合は、欠落データまたは抑制データが無視されて、 そのチャート・タイプでゼロとしてプロットされなくなります。
- ダッシュボード 2.0 の考慮事項を確認するには[、ダッシュボード](#page-217-0) 2.0 の考慮事項を参照し てください。

#### **ビデオ**

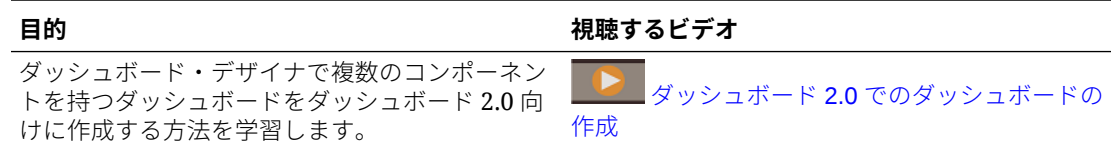

### オブジェクト・パレット

ダッシュボード・デザイナの左側には、ダッシュボード・コンポーネントのコンテンツを選 択するオブジェクト・パレットがあります。単にオブジェクト・パレットからワークスペー スにオブジェクトをドラッグ・アンド・ドロップするか、「検索」ボックスを使用してコンテ ンツを検索します。

オブジェクト・パレットのサイズを変更できます。オブジェクト・パレットのサイズを変更 するには、パレットの右側にカーソルを置き、ドラッグします。パレットを非表示にするに

は、ハンドル・アイコン が表示されるまでパレットの上にカーソルを置き、このアイコンを クリックしてパレットを非表示にします。ハンドル・アイコンを再度クリックすると、パレ ットが再度開きます。

オブジェクト・パレットのコンテンツは、次のカテゴリにグループ化されます:

| アイコン | 説明                                                                                                    |
|------|----------------------------------------------------------------------------------------------------|
|      | キューブ:事前作成されたフォームがなくても、キューブのコンポーネ<br>ントをダッシュボードに追加することでクイック分析を実行できます。<br>クイック分析についてを参照してください。                                                                                                    |
|      | <b>ライブラリ:</b> フォーム・フォルダに移動するか名前で検索して、ダッシ<br>ュボードに含めるアド・ホック・フォームおよび標準フォームを選択し<br>ます。<br>• 「リスト」をクリックして、フォームを「リスト・ビュー」または<br>「ツリー・ビュー」で表示します。<br><b>、</b><br>←をクリックして、検索キーワードを入力します。<br>フォームに設定されているアクセス権限がダッシュボードで保持され<br>ます。 |

**Table 10-3 オブジェクト・パレットのコンテンツのカテゴリ**

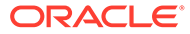

| アイコン | 説明                                                                                                    |
|------|----------------------------------------------------------------------------------------------------|
| Ш    | <b>ビジュアライゼーション</b> : ダッシュボードに含めるチャートを選択しま<br>す。<br>チャートでデータを表示するには、キューブのコンポーネントを選択す<br>るか、そのチャートをデータ・ソースとしてフォームに関連付ける必要<br>があります。チャートをフォームにリンクすると、ユーザーは、関連付<br>けられたチャートに対するフォームでのデータ変更の影響をすぐに確<br>認できます。                                                                                                    |
|      | その他:<br><b>注釈:</b> 入力したコメントをグラフまたはチャートの下、およびプロ<br>パティ・パネルの「チャート」タブの下部に追加します。「注釈」<br>には、WYSIWYG テキスト・エディタが含まれています。<br>URL: 入力した URL をグラフまたはチャートの下、およびプロパ<br>ティ・パネルの <b>「チャート」</b> タブの下部に追加します。 <b>「URL」</b> に<br>は参照 URL リンクが含まれており、URL は IFrame をサポートし<br>ている必要があります。<br>https://セキュリティ・プロトコルで始まる外部サイトの URL<br>のみを挿入します。内部または相対 URL や、google.com などの同<br>意していないサード・パーティ・サイトの URL を使用しないでく<br>ださい。<br>同じ Oracle Enterprise Performance Management Cloud イン<br>スタンスまたは別の EPM Cloud インスタンスのフォームやダッ<br>シュボードなど、他の EPM アーティファクトへのダッシュボー<br>ド・ダイレクト URL を埋め込まないでください。<br>Note: |
|      | ガwヘノ ¬ ボニドに迫加さわた IIDI ボラン                                                                                                    |

<span id="page-210-0"></span>**Table 10-3 (Cont.) オブジェクト・パレットのコンテンツのカテゴリ**

ダッシュボードに追加された URL がラン タイム環境で機能しない場合は、その URL を右クリックし、新しいタブでリン クを開きます。

## ダッシュボード・ツールバー

ダッシュボード・デザイナの右上隅には、次のダッシュボード・タスクを実行できる ダッシュボード・ツールバーがあります:

### **Table 10-4 ダッシュボード・ツールバー**

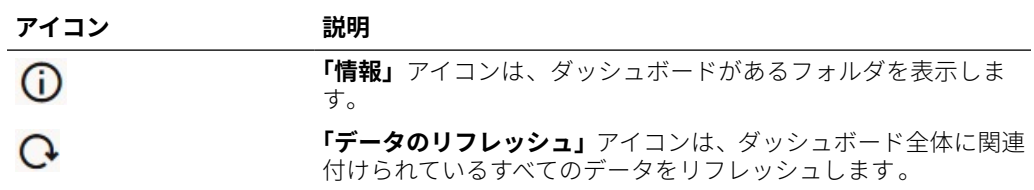

<span id="page-211-0"></span>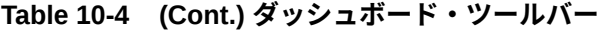

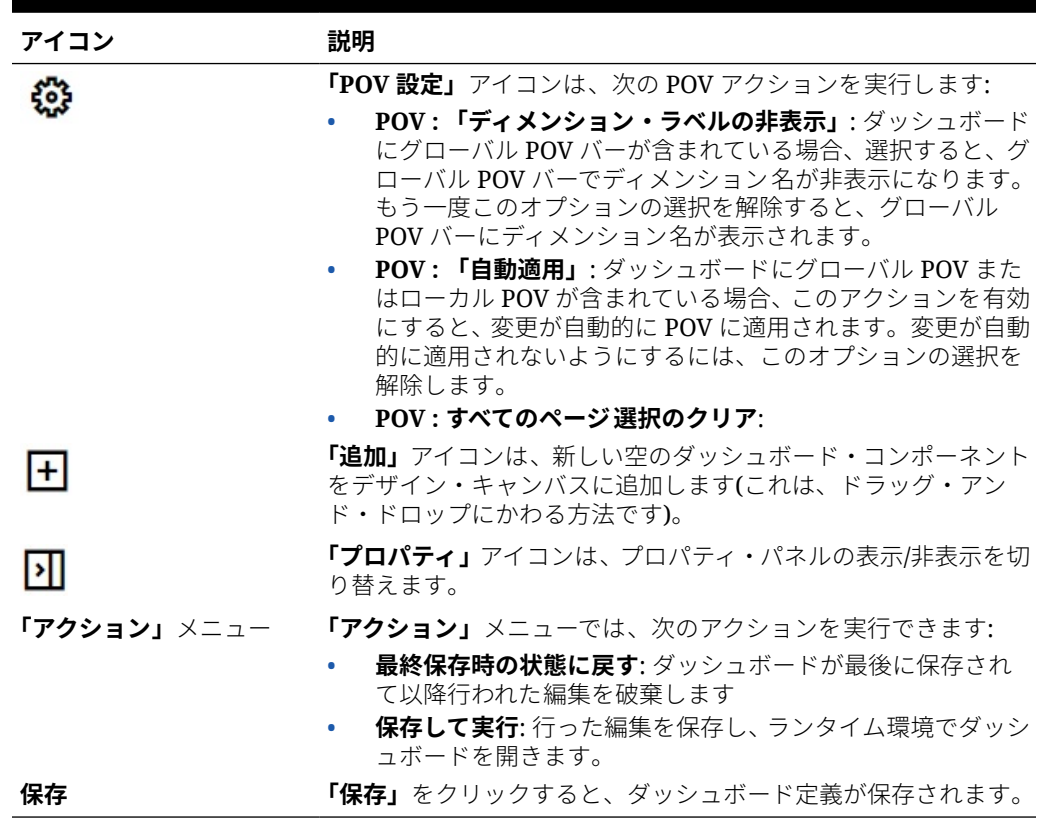

### ダッシュボード・ワークスペース

ページ中央の、オブジェクト・パレットと「プロパティ」パネルの間の大きな領域は、ダッ シュボード・ワークスペースです。ドラッグ・アンド・ドロップに加えて、「検索」ボックス を使用して、コンポーネントごとに表示するデータを指定または検索できます(コンポーネン トは、ダッシュボード・オブジェクト(チャートや表など)を追加できるダッシュボード・ワー クスペース内の空のオブジェクトです)。ダッシュボード・ワークスペースには最大 12 個の コンポーネントを追加できます。

レッドウッド・エクスペリエンスが有効になっており、フォーム・バージョンが「フォーム 2.0」の場合、ワークスペースにドロップされたフォームは 最初は編集可能なグリッドとして レンダリングされます。ワークスペースにドロップされたアド・ホック・グリッドは、最初 は表としてレンダリングされます。

- 最初にドラッグ・アンド・ドロップしたオブジェクトがワークスペース全体を占有し、そ の後、追加オブジェクトをオブジェクト・パレットから既存のコンポーネントの左、右、 上または下にドラッグします。
- コンポーネントをダッシュボードの別の部分に移動するには、そのコンポーネントをクリ ックし、ドラッグ・アイコンが表示されるまでコンポーネントの上端にカーソルを置きま す。コンポーネントを別のコンポーネントの左、右、上または下にドラッグ・アンド・ド ロップすると、ダッシュボード上の他のオブジェクトが移動し、再配置されます。
- ワークスペース全体に広がるようにコンポーネントを最大化するには、\*\*\* をクリック し、**「最大化」**をクリックします。コンポーネントがワークスペース全体に広がり、ワー

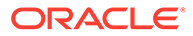

<span id="page-212-0"></span>クスペース上の他のコンポーネントは非表示になります。 、**「復元」**の順にク リックすると、コンポーネントが元のサイズに戻り、ワークスペース内の他のコン ポーネントが再び表示されます。

- ダッシュボード内のコンポーネントの高さおよび幅を変更するには、次のいずれか のアクションを実行します:
	- ダッシュボード・ワークスペース内のコンポーネントの枠線をドラッグします
	- ダッシュボード・コンポーネントを選択し、右側の「プロパティ」パネルで ■■■ネクリックして、コンポーネントの高さおよび幅を表示して変更します。
- ダッシュボード・ワークスペースの全体的なサイズを最大化するには、ワークスペ ースのいずれかの側にあるオブジェクト・パレットとプロパティ・パネルのサイズ を変更したり、非表示にすることができます。
- URL コンポーネントを含むダッシュボードの場合、URL コンポーネントの本文を クリックしても、フォーカスは URL コンポーネントに切り替わりません。フォー カスを URL コンポーネントに切り替えるには、[Alt]を押しながら[W]を押すか、カ

ーソルが移動アイコン <sup>9</sup> に変わるまで URL タイトル・バーの上にカーソルを置 き、クリックしてフォーカスを変更します。

### **Note:**

ランタイム環境では、ユーザーがフォームなどのオブジェクトに対するアク セス権を持っていない場合やフォームが見つからない場合、隣接するコンポ ーネントがそのスペースを占有します。デザイナ環境では、すべての空のコ ンポーネントが表示されるため、デザイナはそれらを削除することもできま す。

## プロパティ・パネル

ダッシュボード・デザイナの右側には、ダッシュボード全体の一般プロパティおよび コンポーネント固有のプロパティを設定できる「プロパティ」パネルがあります。

「プロパティ」パネルのサイズを変更できます。パネルのサイズを変更するには、パネ ルの左側にカーソルを置き、ドラッグします。パネルを非表示にするには、ページの <u>ト部にある ▶</u> ★ タリックします。 ▶ ★ 再度クリックすると、 パネルが再度開きま す。

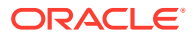

**Table 10-5 プロパティ・パネル**

| アイコン | 説明                                                                                                    |
|------|----------------------------------------------------------------------------------------------------|
| 晶    | <b>「一般」</b> タブには、ダッシュボード全体の次のプロパティが含まれてい<br>ます:                                                                                                    |
|      | 名前: ダッシュボード全体のタイトルを編集します。                                                                                                    |
|      | <b>説明(</b> オプション): ダッシュボードについて説明します。<br>۰                                                                                                    |
|      | POV バー: POV バーを表示または非表示にします。<br>٠                                                                                                    |
|      | グローバル POV バー: グローバル POV バーを有効または無効に<br>$\bullet$<br>します。                                                                                                    |
|      | スタイル: ダッシュボードのカラー・スキームを選択します。オプ<br>ションは、「デフォルト」、「明るい」および「暗い」です。                                                                                                    |
|      | Note:                                                                                                    |
|      | 「暗い」を選択すると、ダッシュボードのエラー・メッ<br>セージおよび凡例テキストが見づらくなります。                                                                                                    |
|      | <b>枠線:</b> コンポーネントの枠線を表示または非表示にします。<br>背景: 色のメニューから新しいダッシュボードの背景を選択しま<br>す。                                                                                                    |
|      | Note:                                                                                                    |
|      | ダッシュボードにグリッドが含まれている場合は、背景<br>色のみが変更されます。グリッドの色は変わりません。                                                                                                    |
|      | 名前をタイトルとして使用:「いいえ」を選択すると、ダッシュボ<br>$\bullet$<br>ードのタイトルをカスタマイズできます。フォント・ファミリ、フ<br>ォント・サイズ、太字、斜体、下線、フォントの色およびフォント<br>の背景色を変更して、タイトルをさらにカスタマイズできます。<br>POV の詳細は、ダッシュボード 2.0 のグローバル POV とローカル POV<br>についてを参照してください。 |
|      |                                                                                                    |

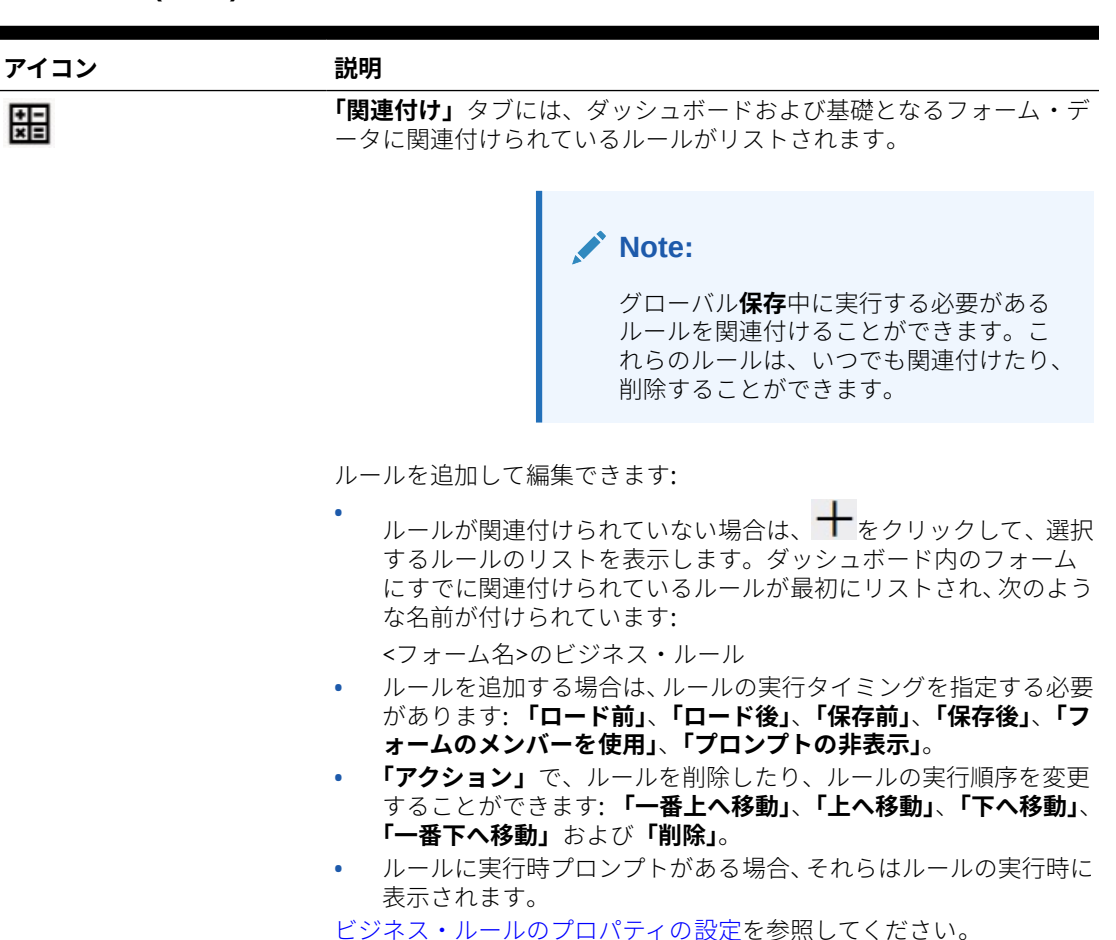

#### **Table 10-5 (Cont.) プロパティ・パネル**

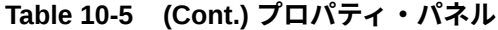

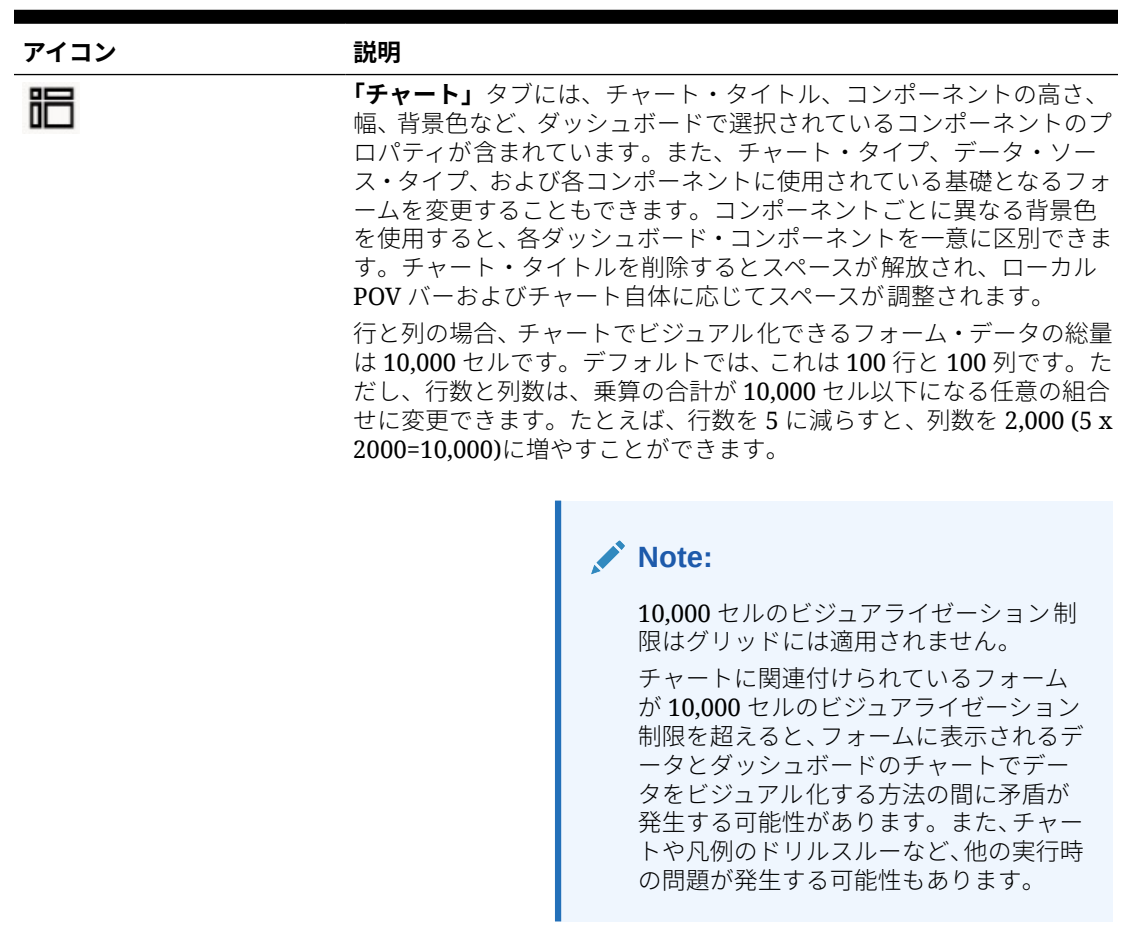

このコンポーネントに**「注釈」**または**「URL」**情報タイプを追加した場 合は、このタブの下部にあるそれらの情報タイプのコンテンツを編集で きます。
**Table 10-5 (Cont.) プロパティ・パネル**

| アイコン                                                     | 説明                                                                                                    |
|----------------------------------------------------------|----------------------------------------------------------------------------------------------------|
| ■→ (このアイコンは、ダッシ<br>ュボードで選択されているコ<br>ンポーネントによって異なり<br>ます) | このタブでは、選択したチャートまたは表のビジュアライゼーションを<br>カスタマイズできます。<br>値のスケール方法、行区切りやグリッド線の表示または非表示、 ヘッダ<br>ーやデータについての異なるフォント・サイズおよび色の選択、垂直ま<br>たは水平の向きの設定、凡例の位置の定義、表へのスパーク・チャート<br>の追加、セカンダリY軸の追加など、選択したコンポーネントの表示プ<br>ロパティを設定します。<br>プロパティの詳細な説明については、チャート・タイプのトピックを参<br>照してください。 |
|                                                          | $\blacktriangleright$ Note:<br>ダッシュボード 2.0 のデータ・ビジュアラ<br>イゼーションの場合、現在、カスタム色パ<br>レットで 15 色ではなく 12 色のみがサポ<br>ートされています。以前の更新で15色<br>を使用してダッシュボードを作成した場<br>合、実行時には引き続き 15 色が表示され<br>ます。ただし、カスタム色を変更しようと<br>すると、ダッシュボード・デザイナで選択<br>および保存できる 12 色のみが表示され<br>ます。       |
|                                                          | 「レイアウト」タブには、クイック分析用に選択したキューブの「POV」、<br>『仁』も『パ『司』一つ一 パー テボヘナセーローナー                                                                                                    |

ᆱ

**「行」**および**「列」**プロパティが含まれています。 [クイック分析について](#page-240-0)を参照してください。

### ダッシュボード・コンポーネント

ダッシュボード・ワークスペースには最大 12 個のコンポーネントを追加できます。

ワークスペースのコンポーネントにカーソルを置くと、そのコンポーネントのツール バーが右上隅に表示されます:

 $0B0M...$ 

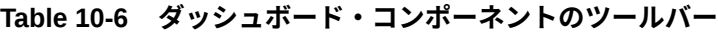

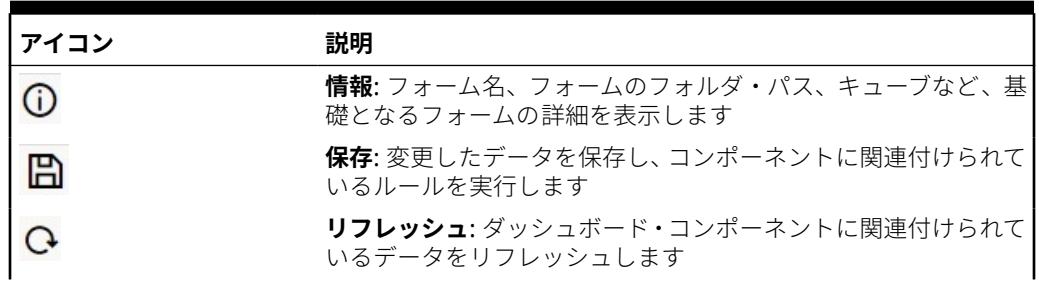

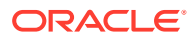

| アイコン | 説明                                                                                                    |
|------|----------------------------------------------------------------------------------------------------|
|      | <b>チャート・タイプ:</b> コンポーネントに関連付けられているチャー<br>ト・タイプを変更します                                                                                                    |
|      | <b>「アクション」</b> メニュー:<br><b>最大化:</b> ダッシュボード・コンポーネントを拡大します。最大 <br>٠<br>化した後、「復元」をクリックすると、ダッシュボード・コン<br>ポーネントは元のサイズに戻ります。<br>• フォームを開く:現在のタブの構に、コンポーネントに関連付<br>けられているランタイム・フォームを動的タブで開きます。 |
|      | • フォームの編集: 適切な権限を持っている場合は、コンポーネ<br>ントに関連付けられているフォームがフォーム・エディタで<br>開きます。フォーム・エディタは、現在のタブの構に動的タ<br>ブで開きます。<br><b>削除:</b> フォームを削除します。                                                       |

**Table 10-6 (Cont.) ダッシュボード・コンポーネントのツールバー**

### ダッシュボード 2.0 の考慮事項

ダッシュボード 2.0 の使用時には、次の考慮事項に注意してください:

- 3D ビジュアライゼーションは、ダッシュボード 2.0 ではサポートされていません。これ は、ダッシュボード 2.0 の次のチャート・タイプに影響します:
	- 面
	- 棒
	- バブル
	- 縦棒
	- 組合せ
	- ドーナツ
	- ゲージ
	- グリッド
	- 折れ線
	- レーダー
	- 散布

#### **Note:**

ダッシュボード 1.0 では、必要に応じてチャートの 3D ビジュアライゼーション が引き続きサポートされます。

- 今後の更新で、ダッシュボード 2.0 ではスマート・プッシュがサポートされる予定です。
- ファンネル・チャートは、プロセスのステージ(営業プロセスのステージなど)のデータを 表示する場合に役立ちます。ファンネル・スライスの領域は、対応するステージのその値

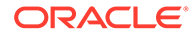

に比例します。ダッシュボード 1.0 は、ダッシュボード 2.0 がファンネル・チャー トをレンダリングする方法とは大きく異なる方法でファンネル・チャートをレンダ リングします。ダッシュボード 1.0 では、ファンネル・チャートは複数の列をサポ ートし、フォームの最初の 2 行は実績とターゲットを比較するために使用されま す。このチャートは、それぞれの列に対応するファンネルの 2 つの差異をプロット します。ダッシュボード 2.0 では、ファンネル・チャートは最初の列のみをサポー トし、行の各セルに対応するファンネルの領域は色付けされ、その数値に比例して サイズが変更されます。

• 今後のダッシュボードの拡張機能はすべてダッシュボード 2.0 に含まれます。

#### **フォーム・バージョンとダッシュボード 2.0**

ランタイム・フォームには、次の 2 つのバージョンもあります:

- **フォーム 1.0**: Oracle ADF Fuse コンポーネントを使用する Slick Grid を使用して います
- **フォーム 2.0**: Oracle JET コンポーネントを使用する Slick Grid を使用しています

ダッシュボード 2.0 と同様に、フォーム 2.0 は、**レッドウッド・エクスペリエンス**が有 効になっている場合にのみ使用できます。 ダッシュボード 2.0 の特定の機能はフォー ム 2.0 でのみ動作します。たとえば、ダッシュボード 2.0 では、基礎となるフォームが フォーム 2.0 のフォームである場合にのみ、フォーム・グリッド内のデータを直接操作 できます。**「フォーム・バージョン」**は、アプリケーション設定で更新できます。

ダッシュボード・バージョンとフォーム・バージョンが相互作用する方法にはいくつ かの違いがあることを知っておく必要があります。

**「フォーム・バージョン」**アプリケーション設定が**「フォーム 1.0」**に設定されている 場合:

- ダッシュボード 1.0 とフォーム 1.0 は引き続き併用できます。
- ダッシュボード 2.0 とフォーム 1.0 は併用できません。

フォーム 2.0 はダッシュボード 2.0 でのみサポートされます。すべての相互作用 にフォーム 2.0 とダッシュボード 2.0 を使用します。

ダッシュボード 2.0 のダッシュボードを選択した場合に、ダッシュボード 2.0 コンポ ーネントの初期化中にエラーが発生しましたというメッセージが表示された場合、その ダッシュボードにはフォーム 2.0 のフォームが関連付けられており、ダッシュボー ドを表示する前に、レッドウッド・エクスペリエンスおよびフォーム 2.0 が有効に なっていることを確認する必要があります。

- ダッシュボード 2.0 のアーティファクトが作成されると、**「グリッド」**ビジュアラ イゼーション・オプションは使用できなくなります。
- ダッシュボード 2.0 でフォームをグリッドとして使用するには、**「フォーム・バー ジョン」**アプリケーション設定を「フォーム 2.0」に更新します。
- 既存のダッシュボード 2.0 のダッシュボード(2023 年 11 月より前に作成されたダ ッシュボード 2.0 のダッシュボード)では、フォームをグリッドではなく表および チャートとして引き続き表示します。

**「フォーム・バージョン」**アプリケーション設定が**「フォーム 2.0」**に設定されている 場合:

• ダッシュボード 1.0 とフォーム 2.0 は引き続き併用できます。

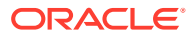

- ダッシュボード 2.0 では、**「グリッド」**ビジュアライゼーション・オプションが表示され、 読取り、書込みおよび計算機能を備えたフォーム 2.0 を使用します。
- ダッシュボード 1.0 内のフォーム 2.0 は、フォーム 1.0 として表示されます。

### **Note:**

保存したフォーム定義は、**「フォーム・バージョン」**アプリケーション設定**「フォー** ( **ム 1.0」**または**「フォーム 2.0」**)に関係なく、ダッシュボードのチャートのデータ・ ソースとして使用できます。

### ダッシュボード 2.0 のダッシュボードの作成

選択するダッシュボード・バージョンを決定する際に役立つ情報を確認できます[。ダッシュ](#page-187-0) [ボード・バージョンについて](#page-187-0)を参照してください。

**ノート:** ダッシュボード 1.0 のダッシュボードを作成するには、[ダッシュボード](#page-195-0) 1.0 のダッ [シュボードの作成を](#page-195-0)参照してください。

ダッシュボード 2.0 のダッシュボードを作成するには:

**1.** ホーム・ページから、**「ダッシュボード」**をクリックし、**「作成」**をクリックします。

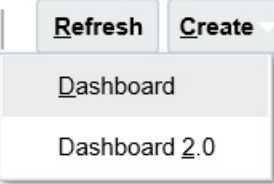

**2.** 提供されるオプションから、**「ダッシュボード 2.0」**を選択します。

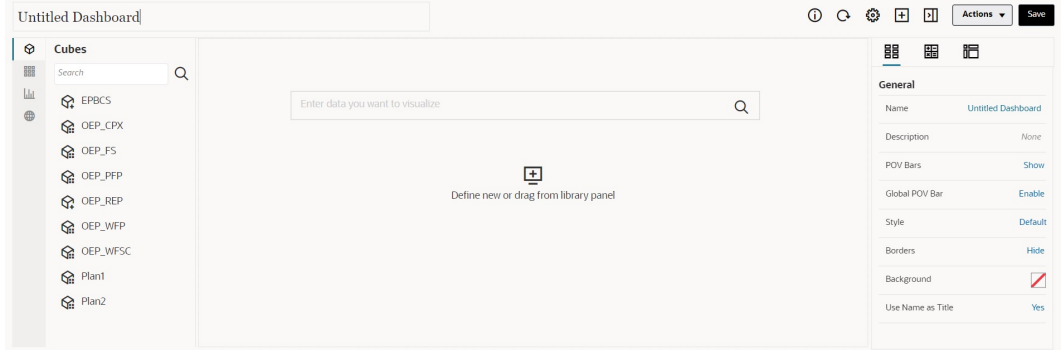

Dashboards De Create Dashboard 2.0 X

**3.** デフォルトのダッシュボード名をクリックし、入力ボックスに新しい名前を入力すること により、ダッシュボードの名前を入力します。

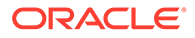

**4.** 左側のオブジェクト・パレットからダッシュボード・ワークスペースにコンテンツ をドラッグ・アンド・ドロップします。ダッシュボード設定およびプロパティを使 用して、ダッシュボードをカスタマイズします。

ダッシュボード・デザイナの詳細は、ダッシュボード 2.0 [のダッシュボード設計の](#page-206-0) [概念を](#page-206-0)参照してください。

**5. 「保存」**をクリックします。

**ダッシュボード**・リスト・ページで**「別名コピー」**を使用すると、ダッシュボードを 簡単に複製して変更できます。コピーするダッシュボードの横にある**「アクション」** アイコン ••• を選択します。

### ダッシュボード 2.0 の設計時のメンバー・セレクタの操作

ダッシュボード 2.0 のダッシュボードを設計する場合は、メンバー・セレクタを使用し て新しいディメンション・メンバーを簡単に検索して選択できます。

ダッシュボードでクイック分析を作成する場合は、キューブを追加した後に、メンバ ー・セレクタを使用して各ディメンションのメンバーを選択できます。

クイック分析のメンバー・セレクタを開くには:

「クイック検索」バーの「メンバー・セレクタ」アイコンをクリックします:

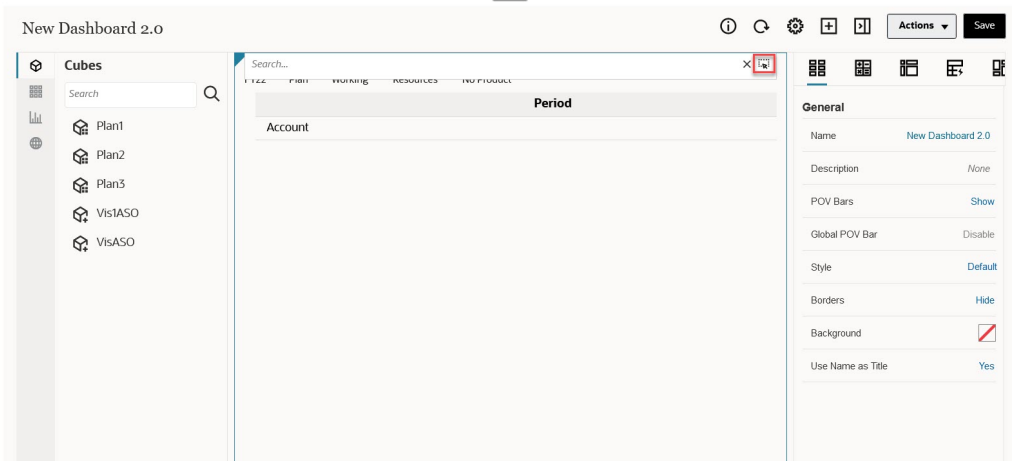

メンバー・セレクタを使用して、各ディメンションのメンバーを選択します。

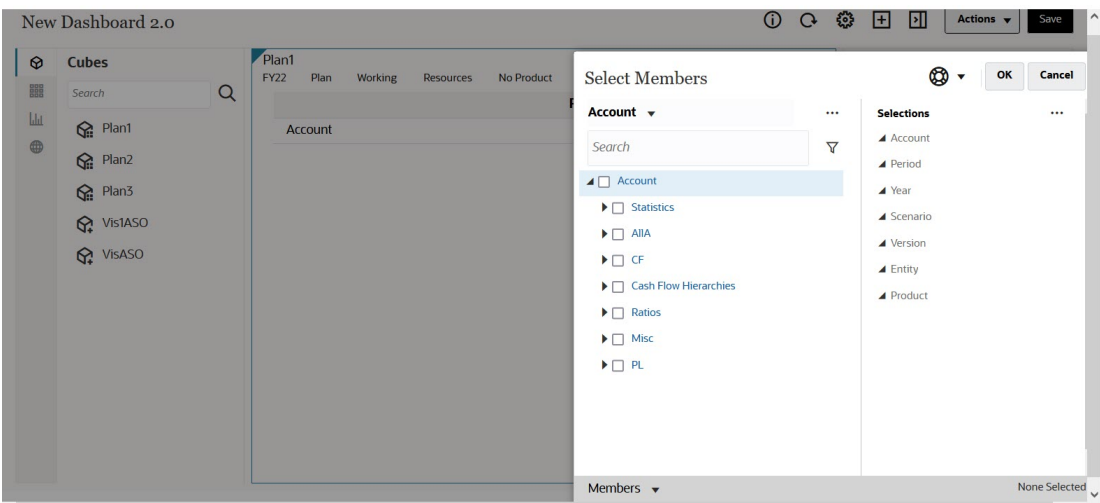

メンバー・セレクタの操作の詳細は、メンバー・セレクタの使用を参照してください。

### ダッシュボード 2.0 のフォーム 2.0 のグリッドについて

ダッシュボード 2.0 に新しく追加されたコンポーネントには、デフォルトでフォーム・グリッ ドが表示され、関連付けられているフォームがフォーム 2.0 フォームである場合、グリッドは 書込み可能です。基礎となるフォームがフォーム 2.0 フォームである場合、ダッシュボードの グリッドを使用して、フォームのデータを直接操作できます。グリッド・コンポーネントを 含むダッシュボードでは、データ更新をライトバックしたり、ルールを呼び出すことができ ます。また、グリッド内を右クリックしてコンテキスト・メニューを表示し、そこからグリ ッド分散などの追加グリッド・アクションを実行したり、コメントや添付を追加することも できます。

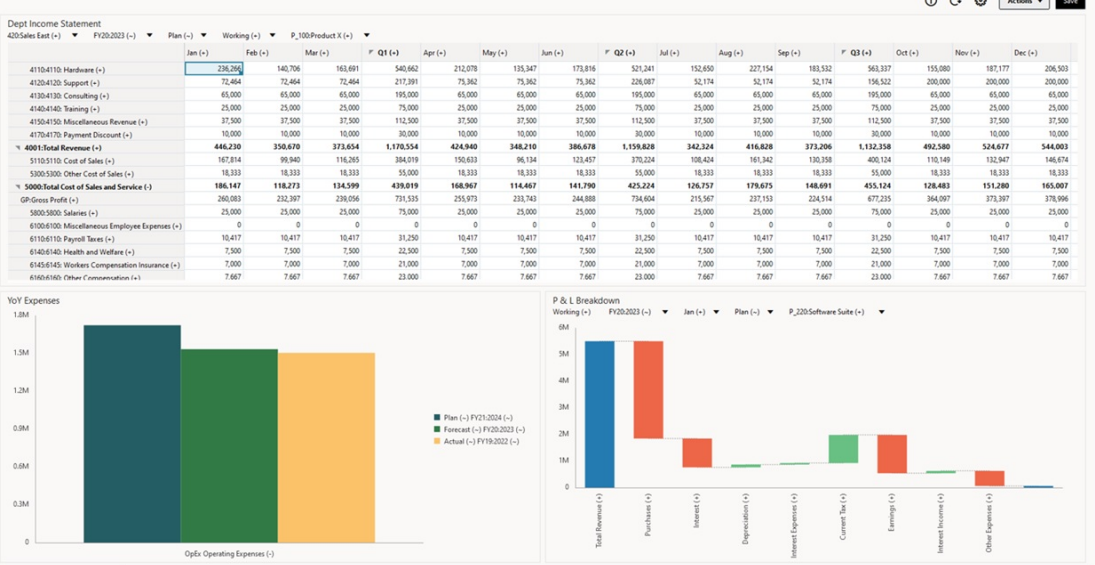

#### **グリッドおよびチャートを含むダッシュボードの例**

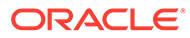

 $0.0.8$   $km = 10$ 

### ジオマップ・チャート・タイプについて

ジオマップは、表示されているそれぞれの地理的地域に関するいくつかのメジャーを 表示するオーバーレイおよびチャートを伴う地理マップです。ジオマップ内でバブル または色による強調表示にカーソルを置くと、データ・ラベルが表示されます。

### **ノート:**

基礎となるデータの値に基づいて差異(**「目的の差異トレンド」**設定に応じて 赤または緑)を表示するために、色による強調表示のジオマップが設計されま す。ジオマップ領域の 1 番目または 2 番目の列に欠落値がある場合、または それらの列の値が等しく、差異がない場合、領域が青で強調表示されます。 強調表示された領域の上にカーソルを置くと、欠落値を除く行のすべての値 の棒グラフが表示されます。

### **ジオマップの例 - データ・バブルを使用した米国の売上げ**

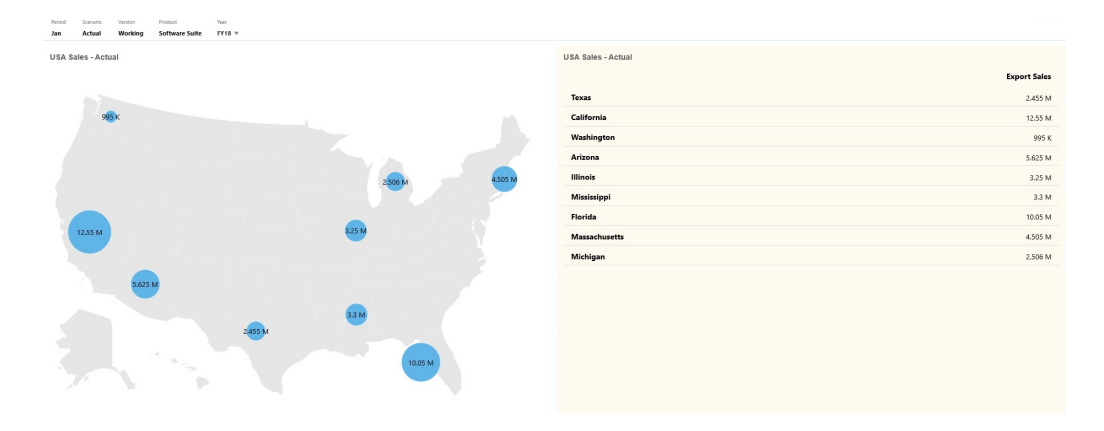

#### **ジオマップの例 - 色による強調表示を使用した世界の売上げ**

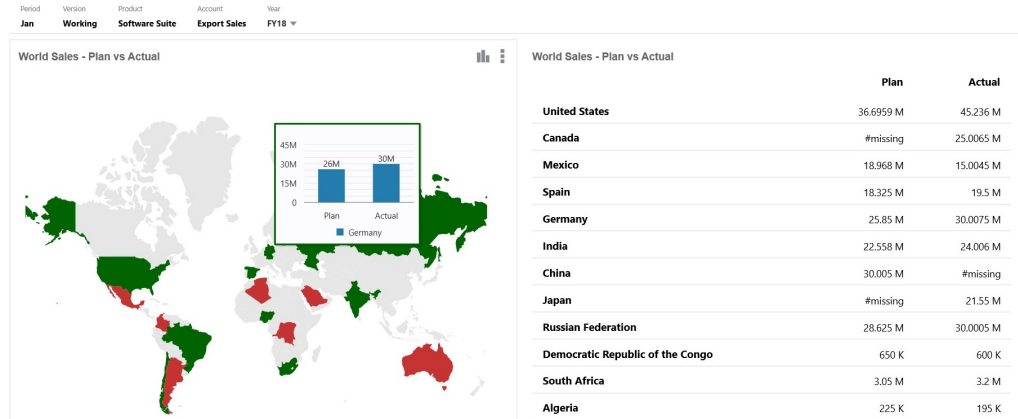

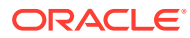

ダッシュボード・デザイナは、次に示すジオマップ・チャートのプロパティを設定できます:

| 設定       | 説明                                                                                                    |
|----------|----------------------------------------------------------------------------------------------------|
| マップ・レイヤー | <b>「世界」</b> を選択するか、マップの範囲を <b>「アジア」、「北アメリカ」、「ア</b><br><b>フリカ」</b> などの大陸に絞り込みます。                                                                                         |
| タイプ      | <b>「データ・バブル」</b> ジオマップでは、サイズが異なるバブルとしてデー<br>タがマップ・レイヤー上に表示されます。「色による強調表示」ジオマ<br>ップでは、2つのデータ値を比較して、増加している地理的地域は緑、<br>減少している地理的地域は赤で表示されます。                               |
|          | 「データ・バブル」または「色による強調表示」を選択し、次の追加オ<br>プションを指定します:                                                                                                    |
|          | <b>「データ・バブル」</b> の場合は、 <b>「ラベル」(「表示」</b> または <b>「非表</b><br>$\bullet$<br>示」)、「ラベルの色」および「バブルの色」について目的の設定を<br>選択します。                                                       |
|          | 「 <b>色による強調表示」</b> の場合は、 <b>「目的の差異トレンド」(「増加」</b> ま<br>$\bullet$<br>たは <b>「減少」</b> )を指定します。                                                                              |
| 地理名      | 国、都道府県/州、市区町村など、ジオマップで使用される地理要素を<br>含むメタデータ・ロード・ファイルが用意されています。CSV ファイル<br>をクリックしてダウンロードし、これを新しいメンバーとして、または<br>(手動で変更を加えて)アプリケーション内の既存のメンバーの別名と<br>してディメンションにアップロードできます。 |
|          | ジオマップが機能するのは、フォームの地理名が、ダッシュボード 2.0<br>によってそのマップ・レイヤーに使用される地理名と完全に一致する場<br>合のみです。したがって、たとえば、マップ・レイヤーでは「合衆国」<br>が使用されているため、USAというエンティティ/地理ディメンション<br>は、有効な名前として認識されません。   |

**表 10-7 ジオマップ・チャートのプロパティ**

**ビデオ**

ジオマップ・チャートの地理メンバーをダウンロ ードし、それらをディメンションにインポートす る方法を学習します。データ・バブルと色による 強調表示の両方のジオマップ・チャートを設定す

**目的 視聴するビデオ**

 $\bullet$ ダッシュボード 2.0 [でのジオマップの作成](https://apexapps.oracle.com/pls/apex/f?p=44785:265:0:::265:P265_CONTENT_ID:29381)

### ピラミッド・チャート・タイプについて

ピラミッド・チャート・タイプでは、三角形の図表を使用して階層が視覚的に表されます。 三角形はセクションに分割され、上から下に幅を変えて構造やプロセスが示されます。

**3D ピラミッド・チャートの例**

る方法を学習します。

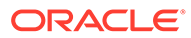

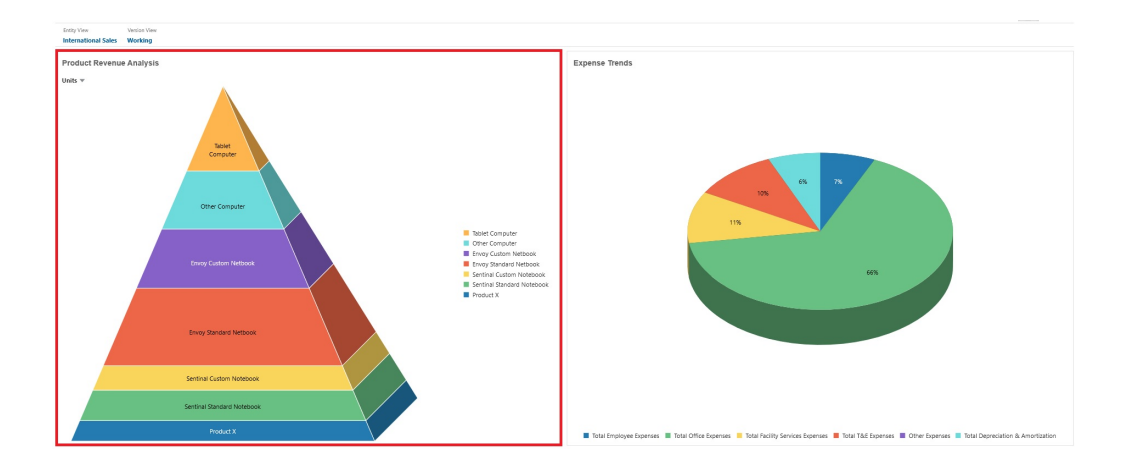

ダッシュボード・デザイナは、次に示すピラミッド・チャートのプロパティを設定で きます:

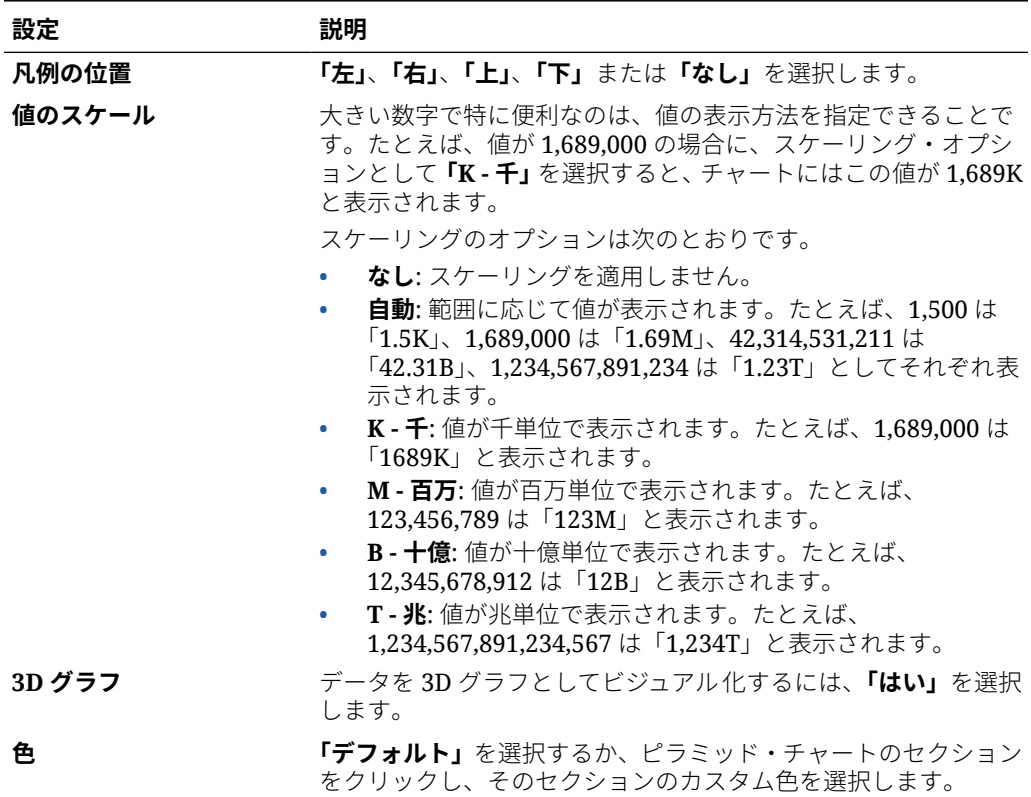

#### **表 10-8 ピラミッド・チャートのプロパティ**

### ウォーターフォール・チャート・タイプについて

ウォーターフォール・チャートには正および負の値の累計が表示され、初期値からそ の累計値に到達した経緯を示す場合に役立ちます。

ウォーターフォール・チャートは、初期値が一連の正または負の中間値によってどの ような影響を受けたかを表すために使用されます。通常、初期値と最終値(端点)は列全 体で表されるのに対して、中間値は、前の列の値に基づいて開始されるフローティン

グ列として表示されます。列を色分けして、正の値と負の値を区別することもできます。

#### **ウォーターフォール・チャートの例 - 在庫分析**

次の例は、時間の経過に伴う 1 つの勘定科目の変化をビジュアル化したものです。

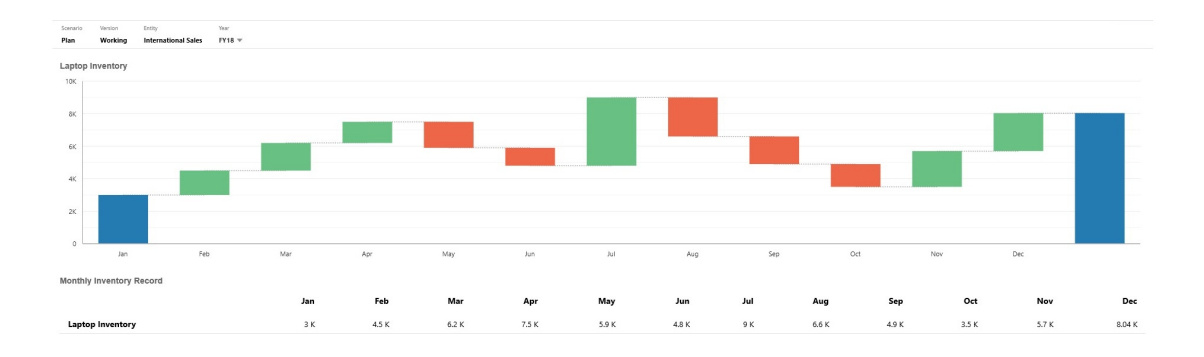

#### **ウォーターフォール・チャートの例 - 損益計算書**

次の例では、費用勘定科目が収益合計に対する負の変化として示され、利益勘定科目が最終 的な純利益値に対する正の変化として示されています。

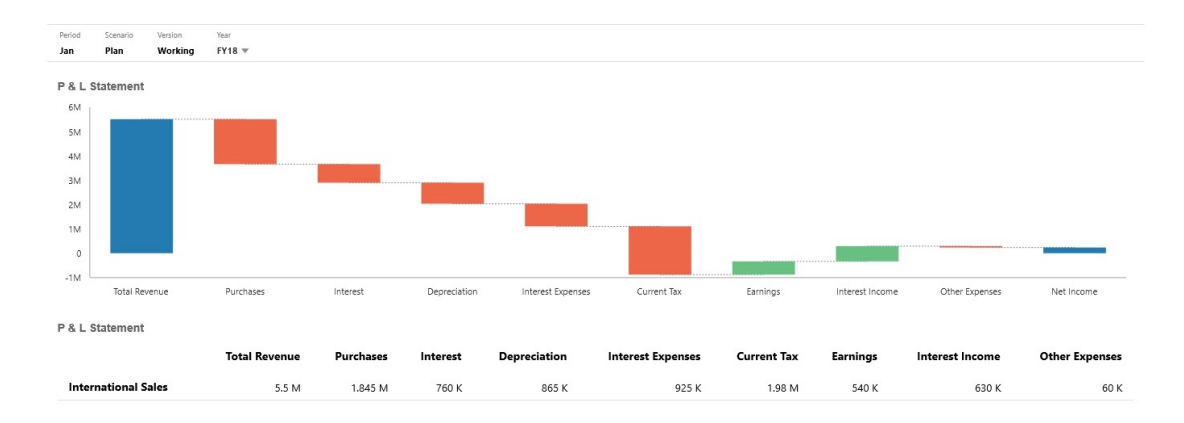

ダッシュボード・デザイナは、次に示すウォーターフォール・チャートのプロパティを設定 できます:

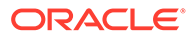

| 設定             | 説明                                                                                                    |
|----------------|----------------------------------------------------------------------------------------------------|
| 値のスケール         | 大きい数字で特に便利なのは、値の表示方法を指定できることで<br>す。たとえば、値が1,689,000の場合に、スケーリング・オプシ<br>ョンとして「K - 千」を選択すると、チャートにはこの値が 1,689K<br>と表示されます。                                              |
|                | スケーリングのオプションは次のとおりです。                                                                                                    |
|                | なし: スケーリングを適用しません。<br><b>自動:</b> 範囲に応じて値が表示されます。たとえば、1,500 は<br>「1.5K」、1,689,000 は「1.69M」、42,314,531,211 は<br>「42.31B」、1,234,567,891,234 は「1.23T」としてそれぞれ表<br>示されます。 |
|                | K-千:値が千単位で表示されます。たとえば、1,689,000は<br>$\bullet$<br>「1689K」と表示されます。                                                                                                    |
|                | M-百万: 値が百万単位で表示されます。たとえば、<br>٠<br>123,456,789 は「123M」と表示されます。                                                                                                    |
|                | B-十億: 値が十億単位で表示されます。たとえば、<br>۰<br>12,345,678,912 は「12B」と表示されます。                                                                                                    |
|                | T-兆: 値が兆単位で表示されます。たとえば、<br>1,234,567,891,234,567 は「1,234T」と表示されます。                                                                                                  |
| グリッド線          | <b>「非表示」</b> を選択するか、 <b>「表示」</b> を選択してグリッドの x 軸線を<br>表示します。                                                                                                    |
| 接続折れ線          | <b>「非表示」</b> を選択するか、 <b>「表示」</b> を選択して各列の末尾を次の列<br>の先頭に接続する線を表示します。これは、チャート内のデータ<br>のフローをビジュアル化するのに役立ちます。                                                           |
| プロット差分         | 提供された値に基づいて、1つのバーと次のバーの間で共通の始点<br>および終点を自動的に計算してプロットする場合は、「はい」を選<br>択します。これは、残高タイプの勘定科目のトレンドを表示する<br>場合に便利です。                                                       |
|                | それ以外の場合は、「いいえ」を選択して増加および減少点を手動<br>で設定します。                                                                                                    |
|                | 「いいえ」を選択した場合、次の増加/減少オプションをバーごとに<br>手動で設定できます:                                                                                                    |
|                | 棒の方向:棒を選択して、棒の方向を手動で増加/減少に設定<br>します。                                                                                                    |
|                | すべての棒:チャート内のすべての棒のリストを表示して、棒<br>٠<br>の方向を手動で増加/減少に設定します。                                                                                                    |
|                | それぞれのバーについて設定できる手動オプションは、「自動」、<br>「リバース」および「合計」です。「自動」では、データ・ソース<br>からの正/負の値が考慮され、それに従ってプロットされます。「リ<br>バース」では符号が変更され、「合計」では、対応するバーでチャ<br>ートが再開されます。                 |
| 増加<br>減少<br>合計 | それぞれのプロパティの色を選択します。                                                                                                    |
| 終了棒            | チャート上で終了棒を <b>「非表示」</b> にするか、 <b>「表示」</b> するかを選択<br>します。上の例では、終了棒が表示されています。終了棒を表示<br>する場合、ラベルを指定できます。                                                               |
| 軸              | 「X 軸」および「Y 軸」の「カスタム範囲」を選択するか、「オフ」<br>を選択します。                                                                                                    |

**表 10-9 ウォーターフォール・チャートのプロパティ**

#### **ビデオ**

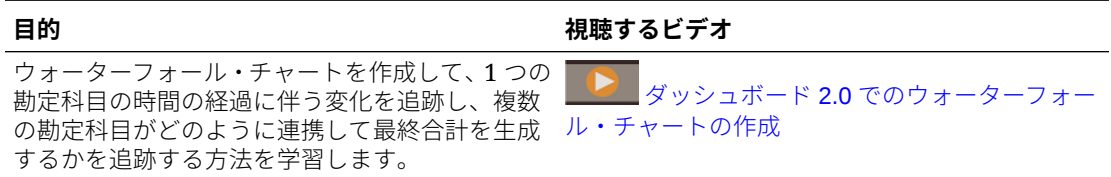

### ダッシュボードでの表の使用

ダッシュボードの表では、フォームまたはグリッドからの複数の値を表示するデータのリス ト・ビューが提供されます。列データをプロットする、スパーク・チャートと呼ばれる小さ いチャートを表の各行に埋め込むことができます。また、表は検索可能です。

### **プレーンな表が表示されているダッシュボードの例**

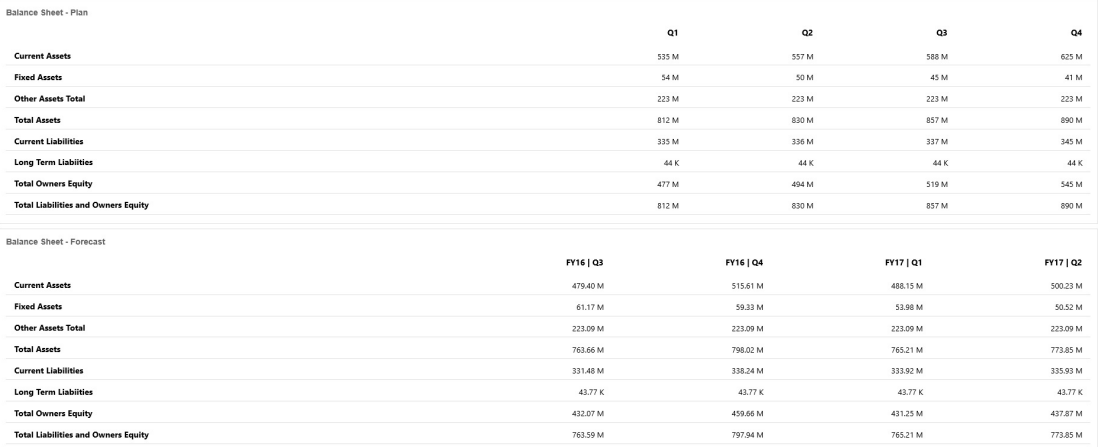

### **スパーク・チャートを含む表が表示されているダッシュボードの例**

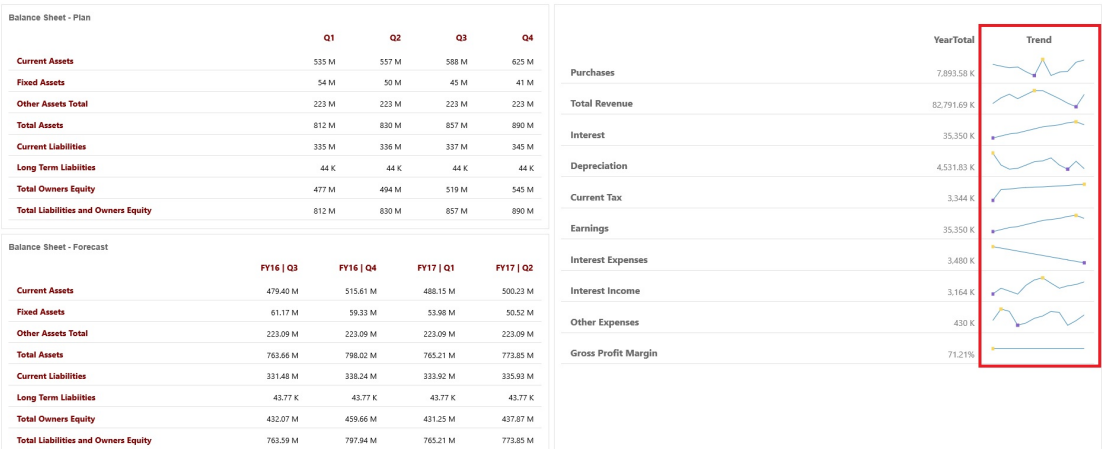

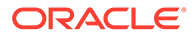

ダッシュボード・デザイナは、次の表のプロパティを設定できます:

**表 10-10 表のプロパティ**

| 設定        | 説明                                                                                                    |
|-----------|----------------------------------------------------------------------------------------------------|
| 値のスケール    | 大きい数字で特に便利なのは、値の表示方法を指定できることで<br>す。たとえば、値が1,689,000の場合に、スケーリング・オプシ<br>ョンとして「K - 千」を選択すると、表にはこの値が 1,689K と表<br>示されます。                                                             |
|           | スケーリングのオプションは次のとおりです。                                                                                                    |
|           | なし: スケーリングを適用しません。                                                                                                    |
|           | <b>自動:</b> 範囲に応じて値が表示されます。たとえば、1,500 は<br>$\lceil 1.5K \rfloor$ , 1,689,000 は $\lceil 1.69M \rfloor$ , 42,314,531,211 は<br>「42.31B」、1,234,567,891,234 は「1.23T」としてそれぞれ表<br>示されます。 |
|           | <b>K - 千:</b> 値が千単位で表示されます。たとえば、1,689,000 は<br>「1689K」と表示されます。                                                                                                    |
|           | M - 百万: 値が百万単位で表示されます。たとえば、<br>123,456,789 は「123M」と表示されます。                                                                                                    |
|           | B - 十億: 値が十億単位で表示されます。たとえば、<br>12,345,678,912 は「12B」と表示されます。                                                                                                    |
|           | T-兆: 値が兆単位で表示されます。たとえば、<br>1,234,567,891,234,567は「1,234T」と表示されます。                                                                                                    |
| 行区切り      | <b>「表示」</b> または <b>「非表示」</b> を選択します。                                                                                                    |
| フォント      | ヘッダーおよびデータのサイズと色のオプションを指定します。                                                                                                    |
| スパーク・チャート | チャート・タイプ:「棒」、「折れ線」、「面」および「面付き折<br>$\bullet$<br><b>れ線」</b> とともに関連するオプションを選択します。または、<br><b>「なし」</b> を選択することもできます。                                                                  |
|           | ヘッダー: スパーク・チャート列の列ヘッダー<br>$\bullet$                                                                                                    |
|           | <b>開始インデックス</b> : データのチャート化を開始する列インデ<br>ックス                                                                                                    |
|           | 最終インデックス: データのチャート化を終了する列インデ<br>ックス                                                                                                    |

**ビデオ**

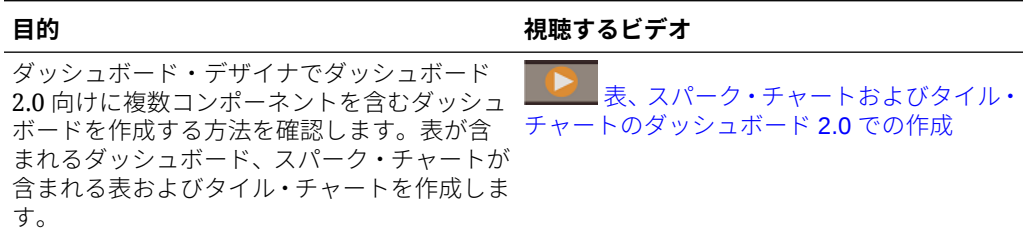

# ダッシュボード 2.0 のゲージ・チャート・タイプについて

ゲージ・チャート・タイプでは、データ値が許容範囲内に収まっているかどうかがわ かります。最小値、最大値および範囲の最大値を設定すると、ゲージで赤、黄色およ び緑のトラフィック・ライトが使用され、現在の値をすばやく評価して、重要なデー タ・ポイントやメジャーにおける問題を識別できます。ダッシュボード 2.0 のダッシュ ボードでは、円形、水平および垂直ゲージ・タイプを選択できます。

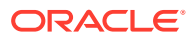

**ダッシュボード 2.0 の例 - 円形ゲージ・タイプ**

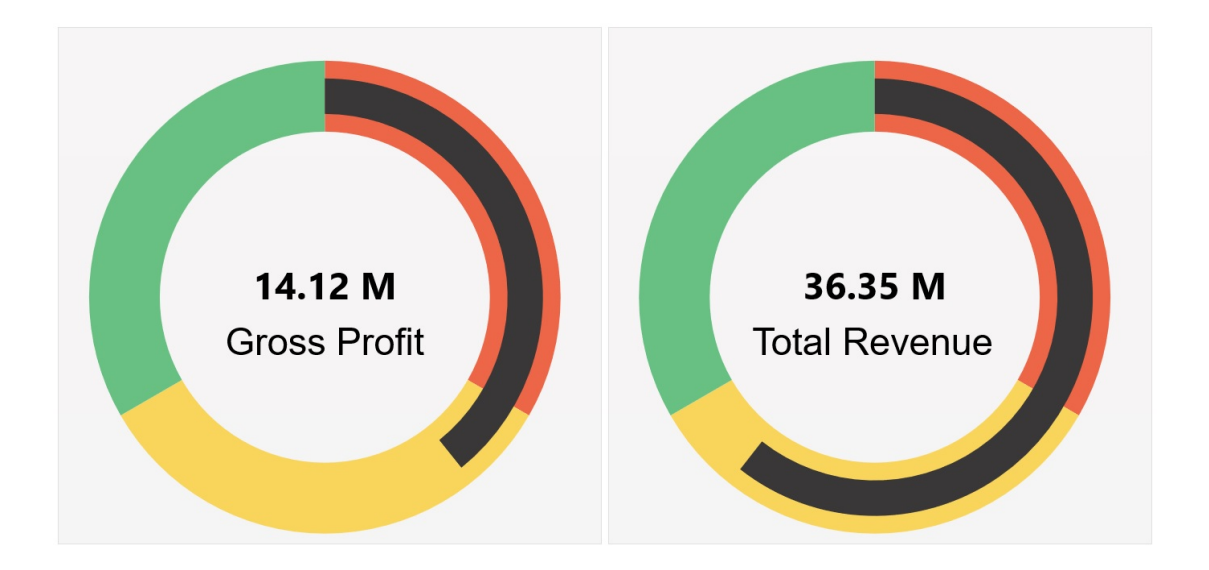

**ダッシュボード 2.0 の例 - 水平ゲージ・タイプと垂直ゲージ・タイプ**

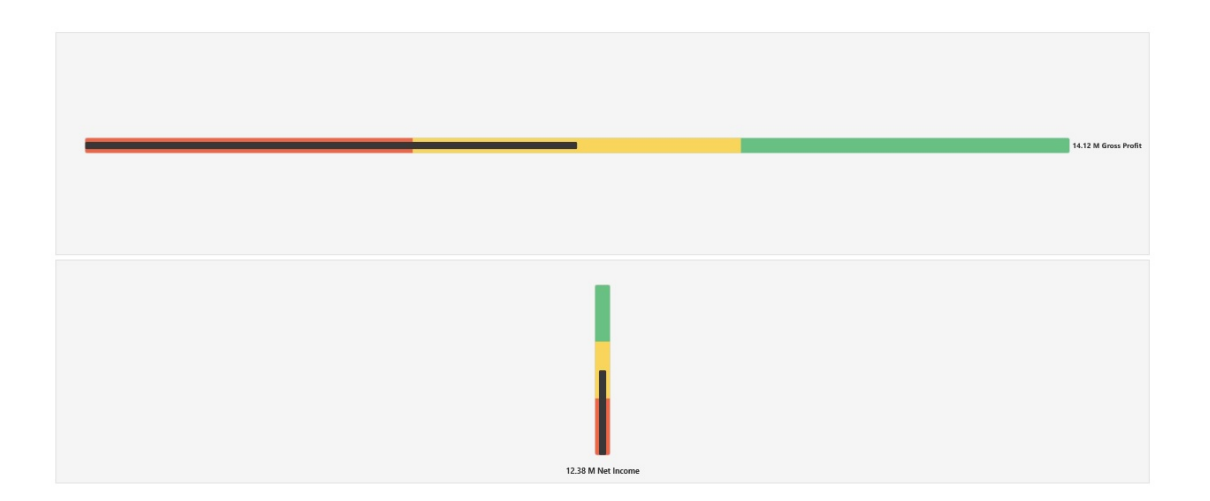

### **ダッシュボード 2.0 の例 - 単一ゲージの表示**

**「表示」**で**「単一」**が選択されている場合、ゲージ・チャートには基礎となるフォームのデー タの最初の列のみが表示されます。

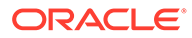

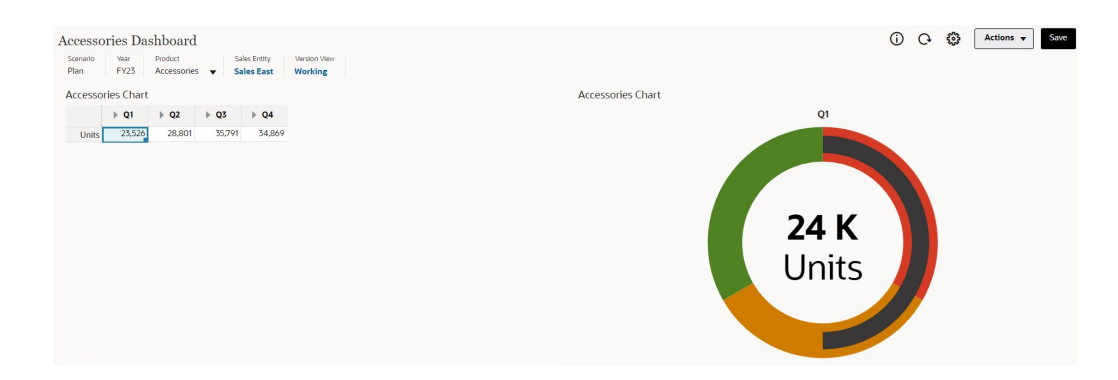

#### **ダッシュボード 2.0 の例 - 複数のゲージの表示**

**「表示」**で**「複数」**が選択されている場合、基礎となるフォームのデータの列ごとにゲ ージ・チャートが表示されます。

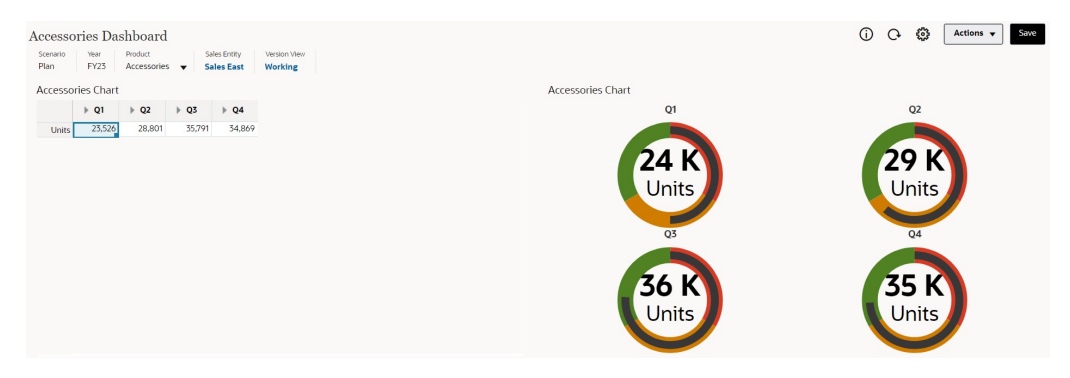

ダッシュボード・デザイナは、次に示すゲージ・チャート・タイプのプロパティを設 定できます:

### **表 10-11 ゲージ・チャート・タイプのプロパティ**

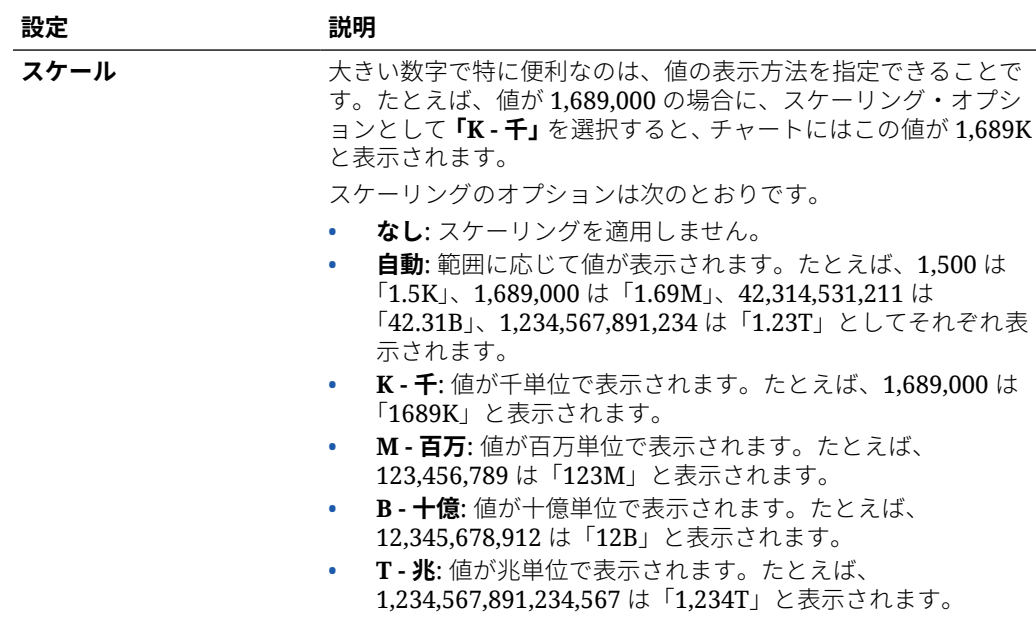

| 設定                      | 説明                                                                                                    |
|-------------------------|----------------------------------------------------------------------------------------------------|
| 表示                      | コンポーネントで、「単一」または「複数」ゲージ・チャートを表<br>示できます。 <b>「単一」</b> が選択されている場合、ゲージ・チャートに<br>は基礎となるフォームのデータの最初の列のみが表示されます。<br><b>「複数」</b> が選択されている場合、基礎となるフォームのデータの列<br>ごとにゲージ・チャートが表示されます。  |
| ゲージ・タイプ                 | 次のオプションから選択します。                                                                                                    |
|                         | 円形<br>水平<br>٠<br>垂直<br>۰                                                                                                    |
| 最小値<br>最大値              | ゲージの最低値と最高値。ダッシュボード・デザイナがこれらの<br>値をデフォルトとして設定した後、ユーザーが実行時にそれらを<br>一時的に変更できます。ダッシュボード・デザイナがこれらの値<br>を指定しなかった場合、アプリケーションによって、自動的に、<br>最小値がゼロに設定され、最大値がゲージの値より大きいものに<br>設定されます。 |
| 希望の目標                   | <b>「高」</b> の値と <b>「低」</b> の値のどちらが望ましいかを指定します。                                                                                                    |
| 低しきい値<br>中しきい値<br>高しきい値 | メジャーが許容範囲内にあるかどうかを視覚的に示すために、こ<br>れらのしきい値を使用して、指定した値に基づいてゲージを赤、<br>黄色および緑で表示できます。それぞれのしきい値について <b>「ラ</b><br><b>ベル」</b> (テキスト)と <b>「値」</b> (数値)を指定します。                         |

**表 10-11 (続き) ゲージ・チャート・タイプのプロパティ**

# ダッシュボード 2.0 のレーダー・チャート・タイプについて

レーダー・チャートは、1 つ以上の系列の値を複数の定量的変数についてプロットするように 設計された 2 次元チャート・タイプです。レーダー・チャートは、データの変数のうち、結 果がそれ以外と比較して優れているものを確認する場合に最適です。したがって、主にパフ ォーマンス分析に使用されます。

ダッシュボード 2.0 では、棒、折れ線、面、散布およびバブル・レーダー・タイプを選択でき ます。

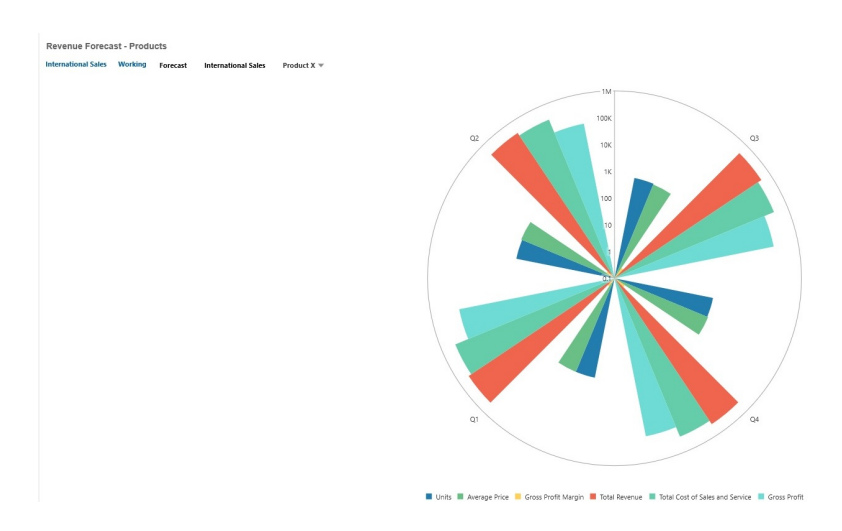

**ダッシュボード 2.0 の例 - レーダー棒チャート・タイプ**

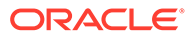

**ダッシュボード 2.0 の例 - レーダー折れ線チャート・タイプ**

Revenue Assumptions - Accessories<br>International Sales Working Plan FY17 Units v

ダッシュボード・デザイナは、次に示すレーダー・チャート・タイプのプロパティを 設定できます:

### **表 10-12 レーダー・チャート・タイプのプロパティ**

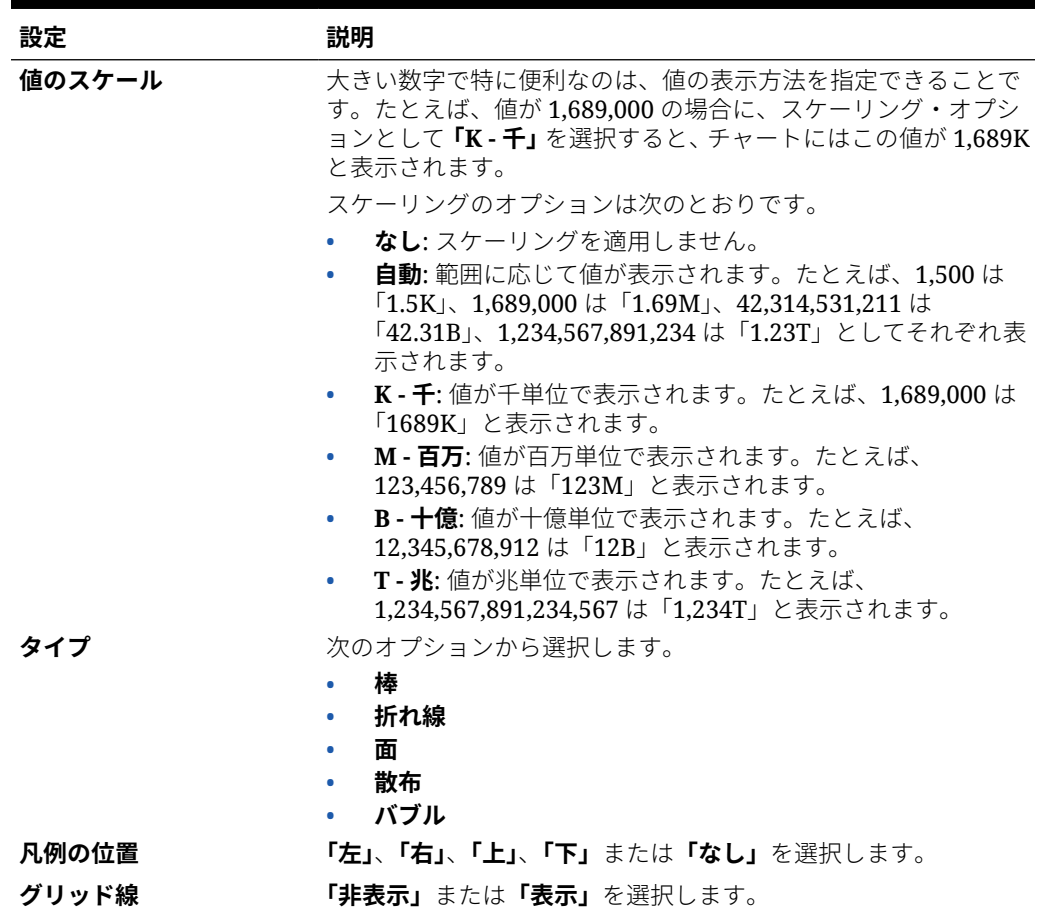

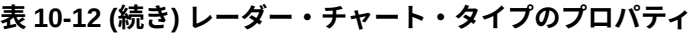

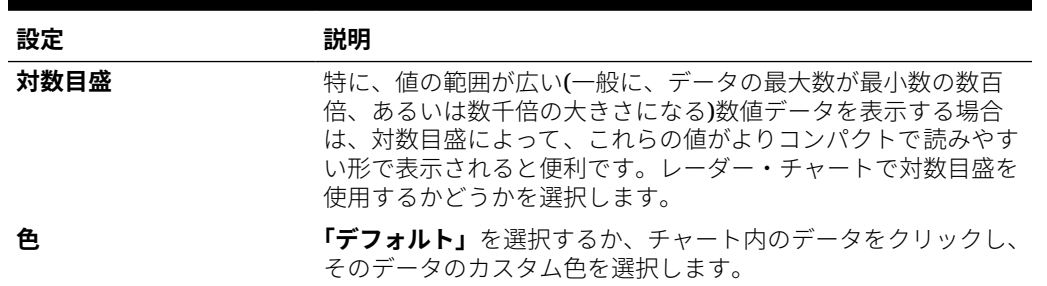

### ダッシュボード 2.0 の組合せチャート・タイプについて

組合せチャートは、棒グラフ、折れ線グラフおよび面グラフの任意の組合せを 1 つのチャー トにマージできるビジュアライゼーションです。

プライマリ Y 軸の反対側にセカンダリ Y 軸を追加することもできます。セカンダリ Y 軸を 追加すると、他のメジャーでは適切にスケールされない 1 つのメジャーのスケールをチャー トに表示できます。たとえば、パーセンテージ・メジャーと通貨メジャーを同じチャートに 表示できます。

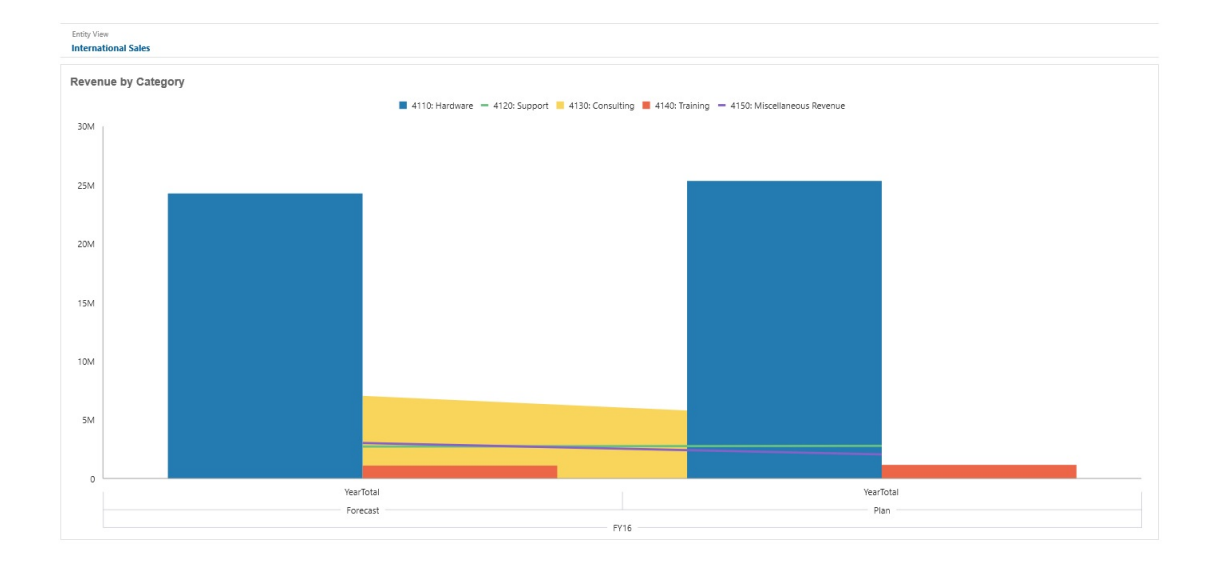

**ダッシュボード 2.0 の例 - 面、棒および折れ線の組合せチャート**

ダッシュボード・デザイナは、次に示す組合せチャート・タイプのプロパティを設定できま す:

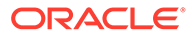

**表 10-13 組合せチャート・タイプのプロパティ**

| 設定      | 説明                                                                                                    |
|---------|----------------------------------------------------------------------------------------------------|
| 値のスケール  | 大きい数字で特に便利なのは、値の表示方法を指定できることで<br>す。たとえば、値が1,689,000の場合に、スケーリング・オプシ<br>ョンとして「K - 千」を選択すると、チャートにはこの値が 1,689K<br>と表示されます。                                                                                        |
|         | スケーリングのオプションは次のとおりです。                                                                                                    |
|         | <b>なし:</b> スケーリングを適用しません。<br><b>自動:</b> 範囲に応じて値が表示されます。たとえば、1,500 は<br>$\lceil 1.5K \rfloor$ , 1,689,000 は $\lceil 1.69M \rfloor$ , 42,314,531,211 は<br>「42.31B」、1,234,567,891,234 は「1.23T」としてそれぞれ表<br>示されます。 |
|         | K-千: 値が千単位で表示されます。たとえば、1,689,000 は<br>「1689K」と表示されます。                                                                                                    |
|         | M-百万: 値が百万単位で表示されます。たとえば、<br>$\bullet$<br>123,456,789 は「123M」と表示されます。                                                                                                    |
|         | B-十億: 値が十億単位で表示されます。たとえば、<br>$\bullet$<br>12,345,678,912 は「12B」と表示されます。                                                                                                    |
|         | T-兆: 値が兆単位で表示されます。たとえば、<br>$\bullet$<br>1,234,567,891,234,567 は「1,234T」と表示されます。                                                                                                    |
| 行の太さ    | カウンタをクリックして線の幅を設定します。                                                                                                    |
|         | 線のデフォルトの幅は5ピクセルです。1から12ピクセルを選<br>択できます。                                                                                                    |
| 凡例の位置   | 「左」、「右」、「上」、「下」または「なし」を選択します。                                                                                                    |
| ラベルの位置  | チャート上のデータ・ラベルの位置を設定します。                                                                                                    |
|         | 「バーの端の外側」、「中央」、「バーの端の内側」または「なし」を<br>選択します。                                                                                                    |
| グリッド線   | 「非表示」または「表示」を選択します。                                                                                                    |
| 対数目盛    | 特に、値の範囲が広い(一般に、データの最大数が最小数の数百<br>倍、あるいは数千倍の大きさになる)数値データを表示する場合<br>は、対数目盛によって、これらの値がよりコンパクトで読みやす<br>い形で表示されると便利です。組合せチャートで対数目盛を使用<br>するかどうかを選択します。                                                             |
| セカンダリ Y | チャートを挟んでプライマリ Y軸の反対側に表示されるセカンダ<br>リY軸にプロットするデータを選択します。                                                                                                    |
|         | チャートのデータ値がデータ系列によって大きく異なる場合や、<br>データのタイプ(通貨とパーセンテージなど)が混在する場合、1つ<br>以上のデータ系列をセカンダリ縦(Y)軸にプロットできます。                                                                                                    |
|         | セカンダリY軸は折れ線チャート・タイプおよび棒チャート・タ<br>イプで使用できますが、より一般的には、組合せチャート・タイ<br>プで使用して、セカンダリY軸にプロットされるデータ系列を区<br>別しやすくします。たとえば、プライマリY軸に棒を使用し、セ<br>カンダリY軸に折れ線を使用します。                                                         |
| 系列      | チャートの棒/折れ線/面の組合せを選択します。                                                                                                    |
| 色       | <b>「デフォルト」</b> を選択するか、チャート内のデータをクリックし、<br>そのデータのカスタム色を選択します。                                                                                                    |
| 軸       | 「X 軸」、「Y 軸」および「セカンダリ Y 軸」の「カスタム範囲」を<br>選択するか、「オフ」を選択します。                                                                                                    |

### ダッシュボード 2.0 のタイル・チャート・タイプについて

タイルは、キューブから特定の値を選択して表示できるチャート・タイプです。フォームを データ・ソースとして使用する以外に、タイルに値を提供するセル交差を直接入力すること もできます。デフォルトでは、最初はコンポーネントに 6 個のタイルが表示されますが、コ ンポーネントには最大 10 個のタイルを表示できます。タイルをデータに関連付けるまで、サ ンプル・データが表示されます。

フォームをタイルのデータ・ソースとして使用する場合:

- コンポーネントごとに最大 10 個のタイルを含めることができます(デフォルトでは 6 個)。
- フォームの最初の列の値(10 行目まで)が、タイルの作成に使用されます。
- デフォルトでは、フォームの行タイトルはタイルのタイトルであり、その値は最初の列か ら行ごとに取得されます。
- タイルのコンポーネント・タイトル、タイルの高さのパーセンテージ、凡例ラベルを設定 でき、含めるフォームの軸を選択できます。たとえば、3 つの行があるフォームを選択す ると、タイルに 3 つの値が表示されます。

#### **Note:**

場合によっては、フォーム内で、グリッドとして表示されたときに最初の列が縮小 される(非表示になる)ことがあります。ただし、タイルがフォームからその値を取 得する際には、縮小された列も考慮されます。フォーム定義を更新し、タイルに表 示するセルのみを含むフォームをデータ・ソースとして使用することをお薦めしま す。

タイルのデータ・ソースとしてセル交差を使用する場合は、1 つのオブジェクトにつきタイル を 1 つのみ含めることができます。

次の表は、タイル・チャート・タイプに設定できるオプションを示しています。値の表示は、 タイルの水平方向で左、中央、右に設定することができます。

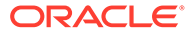

| 設定          | 説明                                                                                                    |
|-------------|----------------------------------------------------------------------------------------------------|
| 値のスケール      | 大きい数字で特に便利なのは、値の表示方法を指定できることで<br>す。たとえば、値が1,689,000の場合に、スケーリング・オプシ<br>ョンとして <b>「K - 千」</b> を選択すると、 チャートにはこの値が 1,689K<br>と表示されます。                                                                     |
|             | スケール・オプション:                                                                                                    |
|             | <b>なし:</b> スケーリングを適用しません。<br>自動:範囲に応じて値が表示されます。たとえば、1,500は<br>$\lceil 1.5K \rfloor$ , 1,689,000 は $\lceil 1.69M \rfloor$ , 42,314,531,211 は<br>「42.31B」、1,234,567,891,234 は「1.23T」としてそれぞれ表<br>示されます。 |
|             | K-千:値が千単位で表示されます。たとえば、1,689,000は<br>「1689K」と表示されます。                                                                                                    |
|             | M-百万: 値が百万単位で表示されます。たとえば、<br>123,456,789 は「123M」と表示されます。                                                                                                    |
|             | B-十億: 値が十億単位で表示されます。たとえば、<br>12,345,678,912 は「12B」と表示されます。                                                                                                    |
|             | T-兆: 値が兆単位で表示されます。たとえば、<br>1,234,567,891,234,567 は「1,234T」と表示されます。                                                                                                    |
| テキストの配置     | テキストの配置オプション:                                                                                                    |
|             | 左                                                                                                    |
|             | 中央                                                                                                    |
| カウント        | 右                                                                                                    |
|             | コンポーネントに表示されるタイルの数(最大10個)                                                                                                    |
| 表示          | 凡例表示オプション:<br>行と列のディメンション                                                                                                    |
|             | 行のディメンション                                                                                                    |
|             | 列のディメンション                                                                                                    |
|             | なし                                                                                                    |
| 位置          | 凡例配置オプション:                                                                                                    |
|             | 左<br>$\bullet$                                                                                                    |
|             | ・ 右                                                                                                    |
|             | $\cdot$ $\pm$                                                                                                    |
|             | $\mathcal{F}$                                                                                                    |
| 凡例のフォント・サイズ | 凡例のフォント・サイズを大きくしたり、小さくします。                                                                                                    |
| 値のフォント・サイズ  | 値のフォント・サイズを大きくしたり、小さくします。                                                                                                    |

**Table 10-14 タイル・チャート・タイプのプロパティ**

### **Note:**

ダッシュボード 2.0 では、セル詳細はサポートされていません。かわりに、 セル詳細のより高度なバージョンであるクイック分析をデータ・ソースとし て使用することをお薦めします。セル詳細を使用するコンポーネントを含む ダッシュボードをダッシュボード 2.0 に変換する場合は、セル詳細をデータ・ ソースとして使用するコンポーネントを削除し、クイック分析をデータ・ソ ースとして使用するコンポーネントを再作成します。

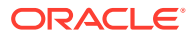

### ダッシュボード 2.0 のグローバル POV とローカル POV につい て

フォームのローカル POV には、フォーム設計者がそのフォームについて選択したディメンシ ョン・メンバーが反映されます。ダッシュボードではグローバル *POV* バーもサポートされて おり、各コンポーネントで繰り返されないように、共通するローカル POV はグローバル POV バーに組み込まれます。

#### **ダッシュボード 2.0 の POV の例**

次のダッシュボード 2.0 のダッシュボードには、グローバル POV バー「エンティティ」およ ( び「年」を示す)とローカル POV (Q2 のドロップダウン・リスト)が表示されています:

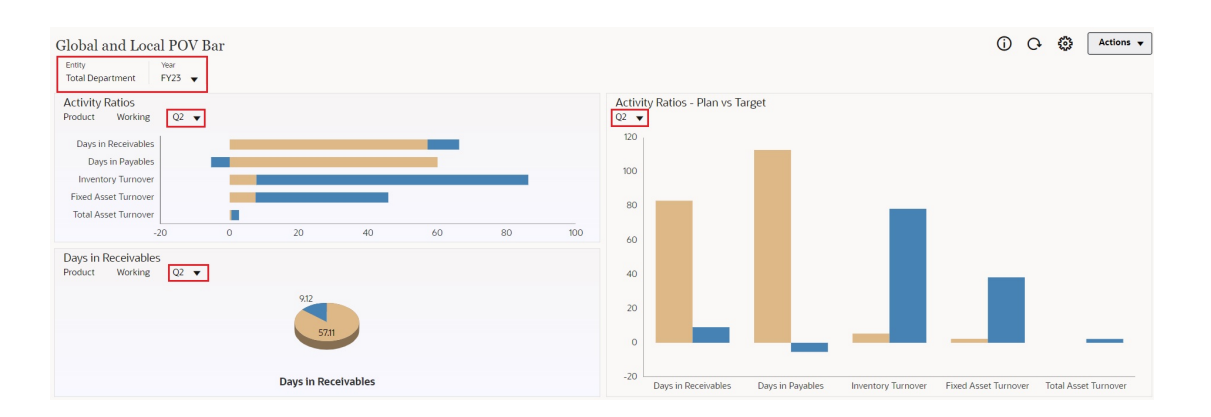

グローバル POV バーがある場合、グローバル POV バーでページを変更し、**POV バー : 「自 動適用」**を有効にすると、フォームに基づいたダッシュボード内のすべてのコンポーネント についてページが変更されます。グローバル POV バーはダッシュボードの最上部に、すべて のコンポーネントより上に表示されるのに対して、ローカル POV バーはコンポーネント内に 表示されます。ユーザー変数は、ダッシュボードのグローバル POV とローカル POV の両方 でサポートされており、動的ユーザー変数を POV バーから直接変更できます。

ダッシュボード・ツールバーの **「POV 設定」**メニュー(ランタイム・モードと編集モード の両方)では、ディメンション・ラベルをグローバル POV で非表示にするかどうか(**POV バ ー : 「ディメンション・ラベルの非表示」**)、および変更の自動適用を有効にするか無効にする か(**POV バー : 「自動適用」**)を設定できます。

グローバル POV バーについて:

- POV バーは、ローカル POV ディメンション、ページ・ディメンションおよびユーザー変 数で構成されます。
- ダッシュボード上の各フォームのローカル POV およびページに応じて、グローバル POV バーが自動的に計算されます。
- グローバル POV は、そのダッシュボードのフォームを使用してコンポーネントのコンテ ンツを反映します。つまり、それらは、ダッシュボード内のフォーム、フォームにリンク されたチャート、およびデータ・ソースとしてフォームを使用するタイルに適用されま す。そのため、ダッシュボードにデータ・ソースとしてフォームが含まれていない場合 は、ローカル POV バーもグローバル POV バーも使用できません。

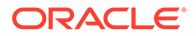

次に、2 つのフォームのローカル POV ディメンションに基づいて、グローバル POV バーがどのように計算されるかの例を示します。

グローバル POV バーが無効:

- フォーム A のローカル POV: 年、エンティティ、製品
- フォーム B のローカル POV: 年、エンティティ、プロジェクト

グローバル POV バーが有効:

- グローバル POV バー: 年、エンティティ
- フォーム A のローカル POV: 製品
- フォーム B のローカル POV: プロジェクト

すべてのディメンションおよびページの 選択がダッシュボード上のすべてのフォーム に共通しているとはかぎらないため、ダッシュボード・コンポーネントの POV 全体が ローカル POV バーとグローバル POV バーの間で分割されることがあります。グロー バル POV バーとローカル POV をあわせると、ダッシュボード上の各フォームの完全 な交差情報が含まれます。

データ・ソースとしてフォームを使用するコンポーネントが、ダッシュボードで 1 つ のみである場合、フォームの POV/ページ全体がグローバル POV バーに移動されます。

データ・ソースとしてフォームを使用するコンポーネントがダッシュボードに複数あ る場合、どのディメンションがグローバル POV バーに移動し、どのディメンションが ローカル POV にとどまるかは次のように決まります:

- ディメンションがすべてのフォームの POV またはページに含まれ、メンバーの選 択がすべてのフォームで同じ場合、ディメンションはグローバル POV バーに移動 します。
- ディメンションが 1 つのフォームの POV および別のフォームのページに含まれ る場合、ディメンションはローカル POV バーにとどまります。
- ディメンションが POV に含まれる場合、そのディメンションについてすべてのフ ォームで同じメンバーが選択されている必要があります。
- ディメンションがページ・ディメンションである場合、選択されたページ・メンバ ーがすべてのフォームで同じであり、同じ順序で表示される必要があります。

#### **ダッシュボード 2.0 のダッシュボードでの POV メンバーの検索**

ダッシュボード 2.0 のダッシュボードで作業している場合は、新しい POV メンバーを 簡単に検索できます。検索するには、POV リンクをクリックします。検索インタフェ ースには、最後に使用したメンバーのリストが表示され、そこから選択できます。

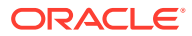

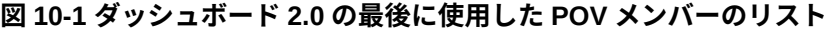

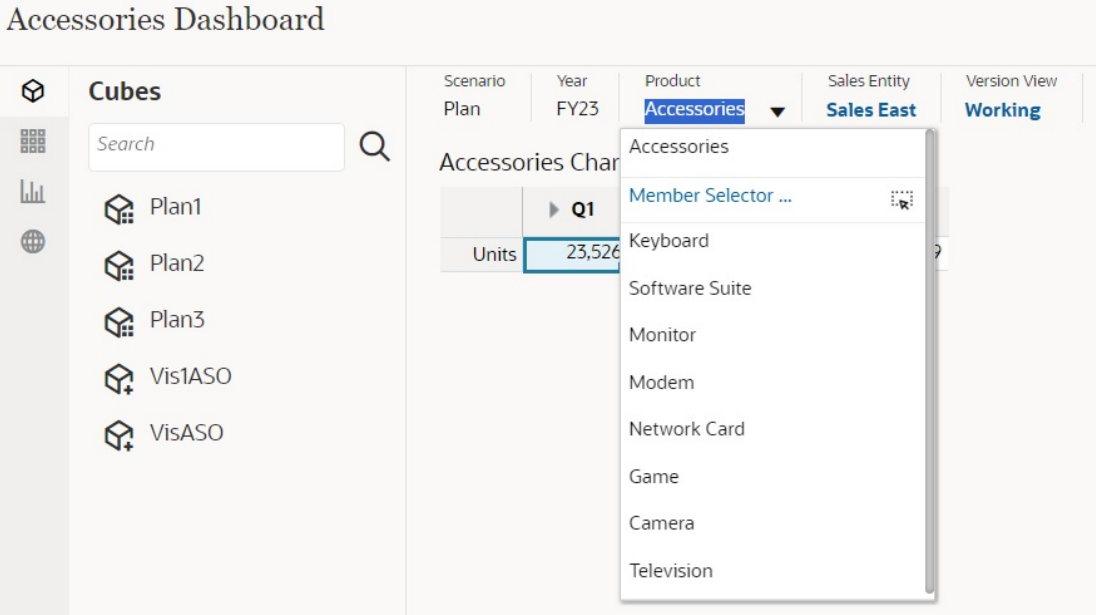

メンバー・セレクタを使用して検索することもできます。POV リンクをクリックしてから、 「メンバー・セレクタ」アイコン ※ をクリックして、メンバー・セレクタを起動します。メ ンバー・セレクタのメンバーは階層として表示されますが、**「検索」**ボックスにメンバー名を 入力することもできます。**「検索」**ボックスを使用してメンバーが見つかった場合は、「検索」 ボックスの下に結果が表示されます。

### **図 10-2 ダッシュボード 2.0 のメンバー・セレクタ検索結果**

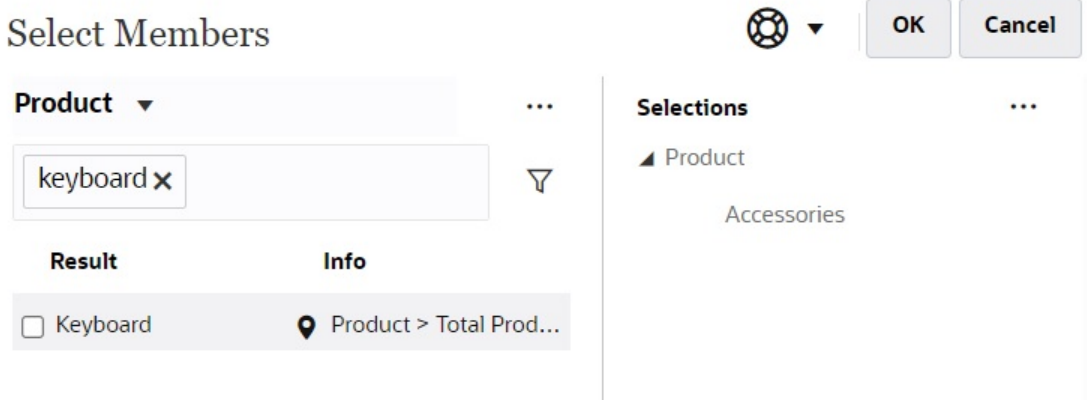

メンバーが階層内のどこに配置されているかを表示するには、結果の**「情報」**列にカーソル を置いて、 ?をクリックします。

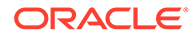

<span id="page-240-0"></span>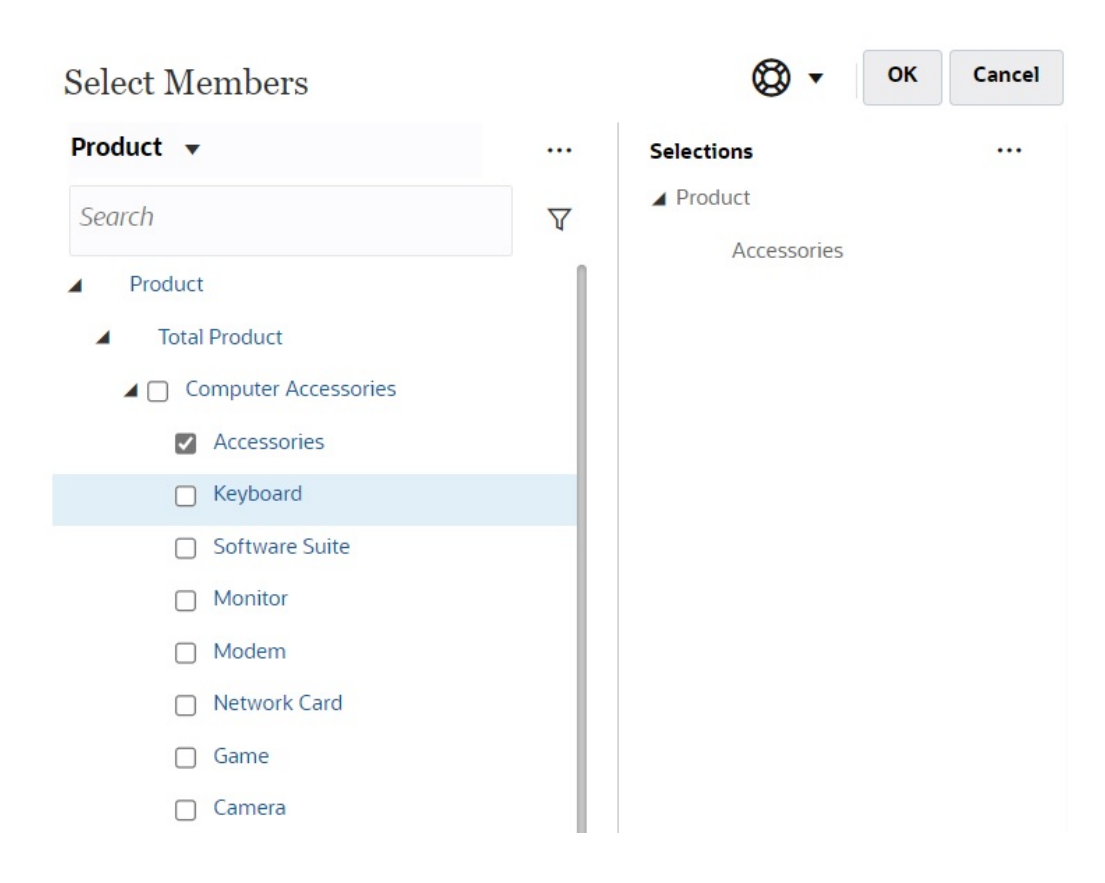

#### **図 10-3 ダッシュボード 2.0 の階層におけるメンバー・セレクタ検索結果**

#### **ダッシュボード 2.0 の POV バーの考慮事項**

- POV バーのページのドロップダウン・リストで、ページのドロップダウンに表示 するメンバーの数は、**「ページ・オプション」**の**「ユーザー・プリファレンス」**で 制御できます。(ホーム・ページから**「ツール」**、**「ユーザー・プリファレンス」**、**「表 示」**の順にクリックして**「ページ・オプション」**を表示します。)ページのドロップ ダウン内のアイテム数がこの制限を超えた場合、ユーザーはそれらを表示できませ ん。これは、今後のリリースで、ダッシュボード 1.0 のように残りのメンバーを参 照するためのメンバー・セレクタの機能を使用して修正される予定であることに注 意してください。
- ダッシュボードに複数のフォームが含まれているが、一部のフォームで同じディメ ンションに異なるプロパティがある場合(たとえば、「バージョン」ディメンション は一部のフォームでは非表示ですが、同じダッシュボードの他のフォームでは表示 される場合)、グローバル POV に「バージョン」ディメンションのメンバーが表示 されない場合があります。ダッシュボード内に含まれるすべてのフォームで、すべ てのディメンションのすべてのプロパティが 同じであることを確認することをお 薦めします。

### クイック分析について

クイック分析を使用すると、事前作成されたフォームがなくても、ダッシュボードに コンポーネントを追加できます。「検索」バーにメンバー名を入力するか、「メンバー・

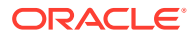

セレクタ」を使用してアドホック問合せを作成した後、「プロパティ」パネルの「レイアウ ト」タブ HDで問合せのレイアウトを制御します。

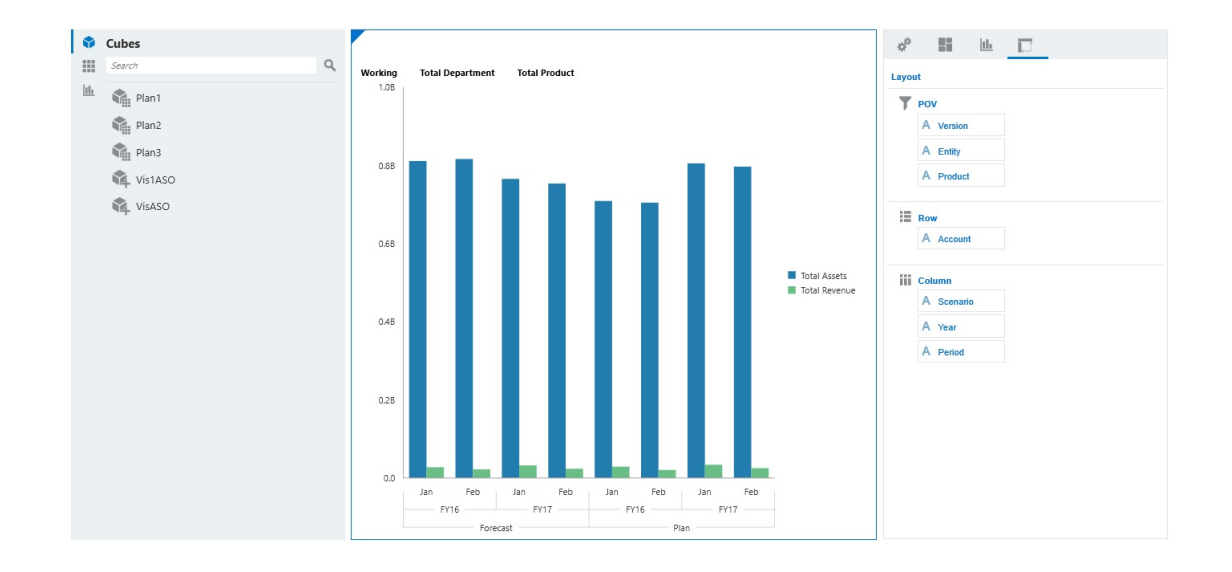

**ダッシュボード 2.0 のデザイン・モードでのクイック分析チャートの例**

ダッシュボードでクイック分析を作成するには:

- **1.** 問合せのキューブを選択します。次の 2 つのいずれかの方法でこれを行うことができま す:
	- ワークスペースの「検索」ボックスをクリックしてキューブのリストを表示し、キュ ーブを選択します。
	- オブジェクト・パレットからダッシュボード・ワークスペースにキューブをドラッ グ・アンド・ドロップします。

### **ノート:**

どちらの方法でも、デフォルトの問合せから開始されます。最近使用したもの (MRU)に基づく、キューブ内の 1 つの交差です。デフォルトの問合せは、キュ ーブで最近見ていたものによって異なります。

キューブ内の MRU 交差が無効な場合は、エラーが発生します。エラーが表示さ れた場合は、別のフォームを開いてページを有効な交差に変更し、MRU が有効 な交差で更新されるようにします。

- **2.** 問合せのメンバーを指定して、問合せを調整します:
	- 「検索」ボックスにメンバー名を入力して、キューブからのオートコンプリート・リ ストを表示します。
	- 「メンバー・セレクタ」 を起動してメンバーを選択し、**「OK」**をクリックします。

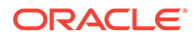

### **ノート:**

クイック分析を実行するために検索ボックスを使用してメンバーを検索 し、キューブ内のメンバーが 25,000 人よりも多い場合、検索ボックスで は、キューブのディメンション内の最初の 3000 人のメンバーのみが検索 されます。キューブに含まれているメンバーが 25,000 人より少ない場 合は、検索ボックスですべてのメンバーが検索されます。メンバーが 25,000 人より多いキューブを検索するには、メンバー・セレクタを起動 してクイック分析の選択をします。

**3.** 問合せのチャート・タイプを選択します。

■ をクリックして、チャート・タイプ(「棒」 ■ など)を選択します。

- **4.** 「プロパティ」パネルで、「レイアウト」タブ コロケクリックします。
- **5.** 「プロパティ」パネルの「レイアウト」タブのディメンションを「レイアウト」タ ブの他のセクションにドラッグ・アンド・ドロップして、ダッシュボード・コンポ ーネントの「POV」、「行」および「列」レイアウトを変更します。

### **ビデオ**

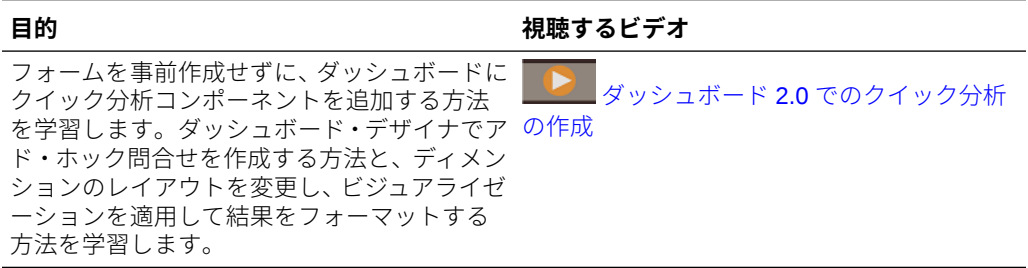

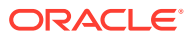

# 11 インフォレットの設計

#### **次も参照:**

- インフォレットについて
- [インフォレットの詳細分析](#page-245-0)
- [インフォレットの内容の決定](#page-248-0)
- [インフォレット・デザイナの使用](#page-250-0)
- [インフォレットの作成](#page-253-0)
- [インフォレットの操作](#page-253-0)
- [インフォレットにアクセスするインタフェースのカスタマイズ](#page-255-0)

# インフォレットについて

インフォレットを使用すると、各種のソースから生成される概要レベルの必須情報を表示し、 扱うことができるので、どこに注意を向けるべきかすぐに評価できます。サービス管理者は、 インフォレットの作成、再設計、削除およびインフォレットへの権限の割当てを行います。

#### **インフォレットとは何か**

インフォレットとは、自己完結型で対話型のボックス・コンテナです。テキストとチャート を使用して情報を表示します。インフォレットは対話型で、概要レベルで集約された必須情 報を段階的に表示するので、一目で参照しやすく、必要に応じて迅速に対処できます。イン フォレットは、最大で 3 つのチャートまたは一連の値を表示できるように、切替えとサイズ 変更が可能です。

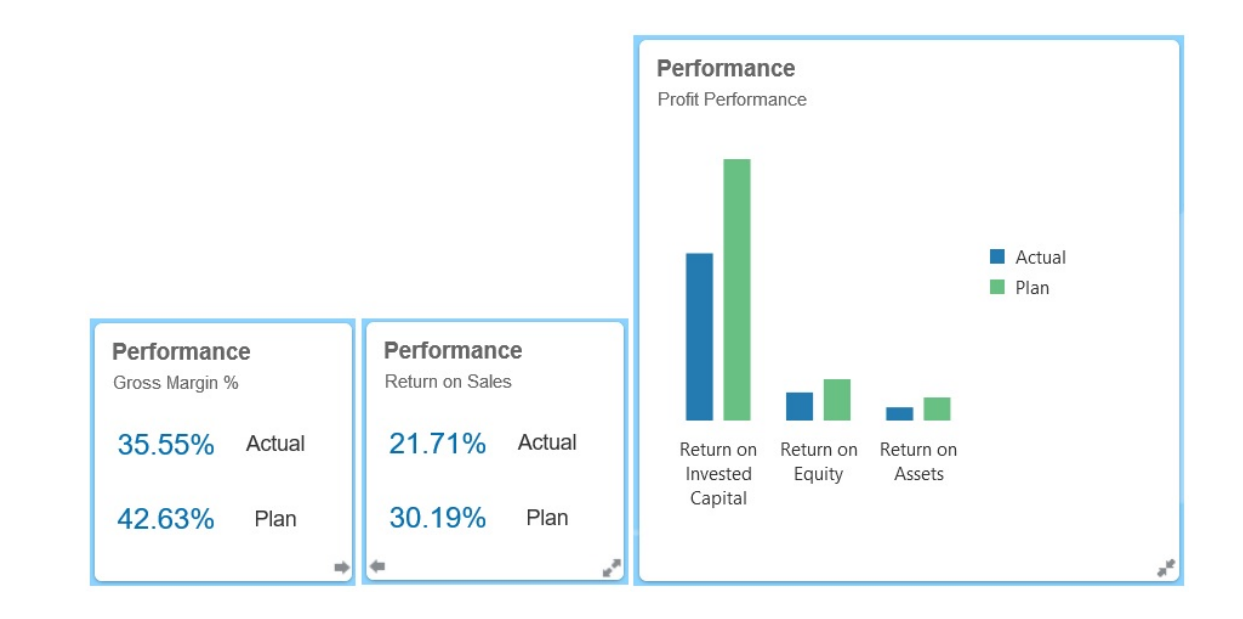

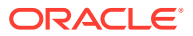

インフォレットの詳細は、[インフォレットの詳細分析](#page-245-0)を参照してください。

#### **インフォレットの使用方法**

インフォレットは、次の用途に使用できます。

- 必須の情報を使いやすい形で示す
- 最もクリティカルな質問に対する答えを示す
	- 何が新しく、何が変更されていますか?
	- 自分の作業をサポートする最も重要な情報は何ですか?
- ユーザーの作業を迅速に評価して優先順位を設けられるように、重要な情報をユー ザーの役割ごとにグループ化する
- 必須の情報やアクションを段階的に表示する
	- インフォレットを切替えまたは展開することで、このような追加の詳細情報をさま ざまなインフォレット・ビューで表示します。ただし、使用できるインフォレッ ト・ビューは 1 つのみです。
- 必須の情報や概要情報を、視覚的にリッチな形で示す

レポート機能のように特に複雑な情報を扱うとき、または詳細なビジュアルを示すと きには、インフォレットは使用しないでください。

[インフォレットの内容の決定](#page-248-0)を参照してください。

#### **インフォレット・ページとは何か**

インフォレット・ページとは、1 つ以上のインフォレットが表示されるページです。こ れにはコンテナがあり、インフォレットが占めるスペースを管理したり、ブラウザの サイズとインフォレットのサイズに合せて再配置したりできます。作成した各インフ ォレットは、1 つのインフォレット・ページに属します。ホーム・ページの**「インフォ レット」**カードに、インフォレット・ページのリストが表示されます。

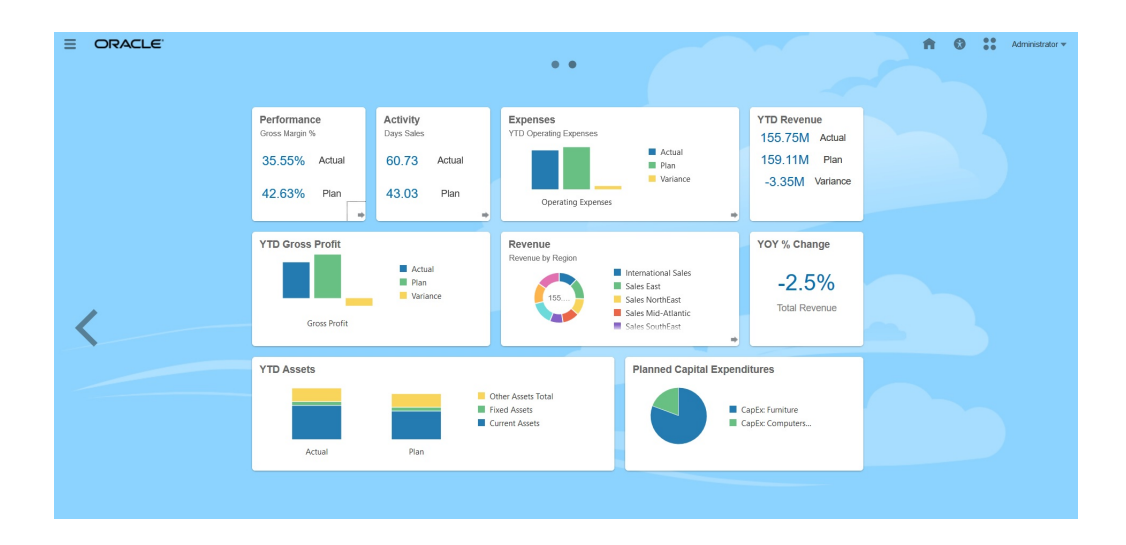

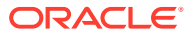

<span id="page-245-0"></span>**ノート:** この更新では、上の画像で示されている機能をすべて使用できるわけではありませ ん。それらの機能には、今後の更新で対応する予定です。

[インフォレットの操作を](#page-253-0)参照してください。

# インフォレットの詳細分析

### **インフォレットのビュー**

1 つのインフォレットは、最大 3 つのビューをサポートしています。

**1.** 前面ビュー(必須)

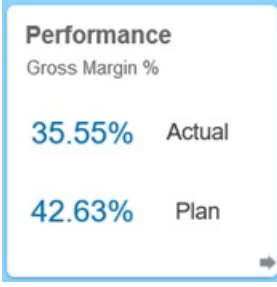

**2.** 背面ビュー(オプション)

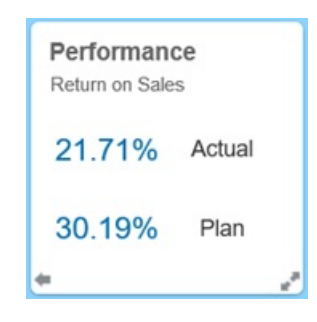

**3.** 展開ビュー(オプション)

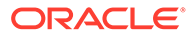

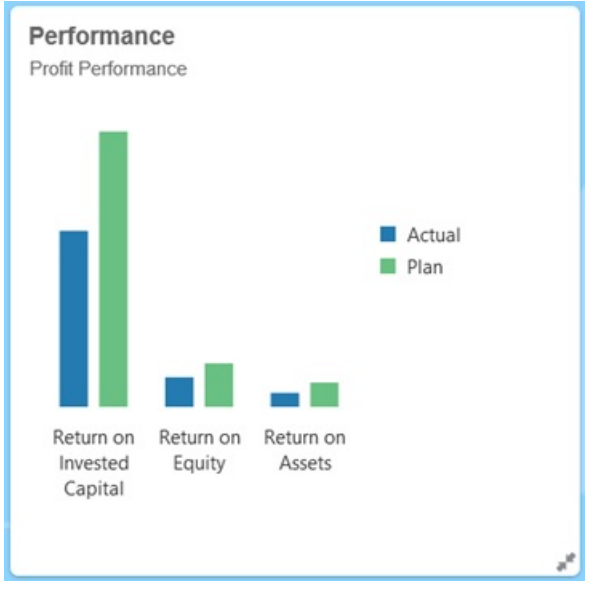

前面ビューは必須です:

- 自分の作業に直接影響する概要レベルの情報を一目で見ることができます。たと えば、前面ビューには、ステータス、数、合計、最新の更新などを表示できます
- 一目でわかりやすくなっているため、詳細を調べたい重要な情報の識別に役立ちま す
- 3x2 を除いてすべてのインフォレット ・サイズを使用できます(詳細は、後述のイ ンフォレット・サイズの情報を参照)
- 展開ビューを、前面ビューまたは背面ビューで元のサイズに戻せます
- 「アクション」メニュー・アイコンはカーソルを置いたときだけ表示され、背面切 替えアイコン(オプション)または展開アイコンが右下隅に表示されます

**ノート:**

ビューを 1 つだけ表示する場合は、前面ビューにする必要があります。

背面ビューはオプションです:

- 分析情報(グラフなど)を表示します
- スキャンしやすいため、前面ビューに表示された情報を調べたり、さらに知ること ができます
- サイズは前面ビューと同じです
- 「アクション」メニュー・アイコンはカーソルを置いたときだけ表示され、前面切 替えアイコンが左下隅に、展開アイコン(オプション)が右下隅に表示されます

展開ビューはオプションです:

• 前面ビューまたは背面ビューで示される 1 つのデータ・ポイントまたは個々のデー タについて、さらに詳細を表示します。たとえば、展開ビューでは、1 つのオブジ

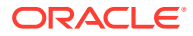

ェクトまたは最近の項目の一覧について、前面ビューや背面ビューに表示される内容より も詳細な情報を表示できます

- アクションを実行して作業領域ページの注目すべき内容に移動してよいかどうか、十分な 情報に基づいて判断できます
- 他のビューからの移行もスムーズです。他のインフォレットが新しい位置に移動される ので、スムーズでシームレスに展開できます。
- 前面ビューや背面ビューよりサイズを大きくする必要があります
- 「アクション」メニュー・アイコンはカーソルを置いたときだけ表示され、縮小アイコン が右下隅に表示されます

インフォレット・ビューでは、基礎となるフォームとディメンションに割り当てられている アクセス権を保持します。したがって、ユーザーごとにアクセス権が異なれば、同じインフ ォレットでも表示されるビューは異なることがあります。

#### **インフォレットのサイズ**

インフォレットのサイズは、次のように設定できます。

**ノート:**

1x1 は、1 列 1 行(170 ピクセル)のボックスを表します。

- 1x1
- 2x1
- 3x1
- $\cdot$  2x2
- 3x2 (展開ビューのみ)

前面ビューと背面ビューのサイズは、常に同じです。前面ビューのサイズを変更すると背面 ビューのサイズも自動的にリセットされます。展開ビューのサイズは必ず前面/背面ビューよ り大きくする必要があるため、インフォレットの前面/背面ビューのサイズを大きくした場合、 展開ビューは前面/背面ビューより大きいサイズに自動的にリセットされます。

**ノート:**

前面ビューと背面ビューには、3x2 のサイズは使用できません。このサイズは、展 開ビューのみに適用可能です。

ビューのサイズ、タイトルおよびサブタイトルは、プロパティ・パネルで設計者が設定しま す。[インフォレット・デザイナの使用を](#page-250-0)参照してください。

#### **インフォレット・ビュー間の移動**

1 つのインフォレットは、次のいずれかのビューの組合せで作成できます。

- **1.** 前面ビューのみ
- **2.** 前面ビューと背面ビュー

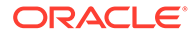

- <span id="page-248-0"></span>**3.** 前面ビューと展開ビュー
- **4.** 前面ビュー、背面ビュー、展開ビュー

ビュー間を切り替えるには、インフォレットの右下隅または左下隅にある切替えアイ コン、展開アイコン、縮小アイコンを使用します。下隅にカーソルを置くと、切替え、 展開、縮小のアイコンが表示されます。

# インフォレットの内容の決定

インフォレットの内容を決めるときは、次の一般的なヒントを参照してください。

- 既存のダッシュボードと作業領域ページを確認します。
	- ダッシュボードと作業領域ページは、情報サマリーがまとめて表示されるので、出 発点として最適です。
- 10/90/90 の原則を適用します。

重要性が高く利用しやすい、ユース・ケースの上位 10%からあがる FAQ に対処す る情報を探します。このユース・ケースは、ビジネス・インテリジェンス、ソーシ ャル、トランザクション、外部など全社から集まります。

次に、この情報に絞って、ユーザーの 90%が、時間の 90%で得られるメリットが 何かを検討します。既存のダッシュボードの内容、既存の作業領域ページ、または 全般にこの 10/90/90 の原則を適用して、インフォレットに適した情報を選定しま す。

• 上位のユース・ケースを、よくあるビジネス上の質問の形で書きなおします。

これらのビジネス上の質問に答えるように、対応するインフォレットの内容を提示 します。たとえば、対応の困難なオーダーの数をステータス別に一覧するなどで す。

• 複数の情報ポイントではなく、1 つのポイント、または密接に関連があり相互に依 存する一連のポイントを探します。

インフォレットの内容を決定するプロセスは、ダッシュボードの内容を作成するプ ロセスに類似していますが、分析のレベルはもっと深くなります。3 つ以下の情報 階層ビューで表示するのに適しており、ビジネス上のクリティカルな質問の答えに なる情報を、1 つのデータ・ポイントまたはデータ・セットから探します。

• 最も重要な 1 つのポイントから始めます。

1 つのインフォレットには、データの 1 つの側面つまり情報ポイントに関する集約 情報が表示されます。ユーザーが知る必要のあるイベント、またはユーザーが対処 する必要のあるタスクに関連する情報です。

ダッシュボードに、1 つ以上のオブジェクトの複数の側面(数字の合計や通貨の合 計)が含まれている場合は、最も重要な 1 つのポイントから始め、インフォレット の前面ビューに対する 1 つの概要(たとえば、合計としてスタイル付きの数値を使 用するなど)を追加してきます。次に、必要に応じて背面ビューの内容を決めます。 最後に、必要に応じて展開ビューの内容を決めます。

1 つのインフォレットで、4 つ以上のビューは追加できません。インフォレットに 表示するデータ・ポイントが1つのみ、または密接に関連があり相互に依存するデ ータ・セットが1つのみの場合は、前面ビューのみ使用します。

**関連リンク**

インフォレットのフォームの設計

インフォレットのチャートの設計

### <span id="page-249-0"></span>インフォレットのフォームの設計

インフォレットでは、小さいデータ・セットのフォームのみを使用します。フォームに設定 されているアクセス権限がインフォレットで保持されます。

インフォレットで個々に使用されるフォームを作成できます。

- フォルダで使用するフォームは、従来のデータ入力フォームよりセルが少なくなります。 たとえば、インフォレットで使用するフォームのセルは 12 以下です。
- インフォレットで使用するフォームは、行と列を 12 以下にしてください。フォームの行 と列が 12 を超えた場、12 行および 12 列までしか表示されません。
- 現在、インフォレットはページ・ディメンションまたは POV をサポートしていないた め、インフォレットで使用するフォームにページ・ディメンションは使用しないでくださ い。
- インフォレットで使用するフォームにグリッドが含まれ、メンバーを展開すると、インフ ォレットでは展開したメンバーも含めて、フォームのメンバーがすべて表示されます。

### インフォレットのチャートの設計

静的な内容を表示するには、チャートのタイトルとサブタイトルを使用します。

インフォレットで使用できるチャートは 6 種類あります:

- 棒: 複数のデータ値のグラフィカルなサマリーを表し、比較に利用します。棒グラフは、 垂直または水平に表示できます。棒グラフのインフォレットでは、棒の数を最大で 8 つま でに抑えることをお薦めします。
- 縦棒: 異なるデータ・セット同士を積み重ねて表す棒グラフです。1 つの棒の最終的な高 さは、データ・セットを合算した値を表します。
- ドーナツ: 円形グラフをセグメントに分割し、データ・セット同士を比較します。中央の 空白は、全データ・セットの合計を表します。ドーナツ・チャートのインフォレットで は、セグメントの数を最大で 6 つまでに抑えることをお薦めします。
- 折れ線: 一定期間にわたるデータのトレンドをビジュアル化するときに使用します。
- 円: スライスに分割された円形グラフで、データ・セット同士を比較します。円グラフの インフォレットでは、スライスの数を最大で 6 つまでに抑えることをお薦めします。
- タイル: データ・セットから、表示する特定の値を選択できます。タイル・チャートのイ ンフォレットでは、タイルの数を最大で 3 つまでに抑えることをお薦めします。

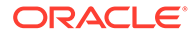

### <span id="page-250-0"></span>**ノート:**

タイル・チャートで使用できるサイズは 1x1 のみです。タイル・チャー トを使用しているインフォレットは、チャート・タイプを変更しないか ぎりサイズを変更できません。タイル・チャートを 1x1 より大きいイン フォレットにドラッグ・アンド・ドロップすると、インフォレットのサ イズかチャート・タイプか、どちらかを変更するよう指示されます。

# インフォレット・デザイナの使用

サービス管理者は、インフォレット・デザイナを使用してインフォレットおよびイン フォレット・ページを作成します。インフォレット・デザイナでは、ランタイム・ビ ューとデザイナ・ビューを簡単に切り替えることができます。インフォレット・デザ イナにアクセスするには、ホーム・ページの**「インフォレット」**アイコンを起動して **「作成」**をクリックするか、リストのインフォレット・ページの横にある「アクショ ン」アイコンをクリックして**「編集」**をクリックします。リストでインフォレット名 をクリックすると、そのインフォレット・ページのランタイム・バージョンが開きま

す。ランタイム・ビューとデザイナ・ビューは、<sup>124</sup>をクリックして切り替えられま す。

**インフォレット・デザイナ**

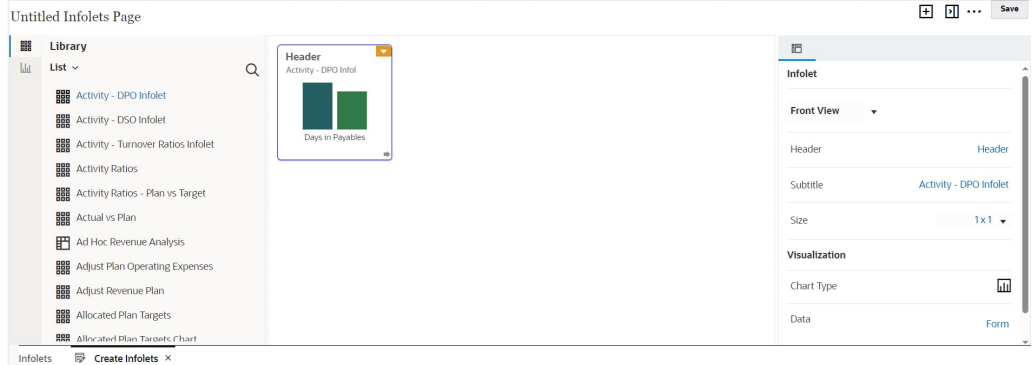

### **インフォレット・ツールバー**

右上にインフォレット・ツールバーがあります。

: インフォレット・デザイナに新しいインフォレットを追加します

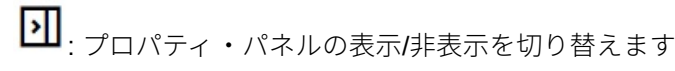

: クリックして次のアクションを実行します。

- **リセット**: インフォレット・デザイナを、前回保存した状態に戻します
- **リフレッシュ**: Essbase からのデータをリフレッシュし、データベースからインフ ォレット定義を更新します

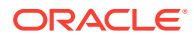

• **ランタイム**: インフォレット・デザイナの要素をすべて非表示にし、実行時にユーザーに 見えるのと同じようにインフォレットを表示します

: ランタイム・モードから、インフォレット・デザイナを表示します

#### **インフォレット・デザイナ・パレット**

左側には、デザイナ・パレットがあります。デザイナ・パレットには、「フォーム」と「チャ ート・タイプ」の 2 つのタブがあります。デザイナ・パレットでオブジェクトをハイライト し、ドロップ・ゾーンまでドラッグ・アンド・ドロップします。

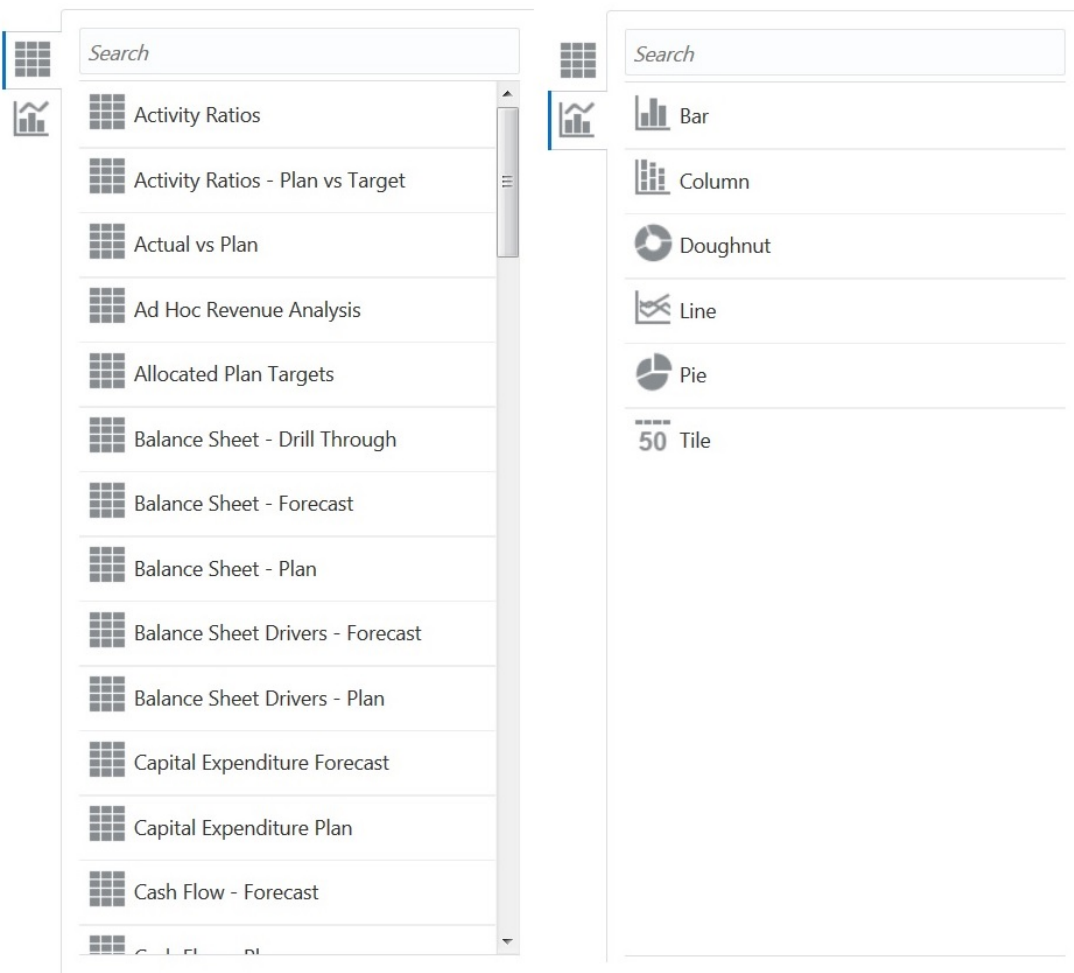

デザイナ・パレットのオブジェクト:

• フォーム: フォームをスクロールするか、名前で検索して、インフォレットに含めるフォ ームを選択します。フォームの詳細は[、インフォレットのフォームの設計](#page-249-0)を参照してくだ さい。

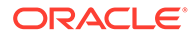
**ノート:** フォームに設定されているアクセス権限がインフォレットで保持されま す。

• チャート・タイプ: インフォレットに含めるチャート・タイプを選択します。イン フォレットのチャートには、データ・ソースとしてチャートとフォームを関連付け るまで、サンプルのデータが表示されています。チャートをフォームにリンクする と、ユーザーは、関連付けられたチャートに対するフォームでのデータ変更の影響 を確認できます。チャートにフォームを関連付けるには、プロパティ・パネルでチ ャートをハイライトしてドロップ・ゾーンまでドラッグ・アンド・ドロップし、**「サ ンプル」**をクリックしてから**「フォーム」**をクリックしてデータ・ソースを選択し ます。チャートの詳細は[、インフォレットのチャートの設計](#page-249-0)を参照してください。

#### **インフォレット・メニュー**

インフォレット・メニューには、インフォレットの削除およびクリア・アクションが 含まれます。インフォレット・メニューを表示するには、インフォレットの右上隅に カーソルを置き、下矢印をクリックして、メニュー・オプションを表示します。

- **削除**: ページからインフォレットを削除します
- **クリア**: インフォレットの詳細をクリアします

#### **プロパティ・パネル**

インフォレット・デザイナの右側のプロパティ・パネルでは、次のインフォレット・ プロパティを表示および操作できます。

### **ノート:**

指定するヘッダーは、1 つのインフォレットではすべてのビューで 同じです が、各ビューに違うサブタイトルを指定することはできます。たとえば、1 つのインフォレットの前面、背面、展開の各ビューに異なるサブタイトルを 指定できますが、ヘッダーは同じにする必要があります。

- **ヘッダー**
- **サブタイトル**
- **サイズ**: インフォレットを選択したサイズで表示します
- **チャート・タイプ**: インフォレットのデータを選択したチャート・タイプで表示し ます
- **データ**: 関連付けられたデータ・ソースを表示します「サンプル」または「フォー ( ム」)
- **フォーム**: 選択されたインフォレット・フォームを表示します

削除やクリアなどのアクションは、インフォレット・メニューにあります。

デフォルトでは、インフォレットの前面ビューがプロパティ・パネルに表示されます。 他のビューをドロップダウンから選択すると、それらが表示されます。インフォレッ

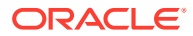

トを切り替えたり展開して背面ビューまたは展開ビューを表示する場合、それらのビューの プロパティは、プロパティ・パネルに表示されます。また、対応するチャート・タイプのプ ロパティも、プロパティ・パネルに表示されます。

## <span id="page-253-0"></span>インフォレットの作成

インフォレットを作成するには:

- **1.** ホーム・ページで、**「インフォレット」**、**「作成」**の順にクリックします。
- **2. 「無題インフォレット・ページ」**をクリックして、作成する新しいインフォレット・ペー ジのタイトルを入力します。
- **3.** 左側のデザイナ・パレットから、**「ライブラリ」**タブまたは**「ビジュアライゼーション」** タブを選択し、オブジェクトをハイライトして、インフォレットのドロップ・ゾーンまで ドラッグ・アンド・ドロップします。

または、ページ上部の

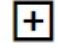

をクリックして、ワークスペースに新しいインフォレットを追加できます。

**4. 「プロパティ」**パネルがまだ表示されていない場合は、ページ上部の  $\blacktriangleright$ 

をクリックして表示します。強調表示したインフォレットを、**「プロパティ」**パネルで行 った選択を使用してカスタマイズします。

**5. 「保存」**をクリックします。

「インフォレット」リスト・ページで**「別名コピー」**アクションを使用すると、インフォレッ トを簡単に複製して変更できます。リスト・ページで、コピーするインフォレットの横にあ る「アクション」アイコンをクリックし、**「別名コピー」**をクリックします。

## インフォレットの操作

インフォレット・ページを作成すると、**「インフォレット」**カードのインフォレット・リスト に表示されます。

インフォレットのリスト・ページでは、フォルダがサポートされます。フォルダによって、 個別のインフォレットに対する権限を割り当てるかわりに、フォルダ内のすべてのインフォ レットに対する権限を割り当てることができます。インフォレットのリスト・ページでは、 ダッシュボードやデータ入力フォームと同じフォルダ階層を使用しており、すべてのアーテ ィファクトおよびフォルダは、**「Library」**と呼ばれるルート・フォルダ内に存在します。

**ノート:**

管理者のみがファイル(たとえば、ダッシュボード、インフォレット、フォーム、レ ポートなど)を**「ライブラリ」**ルート・フォルダに追加できます。

インフォレットを表示および操作するには:

**1.** ホーム・ページで、**「インフォレット」**をクリックします。

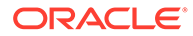

- **2.** インフォレットを操作するには、次のアクションを実行します。
	- インフォレットのリスト・ページでは、インフォレット表示のフラット・ビュ ーと階層ビュー( <u>■ 「 <mark>- -</mark> 「 )</u>を切り替えることができます。

その後、**「検索」** を使用してインフォレットを検索できます。フラット・ ビューには、検索条件と一致するインフォレットのみが表示され、それらを含 むフォルダは表示されません。ツリー(階層)ビューには、インフォレットとそ れらが含まれるフォルダが一緒に表示されます。

別のキーワードで検索するには、**「検索」**ボックスの**「X」**をクリックして検索 条件をクリアします。

- インフォレット・リストをリフレッシュするには、**「リフレッシュ」**をクリッ クします。
- インフォレットを作成するには、**「作成」**をクリックします[。インフォレット](#page-253-0) [の作成](#page-253-0)を参照してください。
- インフォレット・ページで次のアクションを実行するには、インフォレット・ ページに隣にある**「アクション」**アイコンをクリックし、次のように選択しま す。
	- **フォルダの作成**: リスト内にフォルダを作成します
	- **編集**: インフォレット・デザイナでインフォレット・ページを開きます
	- **名前変更**: インフォレット・ページの名前を変更します
	- **別名コピー**: インフォレット・ページを複製します
	- **削除**: リストからインフォレット・ページを削除します
	- **移動先**: インフォレット・ページを別のフォルダに移動します
	- **「デフォルト」**または**「マーク解除」**: **「デフォルト」**は、インフォレッ ト・ページをデフォルトとしてマークし、ホーム・ページのグローバル・ ヘッダーの下に表示される 2 つ目のインフォレット・ドットをクリックす ることで、ホーム・ページから直接アクセスできるようにします。デフォ ルトとしてマークできるインフォレット・ページは 1 つのみで、リスト内 のそのインフォレットの名前の前に(デフォルト)という接頭辞が表示され ます。**マーク解除**は、インフォレット・ページからデフォルト指定を削除 します。

**ノート:**

ダッシュボード・ページをデフォルトとしてマークできなくなり ました。デフォルトとしてマークできるのは、インフォレット・ ページのみです。

– **権限の割当て**: 個々のユーザーまたはグループに、インフォレット・ペー ジおよびフォルダに対する「読取り」、「書込み」および「なし」アクセス 権限を割り当てることができます

# インフォレットにアクセスするインタフェースのカ スタマイズ

ホーム・ページからインフォレット・ページへのリンクを追加できるように、ナビゲーショ ン・フロー・デザイナを使用して、ビジネス・プロセス・インタフェースをカスタマイズで きます。インフォレット・ページにアクセスするインタフェースをカスタマイズすると、ホ ーム・ページでグローバル・ヘッダーの下にドットが表示され、ホーム・ページとインフォ レット・ダッシュボード・ページとの間を容易にナビゲートできる矢印が表示されます。ホ ーム・ページに表示される各ドットが 1 つのインフォレット・ページを表しており、ドット にカーソルを置くと、インフォレット・ページの名前が表示されます。インフォレットのド ットをクリックすると、それに関連付けられているインフォレット・ページが開きます。ホ ーム・ページに定義できるインフォレットのドットは、最大 7 つです。他の EPM Cloud 環境 への接続をすでに作成している場合は、他の EPM Cloud 環境でもインフォレット・ページへ のリンクを追加できます。

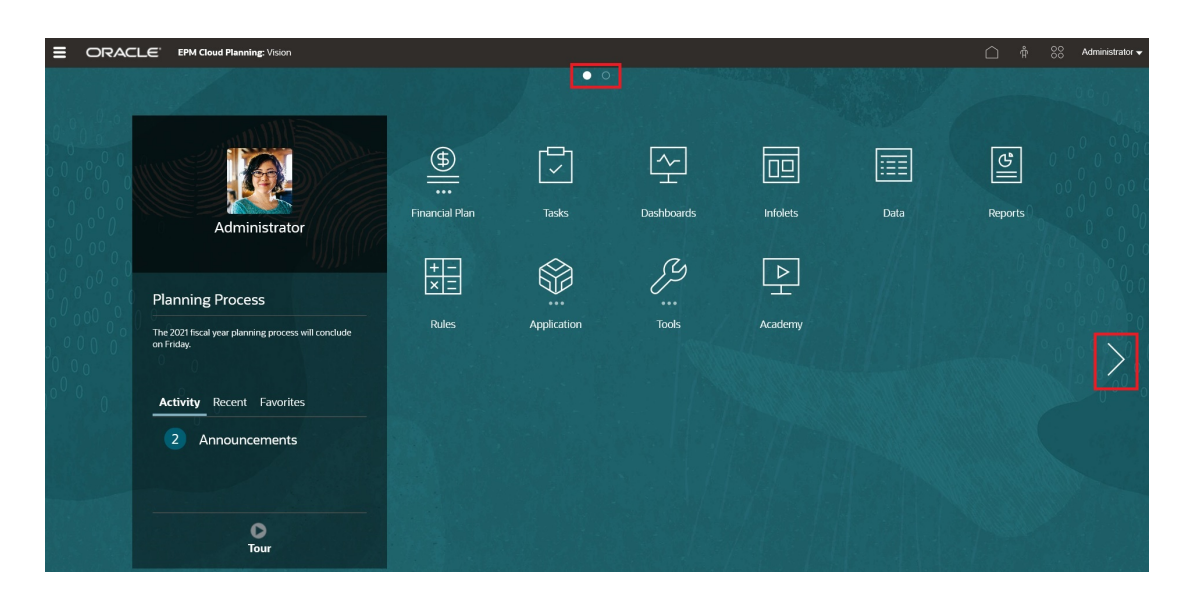

アクセス権のあるインフォレット・ページのドットのみがホーム・ページに表示され、ユー ザーに見えます。表示されるインフォレット・ドットのタイプは、次のとおりです。

- ホーム・ドット: 常に最初に表示されるドットで、ホーム・ページにリンクしています。 ホーム・ドットは 1 つだけです。ホーム・ページ以外を閲覧しているときは、ホーム・ド ットをクリックするとホーム・ページに戻ります。
- ユーザー・ドット: エンド・ユーザーがデフォルトのインフォレット・ページとしてマー クしたインフォレット・ページにリンクします。ユーザー・ドットは 1 つだけで、必ずユ ーザーのホーム・ページでホーム・ドットの後に表示されます。ユーザー・ドットは、ナ ビゲーション・フロー・デザイナでは追加できません。インフォレットをデフォルトとし てマークする方法の詳細は、[インフォレットの操作を](#page-253-0)参照してください。
- カスタマイズ可能ドット: サービス管理者が作成したインフォレット・ページにリンクし ます。カスタマイズ可能ドットは、ナビゲーション・フローに統合でき、表示するかどう かと表示の順序はナビゲーション・フロー・デザイナで決定します。カスタマイズ可能ド ットは最大 7 つまでで、常にホーム・ドットとユーザー・ドットの後に表示されます。

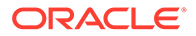

ナビゲーション・フロー・デザイナを使用して、ビジネス・プロセス・インタフェー スにインフォレット・ドットを追加するには:

- **1.** ホーム・ページから、**「ツール」**、**「ナビゲーション・フロー」**の順にクリックしま す。
- **2.** アクティブでないナビゲーション・フローをリストから選択し、ナビゲーション・ フロー・デザイナで**「インフォレット」**タブをクリックします。
- **3.** ▼ をクリックします。
- **4. 「インフォレットの管理」**で、インフォレット・ドットに名前を付けて、表示/非表 示を設定し、 をクリックしてアーティファクト・ライブラリからインフォレッ トを選択します。

**ノート:**

他の EPM Cloud 環境への接続が作成してある場合は、その環境からイン フォレットを選択することもできます。まず、**「自分の接続」**で環境を選 択し、その環境のインフォレットに移動します。

**5. 「保存して閉じる」**をクリックします。

**ノート:**

インフォレットが、ナビゲーション・フローでタブまたはカードに関連付け られている場合もあります。タブやカードを追加または更新する際には、ア ーティファクト・ライブラリでインフォレットを選択します。

設計時のナビゲーション・フローに対する変更を確認するには、ナビゲーション・フ ローをアクティブにし、ホーム・ページからユーザー名(画面の右上隅)の隣の下向き矢 印をクリックして、**「ナビゲーション・フローのリロード」**をクリックします。

ナビゲーション・フローの設計についてさらに学習するには、カスタム・ナビゲーシ ョン・フローの設計を参照してください。

EPM Cloud 環境の接続、および**「URL のコピー」**機能についてさらに学習するには、 EPM Cloud での環境の接続を参照してください。

## 12

# 独自の ML の持込み: 機械学習モデルのインポ ートについて

独自の ML の持込みによって、EPM 管理者は、完全にトレーニングされた機械学習(ML)モデ ルをインポートしてフリーフォーム・アプリケーションにデプロイできます。プランナは、 高度な予測モデリング手法を使用してより正確な予測を生成する、堅牢な ML ベースの予測を 活用できます。

データ・サイエンティストは、ビジネスの問題に関連する履歴データを収集して準備し、ア ルゴリズムをトレーニングし、サード・パーティ・ツールを使用して PMML (予測モデルを表 すために使用する標準言語である予測モデル・マークアップ言語)ファイルを生成します。こ れらの予測分析モデルおよび機械学習モデルは、統計手法または ML アルゴリズムを使用し て、大量の履歴データに隠れたパターンを学習します。予測分析モデルは、トレーニング中 に取得した知識を使用して、新しいデータ内の既知のパターンの存在を予測します。

EPM 管理者は、完全にトレーニングされた ML モデルをインポートして構成できます。これ により、2 つの Groovy ルールが生成されます。管理者は、ルールをフォームまたはダッシュ ボードに添付するか、定期的に予測結果を生成するようにジョブをスケジュールします。こ れにより、機械学習の利点およびデータ・サイエンスの力をビジネス・ユーザーが活用でき るようになり、プランニングおよび予算策定のプロセスが強化され、ビジネス上の意思決定 が改善されます。

たとえば、平均販売価格、宣伝広告に対する計画済費用、履歴ボリューム、推定業界ボリュ ームなどのキー・ドライバを使用して、エンティティの製品ボリュームを予測できます。

ML モデルをインポートし、それらを使用して他の財務ユース・ケースの数値を予測できま す。次に例を示します:

- 取引プロモーションが売上アップリフトに与える影響
- よりよい ROMI を得るためのマーケティング・ミックス・モデリング
- 内部および外部のドライバが収益予測に与える影響
- より適切な資金ポジションを実現するための予測の資金予測

#### **ステップの概要**

前提条件: データ・サイエンティストは、データ・サイエンス・ツール(サード・パーティ・ツ ールまたは Oracle Data Science Cloud)で ML モデルを構築してトレーニングし、PMML ファ イルとして保存します。

次に、EPM 管理者は、トレーニングされたモデルからビジネス価値を得られるようにモデル を機能させます:

**1.** 管理者は、ML モデルを PMML フォーマットでフリーフォーム・アプリケーションにイン ポートし、入力変数とターゲット変数がフリーフォーム・アプリケーションのディメンシ ョン・メンバーまたはセル値にどのようにマップされるかを定義します。このステップに より、ML モデルをフリーフォーム・アプリケーションに接続する自動 Groovy ルールが 生成されます。ML モデル定義ごとに 2 つの Groovy ルールが生成されます。1 つはフォ ームまたはダッシュボードに関連付けるルールで、ユーザーはオンデマンドで予測を行う

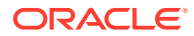

ことができます。もう 1 つは、一括処理用のスケジュール済ジョブで大規模な予測 を生成します。ML [モデルのインポート](#page-259-0)を参照してください。

- **2.** 管理者は、Groovy ルールを関連するアクション・メニュー、フォームまたはダッ シュボードに関連付けることにより、ML モデルをフリーフォーム・アプリケーシ ョンにデプロイします。プランナへの ML [モデルのデプロイを](#page-261-0)参照してください。 管理者は、バッチ・プロセスで Groovy ルールを実行するジョブを作成することも できます。
- **3.** プランナは、フォームで ML を利用したビジネス・ルールを活用して予測値を生成 します。予測値はフォームに保存されます。プランナは、生成された予測を使用し て What-If 分析を実行したり、フォームの予測値を変更することができます。プラ ンナは、専門知識と判断力により値を追加して、予測を確定します。
- **4.** これは反復プロセスです。プランナは ML モデルに基づいて予測を行うため、管理 者はモデルのパフォーマンスを測定し、データ・サイエンティストと連携して、必 要に応じて ML モデルを更新または置換できます。次に、管理者は再トレーニング された ML モデルを再インポートしてデプロイします。

再トレーニングされた ML モデルを再インポートすると、Groovy ルールが再生成 されます。

#### **ビデオ**

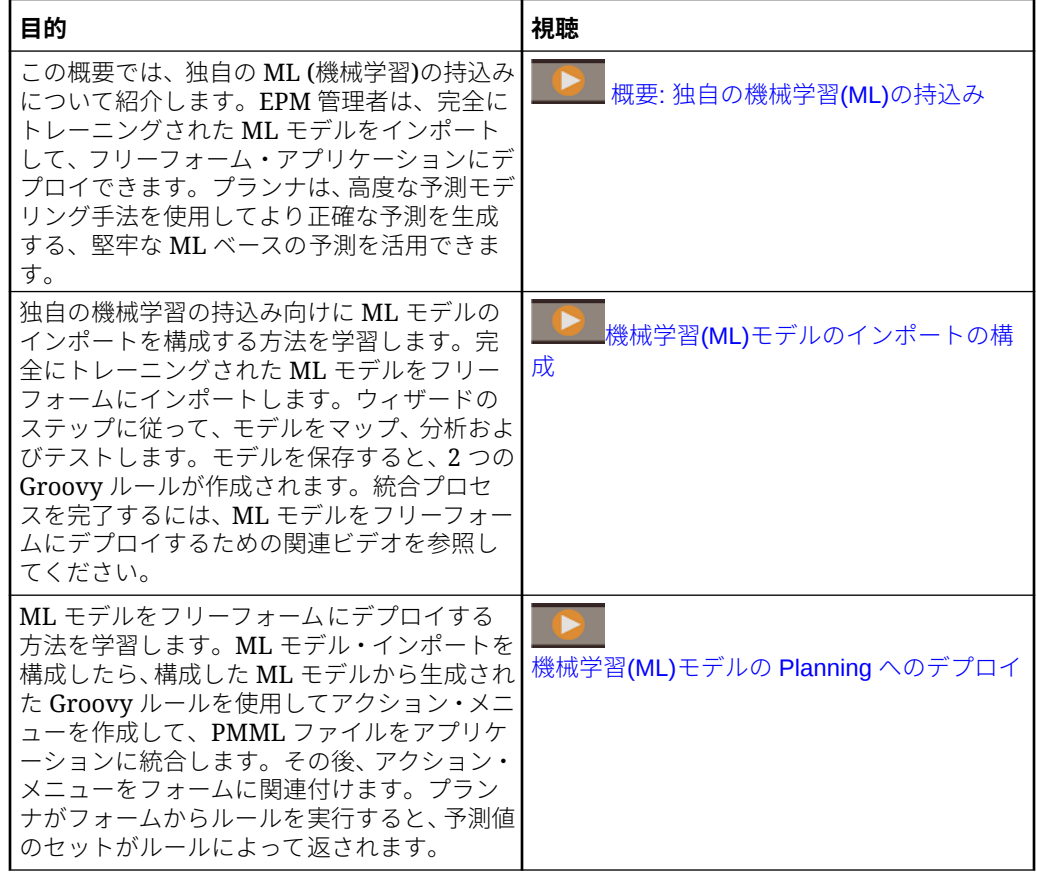

## 独自の ML の持込みの考慮事項

独自の ML の持込みに関する考慮事項を次に示します。

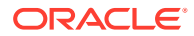

<span id="page-259-0"></span>考慮事項:

• 独自の ML の持込みには、EPM Enterprise Cloud サービス・サブスクリプションが必要で す。EPM Standard Cloud では使用できません。さらに、Enterprise Planning and Budgeting Cloud およびフリーフォームでも使用できます。

また、独自の ML の持込みは、Oracle Sales Planning Cloud および Oracle Strategic Workforce Planning Cloud で使用できます。

- 独自の ML の持込みは、「カスタム」、「フリーフォーム」、「モジュール」、「Sales Planning」および「Strategic Workforce Planning」のアプリケーション・タイプで機能し ます。
- 独自の ML の持込みには、Groovy ルールが必要です。
- 独自の ML の持込みは、レッドウッド・エクスペリエンスが有効である場合にのみ使用で きます。

## ML モデルのインポート

完全にトレーニングされた ML モデルをフリーフォーム・アプリケーションにインポートし て、ビジネス・ユーザーが使用できるように準備します。

前提条件: ML モデルをインポートする前に、データ・サイエンス・チームは ML モデルを構 築、トレーニングし、PMML ファイルとして保存する必要があります。

ML モデルをフリーフォーム・アプリケーションにインポートするには:

- **1.** ホーム・ページで、**「IPM」**をクリックし、**「ML モデル」**をクリックします。
- **2. 「インポート」**をクリックし、PMML ファイルをドラッグ・アンド・ドロップするか、参 照して選択します。 **モデルのインポート**・ページには、ターゲット列(ML モデルを使用して予測される変数) やトレーニング日など、PMML ファイルに関する情報が表示されます。
- **3.** モデルの名前と説明を入力し、**「次」**をクリックします。
- **4. ルールの生成**ページで、フォームまたはダッシュボードに関連付ける Groovy ルールを生 成する情報を入力します: **「モデル・マッピング」**で、ML モデルを使用するキューブを選択し、各ディメンション からメンバーまたはメンバーのセットを選択して、ML モデルを使用するデータのスコー プを定義します。
- **5. 「入力」**および**「出力」**をキューブの適切なディメンションおよびメンバーにマップし、 **「次」**をクリックします。 **「入力」**セクションおよび**「出力」**セクションには、入力機能(予測に使用される機能/列) およびターゲット機能(予測されると予想される列)のリストが含まれています。フリー フォームは、PMML ファイルを分析して、入力と出力のリストを生成します。

入力機能は、ドライバと同様に、システムへの入力として機能する独立変数です。予測を 行う場合、モデルは入力機能を使用して出力を予測します。このステップでは、ML モデ ルからの入力をフリーフォーム・キューブの出力にマップします。**「入力」**には、ML モ デルからデータをどのように抽出するかを記述します。**「出力」**では、予測するターゲッ ト・メジャー、およびフリーフォーム・アプリケーションの予測値をどこに貼り付けるか を定義します。

たとえば、製品、価格および業界ボリューム(入力機能)を使用して、ボリューム(出力)を 予測できます。

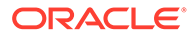

- **「入力」**領域で、入力機能ごとに**「入力タイプ」**を選択し、**「セルの値」**または **「メンバー」**を選択した場合は、マップする Planning アプリケーションのメン バーまたはディメンションを選択します。入力タイプは次のとおりです:
	- **プロンプト**: フリーフォームに、ML モデルからこの入力値にマップするメ ンバーまたはディメンションがない場合、予測が行われるときに、値の推 定を入力するように要求されます。
	- **セルの値**: 入力機能をフリーフォーム・キューブの 1 つ以上のディメンシ ョン・メンバーにマップします。たとえば、Price という入力機能をフリ ーフォーム・アプリケーションの Price という勘定科目メンバーにマップ します。
	- **メンバー**: 入力機能をフリーフォーム・キューブの 1 つのディメンション にマップします。たとえば、Product という入力機能をフリーフォーム・ アプリケーションの製品ディメンションにマップします。
- **「出力」**領域で**「入力タイプ」**を選択し、**「セルの値」**または**「メンバー」**を選 択した場合は、予測結果を格納するためにマップするフリーフォーム・アプリ ケーションのメンバーまたはディメンションを選択します。
- **6. モデルの分析**で、ML モデルを確認し、**「次」**をクリックします。 このステップでは、MLX (機械学習の説明可能性)を表し、ML モデルに関する追加 情報を抽出します。たとえば、回帰係数を確認して、出力の予測に主要な入力機能 の相対的な影響がどのように使用されているかを確認します。棒の高さは、入力機 能における 1 ユニット増加のターゲット変数に対する増分効果を表します。
- **7. モデルのテスト**で、サンプル値のセットの予測を生成することにより、ML モデル をテストします。**入力**ごとに、サンプル入力値を入力し、**「予測」**をクリックしま す。
- **8.** 予測された**出力**値を確認し、**「保存して閉じる」**をクリックします。
- **9. 「はい」**をクリックして、Groovy ルールの作成を確認します。
- ML モデル定義ごとに 2 つの Groovy ルールが生成されます:
- ML\_*MLModelName*\_Form: このルールを使用して、フォームまたはダッシュボード に関連付けます。これにより、ユーザーはオンデマンドで予測を行うことができま す。
- ML\_*MLModelName*: このルールを使用して、一括処理用のスケジュール済ジョブで 大規模な予測を生成します。

生成されたルールは、Calculation Manager で確認できます。Groovy ルールは、PMML ファイルの名前と場所、および定義したマッピングに基づいて入力と出力を定義しま す。これらの生成された Groovy ルールの使用方法の詳細は[、プランナへの](#page-261-0) ML モデル [のデプロイを](#page-261-0)参照してください。

#### **チュートリアル**

チュートリアルには、トピックの学習に役立つ一連のビデオやドキュメントを使用し た手順が用意されています。

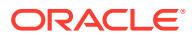

<span id="page-261-0"></span>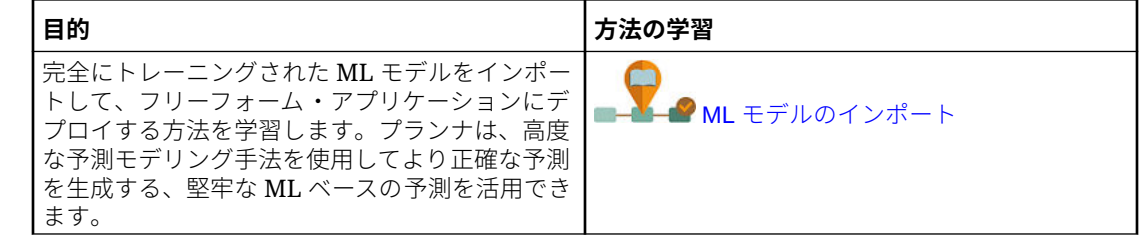

# プランナへの ML モデルのデプロイ

インポートした ML モデルをデプロイして、プランナがフォームおよびダッシュボードで使用 できるようにします。プランナは、機械学習を使用して予測を生成できます。

PMML モデルをインポートした後、EPM 管理者は、生成された Groovy ルールをフリーフォ ーム・フォームに関連付けることにより、PMML ファイルをフリーフォーム・アプリケーシ ョンに統合します。

最初に、Calculation Manager で Groovy ルールを確認してマッピングを検証し、必要に応じ て変更を加えることができます。Groovy ルールが確定されたら、関連するフォームまたはダ ッシュボードに関連付けることができます。

フォームに関連付けるアクション・メニューを作成して、プランナが Groovy ルールを使用で きるようにします。

ML Groovy ルールをフォームに関連付けるには:

- **1.** アクション・メニュー・アイテムを作成します:
	- **a. 「ナビゲータ」**の**「作成および管理」**で、**「アクション・メニュー」**をクリックしま す。
	- **b.** をクリックし、メニューの名前を入力して、**「OK」**をクリックします。
	- **c.** 新しいメニュー・アイテムを選択し、 *\** をクリックして、**「子の追加」**をクリック します。
	- **d. メニュー・アイテム**名を入力し、ラベルを指定して(例: **Predict Volume**、タイプ**「ビ ジネス・ルール」**)、適切なキューブおよび Form という接尾辞が付いた Groovy ルー ル(例: ML\_*MLModelName*\_Form)を選択します。次に、**「保存」**をクリックします。

詳細は、[アクション・メニューの作成と更新を](#page-344-0)参照してください。

- **2.** アクション・メニューをフォームに関連付けます:
	- **a. 「ナビゲータ」**の**「作成および管理」**で、**「フォーム」**をクリックします。
	- **b.** フォームに移動して をクリックし、**「その他オプション」**で、作成したアクショ ン・メニュー・アイテムをクリックします。メニューを**「使用可能なメニュー」**から **「選択したメニュー」**に移動して、メニューをフォームに関連付けます。次に、**「保 存」**をクリックします。

詳細は、[フォームの管理](#page-384-0)を参照してください。

プランナがフォームからアクション・メニュー・アイテムを選択すると、Groovy ルールがト リガーされます。ルールは、すべての入力ドライバのデータを選択して処理のために PMML ファイルに送信し、予測値のセットを返し、**モデルのインポート**・ウィザードでの定義に従

ってそれらを出力に貼り付けます。ルールはフォームのコンテキストで実行され、フ ォームのセルの値のみを予測します。プランナにアクセス権を持つ交差の予測のみが 表示されるように、セキュリティが適用されます。プランナは、様々な What-If シナリ オを実行して、予測とプランを調整したり、予測値を調整することができます。

プランナがルールを実行するには、モデル、フォーム、ルールおよびメンバーにアク セスできる必要があることに注意してください。

#### **バッチ・ジョブとしての ML Groovy ルールの実行**

ML Groovy ルールをジョブとして実行できます。バッチ・ルールは、特定のフォーム のセルのみでなく、モデルの全スコープのすべてのセルに 対して実行されます。繰返 しジョブとして実行するように設定できます。たとえば、プランナが定期的に使用で きるように予測をロードするなどです。

バッチ・ジョブを実行またはスケジュールするには、**「ジョブ」**で**「ルール」**の**「ジョ ブ・タイプ」**を選択し、PMML モデル(ML\_*MLModelName*)のビジネス・ルールの Groovy バッチ・バージョンを選択します。

ジョブのスケジュールの詳細は[、ジョブのスケジュール](#page-292-0)を参照してください。

#### **チュートリアル**

チュートリアルには、トピックを学習するのに役立つ一連のビデオおよびドキュメン トを使用した説明が用意されています。

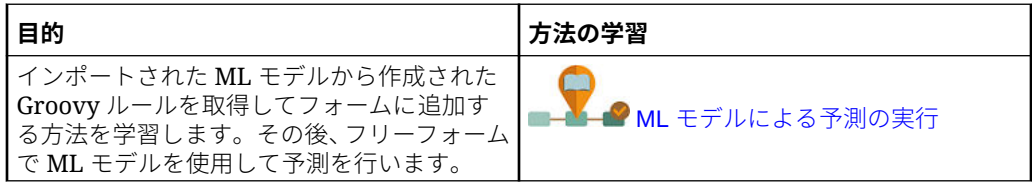

# 13

## 有効な交差とセル・レベル・セキュリティの定 義

アプリケーションでデータを入力したり、表示できるユーザーを制限するルールを定義しま す。

アプリケーションでデータを入力できるユーザーを制限するには、特定のメンバー交差をデ ータ入力について有効(または無効)としてマークするルールを作成します。このようなルー ルは、有効な交差と呼ばれます。また、アプリケーションでデータを表示できるユーザーを 制限するには、標準のセキュリティであれば通常アクセスできるセルに対する読取りまたは 書込みアクセス権をユーザーから削除するルールを作成します。このようなルールは、セル・ レベル・セキュリティと呼ばれます。

- 有効な交差を定義するには、有効な交差の定義を参照してください。
- セル・レベル・セキュリティを定義するには[、セル・レベル・セキュリティの定義](#page-282-0)を参照 してください

## 有効な交差の定義

データを入力したり、実行時プロンプトを選択する場合にユーザーに対して特定のセル交差 をフィルタする有効な交差ルールを定義します。

#### **次も参照:**

- 有効な交差の理解
- [有効な交差の作成](#page-269-0)
- [有効な交差の管理](#page-270-0)
- [フォーム内の無効データの抑制](#page-278-0)
- [無効なデータのクリア](#page-278-0)
- [有効交差の操作](#page-280-0)

### 有効な交差の理解

有効交差は、定義したルールに基づいてフィルタされるセルの交差部分です。このルールは 有効交差ルールと呼ばれ、ユーザーがデータを入力したり実行時プロンプトを選択する場合 に、ユーザーに対して特定のセル交差をフィルタします。たとえば、ある期間や一部の部署 にのみ特定のプログラムが有効であることを指定できます。有効交差を定義した後は、無効 なデータを含むセルは読取り専用になります。この制限により、プランニング・プロセスの スピードが向上し、ユーザーに使用可能な情報が最適化されます。

逆に、ほとんどのセルの組合せでデータ入力を許可し、選択したいくつかのセルの組合せに 対するデータ入力のみを禁止する必要があるというユース・ケースも考えられます。このよ うな場合は、無効な交差を定義することにより、定義プロセスを簡易化できます。無効な交 差は、交差グループの作成中に無効な交差定義タイプを指定できる点を除き、有効な交差を 定義する場合と同様に定義します。

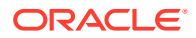

有効交差がフォームおよび実行時プロンプトの動作にどのように影響するかをさらに 理解するには、[有効交差の操作](#page-280-0)を参照してください。

#### **ビデオ**

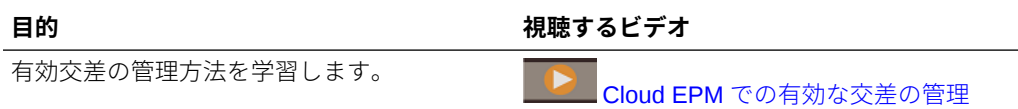

#### **関連トピック**

- 有効交差グループ
- 有効交差ルール
- [アンカーおよび非アンカー・ディメンション](#page-265-0)
- [有効な交差の例](#page-265-0)
- [有効交差ルールの冗長または重複](#page-268-0)
- [共有メンバーおよび有効交差ルール](#page-268-0)
- [代替変数および有効交差ルール](#page-268-0)
- [評価順序](#page-269-0)

### 有効交差グループ

有効交差グループで次の内容を定義します:

- 含まれるディメンション
- ディメンションのいずれかをアンカー・ディメンションとする
- 非アンカー・ディメンションが必要かどうか
- 指定されないまたは参照されないアンカー・ディメンション・メンバーは有効か、 無効か

### 有効交差ルール

有効交差ルール:

- 有効交差グループ内で定義されたディメンションと同じディメンションを使用す る必要があります
- 同じ有効交差グループ内の有効交差ルールは明らかな競合や重複が生じると、いず れかの有効交差ルールの条件が満たされた場合に、有効とマークされます
- 明らかな冗長または重複を発生させる、異なる有効交差グループ内の有効交差ルー ルは、すべての有効交差グループの要件を満たしている場合、有効とマークされま す

したがって、有効交差グループが交差を無効とマークしている場合、他の有効交差 グループがその交差を有効とマークしているかどうかにかかわらず、その交差は無 効とマークされます無効なグループは有効なグループの結果を上書きします。

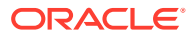

**ノート:**

有効交差を削除する場合は、他の有効交差グループが許可しているかどうかに かかわらず、このルールは異なる有効交差グループに属する必要があります。

有効な交差の例を参照してください。

### <span id="page-265-0"></span>アンカーおよび非アンカー・ディメンション

アンカーおよび非アンカー・ディメンション:

- アンカー・ディメンションは常に、有効な交差の評価で使用されるキューブの必須ディメ ンションです。
- 非アンカー・ディメンションが必須である場合、または必須でない場合:
	- 非アンカー・ディメンションが必須である場合、そのディメンションを使用しないキ ューブでは、有効な交差の評価時に、そのディメンションが必須としてタグ付けされ ている有効な交差グループは無視されます。
	- 非アンカー・ディメンションが必須でない場合、そのディメンションを使用しないキ ューブでは、そのディメンションが必須でないとして含まれている有効な交差グルー プも評価され、キューブで使用されている有効な交差グループ内の他のディメンショ ンの交差が評価されます。
- 選択していないアンカー・ディメンション・メンバーはデフォルトで有効ですが、**「選択 されていないメンバーは有効です」**オプションをクリアすると、これらを無効としてマー クできます。このオプションでは、このルールで選択されていないアンカー・ディメンシ ョン・メンバーを含むすべての交差を無効としてマークします。

有効な交差の例を参照してください。

### 有効な交差の例

ここでは、有効交差グループと有効交差ルールの例を示して、単純、複雑およびエッジケー スのシナリオをいくつか説明します。

#### **例: アンカーおよび非アンカー・ディメンション**

アンカー・ディメンションの選択は重要です。アンカーのディメンション定義に基づいて、 異なる結果が作成される次の例を検討してください:

- 有効交差グループ 1 では、アンカー・ディメンションとしてエンティティが 定義され、非 アンカー・ディメンションとして製品が定義されています。
- 有効交差グループ 2 では、アンカー・ディメンションとして製品が、非アンカー・ディメ ンションとしてのエンティティとして 逆に定義されています。

#### **表 13-1 例 - アンカー・ディメンションはエンティティです**

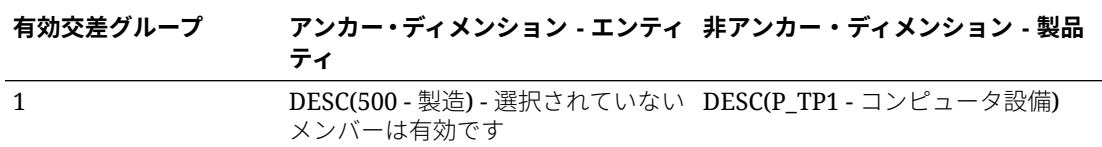

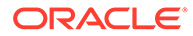

グループ 1 は、製造の子孫であるエンティティが、コンピュータ設備の子孫製品での み有効であることを意味します。製造の子孫で有効である製品は他にありません。製 造の子孫以外のすべてのエンティティは 、コンピュータ設備の子孫を含め、すべての 製品で有効です。

**表 13-2 例 - アンカー・ディメンションは製品です**

|  | 有効交差グループ アンカー・ディメンション - 製品 非アンカー・ディメンション - エ |
|--|----------------------------------------------|
|  | ンティティ                                        |

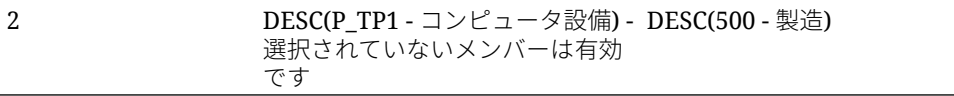

グループ 2 は、コンピュータ設備の子孫である製品が、製造の子孫エンティティでの み有効であることを意味します。他のエンティティは、コンピュータ設備の子孫で有 効ではありません。コンピュータ設備の子孫以外のすべての製品は、製造の子孫を含 め、すべてのエンティティで 有効です。

#### **注意:**

アンカー・ディメンションの選択は重要です。間違ったアンカー・ディメン ションを選択した場合、非常に異なる結果になります。

#### **例: 必須のディメンション**

次の例では、非アンカー・ディメンションが必須ではない場合、アプリケーションは、 必須ではないディメンションを含まないキューブの有効交差グループ内のすべての残 りのディメンション交差を評価します。この動作では、1 つの有効なディメンションの みを含む有効交差グループの評価が発生する可能性があります。

**表 13-3 例 - 必須と必須ではない非アンカー・ディメンションの比較**

| 有効交差グループ | _アンカー・ディメンション - エン _ 非アンカー・ディメンション - 製<br>ティティ | 88                                   |
|----------|------------------------------------------------|--------------------------------------|
|          | DESC(500 - 製造) - 選択されてい<br>ないメンバーは有効です         | - DESC(P-TP1 - コンピュータ設備) -<br>必須ではない |

グループ 1 では、製品ディメンションは必須ではなく、選択されていないエンティテ ィは有効です。したがって、実行時、フォームまたはビジネス・ルールのキューブに 製品ディメンションが含まれない場合、アプリケーションではエンティティ・ディメ ンションの選択内容が評価され、製品ディメンションを含まないキューブに対してす べてのエンティティが有効とマークされます。

#### **表 13-4 例 - 必須と必須ではない非アンカー・ディメンションの比較**

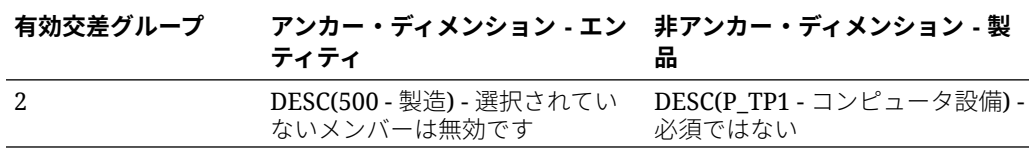

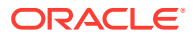

グループ 2 では、製品ディメンションは必須ではなく、選択されていないエンティティは無 効です。したがって、キューブに製品ディメンションが含まれない場合、アプリケーション ではエンティティ・ディメンションの選択内容が評価され、製品の子孫を除くすべてのエン ティティが無効とマークされます。したがって、製品ディメンションを使用しないキューブ では、製造エンティティの子孫でのデータ入力のみが許可されます。

#### **注意:**

非アンカー・ディメンションが必須であるかどうか、特に 1 つの有効なディメンシ ョンのみを含む有効交差グループが結果に残されているかどうかを注意深く検討し てください。また、アンカー・ディメンション・メンバーに対する**「選択されてい ないメンバーは有効です」**オプションの選択も、有効交差のシステム動作で重要な 役割を果たします。[有効な交差の例を](#page-265-0)参照してください。

#### **例: 選択されていないメンバーは有効です**

次の例では、2 つの交差グループが有効です。1 つのグループで、アンカー・ディメンション の選択されていないメンバーは無効です(このオプションはクリアされています)。他のグル ープで、アンカー・ディメンションの選択されていないメンバーは有効です(このオプション は選択されています)。

#### **表 13-5 例 - 選択されていないメンバーは有効です**

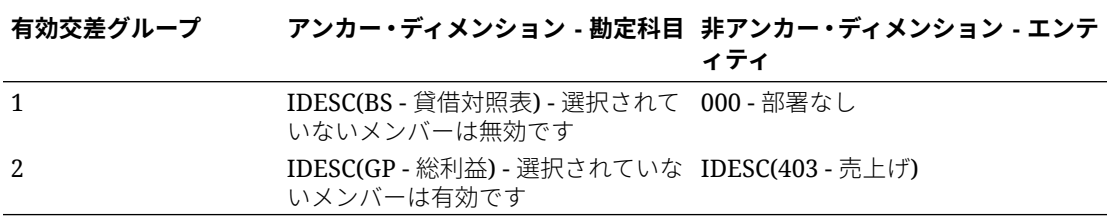

ビジネス・グループ 1 では、すべての選択されていないメンバーが無効と定義されており、 アプリケーションによって、貸借対照表に含まれない子孫が無効とマークされます。総利益 は、貸借対照表に含まれる子孫ではありません。したがって、グループ 2 は、総利益に含ま れる子孫が、売上げエンティティに含まれる子孫で有効であることを明示的に示しています が、グループ 1 の無効定義は、同じアンカー・ディメンション・メンバー・セットの有効交 差を上書きします。

#### **例: 同じ有効交差グループ内での冗長または重複有効交差ルール**

有効交差ルールが同じ有効交差グループにあり、冗長または重複が生じる場合、有効交差グ ループのいずれかの要件が満たされたときにのみ、交差は有効とマークされます。

#### **表 13-6 例: 同じ有効交差グループ内での冗長または重複有効交差ルール**

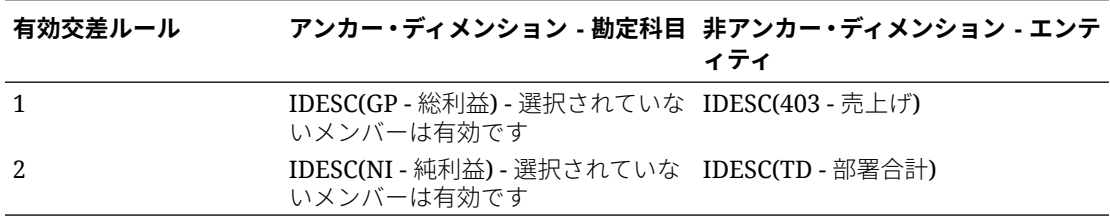

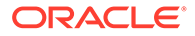

<span id="page-268-0"></span>総利益が純利益の子孫で、売上が部署合計の子孫であるため、総利益に含まれる子孫 は、部署合計に含まれる利益で有効です。ルール 1 はルール 2 のサブセットなので、 実際は、ルール 1 は操作なしのルールであり、不要です。総利益勘定科目に含まれる 子孫に制限はなく、売上げエンティティに含まれる子孫に対してのみ有効です。

#### **例: 異なる有効交差グループでの冗長または重複有効交差ルール**

有効交差ルールが異なる有効交差グループにあり、冗長または重複が生じる場合、す べての有効交差グループの要件が満たされたときにのみ、交差は有効とマークされま す。

次の例では、異なるグループに冗長または重複するルールがあります:

**表 13-7 例 - 異なる有効交差グループでの冗長または重複有効交差ルール**

| 有効交差グループ | アンカー・ディメンション - 勘定 非アンカー・ディメンション - エ<br>科目                       | ンティティ |
|----------|-----------------------------------------------------------------|-------|
|          | IDESC(GP - 総利益) - 選択されて - IDESC(403 - 売上げ) - 必須<br>いないメンバーは有効です |       |
|          | IDESC(NI - 純利益) - 選択されてい IDESC(TD - 部署合計) - 必須では<br>ないメンバーは有効です | ない    |

グループ 1 は、売上げエンティティに含まれる子孫で有効である、総利益勘定科目に 含まれる子孫を制限するため、アプリケーションでは、このグループがこれらの交差 に使用されます。他の総利益以外の勘定科目は、部署合計エンティティに含まれるす べての子孫を使用できますが、総利益勘定科目に含まれる子孫は、売上げエンティテ ィに含まれる子孫を使用する必要があります。

### 有効交差ルールの冗長または重複

同じ有効交差グループ内の有効交差ルールで、明らかな競合や重複が生じると、いず れかの有効交差ルールの条件が満たされた場合に、有効とマークされます。

異なる有効交差グループが、アンカー・ディメンション、必須または必須でない非ア ンカー・ディメンション、および**「選択されていないメンバーは有効です」**属性を含 め、同じ属性を共有している場合、これらは、同じ有効交差グループのルールとして 扱われます。

### 共有メンバーおよび有効交差ルール

共有メンバーは、有効交差ルールでサポートされています。基本メンバーが有効交差 ルールに対して選択されている場合、共有メンバーもルールに含まれます。あるいは、 共有メンバーが有効交差ルールに対して選択されている場合、基本メンバーもルール に含まれます。

### 代替変数および有効交差ルール

有効交差ルールで代替変数を使用できます。ユーザー変数はサポートされていませ ん。代替変数は、Essbase サーバー、アプリケーションまたはデータベース・レベル で設定できます。同じ代替変数が複数のレベルで存在します。アプリケーションは、 次の順序で検索するときに検出される最初の代替変数を使用します。

**1.** データベース(キューブ)

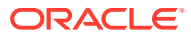

- **2.** アプリケーション
- **3.** サーバー

### <span id="page-269-0"></span>評価順序

有効交差グループの評価順序は、無効な結果セットをできる限り速く順序付けし、有効交差 の評価全体の速度および効率性を向上させます。

たとえば、アプリケーションでは、リスト内の最初の有効交差グループ、次に 2 番目のグル ープというように順番に評価されます。無効として定義された交差は、他の有効交差ルール の結果より優先されるため、リスト内の 2 番目のグループで無効な交差が検出されると、リ ストの残りの評価は中止されます。

グループの評価順序を変更するには、[有効交差グループの評価順序の変更を](#page-275-0)参照してくださ  $\mathbf{L}$ 

### 有効な交差の作成

データを入力したり、メンバーを選択したり、実行時プロンプトを選択する場合にユーザー に対して特定のセル交差をフィルタするルールを定義できます。

有効交差を作成するには:

- **1. 「アプリケーション」**をクリックし、**「有効な交差」**をクリックします。
- **2.** まだ選択されていない場合は、**「セットアップ」**タブをクリックします。

**ノート:**

レッドウッド・エクスペリエンスが有効になっている場合、**「セットアップ」**タ ブはページの下部にあります。

- **3.** 有効交差グループを作成します:
	- **a. 「作成」**をクリックします。
	- **b.** 新しい交差の名前と説明を入力します。
	- **c. 「使用可能」**チェック・ボックスは、デフォルトで選択されています。有効交差グル ープを無効化するには、**「使用可能」**チェック・ボックスの選択を解除します。**「有効 な交差」**ページで直接、有効交差グループを有効化または無効化することもできま す[。有効交差グループの無効化および有効化](#page-275-0)を参照してください。
	- **d. 「定義タイプ」**で、次のいずれかを選択します:
		- **有効な交差**
		- **無効な交差**
	- **e.** 交差グループのアンカー・ディメンションを選択するには、**「アンカー・ディメンシ ョンの選択」**の構にある ▼ をクリックします。
	- **f. オプション:** デフォルトでは、有効交差ルールで指定されていないアンカー・ディメ ンション・メンバーが有効とマークされます。このオプションをクリアするには、ア

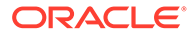

<span id="page-270-0"></span>ンカー・ディメンションの横の をクリックし、**「選択されていないメンバー は有効です」**をクリックします。

このオプションの詳細と使用方法の例は[、アンカーおよび非アンカー・ディメ](#page-265-0) [ンションを](#page-265-0)参照してください。

- **g.** 追加のディメンション(非アンカー・ディメンションと呼ばれます)を選択する には、**「ディメンションの追加」**をクリックします。
- **h. オプション:** デフォルトでは、非アンカー・ディメンションは必須ではありま せん。非アンカー・ディメンションを必須にするには、非アンカー・ディメン ションの横の をクリックし、**「必須」**をクリックします。
- **4.** 有効交差ルールを定義します:
	- **a. 「ルールの追加」**をクリックします。
	- **b.** 有効な交差に対して含める、除外するまたは削除するメンバーの範囲を選択す るには、新規ルールのディメンションの横の<sup>▼</sup>をクリックします。
		- **「編集」**をクリックして**「メンバーの選択」**ページを開き、有効な交差ルー ルに含めるメンバー、代替変数および属性を選択します。[メンバー・セレ](#page-98-0) [クタの使用](#page-98-0)を参照してください。
		- **「除外」**または**「すべて除外」**をクリックして、ルールから除外するディメ ンション・メンバーを定義します:
			- **除外**: このオプションを選択した場合、メンバーは ID を基準にして除 外されます。指定したメンバー(基本または共有)のみが除外されます。
			- **すべて除外**: このオプションを選択した場合、メンバーは名前を基準に して除外されます。基本メンバーを指定すると、基本メンバーとその すべての共有メンバーが除外されます。共有メンバーを指定すると、 このメンバー、その基本メンバー、およびこのメンバーの他のすべて の共有メンバーが除外されます。
		- **「クリア」**をクリックして、選択をクリアします。

ルールを削除するには、 ※ をクリックします。

**5. 「保存して閉じる」**をクリックします。

新しい有効交差グループが、有効交差リストの最後に追加されます。リスト内のルー ルの順序を変更するには、[有効交差グループの評価順序の変更を](#page-275-0)参照してください。

### 有効な交差の管理

**次も参照:**

- [有効交差の表示](#page-271-0)
- [有効な交差のフィルタ](#page-272-0)
- [交差のインポートとエクスポート](#page-272-0)
- [有効交差グループの評価順序の変更](#page-275-0)
- [有効交差グループの無効化および有効化](#page-275-0)
- [有効交差グループの詳細の編集](#page-276-0)

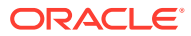

- [有効交差グループの複製](#page-277-0)
- [有効交差グループの削除](#page-277-0)

### <span id="page-271-0"></span>有効交差の表示

有効交差を表示するには:

- **1. 「アプリケーション」**をクリックし、**「有効な交差」**をクリックします。
- **2.** まだ選択されていない場合は、**「セットアップ」**タブをクリックします。

**ノート:**

レッドウッド・エクスペリエンスが有効になっている場合、**「セットアップ」**タ ブはページの下部にあります。

- **3.** 特定の交差についてリスト全体を検索するには、**「検索」**ボックスに検索条件を入力し、 **○**<br>●◆ をクリックして、検索条件を満たす交差のみを表示します。
- **4.** フィルタ条件を満たす交差のみが表示されるようにリストをフィルタするには、次のフィ ルタ・オプションを指定します:
	- : クリックすると、**「フィルタ」**ページが表示され、フィルタ・オプションの堅牢 なリストから選択できます。フィルタ・オプションとその説明の完全なリストは[、有](#page-272-0) [効な交差のフィルタ](#page-272-0)を参照してください。
	- •: クリックすると、すべてのフィルタがクリアされます。
	- **使用可能**: 有効になっている**「はい」** ( )または有効になっていない**「いいえ」** ( )交差のみ を表示するようにリストをフィルタするか、**「すべて」**を選択します。
	- **定義タイプ**: **「有効な交差」**または**「無効な交差」**タイプの交差のみを表示するよう にリストをフィルタするか、**「すべて」**を選択します。
- **5. 有効な交差**ページで次のタスクを実行することもできます:
	- **「アクション」**メニュー: 有効な交差のインポートおよびエクスポートについては[、交](#page-272-0) [差のインポートとエクスポートを](#page-272-0)参照してください。
	- **作成**: [有効な交差の作成を](#page-269-0)参照してください。
	- **リフレッシュ**: クリックして交差リストをリフレッシュします。
- **6.** 交差ページのそれぞれのリストについて、次のタスクを実行できます:
	- **「使用可能」**列: 交差が有効かどうかを示します。交差を無効または有効にするには、 その横にあるチェック・マークをクリックします。緑色のチェック・マークは、定義 が使用可能であることを示します[。有効交差グループの無効化および有効化](#page-275-0)を参照 してください。
	- **「アクション」**列: •••をクリックして、交差を編集、複製または削除したり、交差を リストの順序で上または下に移動します。次のトピックを参照してください:
		- [有効交差グループの評価順序の変更](#page-275-0)
		- [有効交差グループの詳細の編集](#page-276-0)

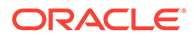

- [有効交差グループの複製](#page-277-0)
- [有効交差グループの削除](#page-277-0)

### <span id="page-272-0"></span>有効な交差のフィルタ

交差が有効になっているかどうか、定義が有効であるか無効であるか、変更時期、変 更者など、特定の条件によって交差のリストをフィルタできます。フィルタすると、 フィルタ条件を満たす交差のみが**「有効な交差」**ページに表示されます。

交差をフィルタするには:

- **1. 「アプリケーション」**をクリックし、**「有効な交差」**をクリックします。
- 2. あクリックして、フィルタ条件を指定します:
	- **使用可能**: 有効になっている**「はい」** ( )または有効になっていない**「いいえ」** ( )交 差のみを表示するか、**「すべて」**を選択します。
	- **定義タイプ**: **「有効な交差」**または**「無効な交差」**タイプの交差のみを表示す るか、**「すべて」**を選択します。
	- **変更**: 特定の日時より前または後に変更された交差、あるいは日付または時間 の範囲内に変更された交差のみを表示します。**「後」**、**「前」**または**「次の値の 間」**を選択し、 **こ**をクリックして、日付と時刻の条件を指定します。
	- **変更者**: 選択したユーザーによって変更された交差のみを表示します。
- **3. 「その他」**をクリックして、フィルタ条件をさらに絞り込みます:
	- **ディメンション**
	- **アンカー・ディメンション**
	- **選択されていないメンバーは有効です**: **「はい」**、**「いいえ」**または**「すべて」** を選択します。
	- **その他のディメンションが必要**: **「はい」**、**「いいえ」**または**「すべて」**を選択 します。
- **4. 「適用」**をクリックします。

### 交差のインポートとエクスポート

#### **有効な交差のインポートとエクスポートについて**

有効な交差のフィルタされたリストをリスト・ページからローカル・コンピュータ上 の場所にエクスポートするか、それらをサーバーにエクスポートできます。リスト・ ページでフィルタが定義されていない場合は、すべての交差がエクスポートされます。

交差をローカル・コンピュータ上の場所からアプリケーションにインポートするか、 それらをサーバーからインポートするには、「インポート」アクションを使用します。 インポートを実行する際に、インポート・ファイルに定義の破損の原因となる可能性 があるなんらかの問題がないかどうかテストされます。たとえば、キューブが欠落し ている場合、アンカー・ディメンションが存在しない場合、サブルールが見つからな い場合は、エラー・ファイルにエラーが記録されます。インポート・ジョブは、イン ポート・ファイルにエラーがない場合にのみ正常に完了します。

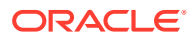

#### **Note:**

サブルールは、ルールのコンテンツに関する情報(アンカー・ディメンションおよび 非アンカー・ディメンションのメンバー選択または除外、各サブルールに適用され る制限タイプなど)を提供します。

選択したエクスポート場所またはインポート場所に応じて、交差は Excel ファイル・フォー マット(XLSX)か zip ファイル・フォーマットでエクスポートまたはインポートされます。

#### **Note:**

有効な交差をエクスポートするとき、ロックされた有効な交差ルールはエクスポー トされません。有効な交差をインポートするとき、ロックされた有効な交差ルール (および FCCS\_、OCX\_、OEP\_、OFS\_、OPF\_、OWP\_、TRCS\_などの接頭辞で 始まる制限付きのルール)はインポートされません。

#### **有効な交差のインポート・ファイル**

Excel インポート・ファイルには、1 番目と 2 番目のシートに次の名前の 2 つのシートが必要 です:

- **1.** Rules
- **2.** Sub Rules

Rules シートには、次の列見出しがあります:

- **名前**
- **位置**
- **説明**
- **使用可能**
- **定義タイプ**
- **アンカー・ディメンション名**
- **選択したメンバーへの アンカー・ディメンションの適用**
- **Dim1**
- **Dim1 必須**
- **Dim2**
- **Dim2 必須**
- **Dim***X*
- **Dim***X* **必須**

Sub Rules シートには、次の列見出しがあります:

- **名前** この列には、最初のシートのルールの名前を含める必要があります
- **アンカー・メンバー**

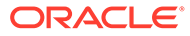

- **アンカーの除外**
- **アンカーをすべて除外**
- **Dim1 メンバー**
- **Dim1 の除外**
- **ディメンション 1 をすべて除外**
- **Dim2 メンバー**
- **Dim2 の除外**
- **ディメンション 2 をすべて除外**
- **Dim***X* **メンバー**
- **Dim***X* **の除外**
- **Dim***X* **すべて除外**

#### **有効な交差のインポートとエクスポート**

交差をエクスポートおよびインポートするには:

- **1. 「アプリケーション」**をクリックし、**「有効な交差」**をクリックします。
- **2.** 必要に応じて、リストにフィルタを適用します。[有効な交差のフィルタを](#page-272-0)参照して ください。
- **3.** エクスポートするには、**「アクション」**、**「エクスポート」**の順にクリックし、エク スポート・ファイルのターゲットの場所を選択します:
	- **ローカル**: エクスポート・ファイルをローカル・コンピュータ上の場所に保存 します。このオプションを選択する場合は、**「エクスポート」**をクリックした 後、エクスポート・ファイルを保存する場所を指定します。
	- **送信ボックス**: エクスポート・ファイルを zip 形式でサーバーに保存するジョ ブを実行します。保存されたファイルは、即時にダウンロードするか、後でエ クスポート・ジョブをスケジュールする際に使用できます。このオプションを 選択する場合は、**「保存してジョブを実行」**をクリックします。

送信ボックスからエクスポート・ファイルをダウンロードするには:

- **a. 「アプリケーション」**をクリックし、**「ジョブ」**をクリックします。
- **b. 「最近のアクティビティ 」**で、エクスポート・ジョブをクリックします。
- **c. 「ジョブの詳細」ぺー**ジで、 <sup>▲</sup> をクリックして、エクスポート・ファイル のダウンロード場所を選択します。ビジネス・プロセスの「受信ボックス/ 送信ボックス・エクスプローラ」からエクスポート・ファイルをダウンロ ードすることもできます。
- **4.** エクスポート・ファイルを Excel で編集する場合、Excel ファイルには Rules と Sub Rules の 2 つのシートがあることに注意してください。
- **5.** インポートするには、**「アクション」**、**「インポート」**の順にクリックし、インポー ト・ソース・ファイルの場所を選択します:
	- **ローカル**: 自分のコンピュータの場所からインポート・ファイルをロードしま す。**「ソース・ファイル」**で、**「参照」**をクリックして自分のコンピュータ上の インポート・ファイルを選択し、**「インポート」**をクリックします。

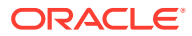

<span id="page-275-0"></span>• **受信ボックス**: サーバーからインポート・ファイルをロードするジョブを実行します。 インポート・ファイルは zip ファイル形式である必要があります。**「ソース・ファイ ル」**にファイルの名前を入力し、**「保存してジョブを実行」**をクリックして、**「ジョブ として保存」**ダイアログで**「名前」**と**「エラー・ファイル」**を指定します。エラー・ ファイルでは、インポートされなかった交差に関する情報が提供されます。ビジネ ス・プロセスの受信ボックス/送信ボックス・エクスプローラからエラー・ファイルを ダウンロードできます。

### 有効交差グループの評価順序の変更

交差グループの評価順序は、無効な結果セットをできるかぎり速く順序付けし、交差の評価 全体の速度および効率性を向上させます。

評価順序についてさらに学習するには[、評価順序](#page-269-0)を参照してください。

リスト内の有効交差グループの位置を変更するには:

- **1. 「アプリケーション」**をクリックし、**「有効な交差」**をクリックします。
- **2.** まだ選択されていない場合は、**「セットアップ」**タブをクリックします。

#### **ノート:**

レッドウッド・エクスペリエンスが有効になっている場合、**「セットアップ」**タ ブはページの下部にあります。

- 3. リスト内で交差グループの右側にある • をクリックします。
- **4. 「上へ移動」**または**「下へ移動」を**選択します。

**ヒント:** また、交差グループをドラッグして、リスト内で上下に移動することもできま す。

### 有効交差グループの無効化および有効化

交差グループは、デフォルトで作成時に有効になります。交差グループを評価または使用し ない場合、**「有効な交差」**ページでこれを無効化できます。交差グループを無効にすると、ア プリケーションのフォーム、ビジネス・ルールまたは実行時プロンプトを表示する際に、そ のグループの交差ルールは適用されなくなります。無効になっている交差グループを再度有 効にすることもできます。

交差グループを無効化および有効化するには:

- **1. 「アプリケーション」**をクリックし、**「有効な交差」**をクリックします。
- **2.** まだ選択されていない場合は、**「セットアップ」**タブをクリックします。

<span id="page-276-0"></span>**ノート:**

レッドウッド・エクスペリエンスが有効になっている場合、**「セットアッ プ」**タブはページの下部にあります。

**3.** 交差リストの「使用可能」列で、無効または有効にする交差グループの横にあるチ ェック・マークをクリックします。

**ノート:** グループが有効化されている場合、チェック・マークは緑色です。

**4.** 有効になっている残りのグループが、交差リストに正しい評価順序でまだリストさ れていることを確認します。そうではない場合、順序内で上または下に移動しま す。

[有効交差グループの評価順序の変更を](#page-275-0)参照してください。

### 有効交差グループの詳細の編集

交差グループの詳細を編集するには、メンバー・セレクタでディメンション・メンバ ーを操作します。また、交差ルールで除外を定義できます。

交差グループの詳細を編集するには:

- **1. 「アプリケーション」**をクリックし、**「有効な交差」**をクリックします。
- **2.** まだ選択されていない場合は、**「セットアップ」**タブをクリックします。

### **ノート:**

レッドウッド・エクスペリエンスが有効になっている場合、**「セットアッ プ」**タブはページの下部にあります。

**3.** 編集する交差グループの名前をクリックします。

### **ノート:**

ページ区切りバーがルール・ページの下部に表示されます。ルールが多 数ある場合、ページ区切りバーを使用してルール・ページ間を簡単に移 動したり、特定のページにジャンプできます。ページ区切りバーで選択 できるページ・サイズ・オプション(1 ページ当たりのルール数)は、**「25」**、 **「50」**、**「100」**および**「すべて」**です。(300 を超えるルールがある場合、 **「すべて」**オプションを使用することはできません。)

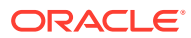

- <span id="page-277-0"></span>• ディメンションの詳細を編集するには、ディメンションの構の V をクリックして、 交差ルールに対して含める、除外するまたは削除するメンバーを選択します。
	- **「編集」**をクリックして**「メンバーの選択」**ページを開き、交差ルールに含めるメ ンバー、代替変数および属性を選択します。メンバーまたは関数に入力すること もできます。

[メンバー・セレクタの使用](#page-98-0)を参照してください。

- **「除外」**または**「すべて除外」**をクリックして、ルールから除外するディメンショ ン・メンバーを定義します:
	- \* **除外**: このオプションを選択した場合、メンバーは ID を基準にして除外され ます。指定したメンバー(基本または共有)のみが除外されます。
	- **すべて除外**: このオプションを選択した場合、メンバーは名前を基準にして除 外されます。基本メンバーを指定すると、基本メンバーとそのすべての共有 メンバーが除外されます。共有メンバーを指定すると、このメンバー、その 基本メンバー、およびこのメンバーの他のすべての共有メンバーが除外され ます。
- **「クリア」**をクリックして、選択をクリアします。
- 交差グループからディメンションを削除するには、ディメンションの構の V をクリ ックして、※ をクリックします。
- **交差グループからルールを削除するには、 ※ をクリックします。**
- 交差グループにディメンションまたはルールを追加するには、**「ルールの追加」**また は**「ディメンションの追加」**をクリックします。
- **4. 「保存して閉じる」**をクリックします。

### 有効交差グループの複製

交差グループの作成を高速化するために、既存の交差グループを複製し、編集できます。 交差グループを複製するには:

- **1. 「アプリケーション」**をクリックし、**「有効な交差」**をクリックします。
- **2.** まだ選択されていない場合は、**「セットアップ」**タブをクリックします。
- 3. 複製する交差グループの右側にある • をクリックし、「複製」を選択します。 複製されたグループは、名前の末尾に"コピー"という語が付加されて、交差リストの最後
- に追加されます。
- **4.** 交差グループを開いて編集します。
- **5.** 必要に応じて、交差グループの順序を変更します。[有効交差グループの評価順序の変更を](#page-275-0) 参照してください。

### 有効交差グループの削除

グループを削除した後、交差グループの順序が変更されます。3 つの交差グループがあり、順 序内の 2 番目の交差グループが削除された場合、3 番目の交差グループが 2 番目となります。

交差グループを削除するには:

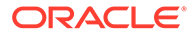

- <span id="page-278-0"></span>**1. 「アプリケーション」**をクリックし、**「有効な交差」**をクリックします。
- **2.** まだ選択されていない場合は、**「セットアップ」**タブをクリックします。

**ノート:** レッドウッド・エクスペリエンスが有効になっている場合、**「セットアッ プ」**タブはページの下部にあります。

- 3. 削除する交差グループの右側にある•••をクリックし、**「削除」**を選択します。
- **4.** 必要に応じて、残りの交差の順序を変更します。[有効交差グループの評価順序の変](#page-275-0) [更を](#page-275-0)参照してください。

交差グループから交差ルールを削除するには、[有効交差グループの詳細の編集を](#page-276-0)参照 してください。

### フォーム内の無効データの抑制

無効データの抑制により、無効データを含むアプリケーション・フォームの行または 列が非表示になります。このオプションが選択されていない場合、アプリケーション では無効データを含むセルを含んでいる行または列が表示されます。無効なデータを 含むセルは読取り専用です。

フォーム内の無効データを抑制するには:

- **1.** ホーム・ページで**「ナビゲータ」** をクリックし、**「作成および管理」**で、**「フォ ーム」**をクリックします。
- **2.** フォームを選択し、 **・ / 、「レイアウト」**の順にクリックします。
- **3. 「グリッドのプロパティ」**の下の**「無効なデータの抑制 行」**または**「無効なデー タの抑制 - 列」**、あるいはその両方を選択します。
- **4. 「保存」**をクリックします。

### 無効なデータのクリア

**次も参照:**

- 無効なデータについて
- [無効な交差レポートの操作](#page-279-0)
- [無効な交差のデータのクリア](#page-280-0)

### 無効なデータについて

データが交差にすでに存在する場合、有効な交差を追加または変更すると、既存のデ ータは無効になります。有効な交差ルールを作成するか、既存の有効な交差ルールを 変更しても、無効な交差のデータはクリアされません。データが無効な交差に存在す る状況を示す、有効な交差ルール・レポートを生成し、そのデータをクリアするかど うかを判別する必要があります。

ORACLE

### <span id="page-279-0"></span>**ノート:**

履歴を残すため、または将来に向けたシナリオで使用するために、データが無効な 交差に保持される場合があります。そのため、無効な交差のデータをクリアする必 要はありません。

### 無効な交差レポートの操作

**「有効な交差」**ページの**「レポート」**タブで、無効な交差のデータを表示するレポートを表示 できます。**「無効な交差レポート」**には、既存のレポート、そのステータスおよび前回の実行 時刻が表示されます。

無効な交差レポートを操作するには:

**1. 「アプリケーション」**、**「有効な交差」**の順にクリックし、**「レポート」**タブをクリックしま す。

**ノート:** レッドウッド・エクスペリエンスが有効になっている場合、**「レポート」**タブは ページの下部にあります。

- **2.** 次のタスクを実行します:
	- リストをリフレッシュするには、**「リフレッシュ」**をクリックします。
	- レポートを作成するには、**「作成」**をクリックし、レポートに名前を付け、キューブ を選択してレポートの範囲を選択し、レポートの実行時刻を選択します。レポート は、すぐに実行することも、ジョブとして保存して後で実行することもできます。レ ポートを実行せずに保存するには、**「保存して閉じる」**をクリックします。レポート を実行後に削除するには、**「レポートの削除」**をクリックします。

**ノート:**

無効な交差レポートは、集約ストレージ・キューブではサポートされていま せん。集約ストレージ・キューブは、**「キューブ」**ドロップダウン・リスト に表示されません。

- レポートを編集するには、 、**「編集」**の順にクリックします。
- レポートをコピーするには、 、**「複製」**の順にクリックします。
- **・レポートを実行するには、 ◆ 、「実行」の順にクリックします。**
- レポートを削除するには、 、**「削除」**の順にクリックします。

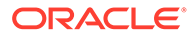

### <span id="page-280-0"></span>無効な交差のデータのクリア

データが不要な場合、適切な権限があるユーザーは無効なデータをクリアできます。 無効なデータをクリアするには、レポートを実行し、**「無効な交差のクリア」**をクリッ クします。

### 有効交差の操作

#### **次も参照:**

- アプリケーション・フォームでの有効交差の操作
- Calculation Manager [ルールの実行時プロンプトでの有効交差の操作](#page-281-0)

### アプリケーション・フォームでの有効交差の操作

有効交差を使用すると、該当する有効交差グループの定義に従い無効な交差のデータ 入力を防ぐことができます。フォーム内で影響を受けるセルは、読取り専用の標準、 読取り専用の色コーディングで表示されます。無効な交差にカーソルを置くと、無効 な交差として定義されているので、セルが読取り専用であることを示すツール・チッ プが表示されます。

有効交差グループは、フォームの視点およびページ軸に最初に適用されます。視点の 交差がすべて無効の場合、警告メッセージが表示され、有効交差が選択されるまでフ ォームにはデータ・グリッドがレンダリングされません。

視点に有効交差がある場合、行と列は無効な交差でのデータ入力を制限するようにフ ィルタされます。フォームの**「無効なデータの抑制」**オプションが有効化されている 場合、フォームでは無効な行または列(あるいはその両方)が必要に応じて抑制されま す。

有効交差と無効交差で構成される行または列は、その交差がそれぞれ有効または無効 として表示されます。無効な交差は、標準の読取り専用の網掛けで表示され、データ 入力できません。

アプリケーション・ユーザーは、選択をクリアすることにより、フォームを閉じたり 再度開いたりすることなく、視点をデフォルト(フィルタを解除したリスト)にリセット できます。アプリケーション・ユーザーは、選択をクリアして、他のディメンション に対するより多くの選択を開くこともできます。有効なメンバーを各ディメンション に選択する必要があるため、ディメンションがクリアされた状態ではフォームをレン ダリングできません。

メンバー・セレクタでは、無効なメンバーは有効交差ルールのために表示されません。 アプリケーション・ユーザーは、**「無効なメンバーの表示」**オプションを使用すると、 メンバー・セレクタで無効なメンバーを表示できます。無効なメンバーは表示されま すが、選択できません。

### **ノート:**

有効交差グループは、ディメンション・メンバーに対してアクセス権を付与 しません。有効交差グループは、アプリケーション・ユーザーにすでに付与 されているディメンション・メンバーの有効交差をさらに制限します。

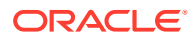

| アクション                                                                                                    | 動作                                                                                                    |
|----------------------------------------------------------------------------------------------------|----------------------------------------------------------------------------------------------------|
| フォームを開きます                                                                                                 | フォームは、フォーム定義での定義どおりにメンバーが選択されてレン<br>ダリングされ、ディメンションに対するユーザーのアクセス権が順守さ<br>れ、現在の選択として最近使用された有効交差グループが適用されま<br>す。                                                                                                    |
| 視点ディメンションからメン<br>バーを選択                                                                                    | このアプリケーションでは:<br>ユーザーによる視点でのメンバーの選択を有効化します<br>視点ディメンション用のメンバー・セレクタで、ユーザーは、残っ<br>ている有効交差のフィルタ済リストから選択できます。このリス<br>トは、他の視点ディメンションに選択されたメンバーに基づいてい<br>ます<br>• ディメンションの選択時、有効交差グループに含まれているディメ<br>ンションからメンバーを選択すると、有効交差グループに含まれて<br>いるディメンションの残りのディメンション・メンバーが必要に応<br>じて動的にフィルタされるため、視点ディメンション・メンバーが<br>選択される順序を無視します<br>無効なメンバーをディメンション・リストで非表示にする、または<br>٠<br>視点で選択できないようにするオプションを提供します<br>選択をクリアすることにより、フォームを閉じたり再度開いたりす<br>ることなく、フィルタをすべて解除したリストに視点をリセットす<br>る機能を提供します<br>Web と Oracle Smart View for Office の両方のアド・ホック・フォー<br>ムでは、有効交差グループに従って、ページまたは視点メンバーがフィ<br>ルタされません。 |
| 視点の選択内容に基づいてフ<br>ォームをレンダリングするに<br>は、 <b>「実行」</b> を選択します。フ<br>オームの視点の右矢印をクリ<br>ックすることもできます。<br>データの入力および保存 | フォームは、有効な視点交差に基づいて定義どおりにレンダリングされ<br>ます。<br>フォーム・データが入力および保存されます。                                                                                                    |

<span id="page-281-0"></span>**表 13-8 有効交差が適用されている場合のフォームの動作**

### Calculation Manager ルールの実行時プロンプトでの有効交差の操作

アプリケーションのコンテキスト内から起動された場合、有効交差グループは実行時プロン プトに適用されます。実行時プロンプトにより、有効交差グループの定義のとおりに、ユー ザーが無効な交差を選択できないようにします。

有効交差グループに応じたフィルタは、Oracle Smart View for Office フォームではサポートさ れていません。ただし、Web と Smart View の両方で実行時プロンプトの無効な交差を選択し た場合、ルールは起動されません。

| アクション                                                        | 動作                                                                                                    |
|--------------------------------------------------------------|----------------------------------------------------------------------------------------------------|
| Calculation Manager ルール このアプリケーションでは:<br>の実行時プロンプトを起動し<br>ます | 有効交差グループに基づいて、実行時プロンプト内で無効な交差を<br>ユーザーが選択できないようにします<br>• 実行時プロンプトに無効な交差がある場合、Calculation Manager<br>ルールを実行できないようにします |
| 有効交差を入力します                                                   | 有効交差へは入力が許可されます。                                                                                                    |

**表 13-9 有効交差が適用されている場合の実行時プロンプトの動作**

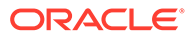

## <span id="page-282-0"></span>セル・レベル・セキュリティの定義

フォーム内の特定のセル交差のデータ表示をユーザーとグループに対して制限するセ キュリティ・ルールを定義します。

#### **次も参照:**

- セル・レベル・セキュリティの理解
- [セル・レベル・セキュリティ定義の作成](#page-283-0)
- [セル・レベル・セキュリティ定義の表示](#page-284-0)
- [セル・レベル・セキュリティ定義のフィルタ](#page-285-0)
- [セル・レベル・セキュリティ定義のインポートとエクスポート](#page-286-0)
- [セル・レベル・セキュリティのテスト](#page-288-0)
- [セル・レベル・セキュリティ定義リストの並替え](#page-289-0)

### セル・レベル・セキュリティの理解

#### **セル・レベル・セキュリティについて**

セル・レベル・セキュリティを適用するサービス管理者は、標準のセキュリティによ ってユーザーが通常アクセスできるセルへのアクセスを拒否できます。したがって、 セル・レベル・セキュリティは、既存のメンバー・セキュリティの例外として定義さ れます。たとえば、部門マネージャは、自分の部門についてはすべての勘定科目にア クセスする必要がありますが、他のすべての部門については特定の勘定科目のみにア クセスする必要があります。通常のメタデータ・セキュリティでは、マネージャはす べての部門のすべての勘定科目にアクセスできますが、セル・レベル・セキュリティ を使用すると、サービス管理者はすべての勘定科目とマネージャの部門との交差、お よび他のすべての部門の特定の勘定科目のみを管理できます。

セル・レベル・セキュリティでは、有効な交差ルールと同様のルールを使用して、セ ルが表示されている場所(フォーム、実行時プロンプト、Smart View、レポート、ダッ シュボード、インフォレットなど)で、特定のセル交差を表示しているユーザーの読取 りまたは書込みアクセスを拒否します。セル・レベル・セキュリティ・ルールが適用 されると、読取りアクセス権を持つユーザーは、セルのデータ値を参照できますが、 セルは編集できません。ユーザーがセルへの読取りアクセスを拒否されている場合、 セルに表示される値は#noaccess です。

サービス管理者は、セル・レベル・セキュリティ・ルールを定義して、任意のユーザ ーまたはグループに割り当てることができます。セル・レベル・セキュリティはサー ビス管理者には影響しません。

#### **アンカーおよび非アンカー・ディメンション**

セル・レベル・セキュリティ定義では、アンカー・ディメンションと非アンカー・デ ィメンションを使用します:

- セル・レベル・セキュリティ定義で使用されるキューブでは、アンカー・ディメン ションは常に必須ディメンションです。
- 非アンカー・ディメンションが必須である場合、または必須でない場合:
- <span id="page-283-0"></span>– 非アンカー・ディメンションが必須である場合、そのディメンションを使用しないキ ューブでは、そのディメンションが必須としてタグ付けされているセル・レベル・セ キュリティ定義は無視されます。
- 非アンカー・ディメンションが必須でない場合、そのディメンションを使用しないキ ューブでは、そのディメンションが必須でないとして含まれているセル・レベル・セ キュリティ定義も評価され、キューブで使用されている定義内の他のディメンション の定義が評価されます。
- デフォルトでは、非アンカー・ディメンションは必須ではありません。非アンカー・ ディメンションを必須にするには、非アンカー・ディメンションの構のV をクリッ クし、**「必須」**をクリックします。
- デフォルトでは、ルールで指定されていないアンカー・ディメンション・メンバーがセキ ュリティ定義に含まれていますが、アンカー・ディメンションの横にある <sup>▼</sup> をクリック し、次に**「選択したメンバーにのみ適用」**をクリックすることで、このオプションをクリ アできます。

### セル・レベル・セキュリティ定義の作成

セル・レベル・セキュリティ定義を作成するには:

- **1. 「アプリケーション」**、**「セル・レベル・セキュリティ」**の順にクリックします。
- **2.** 定義を作成します:
	- **a. 「作成」**をクリックします。
	- **b.** 定義の名前と説明を入力します。
	- **c. 「有効」**チェック・ボックスは、デフォルトで選択されています。定義を無効にする には、**「有効」**チェック・ボックスの選択を解除します。**セル・レベル・セキュリテ ィ定義**ページで定義を直接有効または無効にすることもできます。
	- **d.** キューブ固有のセキュリティを定義するには、**「キューブ」**をクリックし、キューブ のリストから選択するか、**「すべて」**を選択します。
	- **e.** アンカー・ディメンションは必須です。アンカー・ディメンションを選択するには、 **「アンカー・ディメンションの選択」**をクリックします。アンカー・ディメンション および非アンカー・ディメンションの詳細は[、セル・レベル・セキュリティの理解](#page-282-0)を 参照してください
	- **f. オプション:** デフォルトでは、ルールで指定されていないアンカー・ディメンション・ メンバーがセキュリティ定義に含まれています。このオプションをクリアするには、 アンカー・ディメンションの横の をクリックし、**「選択したメンバーにのみ適用」** をクリックします。
	- **g.** 追加のディメンション(非アンカー・ディメンションと呼ばれます)を選択するには、 **「ディメンションの追加」**をクリックします。
	- **h. オプション:** デフォルトでは、非アンカー・ディメンションは必須ではありません。 非アンカー・ディメンションを必須にするには、非アンカー・ディメンションの横の をクリックし、**「必須」**をクリックします。
- **3.** セル・レベル・セキュリティ・ルールを定義します:
	- **a. 「ルールの追加」**をクリックします。

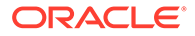

- <span id="page-284-0"></span>**b. 「ユーザー、グループ」**列で、<br>**b. 「ユーザー、グループ」**列で、 をクリックして、セル・レベル・セキュリ ティ・ルールに含めるユーザーとグループを見つけます。
- **c. 「制限」**に、**「読取り不可」**(デフォルト)または**「書込み不可」**を選択します。 **「読取り不可」**は最も厳しい制限であるため、デフォルトのオプションです。 ユーザーがセルへの読取りアクセスを拒否されている場合、セルに表示される 値は#noaccess です。**「書込み不可」**アクセス権を持つユーザーは、セルのデ ータ値を参照できますが、セルは編集できません。
- **d.** 新しいルールのディメンションの横にある<sup>▼</sup> をクリックします:
	- **「編集」**をクリックして**メンバーの選択**ページを開き、セル・レベル・セキ ュリティ・ルールに含めるメンバー、代替変数および属性を選択します。
	- **「除外」**または**「すべて除外」**をクリックして、ルールから除外するディメ ンション・メンバーを定義します:
		- **除外**: このオプションを選択した場合、メンバーは ID を基準にして除 外されます。指定したメンバー(基本または共有)のみが除外されます。
		- **すべて除外**: このオプションを選択した場合、メンバーは名前を基準に して除外されます。基本メンバーを指定すると、基本メンバーとその すべての共有メンバーが除外されます。共有メンバーを指定すると、 このメンバー、その基本メンバー、およびこのメンバーの他のすべて の共有メンバーが除外されます。
	- **「クリア」**をクリックして、選択をクリアします。

ルールを削除するには、 ※ をクリックします。

**4. 「保存」**をクリックします。

新しいセル・レベル・セキュリティ定義がリストの最後に追加されます。定義は、リ ストに表示されている順に評価されます。定義リストを並べ替える手順は、[セル・レ](#page-289-0) [ベル・セキュリティ定義リストの並替えを](#page-289-0)参照してください。

定義を作成した後、フォームで定義をテストして、ユーザーのパースペクティブから フォームがどのように表示されるのかを確認できます。[セル・レベル・セキュリティ](#page-288-0) [のテストを](#page-288-0)参照してください。

### セル・レベル・セキュリティ定義の表示

セル・レベル・セキュリティ定義を表示するには:

- **1. 「アプリケーション」**、**「セル・レベル・セキュリティ」**の順にクリックします。
- **2.** リスト全体で特定の定義を検索するには、**「検索」**ボックスに検索条件を入力し、 をクリックして、検索条件を満たす定義のみを表示します。
- **3.** フィルタ条件を満たす定義のみが表示されるようにリストをフィルタするには、次 のフィルタ・オプションを指定します:
	- : クリックすると、**「フィルタ」**ページが表示され、フィルタ・オプション の堅牢なリストから選択できます。フィルタ・オプションとその説明の完全な リストは[、セル・レベル・セキュリティ定義のフィルタ](#page-285-0)を参照してください。

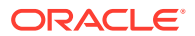

- <span id="page-285-0"></span>• : クリックすると、**「有効な割当」**、**「使用可能」**および**「制限」**のすべてのフィル タがクリアされます。
- **有効な割当**: 特定のユーザーまたはグループに影響する定義のみを表示するようにリ ストをフィルタします。
- **使用可能**: 有効になっている**「はい」** ( )または有効になっていない**「いいえ」** ( )定義のみ を表示するようにリストをフィルタするか、**「すべて」**を選択します。
- **制限**: **「読取り不可」**または**「書込み不可」**制限が割り当てられている定義のみを表 示するようにリストをフィルタするか、**「すべて」**を選択します。
- **4. セル・レベル・セキュリティ定義**ページで、次のタスクを実行することもできます:
	- **「アクション」**メニュー: 定義のインポートおよびエクスポートについては[、セル・レ](#page-286-0) [ベル・セキュリティ定義のインポートとエクスポート](#page-286-0)を参照してください。
	- **テスト**: [セル・レベル・セキュリティのテストを](#page-288-0)参照してください。
	- **作成**: [セル・レベル・セキュリティ定義の作成を](#page-283-0)参照してください。
	- **リフレッシュ**: クリックして定義リストをリフレッシュします。
- **5.** 定義ページの各リストに対して、次のタスクを実行できます:
	- **「使用可能」**列: 定義が有効かどうかを示します。定義の横にあるチェック・マークを クリックして、定義を無効または有効にします。緑色のチェック・マークは、定義が 使用可能であることを示します。
	- **「アクション」**列: をクリックし、定義を編集、複製または削除したり、定義をリ ストの順序で上または下に移動します。

### セル・レベル・セキュリティ定義のフィルタ

セル・レベル・セキュリティ定義のリストは、キューブ、制限、日付など、特定の条件でフ ィルタできます。フィルタすると、フィルタ条件を満たす定義のみが**セル・レベル・セキュ リティ定義**ページに表示されます。

セル・レベル・セキュリティ定義をフィルタするには:

- **1. 「アプリケーション」**、**「セル・レベル・セキュリティ」**の順にクリックします。
- 2. をクリックして、フィルタ条件を指定します:
	- **キューブ**: 選択したキューブ内の定義のみを表示するか、**「すべて」**を選択します。
	- **使用可能**: 有効になっている**「はい」** ( )または有効になっていない**「いいえ」** ( )定義のみ を表示するか、**「すべて」**を選択します。
	- **制限**: **「読取り不可」**または**「書込み不可」**制限が割り当てられている定義のみを表 示するか、**「すべて」**を選択します。
	- **変更**: 特定の日時より前または後に変更された定義、あるいは日付または時間の範囲 内に変更された定義のみを表示します。**「後」**、**「前」**または**「次の値の間」**を選択し、 をクリックして日時の条件を指定します。
	- **変更者**: 選択したユーザーによって変更された定義のみを表示します。
	- **有効な割当**: 選択したユーザーまたはグループに影響する定義のみを表示します。
- **3. 「その他」**をクリックして、フィルタ条件をさらに絞り込みます:
- <span id="page-286-0"></span>• **ディメンション**
- **アンカー・ディメンション**
- **アンカー・ディメンション: 選択したメンバーにのみ適用**: **「はい」**、**「いいえ」** または**「すべて」**を選択します。
- **その他のディメンションが必要**: **「はい」**、**「いいえ」**または**「すべて」**を選択 します。
- **4. 「適用」**をクリックします。

## セル・レベル・セキュリティ定義のインポートとエクスポ ート

#### **セル・レベル・セキュリティ定義のインポートとエクスポートについて**

セル・レベル・セキュリティ定義のフィルタされたリストをリスト・ページからロー カル・コンピュータの場所にエクスポートするか、サーバーにエクスポートできます。 リスト・ページでフィルタが定義されていない場合は、すべてのセル・レベル・セキ ュリティ定義がエクスポートされます。

インポート・アクションを使用して、セル・レベル・セキュリティ定義をローカル・ コンピュータ上の場所からアプリケーションにインポートするか、サーバーからイン ポートします。インポートを実行すると、定義に違反する内容がないかについてイン ポート・ファイルがテストされます。たとえば、キューブが欠落している場合、アン カー・ディメンションがない場合、またはサブルールが見つからない場合は、エラー・ ファイルにエラーが記録されます。インポート・ジョブは、インポート・ファイルに エラーがない場合にのみ正常に完了します。

#### **Note:**

サブルールは、ルールのコンテンツに関する情報(ルールの各メンバー(サブ ルール)のユーザー割当て、アンカー・ディメンションおよび非アンカー・デ ィメンションのメンバー選択または除外、各サブルールに適用される制限タ イプなど)を提供します。

選択したエクスポートまたはインポートの場所に応じて、アプリケーション定義は Excel ファイル形式(XLSX)または zip ファイル形式のいずれかでエクスポートまたは インポートされます。

#### **セル・レベル・セキュリティのインポート・ファイル**

Excel インポート・ファイルには、1 番目と 2 番目のシートに次の名前の 2 つのシート が必要です:

- **1.** Rules
- **2.** Sub Rules

Rules シートには、次の列見出しがあります:

- **名前**
- **位置**

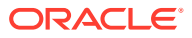

- **説明**
- **有効**
- **有効なキューブ** この列には、All またはカンマ区切りのキューブ名のリスト(Plan1, Plan2 など)のいずれかが含まれます
- **アンカー・ディメンション名**
- **選択されていないメンバーへのアンカー・ディメンションの適用**
- **Dim1**
- **Dim1 必須**
- **Dim2**
- **Dim2 必須**
- **Dim***X*
- **Dim***X* **必須**

Sub Rules シートには、次の列見出しが必要です:

- **名前** この列には、1 番目のシートのルールの名前が含まれている必要があります
- **ユーザー**
- **ユーザー・グループ**
- **制限** この列には「読取り不可」または「書込み不可」が含まれます
- **アンカー・メンバー**
- **アンカーの除外**
- **アンカーをすべて除外**
- **Dim1 メンバー**
- **Dim1 の除外**
- **ディメンション 1 をすべて除外**
- **Dim2 メンバー**
- **Dim2 の除外**
- **Dim***X* **メンバー**
- **Dim***X* **の除外**
- **Dim***X* **すべて除外**

#### **セル・レベル・セキュリティ定義のエクスポートおよびインポート**

セル・レベル・セキュリティ定義をエクスポートおよびインポートするには:

- **1. 「アプリケーション」**、**「セル・レベル・セキュリティ」**の順にクリックします。
- **2.** 必要に応じて、リストにフィルタを適用します。[セル・レベル・セキュリティ定義のフィ](#page-285-0) [ルタ](#page-285-0)を参照してください。
- **3.** エクスポートするには、**「アクション」**、**「エクスポート」**の順にクリックし、エクスポー ト・ファイルのターゲットの場所を選択します:

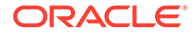
- **ローカル**: エクスポート・ファイルをローカル・コンピュータ上の場所に保存 します。このオプションを選択した場合は、**「エクスポート」**をクリックし、 XLSX エクスポート・ファイルを保存する場所を指定します。
- **送信ボックス**: エクスポート・ファイルを zip 形式でサーバーに保存するジョ ブを実行します。保存されたファイルは、即時にダウンロードするか、後でエ クスポート・ジョブをスケジュールする際に使用できます。このオプションを 選択した場合は、**「保存してジョブを実行」**をクリックします。

送信ボックスからエクスポート・ファイルをダウンロードするには:

- **a. 「アプリケーション」**をクリックし、**「ジョブ」**をクリックします。
- **b. 「最近のアクティビティ 」**で、**CLS のエクスポート**・ジョブをクリックし ます。
- **c. ジョブの詳細**ページで、<sup>■</sup>をクリックしてセル・レベル・セキュリティ のエクスポート・ファイルのダウンロード場所を選択します。ビジネス・ プロセスの「受信ボックス/送信ボックス・エクスプローラ」からエクスポ ート・ファイルをダウンロードすることもできます。
- **4.** Excel でエクスポート・ファイルを編集する場合は、Excel ファイルに Rules と Sub Rules の 2 つのシートがあることに注意してください。
- **5.** インポートするには、**「アクション」**、**「インポート」**の順にクリックし、インポー ト・ソース・ファイルの場所を選択します:
	- **ローカル**: 自分のコンピュータの場所からインポート・ファイルをロードしま す。**「ソース・ファイル」**の**「参照」**をクリックしてコンピュータ上のインポ ート・ファイルを選択し、**「インポート」**をクリックします。
	- **受信ボックス**: サーバーからインポート・ファイルをロードするジョブを実行 します。インポート・ファイルは zip ファイル形式である必要があります。**「ソ ース・ファイル」**にファイル名を入力して**「保存してジョブを実行」**をクリッ クし、**「ジョブとして保存」**ダイアログで**「名前」**および**「エラー・ファイル」** を指定します。エラー・ファイルにより、インポートされなかった定義に関す る情報が提供されます。ビジネス・プロセスの「受信ボックス/送信ボックス・ エクスプローラ」からエラー・ファイルをダウンロードできます。

### セル・レベル・セキュリティのテスト

セル・レベル・セキュリティを定義して有効にした後は、影響を受けるユーザーがフ ォームを表示したときに表示される内容を確認するためにテストできます。テストに より、許可されているセルの値のみがユーザーに表示され、それより多くのセル値が 表示されないことが確認されます。定義をテストするには、定義を有効にする必要が あります。

セル・レベル・セキュリティをテストするには:

- **1. 「アプリケーション」**、**「セル・レベル・セキュリティ」**の順にクリックします。
- **2.** テストする定義を有効にします。
- **3. 「テスト」**をクリックし、テストするフォームを選択します。
- **4. 「ユーザー名の選択または入力」**テキスト・ボックスで、ユーザー名を指定するか、 O<br>ヘ <sub>をクリックしてユーザーを選択し、「OK」をクリックします。</sub>

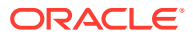

**Note:** 一度にテストできるユーザーは 1 人のみです。

フォームには、各セルへのユーザー・アクセスが「読取り」、「書込み」または「なし」と表 示されます。

### セル・レベル・セキュリティ定義リストの並替え

セル・レベル・セキュリティ定義は、たとえば、リストの最初のセル・レベル・セキュリテ ィ定義が評価され、次に 2 番目の定義が評価されるなど、定義リストに表示されている順序 で評価されます。

リストのセル・レベル・セキュリティ定義の位置を変更するには:

- **1. 「アプリケーション」**、**「セル・レベル・セキュリティ」**の順にクリックします。
- 2. セル・レベル・セキュリティ定義の右側で、•••をクリックします。
- **3. 「上へ移動」**または**「下へ移動」を**選択します。

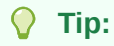

セル・レベル・セキュリティ定義をドラッグして、リスト内で上または下に移 動することもできます。

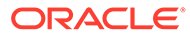

## 14 データ・マップの定義とファイルベース統合の 作成

データ統合は、Oracle Enterprise Performance Management Cloud での統合プロセスの実行 の基礎となるメカニズムです。ファイルベース統合と直接統合のソースの定義、ソース・デ ータを必要なターゲット・フォーマットに変換するためのマッピング・ルールの作成、およ び定期的なデータ・ロード・プロセスの実行と管理が可能になります。ファイルベース統合 を作成する方法を学習するには、*Oracle Enterprise Performance Management Cloud* データ 統合の管理のファイルベース統合の作成を参照してください。

データ、コメント、添付およびサポート詳細をソース・キューブとスマート・リストからタ ーゲット・レポート・キューブに移動して、データを連結するためのデータ・マップを定義 します。データ・マップを定義する方法を学習するには、*Oracle Enterprise Performance Management Cloud* データ統合の管理のデータ・マップの定義を参照してください。

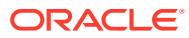

# 15 ジョブの管理

一般的な管理タスクを実行するジョブをスケジュールして、作業負荷を軽減します。ジョブ をすぐに開始することも、後で定期的に実行するようジョブをスケジュールすることもでき ます。

### **次も参照:**

- ジョブで時間を節約する方法
- 保留中のジョブおよび最近のアクティビティの 表示
- [ジョブのスケジュール](#page-292-0)
- [ジョブの編集および取消し](#page-300-0)
- [ジョブの複製](#page-300-0)
- [ルール・ジョブおよびルール・セット・ジョブの取消し](#page-301-0)
- [送信ボックスからのエクスポート・ファイルのダウンロード](#page-302-0)

## ジョブで時間を節約する方法

ジョブはデータのエクスポートやデータベースのリフレッシュなどのアクションで、ただち に開始することも、後で周期的に実行するようスケジュールすることもできます。作業負荷 を軽減するために、次のような一般的な管理タスクを実行するジョブを定義します。

- メタデータとデータのインポートおよびエクスポート
- データベースのリフレッシュ
- キューブのマップ

## 保留中のジョブおよび最近のアクティビティの 表示

ジョブ・コンソールでジョブ・リストを表示するには:

- **1. 「アプリケーション」**をクリックし、**「ジョブ」**をクリックします。
- **2.** 次のタスクのいずれかを行います:
	- 日付やジョブ・タイプなどの条件でジョブおよびアクティビティをフィルタするに は、 ト をクリックします
	- ジョブを名前で検索するには、**「検索」**にテキストを入力し、 をクリックします。
	- ジョブの詳細を表示するには、ジョブをクリックします。

### <span id="page-292-0"></span>**ノート:**

- アプリケーションのアップグレード時にアプリケーションが自動的にリ フレッシュされます。アプリケーションのアップグレード中にリフレッ シュ・エラーが発生した場合は、「ジョブ」ページでエラーを表示できま す。これらのエラーは、**「コンテンツ更新」**というジョブで取得されま す。
- 90 日より古いジョブはパージされます。

## ジョブのスケジュール

ジョブをスケジュールするには:

- **1. 「アプリケーション」**、**「ジョブ」**、**「ジョブのスケジュール」**の順にクリックします。
- **2.** 次を指定します。
	- 作成するジョブのタイプ。ジョブのリストおよび説明については[、ジョブ・タ](#page-293-0) [イプ](#page-293-0)を参照してください。
	- いつジョブを実行するか。ジョブは、すぐに実行または後で実行するようにス ケジュールできます。ジョブを後で実行する場合は[、後で実行するジョブのス](#page-296-0) [ケジュール](#page-296-0)を参照してください。
- **3. 「次」**をクリックします。
- **4.** ジョブ・リストからジョブを選択します。ジョブ・タイプに応じて、追加のオプシ ョンおよび考慮事項がある可能性があります。[ジョブ・タイプを](#page-293-0)参照してくださ い。

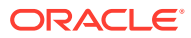

### <span id="page-293-0"></span>**ノート:**

- 一度に最大 5 つのインポートまたはエクスポート・ジョブを実行できます。
- エクスポート・ジョブの場合は、各ジョブに対して一意の出力ファイル名を

指定できます。ジョブ・リストのページで、選択したジョブの横にある をクリックし、zip 拡張子を使用して出力ファイル名を指定します。指定す る一意のファイル名によって、デフォルトのエクスポート・ファイル名がジ ョブの実行時に上書きされます。

• スケジュール済ジョブによって自動バックアップが失敗するのを防ぐため に、EPM Cloud では、日次メンテナンス・プロセスの実行中に特定のスケ ジュール済ジョブを開始することが禁止されています。システムによって ジョブの開始が妨げられた場合、「ジョブの詳細」に理由が示されます。ジ ョブ・コンソールの電子メール通知を有効にしている場合は、ジョブが開始 されなかったときに電子メール通知を受け取ります。日次メンテナンス・プ ロセス中に開始するようにスケジュールされたジョブがある場合は、日次メ ンテナンス・ウィンドウ外で開始するようにジョブを再スケジュールするこ とをお薦めします。[日次メンテナンス・プロセス開始時間の設定](#page-95-0)を参照して ください。

**5. 「次」**をクリックします。

**6.** 選択内容を確認します。問題なければ、**「終了」**をクリックします。

スケジュールしたジョブを編集または取消すには、[ジョブの編集および取消しを](#page-300-0)参照してく ださい。

### ジョブ・タイプ

### **表 15-1 ジョブ・タイプ**

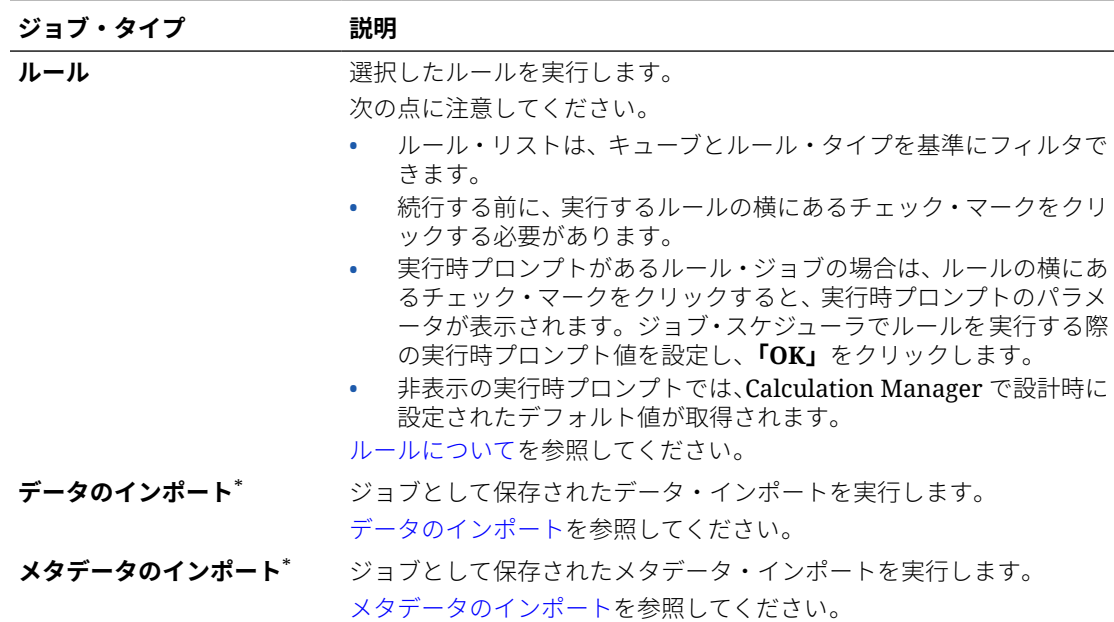

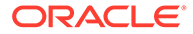

**表 15-1 (続き) ジョブ・タイプ**

| ジョブ・タイプ     | 説明                                                                                                    |
|-------------|----------------------------------------------------------------------------------------------------|
| 定義のインポート    | <b>セル・レベル・セキュリティ</b> ジョブとして保存されたセル・レベル・セキュリティ定義をインポート<br>します。                                                                                                    |
|             | セル・レベル・セキュリティ 定義のインポートとエクスポートを参照し<br>てください。                                                                                                    |
| 有効な交差のインポート | ジョブとして保存された有効な交差をインポートします。<br>交差のインポートとエクスポートを参照してください。                                                                                                    |
| データのエクスポート* | ジョブとして保存されたデータ・エクスポートを実行します。<br>各「データのエクスポート」 ジョブに対して一意の出力ファイル名を指                                                                                                    |
|             | 定できます。ジョブ・リストから、選択したジョブの横にある . なク<br>リックし、zip 拡張子を使用して <b>「出力ファイル名」</b> を指定します。エ<br>クスポート・ファイル名は <b>「確認」</b> ページで確認できます。一意のファ<br>イル名によって、デフォルトのエクスポート・ファイル名がジョブの実<br>行時に上書きされます。<br>データのエクスポートを参照してください。 |
|             |                                                                                                    |

**ノート:**

データのエクスポート・ジョブ定義のドラ イバと列のディメンションは密である必 要があります。

**メタデータのエクスポート**\* ジョブとして保存されたメタデータ・エクスポートを実行します。 各**「メタデータのエクスポート」**ジョブに対して一意の出力ファイル名

> を指定できます。ジョブ・リストから、選択したジョブの横にある をクリックし、zip 拡張子を使用して**「出力ファイル名」**を指定しま す。エクスポート・ファイル名は**「確認」**ページで確認できます。一意 のファイル名によって、デフォルトのエクスポート・ファイル名がジョ ブの実行時に上書きされます。

[メタデータのエクスポート](#page-79-0)を参照してください。

**セル・レベル・セキュリティ** ジョブとして保存されたセル・レベル・セキュリティ定義をエクスポー **定義のエクスポート** トします。

> [セル・レベル・セキュリティ定義のインポートとエクスポート](#page-286-0)を参照し てください。

**有効な交差のエクスポート** ジョブとして保存された有効な交差をエクスポートします。 [交差のインポートとエクスポート](#page-272-0)を参照してください。

**データベースのリフレッシュ** アプリケーション・データベースをリフレッシュします。 \* [アプリケーション・データベースのリフレッシュ](#page-91-0)を参照してください。

**データ・マップ** アータのマッピング操作を実行します。

*Oracle Enterprise Performance Management Cloud* データ統合の管 理のデータ・マップの定義を参照してください。

- **無効な交差レポート** データが無効な交差に存在する場所を示すレポートを実行します。 [無効な交差レポートの操作](#page-279-0)を参照してください。
- **キューブのクリア**\* キューブのクリア操作を実行します。 [キューブのクリア・ジョブの作成](#page-61-0)を参照してください。

### **表 15-1 (続き) ジョブ・タイプ**

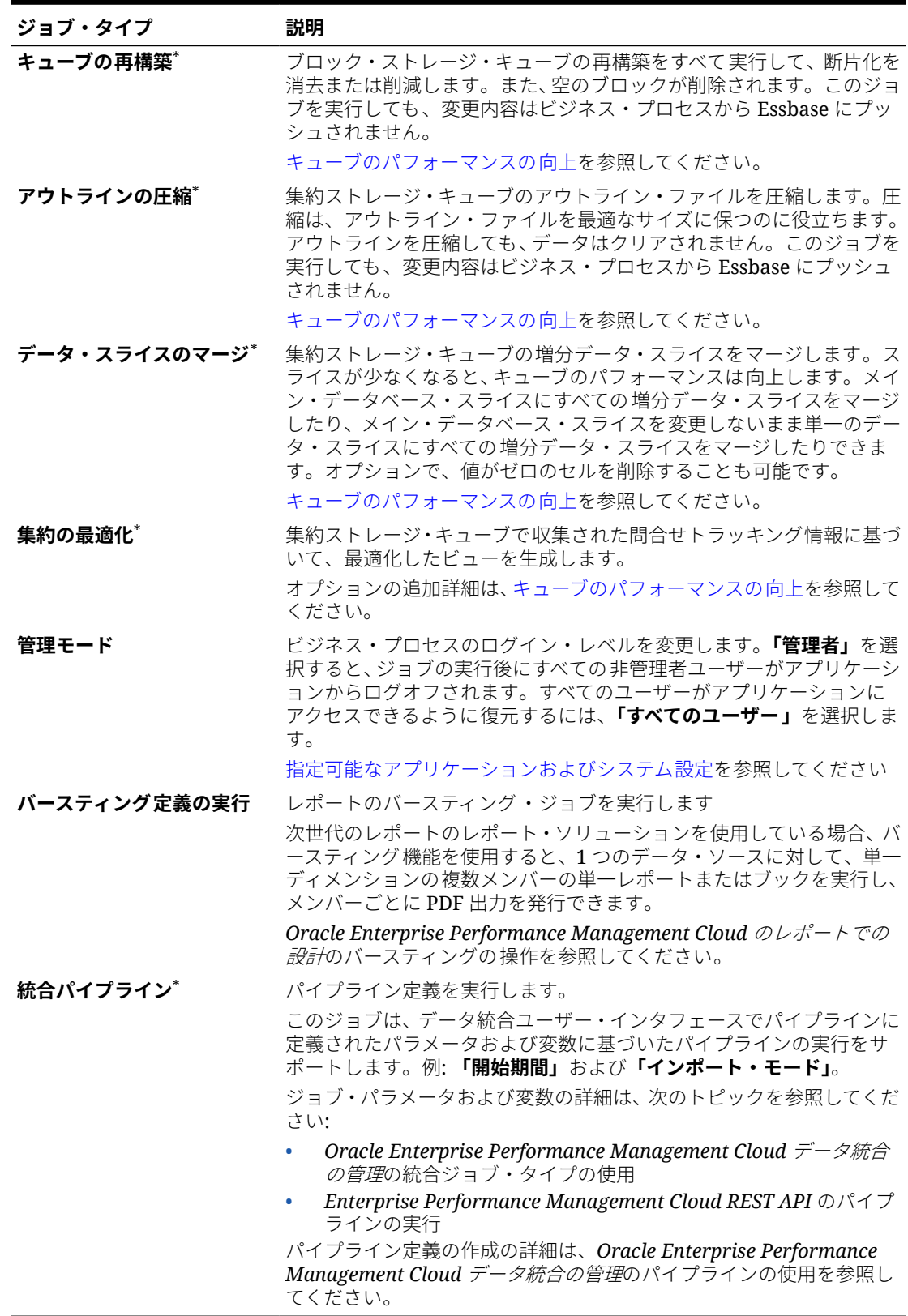

\*日次メンテナンス・プロセスの実行中に開始するようにスケジュールされている場合、 このジョブは開始されません。日次メンテナンス・ウィンドウ外で開始するようにこ のジョブを再スケジュールすることをお薦めします。[日次メンテナンス・プロセス開](#page-95-0) [始時間の設定を](#page-95-0)参照してください。

## <span id="page-296-0"></span>後で実行するジョブのスケジュール

**表 15-2 ジョブのスケジュール・オプション**

| オプション     | 説明                                                                                                    |
|-----------|----------------------------------------------------------------------------------------------------|
| スケジュール開始日 | 開始日時をタイム・ゾーンを含めて選択します。                                                                                                    |
| 名前        | スケジュール済ジョブの名前(MyDailyCubeRefresh など)を指<br>定します。指定した名前が、ジョブ名(次の画面で選択する)ととも<br>に、たとえば MyDailyCubeRefresh : Refresh Database のよ<br>うに表示されます。 |

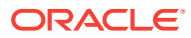

**表 15-2 (続き) ジョブのスケジュール・オプション**

| オプション   | 説明                                                                                                    |
|---------|----------------------------------------------------------------------------------------------------|
| 繰返しパターン | ジョブの実行頻度を指定します:                                                                                                    |
|         | 時間ごと:時間ごとのジョブは、「スケジュール開始日」フィ<br>$\bullet$<br>ールドと「時間」フィールドに設定した値に基づくタイムテ<br>ーブルに従って実行されます。「時間ごと」ジョブのスケジュ<br>ールは毎日午前0時に再スタートし、繰返しジョブは「時間」<br>フィールドで選択した値に従い、午前0時の1時間後、2時<br>間後、3時間後(というように最大12時間後)にスタートしま<br>す。                                                                                   |
|         | たとえば、「時間」フィールドに値の「5」を指定すると、ジ<br>ョブの開始可能な時間は、毎日午前12:00、午前5:00、午前<br>10:00、午後3:00、および午後8:00となります。スケジュー<br>ルされたジョブの開始時間が午後12:48で、「時間ごと」の繰<br>返しを5時間と指定した場合、そのジョブは午後 3:48 に開始<br>されます。これは5時間の繰返しジョブが開始される12:48<br>より後の最初のスケジュール時間です。その後、ジョブは午<br>後 8:48 に、それから午前 12:48、午前 5:48、午前 10:48 に実<br>行されます。 |
|         | デフォルトの繰返しが1時間の場合、ジョブは指定した開始<br>時刻に実行され、終了の日時まで1時間ごとに実行され続け<br>ます。たとえば、スケジュールの開始時刻が12:48の場合、<br>ジョブは12:48、1:48、2:48、3:48 というように実行されま<br>す。                                                                                                    |
|         | 「時間」 フィールドで選択された値に基づく時間のスケジュー<br>ルについては、時間ごとのジョブのスケジュールを参照して<br>ください。                                                                                                    |
|         | 分単位:「頻度」を15分または30分に設定します。ジョブは<br>15分または30分後に開始され、終了の日時まで指定した間<br>隔で実行され続けます。たとえば、15分ごとに実行するよう<br>ジョブを設定し、開始時刻が 3:15 の場合、ジョブは 3:30 に<br>始まり、その次が3:45 というように実行されます。ジョブの                                                                                                    |
|         | 実行をスケジュールできる最小の単位は15分です。<br>1回実行:ジョブは開始日時に1回実行されます。                                                                                                    |
|         | 年次: ジョブは開始日時に実行され、その後引き続き終了日ま<br>$\bullet$<br>で毎年実行されます。                                                                                                    |
|         | 月次: ジョブは開始日時に実行され、その後引き続き終了日ま<br>٠<br>で毎月実行されます。                                                                                                    |
|         | 週次: ジョブは開始日時に実行され、引き続き終了日まで毎週<br>٠<br>実行されます。                                                                                                    |
|         | 毎日: ジョブは開始日時に実行され、引き続き終了日まで毎日<br>$\bullet$<br>実行されます。                                                                                                    |
|         |                                                                                                    |

**終了日** ジョブが繰り返される場合は、終了する日時を選択します。

## 時間ごとのジョブのスケジュール

時間ごとのジョブは、**「スケジュール開始日」**フィールドと**「時間」**フィールドに設定した値 に基づくタイムテーブルに従って実行されます。**「時間ごと」**ジョブのスケジュールは毎日午 前 0 時に再スタートし、繰返しジョブは**「時間」**フィールドで選択した値に従い、午前 0 時 の 1 時間後、2 時間後、3 時間後(というように最大 12 時間後)にスタートします。

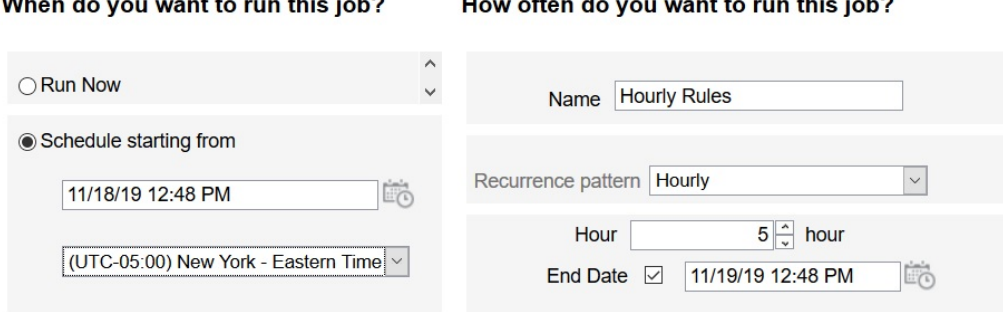

たとえば、**「時間」**フィールドに値の**「5」**を指定すると、ジョブの実行時間は、毎日 午前 12 時、午前 5 時、午前 10 時、午後 3 時、および午後 8 時となります。開始時間 はスケジュールに基づいたシステムの開始時分を示し、終了時間はシステムの停止時 分を示します。そうすると、開始時間が 11/18 の午後 12:48 の場合、その日(11/18)の 午前 12:48、午前 5:48 および午前 10:48 時はすでに過ぎており、次に実行可能なタイ ムスロットは午後 3:48 となり、この時間にスケジュール済ジョブが最初に実行されま す。その後は、11/18 の午後 8:48 に実行されます。ただし、11/19 には最初から再開さ れ、午前 12:48、午前 5:48、午前 10:48 のように、指定されたシステムの終了時間(こ の場合は 11/19 の午後 12:48)まで実行されます。

**ノート:** ジョブが 2 日にまたがる場合、そのジョブは次の日の午前 0 時に実行され、 繰返しパターンが再セットされます。

時間ごとのジョブをスケジュールする方法については[、ジョブのスケジュール](#page-292-0)を参照 してください。

**表 15-3 時間ごとのジョブのタイムテーブル**

| 時間ごとの繰返し | タイムテーブル                                                                                                    |
|----------|----------------------------------------------------------------------------------------------------|
| 1(デフォルト) | 午前: 12:00、1:00、2:00、3:00、4:00、5:00、6:00、7:00、8:00、<br>$9:00$ , $10:00$ , $11:00$                                                                                                    |
|          | $\div$ 後: 12:00、1:00、2:00、3:00、4:00、5:00、6:00、7:00、8:00、<br>9:00, 10:00, 11:00                                                                                                    |
|          | たとえば、スケジュールされた開始時間が午後 12:48 で、時間ご<br>との繰返しが1時間に設定されている場合、ジョブはまず午後<br>12:48 に実行され、それから午後 1:48、午後 2:48、午後 3:48 とい<br>うように続きます。                                                                               |
| 2        | 午前: 12:00、2:00、4:00、6:00、8:00、10:00<br>午後: 12:00、2:00、4:00、6:00、8:00、10:00<br>たとえば、スケジュールされた開始時間が午後 12:48 で、時間ご<br>との繰返しが2時間に設定されている場合、ジョブはまず午後<br>12:48 に実行され、それから午後 2:48、午後 4:48、午後 6:48 とい<br>うように続きます。 |

**表 15-3 (続き) 時間ごとのジョブのタイムテーブル**

| 時間ごとの繰返し | タイムテーブル                                                                                                    |
|----------|----------------------------------------------------------------------------------------------------|
| 3        | 午前: 12:00、3:00、6:00、9:00                                                                                                    |
|          | 午後: 12:00、3:00、6:00、9:00                                                                                                    |
|          | たとえば、スケジュールされた開始時間が午後12:48 で、時間ご<br>との繰返しが3時間に設定されている場合、ジョブはまず午後<br>12:48 に実行され、それから午後 3:48、午後 6:48、午後 9:48、午<br>前12:48、午前3:48 というように続きます。 |
| 4        | 午前: 12:00、4:00、8:00                                                                                                    |
|          | 午後: 12:00、4:00、8:00                                                                                                    |
|          | たとえば、スケジュールされた開始時間が午後12:48 で、時間ご<br>との繰返しが4時間に設定されている場合、ジョブはまず午後<br>12:48 に実行され、それから午後 4:48、午後 8:48、午前 12:48、<br>午前4:48 というように続きます。        |
| 5        | 午前: 12:00、5:00、10:00                                                                                                    |
|          | 午後: 3:00、8:00                                                                                                    |
|          | たとえば、スケジュールされた開始時間が午後12:48 で、時間ご<br>との繰返しが5時間に設定されている場合、ジョブはまず午後<br>3:48 に実行され、それから午後 8:48、午前 12:48、午前 5:48、午<br>前10:48 というように続きます。        |
| 6        | 午前: 12:00、6:00                                                                                                    |
|          | 午後: 12:00、6:00                                                                                                    |
|          | たとえば、スケジュールされた開始時間が午後12:48 で、時間ご<br>との繰返しが6時間に設定されている場合、ジョブはまず午後<br>12:48 に実行され、それから午後 6:48、午前 12:48、午前 6:48 と<br>いうように続きます。               |
| 7        | 午前: 12:00、7:00                                                                                                    |
|          | 午後: 2:00、9:00                                                                                                    |
|          | たとえば、スケジュールされた開始時間が午後12:48 で、時間ご<br>との繰返しが7時間に設定されている場合、ジョブはまず午後<br>2:48 に実行され、それから午後 9:48、午前 12:48、午前 7:48 とい<br>うように続きます。                |
| 8        | 午前: 12:00、8:00                                                                                                    |
|          | 午後: 4:00                                                                                                    |
|          | たとえば、スケジュールされた開始時間が午後12:48 で、時間ご<br>との繰返しが 8 時間に設定されている場合、ジョブはまず午後<br>4:48 に実行され、それから午前 12:48、午前 8:48 というように続<br>きます。                      |
| 9        | 午前: 12:00、9:00                                                                                                    |
|          | 午後: 6:00                                                                                                    |
|          | たとえば、スケジュールされた開始時間が午後12:48 で、時間ご<br>との繰返しが9時間に設定されている場合、ジョブはまず午後<br>6:48 に実行され、それから午前 12:48、午前 9:48、午後 6:48 とい<br>うように続きます。                |

<span id="page-300-0"></span>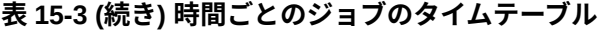

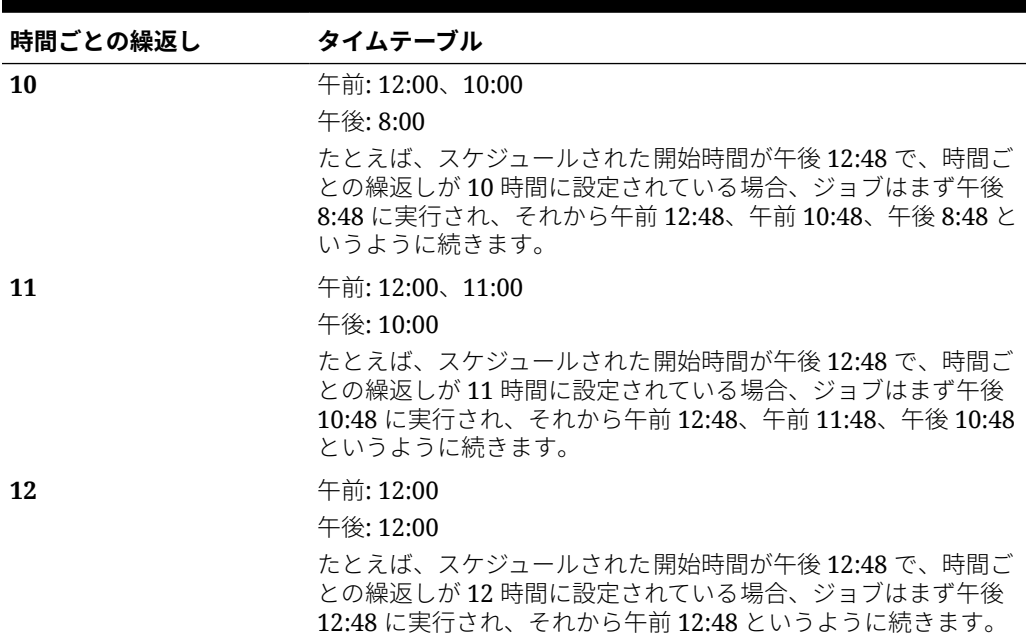

## ジョブの編集および取消し

保留中のジョブのスケジュールを編集したり、保留中のジョブや完了したジョブを削 除したりできます。処理中のジョブを変更したり、削除することはできません。

ジョブを編集または削除するには:

- **1. 「アプリケーション」**をクリックし、**「ジョブ」**をクリックします。
- **2.** ジョブを実行する時期を変更するには、 、**「編集」**の順にクリックし、スケジ ュールを変更します。

### **ノート:**

ジョブの頻度を変更しても、新しい頻度で実行されるのは、それ以前の 頻度設定で次に 1 回実行されてからです。たとえば、毎日繰返しに設定 されていたジョブの頻度を 1 時間に変更した場合、スケジュールされて いた毎日のジョブが翌日に実行されてから、新しい 1 時間ごとの頻度で 実行されるようになります。それより早く新しい頻度でジョブを実行し たい場合は、スケジュールされているジョブを削除して新しいジョブを 作成することをお薦めします。

**3.** ジョブを削除するには、それらを選択し、 、**「削除」**の順にクリックします。

## ジョブの複製

新しいジョブを作成するたびに再度選択しなくて済むように、**「名前を付けて保存」**オ プションを使用して既存のジョブの複製を作成し、それを更新します。

**ORACLE®** 

<span id="page-301-0"></span>**「名前を付けて保存」**は、次のジョブ・タイプでサポートされています:

- データのエクスポート
- データのインポート
- メタデータのエクスポート
- メタデータのインポート
- データベースのリフレッシュ
- キューブのクリア
- 為替レートのインポート

### **Note:**

ジョブ・タイプの説明は、[ジョブ・タイプを](#page-293-0)参照してください。

### ジョブを複製するには:

- **1. 「アプリケーション」**、**「概要」**の順にクリックします。
- **2. 「アクション」**をクリックし、次のいずれかのアクションを選択します:
	- **データのエクスポート**
	- **データのインポート**
	- **メタデータのエクスポート**
	- **メタデータのインポート**
	- **データベースのリフレッシュ**
	- **キューブのクリア**
	- **為替レートのインポート**
- 3. リスト・ページで、複製するジョブの横にある**「アクション」**列の • をクリックし、**「名 前を付けて保存」**を選択します。
- **4.** 新しいジョブの名前を入力し、**「OK」**をクリックします。

複製ジョブが作成されたら、そのジョブを開いて更新できます。複製ジョブのエラー・ファ イルには、接頭辞として新しいジョブ名が自動的に使用されます。

## ルール・ジョブおよびルール・セット・ジョブの取 消し

処理中の、**「最近のアクティビティ 」**に表示されているルール・セットまたはルール・ジョブ を取り消すことができます。これらのジョブを取り消すには、**「アプリケーション」**をクリッ クし、**「ジョブ」**をクリックします。

**ルール・ジョブを取り消すには、ジョブの横の <sup>太国</sup>、 ◆ 、 「取消し」**の順にクリックします。

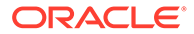

**ルール・セットを取り消すには、 まま 、「ジョブの詳細」の ☆ 「取消し」**の順にク リックします。

## <span id="page-302-0"></span>送信ボックスからのエクスポート・ファイルのダ ウンロード

メタデータまたはデータのエクスポート・ジョブを実行したら、送信ボックスからエ クスポート・ファイルをダウンロードできます。

ファイルをダウンロードするには:

- **1. 「アプリケーション」**をクリックし、**「ジョブ」**をクリックします。
- **2. 「最近のアクティビティ 」**で、ジョブをクリックします。
- **3. 「ジョブの詳細」**の上部で、エクスポート・ファイル・オプションをクリックして ダウンロード場所を選択します。

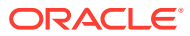

# <span id="page-303-0"></span>16 タスクおよびデータの監査

### **次も参照:**

- 監査の概要
- [監査トラッキングの有効化](#page-304-0)
- [監査詳細の表示](#page-305-0)

## 監査の概要

監査機能を使用して、ユーザーが実行したタスクを表示します。監査タイプ(「データ」や「セ ル詳細のクリア」など)、日付範囲(「昨日」や「過去60日間」など)およびユーザー名で監査 タスクをフィルタできます。

監査トラッキングを有効化し、監査情報を表示およびエクスポートするには、サービス管理 者である必要があります。

次のタイプのユーザー・アクティビティを 、タスク監査でログに保存できます。

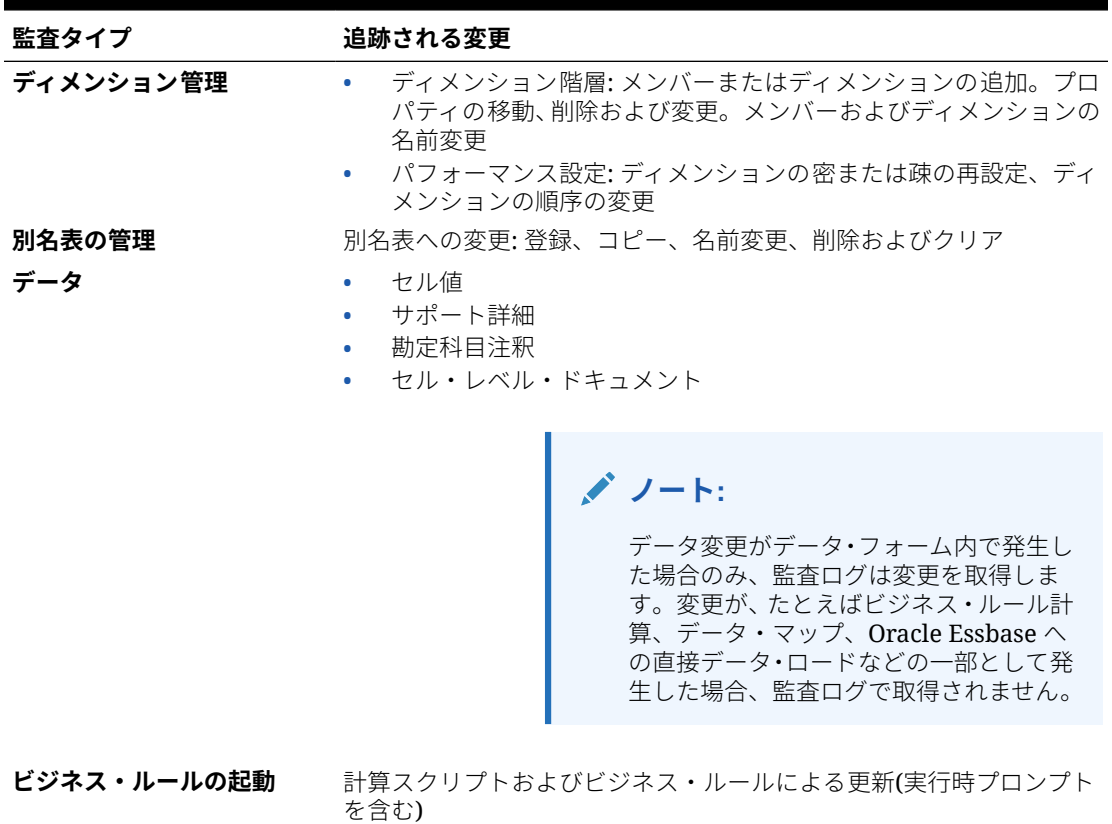

### **表 16-1 監査可能なタスク**

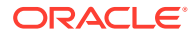

### <span id="page-304-0"></span>**表 16-1 (続き) 監査可能なタスク**

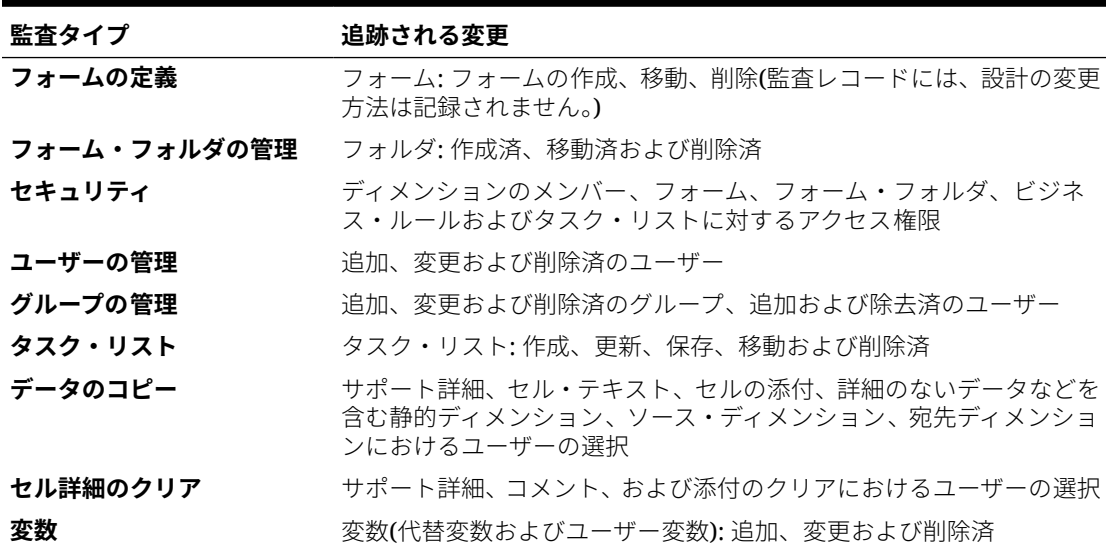

「監査」ページには、次の情報が表示されます。

- 監査(タスク)
- ソース
- アクション
- ユーザー
- 名前
- 日付
- 詳細
- プロパティ
- 古い値
- 新規の値

列はすべて、昇順または降順でソートできます。

## 監査トラッキングの有効化

監査トラッキングは、デフォルトでは有効化されていません。サービス管理者は監査 を有効にして、データの変更を追跡できるようにする必要があります。

監査機能を有効化するには:

- **1.** ホーム・ページで、**「ツール」**、**「監査」**の順にクリックします。
- **2. 「監査」**ページで**「監査の使用可能」**をクリックします。
- **3. 「監査の使用可能」**ページで監査タスクを選択して、**「保存して閉じる」**をクリック します。

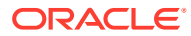

## <span id="page-305-0"></span>監査詳細の表示

ビジネス・プロセス・インタフェースでは、最大 180 日間の監査詳細を表示およびエクスポ ートできます。

監査の詳細を表示するには:

**1.** ホーム・ページで、**「ツール」**、**「監査」**の順にクリックします。

監査が有効になっている場合、デフォルトで**「監査」**ページに**過去 7 日間**の**データ**・タス クの監査レコードが表示されます。監査を有効にするには[、監査トラッキングの有効化を](#page-304-0) 参照してください。

- 2. フィルタするには、■■■ をクリックしてフィルタ条件を選択します。
	- **監査タイプ**: 1 つ以上または**「すべて」**を選択します。監査タイプのリストおよび説 明については、[監査の概要](#page-303-0)を参照してください。
	- **日付範囲**: **「今日」**、**「昨日」**、**「過去 7 日間」**、**「過去 30 日間」**、**「過去 60 日間」**または **「過去 180 日間」**を選択します。

**ノート:**

- 今日から 180 日より前の日付範囲は選択できません。今日と今日から 180 日前までの間(今日を含む)で、日付範囲を選択する必要があります。
- ビジネス・プロセスでは、現在のシステム日付から最大 365 日間の監査 詳細が保持されます。180 日間を超える監査詳細をエクスポートする には、EPM 自動化の exportAppAudit コマンドまたは REST API の 「監査のエクスポート」ジョブを使用します。*Oracle Enterprise Performance Management Cloud EPM* 自動化の操作または *Oracle Enterprise Performance Management Cloud* の *REST API* を参照して ください。
- **ユーザー名**: ユーザー名を入力するか、 をクリックしてユーザーを検索します。
- **3.** フィルタ条件の選択が完了したら、**「適用」**をクリックします。

グリッドに、フィルタ条件に一致する監査表から上位 200 レコードが表示されます。フ ィルタ条件に 200 を超えるレコードがある場合、表の下に汎用が表示されます。

**4.** Microsoft Excel スプレッドシートに監査情報をエクスポートするには、**「エクスポート」** をクリックしてダウンロードの指示に従います。

**「エクスポート」**オプションを選択すると、フィルタ条件に一致するすべてのレコードが xlsx ファイル(Microsoft Excel バージョン 2007 以降の形式)にエクスポートされます。

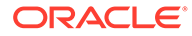

**ノート:** データ監査が有効な場合、**「アクション」**、**「変更履歴」**の順に選択して、どの データが変更されたかを確認できます。

# <span id="page-307-0"></span>17 データ検証の管理

### **次も参照:**

- データ検証ルールの作成および更新
- [セルのフォーマット](#page-310-0)
- [データ検証ルールの表示](#page-311-0)
- [データ検証ルールの評価および実行の順序](#page-312-0)
- [ルール・ビルダーによってサポートされている条件](#page-312-0)
- [データ検証の条件演算子](#page-321-0)
- [データ検証ルールのシナリオ](#page-322-0)

## データ検証ルールの作成および更新

ビジネス・ポリシーおよびビジネス・プラクティスを実装するために、フォームで条件が満 たされたときにチェックするデータ検証ルールを構築できます。入力したデータが検証ルー ルに違反したときに、検証メッセージを生成できます。

データ検証ルールを使用して処理できるシナリオの例は、[データ検証ルールのシナリオを](#page-322-0)参 照してください。

データ検証ルールの定義には、次のメイン・タスクがあります:

- 条件が満たされたときに検証メッセージとともに表示したり別の色で表示するデータの セルまたは場所を指定します。
- ルールの評価に関与させるセルを指定し、適切にルールを定義します。
- このトピックに説明されているとおり、指定した場所でデータ検証ルールを作成します。

検証ルールを作成および更新するには:

- **1.** ホーム・ページで**「ナビゲータ」** をクリックし、**「作成および管理」**で、**「フォーム」** をクリックします。
- **2.** フォームを作成または編集し、**「フォームとアド・ホック・グリッドの管理」**ページで**「レ イアウト」**をクリックします。
- **3. 「レイアウト」**で、検証ルールを追加または更新するグリッド、行見出し、列見出しまた はセルを右クリックします。

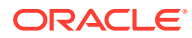

**ノート:**

**「レイアウト」**内のセルの上にカーソルを置くと、コンテキスト・メニュ ーでは、セルに検証ルールが含まれるかどうかが表示されます。検証メ ッセージを表示するには、**「データ検証メッセージの表示」**を選択しま す。単一のセルを選択すると、コンテキスト・メニューも表示されます。

- **4. 「検証ルールの追加/編集」**を選択し、ルールを作成または更新します。
- <mark>5.</mark> ルールを追加するには、←<mark>→</mark>をクリックし、ルールの名前と説明を入力します。 必要に応じて、**「場所」**からオプションを選択し、ルールを移動します。既存のル ールと似たルールを作成するには、<sup>16</sup>すをクリックし、ルールを更新します。ルー ルを表示するには、**「ルールの表示」**をクリックします。[データ検証ルールの表示](#page-311-0) を参照してください。
- **6.** ルールを更新します。
	- **a. 「条件」**で、条件文を開始するオプション**「**( **IF」**、**ELSE IF**、**「ELSE」**、**「THEN」**、 **CHECK RANGE** または **RANGE**)を選択します。

ルールの最初の部分には、IF 条件が含まれる必要があります。また、ルールに は、特定の形式の THEN 条件も含まれる必要があります[。ルール・ビルダーに](#page-312-0) [よってサポートされている条件](#page-312-0)を参照してください。

**b. 「ソース・タイプ」**で、ルールによる評価のオプションを選択します。

**「ソース・タイプ」**リストには、条件に適したオプションが表示されます。た とえば、IF 条件に対しては、**「現在のセル値」**、**「セルの値」**、**「列値」**、**「行値」**、 **「メンバー名」**、**「メンバー」**、**「ディメンション間メンバー」**、**「勘定科目タイ プ」**、**「バージョン・タイプ」**、**「Var レポート・タイプ」**、**「UDA」**または**「属 性」**などが含まれます。条件の各タイプの詳細は[、ルール・ビルダーによって](#page-312-0) [サポートされている条件](#page-312-0)を参照してください。

- **c.** 選択した**「ソース・タイプ」**に該当する場合、オプションを選択するか、フリ ー・フォーム値を入力して、**「ソース値」**に値を入力します。
- **d.** 評価の演算子**「**( **=」**、**「!=」**、**「<」**、**「<=」**、**「>」**、**「>=」**、**「次と等しい」**、**「次と等し くない」**、**「次を含む」**、**「次で始まる」**、**「次で終わる」、「次に含まれる」または 「次に含まれない」**)を選択します。

たとえば、[データ検証の条件演算子を](#page-321-0)参照してください。

- **e.** ルールに適した**「ターゲット・タイプ」**を選択します。
- **f.** 条件ビルダーの右側にある**「アクション」**列のアイコンをクリックして、条件 を更新します。
	- $\mathbf{\bar{V}}$ :現在の行の構に条件を追加します。
	- 下:現在の行の条件を削除します。
- **g.** 更新する条件または条件ブロックを選択します。

条件ブロックを更新するには、条件ビルダーの上部にある**「条件」**領域のアイ コンをクリックします:

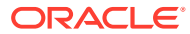

- | 8 | 検証ルール内に IF などの条件を追加します。条件は展開または縮小できま す。[ルール・ビルダーによってサポートされている条件](#page-312-0)を参照してください。
- **84**: 選択した条件ブロックを削除します。
- **いち**<br>1984: 選択した条件を削除し、コピーしたものを新しい場所に貼り付けます。
- **や**: 選択した条件をコピーします。
- $\mathbf{\bar{P}}$ : 選択した条件を新しい場所に貼り付けます。
- ■1: 条件内の選択対象をグループ化し、グループ用のカッコを追加します。設定 したグループに加えて、条件がグループ化されるとこのグループ・ブロック内の IF 文がグループ化され、**「カスタム・グループ」**オプションが有効になります。
- $\frac{1}{\sqrt{2}}$ : 選択した条件のグループを解除します。選択した条件からは、グループ用の カッコが削除されます。グループ化解除が選択されるたびに、条件から 1 つのグ ループが削除されます。

独自の条件グループを設定することもできます。それには、**「カスタム・グルー プ」**を選択して、ルール定義領域でグループを設定します。

選択した条件は影付きで表示されます。選択した条件をクリアするには、**「条件」** 列の左側を再クリックします。

7. 右端の列にある<sup>63</sup>4 をクリックして、処理命令を追加します。

### **ノート:**

アイコンが表示されない場合は、ルールが有効であり、ルールでセルの処理命 令が許可されていることを確認してください。セルの処理命令はたとえば ELSE、RANGE および THEN 条件に含まれています。このアイコンは、ルール に必要なすべての列が選択されるまで表示されません。

[セルのフォーマットを](#page-310-0)参照してください。

**8.** ルールをフォームで使用可能にする準備ができた後で、**「検証ルールの使用可能」**を選択 します。

### **ヒント:**

ルールは、構築する際、使用可能にしなくても保存できます。この場合、エラ ーを解決してルールが検証および使用する準備ができた後、ルールを使用可能 にして保存し、フォームで使用可能にできます。また、**「検証ルールの使用可 能」**をクリアすることにより、ルールを一時的に無効にすることもできます。

- **9.** ルールの更新が終了したら、ルールを検証します。
	- **a. 「検証」**をクリックします。

<span id="page-310-0"></span>検証ステータスが、ダイアログ・ボックスの上部に表示されます。変更を保存 する前に、エラーを修正する必要があります。ルールを検証しなかったり、検 証中に検出されたエラーを修正せずにダイアログ・ボックスを閉じると、更新 は保存されません。

- **b.** 検証中に検出されたエラーを修正した後、ルール定義領域の上にある**「検証ル ールの使用可能」**が選択されていることを確認し、アプリケーションでルール を有効にします。
- **c.** ルールを検証した後、**「OK」**をクリックします。
- **10. オプション**: **「フォームとアド・ホック・グリッドの管理」**ページで、ルールを表 示して更新します。
	- **「フォームとアド・ホック・グリッドの管理」**ページの右側にある**「検証ルー ル」ペインで、<sup>中</sup>、· おたは ※ をクリックして、ルールを追加、編集また** は削除します。
	- 同じ場所に複数のルールが定義されている場合に、ルールの優先度が同じであ るときは、ルールが処理される順序を変更できます。ルールをリストで上下あ るいは一番上または下に移動するには、ルールを選択して、矢印をクリックし ます[。データ検証ルールの評価および実行の順序](#page-312-0)を参照してください。
	- 検証ルールのオプションから選択します。

#### **表 17-1 フォームの「検証ルール」のオプション**

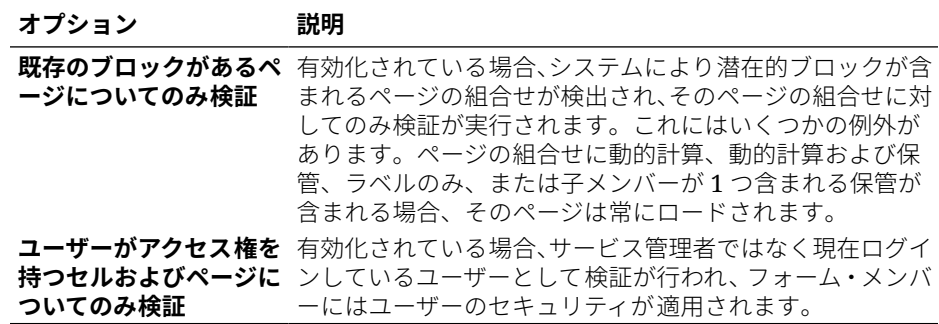

**11.「フォームとアド・ホック・グリッドの管理」**ページで、フォームをプレビューし て検証し、検証エラーを解決して、変更を保存します。

データ検証ルールが使用可能なフォームの場合、フォームがロードまたは保存され たときにルールが検証されます。フォームが保存されると、データ検証ルールが保 存されます。[フォームの作成を](#page-388-0)参照してください。

ユーザーは、フォームを開くと、**「データ検証メッセージ」**ペインを使用して検証 メッセージを表示および解決できます。

フリーフォームの操作のデータ検証エラーの解決を参照してください。

### セルのフォーマット

ルールを設定した後に、「セルの処理」ダイアログ・ボックスを使用して、フォームで のセルの表示方法を設定します。

セルをフォーマットするには:

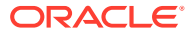

<span id="page-311-0"></span>**1.** 「データ検証ルール・ビルダー」ダイアログ・ボックスで、右端の列にある をクリッ クします。

**ノート:** アイコンが表示されない場合は、ルールが有効であり、ルールでセルの処理命 令が許可されていることを確認してください。セルの処理命令はたとえば ELSE、RANGE および THEN 条件に含まれています。このアイコンは、ルール に必要なすべての列が選択されるまで表示されません。[データ検証ルールの作](#page-307-0) [成および更新を](#page-307-0)参照してください。

**2.** 「セルの処理」ダイアログ・ボックスで、このルールに定義されている条件が満たされた 場合のフォームにおけるセルの表示方法を設定します。

ルールが使用可能であっても、セルの背景色または検証メッセージのうち少なくとも 1 つ のオプションを指定しないかぎり、ルールによる検証は行われません。

- セルの背景色を追加または更新するには、 をクリックします。セルの背景色を削 除するには、 \* をクリックします。
- セルの検証メッセージを表示するには、**「検証メッセージ」**フィールドにメッセージ を入力します。フォームのセルの上にマウスを置くと表示されるコンテキスト・メニ ューで**「データ検証メッセージの表示」**を選択すると、このテキストが表示されま す。また、検証ルールによってデータ・セルにフラグが設定されており、**「「データ検 証メッセージ」ペインにメッセージを表示」**チェック・ボックスが選択されている場 合、このテキストは**「データ検証メッセージ」**ペインにリンクとしても表示されま す。データ検証エラーの表示および解決の詳細は、フリーフォームの*操作*を参照して ください。
- **3. 「OK」**をクリックします。

ルールの更新は、ルールの「処理」列に表示されます。セルの色を指定した場合、その色 が表示されます。検証メッセージをプレビューするには、「処理」列の上にカーソルを置 きます。

## データ検証ルールの表示

処理命令を使用してデータ検証ルールを設定した後、「ルールの表示」ダイアログ・ボックス を使用して、選択したグリッド、行、列またはセルに適用されるすべてのルールを表示でき ます。

データ検証ルールを表示するには:

- **1. 「データ検証ルール・ビルダー」**ダイアログ・ボックスで、**「ルールの表示」**をクリック し、フォーム内のこの場所におけるこのレベル(セル、行、列またはグリッド)のルールを すべて表示します。
- **2.** ルール名を選択し、ルールをダブルクリックするか**「OK」**をクリックして、詳細を表示 します。

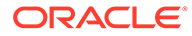

## <span id="page-312-0"></span>データ検証ルールの評価および実行の順序

フォーム内のデータ更新ルールについては、ルール評価の優先度は、条件の優先度、 ルールの場所、およびルール・リスト内のルールの位置(同じ場所に複数のルールが存 在する場合)によって決まります。最初に、セル・レベルのルールが処理されます。次 に、列レベルのルールが処理され、続いて、行レベルのルールが処理されます。最後 に、グリッド・レベルのルールが処理されます。これらのルールは、各レベルのルー ル・リスト内の位置に基づいて評価されます。

場所と位置により、ルールの処理順序が決まります。ただし、データ・セルに適用さ れるルールは、処理命令の優先度によって決まります。このため、セル・レベルのル ールに優先度 4 の処理命令が含まれ、グリッド・レベルのルールに優先度 5 の処理命 令が含まれる場合、データ・セルにはグリッド・レベルのルールが適用されます。す べてのルールの処理命令の優先度が同じである場合は、最初に処理されたルールが優 先されます。優先度は、検証メッセージ、色、**「移動しない」**移動パス・オプション、 またはこれらの設定の組合せがセルの処理命令に指定されているかどうかによって決 まります。

| デフォルトの条件優先 検証メッセージ<br>度 |   | 色 | 移動しない |
|-------------------------|---|---|-------|
| 1(最低)                   | X |   |       |
|                         |   | X |       |
|                         | X | X |       |
| $\mathfrak{D}$          |   |   | X     |
| 3                       | X |   | X     |
| 4                       |   | X | X     |
| 5 (最高)                  | X | X | X     |

**表 17-2 フォームのルール優先度**

## ルール・ビルダーによってサポートされている条 件

データ検証ルール・ビルダーによってサポートされている条件は、IF、ELSE、ELSE IF、THEN、CHECK RANGE および RANGE です。

これらの条件によってサポートされている値の詳細と例は、次の項を参照してくださ い:

- **IF、ELSE、ELSE IF**: IF 条件値
- **THEN**: THEN [条件値](#page-320-0)
- **CHECK RANGE、RANGE**: [RANGE](#page-320-0) 条件値

### IF 条件値

他の条件の詳細は、ルール・ビルダーによってサポートされている条件を参照してく ださい。

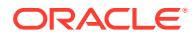

### **現在のセル値**

### **アクション:**

アクションが実行されるのは、ルールが呼び出される現在のデータ・セルの値がこの条件を 満たす場合です。

### **演算子:**

この関数で使用可能な演算子は、「=」、「!=」、「<」、「<=」、「>」、「>=」、「次と等しい」、「次と 等しくない」、「次を含む」、「次で始まる」または「次で終わる」です。これらの演算子は、 選択したターゲット値に作用します。ターゲット値には、フリー・フォーム値、セル値、列 値、行値またはディメンション間メンバーがあります。

### **条件定義:**

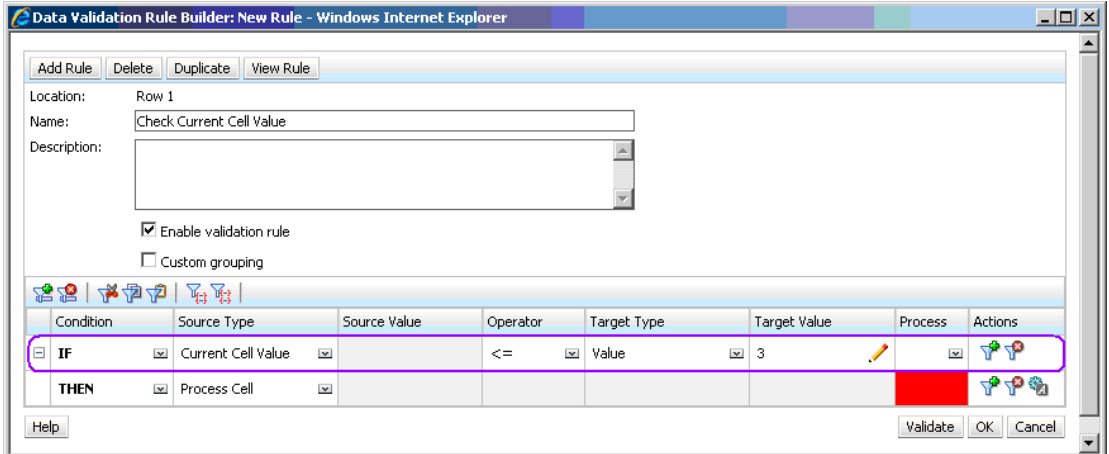

### **条件評価:**

前の図に示す条件の場合、条件が評価されると、メンバー Row\_Member1 を持つ行 1 のセル は赤になります。

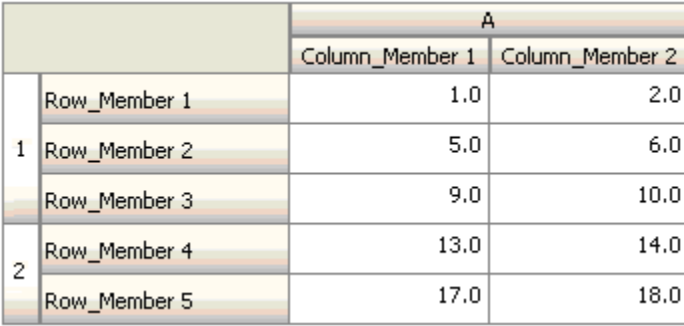

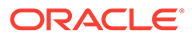

### **セルの値**

### **アクション:**

アクションが実行されるのは、指定したセルの値が条件を満たす場合です。

#### **演算子:**

この関数で使用可能な演算子は、「=」、「!=」、「<」、「<=」、「>」、「>=」、「次と等しい」、 「次と等しくない」、「次を含む」、「次で始まる」、「次で終わる」です。これらの演算子 は、選択したターゲット値に作用します。ターゲット値には、フリー・フォーム値、 セル値、列値、行値またはディメンション間メンバーがあります。

### **条件定義:**

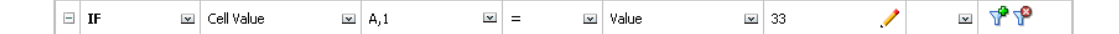

### **条件評価:**

設計時セルは、次の図に示すように、データ入力時に 1 つ以上のデータ・セルまで展 開できます。セルの値は、展開されたすべてのデータ・セルの値の合計です。たとえ ば、セル A1 の値は、紫色の線で囲まれたセルの値の合計(1+2+5+6+9+10=33)です。ま た、セル A2 の値は、青色の線で囲まれたセルの値の合計(13+14+17+18=62)です。

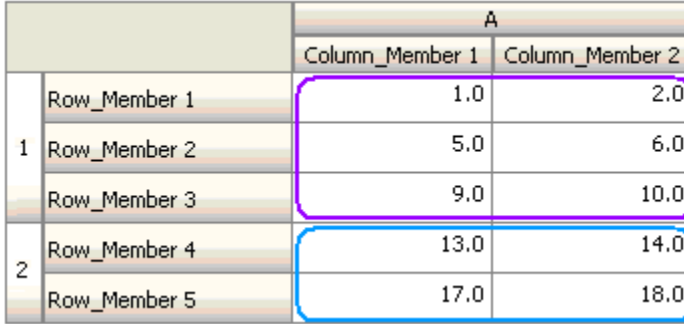

### **列値**

### **アクション:**

アクションが実行されるのは、指定した列の値が条件を満たす場合です。

### **演算子:**

この関数で使用可能な演算子は、「=」、「!=」、「<」、「<=」、「>」、「>=」、「次と等しい」、 「次と等しくない」、「次を含む」、「次で始まる」または「次で終わる」です。これらの 演算子は、選択したターゲット値に作用します。ターゲット値には、フリー・フォー ム値、セル値、列値、行値またはディメンション間メンバーがあります。

### **条件定義:**

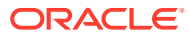

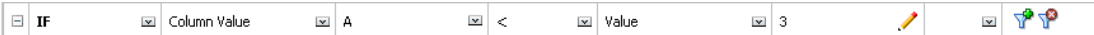

### **条件評価:**

設計時列は、次の図に示すように、データ入力時にデータ・セルまで展開できます。列の値 は、現在の行の場所にあるこの列内の展開されたすべてのデータ・セルの値の合計です。ル ールが評価されている現在のセルがグリッド内で変更されると、これに応じて現在の行も変 更されます。

たとえば、メンバー Row Member1 を持つ行 1 の任意のセルに対してルールが評価される場 合、列 A の値は、紫色の線で囲まれたセルの値の合計(1+2=3)になります。メンバー Row\_Member3 を持つ行 1 の任意のセルに対してルールが評価される場合、列 A の値は、青 色の線で囲まれたセルの値の合計(9+10=19)になります。同様に、メンバー Row\_Member5 を 持つ行 2 の任意のセルに対してルールが評価される場合、列 A の値は、緑色の線で囲まれた セルの値の合計(17+18=35)になります。

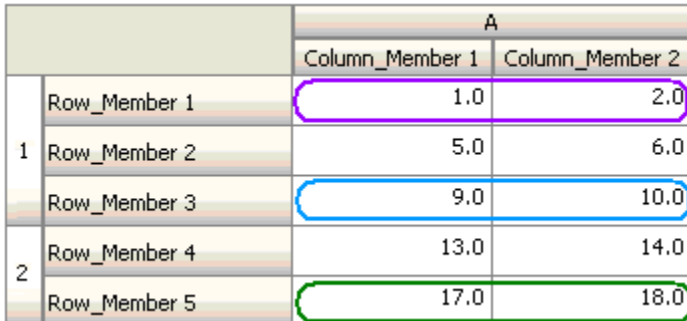

#### **行値**

#### **アクション:**

アクションが実行されるのは、指定した行の値が条件を満たす場合です。

### **演算子:**

この関数で使用可能な演算子は、「=」、「!=」、「<」、「<=」、「>」、「>=」、「次と等しい」、「次と 等しくない」、「次を含む」、「次で始まる」、「次で終わる」です。これらの演算子は、選択し たターゲット値に作用します。ターゲット値には、フリー・フォーム値、セル値、列値、行 値またはディメンション間メンバーがあります。

### **条件定義:**

$$
\boxed{\qquad \qquad \Box \qquad \qquad \text{if} \qquad \qquad \text{if} \qquad \qquad \text{if} \qquad \qquad \text{if} \qquad \text{if} \q
$$

### **条件評価:**

設計時行は、次の図に示すように、データ入力時に 1 つ以上のデータ・セルまで展開できま す。行の値は、現在の列の場所にあるこの行内の展開されたすべてのデータ・セルの値の合

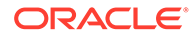

計です。ルールが評価されている現在のセルがグリッド内で変更されると、それに応 じて現在の列も変更されます。

たとえば、メンバー Column Member1 を持つ列 A の任意のセルに対してルールが評価 される場合、行 1 の値は、紫色の線で囲まれたセルの値の合計(1+5+9=15)になります。 同様に、メンバー Column\_Member2 を持つ列 A の任意のセルに対してルールが評価さ れる場合、行 2 の値は、青色の線で囲まれたセルの値の合計(14+18=32)になります。

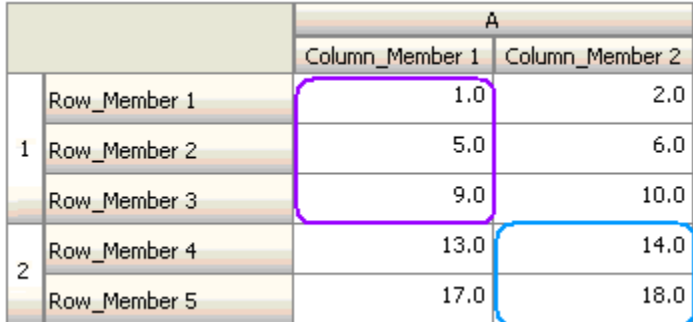

### **ディメンション間メンバー**

### **アクション:**

アクションが実行されるのは、ディメンション間メンバーによって参照されるデータ・ セルの値が条件を満たす場合です。現在のデータ・セル・メンバーを使用して、メン バーがディメンション間に指定されていないディメンションのセルを完全修飾しま す。このメンバー名は、フリー・フォームで入力されます。

### **ノート:**

フォームの検証ルールでディメンション間演算子が使用されている場合、デ ィメンション間セルがフォーム上で表されている必要があります。ディメン ション間セルが含まれる列または行が、その場所に表示されることをユーザ ーが望まない場合にフォーム上で非表示になっていることがあります。

### **演算子:**

この関数で使用可能な演算子は、「=」、「!=」、「<」、「<=」、「>」、「>=」、「次と等しい」、 「次と等しくない」、「次を含む」、「次で始まる」または「次で終わる」です。これらの 演算子は、選択したターゲット値に作用します。ターゲット値には、フリー・フォー ム値、セル値、列値、行値またはディメンショナル間メンバーがあります。ターゲッ ト値には、各ディメンションの 1 つのメンバーのみを含めることができますが、ディ メンションのメンバーのみを行または列として含める必要があります。

### **条件定義:**

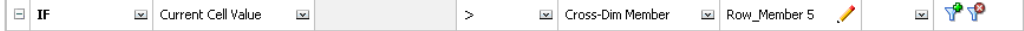

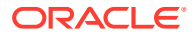

### **条件評価:**

前のルールがグリッド・レベルで適用されると、このルールはフォームの各セルで呼び出さ れ、紫色の線で囲まれたセルの値とこのセルの値が比較されます。このため、Row\_Member5 のセル->Column Member2 は赤色になります。

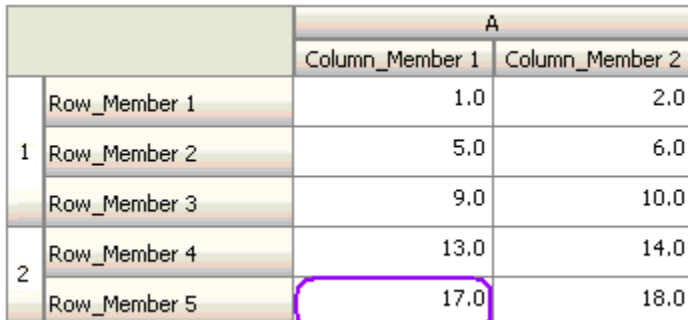

### **メンバー名**

### **アクション:**

アクションが実行されるのは、ルールが呼び出される現在のデータ・セルの交差に、指定し たディメンション・メンバーがある場合です。フォームが作成されたキューブに、選択した ディメンションのメンバー名が含まれる必要があります。

### **演算子:**

演算子には、「次と等しい」、次と等しくない、「次を含む」、「次で始まる」または「次で終わ る」を使用できます。メンバー名であるターゲット値は、フリー・フォームで選択または入 力されます。

### **条件定義:**

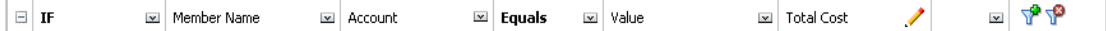

### **メンバー**

### **アクション:**

アクションが実行されるのは、ルールが呼び出される現在のデータ・セルの交差に、指定し たディメンション・メンバー(または、指定した関数の評価結果として生成されるメンバーの 1 つ)がある場合です。

### **演算子:**

使用可能な演算子は「次に含まれる」および次に含まれないです。メンバーであるターゲッ ト値は、フリー・フォームで選択または入力されます。

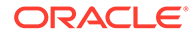

### **属性を含める**

ルールには属性値を含めることができます。「ソース・タイプ」が**「属性」**の場合、使 用可能な演算子は「次である」で、属性値を「ターゲット値」フィールドに直接入力 できます。「ソース・タイプ」が**「メンバー」**であり、「ターゲット値」フィールドで

「次に含まれる」、または次に含まれない演算子を選択する場合は、 て「メンバー選択」ダイアログ・ボックスの**「変数」**をクリックして、属性を選択で きます。メンバー選択関数セレクタを使用して、「等しくない」や「以上」などの属性 の関数を選択できます。

データ検証ルールに属性値を使用する場合、属性の評価方法に注意してください。1 つ のルールが 1 つまたは複数のディメンションからの 1 つまたは複数の属性を参照する 場合、同じ属性ディメンションからの属性値は OR として評価され、異なる属性ディ メンションからの属性は AND として評価されます。たとえば、ルールに属性 IN Red、 Blue、True、Big が含まれる場合、いずれか(Red OR Blue) AND True AND Big のすべ てのメンバーが選択されます。詳細は、[メンバーとしての属性値の選択を](#page-103-0)参照してく ださい。

### **メンバーのソース・タイプの条件定義**

 $\begin{array}{c|c|c|c} \hline \textbf{a} & \textbf{b} & \textbf{b} \end{array}$  $\vert \equiv \vert$  IF  $\mathbf{z}$  In  $\boxed{\infty}$  Value IDescendants("Total Cost") Member E Account

### **属性のソース・タイプの条件定義**

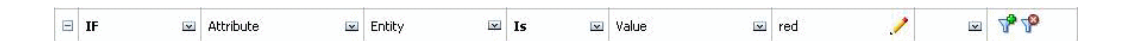

### **勘定科目タイプ**

### **アクション:**

アクションが実行されるのは、ルールが呼び出される現在のデータ・セルの交差に、 指定した勘定科目タイプの勘定科目がある場合です。現在サポートされているすべて の勘定科目タイプ(費用、収益、資産、負債、資本、保存された仮定)が表示されます。

#### **演算子:**

使用可能な演算子は、「次である」です。

### **条件定義:**

$$
\boxed{\qquad \qquad \text{if} \qquad \qquad \text{if} \qquad \qquad \text{if} \qquad \qquad \text{if} \qquad \qquad \text{if} \qquad \qquad \text{if} \qquad \qquad \text{if} \qquad \qquad \text{if} \qquad \qquad \text{if} \qquad \text{if} \qquad
$$

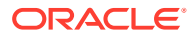

### **バージョン・タイプ**

### **アクション:**

アクションが実行されるのは、ルールが呼び出される現在のセルの交差に、指定したバージ ョン・タイプのバージョンがある場合です。現在サポートされているバージョン・タイプ(標 準ボトムアップ、標準トップダウン)が表示されます。

### **演算子:**

使用可能な演算子は、「次である」です。

### **条件定義:**

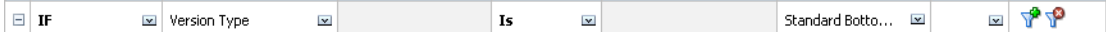

### **差異レポート・タイプ**

### **アクション:**

アクションが実行されるのは、ルールが呼び出される現在のセルの交差に、指定した差異レ ポート・タイプの勘定科目がある場合です。使用可能な差異レポート・タイプ(費用、費用外) が表示されます。

### **演算子:**

使用可能な演算子は、「次である」です。

### **条件定義:**

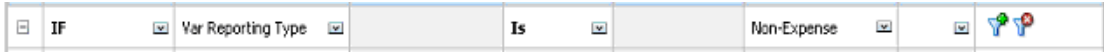

#### **UDA**

### **アクション:**

アクションが実行されるのは、ルールが呼び出される現在のセルの交差に、指定したディメ ンションのメンバーに関連付けられたこの UDA がある場合です。UDA 参照は、選択したデ ィメンションに基づいて選択されます。条件は、選択した値と等しいこのディメンションの UDA に基づいています。UDA 値は、ドロップダウン・リストから選択する必要があります。

### **演算子:**

使用可能な演算子は、「次である」です。

### **条件定義:**

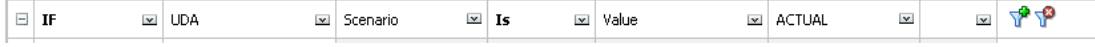

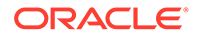

### <span id="page-320-0"></span>**属性**

### **アクション:**

アクションが実行されるのは、ルールが呼び出される現在のセルの交差に、指定した ディメンションのメンバーに関連付けられたこの属性がある場合です。属性参照は、 選択したディメンションに基づいて選択されます。条件は、選択したターゲット値と 等しいこのディメンションの属性に基づいています。

### **演算子:**

使用可能な演算子は、「次である」です。

### **条件定義:**

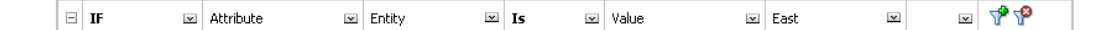

### THEN 条件値

### **アクション:**

データ検証ルール・ビルダーによってサポートされている THEN 条件は、セルの処理 条件のみをサポートします。セルの処理条件を入力するには[、セルのフォーマット](#page-310-0)を 参照してください。

### **条件定義:**

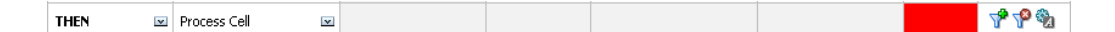

他の条件の詳細は、[ルール・ビルダーによってサポートされている条件](#page-312-0)を参照してく ださい。

### RANGE 条件値

CHECK RANGE および RANGE 条件は一緒に使用されます。これらの条件は、データ 検証ルール・ビルダーを使用して、THEN 句内でまたは独立して使用できます。

他の条件の詳細は[、ルール・ビルダーによってサポートされている条件](#page-312-0)を参照してく ださい。

### **CHECK RANGE**

### **アクション:**

特定の範囲内に収まる必要がある値を定義します。

### **値:**

この値には、「現在のセル値」、または特定の「行」、「列」または「セル」の値を使用 できます。

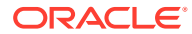

### <span id="page-321-0"></span>**RANGE**

### **アクション:**

CHECK RANGE 条件に定義されている値に有効な範囲を定義します。この範囲には、最小値 以上かつ最大値未満のすべての値が含まれます。CHECK RANGE 条件に指定した値がこの 範囲内である場合、この条件によって定義される処理命令は、ルールが呼び出されるデータ・ セルに適用されます。複数の値範囲を定義し、範囲ごとに異なる処理命令を指定できます。

### **値:**

範囲の最小値と最大値は、「セルの値」、「現在のセル値」、「行値」、「列値」、ディメンション 間値を使用するか、フリー・フォーム値を入力することにより、定義できます。たとえば、 次のルールにより、現在のセル値が 5 以上 10 未満であることを確認できます。この条件が満 たされない場合、セルは赤になります。

### **条件定義:**

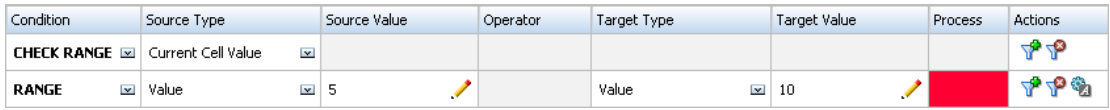

他の条件の詳細は、[ルール・ビルダーによってサポートされている条件](#page-312-0)を参照してください。

## データ検証の条件演算子

データ検証ルール・ビルダーの条件演算子には、次のタイプの比較を組み込むことができま す:

- 次の演算子を使用した数値比較: 「=」、「!=」、「<」、「<=」、「>」、「>=」。
- 次の演算子を使用した文字列値比較: 「次と等しい」、「次と等しくない」、「次を含む」、「次 で始まる」、「次で終わる」、次に含まれる」、次に含まれない。

ルールにより、テキストやスマート・リストなどの様々なデータ型を持つセルを比較できま す。セルのデータ型が保持されるのは、常に 1 つのセルからの値が参照される場合です。「現 在のセル値」と「ディメンション間メンバー」を使用してセル値を参照する場合がこれに該 当します。比較対象の値が複数のセルからの値(行値、列値およびセル値など)である場合、デ ータ型はデフォルトで double 型に設定されます。

これらのデータ型の値を比較する場合、次のような処理が行われます:

- double 型の場合、double 値に対して文字列表現(123.45 など)が使用されます。double 型 が小数部を持たない整数(123.00 など)である場合、整数値(この場合、123)が使用されま す。
- テキストの場合、ルールで比較対象として使用するのはテキスト値のみです。
- 他のデータ型(パーセンテージおよび日付)はすべて、double 型として処理されます。

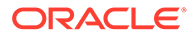

| 演算子   | 比較値         | 比較先の値          |  |
|-------|-------------|----------------|--|
| 次で始まる | 2.0         | 2              |  |
|       | 1234.0      | 12.0           |  |
|       | 101.0       | 10             |  |
|       | 2.0         | 2.0            |  |
|       | 2.5         | "2."           |  |
|       | "YearTotal" | "Year"         |  |
| 次で終わる | 2.0         | 2.0            |  |
|       | 2.0         | $\overline{2}$ |  |
|       | 2.5         | 5              |  |
|       | 2.5         | ".5"           |  |
|       | "YearTotal" | "al"           |  |
|       | "YearTotal" | "Total"        |  |
| 次を含む  | 2.0         | 2.0            |  |
|       | 2.0         | $\overline{2}$ |  |
|       | 2.5         | 5              |  |
|       | 2.5         | ".5"           |  |
|       | 2.5         | 2.5            |  |
|       | 23.567      | 3.5            |  |
|       | 23.567      | 67             |  |
|       | 23.567      | "23."          |  |
|       | 23.567      | $".56"$        |  |
|       | "YearTotal" | "al"           |  |

<span id="page-322-0"></span>**表 17-3 「次で始まる」、「次で終わる」および「次を含む」の結果の例**

## データ検証ルールのシナリオ

これらのシナリオは、データ検証がビジネス・ポリシーの実装にどのように役立つか についての例となります。

### **シナリオ 1**

John は、Acme, Inc という会社で働くコンサルタントで、フォームを設計したり、会 社のポリシーを実施するデータ検証ルールを実装しています。彼は、実際のコスト合 計が予算額を超えたときに実績額を赤色で示す検証ルールを実装するよう求められま した。このテストは、アプリケーションで年度および期間ごとに繰り返す必要があり ます。John は、次の図のようにフォームを設計し、ディメンション間メンバーを使用 してセル・レベルにデータ検証ルールを追加しました。

### **設計時のフォームのレイアウト:**

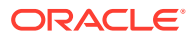

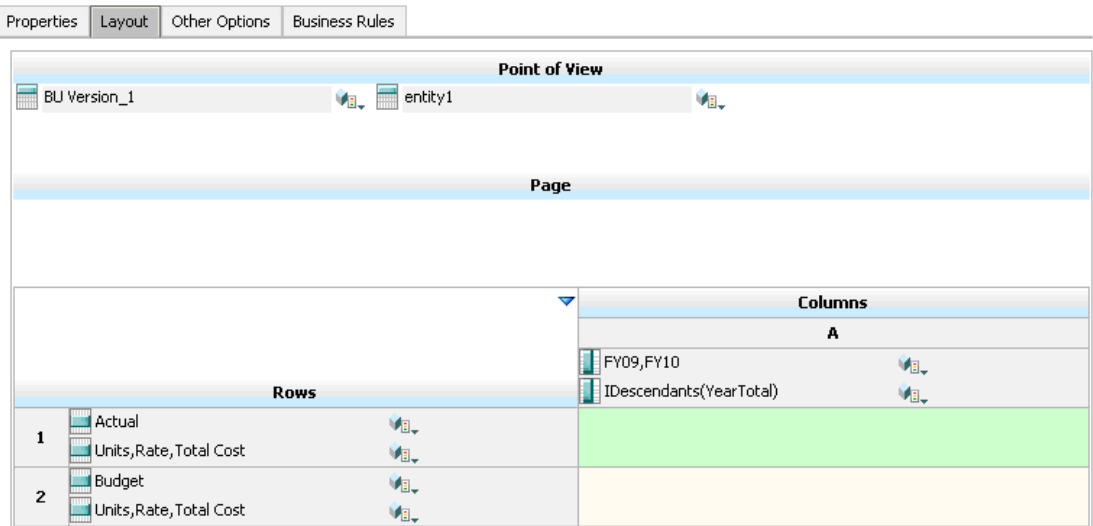

### **設計時のデータ検証ルール:**

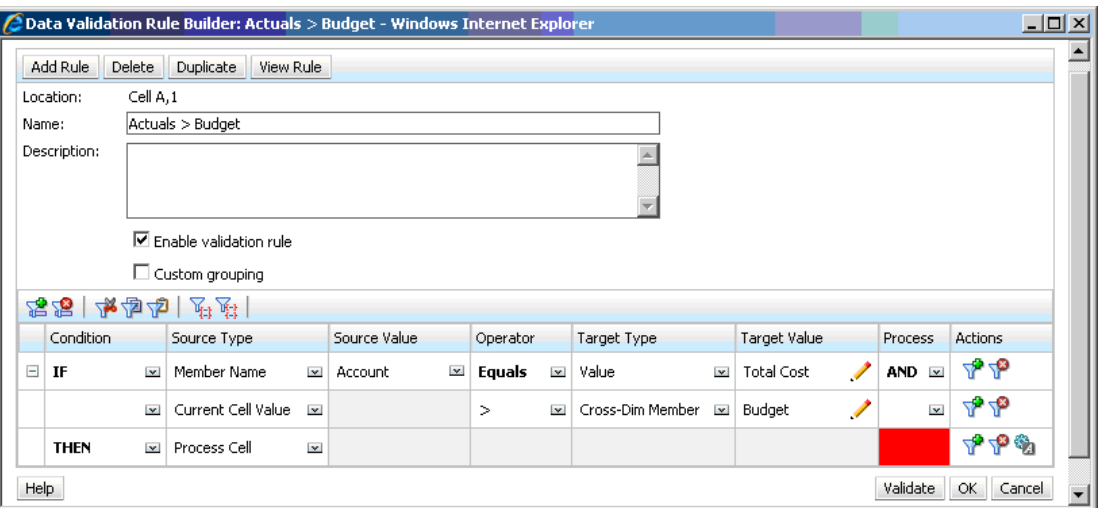

### **データ検証が適用されたデータ入力時のフォーム:**

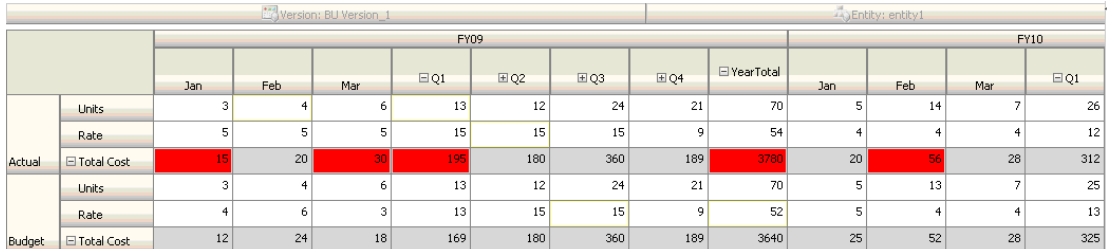

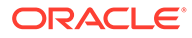
**ヒント:**

- John は、コスト合計を分割して独立したセグメントとし、このセグメントにデー タ検証ルールを適用することにより、パフォーマンスをわずかに向上させることが できます。ただし、これを行うと、新規のアカウントとシナリオがフォームに追加 されるためにメンテナンス作業が増えます。
- 「実績」の年合計期間のみを赤色で示すというように要件が変更された場合、John には2つのオプションがあります。最善のオプションは、年合計が「期間」メンバ ーであるかどうかをチェックする IF エントリを追加する方法です。もう 1 つのオ プションは、年合計メンバーを分割して独立した列とし、パフォーマンスを向上さ せる方法です。ただし、これを行うと、分散ロジックが破綻し、「年」の列ヘッダ ーが繰り返されるため、新規年度が追加されるにつれてフォームのメンテナンスが より困難になります。

#### **シナリオ 2**

シナリオ 1 で John によって設計されたフォームをレビューした後、Acme は、「予算」 を行ではなく列として配置することにしました。この要件を実装するには、John は、 軸内でメンバーを移動してフォームのレイアウトを変更できます。ただし、データ検 証ルールを更新する必要はありません。John は、次の図のようにフォームを更新しま した。

### **設計時のフォームのレイアウト:**

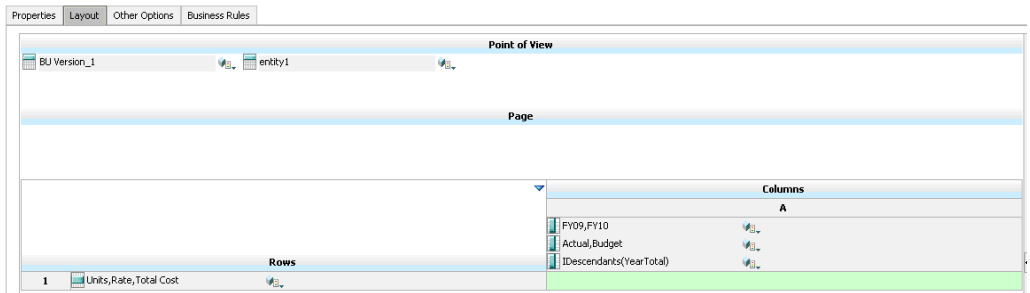

### **データ検証が適用されたデータ入力時のフォーム:**

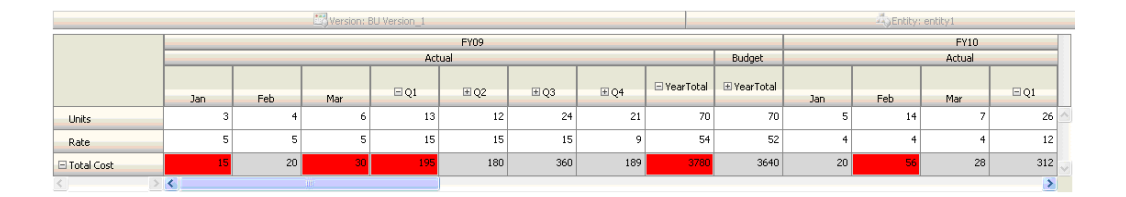

#### **シナリオ 3**

これらのフォームを正常にロール・アウトした後、John は、次のポリシーを実装する よう求められました。それは、今年度の予算金額が前年度の実績金額を大幅に超えな いことを確認するためです。差が 5%を超える場合、差が赤色で示されます。

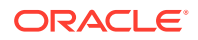

John は、メンバー式を持つメンバーを使用して、今年度の予算金額と前年度の実績金額の差 異を計算することにしました。次のメンバー式を追加しました:

@varper(@Prior("Actual", 1, @Relative("Year", 0)), budget)/100;

John は、次の図に示すようにフォームを設計し、セル・レベルでデータ検証ルールを追加し ました。John は、「メンバー名」を使用して検証をコスト合計にのみ適用しました。

### **設計時のフォームのレイアウト:**

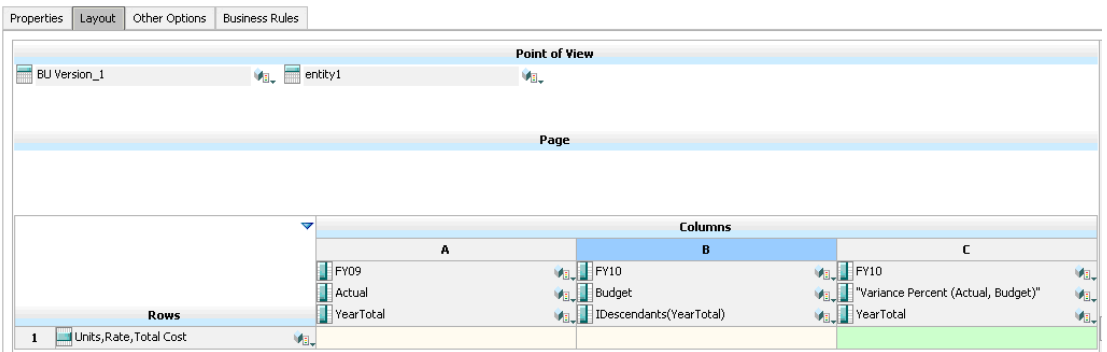

#### **設計時のデータ検証ルール:**

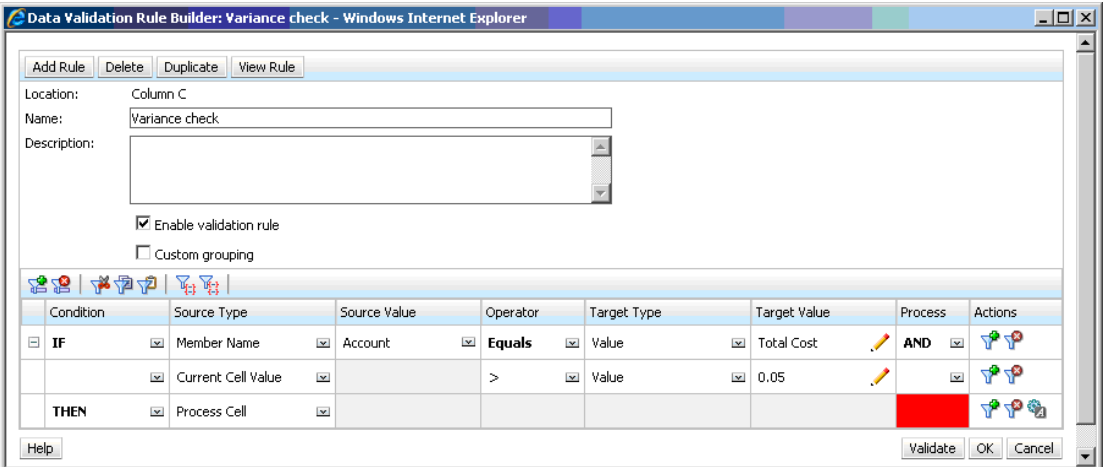

### **データ検証が適用されたデータ入力時のフォーム:**

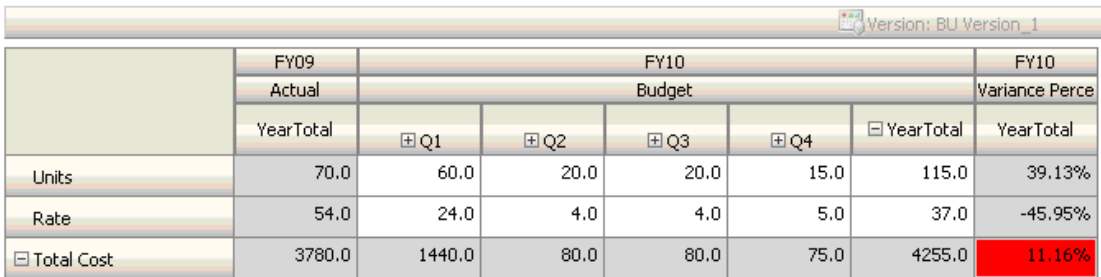

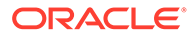

#### **ヒント:**

- John がアウトラインの変更を許可されていない場合、またはメンバー式のパフォ ーマンスに問題が発生した場合、式の列を使用できます。[式の行と列を使用したフ](#page-405-0) [ォームの設計](#page-405-0)を参照してください。
- John は、次の理由により、このルールを「差異の割合(%)」列に定義します。
	- パフォーマンスが向上します。ルールは、「差異の割合(%)」列のセルにおいて のみ評価されます。これに対し、ルールが年合計に割り当てられている場合 は、今年度の予算についてすべての期間でルールを評価することが必要になっ てしまいます。
	- ユーザーがデータ検証メッセージに対応しやすくなります。John は、差異が 大きいという内容のメッセージを、年合計に追加するのではなく、「差異の割 合(%)」列に追加できます。これにより、ユーザーは、差異を確認するために 「差異の割合(%)」を探さなくてすみます。
- 年合計と「差異の割合(%)」の両方を赤色で示すことが要件の一部であった場合、 John は両方を赤色で示すことができます。

#### **シナリオ 4**

セルを赤色で示すのみでなく、今年度の「予算」が前年度の「実績」金額より大幅に 多い(> 5%)場合に、承認ユニットを移動できないようにすることも必要です。この要 件を実装するために John に必要な作業は、次の図に示すように、データ検証ルールの 処理命令を編集し、**「移動しない」**を選択することです。

### **設計時のデータ検証ルール:**

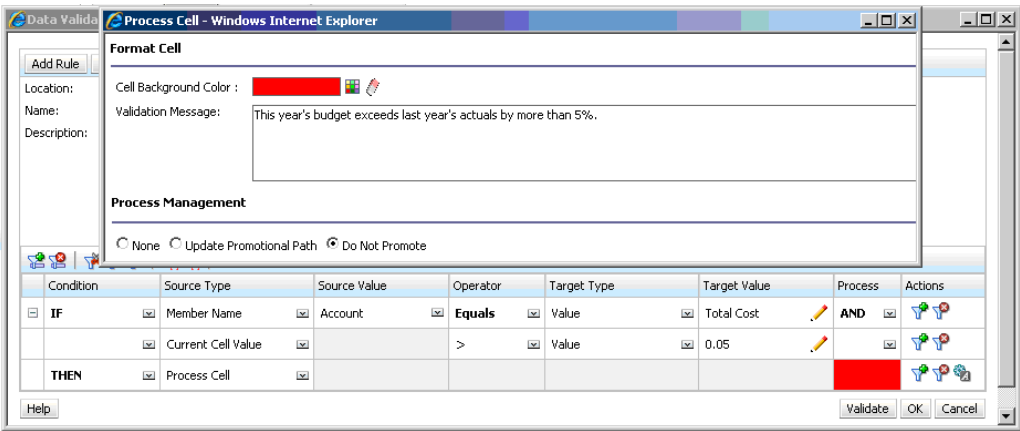

#### **シナリオ 5**

最後に、John は、特定部門の従業員の合計報酬が許容範囲内に収まっているかどうか を検証するデータ検証ルールを設計するよう求められました。このルールにより、「運 用」部門の「既存の従業員」を評価します。このルールでは、「合計報酬」が許可され た「最小」より大きく、従業員の等級に応じた報酬範囲の 4 分の 3 以下である場合、 アクションは必要ないと認定します。

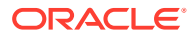

「合計報酬」が報酬範囲の 4 分の 3 を超える場合、検証メッセージが表示され、承認ユニット は人事部長の承認を受ける必要があります。この値が「最小」より小さい場合や、「最大」よ り大きい場合は、エラーが生成され、ユーザーはその承認ユニットを移動できません。

John は、「フォームの管理」ダイアログ・ボックスから従業員費用サマリーフォームを開き ました。このフォームでは、ページに従業員と部門、行に勘定科目(「合計報酬」など)、およ び列として期間があります。検証を構築しやすくするために、John は、次の図に示すよう に、報酬範囲の 4 分の 3 を計算するための計算行を追加し、フォームに最小報酬および最大 報酬メンバーを追加しました。従業員の等級に応じた最小報酬および最大報酬は、メンバー 式を使用して計算されます。

### **設計時のフォームのレイアウト:**

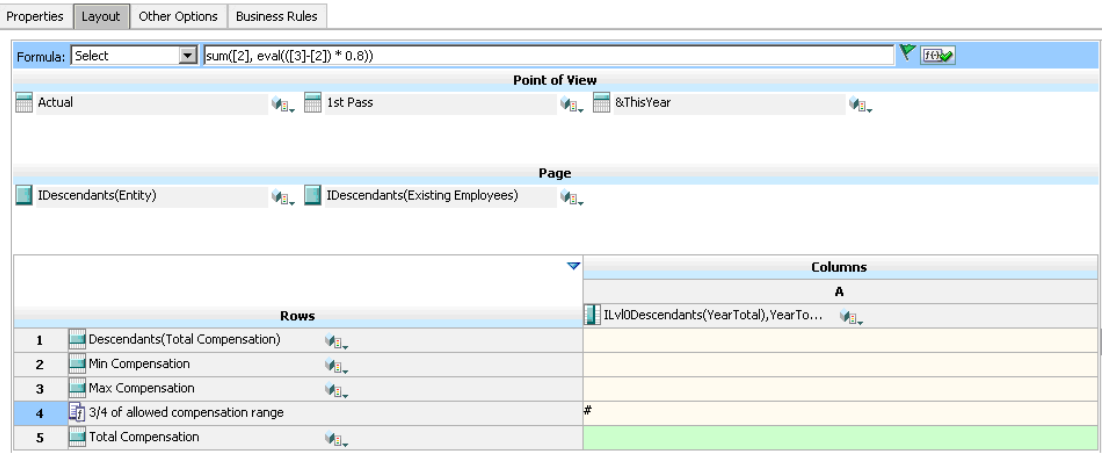

### **承認ユニットの移動を阻止するデータ検証ルール:**

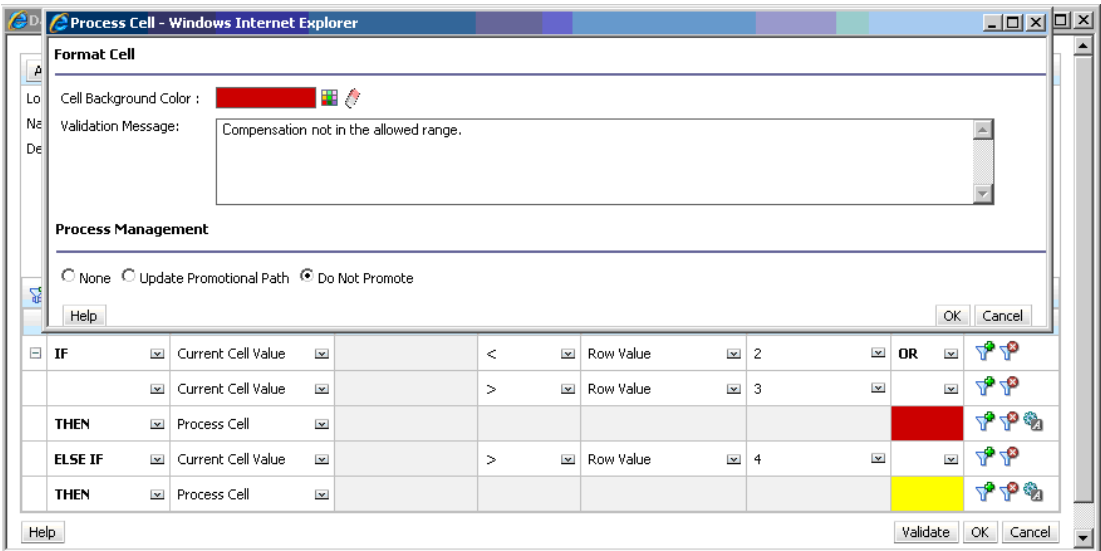

**人事部長を確認者として追加するデータ検証ルール:**

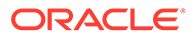

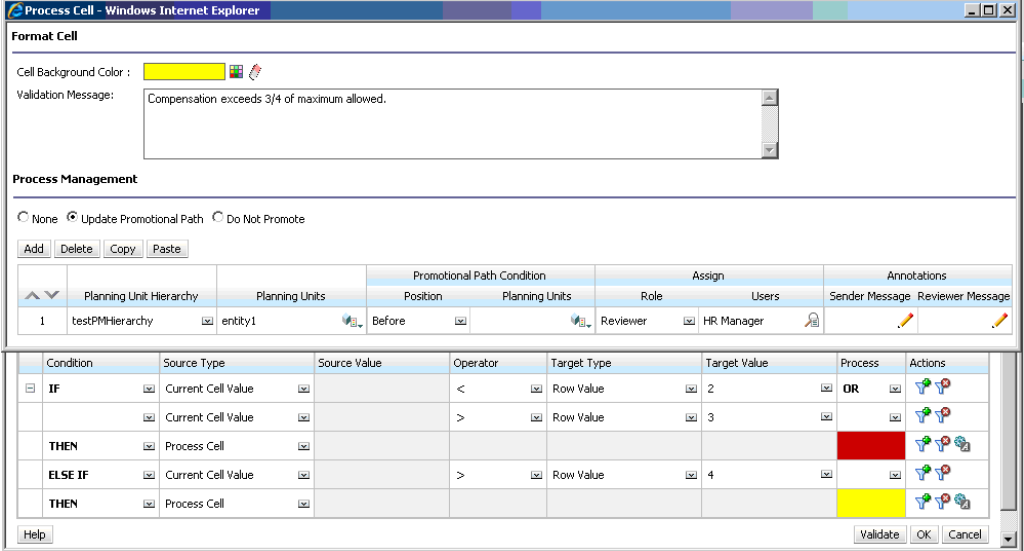

### **データ検証が適用され、検証メッセージが表示された、データ入力時のフォーム:**

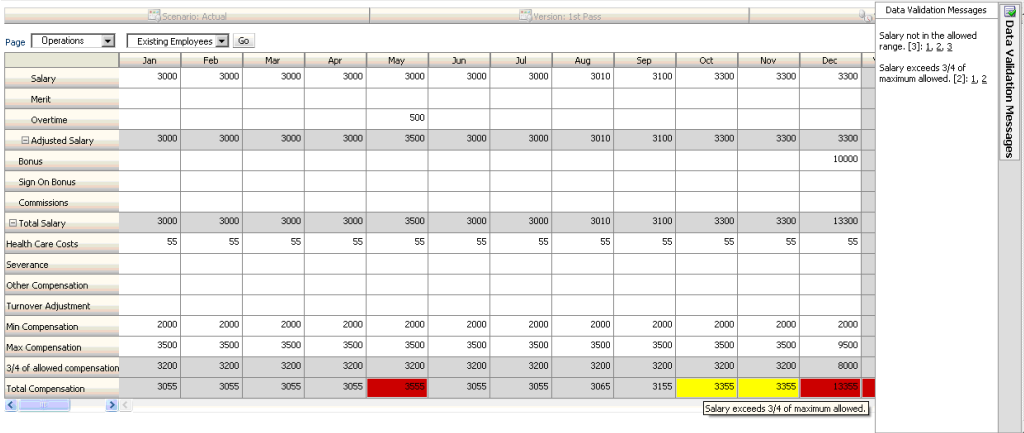

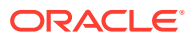

# 18

# アプリケーションおよびシステム設定の管理

数値のフォーマット、通知、ページに表示されるアイテム数、別名、日付のフォーマット、 アプリケーション所有権の割当てなど、アプリケーションのデフォルトおよびシステム設定 を設定します。

#### **次も参照:**

- 指定可能なアプリケーションおよびシステム設定
- [ユーザー変数の定義](#page-335-0)
- [表示形式のカスタマイズ](#page-335-0) 表示のテーマを変更するか、会社のロゴまたは背景イメージをホーム・ページに追加しま す。
- [将来のイベントのお知らせ](#page-337-0)
- [アーティファクト・ラベルの指定](#page-337-0)

# 指定可能なアプリケーションおよびシステム設定

次のようなアプリケーションおよびシステムの様々な側面を制御できます。

- 千の位、小数点および負数をフォームで表示する方法
- 通知を受けるアクションの定義
- ユーザー ID ではなくユーザーのフル・ネームの表示
- レポート・オプションの設定
- 別のサービス管理者へのアプリケーション所有権の割当て

アプリケーションおよびシステム設定を変更するには:

- **1. 「アプリケーション」**、**「設定」**の順にクリックします。
- **2.** 現在のアプリケーションのデフォルトを指定します。設定の詳細は、以下のアプリケーシ ョン設定の表を参照してください。
- **3.** システム設定を指定します。設定の詳細は、以下のシステム設定の表を参照してくださ  $\mathbf{L}$
- **4. 「保存」**をクリックします。

### **表 18-1 アプリケーション設定**

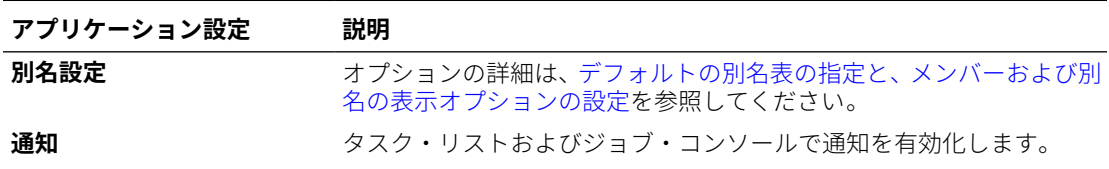

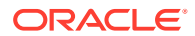

**表 18-1 (続き) アプリケーション設定**

| アプリケーション設定 | 説明                                                                                                    |
|------------|----------------------------------------------------------------------------------------------------|
| ページ        | ページでのメンバーのインデントおよびページ・ドロップダウンのアイ<br>テム数の設定に対するデフォルトを設定します。                                                                                                    |
|            | 「「ページ」ドロップダウンの項目数」オプションを使用するとメンバ<br>ー・リストを短くできるので、 <b>「検索」</b> ボックスを容易に見つけられる<br>ようになることに注意します。たとえば、リストを 10 メンバーに減ら<br>すと、スクロールしなくても <b>「検索」</b> ボックスが見つかります。 |

**表 18-1 (続き) アプリケーション設定**

| アプリケーション設定 | 説明                                                                                                    |
|------------|----------------------------------------------------------------------------------------------------|
| その他オプション   | 次に示すその他の構成オプションを設定します:<br>日付フォーマット<br>$\bullet$<br>属性ディメンション日付フォーマット<br>$\bullet$<br>UI 表示:「標準インタフェース」または「簡易インタフェース」を<br>$\bullet$<br>選択します。<br>部分グリッド・フェッチ・サイズ(行,列): nn, nn の形式で行と列の<br>数を入力します<br>Smart View でアプリケーション管理オプションを抑制<br>アド・ホック読取り専用役割のデータ・ロードの有効化: デフォル<br>トは「いいえ」です。アド・ホック読取り専用役割を持つユーザー<br>のデータ・ロードを有効にするには、「はい」を選択します。<br>ルールがバックグラウンドで実行されるまでの秒数の設定:0から<br>600 までの値を入力します。 |
|            | ノ ノート:<br>フォームがロードまたは保存されたときに自動的に実<br>行されるよう設定されたルールはバックグラウンドで<br>実行されません。                                                                                                    |
|            | クライアント・ログ・レベル: 接続したデータ・ソースからのエラ<br>ー・メッセージ、警告メッセージおよび情報メッセージはすべて発<br>生時に表示されますが、どのメッセージ・レベルのものをブラウ<br>ザ・コンソールのログ・ファイルに記録するかは選択できます。こ<br>の設定は、Oracle JET テクノロジを使用する Web インタフェース<br>でのみ使用可能です。表示および記録するメッセージ・レベルの選<br>択:                                                                                                    |
|            | 「なし」:すべてのメッセージを抑制します。<br>「情報」:警告およびエラーを含む、すべてのメッセージ––問題<br>$\equiv$<br>を診断するために推奨。パフォーマンスに悪影響を与える可<br>能性があります。<br><b>「警告」</b> : 警告レベルおよびエラー・レベルのメッセージ。パフ<br>ォーマンスに悪影響を与える可能性があります。                                                                                                    |
|            | 「エラー」:エラー・メッセージのみ―一般的な使用に推奨。パ<br>フォーマンスへの影響が最小になります。<br><b>「一般」</b> : 情報レベルのメッセージとすべてのサーバー 応答およ<br>び要求。パフォーマンスに悪影響を与えます。<br>アド・ホックのユーザー式の有効化:「はい」を選択した場合、ア                                                                                                    |
|            | ド・ホック・グリッドで、メンバー式が添付されたセルにカーソル<br>を置くと、セルに関連付けられているメンバー式が表示され、計算<br>をオンザフライで実行できます。<br>「セグメント」ドロップダウンでの除外メンバーのフィルタ処理:デ<br>٠<br>フォルトは「はい」です。「いいえ」を選択すると、フォームで行                                                                                                    |
|            | のドロップダウン POV に除外メンバーが表示されます。<br>フォーム・バージョン: フォーム・バージョンを指定します。既存<br>のアプリケーションでは、デフォルトは「フォーム 1.0」です。「フ<br>オーム 2.0」の有効化は、レッドウッド・エクスペリエンスが有効<br>である場合にのみサポートされます。 新しく作成されたアプリケ<br>ーションのデフォルトは、「フォーム 2.0」です。この設定はアプ<br>リケーション固有であり、アプリケーション間で異なる場合があり<br>ます。                                                                                                    |

### **表 18-2 システム設定**

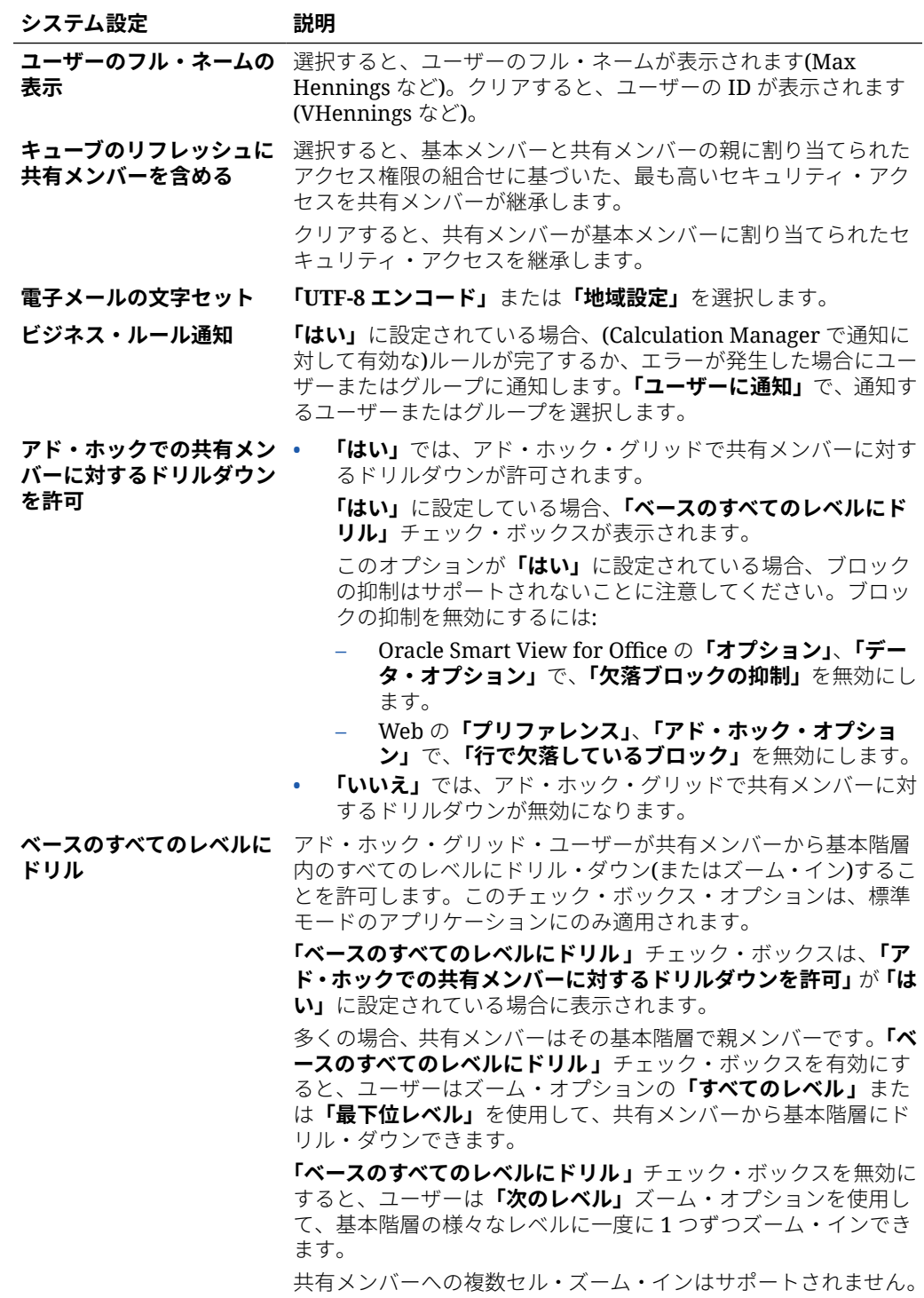

### **表 18-2 (続き) システム設定**

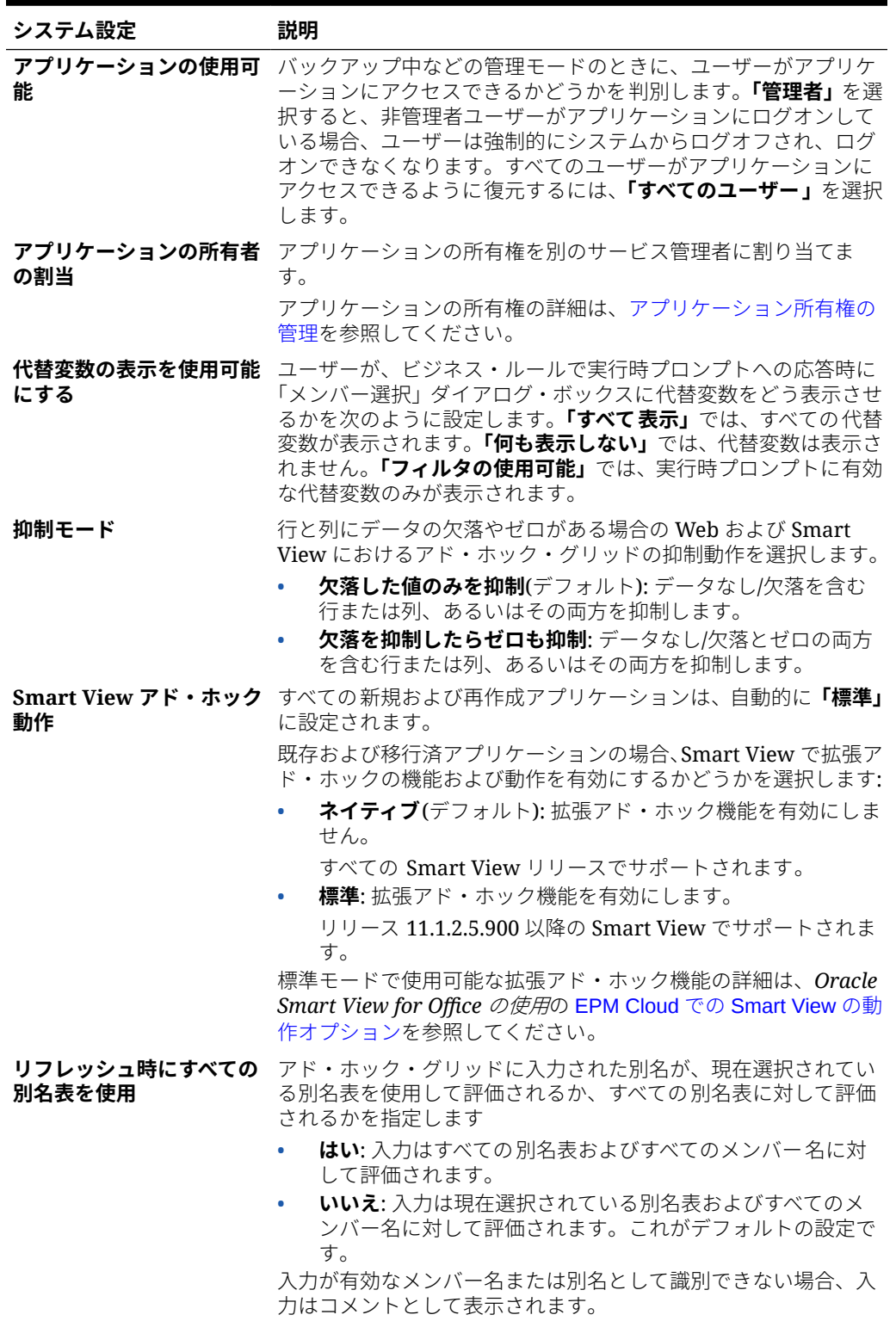

### **表 18-2 (続き) システム設定**

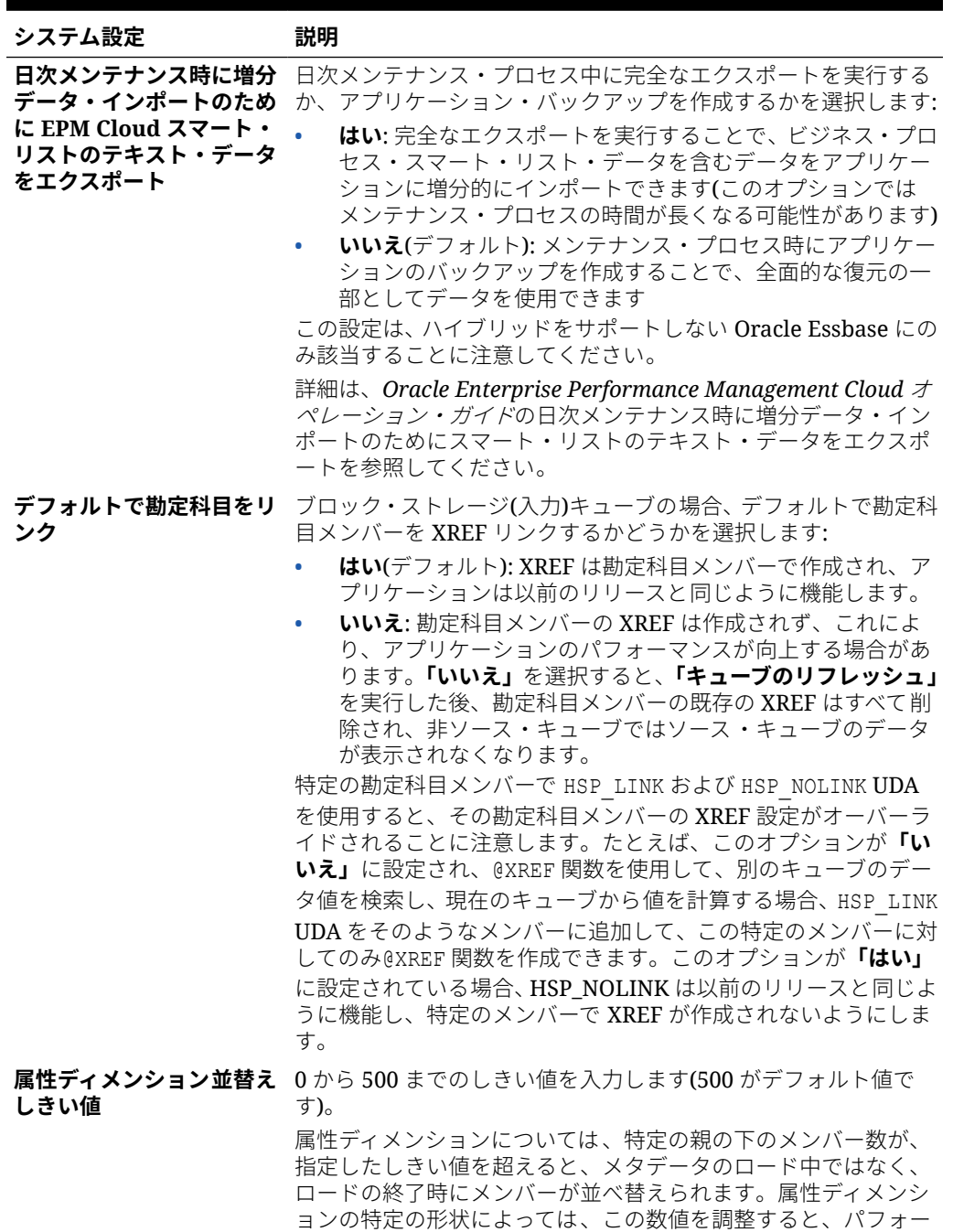

設定は無視できます。

マンスに影響が生じることがあります。一般に、属性ディメンシ ョンのロード時間が許容可能なレベルを下回らないかぎり、この

<span id="page-335-0"></span>**表 18-2 (続き) システム設定**

| システム設定 | 説明                                                                                                    |
|--------|----------------------------------------------------------------------------------------------------|
| 定      | レポート・オプションの設 次世代のレポートのレポート・ソリューションを使用している場<br>合は、この設定を使用して、レポートの作成に会社で使用してい<br>る TrueType フォントをアップロードすることをお薦めします。 |
|        | TrueType フォントをアップロードするには、レポートの設定、                                                                                 |
|        | フォントの管理、エの順にクリックして、アップロードするフォ<br>ント・ファイルを選択します。                                                                   |
|        | フリーフォームの操作のレポートのレポート・ソリューションの<br>操作を参照してください。                                                                     |

# ユーザー変数の定義

部署の費用など、特定のメンバーにユーザーが集中できるように、ユーザー変数を定義でき ます。たとえば、エンティティの行、および部署というユーザー変数を含むフォームを作成 できます。たとえば販売など、部署ユーザー変数のメンバーを選択することによってフォー ムで表示される行数を制限できます。後で部署に他の値、たとえば営業などを選択できます。

ユーザー変数を更新するには:

- **1. 「ツール」**、**「変数」**の順にクリックします。
- **2. 「ユーザー変数」**タブをクリックします。
	-
- **3.** 変更する変数の横にある<sup>「</sup>」をクリックします。
- **4. 「メンバー選択」**で、メンバーを選択します。

# 表示形式のカスタマイズ

表示のテーマを変更するか、会社のロゴまたは背景イメージをホーム・ページに追加します。

**外観**ページで、Oracle Enterprise Performance Management Cloud 環境の全般的なルック・ アンド・フィールを変更できます。新しく作成された、または再作成されたすべての EPM Cloud サービス、ビジネス・プロセスおよびアプリケーションで、レッドウッド・エクスペリ エンスがデフォルト・テーマとして使用されます。レッドウッド・エクスペリエンスでは、 魅力的なルック・アンド・フィールが提供されるのみでなく、動的タブなど、他のテーマで は使用できない特定の機能も組み込まれます。レッドウッド・エクスペリエンスを使用しな い場合は、かわりに、背景色やアイコン・スタイルなどが異なる事前定義済のクラシック・ テーマのリストから選択できます。また、ブランド・ロゴや背景イメージをホーム・ページ に追加したり、ビジネス・プロセス名を非表示にすることもできます。ホーム・ページ使用 の全般情報は[、ホーム・ページについて](#page-42-0)を参照してください。

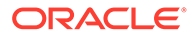

**ノート:**

**「ユーザー・プリファレンス」**でプロファイル・ピクチャを設定して、ホー ム・ページの「お知らせ」パネルの上部に表示できます。**「ツール」**に続い て、**「ユーザー・プリファレンス」**をクリックします。

詳細は、フリーフォームの操作のプロファイル・ピクチャの設定を参照して ください。

表示形式をカスタマイズするには:

- **1. 「ツール」**をクリックし、**「外観」**をクリックします。
- **2.** 次のカスタマイズ・オプションから選択します:
	- **レッドウッド・エクスペリエンスの有効化**: デフォルトのユーザー・エクスペ リエンスを活用し、レッドウッド・エクスペリエンスでのみ使用可能な機能を 利用するために選択します。このオプションをクリアすると、**「テーマ」**オプ ションが表示されます。
	- **テーマ**: **「レッドウッド・エクスペリエンスの有効化」**をクリアした場合にの み使用可能です。事前定義済のクラシック・テーマのリストからオプションを 選択します。
	- **「ロゴ・イメージ」**および**「背景イメージ」**: 事前定義済の Oracle ロゴおよび テーマに基づく背景イメージを独自のイメージに置き換えます。**「ファイル」** を選択して、ローカルに保管されているカスタム・イメージ・ファイルを選択 するか、**「URL」**を選択してカスタム・イメージ URL を選択します。サポート されているグラフィック形式は.jpg、.png または.gif であり、ファイル・アッ プロードは 5MB に制限されています。**「事前定義」**を選択して、テーマに基づ くロゴおよび背景イメージを選択します。

## **ノート:**

保護された URL のみがサポートされています。URL は、http ではな く https で始まる必要があります。

• **ビジネス・プロセス名の表示**: デフォルトでは、ホーム・ページおよびブラウ ザのタブ(タブが開いているとき)のロゴの横にビジネス・プロセス名が表示さ れます。**「いいえ」**を選択すると、ビジネス・プロセス名がホーム・ページで 非表示になり、**「Oracle Applications」**がブラウザのタブに表示されます。

次の点に注意してください。

- 事前定義済テーマを編集することも、削除することも、カスタム・テーマを作 成することもできません。
- ロゴと背景イメージの両方をカスタマイズできます。歪みを避けるため、ロ ゴ・イメージは 113px x 32px または同等の比率にする必要があります。

背景イメージのデフォルト・サイズは 1024x768 です。これより大きな背景イ メージを使用できますが、画面の解像度設定に適合するようにイメージがスケ ーリングされ、イメージが水平方向に中央揃えされます。背景イメージをブラ ウザとモバイル・デバイスの両方に適合させるには、最大画面(または解像度

が最高のデバイス)に収まるようにイメージをサイズ設定することをお薦めします。

• カスタムの背景イメージを使用しているお客様は、新しいテーマに切り替えるとき、 アイコンおよびラベルの色のコントラストが適切であることを確認する必要がある 場合があります。解決するには、異なるテーマまたは適切な背景を選択することを検 討してください。

# <span id="page-337-0"></span>将来のイベントのお知らせ

システム・メンテナンスやジョブの実行など、将来のイベントをユーザーに通知するには、 お知らせを作成して送信します。お知らせは、アプリケーションのホーム・ページの「お知 らせ」領域に表示されます。

「お知らせ」領域の詳細は[、ホーム・ページについて](#page-42-0)を参照してください

お知らせを作成するには:

- **1. 「ツール」**をクリックし、**「お知らせ」**をクリックします。
- **2. 「作成」**をクリックし、次のような情報を入力します。
	- お知らせの目的を要約した件名
	- 開始日(お知らせを送信する時期)。終了日はオプションです。
	- 内容。最初に編集モード(リッチ・テキストまたはソース・コード)を選択する必要が ある場合があります。

# アーティファクト・ラベルの指定

**「ツール」**クラスタの**アーティファクト・ラベル**・ページを使用すると、サービス管理者は、 ユーザーのブラウザのロケールに基づいてアーティファクト・ラベル(アーティファクト名、 説明など)をカスタマイズできます。

例をいくつか示します。

- ユーザーに表示しない暗号のような名前でフォームを作成する場合、ユーザーの言語で表 示されるわかりやすい名前をフォームに定義できます。
- 次の例のように、ユーザーの言語でのみ表示される、アーティファクトに関する有用な指 示を作成する場合:

"この式では、休職中の常勤従業員の数が計算されます。"

#### **関連リンク**

- ローカライズ可能なアーティファクト・ラベル
- [アーティファクト・ラベル・グリッドの操作](#page-338-0)
- [言語の追加とローカライズされたアーティファクト・ラベルの定義](#page-339-0)
- [編集するアーティファクト・ラベルのエクスポートとインポート](#page-340-0)

## ローカライズ可能なアーティファクト・ラベル

アプリケーションでは、次のアーティファクトの言語の変更がサポートされています。

• カード

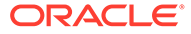

- <span id="page-338-0"></span>• クラスタ
- ダッシュボード
- データ・マップ
- データ検証ルール
- ディメンション
- フォルダ
- フォーム
- メンバー
- メニュー
- メニュー・アイテム
- ナビゲーション・フロー
- キューブ
- 承認ユニット階層
- レポート
- ルール
- ルールセット
- スマート・リスト
- スマート・リスト・エントリ
- タブ
- タスク
- タスク・リスト
- テンプレート
- ユーザー変数
- 有効な交差

## アーティファクト・ラベル・グリッドの操作

**アーティファクト・ラベル**・ページには、アーティファクトおよびプロパティ ・タイ プでフィルタされた Excel スタイルのスプレッドシート・グリッドが表示されます。

グリッドの行軸には、アーティファクトとそのプロパティが 表示されます。

グリッドの列軸には、次の列が表示されます。

- **アーティファクト**: アーティファクトのタイプ(たとえば、タスク・リストやルー ル)
- **プロパティ**: アーティファクトのプロパティ ・タイプ(たとえば、名前、説明など)
- **デフォルト**: アーティファクトの作成時に定義されたアーティファクト・ラベルが 表示されます。

言語が追加されると、**「デフォルト」**列の右側に新しい列が表示されます。

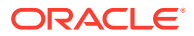

<span id="page-339-0"></span>**アーティファクト・ラベル**・グリッドを表示およびフィルタするには:

- **1. 「ツール」**をクリックし、**「アーティファクト・ラベル」**をクリックします。
- **2.** フィルタするには:
	- **をクリックし、操作するアーティファクトを選択します。一部のアーティファク** トについては、プロパティ・タイプによってさらにフィルタできます。
	- **b. 「適用」**をクリックして**「フィルタ」**ウィンドウを閉じると、アーティファクト・タ イプとプロパティ・タイプでフィルタされたアーティファクト・グリッドが表示され ます。

## 言語の追加とローカライズされたアーティファクト・ラベル の定義

サービス管理者は、サポートされている言語のリストから**アーティファクト・ラベル**・グリ ッドに特定のアーティファクトの言語を追加できます。一度に選択できる言語は 1 つのみで す。言語を追加すると、その言語の新しい列がグリッドの**「デフォルト」**列の右側に追加さ れます。言語固有の列のセルは編集可能です。

## **ヒント:**

アーティファクト・ラベル・グリッドでラベルを直接追加するには、この方法を使 用します。この方法は、一度に少数のラベルのみを追加または更新する必要がある 場合に最適です。複数のラベルに影響する用語の変更など、アーティファクト・ラ ベルに対するバルク変更または更新の場合は、エクスポート機能を使用して Excel で編集した後、インポートします。[編集するアーティファクト・ラベルのエクスポ](#page-340-0) [ートとインポートを](#page-340-0)参照してください。

言語を追加するには:

- **1. 「ツール」**をクリックし、**「アーティファクト・ラベル」**をクリックします。
- **2.** をクリックし、操作するアーティファクトを選択します。一部のアーティファクト については、プロパティ・タイプによってさらにフィルタできます。
- **3. 「適用」**をクリックします。
- **4. 「言語の追加」**をクリックします。
- **5.** サポートされている言語のリストから選択します。
- 6. 言語固有の列で、それぞれのアーティファクト·プロパティ(「名前」、「説明」など)につ いて編集可能なセルにアーティファクト・ラベルを入力します。

**ノート:**

アーティファクト・ラベル・グリッドでは、[Ctrl]+[C] (コピー)および[Ctrl]+[V] (貼付け)の使用はサポートされていません。

<span id="page-340-0"></span>**7. 「保存」**をクリックします。

**ノート:** デフォルトのナビゲーション・フローにローカライズされたアーティファク ト・ラベルを定義すると(ホーム・ページでアイコンの名前を編集するなど)、 更新内容がすべてのナビゲーション・フローに自動的に伝播されます。ただ し、デフォルト・フローではない別のナビゲーション・フローにローカライ ズされたアーティファクト・ラベルを定義すると、更新内容によってデフォ ルト・フローのラベルが上書きされます。

# 編集するアーティファクト・ラベルのエクスポートとイン ポート

指定した言語のすべてのアーティファクト ・ラベルをエクスポートして編集できます。 すでにラベルのあるアーティファクトのみがエクスポートされます。ラベルは Excel ファイル形式(XLSX)でエクスポートします。編集後、ラベルをアプリケーションにイ ンポートできます。

**ヒント:**

この方法は、複数のラベルに影響する用語変更など、言語ごとのアーティフ ァクト・ラベルのバルク変更または編集に使用します。個々のアーティファ クト・ラベルを更新する場合は、アーティファクト・グリッドで直接編集で きます。[言語の追加とローカライズされたアーティファクト・ラベルの定義](#page-339-0) を参照してください。

言語ごとのアーティファクト・ラベルを編集のためにすべてエクスポートしてインポ ートするには:

- **1. 「ツール」**をクリックし、**「アーティファクト・ラベル」**をクリックします。
- **2.** すべてのアーティファクト・ラベルが含まれる XLSX ファイルをエクスポートしま す:
	- **a. 「アクション」**、**「エクスポート」**の順にクリックします。
	- **b.** エクスポート・ファイルのターゲットの場所を選択します:
		- **ローカル**: エクスポート・ファイルをローカル・コンピュータ上の場所に 保存します。
		- **送信ボックス**: エクスポート・ファイルをサーバーに保存します。[受信ボ](#page-96-0) ックス/[送信ボックス・エクスプローラを使用したファイルのアップロード](#page-96-0) [およびダウンロード](#page-96-0)を参照してください。
	- **c.** 言語を選択します。
	- **d. 「エクスポート」**をクリックします。
- **3.** XLSX ファイルでラベルを編集します。

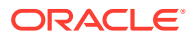

- **4.** XLSX ファイルをインポートします:
	- **a. 「アクション」**、**「インポート」**の順にクリックします。
	- **b.** インポート・ファイルの場所を選択します。
		- **ローカル**: 自分のコンピュータの場所からインポート・ファイルをロードします。 **「ソース・ファイル」**で、**「参照」** をクリックして、インポートしているアーティ ファクトのインポート・ファイルを自分のコンピュータ上で選択します。
		- **受信ボックス**: サーバーからインポート・ファイルをロードします。**「ソース・フ ァイル」**内にファイルの名前を入力します。受信ボックス/[送信ボックス・エクス](#page-96-0) [プローラを使用したファイルのアップロードおよびダウンロード](#page-96-0)を参照してくだ さい。
	- **c. 「インポート」**をクリックします。

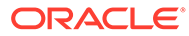

# 19

# その他の管理タスクへのアクセス

### **関連リンク**

- 「ナビゲータ」メニューについて
- [データ・ロード設定の管理](#page-343-0)
- [データ統合を使用したインポート](#page-344-0)
- [アクション・メニューの管理](#page-344-0)
- [別名表の管理](#page-349-0)
- [ディメンションの管理](#page-352-0)
- [フォームの管理](#page-384-0)
- [ルールの管理](#page-417-0)
- [ルール・セキュリティの管理](#page-443-0)
- [スマート・リストの管理](#page-444-0)
- [タスク・リストの管理](#page-449-0)
- [ユーザー・プリファレンスの設定](#page-67-0)
- [変数の管理](#page-67-0)
- [セル詳細のクリア](#page-458-0)
- [データのコピー](#page-460-0)
- [アプリケーション診断の管理](#page-461-0)

# 「ナビゲータ」メニューについて

「ナビゲータ」メニューから追加の管理タスクにアクセスできます。

**ホーム・ページで「ナビゲータ」■**をクリックすると、より多くのビジネス・プロセス機能 にアクセスできるリンクのリストが表示されます。

**ノート:** 一部のリンクは、デスクトップからビジネス・プロセスにアクセスしている場合に のみ使用可能です。

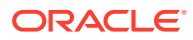

# <span id="page-343-0"></span>データ・ロード設定の管理

パラメータを指定して、アプリケーション・データベースにデータを直接ロードでき るようにします。必要に応じて、ドライバ・ディメンションの一意の識別子に基づい て親ディメンション・メンバーの子メンバーに詳細をロードする場合、拡張設定を使 用できます。

たとえば、開始日、職階、給与基準および支払タイプとともに勘定科目データを従業 員ディメンション・メンバーにロードできます。人事データには新規従業員と既存の 従業員のプレースホルダが含まれているため、次のような拡張設定も設定できます:

- データ・ロード・ディメンションの親: 新規従業員、既存の従業員
- 新規従業員の一意の識別子: 開始日、職階
- 既存の従業員の一意の識別子: 給与基準、支払タイプ

データ・ロード時に、新規従業員と既存の従業員の子メンバーにデータ更新がないか どうかが評価されます。一意の識別子である開始日、職階、給与基準および支払タイ プにより、既存のデータ・ロード・ディメンション値が更新されるか、新規値が追加 されるかが判別されます。つまり、一意の識別子のデータ値が同じ場合はデータが更 新され、データ値が異なる場合は次に使用可能な子メンバーが使用されます。

データをロードするためのパラメータを指定するには:

- **1.** ホーム・ページで**「ナビゲータ」** をクリックし、**「統合」**で、**「データ・ロード の設定」**をクリックします。
- **2. 「データ・ロード・ディメンション」**で、アプリケーション用にデータがロードさ れるディメンション(従業員など)を選択します。
- 3. **「ドライバ・ディメンション」**で、<sup>Ma、</sup>をクリックし、データのロード先のディメ ンションを選択します。

たとえば、データを従業員にロードする場合、ドライバ・ディメンションには勘定 科目を使用できます。

**4.** ドライバ・ディメンションのメンバーを選択します。

たとえば、ドライバ・ディメンションが勘定科目である場合、ドライバ・ディメン ション・メンバーには開始日、等級、職階、給与基準および支払タイプを組み込む ことができます。

- **5. オプション:** 拡張設定を使用するには、次のステップに従います。
	- **a.** をクリックして行を追加します。
	- **b.** 新規フィールドの右側で、<sup>Mall</sup>をクリックし、親メンバーを選択します。 メンバーの選択の詳細は、[メンバー・セレクタの使用](#page-98-0)を参照してください。
	- **c.** 親メンバーの右側にある**「ドライバ・ディメンションの一意の識別子」**の下 で、メンバーを一意の識別子として選択します。(このフィールドで選択した メンバーは、ページの上部にある選択済ドライバ・ディメンション・メンバー のリストに追加されます。)

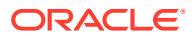

各親メンバーには、少なくとも 1 つの一意の識別子メンバーを含める必要がありま す。これらの識別子メンバーにより、既存のデータ・ロード・ディメンション値が更 新されるか、新規値が追加されるかが判別されます。

- **d.** 必要に応じて、前述のステップを繰り返して、行の追加を続行します。
- **e.** 行を複製または削除するには、行内をクリックし、<sup>は</sup>または ※ をクリックします。

# <span id="page-344-0"></span>データ統合を使用したインポート

データ統合は、Oracle Fusion Cloud EPM での統合プロセスの実行の基礎となるメカニズムで す。忙しい管理者やユーザー向けに設計されたものであり、ファイルベース統合と直接統合 のソースの定義、ソース・データを必要なターゲット・フォーマットに変換するためのマッ ピング・ルールの作成、および定期的なデータ・ロード・プロセスの実行と管理が可能にな ります。一般的な統合タスクは、作業方法をサポートし、それに準拠する、ナビゲートしや すいインタフェースを使用して行います。

統合プロセスの一般的な理解については、*Oracle Enterprise Performance Management Cloud* データ統合の定義を参照してください。

#### **チュートリアル**

チュートリアルには、トピックを学習するのに役立つ一連のビデオおよびドキュメントを使 用した説明が用意されています。

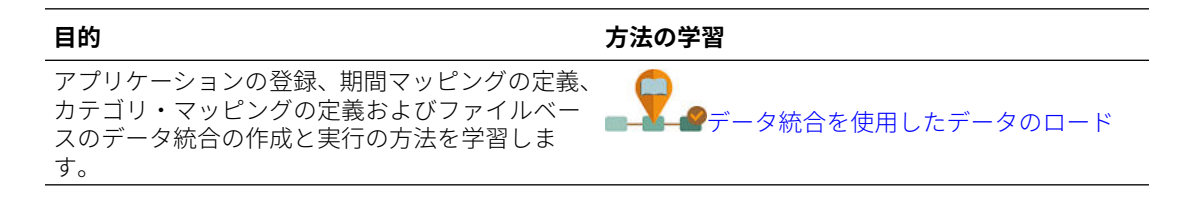

# アクション・メニューの管理

### **次も参照:**

- アクション・メニューの作成と更新
- [アクション・メニュー・アイテムの操作](#page-345-0)
- [アクション・メニュー・アイテムの定義](#page-346-0)

## アクション・メニューの作成と更新

サービス管理者は、右クリック(アクション)メニューを作成し、それらをフォームに関連付け ることにより、ユーザーがフォームで行や列をクリックして、次の操作を実行するメニュー・ アイテムを選択できるようにすることができます。

- 実行時プロンプトがあってもなくても 、別のアプリケーション、URL またはビジネス・ ルールを起動
- 別のフォームへの移動
- ジョブを開く

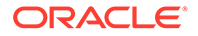

<span id="page-345-0"></span>右クリックのコンテキストは、POV とページ、ユーザーがクリックしたメンバー、左 のメンバー(行)や上(列)など、次のアクションへ送られます。

フォームの設計時に、**「その他オプション」**を使用して、「フォーム」メニュー・アイ テム・タイプで使用可能なメニューを選択します。アプリケーションを更新するとき、 それに適切なメニューが更新されます。たとえば、メニューで参照されているビジネ ス・ルールを削除する場合は、そのルールをメニューから削除します。

アクション・メニューを作成、編集または削除するには:

- **1.** ホーム・ページで**「ナビゲータ」** をクリックし、**「作成および管理」**で、**「アク ション・メニュー」**をクリックします。
- **2.** 次のいずれかのアクションを行います:
	- アクション・メニューを作成するには、『<mark>ナ</mark>をクリックし、メニューの名前を入 力して、**「OK」**をクリックします。
	- アクション・メニューの詳細を編集するには、それを選択し、 をクリック します。アクション・メニュー・アイテムの操作を参照してください。
	- アクション・メニューを削除するには、それらを選択し、 をクリックし て、**「OK」**をクリックします。

## アクション・メニュー・アイテムの操作

**「メニューの編集」**ページには、現在のアクション・メニューの名前、ラベル、必要な ディメンション、アイコン、タイプ(「URL」、「フォーム」、「ビジネス・ルール」、「メニ ュー・ヘッダー」、「フォーム」および「ジョブ」)を含むメニュー・アイテムが表示され ます。

アクション・メニュー・アイテムを操作するには:

- **1.** ホーム・ページで**「ナビゲータ」** をクリックし、**「作成および管理」**で、**「アク ション・メニュー」**をクリックします。
- 2. メニューを選択し、· をクリックします。
- **3. 初回のみ:** メニューに初めてアイテムを追加するには、**「子の追加」**をクリックし て、**「保存」**をクリックします。
- **4.** メニュー・アイテムを選択して、次のことを実行できます。
	- 選択したメニュー・アイテムの下にメニュー・アイテムを追加するには、**「子 の追加」**(メニューのタイプが「メニュー・ヘッダー」の場合)をクリックしま す。
	- 選択したメニュー・アイテムと同じレベルにメニュー・アイテムを追加するに は、**「兄弟の追加」**をクリックします。
	- メニュー・アイテムを編集し、メニュー・アイテムのプロパティを定義するに は、**「メニュー・アイテムの編集」**をクリックします。
	- メニュー・アイテムを削除するには、**「メニュー・アイテムの削除」**をクリッ クします。
	- 同じレベル内でメニュー・アイテムの順番を変更するには、**「上へ移動」**また は**「下へ移動」**をクリックします。複数のアイテムを移動できます。

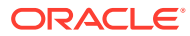

**5. 「保存」**をクリックします。

**「名前を付けて保存」**をクリックして、新しいメニュー名の下にある現在の選択肢を保存 します。

## <span id="page-346-0"></span>アクション・メニュー・アイテムの定義

アクション・メニュー・アイテムを定義するには:

- **1.** ホーム・ページで「ナ**ビゲータ」■** をクリックし、**「作成および管理」で、「アクショ ン・メニュー」**をクリックします。
- **2.** メニューを選択し、 *◆* をクリックします。
- **3.** メニュー・アイテムを選択し、**「メニュー・アイテムの編集」**または**「兄弟の追加」**をク リックします。
- **4.** メニュー・アイテムを定義します:

### **表 19-1 「メニュー・アイテムの編集」のオプション**

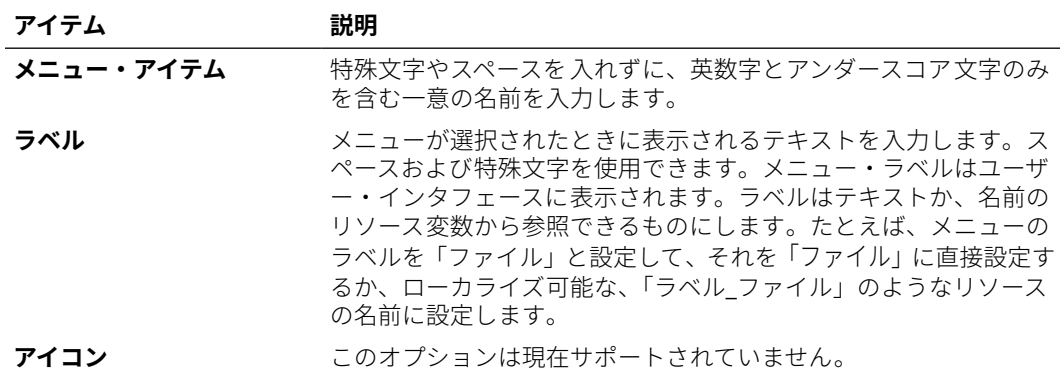

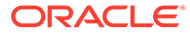

| アイテム | 説明                                                                                                    |
|------|----------------------------------------------------------------------------------------------------|
| タイプ  | メニュー・アイテム・タイプを選択して、使用可能なプロパティを<br>判別します。                                                                                                    |
|      | <b>ノート:</b><br>「メニュー・ヘッダー」にプロパティは使用できません。                                                                                                    |
|      | URL: 指定された URL を開くメニューを作成します。<br>۰<br>フォーム:選択したフォームを起動するメニューを作成します。<br>ユーザーが、ソース・フォーム内で右クリックすると、メンバ<br>ー、ページ、POV のメンバー選択のコンテキストが保持されま<br>す。ターゲット・フォームにページのこれらのディメンショ<br>ン・メンバーが含まれる場合、そのページはコンテキストがー<br>致するよう設定されます。Web から起動された場合、フォーム<br>は Web で開きます。Oracle Smart View for Office から起動<br>された場合、フォームは Smart View で開きます。フレック<br>ス・フォームとして有効化されるフォームを参照するアクショ<br>ン・メニューは、これらのフォームを Smart View ではフレッ<br>クス・フォームとして開き、Web では単一のフォームとして開<br>きます。<br>ビジネス・ルール: 選択したビジネス・ルールを起動するメニュ<br>$\bullet$<br>ーを作成します。<br>ダッシュボード: 選択したダッシュボードを起動するメニュー<br>を作成します。ユーザーがソース・フォーム内で右クリックす<br>るとセル・コンテキストが保持され、ダッシュボードが新しい<br>動的タブに開きます。 |
|      | $J - h$<br>動的タブ機能は、レッドウッド・エクスペリエンスが<br>有効になっている場合にのみ使用できます。<br>メニュー・ヘッダー: 子のメニュー・アイテムの作成先にメニュ<br>ーを作成します。このアイテムでメニューに区切り線を表示す<br>るには、「ラベル」にハイフンを1つ入力します。この場合、「必<br>須ディメンション」リストは使用できません。<br>• 前のフォーム: ユーザーを前のフォームに戻すメニューを作成<br>します。<br>バージョンのコピー:「バージョンのコピー」を開いて、管理者<br>が現在のフォームのデータをコピーできるようにするメニュー<br>を作成します。                                                                                                    |
|      | パワー・ユーザーおよびユーザーは、「バージョンの<br>コピー」を使用できません。                                                                                                    |

**表 19-1 (続き) 「メニュー・アイテムの編集」のオプション**

**表 19-1 (続き) 「メニュー・アイテムの編集」のオプション**

| アイテム    | 説明                                                                                                    |
|---------|----------------------------------------------------------------------------------------------------|
| 必須パラメータ | ディメンションとメンバーを選択するか、メニュー・アイテムを表<br>示するオプション(「視点」、「ページ」、「行」、「列」、「メンバーのみ」、<br>「セルのみ」)を選択します。たとえば「勘定科目」を選択すると、ユ<br>ーザーがフォームで勘定科目メンバーを右クリックしたときにメニ<br>ューが表示されます。「行」を選択すると、ユーザーが行を右クリッ<br>クしたときにメニューが表示されます。「なし」を選択すると、ユー<br>ザーがフォーム内の仟意の場所を右クリックしたときにメニューが<br>表示されます。 |
|         | ソート:<br>Smart View では、フォーム(単一のフォームまたはフレ<br>ックス・フォーム)に添付されたアクション・メニューで、<br>「ページ」および「POV」オプションはサポートされてい<br>ません。                                                                                                    |

**5.** メニュー・アイテムのタイプごとに、異なるメニュー・アイテム・プロパティを定義しま す:

**表 19-2 メニュー・アイテム・タイプのオプション**

| タイプ        | オプション                                                                                                    |  |
|------------|----------------------------------------------------------------------------------------------------|--|
| <b>URL</b> | 「URL」で、ユーザーがアクセスする完全な URL を入力します。<br>a.<br>例: http://サーバー名/HFM/Logon/HsvLogon.aspURL タイ<br>プのアクション・メニューは、新しいタブを自動的に起動しま<br>す。                                                                                                    |  |
|            | b. 「フォーム・コンテキストの使用」を選択して、URL のカッコ<br>で囲まれたディメンション名(たとえば、 <entity>や<br/><account>)を、フォームのページまたは POV の対応するディ<br/>メンションのメンバー名と置き換えます。<br/>たとえば、URL でエンティティ、シナリオ、バージョンおよび<br/>勘定科目ディメンションのメンバーを返すには、URLを入力し<br/>て「フォーム・コンテキストの使用」を有効にします:<br/>http://yourcompanyurl/<br/>EntDim=<entity>&amp;test['VERSION']=<version>&amp;Acc=<ac<br>count</ac<br></version></entity></account></entity> |  |
|            | URL は新しいタブで次のように開きます:<br>http://yourcompanyurl/<br>EntDim=<410>&test['VERSION']= <working>&amp;Acc=&lt;1110&gt;<br/><b>「フォーム・コンテキストの使用」</b>を無効にすると、URL は新<br/>しいタブでコンテキストを置換せずにそのまま起動されます。</working>                                                                                                    |  |
| フォーム       | a. 「フォーム・フォルダ」で、宛先フォームを含むフォルダを選択<br>します。                                                                                                    |  |
|            | b. 「フォーム」で、フォームを選択します。                                                                                                    |  |

| タイプ      | オプション                                                                                                    |
|----------|----------------------------------------------------------------------------------------------------|
| ビジネス・ルール | <b>「キューブ」</b> で、ビジネス・ルールで使用できるキューブを選択<br>a.<br>します。                                                                                          |
|          | b. <b>「ビジネス・ルール」</b> で、起動するビジネス・ルールを選択しま<br>す。                                                                                               |
|          | c. 「表示タイプ」で、実行時プロンプト・ページの表示方法を選択<br>します:                                                                                                    |
|          | • <b>クラシック・ビュー</b> : デフォルトのアプリケーション・ビュ<br>ーを使用                                                                                               |
|          | • ストリームライン・ビュー: 異なるラインで各実行時プロン<br>プトを表示                                                                                                    |
|          | d. オプション:「ウィンドウ・タイトル」で、実行時プロンプトの<br>かわりに表示するタイトルを入力します。                                                                                      |
|          | e. オプション: 「「OK」ボタン・ラベル」で、「OK」ボタンに表示<br>するテキストを入力します。                                                                                         |
|          | オプション: 「「取消」ボタン・ラベル」で、「取消」ボタンに表<br>f.<br>示するテキストを入力します。                                                                                      |
|          | q. オプション:「確認メッセージの起動」で、ビジネス・ルールが<br>呼び出されて起動する前に表示するテキストを入力します。こ<br>のオプションにより、サービス管理者はビジネス・ルールの起<br>動の結果についてユーザーに意味のあるメッセージを表示する<br>ことができます。 |
| ダッシュボード  | <b>「ダッシュボード」</b> で、ダッシュボードを選択します。                                                                                                    |
| 前のフォーム   | ユーザーを前のフォームに戻すメニュー・アイテムの名前を入力し<br>ます。                                                                                                    |

<span id="page-349-0"></span>**表 19-2 (続き) メニュー・アイテム・タイプのオプション**

**6. 「保存」**をクリックします。

# 別名表の管理

**次も参照:**

- 別名について
- [別名表について](#page-350-0)
- [別名表の操作](#page-351-0)
- [デフォルトの別名表の指定と、メンバーおよび別名の表示オプションの設定](#page-351-0)

## 別名について

代替名(別名)を、勘定科目、通貨、エンティティ、シナリオ、期間、バージョン、年お よびユーザー定義のディメンション・メンバーに割り当てることができます。アプリ ケーションでは、ディメンション・メンバーごとに、デフォルトの別名を含めて、最 大 30 個の別名を付けることができます。別名は、1 つの別名表内および複数の別名表 間で同じ名前を持つことができます。

別名は、次を持つこともできます:

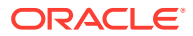

- <span id="page-350-0"></span>• メンバーと同じ名前
- 親および子であるメンバーについて同じ別名
- 異なるディメンションまたは同じディメンションのメンバーについて同じ名前

## **ノート:**

• メンバーを一意に識別する方法がなくなるため、兄弟である 2 つのメンバーに 同じ別名を指定することはできません。このルールは、アプリケーションによ って基本メンバーに適用されますが、共有メンバーには適用されません。

共有メンバーに別名を直接設定することはできないため、このルールは共有メ ンバーには適用されません。共有メンバーの別名は、その基本メンバーから継 承されます。代替階層を作成すれば、そこで 2 つの共有メンバーが同じ別名と 兄弟を持つことができます。ただし、これらのメンバーをアドホック・グリッ ドから別名によって参照する場合、この状況は推奨されません。別名をグリッ ドに入力してアプリケーションに送信すると、そのアプリケーションはこのメ ンバーを一意に解決できなくなり、エラーが返されるためです。表示の目的に のみ別名を使用する場合は、問題ではありませんが、この設計は推奨されませ ん。視覚上で、これらの 2 つのメンバーを識別する方法がないためです。

- $-$  別名はメンバーと同じ名前を持つことができますが、member1 の別名を member2 と同じ名前に設定しないように注意してください。これは、意図しな い結果につながる場合があり、フォーム・グリッドで混乱が生じます。
- メンバー名は、ルールおよびフォーム設計で使用できるように、一意にする必 要があります。

## 別名表について

別名表の作成および更新、アプリケーションの別名表の設定ができます。[命名規則の](#page-466-0)命名規 則に従ってください。

たとえば、複数の別名表が次の言語の組合せをサポートしています:

- 英語、フランス語、ドイツ語、スペイン語およびイタリア語
- 日本語と英語
- 韓国語と英語
- トルコ語と英語

**ノート:** 別名表のサポートは、これらの言語の組合せに限定されていません。

別名表を設定してアプリケーションのメンバーを表示できます。ユーザーは、プリファレン スの別名表を設定できます。

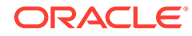

## <span id="page-351-0"></span>別名表の操作

別名表を追加、編集、名前変更、削除したり、別名表の値をクリアできます。別名表 の内容を 1 つの表から別の表にコピーすることもできます。

別名表を操作するには:

- **1.** ホーム・ページで「ナビゲータ」■をクリックしてから、「作成および管理」で、 **「別名表」**をクリックします。
- **2.** タスクを選択します。
	- 別名表を追加する場合は、 をクリックし、**「追加 別名表」**に名前を入力し ます。
	- 別名表を編集または名前変更するには、別名表を選択し、 そクリックし て、**「編集 - 別名表」**に名前を入力します。
	- 別名表を削除する場合は、別名表を選択し、**「削除」**をクリックします。

**ノート:** デフォルトの別名表は削除できません。

• 別名表の値をクリアするには、クリアする別名表を選択し、**「値のクリア」**を クリックします。

**ノート:**

別名表をクリアすると、表の内容は除去されますが、表自体は除去さ れません。

• 別名表の内容をコピーする場合は、別名表を選択し、**「コピー」**をクリックし て、コピー先の別名表を選択し、**「コピー」**をクリックします。

**ノート:** 移行先の別名表が存在している必要があります。コピーしても表は 作成されません。

**3. 「OK」**をクリックします。

# デフォルトの別名表の指定と、メンバーおよび別名の表示 オプションの設定

勘定科目、通貨、エンティティ、シナリオ、期間、バージョン、年およびユーザー定 義のディメンションとメンバーの別名で別名表を作成する場合、アプリケーション用

ORACLE®

<span id="page-352-0"></span>デフォルトの別名表を選択できます。ユーザーは、一連の別名(別名表に保管済)でプリファレ ンスを設定し、メンバーおよびディメンション名の表示に使用できます。

アプリケーションのデフォルトの別名表を選択するには:

- **1.** ホーム・ページで、**「アプリケーション」**をクリックし、**「設定」**をクリックします。
- **2. 「別名表」**で、別名表を選択します。
- **3. 「メンバーのラベルの表示形式」**で、アプリケーション全体でメンバー・セレクタにメン バー・データの種類を表示できるようにするオプションを選択します。
	- **デフォルト**: フォーム、グリッドまたはディメンション設定によって判別されるデー タ
	- **メンバー名**: メンバー名のみ
	- **別名**: メンバーの別名のみ(定義されている場合)
	- **メンバー名:別名**: 名前に続けて別名(定義されている場合)
	- **別名:メンバー名**: 別名(定義されている場合)に続けて名前
- **4. 「保存」**または、**「リセット」**をクリックします。

# ディメンションの管理

ここでは、クラシック・ディメンション・エディタを使用してディメンションを編集する方 法について説明します。「ナビゲータ」メニューの**「ディメンション」**リンクからアクセスし ます。17.05 (2017 年 5 月)の更新で、簡易ディメンション・エディタがリリースされました。

簡易ディメンション・エディタの使用の詳細は[、簡易ディメンション・エディタでのディメ](#page-152-0) [ンションの編集](#page-152-0)を参照してください。

#### **関連リンク**

[ディメンションについて](#page-353-0)

[ディメンション階層の操作](#page-353-0)

[カスタム・ディメンション、エンティティ、勘定科目、期間およびキューブについて](#page-354-0)

[ユーザー定義カスタム・ディメンションの追加または編集](#page-354-0)

[メンバーの操作](#page-357-0)

[属性の操作](#page-365-0)

[属性値の操作](#page-369-0)

[カレンダのカスタマイズ](#page-371-0)

[動的時系列メンバーの設定](#page-375-0)

UDA [の操作](#page-377-0)

[メンバー式の操作](#page-378-0)

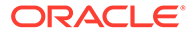

# <span id="page-353-0"></span>ディメンションについて

ディメンションで、データ値が分類されます。

フリーフォームでは、標準アプリケーションによって強制されるキューブおよびディ メンションの制限を受けずに、選択したキューブおよびディメンションでアプリケー ションを作成できます。集約ストレージとブロック・ストレージを任意に組み合せて、 最大で合計 12 のキューブを追加できます[。フリーフォームの理解](#page-20-0)を参照してくださ い。

メンバーはディメンションのコンポーネントです。

ディメンションの詳細は、[ディメンションの概要を](#page-153-0)参照してください。

## ディメンション階層の操作

#### **次も参照:**

- キューブによるディメンション・ビューのフィルタ
- メンバーのソート
- [メンバーの祖先の表示](#page-354-0)
- [アプリケーション内でメンバーが使用される場所の判別](#page-354-0)

## キューブによるディメンション・ビューのフィルタ

ディメンション・ビューをキューブでフィルタできます。キューブを選択すると、そ のキューブで使用されているディメンションのみが**「ディメンション」**ページに表示 されます。

ディメンション・ビューをキューブでフィルタするには:

- **1.** ホーム・ページで**「ナビゲータ」** をクリックし、**「作成および管理」**で、**「ディ メンション」**をクリックします。
- **2. 「キューブ」**で、キューブを選択します。

選択したキューブで使用されているディメンションのみが表示されます。

### メンバーのソート

子または子孫による昇順または降順でメンバーをソートできます。メンバーのソート はアウトラインに影響を及ぼします。

メンバーをソートするには:

- **1.** ホーム・ページで**「ナビゲータ」** をクリックし、**「作成および管理」**で、**「ディ メンション」**をクリックします。
- **2. 「ディメンション」**で、メンバーのディメンションを選択します。
- **3. 「ディメンション」**タブで、子または子孫をソートするメンバーを選択します。
- **4. 「ソート」**で、子または子孫を選択します。

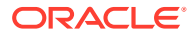

<span id="page-354-0"></span>子でソートする場合は、選択したメンバーの真下のレベルにあるメンバーのみにソートが かかります。子孫でソートする場合は、選択したメンバーのすべての子孫にソートがかか ります。

- **5.** 昇順でソートする場合はゴケ、降順でソートする場合は、シャクリックします。
- **6. 「OK」**をクリックします。

次にデータベースを作成またはリフレッシュするとき、表示される順序のメンバーでアウ トラインが生成されます。

### メンバーの祖先の表示

メンバーの祖先を表示するには:

- **1. ホーム・ページで「ナビゲータ」■ をクリックし、「作成および管理」で、「ディメンシ ョン」**をクリックします。
- **2. 「ディメンション」**で、ディメンションを選択します。
- **3.** ディメンション階層内のメンバーを選択します。
- **4. 「こをクリックします。**
- **5. 「OK」**をクリックします。

### アプリケーション内でメンバーが使用される場所の判別

アプリケーション内でメンバーが使用される場所を表示するには:

- **1.** ホーム・ページで**「ナビゲータ」** をクリックし、**「作成および管理」**で、**「ディメンシ ョン」**をクリックします。
- **2.** メンバーの使用状況を表示するディメンションを選択します。
- **3. 国** をクリックします。

## カスタム・ディメンション、エンティティ、勘定科目、期間およびキ ューブについて

詳細は、次のトピックを参照してください。

- [カスタム・ディメンションについて](#page-154-0)
- [エンティティについて](#page-156-0)
- [勘定科目について](#page-157-0)
- [勘定科目、エンティティ、期間およびキューブ](#page-161-0)

## ユーザー定義カスタム・ディメンションの追加または編集

ユーザー定義のカスタム・ディメンションは、[命名規則に](#page-466-0)記載されているガイドラインに従 っている必要があります。

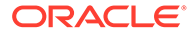

| プロパティ     | 値                                                                                                    |
|-----------|----------------------------------------------------------------------------------------------------|
| ディメンション   | ディメンション全体で一意である名前を入力します。                                                                                                    |
| 別名        | <b>オプション:</b> 別名表を選択します。ディメンションの代替名を入<br>カします。別名についてを参照してください。                                                                                 |
| 説明        | オプション: 説明を入力します。                                                                                                    |
| キューブに有効   | ディメンションに有効なキューブを選択します。このオプション<br>をクリアすると、ディメンションのすべてのメンバーが、選択を<br>解除したキューブに対して無効になります。                                                         |
| セキュリティの適用 | ディメンション・メンバーにセキュリティの設定を行います。デ<br>ィメンション・メンバーにアクセス権を割り当てる前に選択する<br>必要があります。そうしない場合、ディメンションにセキュリテ<br>ィがかからないため、ユーザーは無制限にメンバーをアクセスさ<br>せることができます。 |
| データ・ストレージ | データ・ストレージ・オプションを選択します。デフォルトは 「共<br>有しない」です。                                                                                                    |

**表 19-3 ユーザー定義カスタム・ディメンションのプロパティ**

ユーザー定義のディメンションを追加または変更するには:

- **1.** ホーム・ページで**「ナビゲータ」** をクリックし、**「作成および管理」**で、**「ディ メンション」**をクリックします。
- 2. <sup>●●</sup>をクリックするか、既存のディメンションを選択して をクリックします。
- **3.** 前述のプロパティのいずれかを指定します。
- **4. 「保存」**をクリックします。
- **5. 「OK」**をクリックします。 **「リフレッシュ」**をクリックすると、前の値に戻されます。ページは開いたままで す。
- ディメンション・プロパティの設定
- [ディメンションの密度と順序の設定](#page-356-0)
- [評価順序の設定](#page-357-0)

## ディメンション・プロパティの設定

ディメンション・プロパティは[、命名規則](#page-466-0)にあるガイドラインに適合させてください。

### **表 19-4 ディメンション・プロパティ**

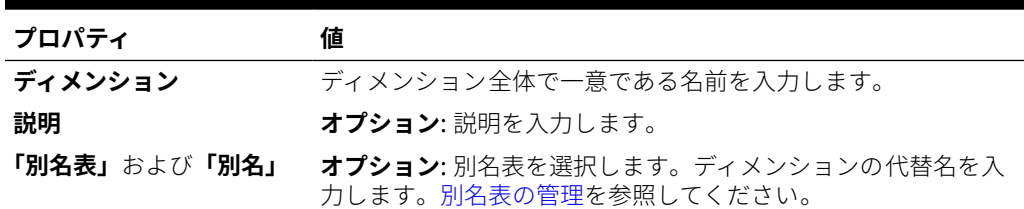

<span id="page-356-0"></span>**表 19-4 (続き) ディメンション・プロパティ**

| プロパティ     | 値                                                                                                    |
|-----------|----------------------------------------------------------------------------------------------------|
| キューブに有効   | ディメンションに有効なキューブを選択します。このオプション<br>をクリアすると、ディメンションのすべてのメンバーが 、選択を<br>解除したキューブに対して無効になります。                                                                                                    |
| 2パス計算     | 親メンバーまたは他のメンバーの値に基づいてメンバーの値を再<br>計算します。「動的計算」または「動的計算および保管」プロパテ<br>ィで、勘定科目とエンティティ・メンバーに使用できます。                                                                                                    |
| セキュリティの適用 | ディメンション・メンバーにセキュリティの設定を行います。デ<br>ィメンション・メンバーにアクセス権を割り当てる前に選択する<br>必要があります。そうしない場合、ディメンションにセキュリテ<br>ィがかからないため、ユーザーは無制限にメンバーをアクセスさ<br>せることができます。                                                                                             |
| データ・ストレージ | データ・ストレージ・オプションを選択します。デフォルトは <b>「共</b><br>有しない」です。                                                                                                    |
| 表示オプション   | <b>「メンバー選択」</b> ダイアログ・ボックスのアプリケーションのデフ<br>ォルト表示オプションを設定します。メンバーまたは別名を表示<br>するには、 <b>「メンバー名」</b> または <b>「別名」</b> を選択します。 <b>「メンバ</b><br><b>一名:別名」</b> では、左側にメンバーが表示され、右側に別名が表示<br>されます。 <b>「別名:メンバー名」</b> では、左側に別名が表示され、右側<br>にメンバーが表示されます。 |

### ディメンションの密度と順序の設定

**「パフォーマンス設定」**タブで、ディメンションを疎または密に設定し、その優先順位を設定 できます。

パフォーマンス設定を管理するには:

- **1.** ホーム・ページで**「ナビゲータ」** をクリックし、**「作成および管理」**で、**「ディメンシ ョン」**をクリックします。
- **2. 「パフォーマンス設定」**タブを選択します。
- **3.** 各ディメンションに対し、**「密度」**を**「密」**または**「疎」**に設定します。 [疎ディメンションおよび密ディメンションについて](#page-153-0)を参照してください。

**ノート: 「密度」**列は、ASO キューブのみを含むアプリケーションでは非表示になって います。アプリケーションに BSO キューブまたは BSO キューブと ASO キュ ーブが含まれている場合、両方のキューブで**「密度」**列が表示されます。

4. ディメンションを選択し、「位置」列見出しの横にある<sup>▲</sup>または ▼ をクリックして、優先 順位を設定します。

### <span id="page-357-0"></span>評価順序の設定

**「評価順」**タブで、データ交差にデータ・タイプの競合がある場合に優先されるデー タ・タイプを指定できます。

評価順序を設定するには:

- **1.** ホーム・ページで**「ナビゲータ」** をクリックし、**「作成および管理」**で、**「ディ メンション」**をクリックします。
- **2. 「評価順」**を選択し、キューブを選択します。
- **3. 「使用可能なディメンション」**からディメンションを選択し、これらを**「選択した ディメンション」**に移動します。
	- 》は、選択したディメンションを移動します
	- ※は、すべてのディメンションを移動します
	- くは、選択したディメンションを削除します
	- 《ちは、すべてのディメンションを 削除します

メンバーが特定のデータ・タイプを持つディメンションのみを選択する必要があり ます(つまり、そのデータ・タイプは「未指定」ではありません)。データ・タイプ 「未指定」は他のデータ・タイプと競合しません。

- 4. 複数のディメンションを選択した場合、<sup>▲</sup>または▼ をクリックして優先順序を設 定します。
- **5. 「保存」**をクリックします。

## メンバーの操作

メンバーへのアクセス権の割当て、ディメンション・メンバー階層の再配置、エンテ ィティ、勘定科目およびユーザー定義のカスタム・ディメンションのメンバーの共有、 動的メンバーのオンザフライ作成が可能です。

- ディメンション・メンバーの検索
- [メンバーに対するアクセス権の割当てについて](#page-358-0)
- [メンバーの追加または編集](#page-358-0)
- [メンバーの削除](#page-362-0)
- [親メンバーの削除](#page-362-0)
- [共有メンバーの操作](#page-363-0)
- [共有メンバーの作成](#page-363-0)
- [動的メンバーについて](#page-363-0)

## ディメンション・メンバーの検索

ディメンション階層内のディメンション・メンバーを検索するには:

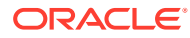

- <span id="page-358-0"></span>**1.** ホーム・ページで「ナ**ビゲータ」■** をクリックし、**「作成および管理」で、「ディメンシ ョン」**をクリックします。
- **2. 「ディメンション」**で、メンバーのディメンションを選択します。
- **3. 「検索」**では、**「名前」**、**「別名」**、または**「両方」**を選択します。
- **4.** 検索する検索テキスト(メンバーの名前、別名または文字列の一部)を入力します。
- **5. 論または<sup>齢</sup>をクリックします。**

### メンバーに対するアクセス権の割当てについて

サービス管理者はメンバーにアクセス権を割り当てることができます。

メンバーに権限を割り当てるには、ディメンション・プロパティ**「セキュリティの適用」**を 選択します。**「セキュリティの適用」**の設定を省略またはクリアすると、すべてのユーザーが ディメンションのメンバーにアクセスできるようになります。デフォルトでは、勘定科目、 エンティティ、シナリオおよびバージョン・ディメンションのアクセス権限が使用可能です。 オプションで、期間、年およびカスタム・ディメンションについてこのオプションを有効に することができます。

詳細は、[ディメンション・メンバーへのアクセス権の割当てを](#page-174-0)参照してください。メンバー に対してアクセス権を有効にするには[、簡易ディメンション・エディタでのディメンション・](#page-176-0) [プロパティの編集を](#page-176-0)参照してください。

### メンバーの追加または編集

メンバーは[、命名規則](#page-466-0)に記載されているガイドラインに従っている必要があります。共有メ ンバーは[、共有メンバーの操作](#page-363-0)に沿っている必要があります。

### **表 19-5 メンバーのプロパティ**

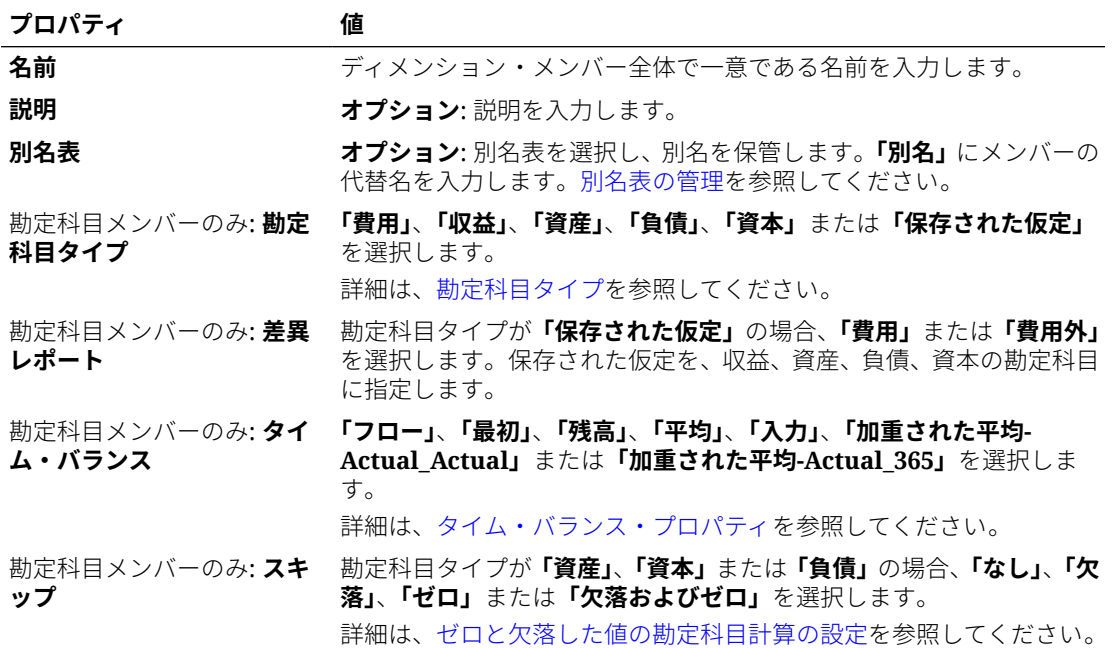

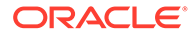

#### **表 19-5 (続き) メンバーのプロパティ**

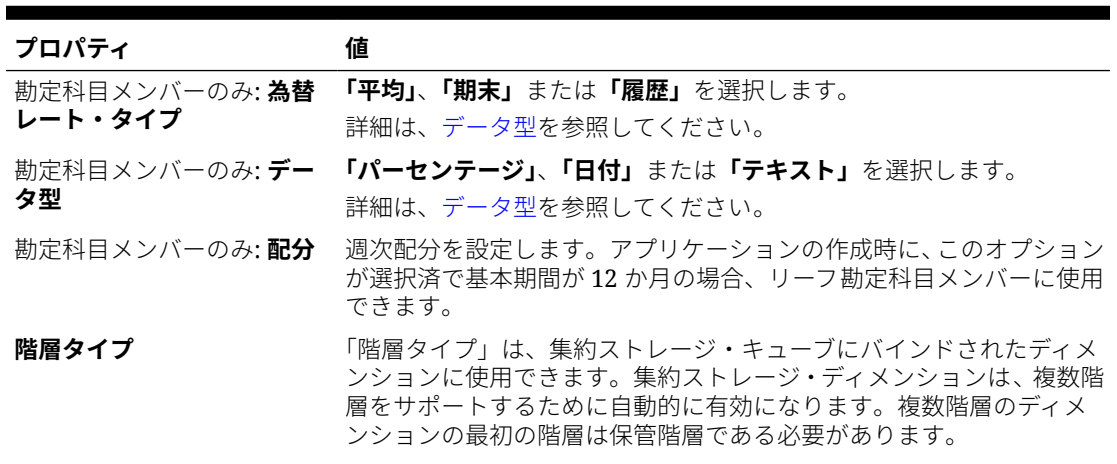

**ノート:**

保管階層タイプのメンバーについては、有 効なキューブ集約オプションは「加算」ま たは「無視」のみです。保管階層で、最初 のメンバーを「加算」に設定する必要があ ります。動的階層タイプのメンバーにつ いては、すべてのキューブ 集約オプション が有効です。「ラベルのみ」メンバーの子 ではない保管階層では、集計演算子として 「加算」を指定する必要があります。「ラベ ルのみ」メンバーの子は「無視」に設定で きます。

- **データ・ストレージ** データ・ストレージのプロパティを選択します。新規カスタム・ディメ ンション・メンバー(ルート・メンバー以外)に対して、デフォルトは 「共有しない」です。
- 2 パス計算 **スポスポスト スポンバーまたは他のメンバーの値に基づいてメンバーの値を再計算** します。「動的計算」または「動的計算および保管」プロパティで、勘 定科目とエンティティ・メンバーに使用できます。

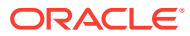
**表 19-5 (続き) メンバーのプロパティ**

| プロパティ                           | 値                                                                                                    |
|---------------------------------|----------------------------------------------------------------------------------------------------|
| プラン・タイプ                         | メンバーに有効なプラン・タイプ(またはキューブ)を選択します。                                                                                                    |
|                                 | ノ ノート:<br>メンバーは、集約ストレージ・キューブと<br>ブロック・ストレージ・キューブの両方に<br>属することができます。                                                                                                    |
|                                 | 選択したキューブごとに集約オプションを選択します。複数のキュー<br>ブがメンバーに有効な場合にのみ、ソース・キューブを選択できます。<br>メンバーの親に有効なキューブと集約オプションのみが使用可能です。<br>親がキューブまたは集約オプションに有効でない場合は、子メンバーも<br>有効になりません。勘定科目またはエンティティの親メンバーについ<br>てキューブの選択を解除すると、その親のすべての子孫についても、そ<br>の選択が解除されます。保管階層タイプのメンバーに対して有効な集<br>約オプションは、「加算」または「無視」のみです。集約オプションを<br>参照してください。 |
|                                 | ▲ 注意:<br>アプリケーションにデータを入力した後<br>でディメンション・メンバーのキューブの<br>選択を解除すると、アプリケーションをリ<br>フレッシュしたときにデータが失われる<br>場合があります。勘定科目メンバーにつ<br>いては、選択を解除されたキューブがソー<br>ス・キューブの場合、データが失われま<br>す。                                                                                                    |
|                                 | カスタム・ディメンションおよび期間ディメンションのメンバーには、<br>勘定科目ディメンションやエンティティ・ディメンションと同様に、キ<br>ューブ別に使用方法を設定できます。                                                                                                    |
| 勘定科目メンバーのみ: <b>ソー</b><br>ス・キューブ | メンバーのソース・キューブを選択します。共有メンバーは基本メンバ<br>ーへのポインタで、保管されません。これは共有メンバーに無効です。<br>共有メンバーに適用されないため、ソース・プラン・フィールドは使用<br>できませんが、共有勘定科目メンバーのソース・キューブは基本メンバ<br>ーのソース・キューブと一致します。                                                                                                    |
| スマート・リスト                        | オプション: スマート・リストを選択してメンバーに関連付けます。                                                                                                    |
| 動的な子に対して使用可能                    | ユーザーが、動的な親メンバーを使用するように構成されたビジネス・<br>ルールの実行時プロンプトでメンバー名を入力することにより、このメ                                                                                                    |
| 使用可能な動的な子の数                     | ンバーの子を作成できるようにします(動的メンバーについてを参照)。<br>このオプションは、「動的な子に対して使用可能」が選択されている場<br>合のみ使用可能です。ユーザーが作成できる、動的に追加する最大メン<br>バー数を入力します。デフォルトは10です。                                                                                                    |

#### **表 19-5 (続き) メンバーのプロパティ**

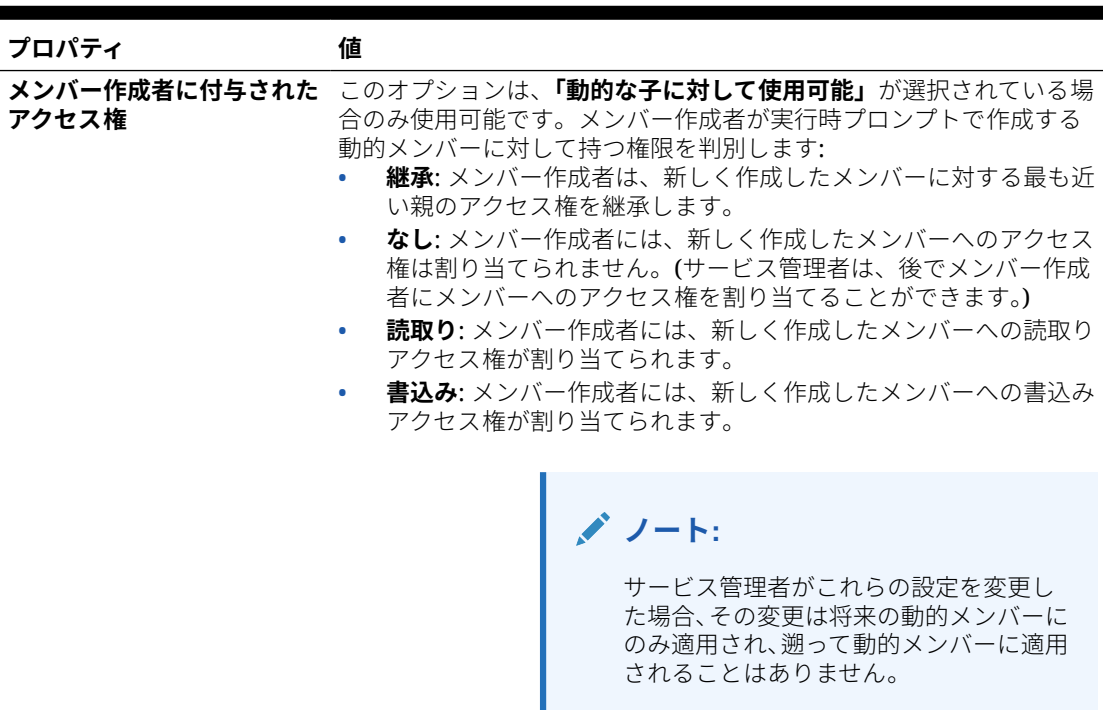

ユーザーを追加または編集するには:

- **1.** ホーム・ページで**「ナビゲータ」** をクリックし、**「作成および管理」**で、**「ディ メンション」**をクリックします。
- **2.** ディメンションを選択します。
- **3.** 次のいずれかの操作を実行します:
	- 子メンバーを追加するには、メンバーを追加するディメンション階層の親レベ ルを選択し、 あをクリックします。
	- 兄弟を追加するには、兄弟を追加するディメンション階層のレベルを選択し、 や<mark>な</mark>をクリックします。
	- メンバーを編集するには、そのメンバーをディメンション階層から選択し、 ● をクリックします。

# **ノート:**

年ディメンションのすべてのメンバーを 含む「すべての年」親メンバー を追加するには、年ディメンションを選択し、 いをクリックします。「す べての年」親メンバーにより、ユーザーはプロジェクトの終了日までの コスト合計などの、複数年にわたり累計されたデータを表示することが できます。アプリケーションに対して定義された場合、「すべての年」メ ンバーには「年なし」メンバーは含まれません。

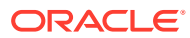

**4. 「メンバーのプロパティ」**で、[表](#page-358-0) 1 の説明に従ってメンバーのプロパティを設定または変 更します。

現在のページに新規メンバーが表示されないときは、**「次」**をクリックします。

- **5. 「保存」**をクリックして、リレーショナル・データベースに新しい情報を保存し、変更が ディメンション階層に反映されることを確認します。
- **6.** データベースをリフレッシュすると、データを入力するユーザーに編集したメンバーが表 示されます。
- **7.** ディメンション・メンバーを作成した後、通常は、次のタスクを完了させます。
	- アクセス権を割り当てます[。ディメンション・メンバーへのアクセス権の割当て](#page-174-0)を参 照してください。
	- 属性を指定します。

## メンバーの削除

各データ値は、一連のディメンション・メンバー値とキューブによって識別されます。ディ メンション・メンバーの削除やキューブの選択の解除を行うと、アプリケーションをリフレ ッシュしたときにデータが失われます。

メンバーを削除する前に、**「用途の表示」**を使用して、それらが使用されているアプリケーシ ョン内の場所(フォームや為替レートなど)を確認します。[アプリケーション内でメンバーが](#page-354-0) [使用される場所の判別を](#page-354-0)参照してください。

エンティティ・メンバーをディメンションから削除する前に、アプリケーション全体でそれ を削除する必要があります。たとえば、エンティティ・メンバーがフォームで使用されてい る場合には、そのエンティティ・メンバーをディメンションから削除する前に、フォームか ら削除する必要があります。

メンバーを削除するには:

- **1.** ホーム・ページで「ナ**ビゲータ」■** をクリックし、**「作成および管理」で、「ディメンシ ョン」**をクリックします。
- **2.** 削除するメンバーのディメンションを選択します。
- **3.** ディメンション階層から、削除するエンティティ・メンバーを選択します。
- **4.** をクリックします。

基本メンバーを削除すると、その共有メンバーも削除されます。

- **5. 「はい」**をクリックします。
- **6.** ビジネス・ルールおよびレポートを更新および検証します。

#### 親メンバーの削除

データ値は、一連のディメンション・メンバー値とキューブによって識別されます。ディメ ンション・メンバーの削除やキューブの選択の解除を行うと、アプリケーションをリフレッ シュしたときにデータが失われます。

ディメンション階層から親メンバーとそのすべての子孫を削除するには:

**1.** ホーム・ページで**「ナビゲータ」** をクリックし、**「作成および管理」**で、**「ディメンシ ョン」**をクリックします。

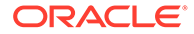

- <span id="page-363-0"></span>**2.** 削除するメンバーと子孫を持つディメンションを選択します。
- **3.** 削除する分岐を持つメンバーを選択します。
- **4.** をクリックします。
- **5. 「はい」**をクリックします。

## 共有メンバーの操作

メンバーを共有すると、アプリケーション内でロールアップ構造の入れ替えが行えま す。共有メンバーを作成する前に基本メンバーが存在している必要があります。基本 メンバーに複数の共有メンバーを作成できます。上から下への表示位置では、基本メ ンバーはその共有メンバーより先に表示されている必要があります。

共有メンバーは、エンティティ、勘定科目、ユーザー定義のカスタム・ディメンショ ンに使用できます。アウトラインをロールアップする際、共有メンバーの値を無視し て二重計算を防ぐことができます。

共有メンバーは、メンバー名、別名、メンバーに有効なキューブなどのいくつかのプ ロパティ定義を基本メンバーと共有します。共有メンバーには、一意の親メンバーお よび異なるロールアップ集約を設定する必要があります。カスタム属性、カスタム属 性値およびメンバー式を共有メンバーに使用することはできません。基本メンバーの 名前を変更すると、すべての共有メンバーの名前も変更されます。

共有メンバーを別の親メンバーに移動させることはできません。移動させる場合、共 有メンバーを削除してから、別の親メンバーの下に再度作成します。基本メンバーを レベル・ゼロにする必要はありません。共有メンバーにデータを入力し、値を基本メ ンバーと共に保管できます。

共有メンバーは基本メンバーと同様に、Oracle Smart View for Office のメンバー選択の ディメンション階層に表示されます。

# 共有メンバーの作成

共有メンバーを、他のメンバーと同じ方法で作成できますが、次のように異なる点が あります。

- 基本メンバーは、共有メンバーの親にはなれません。
- 共有メンバーを兄弟として基本メンバーに追加できません。
- 共有メンバーの名前は、基本メンバーと同じにする必要があります。共有メンバー に別の説明を付けることはできます。
- 共有メンバーのデータ・ストレージ・オプションは、「共有」にする必要がありま す。

# 動的メンバーについて

動的メンバーとは、ユーザーがビジネス・ルールの操作時に作成できるメンバーで す。"オンザフライ・メンバー"と呼ばれることもあります。サービス管理者はエンド・ ユーザーが親メンバーの下に動的メンバーを作成できるようにし、データベースをリ フレッシュして必要なプレースホルダを Essbase 内に作成する必要があります。実行 時プロンプトのあるビジネス・ルールでは、ユーザーは実行時プロンプトで目的のメ ンバー名を入力して、メンバーを作成できます。それ以降にデータベースをリフレッ シュすると、使用されている動的な子の名前がエンド・ユーザーによって指定された 名前に変更され、必要なプレースホルダが Essbase 内に再作成されます。ビジネス・

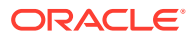

ルールと動的メンバーの操作の詳細は、*Oracle Enterprise Performance Management Cloud Calculation Manager* での設計を参照してください。

親メンバーが動的な子を追加できるようになっている場合、ユーザーは実行時プロンプトで 名前を入力して新規のメンバーを作成できます。

#### **動的な子の追加に対する親メンバーの有効化**

親メンバーが動的な子を追加できるようにするには:

- **1.** ホーム・ページで「ナビゲータ」■ をクリックし、「作成および管理」で、「ディメンシ **ョン」**をクリックします。
- **2.** 親メンバーを編集し、オプション**「動的な子に対して使用可能」**を選択します([メンバー](#page-358-0) [の追加または編集を](#page-358-0)参照)。
	- **オプション**: メンバー・プロパティ**「使用可能な動的な子の数」**を設定します(デフォ ルトは 10 です)。この設定は、メンバーを親の下に動的に追加またはロードするため に作成されたプレースホルダの名前を決定します。すべてのプレースホルダが使用 されている場合、以降に追加される子は通常のメンバーとして追加され、データベー スがリフレッシュされるまで使用できません。
	- **オプション**: メンバー・プロパティ**「メンバー作成者に付与されたアクセス権」**を設 定します(デフォルトは「継承」です)。
- **3.** データベースをリフレッシュして、メンバーを使用するキューブに対して、データベース 内の動的メンバーのプレースホルダを作成します。
- **4.** Calculation Manager で:
	- **a.** (変数タイプが「メンバー」の)実行時プロンプトを含むビジネス・ルールを作成しま す。**「動的メンバーの親」**列で、**「メンバー・セレクタ」**を使用して、アプリケーショ ンで動的な子に対して有効な親メンバーを選択します。
	- **b.** オプション**「動的メンバーの作成」**を選択します。
	- **c.** ビジネス・ルールをデプロイします。

ビジネス・ルールの操作の詳細は、*Oracle Enterprise Performance Management Cloud Calculation Manager* での設計を参照してください。

# **ノート:**

- Calculation Manager で、**「動的メンバーの作成」**オプションと**「動的メンバ ーの削除」**オプションの両方を選択すると、一時的な動的メンバーを計算用 に作成できるようになり、それらの一時的な動的メンバーはビジネス・ルー ルの完了後に削除されます。
- **「動的メンバーの削除」**オプションのみを選択すると、実行時プロンプトで **「メンバー・セレクタ」**が表示され、(メンバーへの書込みアクセス権を持っ ていれば)親の下に動的に作成したメンバーを削除できます。これを使用す ると、親の下のメンバーのクリーン・アップおよび管理を完全に制御できま す。重要なのは、要件に応じた適切な設計を行い、**「メンバー作成者に付与 されたアクセス権」**メンバー・プロパティを使用して動的な子に適切なアク セス権を設定することです。

#### <span id="page-365-0"></span>**結果**

前述のすべての条件が満たされた場合、ユーザーは、実行時プロンプトのあるビジネ ス・ルールを実行するときに、動的なメンバーの名前を入力して、**「起動」**をクリック します。ビジネス・ルールが正常に実行されると、ディメンション階層内の動的メン バーの親の下にメンバーが作成されます。

動的な子に対して有効な親メンバー下にインポートされた子メンバーは、Essbase 内 に動的メンバー・プレースホルダが存在している場合、動的な子メンバーとして追加 されます。プレースホルダがいっぱいになると、残りの子は通常のメンバーとして追 加され、データベースがリフレッシュされるまで使用できません。

# **ノート:**

動的な子に対して使用可能になっている親メンバーおよびその子メンバーを 同じインポート時にロードすると、子メンバーは通常のメンバーとしてロー ドされます。これは、Essbase にプレースホルダを作成するためにデータベ ースのリフレッシュが必要なためです。

#### **考慮事項**

動的メンバーを作成し、そのメンバーに対するデータが複数のキューブに(直接データ 入力、計算、データ・ロード、またはデータ・マップ/スマート・プッシュを介して)取 得されている場合は、**「動的メンバーの削除」**操作を使用してメンバーを移動する前 に、これらの各場所からのデータのクリアを確認する必要があります。**「動的メンバー の削除」**操作によってデータは削除されません。メンバーは削除されますが、キュー ブはメンバーなしで保持されてインタフェースに示され、キューブ上のロールアップ には間違った合計が反映されます。

# 属性の操作

グループ・メンバーに同じ条件で属性を使用します。疎ディメンションのメンバーの みに属性を割り当てることができます。ラベルのみメンバーには、属性を割り当てる ことができません。属性ディメンションは、親が動的に計算されるため、集約プロパ ティを持っていません。

勘定科目のディメンションは通常、密として定義されますので、すべてのキューブの ディメンションを疎に変更しないかぎり、属性を割り当てることはできません。ディ メンションを疎から密に変更する場合、変更するディメンションのすべての 属性およ び属性の値は自動的に削除されます。

[属性のデータ型の理解](#page-367-0)に記載されているように、属性は、テキスト、日付、ブール式、 数値のデータ型を持つことができます。属性名は[、命名規則](#page-466-0)にあるガイドラインに適 合させてください。属性が定義されると、**「メンバー選択」**ダイアログ・ボックスを使 用し、**「等しい」**や**「以上」**などの属性関数を選択できます。

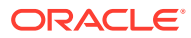

**ノート:**

このトピックでは、クラシック・ディメンション・エディタを使用して属性を操作 する方法について説明します。簡易ディメンション・エディタを使用して属性を操 作する方法は[、簡易ディメンション・エディタでの属性の操作](#page-178-0)を参照してください。

属性、属性値、別名を作成または変更するには:

- **1.** ホーム・ページで「ナ**ビゲータ」■** をクリックし、**「作成および管理」で、「ディメンシ ョン」**をクリックします。
- **2.** 定義する属性、属性値または別名に疎ディメンションを選択します。

**ノート:** 疎ディメンションのみが属性を持つことができます。

**3. 图**をクリックします。

**ノート:** ディメンションが疎ディメンションではない場合、**「カスタム属性」**は使用でき ません。

- **4.** オプションを選択します。
	- 属性を作成するには、 をクリックします。属性の名前を入力し、**テキスト**、**日付**、 **ブール式**、**数値**のデータ型を選択します。

**ノート:**

- 属性が一度作成されると、データ型を変更することができなくなりま す。
- 日付属性を操作するには、その前に**「アプリケーション設定」**にある **「属性ディメンション日付フォーマット」**を選択して、保存する必要が あります。

[属性のデータ型の理解](#page-367-0)を参照してください。

- 属性を変更するには、 クッリックし、属性の名前を更新します。
- 属性に別名を設定するには、属性と属性値を選択し、◎をクリックします。別名表を 選択して別名を入力してから、**「保存」**をクリックします。
- **5. 「閉じる」**をクリックします。

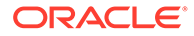

<span id="page-367-0"></span>**「閉じる」**をクリックすると、階層が検証され、問題が検知されるとエラーが表示 されます。たとえば、日付の属性値は正しいフォーマットで入力される必要があ り、数値と日付のディメンションには、少なくとも 1 つの定義された属性値が必要 です。

**6.** ビジネス・ルールおよびレポートを更新および検証します。

関連トピック:

- 属性のデータ型の理解
- [属性の削除](#page-368-0)

**ノート:** 属性(「赤」など)で明示的にフィルタするかわりに、属性ディメンションのユ ーザー変数を作成し、ユーザー変数をフィルタとして使用できます。次に、 ユーザー変数を動的ユーザー変数として有効化し、実行時にユーザーがフィ ルタの値を変更できるようにすることができます。これは、動的フィルタ処 理を可能にする有用な手法です。[ユーザー変数の管理を](#page-71-0)参照してください。

**表 19-6 チュートリアル**

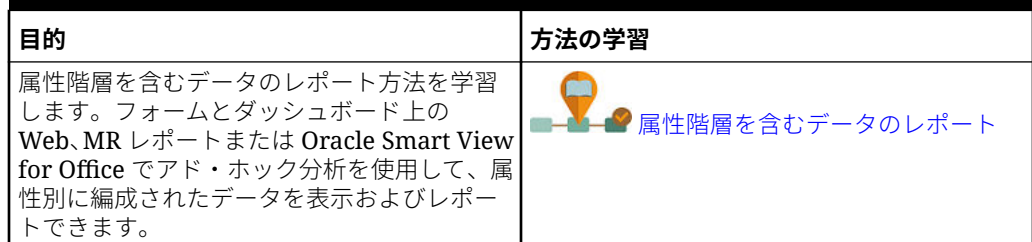

## 属性のデータ型の理解

属性ディメンションは、数値、ブール式または日付のデータ型を持つことができます。 これにより、グルーピングに異なる関数テキストの使用、選択を可能にするかまたは データの計算を可能にします。属性タイプは属性ディメンションのレベル 0 のメンバ ーにのみ適用します。

- テキストの属性で、計算における基本の属性メンバー選択と属性の比較ができま す。このような比較を実行すると、文字が比較されます。たとえば、パッケージ・ タイプの「Bottle」はパッケージ・タイプの「Can」より小さいということなりま す。アルファベットでは B は C の前にくるからです。
- 数値の属性ディメンションでレベル 0 のメンバーの名前に数の値が使用されます。 計算には数値の属性ディメンションのメンバーの名前(値)を含めることができま す。たとえば、オンスの属性に指定されたオンスの数を使用して、各プロジェクト のオンスごとの収益を計算することができます。さらに、市場人口のグループ化に よる製品売上げの分析など、数値の属性を基本ディメンションの値の範囲に関連付 けることができます。
- データベース内のブール式の属性ディメンションには、2 個のメンバーのみが含ま れています。ビジネス・プロセスにブール式の属性ディメンションが追加される と、2 個の属性値、すなわち TRUE および FALSE が、この属性ディメンションに デフォルトで作成されます。勘定科目やエンティティなどの基本ディメンション

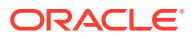

を、1 つだけのブール式データ型属性ディメンションに関連付けることができます。

<span id="page-368-0"></span>• 日付の属性で、月-日-年または日-月-年という日付フォーマット、およびそれに応じたシ ーケンス情報を指定できます。計算にも日付の属性を使用できます。たとえば、 12-22-1998 からの製品売上げを選択する計算で日付を比較できます。ユーザーは**「アプ リケーション設定」**の**「属性ディメンション日付フォーマット」**のオプションを 1 つ選択 して日付フォーマットを設定できます。

## **注意:**

日付属性を操作するには、その前に**「アプリケーション設定」**にある**「属性デ ィメンション日付フォーマット」**の選択を切り替えて、保存する必要がありま す。ホーム・ページで、**「アプリケーション」**をクリックし、**「設定」**をクリッ クします。**「属性ディメンション日付フォーマット」**で、日付フォーマット(**MMdd-yyyy** または **dd-MM-yyyy**)を選択してから、**「保存」**をクリックします。日 付フォーマットを選択して保存した後は、既存の属性の日付値すべてをサポー トされているフォーマットに手動で変更する必要があります。サポートされて いないフォーマットがアプリケーション内の日付属性で使用されている場合 は、修正する必要があるディメンション属性値のリストが提供されます。

また、アプリケーション設定内で**「属性ディメンション日付フォーマット」**の 設定が変更されている場合は、新しい属性を追加または保存する前に、元のフ ォーマットの日付属性をすべて新しいフォーマットに変更する必要がありま す。

### 属性の削除

属性を削除すると、その属性に関連付けられたすべての属性値も削除されます。属性値は割 り当てられたメンバーから除去され、属性は割り当てられたディメンションから除去されま す。

# **ノート:**

このトピックでは、「ナビゲータ」メニューの**「ディメンション」**リンクを使用して アクセスするクラシック・ディメンション・エディタを使用して属性を削除する方 法について説明します。以前の更新で、簡易ディメンション・エディタがリリース されました。

簡易ディメンション・エディタを使用して属性を削除する方法は、[簡易ディメンシ](#page-179-0) [ョン・エディタでの属性の削除を](#page-179-0)参照してください。

属性を削除するには:

- **1.** ホーム・ページで**「ナビゲータ」** をクリックし、**「作成および管理」**で、**「ディメンシ ョン」**をクリックします。
- **2.** 属性を削除する疎ディメンションを選択し、 <mark>" "</mark>をクリックします。
- **3.** 削除する属性を選択します。

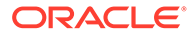

- **4. 「属性」**列の上で、 ネクリックします。
- **5. 「OK」**をクリックします。
- **6.** ビジネス・ルールおよびレポートを更新および検証します。

# 属性値の操作

属性値には、フォームの使用の際、ディメンション・メンバーを選択する別の方法が あります。属性値のデータ値は動的に計算されますが保管されません。

# **ノート:**

このトピックでは、クラシック・ディメンション・エディタを使用して属性 値を操作する方法について説明します。簡易ディメンション・エディタを使 用して属性値を操作する方法は、[簡易ディメンション・エディタでの属性値](#page-181-0) [の操作を](#page-181-0)参照してください。

- 属性値の作成
- [メンバーへの属性値の割当て](#page-370-0)
- [属性値の編集および削除](#page-370-0)

## 属性値の作成

通常、エンティティとユーザー定義のカスタム・ディメンションの疎ディメンション に、属性値を定義できます。ディメンションの属性値を定義した後、その属性値をそ のディメンションのメンバーに割り当てることができます。

属性値を作成するには:

- **1.** ホーム・ページで**「ナビゲータ」** をクリックし、**「作成および管理」**で、**「ディ メンション」**をクリックします。
- **2.** 属性値を作成する疎ディメンションを選択します。
- **3.** ディメンション階層内の最上位レベルを選択します。
- **4. 图をクリックします。**
- **5. 「属性と値の管理」**ページで、値を指定する属性値を選択します。
- <mark>6. 「属性値」</mark>列の上で、☆☆クリックします。オプションが使用可能な場合、☆☆また は<del>ぬ</del>をクリックできます。
- **7.** 名前を入力し、データ型を選択します。
- **8. 「保存」**をクリックします。

## <span id="page-370-0"></span>メンバーへの属性値の割当て

すべてのキューブについて 、疎として定義されているディメンションのメンバーに属性値を 割り当てることができます。属性値は同レベルの疎ディメンション・メンバーへ割り当てて ください。そうしないと、リフレッシュ中にエラーが表示されます。

メンバーへ属性値を割り当てるには:

- **1.** ホーム・ページで**「ナビゲータ」** をクリックし、**「作成および管理」**で、**「ディメンシ ョン」**をクリックします。
- **2.** 属性値を割り当てるメンバーの疎ディメンションを選択します。
- **3. 「ディメンション」**階層で、属性値を割り当てるメンバーを選択します。
- **4. <sup>■</sup>過をクリックします。**
- **5.** 属性値を割り当てられているメンバーについて、\* をクリックしてメンバーの属性値を 変更します。
- **6.** 属性値を選択してメンバーへ割り当てます。
- **7.** 次のいずれかのアクションを行います:
	- 選択したメンバーへ値を割り当てるには、 2をクリックします。
	- 選択したメンバーから値を除去するには、除去する値を選択し、◆をクリックしま す。
	- 選択したメンバーからすべての値を除去するには、≪をクリックします。
- **8. 「保存」**をクリックします。

### 属性値の編集および削除

**ノート:**

属性値を削除すると、属性値が割り当てられていたすべてのカスタム・ディメンシ ョンから、属性値が除去されます。

属性値を編集または削除するには:

- **1.** ホーム・ページで**「ナビゲータ」** をクリックし、**「作成および管理」**で、**「ディメンシ ョン」**をクリックします。
- **2.** 変更または削除する属性値を含む疎ディメンションを選択します。
- **3.** ディメンション階層内の最上位レベルを選択します。
- **4. <sup>837</sup>00**をクリックします。
- **5. 「属性」**で、変更または削除する値を含む属性を選択し、属性値を選択します。
- **6. 「属性値」**の上にある → または をクリックします。

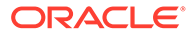

- **7.** 編集する場合は、名前を入力します。削除する場合は、削除を確認します。
- **8. 「保存」**をクリックします。
- **9.** ビジネス・ルールおよびレポートを更新および検証します。

# カレンダのカスタマイズ

期間ディメンションを使用して、月次カレンダのロールアップ構造体を操作できます。 アプリケーションの作成時に、サービス管理者はアプリケーション・データベースに スパンする基本期間を指定します。年ディメンションを使用して、カレンダに年を追 加します。

#### **関連トピック**

- カレンダのロールアップ方法の定義
- サマリー期間の作成と編集
- [サマリー期間の削除](#page-372-0)
- [年ディメンションの操作](#page-373-0)
- [年のカレンダへの追加](#page-373-0)
- [年情報の編集](#page-374-0)
- [期間名の変更](#page-374-0)
- [別名のサマリー期間への割当て](#page-374-0)
- BegBalance [メンバーの編集](#page-375-0)

## カレンダのロールアップ方法の定義

#### **表 19-7 カレンダのロールアップ**

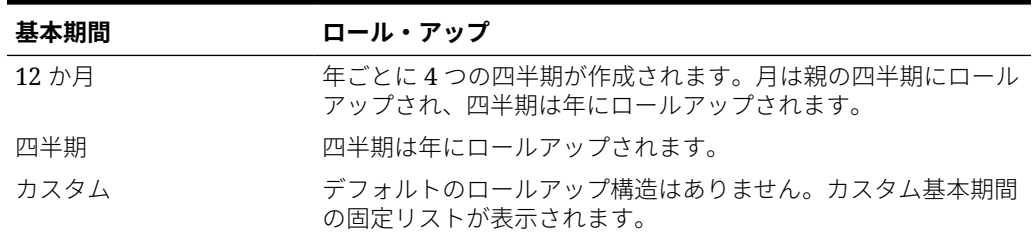

アプリケーションのカレンダが一度作成されると、カレンダの基本期間を変更したり、 年数を減らしたりすることはできなくなります。サービス管理者は、階層内の名前、 説明、別名、サマリー期間を変更できます。

## サマリー期間の作成と編集

名前、説明、別名、開始期間、終了期間などを変更できます。ただし、基本期間の順 序を変更したり基本期間をスキップすることはできません。現在の会計年度を超えた 範囲の延長はできません。

サマリー期間を作成する際、階層の上位から下位へ操作する必要があります(そうしな いと、ロールアップ構造が非対称として表示され、続行できません。)サマリー期間は、

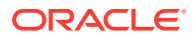

<span id="page-372-0"></span>選択されたアイテムの親として、階層内を表示します。バランスのとれた階層にするには、 すべての基本メンバーをルートから同じレベル数にする必要があります。

サマリー期間の作成または編集をするには:

- **1. ホーム・ページで「ナビゲータ」■ をクリックし、「作成および管理」で、「ディメンシ ョン」**をクリックします。
- **2. 「ディメンション」**で、**「期間」**を選択します。
- **3.** 次のいずれかの操作を実行します:
	- 期間を追加するには、子または兄弟を追加するディメンション階層内の期間を選択 し、あまたは あをクリックします。
	- 期間を編集するには、期間を選択し、 をクリックします。
- **4. 「名前」**で、サマリー期間の名前を入力するか変更します。
- **5. オプション**: **「説明」**で、説明を入力します。
- **6. オプション**: **「別名表」**および**「別名」**で、使用する別名表を選択します。別名を入力し ます。

1 つ選択しないと、デフォルトの表が使用されます。

**7. 「開始期間」**で、開始する期間を選択します。

現在の会計年度を超えた範囲の延長はできません。サマリー期間には、**「開始期間」**に最 初の子が表示されるか、その上の兄弟の最初の子を除く、すべての子が表示されます。

**8. 「終了期間」**で、期末を選択します。

サマリー期間には、**「終了期間」**に最後の子が表示されるか、最後の子を除く、開始期間 から次の兄弟の子までのすべての子が表示されます。

**9. 「保存」**をクリックします。

## サマリー期間の削除

階層からサマリー期間を除去すると、その子は次に示すように別のサマリー期間に移動され ます。

- 階層で最初のサマリー期間を削除すると、その子はサマリー期間の次の兄弟に移動されま す。
- 階層で最後のサマリー期間を削除すると、その子はサマリー期間の前の兄弟に移動されま す。
- 階層の中段からサマリー期間を削除すると、その子はサマリー期間の前の兄弟に移動され ます。

サマリー期間を削除するには:

- **1. 「ナビゲータ」**アイコン をクリックし、「作成および管理」で、「ディメンション」を クリックします。
- **2. 「ディメンション」**で、**「期間」**を選択します。
- **3.** ディメンション階層で、削除するサマリー期間を選択します。 基本期間は削除できません。

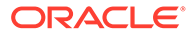

- **4.** ※ をクリックします。
- **5. 「OK」**をクリックします。

## <span id="page-373-0"></span>年ディメンションの操作

年ディメンションを使用して、カレンダの年を操作します。

**表 19-8 年タスク**

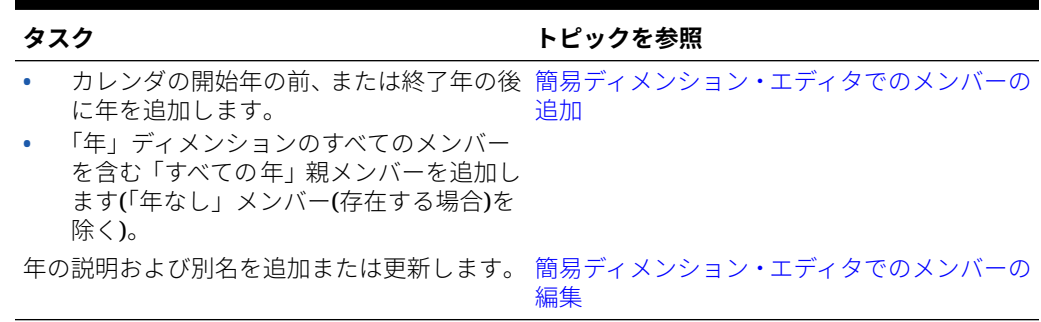

# 年のカレンダへの追加

年数をカレンダの最初または最後に追加できますが、データベースの作成をせずにカ レンダの年数を減らすことはできません。

年をカレンダに追加するには:

- 1. 「ナビゲータ」アイコン ■をクリックし、「作成および管理」で、「ディメンショ **ン」**をクリックします。
- **2. 「ディメンション」**で、**「年」**を選択します。
- 3. <sup>セ</sup>をクリックします。
- **4. 「年の追加」**で、カレンダに追加する年数を入力します。
- **5. 「OK」**をクリックします。

確認ダイアログで次の確認を求められます。

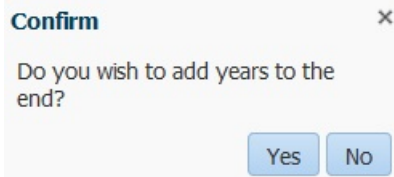

- 年を終了年の後に追加するには、**「はい」**をクリックします。
- 年を開始年の前に追加するには、**「いいえ」**をクリックします。

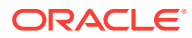

# <span id="page-374-0"></span>**ノート:**

年ディメンションのすべてのメンバーを 含む「すべての年」親メンバーを追加する には、 エクリックします。「すべての年」親メンバーにより、ユーザーはプロジ ェクトの終了日までのコスト合計などの、複数年にわたり累計されたデータを表示 することができます。(この親メンバーには「年なし」メンバー(存在する場合)は含 まれません。)

## 年情報の編集

年ディメンションのメンバーの説明と別名を追加または更新できます。

年ディメンションのメンバーを編集するには:

- **1. 「ナビゲータ」**アイコン をクリックし、「作成および管理」で、「ディメンション」を クリックします。
- **2. 「ディメンション」**で、**「年」**を選択します。
- 3. 編集する年を選択し、 クタリックします。
- **4.** その年の情報を更新し、**「保存」**をクリックします。

## 期間名の変更

ルート・レベル、基本期間、ユーザー定義のサマリー期間の名前を変更できます。 期間の名前を変更するには:

- **1. 「ナビゲータ」**アイコン をクリックし、**「作成および管理」で、「ディメンション」**を クリックします。
- **2. 「ディメンション」**で、**「期間」**を選択します。
- **3.** 名前を変更する期間を選択し、 をクリックします。
- **4.** 期間の名前を変更し、**「保存」**をクリックします。

## 別名のサマリー期間への割当て

基本期間およびサマリー期間への別名の割り当てや変更を行えます。

別名を割り当てまたは変更するには:

- **1. 「ナビゲータ」**アイコン をクリックし、「作成および管理」で、「ディメンション」を クリックします。
- **2. 「ディメンション」**で、**「期間」**を選択します。
- **3.** サマリー期間を選択します。
- **4.** ← をクリックします。
- **5. 「別名表」**で、使用する別名表を選択します。

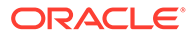

- **6. 「別名」**で、別名を入力します。
- **7. 「保存」**をクリックします。

### <span id="page-375-0"></span>BegBalance メンバーの編集

期間ディメンションの「BegBalance」メンバーを編集できます。アプリケーションの 最初の期間として、新規アプリケーション、会計年度、カレンダの年を開始するとき の開始データの入力には BegBalance メンバーが便利です。BegBalance の名前変更 や説明、ならびに別名も付けることができます。

BegBalance メンバーを編集するには:

- **1. 「ナビゲータ」アイコン ■をクリックし、「作成および管理」で、「ディメンショ ン」**をクリックします。
- **2. 「ディメンション」**で、**「期間」**を選択します。
- **3.** 最初のメンバーである **BegBalance** を選択します。
- **4.** ← をクリックします。
- **5. 「期間の編集」**で、次の操作を行います。
	- 名前を入力します。
	- 説明を入力します。
	- BegBalance メンバーに使用する別名表を選択し、別名を入力します。
- **6. 「保存」**をクリックします。

# 動的時系列メンバーの設定

動的時系列メンバーを使用して四半期累計費用などの期間累計データを表示するレポ ートが作成できます。動的時系列メンバーは、アプリケーション作成時に自動的に作 成され、期間ディメンションのメンバーと一緒に使用できます。動的時系列を設定す るには、事前定義済の動的時系列メンバーを使用可能にし、世代番号(およびオプショ ンで、別名表と別名)に割り当てます。たとえば、四半期累計値を算出する場合、Q-T-D (四半期累計)メンバーを使用可能にし、世代番号 2 へ割り当てます。その後、Q-T-D 動的時系列メンバーを使用して、その四半期における本月までの月次値を算出できま す。

# **ノート:**

集約ストレージ・アプリケーションでは、期間ディメンションとして動的時 系列はサポートされていません。

動的時系列メンバーは期間累計レポートの 8 レベルまでを提供します。データおよび データベースのアウトラインでどのメンバーが使用できるかを判別できます。たとえ ば、データベースに 1 時間、1 日、1 週間、1 か月、四半期および 1 年ごとのデータが 含まれる場合、D-T-D (日次累計)、W-T-D (週次累計)、M-T-D (月次累計)、Q-T-D およ び Y-T-D の情報をレポートできます。データベースに過去 5 年間の月次データが含ま れる場合、特定年までの Y-T-D および H-T-D (累計)の情報をレポートできます。データ

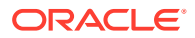

ベースが季節ごとのデータを記録する場合は、P-T-D または S-T-D (季節累計)の情報をレポー トできます。

動的時系列の計算でメンバーを使用する予定がある場合、タイム・バランス・プロパティ(「最 初」、「平均」など)を動的計算に予定されているメンバーに割り当てないことをお薦めします。 割り当ててしまうと、勘定科目ディメンションの親メンバーの値に誤りが生じる場合があり ます。

動的時系列メンバーを設定するには:

- **1. 「ナビゲータ」**アイコン ■をクリックし、「作成および管理」で、「ディメンション」を クリックします。
- 2. 期間ディメンションを選択し、<sup>8</sup>mをクリックします。
- **3.** 使用する DTS 系列の**「使用可能」**を選択します。
	- Y-T-D: 年次累計
	- H-T-D: 累計
	- S-T-D: 季節累計
	- Q-T-D: 四半期累計
	- P-T-D: 期間累計
	- M-T-D: 月次累計
	- W-T-D: 週次累計
	- D-T-D: 日次累計
- **4.** 「世代」を選択します。

表示される世代数は、時間ディメンションの世代数によって異なります。動的時系列メン バーは一番高い世代(ディメンション・ルート)と関連付けることはできません。

- 5. オプション: 別名を追加します。「別名の編集」列で<sup>6</sup>をクリックし、別名を入力して **「OK」**をクリックします。
- **6. 「保存」**をクリックします。

## サポートされるその他のアプリケーション機能

その他にも、アプリケーション・ディメンションでサポートされる機能があります。シナリ オ、バージョンおよび期間ディメンションに子および兄弟を追加できるとともに、切取り、 貼付け、展開および縮小機能を使用してディメンション階層を操作できます([ディメンション](#page-353-0) [階層の操作](#page-353-0)を参照)。このディメンションには共有メンバーを使用することもでき、すべての ディメンションにおいてルート・レベルで 2 パス計算を設定できます。たとえば、次のよう なことができます。

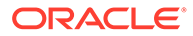

#### **表 19-9 機能**

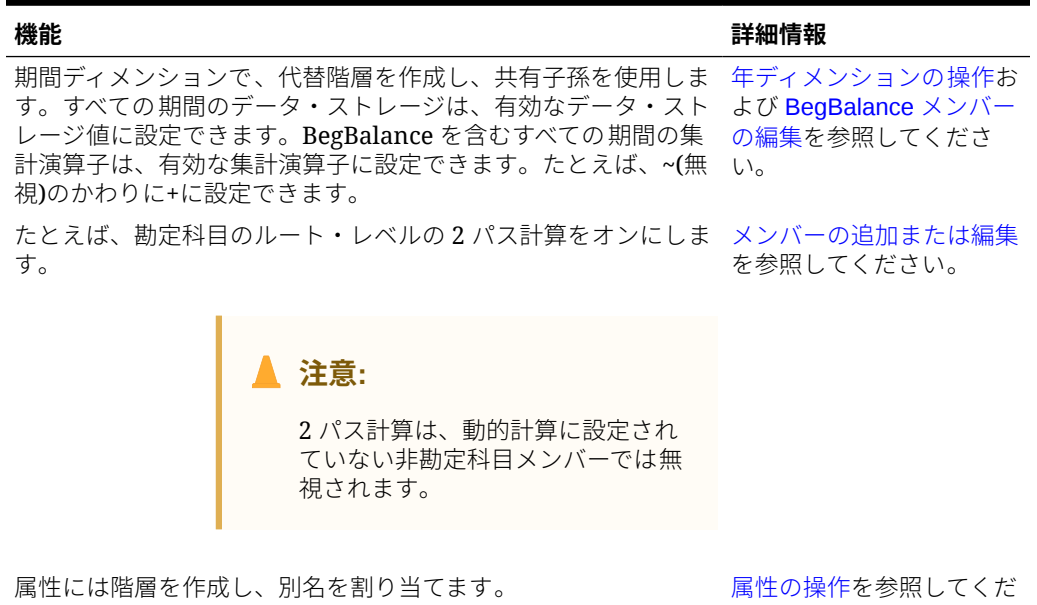

#### さい。

## 期間ディメンションの代替階層の考慮事項

「期間」ディメンションで代替階層を作成する場合、代替階層はアウトラインの年合計 メンバーに従う必要があります。

# UDA の操作

ユーザー定義の属性(UDA)、記述的な語やフレーズは、計算スクリプト、メンバー式、 レポートおよびフォームで使用できます。UDA は UDA に関連したメンバーのリスト を戻します。例:

- HSP\_UDF UDA を使用して、アプリケーションをリフレッシュする際の式の上書き を防止できます。ビジネス・プロセスに関連する各データベースにログオンし、 UDA を使用したメンバー式を作成する必要があります。この UDA の構文は、 (UDAs: HSP\_UDF)です。
- @XREF 関数を使用して、別のデータベースのデータ値を検索し、現在のデータベー スから値を計算する場合、HSP\_NOLINK UDA をメンバーに追加して、@XREF 関数 が、そのメンバー用として選択されたソース・キューブではないすべてのキューブ で作成されてしまうのを防ぐことができます。
- 数種類の製品メンバーのついた製品ディメンションでは、「新製品」と呼ばれる UDA を作成し、製品ディメンションの階層にある新製品へ割り当てることができ ます。その後、指定した新製品における特定の計算を基にすることができます。
- フォームの設計時に、UDA を使用して、共通属性に基づいてフォームのメンバー を選択できます。UDA を使用してフォームを作成すると、その UDA に割り当てら れているメンバーが、フォームに動的に追加されます。たとえば、「新製品」と呼 ばれる UDA を作成し、この UDA を製品ディメンションの階層にある新製品に割 り当てた場合、フォームでは、実行時に新製品が自動的に表示されます。フォー

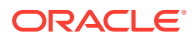

ム・デザイナで選択する場合、UDA の先頭に UDA(新製品)のように UDA が付きます。

UDA はディメンションによって特定されます。たとえば、勘定科目メンバーの UDA を作成 すると、共有していない勘定科目メンバーに使用できます。UDA を削除すると、すべての勘 定科目メンバーの UDA が除去されます。UDA を複数のディメンションに使用可能にするに は、複数のディメンションに同じ UDA を作成します。たとえば、「新規」という UDA を勘定 科目ディメンションとエンティティ ・ディメンションに作成し、それを勘定科目メンバーと エンティティ・メンバーに使用できます。

UDA を操作するには:

- **1. 「ナビゲータ」**アイコン をクリックし、「作成および管理」で、「ディメンション」を クリックします。
- **2.** メンバーを UDA に関連付けるディメンションを選択します。
- 3. ディメンション階層から、メンバーを選択し、· をクリックします。
- **4. 「UDA」**を選択します。
- **5.** 次のタスクを選択します。
	- UDA を作成するには、 をクリックし、名前を入力して、**「保存」**をクリックしま す。

**ノート:**

UDA に名前を付ける際に使用する文字数は 60 文字までにしてください。

- UDA を変更するには、 ・ をクリックし、名前を変更して、**「保存」**をクリックしま す。
- UDA を削除するには、UDA を選択し、 ネクリックして、削除を確認します。

**ノート:**

UDA を削除すると、すべてのディメンションから UDA が除去されます。 UDA を削除した場合は、それを参照していたすべてのメンバー式、計算ス クリプト、レポートを更新する必要があります。

- UDA の選択をクリアするには、◆をクリックします。
- **6.** メンバーの UDA を追加または削除するには、矢印を使用して UDA を**「選択した UDA」** パネルで移動します。
- **7. 「保存」**をクリックします。

# メンバー式の操作

演算子、計算関数、ディメンション名、メンバー名および数値定数を組み合せてメンバー式 を定義することによって、メンバーの計算を実行できます。メンバー式には次も含まれます。

- 式で許可される演算子タイプ、関数、値、メンバー名、UDA など。
- 式に展開するスマート・リスト値またはデータベースのリフレッシュにおける値を 含む事前定義済の数式。

メンバー式を定義するには:

- <u>1. 「ナビゲータ」アイコン をクリックし、「作成および管理」で、「ディメンショ</u> **ン」**をクリックします。
- **2.** メンバーの式を追加または変更するディメンションを選択します。
- **3.** メンバーを選択し、**「編集」**をクリックします。
- **4. 「メンバー式」**タブを選択します。
- **5.** 次のフィールドのオプションを選択します:
	- **キューブ**

#### **ノート:**

勘定科目の式を除いて、デフォルトのキューブに入力された式は、特 定のキューブに入力された別の式によって上書きされないかぎり、す べてのキューブに適用されます。

また、勘定科目メンバーに対するデフォルトの式は、ソース・キュー ブについてのみ Oracle Essbase に転送され、他のキューブについて は転送されません。デフォルトの式が集約ストレージ・キューブに転 送されることはありません。

• **データ・ストレージ**: データ・ストレージ・オプションを選択します。デフォ ルトは**「保管」**です。

# **ノート:**

キューブ固有のデータ・ストレージ・フィールドには、**「共有」**また は**「ラベルのみ」**オプションは表示されません。これは、あるキュー ブで別のキューブではない「共有」または「ラベルのみ」にメンバー を設定できないためです。

• **解決順**: 式が評価される順序を指定します。0 から 100000 の間の整数を入力 します(または矢印を使用して数を増減します)。指定された解決順を持つメン バーの式は、低い解決順から高い解決順に計算されます。デフォルトは 0 で す。

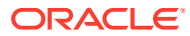

## **ノート:**

解決順は、集約ストレージ・キューブに加えて、ハイブリッドが有効になっ たブロック・ストレージ・キューブにも使用できます。ブロック・ストレー ジ・キューブの解決順は、簡易ディメンション・エディタを使用してのみ編 集可能です[。「メンバー・プロパティの編集」へのアクセスを](#page-167-0)参照してくだ さい。

- **6.** テキスト・ボックスで、当該メンバー用の式を定義します。
- **7. オプション**: メンバー式が有効かどうかを確認するには、**「検証」**をクリックします。
- **8. 「保存」**をクリックします。

**「保存」**をクリックする前に、**「リセット」**をクリックして、前にあったメンバー式情報を 復元します。

## 式の検証結果の表示

メンバー式の検証結果を表示するには:

- **1. 「メンバー式」**で、**「検証」**をクリックします。
- **2. 「保存」**をクリックします。

## 数式の操作

**「メンバー式」**タブのテキスト・ボックスに、メンバー式内の事前定義済の数式を含めて、**「検 証」**ボタンを使用してテストします。また、ロードすることもできます。

アウトラインに頼っているビジネス・ルールや計算スクリプトを更新することなくディメン ションのアウトラインを更新できます。計算はアウトライン内で特定数よりさらに孤立しま す。スマート・リストは計算でオブジェクトとして使用できます。数式を使用しても、デー タベースのリフレッシュ時にのみ実行されるので、パフォーマンスが低下することはありま せん。

メンバー式で数式を使うには:

- **1. 「ナビゲータ」**アイコン をクリックし、「作成および管理」で、「ディメンション」を クリックします。
- **2.** 操作するディメンションを選択します。
- **3.** メンバーを選択し、**「編集」**をクリックします。
- **4. メンバー式**を選択します。
- **5.** 次のフィールドのオプションを選択します:
	- **キューブ**

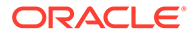

## **ノート:**

勘定科目の式を除いて、デフォルトのキューブに入力された式は、特 定のキューブに入力された別の式によって上書きされないかぎり、す べてのキューブに適用されます。

また、勘定科目メンバーに対するデフォルトの式は、ソース・キュー ブについてのみ Oracle Essbase に転送され、他のキューブについて は転送されません。デフォルトの式が集約ストレージ・キューブに転 送されることはありません。

• **データ・ストレージ**: データ・ストレージ・オプションを選択します。デフォ ルトは**「保管」**です。

# **ノート:**

キューブ固有のデータ・ストレージ・フィールドには、**「共有」**また は**「ラベルのみ」**オプションは表示されません。これは、あるキュー ブで別のキューブではない「共有」または「ラベルのみ」にメンバー を設定できないためです。

• **解決順**: 式が評価される順序を指定します。0 から 100000 の間の整数を入力 します(または矢印を使用して数を増減します)。指定された解決順を持つメン バーの式は、低い解決順から高い解決順に計算されます。デフォルトは 0 で す。

# **ノート:**

解決順は、集約ストレージ・キューブに加えて、ハイブリッドが有効 になったブロック・ストレージ・キューブにも使用できます。ブロッ ク・ストレージ・キューブの解決順は、簡易ディメンション・エディ タを使用してのみ編集可能です[。「メンバー・プロパティの編集」へ](#page-167-0) [のアクセスを](#page-167-0)参照してください。

**6.** テキスト・ボックスで、当該メンバー用の式を定義します。

ビジネス・プロセス数式および Essbase ネイティブ式をメンバー式に含めること ができます。

ビジネス・プロセスは、メンバー式で使用できる事前定義の数式を提供します。独 自の数式を編集したり作成することはできません。

- **7. オプション**: メンバー式が有効かどうかを確認するには、**「検証」**をクリックしま す。
- **8. オプション**: メンバー式にエラーがある場合は、**「詳細の表示」**をクリックするとエ ラーの理由が表示されます。
- **9. オプション**: メンバー式の変更を保存しない場合は、**「リセット」**をクリックして、 前のメンバー式を復元できます。
- **10.「保存」**をクリックします。

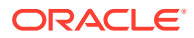

## 構文

メンバー計算数式は関数および変数をサポートします。計算数式を作成する場合には、次の 関数および変数の構文ルールに従ってください。

- 変数やプロパティは大カッコ([ ])で囲みます。大カッコを省略すると、変数はネイティブ 変数として扱われます。
- メンバー名を引用符で囲みます。
- 変数では大文字と小文字は区別されますが、余計なスペースや、アンダースコア()のよ うな文字は使用できません。
- 式には他の関数へのサブコールも含めることができます。
- 数字が必要な箇所には、テキストは入力できません。
- アウトラインの順番は、メンバー式では重要になります。たとえば、まだ計算されていな い値を参照できません。

#### スマート・リスト変数を変数として含める

スマート・リストは、変数として"Status"= [Status.Departed]などの数式に含めることができ ます。

"Status"はメンバー名であり、Status はスマート・リスト名、Departed はスマート・リスト のエントリです。Departed に対するスマート・リストの ID が 2 の場合、メンバー式で Status.Departed を 2 に置き換えます(アプリケーションはスマート・リストを数字として扱い ます)。Departed に対するスマート・リストの ID が 2 の場合、計算に 2 をおき、データベー スに 2 を保管します。

スマート·リストを次のフォーマットで記述します。[SmartListName.SmartListEntry]

### 数式

数式には、定義済の変数および関数を含められます。

#### **表 19-10 数式内の変数**

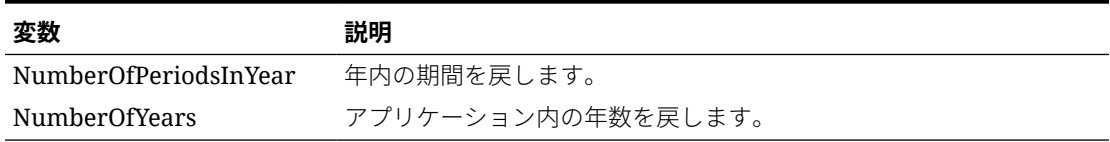

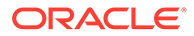

## **表 19-11 数式内の関数**

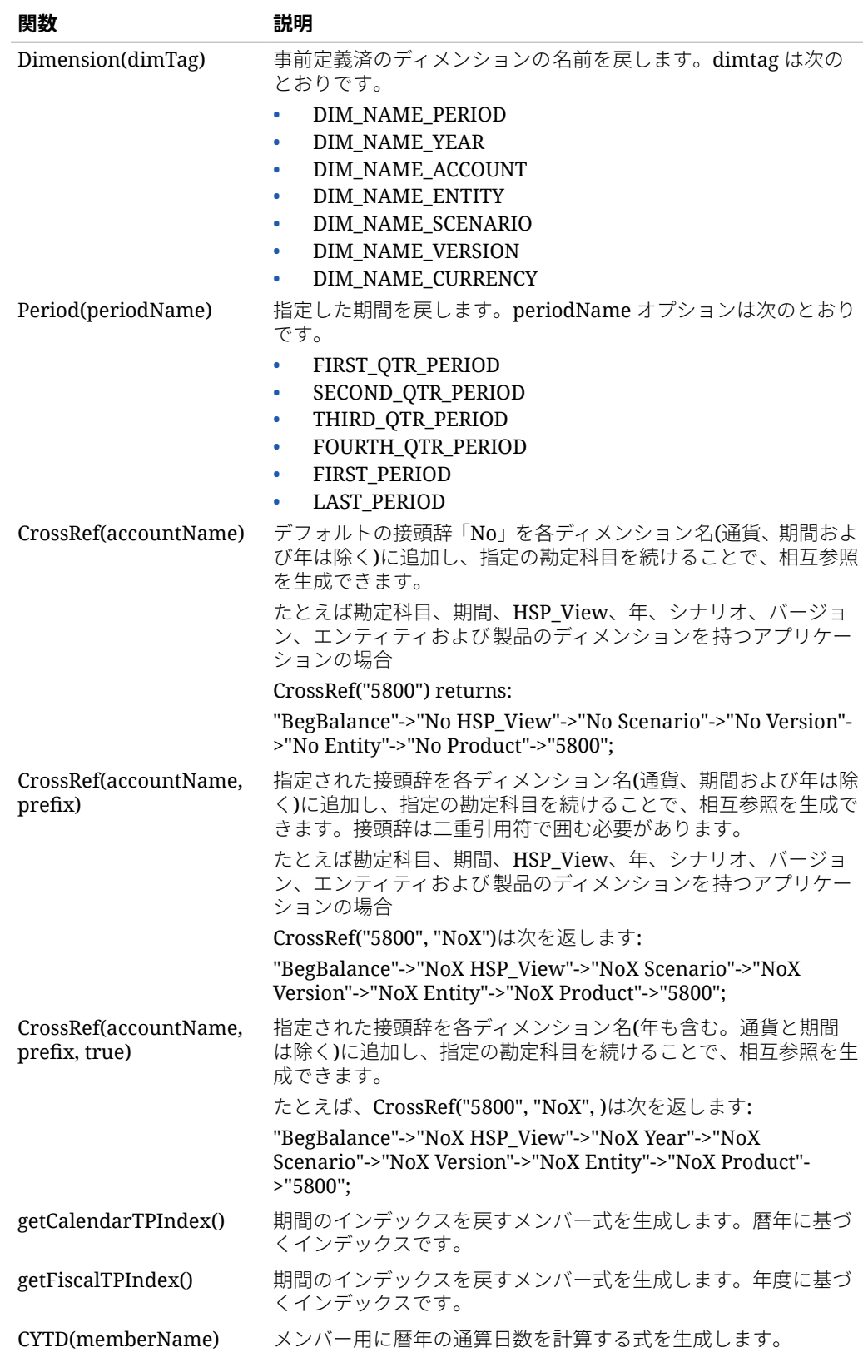

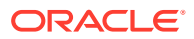

#### **表 19-11 (続き) 数式内の関数**

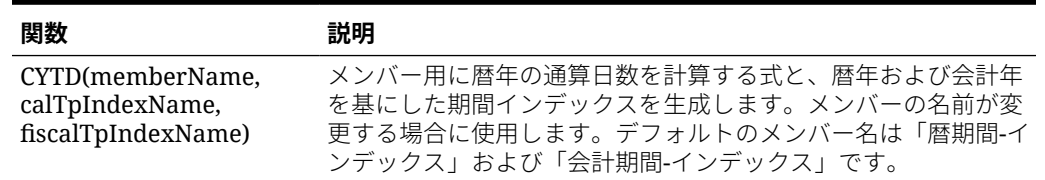

### 一般的なエラー

構文のルールに注意して従います。数式構文にエラーが含まれる場合、メンバー式を検証し た後にエラー・メッセージが戻されます。エラー・メッセージの情報を得るには、**「メンバー 式」**タブで式の詳細を確認します。最も一般的なエラー・メッセージは「実行に失敗しまし た。」です。これは、式でパラメータを不正に使用すると発生します。次のアクションが「実 行に失敗しました。」のエラー・メッセージの原因となります。

- 数式でパラメータの数を間違って入力
- メンバー名、関数または変数名のスペルミス
- メンバー名を引用符で囲んでいない
- テキストが必要な箇所へ数字を含ませる

# フォームの管理

プランニングのニーズに基づいてデータを入力するためのフォームを作成します。

#### **次も参照:**

- フォームについて
- [フォームの作成](#page-388-0)
- [フォームおよびフォーム・コンポーネントの操作](#page-411-0)
- [フォームとフォルダの管理](#page-415-0)

# フォームについて

フォームはデータ入力用のグリッドです。ニーズを満たすようにフォームを作成でき、その 後、それらのフォームや他のアーティファクトを使用して、データをサマリーするダッシュ ボードを設計できます。

[ダッシュボードの設計](#page-183-0)を参照してください。

#### **トラブルシューティング**

フォームの機能およびパフォーマンスの問題を解決する方法の詳細は、*Oracle Enterprise Performance Management Cloud* オペレーション・ガイドのフォームの機能およびパフォー マンスの問題の解決を参照してください。

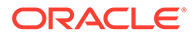

# フォーム・コンポーネント

#### **視点**

年、シナリオ、バージョンなどの視点(POV)ディメンションを選択して、ページ、行お よび列のコンテキストを定義します。たとえば、シナリオが「予算」の場合、ページ、 行および列に表示および入力されているすべてのデータが「予算」シナリオ・ディメ ンション・メンバーに書き込まれます。各 POV ディメンションが 1 つのメンバーに設 定され、ユーザーが変更することはできません。

フォームの POV を簡潔にする場合、またはユーザーのニーズや役割にあわせて調整す る場合は、関連するメンバーのみを指定するか、ユーザー変数を定義します。[フォー](#page-404-0) [ム・ページと視点の定義](#page-404-0)を参照してください。

[ユーザー変数の管理](#page-71-0)も参照してください。

#### **ページ軸**

ページ軸を使用して、ユーザーがより小さな論理的ビューでデータを操作できるよう に、様々なディメンションにわたるメンバーの組合せを指定します。ページ軸の各ア イテムに、様々なディメンションから選択したメンバーを指定できます。ユーザーは アクセスできるメンバーのみを見ます。

複数のページのドロップダウン・リストを指定し、関係機能または属性を使用してメ ンバーを選択できます。ページ軸から選択して、メンバー・セット間で切り替えます。

メンバー名または別名をページ軸で表示します。データ入力ページで検索ドロップダ ウン・リストを使用可能にするページ・ディメンションでメンバーの数を指定できま す。ディメンションに多くのメンバーが含まれている場合に役に立ちます。[フォー](#page-404-0) [ム・ページと視点の定義](#page-404-0)を参照してください。

#### **行と列**

行と列は、ユーザーがデータを入力するグリッドを定義します。たとえば、ユニット・ セールスを行軸に割り当て、1 月を列軸に割り当てることができます。ユーザーがフォ ームにアクセスすると、売上個数の行が 1 月の列と交差しているセルにデータを入力 できます。

デフォルトでは、フォームに 1 セットの行と列があります。行と列を追加し、メンバ ーの非対照的な組合せを作成できます。[非対称の行と列の作成](#page-403-0)を参照してください。

#### **属性ディメンション**

属性ディメンションをフィルタとして使用するだけでなく、関連付けられた基本ディ メンション以外の軸に配置できるように、アプリケーション内で一意のディメンショ ンとして属性を定義することもできます。これにより、属性メンバーを横断してディ メンション間ロールアップを実行できます。

属性ディメンションはフォーム・グリッドではオプションであり、フォーム・デザイ ナの**「レイアウト」**タブに別個に表示されます。属性ディメンションをフォームで使 用するには、属性ディメンションを視点、ページ、行または列にドラッグします。

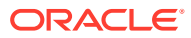

## <span id="page-386-0"></span>**注意:**

軸上の属性をフィルタとして使用しているときはその属性をドラッグしないでくだ さい。ドラッグすると、パフォーマンスに影響するディメンション間参照の原因と なります。属性ディメンションをフィルタとして使用する場合、(別名を表示するオ プションがあるのと同様に)関連付けられた属性を表示するフォーム・オプションが あります。[レイアウトの定義を](#page-389-0)参照してください。

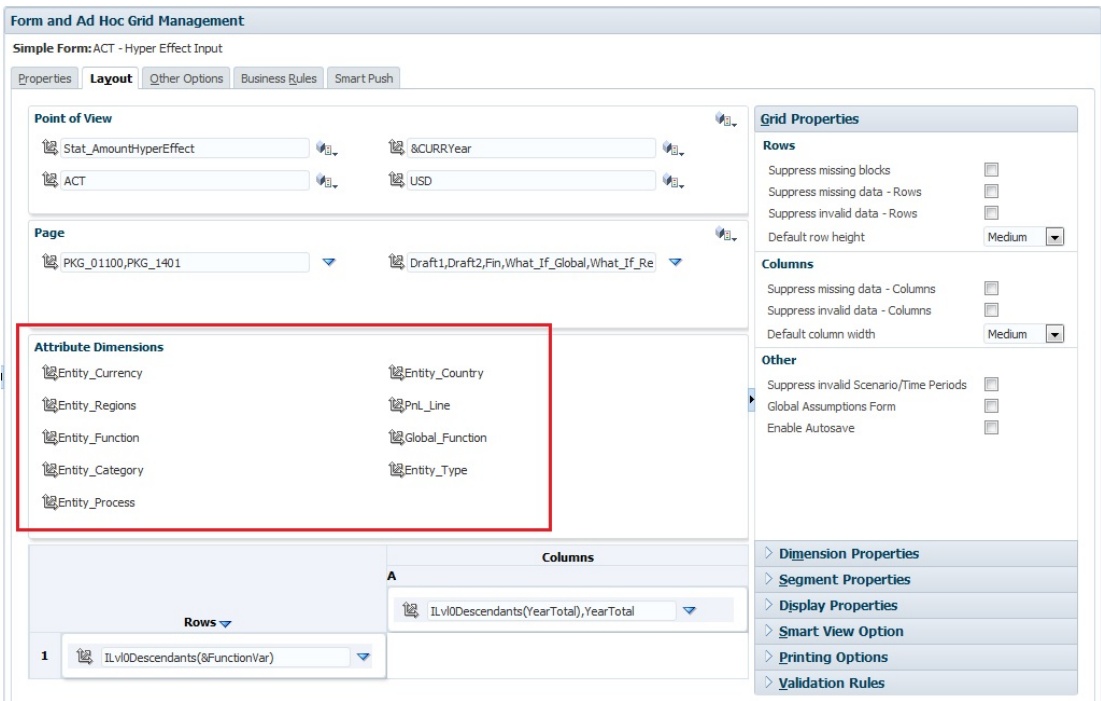

# フォームの設計に関する考慮事項

### **フォームとキューブ**

フォームを作成する際、それをキューブに関連付けることにより、フォームの有効なメンバ ーが決まります。たとえば、フォームを「収益」キューブに割り当てた場合、「収益」キュー ブに有効な勘定科目のみを追加できます。入力したデータは、選択したキューブのデータベ ースに保存されます。

## **ノート:**

- 割り当てた後でフォームのキューブを変更することはできません。
- ソース・キューブがフォームのキューブと一致する場合にのみ、フォー ムの勘定科目を編集できます。
- 勘定科目のソース・キューブ以外のキューブに関連付けられたフォーム に勘定科目を追加した場合、そのフォームでは勘定科目が読取り専用に なります。

#### **フォームと権限**

設計(レイアウトや手順など)の変更やデータの入力を行うことができるユーザーを判 別するには、フォームに権限を割り当てます。ユーザーは、保護された 1 つのディメ ンションのメンバーに対する権限を持っている場合にのみ、フォームを編集できます。 たとえば、ユーザーが Europe (欧州)エンティティに対する読取り専用権限を持ってい る場合、Europe (欧州)エンティティを含む行と列は読取り専用です。ユーザーは、書 込み権限を持っているメンバーについてのみデータを変更できます。

#### **フォームとバージョン**

ボトムアップ・バージョンでは、レベル 0 メンバーを持つ行および列でデータ入力が 可能です。親メンバーに設定された行または列は読取り専用となります。ボトムアッ プ・バージョンでデータ・エントリを許可するには、さらに視点をレベル 0 メンバー に設定する必要もあります。ターゲット・バージョンにより親および子のメンバーで データ・エントリを許可できます。

#### **属性によるフォーム・メンバーのフィルタ**

属性を使用して、メンバーを選択できます。たとえば、エンティティ・ディメンショ ンでは、South (南部)などの特定の地域によってメンバーを選択できます。その結果と して生成されるグリッドには、South (南部)属性を持つメンバー(TX、NM など)のみが 含まれます。属性によってフィルタされた行および列に値を入力し、保存できます。

#### **フォームと共有メンバー**

共有メンバーは個々に選択できないため、関係機能を使用して選択します。たとえば、 代替の機能ロールアップを選択して、そのロールアップの下にすべてのメンバーを含 めます。ユーザーは、共有メンバーを表示する行または列に値を入力でき、データは データベースの基本メンバーに保存されます。

#### **フォームと計算**

計算を最適化するには、個々の子を選択するかわりに、関係(子孫や子など)を使用して 行メンバーを選択します。たとえば、個々の親レベルの合計を計算するには、複数の パスが必要になることがあるため、かわりに関係を使用します。

# フォームでの暗黙の共有の理解

一部のメンバーは、明示的に共有として設定しなくても共有されます。これらのメン バーが暗黙的な共有メンバーです。

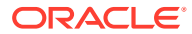

<span id="page-388-0"></span>暗黙的な 共有関係が作成されると、各暗黙的なメンバーは他のメンバーの値であるとみなさ れます。アプリケーションは次の状況でメンバーの共有関係を想定します。

- 親が 1 つの子のみを持っています
- 親が親に連結される 1 つの子のみを持っています
- 親のデータ・タイプが「ラベルのみ」です。親は、子の集約設定に関係なく、最初の子の 値を継承します。

暗黙的な共有関係を持つメンバーを含むフォームでは、親に対し値が追加されると、フォー ムが保存された後は、子はそれと同じ値を想定します。同様に、子に対し値が追加されると、 フォームが保存された後は、親は通常同じ値を想定します。

たとえば、計算スクリプトまたはロード・ルールが暗黙的な共有メンバーを移入する場合、 その他の暗黙的な共有メンバーは計算スクリプトまたはロード・ルールにより移入されたメ ンバーの値を想定します。計算されたまたはインポートされた最後の値が優先されます。計 算スクリプトの変数として親または子のどちらを参照しても結果は同じです。

# フォームの作成

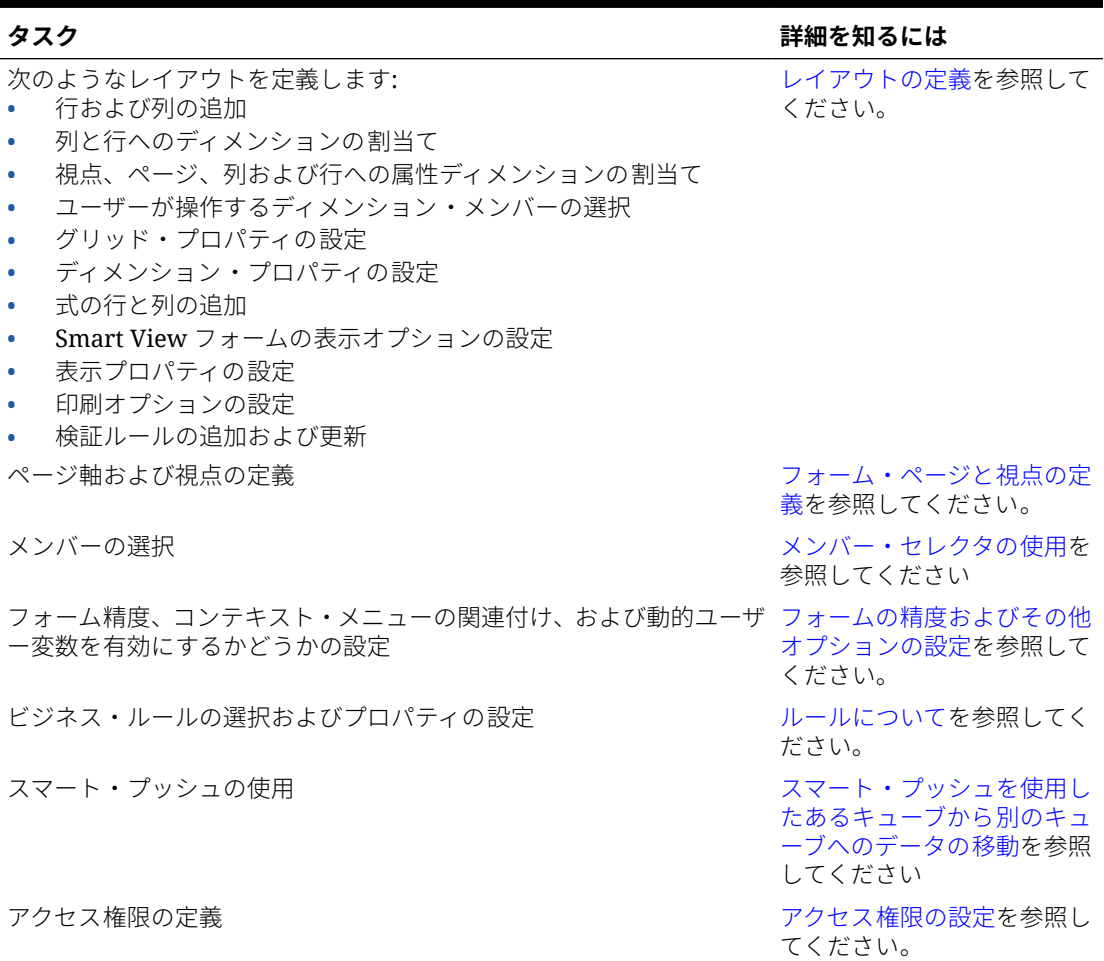

**表 19-12 フォームの作成のチェックリスト**

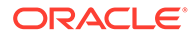

#### <span id="page-389-0"></span>**表 19-12 (続き) フォームの作成のチェックリスト**

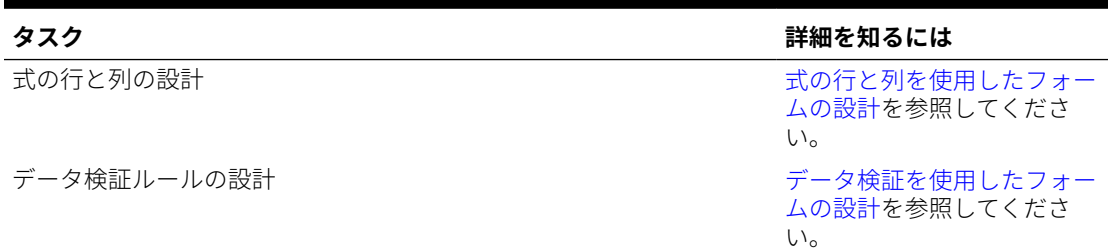

フォームを作成するには:

- **1. 「ナビゲータ」**アイコン をクリックし、「作成および管理」で、「フォーム」を クリックします。
- 2. 「フォームとアド・ホック・グリッドの管理」で、 あをクリックします。
- **3. 「プロパティ」**タブで、80 文字までの名前、および 255 文字までのオプションの説 明を入力します。
- **4.** フォームに関連付ける**「キューブ」**を選択します[。フォームとキューブ](#page-386-0)を参照して ください。
- **5. オプション**: フォームの操作方法を説明する手順を入力します。
- **6. 「次」**をクリックし、レイアウトの定義を参照します。

# レイアウトの定義

フォームを作成した際、最初は 1 つの行と列のみが含まれ、オプションの属性ディメ ンションを除くすべてのディメンションが 視点に存在します。必要に応じて、行と列 を追加します。行と列のレイアウトを設定する場合:

- 行と列の軸に少なくとも 1 つのディメンションを割り当てます。
- 複数の軸で同じディメンションは選択できません。複数の軸でディメンションを 使用するには、視点でユーザー変数を設定します。
- 任意の軸からディメンションを選択し、それを別の軸にドラッグできます
- ディメンションのメンバーは、ディメンションが行または列に割り当てられた後に フォームから除去できます。

**ノート:**

属性ディメンションはオプションで、**「レイアウト」**タブの独自の領域に表示 されます。属性ディメンションをフォームで使用するには、視点、ページ、 行または列にドラッグします。

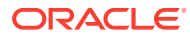

## **注意:**

属性をフィルタとして操作する場合は、どの軸上の属性もドラッグしないでくださ い。ドラッグすると、パフォーマンスに影響するディメンション間参照の原因とな ります。属性ディメンションをフィルタとして使用する場合、(別名を表示するオプ ションがあるのと同様に)関連付けられた属性を表示するフォーム・オプションがあ ります。

レイアウトを定義するには:

**1.** フォームを開き**「レイアウト」**をクリックします。

[フォームとフォルダの選択および表示](#page-411-0)を参照してください。

- 2. **「レイアウト」**タブのディメンションの隣にある<sup>188</sup>アイコンをクリックし、目的の軸(「**行」** または**「列」**)にドラッグします。必要に応じて、**「視点」**、**「ページ」**、**「行」**および**「列」** で使用する属性ディメンションを選択することもできます。
- **3.** 行または列に追加したディメンションを編集するには、ディメンションの隣にある

をクリックします:

• **「編集」**を選択してメンバー・セレクタを起動し、フォームに含めるディメンション・ メンバーと変数を定義します。

| パンハ だいりノン コン | ᇞᅏ                           |
|--------------|------------------------------|
| メンバー         | メンバー・リストのメンバーをクリックして選択を行います。 |
|              | フォームのメンバーの選択を参照してください。       |
| 変数           | 次のオプションについて選択します:            |
|              | — ユーザー変数                     |
|              | (メンバーとしてのユーザー変数の選択を参照してください) |
|              | 代替変数                         |
|              | (メンバーとしての代替変数の選択を参照してください)   |
|              | 属性                           |
|              | (メンバーとしての属性値の選択を参照してください)    |
|              | <b>UDA</b>                   |
|              | (UDA のメンバーとしての選択を参照してください)   |

**表 19-13 フォームのメンバー選択オプション**

**メンバー選択オプション 説明**

- **「除外」**または**「すべて除外」**を選択し、メンバー・セレクタを使用して、除外する ディメンション・メンバーを定義します:
	- **除外**: このオプションを選択した場合、メンバーは ID を基準にして除外されま す。指定したメンバー(基本または共有)のみが除外されます。
	- **すべて除外**: このオプションを選択した場合、メンバーは名前を基準にして除外 されます。基本メンバーを指定すると、基本メンバーとそのすべての共有メンバ ーが除外されます。共有メンバーを指定すると、このメンバー、その基本メンバ ー、およびこのメンバーの他のすべての共有メンバーが除外されます。

サービス管理者は、アプリケーション設定**「「セグメント」ドロップダウンでの除外 メンバーのフィルタ処理」**を使用して、ユーザーの「セグメント」ドロップダウンの メンバー・セレクタで、除外メンバーを表示するか、非表示にするかを選択す ることもできます。

指定可能なアプリケーションおよびシステム設定を参照してください。

- **「クリア」**を選択して選択内容を削除します。
- 4. オプション: 行または列におけるディメンションの順序を変更するには、<sup>128</sup>、「デ **ィメンションを上に移動」**または**「ディメンションを下に移動」**の順にクリックし ます。
- **5.** セグメント・プロパティの説明に従って、行ヘッダー(1 や 2 など)を選択して行プ ロパティを指定したり、列ヘッダー(A や B など)を選択して列プロパティを設定し ます。

ユーザーがフォームについてテスト環境から本番環境にグローバル仮定を転送で きるようにするには、**「グローバル仮定フォーム」**を選択し、フォームを更新して グローバル仮定を保管します。[グローバル仮定を使用したフォームの設計を](#page-406-0)参照 してください。

**6. オプション**: 式の行と列を追加します。[式の行と列の追加を](#page-404-0)参照してください。

サブトピック:

- セグメント・プロパティ
- [フォーム・グリッド・プロパティの設定](#page-392-0)
- [ディメンション・プロパティの設定](#page-395-0)
- [表示プロパティの設定](#page-397-0)
- Smart View [フォームのオプションの設定](#page-398-0)
- [印刷オプションの設定](#page-399-0)
- [フォームへのデータ検証ルールの組込み](#page-399-0)
- [共有メンバーでのドリルの有効化](#page-400-0)

# セグメント・プロパティ

フォームの**「セグメント・プロパティ」**にアクセスするには、フォームのレイアウト で行番号をクリックします。

#### **表 19-14 セグメント・プロパティ**

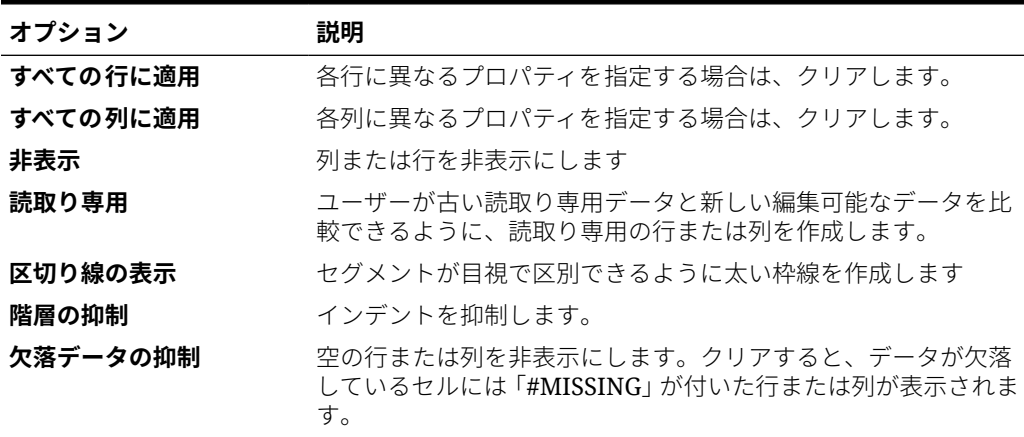

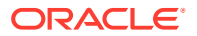

### <span id="page-392-0"></span>**表 19-14 (続き) セグメント・プロパティ**

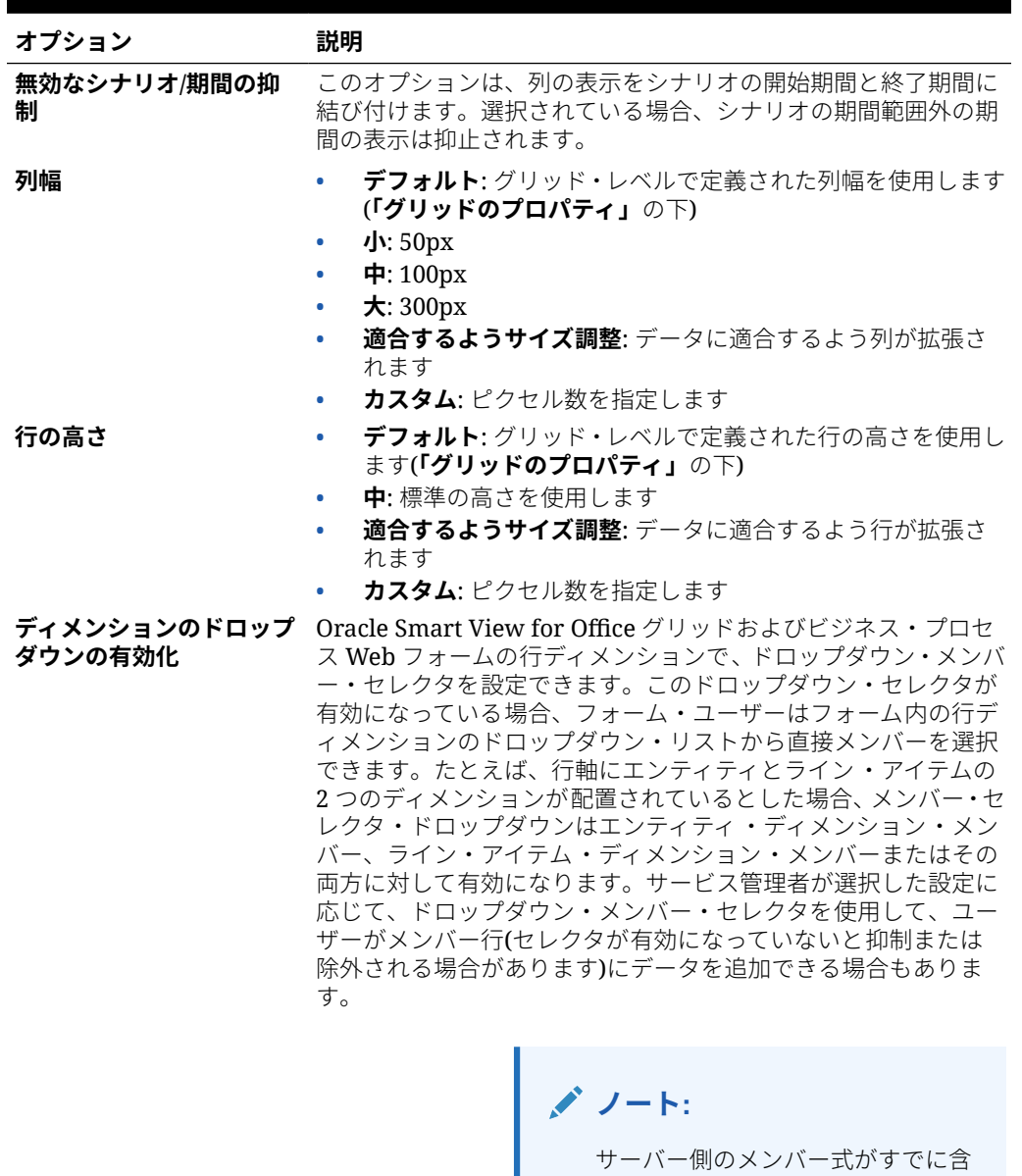

# フォーム・グリッド・プロパティの設定

グリッド・プロパティにより、行および列を表示する方法を定義します。

グリッド・プロパティを設定するには:

**1.** フォームを開き**「レイアウト」**をクリックします[。フォームとフォルダの選択および表示](#page-411-0) を参照してください。

まれているフォームのドロップダウ ン・メンバー・セレクタは有効にで

きません。

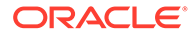

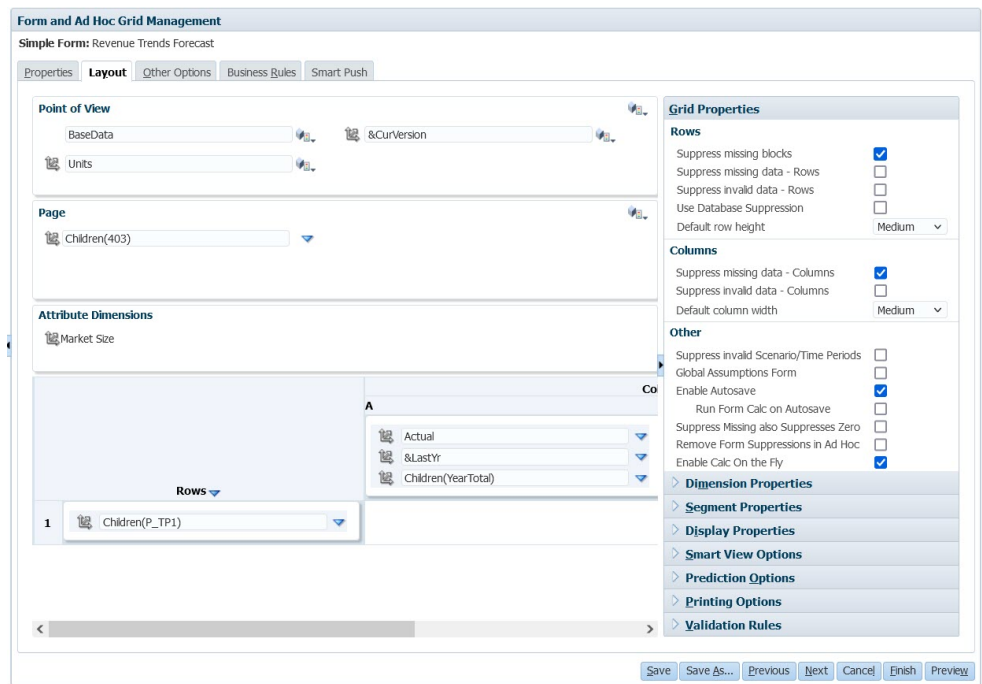

**2. 「グリッドのプロパティ」**で、行および列プロパティを次のように設定します。

**表 19-15 フォーム・グリッド・プロパティ**

| オプション     | 説明                                                                                                    |
|-----------|----------------------------------------------------------------------------------------------------|
| 欠落ブロックの抑制 | 複数の行に対して、 <b>「欠落データの抑制」</b> の効率を大幅に向上<br>させます。抑制する行が存在しない場合または少ない場合は、<br>このオプションによってパフォーマンスが低下することがあ<br>ります。この設定を使用する前後でフォームをテストし、パフ<br>ォーマンスが向上するかどうかを判定します。<br>このオプションを使用する場合は注意してください。 |
|           | 一部の抑制されたブロックでは、動的計算メンバーが無視<br>されることがあります<br>行メンバーがインデントされない場合があります<br>$\bullet$                                                                                                    |
| 欠落データの抑制  | データがない行または列を非表示にします。クリアすると、デ<br>ータが欠落しているセルには"#MISSING"が表示されます。                                                                                                    |
| 無効なデータの抑制 | 無効なデータを含む行または列を非表示にします。無効なデ<br>ータを含むセルは読取り専用です。                                                                                                    |

**表 19-15 (続き) フォーム・グリッド・プロパティ**

| オプション             | 説明                                                                                                    |
|-------------------|----------------------------------------------------------------------------------------------------|
| データベース抑制の使用       | ビジネス・プロセス・レベルではなく Oracle Essbase レベル<br>で行の抑制を適用します。これにより、ビジネス・プロセス側<br>のデータ量が削減され、問合せしきい値に対する影響が排除さ<br>れます。                                          |
|                   | ノ ノート:<br>このオプションを使用し、フォーム上に結果が<br>#MISSING 値となる式の列がある場合、その行は<br>Essbase では抑制されるためフォーム上に表示され<br>ず、式の評価のためにビジネス・プロセスに戻され<br>ることはありません。                 |
| デフォルトの行の高さ        | 中: 行は中程度の高さです。<br>$\bullet$<br>適合するようサイズ調整:データに適合するよう行が拡張<br>۰<br>されます<br>カスタム:ピクセル数を指定します                                                            |
| デフォルトの列の幅         | 幅をピクセルで指定します。<br>小: 50px<br>中: $100px$<br>$\bullet$<br>$\pm$ : 300 $px$<br>۰<br>適合するようサイズ調整: データに適合するよう列が拡張<br>$\bullet$<br>されます<br>カスタム: ピクセル数を指定します |
| 無効なシナリオ/期間の抑<br>制 | このオプションは、フォーム・グリッドの表示をシナリオの開<br>始期間と終了期間に結び付けます。選択されている場合、シナ<br>リオの期間範囲外の期間の表示は抑止されます。                                                                |
| グローバル仮定フォーム       | フォームについてテスト環境から本番環境にグローバル仮定<br>を転送するには、「グローバル仮定フォーム」を選択し、それ<br>を更新して仮定を保管します。グローバル仮定を使用したフ<br>オームの設計を参照してください。                                        |
| 自動保存の使用可能         | このオプションを使用すると、ユーザーは、[Ctrl]を押しなが<br>ら[Z]を押すことでアクションを連続的に元に戻せます。また、<br>プランナがセル間を移動すると、変更が自動的に保存されま<br>す。                                                |
|                   | パフォーマンスを最適化するには、行と列に密ディ<br>メンションのみを使用します。                                                                                                    |
|                   |                                                                                                    |

**自動保存のフォーム計算 「自動保存の使用可能」**を選択した場合にのみ使用できます。 **の実行 「自動保存のフォーム計算の実行」**を選択した場合、変更およ び保存された値(たとえば集約された親の値のパーセンテージ を計算する式を持つ行)に依存して動的に計算されるセルが更 新され、緑の背景で表示されます。

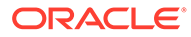

<span id="page-395-0"></span>**表 19-15 (続き) フォーム・グリッド・プロパティ**

| オプション             | 説明                                                                                                    |
|-------------------|----------------------------------------------------------------------------------------------------|
| 欠落を抑制したらゼロも<br>抑制 | フォームでこのオプションを、「欠落データの抑制」オプショ<br>ンと同時に選択すると、「欠落」と「ゼロ」両方を含む行また<br>は列がすべて抑制されます。<br>この設定を選択すると、Oracle Smart View for Office でデー<br>タ欠落やゼロを抑制していた実行時の抑制選択より優先され<br>ます。                                                                           |
|                   | ノート:<br>フォーム 2.0 では、行または列にゼロと#Missingの<br>組合せがある場合、フィルタ処理は適用されません。                                                                                                    |
| 抑制の削除             | アド・ホックでのフォーム Smart View ユーザーに、他の抑制オプションが指定されたフ<br>ォーム上でアド・ホック分析の実行を許可する場合に選択しま<br>す。フォームに欠落データがある場合、列または行の基本ディ<br>メンション・メンバーは Smart View のアド・ホック・グリッ<br>ドに表示されます。これにより、フォーム設計で抑制オプショ<br>ンが有効になっていた場合でも、ユーザーはフォームでアド・<br>ホック分析を継続できます。        |
|                   | ノ ノート:<br>このオプションを選択しても、ユーザーが Smart<br>View の「オプション」ダイアログ、「データ・オプ<br>ション」タブで設定した可能性のある抑制オプショ<br>ンは上書きされません。フォームに対して「アド·<br>ホックでのフォーム抑制の削除」オプションが有効<br>な場合、ユーザーがフォームでアド・ホック分析を<br>実行するとエラーが発生し、ユーザーは Smart<br>View で抑制オプションをクリアする必要がありま<br>す。 |
| オンザフライ計算の使用<br>可能 | このオプションを選択した場合、フォーム 2.0 で、メンバー式<br>が添付されたセルにカーソルを置くと、セルに関連付けられて<br>いるメンバー式が表示され、オンザフライ計算を実行できま<br>す。オンザフライ計算では、変更を送信せずに計算を実行でき<br>ます。<br>フォーム 2.0 は、レッドウッド・エクスペリエンスが有効にな<br>っている場合にのみ使用できることに注意してください。                                       |

**3. 「保存」**をクリックして続行するか、**「終了」**をクリックして保存してフォームを閉 じます。

# ディメンション・プロパティの設定

メンバー名や別名を表示するかどうか、ユーザーにメンバー式の表示を許可するかど うかなどの、ディメンション表示プロパティを指定できます。これらのプロパティは、 行、列、ページおよび視点ディメンションに適用されます。
ディメンション・プロパティを設定するには:

**1.** フォームを開き**「レイアウト」**をクリックします。

[フォームとフォルダの選択および表示を](#page-411-0)参照してください。

**2.** 視点、ページ、行または列ディメンションをクリックし、**「ディメンション・プロパティ」** で次のようなプロパティを適用します。

#### **表 19-16 ディメンション・プロパティ**

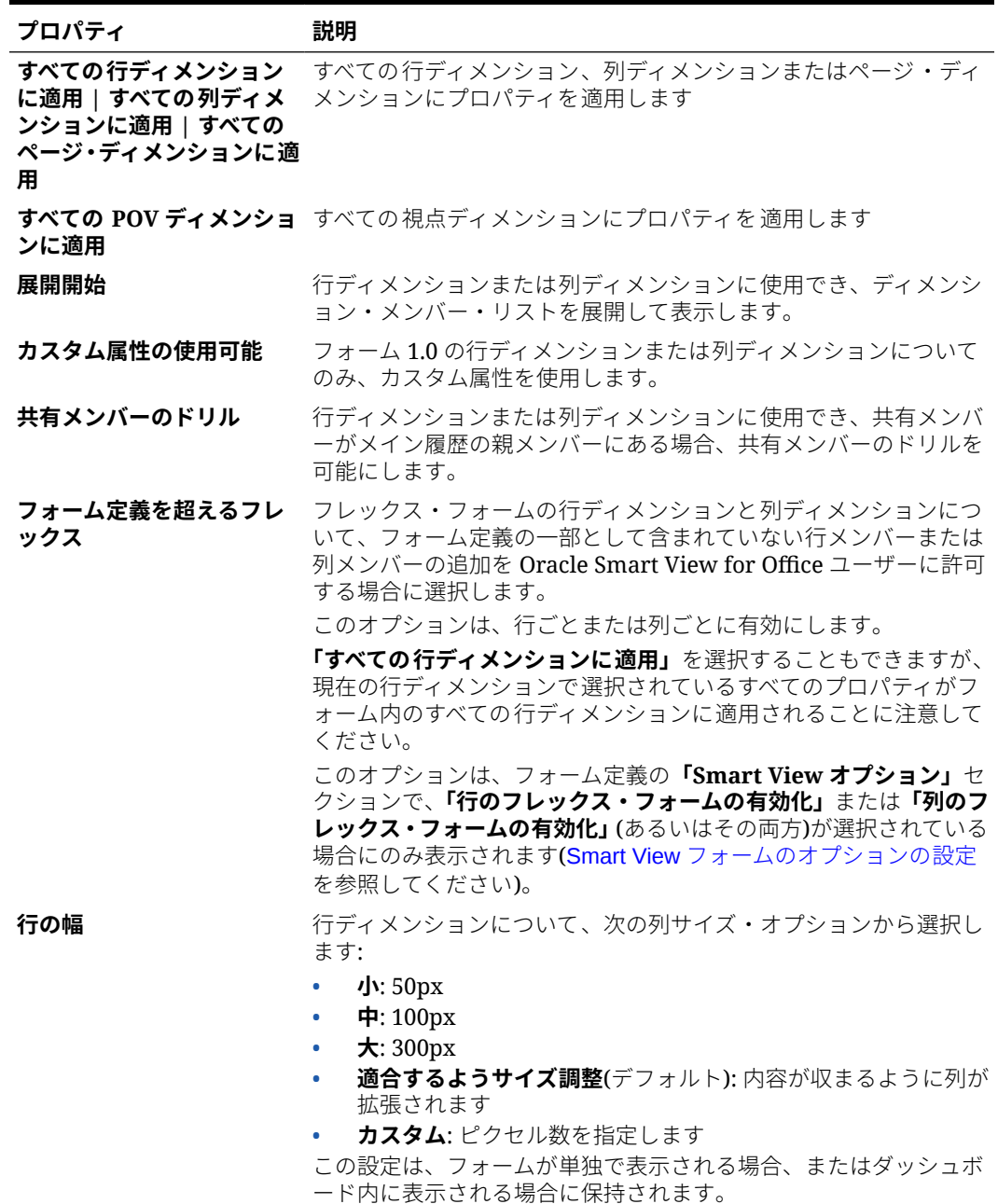

**3. 「保存」**をクリックして続行するか、**「終了」**をクリックして保存してフォームを閉じま す。

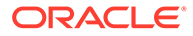

## 表示プロパティの設定

**「レイアウト」**タブで表示オプションを定義します。

**ノート:** • 「勘定科目」ディメンションは、行軸に割り当てます。 • 「勘定科目」、「エンティティ」、「バージョン」、「シナリオ」のディメンシ ョンは、列軸に割り当てることはできません。 • 「エンティティ」ディメンションは、任意の軸に割り当てることができま す。 • 「バージョン」と「シナリオ」ディメンションは、ページまたは視点軸に 割り当てます。

表示プロパティを設定するには:

- **1.** フォームを開き**「レイアウト」**をクリックします。 [フォームとフォルダの選択および表示](#page-411-0)を参照してください。
- **2. 「表示プロパティ」**を選択し、次のようなオプションを選択します。

**表 19-17 表示プロパティ**

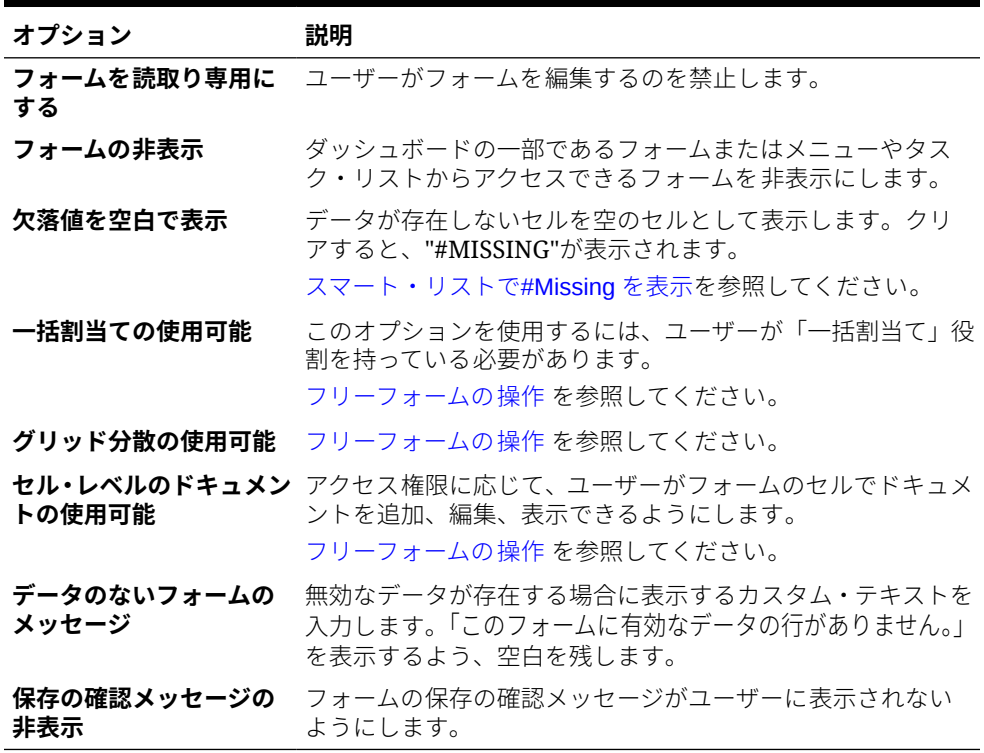

**3. 「保存」**をクリックして処理を保存して続行するか、**「終了」**をクリックして処理を 保存してフォームを閉じます。

# <span id="page-398-0"></span>Smart View フォームのオプションの設定

Oracle Smart View for Office のフォーム表示のオプションを指定します。 Smart View フォームのオプションを設定するには:

- **1.** フォームを開き**「レイアウト」**をクリックします。 [フォームとフォルダの選択および表示](#page-411-0)を参照してください。
- **2. 「Smart View オプション」**を選択し、次の設定をします。

#### **表 19-18 Smart View オプション**

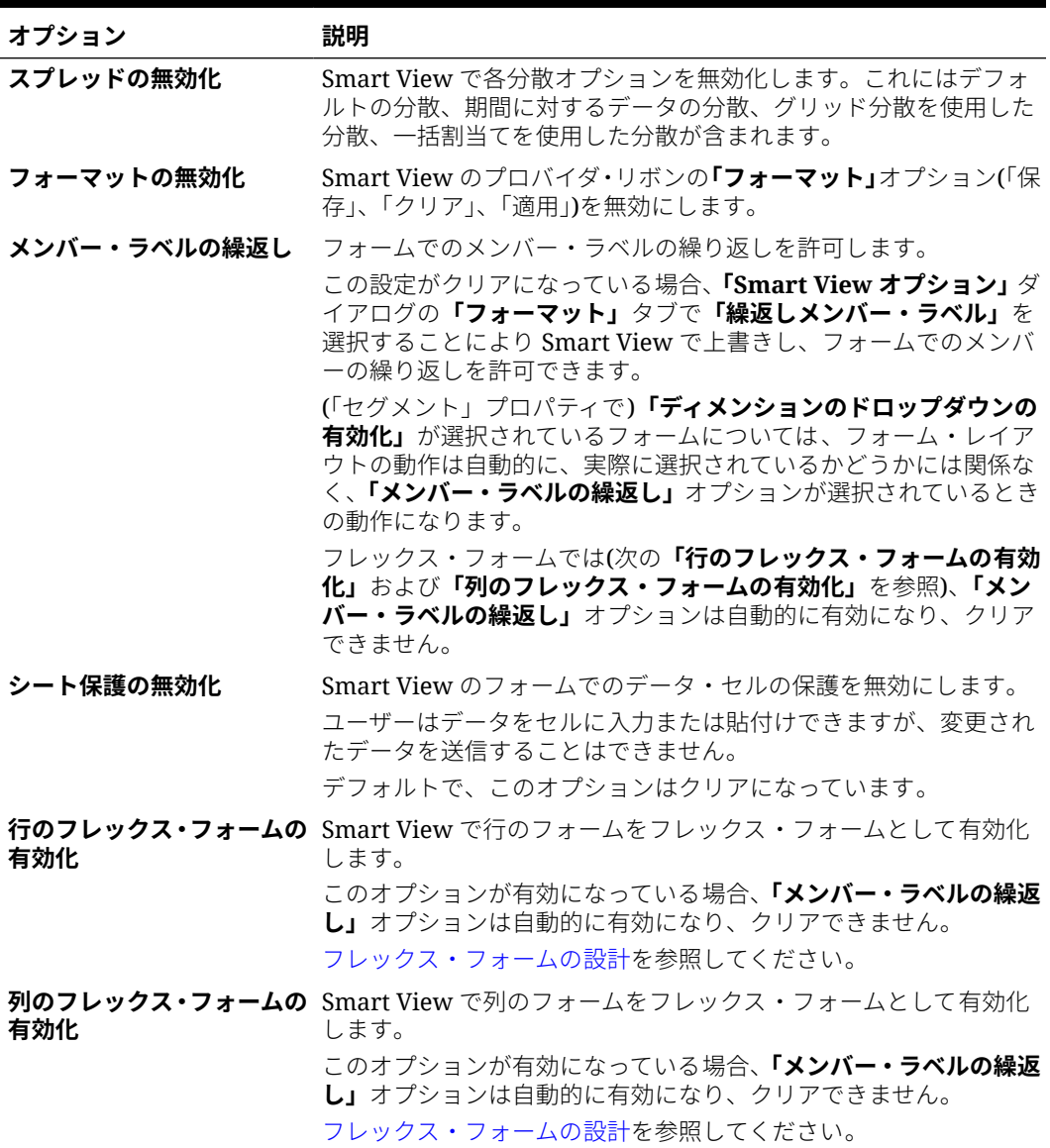

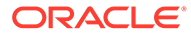

<span id="page-399-0"></span>**表 19-18 (続き) Smart View オプション**

| オプション    | 説明                                                                          |
|----------|-----------------------------------------------------------------------------|
| なメンバーの表示 | <b>フレックス・フォームの無効 Smart View</b> でのリフレッシュ後にフレックス・フォーム・シート<br>に無効なメンバーを保持します。 |
|          | 無効なメンバーは次の結果の場合があります:                                                       |
|          | メンバー名の入力ミスまたはスペルミス<br>$\bullet$                                             |
|          | あるシートから別のシートに、または同じシート内でメンバー<br>$\bullet$                                   |
|          | 名をコピーして貼り付けるときのエラー                                                          |
|          | • フォーム定義を超えるメンバー名の入力                                                        |
|          | このチェック・ボックスが有効になっている場合、リフレッシュ時                                              |
|          | に無効なメンバーがシートに保持され、見つけて修正しやすいよう                                              |
|          | に強調表示されます。                                                                  |
|          | フレックス・フォームの設計を参照してください。                                                     |

**3. 「保存」**をクリックして続行するか、**「終了」**をクリックして保存してフォームを閉 じます。

## 印刷オプションの設定

印刷オプションを設定するには:

- **1.** フォームを開き**「レイアウト」**をクリックします。 [フォームとフォルダの選択および表示](#page-411-0)を参照してください。
- **2. 「印刷オプション」**を選択し、次のような設定を選択します。

#### **表 19-19 印刷オプション**

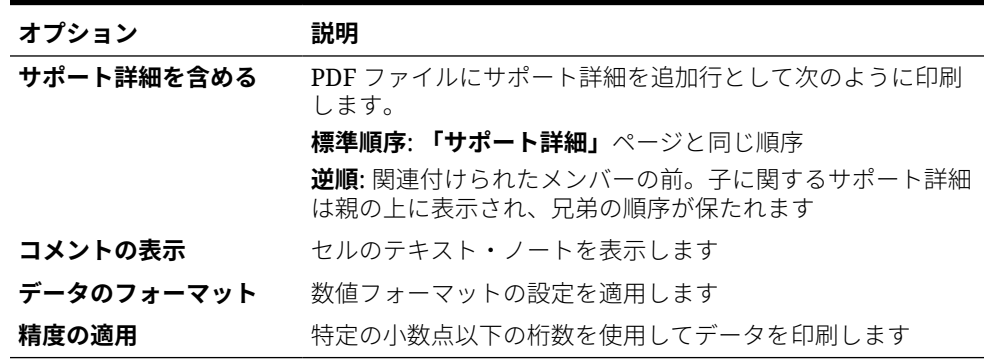

**3. 「保存」**をクリックして続行するか、**「終了」**をクリックして保存してフォームを閉 じます。

## フォームへのデータ検証ルールの組込み

「レイアウト」タブで、検証ルールをグリッド、列、行またはセルに対して追加および 更新できます。ルールを処理すると、セルの色を変更し、データ入力時にユーザーに 検証メッセージを表示できます。

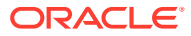

データ検証ルールを追加する前に、ルールが実行する関数について検討します。検 証ルールの使用の詳細およびベスト・プラクティスは:

[データ検証の管理を](#page-307-0)参照してください。

フォームにデータ検証ルールを組み込むには:

**1.** フォームを開き**「レイアウト」**をクリックします。

[フォームとフォルダの選択および表示](#page-411-0)を参照してください。

**2. 「検証ルール」**を選択してから、次の検証ルール・オプションを選択します。

**ノート:** 表示される右クリック・メニュー・オプションはコンテキスト依存であり、ル ールおよびメニュー・オプションがすでに追加されているかどうかによって異 なります。

**表 19-20 「検証ルール」のオプション**

| オプション                                 | 説明                                                                                                    |
|---------------------------------------|----------------------------------------------------------------------------------------------------|
| 検証ルールの追加/編集                           | <b>「データ検証ルール・ビルダー」</b> ダイアログ・ボックスで既存のルー<br>ルを作成または変更します。                                                                      |
| 検証ルールのコピー 検証<br>ルールの貼付け               | 選択したルールをコピーし、新しい場所に貼り付けます。                                                                                                    |
| 既存のブロックがあるペー<br>ジについてのみ検証             | 潜在的ブロックが含まれるページの組合せに対してのみ検証を実行<br>します。唯一の例外は、動的計算、動的計算および保管、ラベルの<br>み、または子メンバー設定が1つ含まれる保管が含まれるページの<br>組合せです。この場合、ページはロードされます。 |
| ユーザーがアクセス権を持<br>つセルおよびページについ<br>てのみ検証 | サービス管理者ではなく現在のユーザーとして、ユーザーのセキュ<br>リティを使用して検証を実行します。                                                                           |

**3.** ルールを作成し、検証します。

[データ検証ルールの作成および更新を](#page-307-0)参照してください。

**4.** フォームで、フォームの構築を続行するため**「次」**をクリックしてから、フォームを検証 および保存します。

### 共有メンバーでのドリルの有効化

フォーム設計者は、共有メンバーを使用して、アプリケーション内に代替ロールアップ構造 を作成することがよくあります。これらの代替階層を使いやすくするために、アプリケーシ ョンには、特定のディメンションの共有メンバーにドリルする機能が用意されています。ド リル・オプションはディメンション・プロパティの 1 つで、ドリル操作の焦点を特定のディ メンションに絞る際の柔軟性を提供します。ドリル・オプションは、フォームの設計時に行 または列軸に配置されたディメンションにのみ使用可能です。ページまたは POV デ ィメンションにはドリル機能はありません。

たとえば、エンティティ・ディメンションを表す次のような階層を使用しているとし ます。

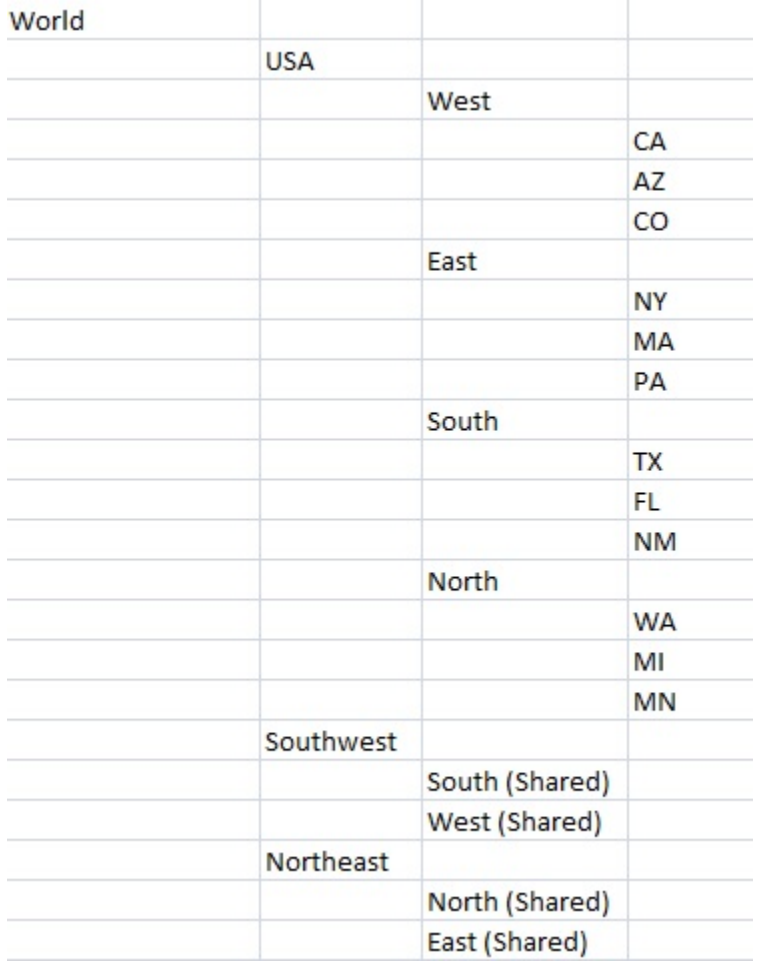

iDescendants(Southwest)が行に定義されているフォームは、次のメンバーを返します。

- TX
- FL
- NM
- South
- CA
- AZ
- CO
- West
- Southwest

フォームで共有メンバーのドリルを有効にするには:

**1.** フォームを開き**「レイアウト」**をクリックします。

[フォームとフォルダの選択および表示](#page-411-0)を参照してください。

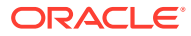

- <span id="page-402-0"></span>**2.** 行または列ディメンションをクリックして、**「ディメンション・プロパティ」**を展開しま す。
- **3. 「ディメンション・プロパティ」**で、**「共有メンバーのドリル」**を選択します。
- **4. 「保存」**をクリックします。

## 精度の設定について

**「その他オプション」**では、様々な勘定科目タイプについて最小値と最大値を適用し、データ の精度を制御できます。たとえば、長い数の小数部の桁を切り捨てることができます。精度 の設定は値の表示にのみ影響し、保管されている値には影響しません。たとえば、**最小精度** が 2 で、Q1 の値 100 が 1 月、2 月および 3 月に分散されると、選択されていない場合、これ らの月のセルには 33.33 と表示されます。選択されている場合、それらには実際の値 (33.33333333333333 など)が表示されます。値を保管する際の小数点以下の桁数は有限であ るため、1 月、2 月および 3 月の値が Q1 に集約されると、33.33333333333333 に 3 が掛け られて、Q1 の値は 99.99999999999998 になります。

## フォームの精度およびその他オプションの設定

精度およびその他オプションを設定するには:

- **1.** フォームを開き**「その他オプション」**をクリックします。 [フォームとフォルダの選択および表示](#page-411-0)を参照してください。
- **2. 「精度」**で、**「通貨の値」**、**「通貨以外の値」**および**「パーセンテージ値」**について、セルに 表示される小数部の桁数を指定します。

精度の設定についてを参照してください。

短い小数部を持つ数にゼロを追加するには、**「最小」**に値を指定します。大きい数の小数 部を切り捨てるには、**「最大」**に値を指定します。例:

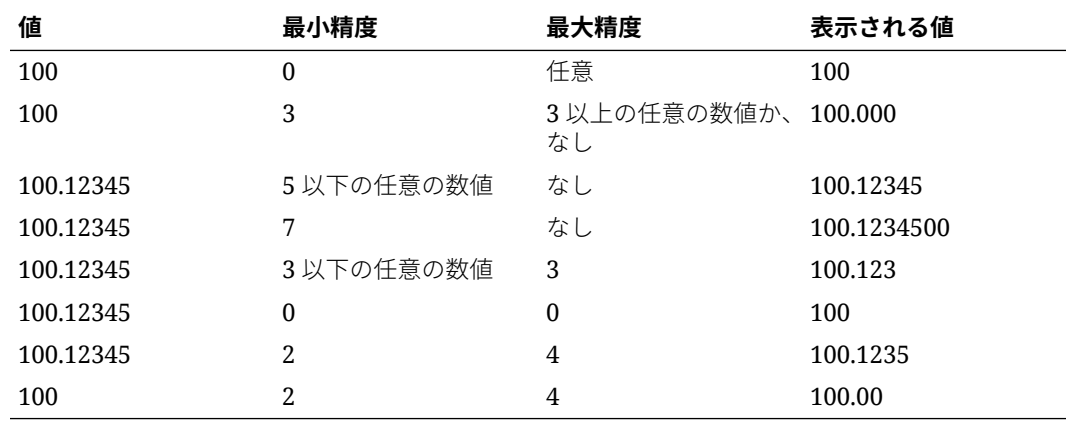

#### **表 19-21 データ精度の例**

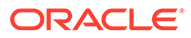

選択により、通貨メンバーの精度設定が上書きされます。かわりに、通 貨メンバーの精度設定を使用するには、**「通貨メンバーの精度設定の使 用」**を選択します。

**3.** 「コンテキスト・メニュー」で、**「使用可能なメニュー」**から**「選択したメニュー」** に移動することによって、メニューをフォームに関連付けます。複数のメニューの 場合は、右側にある移動オプションをクリックして、表示順序を指定します

コンテキスト・メニュー(アクション・メニュー)の作成方法の詳細:

アクション・メニューの管理を参照してください。

**4. 「動的ユーザー変数の使用可能」**を選択して、フォーム内の動的ユーザー変数を許 可し、**「使用可能なユーザー変数」**を**「選択したユーザー変数」**に移動します。

ユーザー変数の動的設定を参照してください。

## スマート・プッシュを使用したデータの移動

有意義で包括的なレポートを作成するために、スマート・プッシュを使用して、フォ ームでの操作中にコメント、添付およびサポート詳細をソース・キューブからレポー ト・キューブに即時に移動できます。ユーザーは、別のキューブから取得されるデー タに関する詳細な分析を実行できます。

スマート・プッシュを使用してデータを移動する方法を学習するには、*Oracle Enterprise Performance Management Cloud* データ統合の管理のスマート・プッシュを 使用したあるキューブから別のキューブへのデータの移動を参照してください。

#### **トラブルシューティング**

スマート・プッシュに関する問題を解決する方法の詳細は、*Oracle Enterprise Performance Management Cloud* オペレーション・ガイドのスマート・プッシュによ る問題の解決を参照してください。

## 非対称の行と列の作成

非対称の行と列には、同じディメンションで選択されたが異なっているメンバー・セ ットが含まれます。例:

行/列 A-シナリオ=実績、期間=Q1

行/列 B-シナリオ=予算、期間=Q2、Q3、Q4

非対称の行と列を作成するには:

**1.** フォームを開き**「レイアウト」**をクリックします。

[フォームとフォルダの選択および表示](#page-411-0)を参照してください。

- 2. <sup>図</sup>をクリックし、変更するディメンションを選択します。
- **3.** ディメンション名の右側にある <sup>個、</sup>をクリックし、このディメンションに選択し たメンバーを変更します。

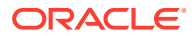

[メンバー・セレクタの使用](#page-98-0)を参照してください。

**4. 「保存」**をクリックして続行するか、**「終了」**をクリックして保存し、終了します。

## <span id="page-404-0"></span>式の行と列の追加

行および列の式を定義できます。たとえば、月の売上げ列の間のパーセンテージ差異を計算 する式の列を作成できます。行または列の式は、行または列のすべてのディメンションに 適 用されます。式を定義する場合、または既存の式をフォームに割り当てる場合は、**「レイアウ ト」**タブで行または列を選択し、**「セグメント・プロパティ」**のオプションを使用します。

[式の作成](#page-472-0)を参照してください。

### **ヒント:**

空白行を作成するには、他の 2 つの行間に式の行を追加することを考慮します。空 白行は、フォーム内で小計と合計を視覚的に区別する場合に便利です。

式の行と列を追加するには:

- **1.** フォームを開き**「レイアウト」**をクリックします。 [フォームとフォルダの選択および表示](#page-411-0)を参照してください。
- **2. 「レイアウト」**タブで、**「行」**または**「列」**を右クリックします。
- **3. 「式の行の追加」**または**「式の列の追加」**を選択します。
- **4.** 新しい**「式ラベル」**をクリックし、式の名前を入力します。
- **5.** 式ラベルの行または列の番号をクリックし、ユーザーが カをクリックしたときに式を確 認できる**「フォームの式を表示」**など、**「セグメント・プロパティ」**を指定します。
- **6. 「セグメント・プロパティ」**で、**「式のデータ型」**の各ディメンションに対して、式の結果 を表示する方法(スマートリスト、日付、テキスト形式など)を選択します。
- **7.** 式を入力し、 をクリックします。

[式の編集](#page-473-0)を参照してください。

**8. 「検証」**をクリックし、エラーを探して修正します。

## フォーム・ページと視点の定義

ページ軸と視点(POV)のディメンションとメンバーを選択できます。POV のディメンション とメンバーは、フォーム・キューブに有効であり、かつページ、列または行軸に割り当てら れていない必要があります。POV によって、データ交差とフォームのコンテキストを定義す るメンバーが設定されます。ユーザー変数を使用すると、変数名が POV に表示されます。

[ユーザー変数の管理](#page-71-0)を参照してください。

ページ軸および視点を定義するには:

**1.** フォームを開き**「レイアウト」**をクリックします。

[フォームとフォルダの選択および表示を](#page-411-0)参照してください。

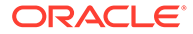

- 2. <sup>1図</sup>をクリックし、そのディメンションを**「ページ」**にドラッグします。
- **3.** ページ軸ディメンションごとに <sup>■■</sup>▼ をクリックし、メンバーを選択します。 [メンバー・セレクタの使用](#page-98-0)を参照してください。

**ノート: 「検索」**ボックスが容易に確認できるようにメンバー・リストに表示され るメンバーの数を削減するには、ホーム・ページに移動し、**「アプリケー ション」**をクリックし、**「設定」**をクリックします。**「「ページ」ドロップ ダウンの項目数」**オプションで、より少ない値を入力します。

- **4.** 必要に応じて、ステップ 2 と 3 を繰り返します。複数のディメンションをページ 軸に割り当てて、ユーザーがデータの入力時にディメンションを変更できるように します。**「表示プロパティ」**を使用して、最近適用した選択を使用できます。
- **5. 「ディメンション・プロパティ」**を指定します。

[簡易ディメンション・エディタでのディメンション・プロパティの編集](#page-176-0)を参照して ください。

- **6.** をクリックし、ディメンションを**「視点」**にドラッグして、ディメンション(メ ンバー)をフォームの視点に追加します。
- **7. 「ディメンション・プロパティ」**を指定します。 [簡易ディメンション・エディタでのディメンション・プロパティの編集を](#page-176-0)参照して ください。
- **8. 「保存」**をクリックして続行するか、**「終了」**をクリックして保存し、終了します。

## 特定のタイプのフォームの設計

- 式の行と列を使用したフォームの設計
- [データ検証を使用したフォームの設計](#page-406-0)
- [グローバル仮定を使用したフォームの設計](#page-406-0)
- [ローリング予測のフォームの設計](#page-406-0)
- [フレックス・フォームの設計](#page-409-0)

### 式の行と列を使用したフォームの設計

式の行と列には、グリッド・メンバーに対して算術計算を実行する式が含まれます。 たとえば、特定の列内の値にランクを付けたり、2 つの行間の差異を計算できます。式 は、グリッド参照、算術演算子および算術関数で構成されます。既存の式をフォーム に定義する、または割り当てる場合は、**「レイアウト」**タブで適切な行または列を選択 し、**「セグメント・プロパティ」**の下で選択を行います。

[式の行と列の追加](#page-404-0)を参照してください。

式の作成および算術関数の使用に関する情報:

[フォームの式関数](#page-472-0)を参照してください。

## <span id="page-406-0"></span>データ検証を使用したフォームの設計

ビジネス・ポリシーやビジネス・プラクティスの実装に役立つよう事前定義されたデータ検 証ルールが含まれるフォームを設計できます。フォームでは、入力したデータが検証ルール に違反したときに生成されるセルの色やデータ検証メッセージを指定できます。データ検証 ルールは、フォームの一部として保存されます。[フォームへのデータ検証ルールの組込み](#page-399-0)を 参照してください。

[データ検証の管理](#page-307-0)も参照してください。

## グローバル仮定を使用したフォームの設計

フォーム設計者は、通常、減価償却値、税率、単価など、グローバル仮定「ドライバ」、「ドラ ( イバ・データ」とも呼ばれる)を格納する特定の目的のフォームを作成します。これは、 Migration を使用してテスト環境から本番環境にフォームのドライバ・データを移行する場合 などに役立ちます。このようなフォームは、通常は小さく、計算を処理する参照表として使 用されます。

**ノート:**

グローバル仮定は、ダッシュボードまたは複数のセグメントを持つフォームでは使 用できません。

フォーム設計時にテスト環境から本番環境へのグローバル仮定の転送を有効にするには:

- **1. 「レイアウト」**タブで、**「グリッドのプロパティ」**をクリックします。
- **2. 「その他」**で、**「グローバル仮定フォーム」**を選択します。
- **3.** フォームを更新して、税率などのドライバ・データを保管します。Migration を使用して 移行する場合、これにより、タグ付けされたフォームに含まれるドライバ・データを移行 できます。

## ローリング予測のフォームの設計

#### **次も参照:**

- ローリング予測について
- [ローリング予測の作成](#page-408-0)
- [ローリング予測変数の変更](#page-409-0)

#### ローリング予測について

従来の予測では、予測サイクルは常に会計年度の終わりと関連し、予測期間の月は会計年度 の月が進むにつれて減っていきます。

ローリング予測は、会計年度の終了期間と関係なく継続するという点で、従来の予測とは異 なります。ローリング予測の期間は、ローリング予測用に事前定義されたウィンドウに基づ いて進みます。この期間は通常月次または四半期ごとに定義されます。月次ローリング予測 は通常 12 ヶ月、18 ヶ月、または 24 ヶ月サイクルです。12 ヶ月サイクルでは、12 ヶ月の期

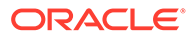

間が常に月ごとに移動し、毎月の予測は実際の会計年度の終わりと関係なく、次の 12 ヶ月に対するものになります。

たとえば、ある会社の会計カレンダが 7 月から 6 月だとします。年度の最初の月(FY11 の 7 月)、会社のユーザーは 11 年 7 月から 12 年 6 月までの期間の予測シナリオを入力 します。次の月(11 年 8 月)に、ユーザーは 12 年 7 月の期間が次の会計年度(FY12 の 7 月から FY13 の 6 月)に属するにもかかわらず、次の 12 か月(11 年 8 月から 12 年 7 月) に対する数字を予測シナリオに再度入力します。

次にローリング予測の例を示します。

#### **図 19-1 12 か月ごとのローリング予測**

Year and Period in Columns With No Additional Segment

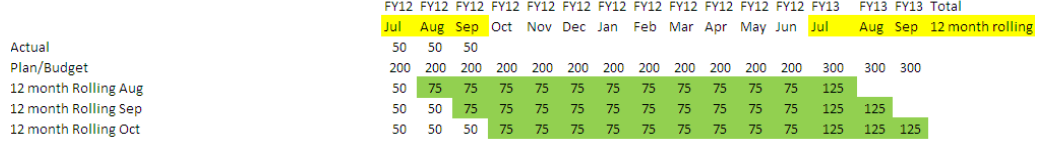

#### **図 19-2 四半期ごとのローリング予測**

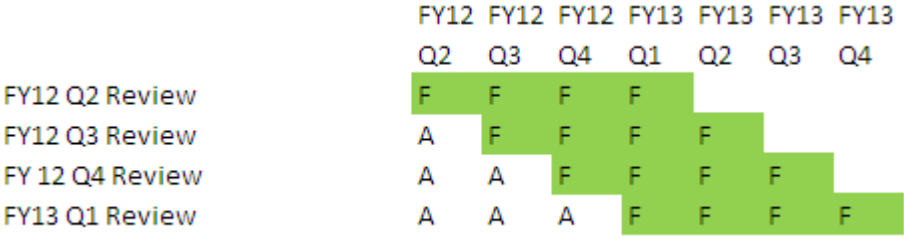

#### **図 19-3 四半期ごとの追跡ローリング予測(累計合計あり四半期ごとのローリング)**

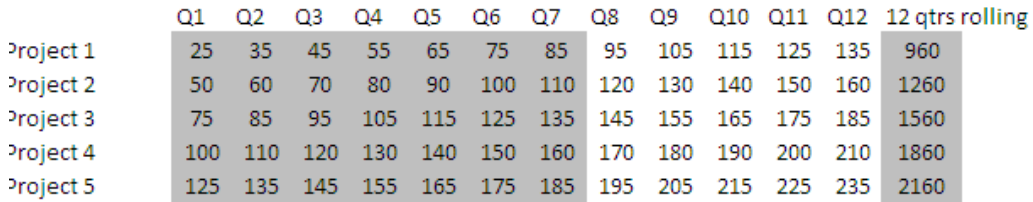

### **図 19-4 実績およびプラン年度の追加セグメントがあるローリング予測**

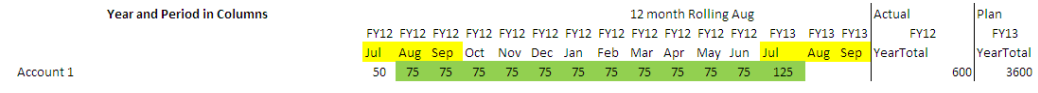

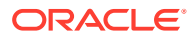

### <span id="page-408-0"></span>ローリング予測の作成

**ノート:** ローリング予測を作成および操作できるのはサービス管理者のみです。これには、 フォームの設計時にローリング予測オプションを表示する機能、ローリング予測を ユーザー・インタフェースから移動する機能、代替変数を削除または変更する機能 が含まれます。

ローリング予測のフォームを設計するには:

- **1.** 新しいフォームを作成します。 [フォームとフォルダの選択および表示](#page-411-0)を参照してください。
- **2.** 「レイアウト」タブで、列軸の**「年」**および**「期間」**ディメンションを削除します。
- **3.** 列セグメント・ヘッダーを右クリックして、**「ローリング予測設定」**を選択します。 「ローリング予測設定」メニュー・オプションは、「年」および「期間」が同じグリッド軸 (行または列)である場合にのみ使用できます。
- **4. 「ローリング予測設定」**ダイアログ・ボックスで、次の情報を入力します:

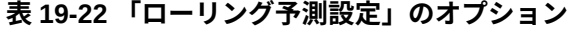

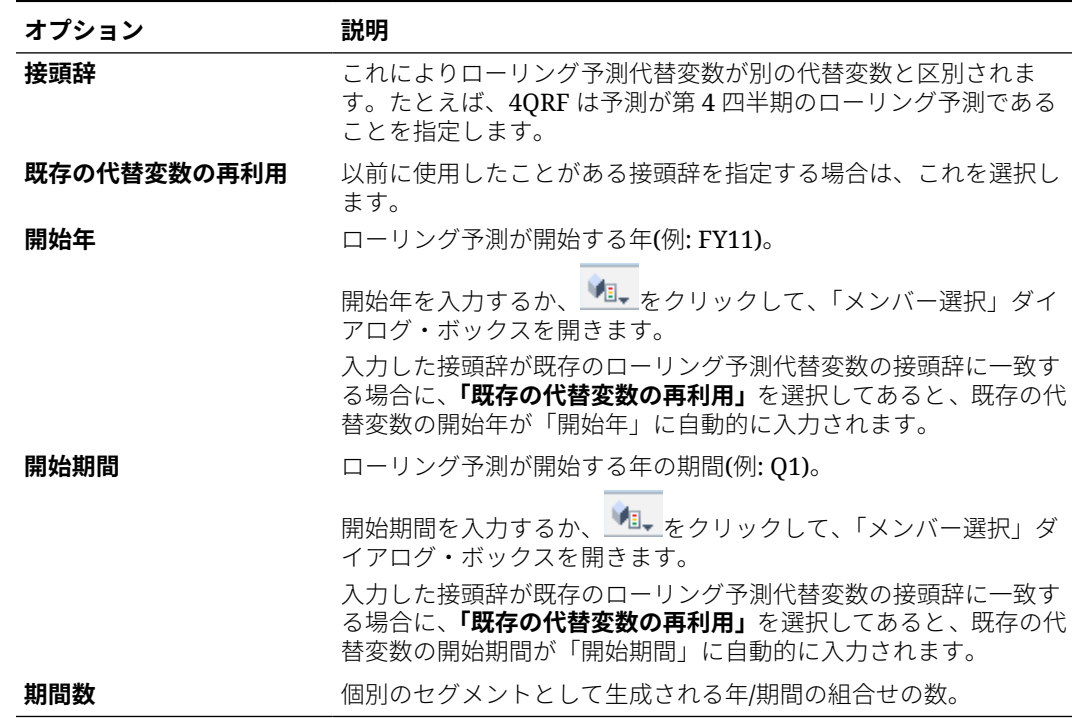

**5. 「生成」**をクリックします。

定義済の代替変数が作成され、ローリング予測用の代替変数の組合せを含むフォームで、 追加の列セグメントが作成されます。

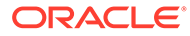

- <span id="page-409-0"></span>• 代替変数は、開始年および開始期間に選択した期間に基づいています。 [メンバーとしての代替変数の選択を](#page-107-0)参照してください。
- フォームを設計するとき、「年」と「レベル 0」の期間(たとえば、FY12/ Jan)が選択されている行または列から「ローリング予測設定」ダイアロ グ・ボックスを開いた場合は、「開始年」と「開始期間」が自動的に入力 されます。関数、変数、またはレベル 0 でないメンバーを使用して列の メンバーを選択した場合、値は自動的に入力されません。
- ローリング予測変数を別のフォームで再利用するには、新しいフォーム の列ヘッダーを右クリックして「メンバー・セレクタ」を起動します。

### ローリング予測変数の変更

ローリング予測代替変数の値は、フォームで直接改訂できます。

フォームでローリング予測変数を変更するには:

- **1.** ホーム・ページで、**「データ」**をクリックします。
- **2.** ローリング予測のフォームを開きます。
- **3.** フォームの列ヘッダーを選択し、**「アクション」**をクリックして、**「ローリング予測 変数の設定」**を選択します。
- **4. 「ローリング予測変数の設定」**ダイアログ・ボックスで、「年」および「期間」ディ メンションの値を入力または編集します。

**「値のシフト基準」**の横の選択を変更することで、値を上下にシフトできます。**「値 のシフト基準」**の隣にある選択肢を変更すると、年ディメンションと期間ディメン ションの値は自動的に移入され、シフト後の年と期間の値が表示されます。

**5. 「適用」**をクリックします。

新しい値は、これらの代替変数が使用されるすべてのフォームに流れ、そのフォー ムに変更が反映されます。

### フレックス・フォームの設計

フレックス・フォームは、Oracle Smart View for Office での行および列の柔軟な管理を 提供するフォーム・タイプです。

フレックス・フォームでは、フレックス・フォームに添付されたビジネス・ルールの 実行、保存時または保存前のルールの実行、一部のアド・ホック固有の機能の有効化 など、すべての標準フォームのプロパティおよび機能が保持されます。ただし、フレ ックス・フォームでは、ディメンションとメンバーの行セルと列セル、およびすべて のデータ・セルは保護されません。これは、Smart View ユーザーが行および列メンバ ーを再配置したり、行または列のソートや移動を行うことができることを意味します。 変更された行および列の順序は、リフレッシュ時および送信中に維持されます。また、 Smart View ユーザーは、Excel のフィルタリング機能を使用してデータをフィルタす ることもできます。

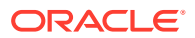

フレックス・フォームは、Smart View でのみ使用され、Web インタフェースでは使 用されません。

フォームの定義中に次の操作を行います:

• **「行のフレックス・フォームの有効化」**または**「列のフレックス・フォームの有効化」**、あ るいはその両方を選択して、フレックス・フォーム固有の機能を有効にします。これらの オプションは、**「レイアウト」**タブの**「Smart View オプション」**にあります。

Smart View [フォームのオプションの設定](#page-398-0)を参照してください。

• **「行のフレックス・フォームの有効化」**または**「列のフレックス・フォームの有効化」**、あ るいはその両方を選択した場合、**「フレックス・フォームの無効なメンバーの表示」**オプ ションを有効にできます。このオプションは、**「レイアウト」**タブの**「Smart View オプ ション」**にあります。

フレックス・フォームにメンバー名を入力するとき、エラーが発生する場合があります。 たとえば、ユーザーがメンバー名の入力を間違ったりスペルミスをする場合、あるシート から別のシートにまたは同じシート内でメンバー名をコピーして貼り付けるときに失敗 する場合、フォーム定義を超えるメンバー名を入力して無効なメンバーになる場合などで す。**「フレックス・フォームの無効なメンバーの表示」**オプションを有効にすることで、 無効なメンバーがリフレッシュ後にフォームに保持されます。無効なメンバーは、見つけ て編集しやすいように強調表示されます。ユーザーがメンバー名に必要な修正を加えて 再度リフレッシュした後、フレックス・フォームにデータを入力して送信できます。

Smart View [フォームのオプションの設定](#page-398-0)を参照してください。

• 個々の行または列、あるいはその両方について、**フォーム定義を超えるフレックス**・オプ ションを有効にします。**フォーム定義を超えるフレックス**・プロパティは、行または列を 選択した場合に**「レイアウト」タブ**の**「ディメンション・プロパティ」** に表示されます。

このオプションを行または列ディメンションについて有効にすると、Smart View ユーザ ーは、フォーム定義の一部として含まれていない行または列メンバーをフレックス・フォ ームに追加できます。フレックス機能を必要とする行または列にのみ、これを使用してく ださい。

[ディメンション・プロパティの設定を](#page-395-0)参照してください。

• アクション・メニューを定義して、Smart View で別のフレックス・フォームを開きます。 アクション・メニューを定義するには:

[アクション・メニューの管理を](#page-344-0)参照してください。

フレックス・フォームにアクション・メニューを添付するには:

[フォームの精度およびその他オプションの設定を](#page-402-0)参照してください。

フレックス・フォームの使用に関する情報:

*Oracle Smart View for Office* の操作[のフレックス・フォーム](https://docs.oracle.com/en/cloud/saas/enterprise-performance-management-common/svuuc/flex_forms_101x5a8c45fd.html)を参照してください。

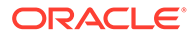

# <span id="page-411-0"></span>フォームおよびフォーム・コンポーネントの操作

**次も参照:**

- フォームとフォルダの選択および表示
- [フォームのプレビュー](#page-412-0)
- [フォーム定義の印刷](#page-412-0)
- [フォームの検索](#page-413-0)
- [フォームの編集](#page-413-0)
- [フォームの移動、削除および名前変更](#page-414-0)
- Smart View [のセル・フォーマットのフリーフォームでの存続](#page-415-0)

## フォームとフォルダの選択および表示

これらの手順を使用して、フォーム・フォルダと、フォルダに含まれるフォームを選 択して開きます。

フォーム・フォルダまたはフォームを選択して開くには:

- **1. 「ナビゲータ」アイコン ■をクリックし、「作成および管理」で、「フォーム」**を クリックします。
- **2.** 次のステップのいずれかを実行します:
	- フォルダを開くには、**「フォルダ」**の下からライブラリを展開し、フォーム・ フォルダを選択します。
	- フォームを開くには、**「フォルダ」**の下からライブラリを展開し、フォーム・ フォルダを選択して、**「フォームとアド・ホック・グリッドの管理」**ペインに 表示されているリストからフォームを選択します。
- **3.** フォーム・フォルダを選択した後、**「フォルダ」**の横にあるボタンを使用して、フ ォルダの作成、削除、名前変更、移動およびアクセス割当てを行います。
- **4.** フォームを管理するには、**「フォームとアド・ホック・グリッドの管理」**ペインで 次のいずれかのアクションを選択します:
	- フォームを開くには、フォームを選択し、**「編集」**をクリックします。
	- フォームを作成するには、**「単一のフォームの作成」**をクリックします。
	- フォームの編集、削除、移動、アクセス割当て、名前変更または用途の表示(複 合フォームのみ)を行うには、フォームを選択し、対応するボタンを使用しま す。

フォーム名の横にあるアイコンはフォームのタイプを示します:

- 単一のフォーム
- ■ 複合フォーム

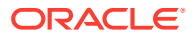

複合フォームのサポートは終了しました。ただし、既存の複合フォームは引 き続き機能します。複合フォームではなくダッシュボードを使用するよう に変更することお薦めします。

<span id="page-412-0"></span>• ロ アド・ホック・グリッド

アド・ホック・グリッドの設定の詳細:

フリーフォームの操作のデータ入力および分析のためのアド・ホックの使用を参照してくだ さい。

## フォームのプレビュー

フォームの設計中に、視点、列、行およびページ軸に割り当てられているディメンションを プレビューできます。プレビューでは、メンバー属性、別名および、フォームに関連付けら れたデータが表示されますが、新規データは入力できません。

プレビューにより、通常のフォームの設計検証チェックが完了し、フォームに含まれるデー タ検証ルールが正しく評価されたかどうかがチェックされます。フォームを保存するには、 データ検証ルールが正しく完了している必要があります。また、データ検証ルールは、フォ ームの一部として保存されます。変更をフォームに保存しない場合、フォームが最後に保存 された後に行われた検証ルールの変更はすべて失われます。

フォームの設計をプレビューするには:

- **1. 「フォームとアド・ホック・グリッドの管理」**でフォームを選択し、**「編集」**をクリックし てフォームを開きます。
- **2.** フォームを開き**「プレビュー」**をクリックします。

フォームが新しいタブに編集モードで開きます。

- **3.** 設計検証チェック中にレポートされた問題を解決します。これには、データ検証ルールに 関する問題も含まれます。
- **4.** フォームを保存し、更新が保存されたことを確認します。更新には、データ検証ルールの 変更も含まれます。

## フォーム定義の印刷

サービス管理者は、ディメンション・メンバー、ビジネス・ルール、アクセス権限および他 のフォームのコンポーネントについての情報が記載されているフォーム定義レポートを印刷 できます。

フォーム定義レポートを作成および印刷するには:

- <u>1.</u> 「ナビゲータ」アイコン■■をクリックし、「モニターおよび検索」で「システム・レポー **ト」**をクリックします。
- **2. 「フォーム」**タブを選択します。
- **3. 「レポート・オプションの選択」**で、**「使用可能なフォーム」**から**「選択したフォーム」**に 移動することによって、印刷するフォーム定義を選択します。
- **4. オプション**: **「メンバー選択リストを含める」**を選択し、レポートに列と行を含みます。

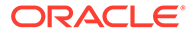

- <span id="page-413-0"></span>**5. オプション**: **「ビジネス・ルールを含める」**を選択し、関連付けられたビジネス・ ルールを含みます。
- **6. 「レポート作成」**をクリックします。 Adobe Acrobat が次のような集計されたレポートを生成します:
	- キューブ
	- 説明
	- 列ディメンション、メンバーおよび追加の列の定義
	- 行ディメンション、メンバーおよび追加の行の定義
	- 「ページと視点」ディメンション
	- フォームのアクセス権限
	- 関連付けられたビジネス・ルール
- **7.** レポートを印刷するには、Adobe のツールバーで、**「ファイル」**、**「印刷」**の順に選 択します。

## フォームの検索

フォームを検索するには:

- **1. 「ナビゲータ」**アイコン をクリックし、**「作成および管理」で、「フォーム」**を クリックします。
- **2.** 「フォームとアド・ホック・グリッドの管理」で、**「検索」**ボックスにフォーム名の 一部または全部を入力して、**[Enter]**を押します。

大文字と小文字の区別を無視し、次の一致が検索されます。

3. <sup>を</sup> をクリックして前方(下方)に検索するかまたは <sup>確</sup>をクリックして後方(上方)に 検索します。

### フォームの編集

フォームのレイアウト、メンバーおよびプロパティを編集できます。たとえば、式の 行または列をフォームに追加できます。

**ノート:**

以前は、データをサマリーするために複合フォーム(複数の単一のフォームで 構成されるフォーム)を作成できました。複合フォームのサポートは終了し ました。ただし、既存の複合フォームは引き続き機能します。複合フォーム ではなくダッシュボードを使用するように変更することお薦めします。

[ダッシュボードの設計を](#page-183-0)参照してください。

フォームを編集するには:

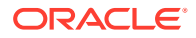

<span id="page-414-0"></span>1. フォームを選択し、<sup>1</sup>をクリックします([フォームとフォルダの選択および表示を](#page-411-0)参照)。

または、ホーム・ページで**「データ」**をクリックすることもできます。フォーム・フォル ダを展開し、フォームの名前をクリックしてそれを開き、**「アクション」**をクリックして **「編集」**を選択します。

- **2.** 選択:
	- **a. プロパティ:** 説明および指示を編集します[。フォームの作成](#page-388-0)を参照してください。
	- **b. レイアウト:** フォームのレイアウトを編集します[。レイアウトの定義](#page-389-0)を参照してくだ さい。
	- **c. その他オプション:** フォーム精度の編集、フォームに関連付けられているコンテキス ト・メニューの変更、動的ユーザー変数の有効化/無効化、およびユーザー変数の選択 を行います。[フォームの精度およびその他オプションの設定を](#page-402-0)参照してください。

アクション・メニューの管理およびユーザー変数の動的設定も参照してください。

**d. ビジネス・ルール:** フォームに関連付けるビジネス・ルールを変更したり、ビジネス・ ルールのプロパティを変更します。

[ルールの管理](#page-417-0)を参照してください。

- **3.** 次のいずれかのオプションを選択します:
	- 作業を保存するには、**「保存」**をクリックします。
	- フォームのバリアントを新しい名前で保存するには、**「名前を付けて保存」**をクリッ クし、**「新規フォーム名」**を入力して、**「OK」**をクリックします。新しい名前で更新 されたフォームがフォーム・リストに追加されます。レッドウッド・エクスペリエン スが有効になっている場合、新しい名前のフォームは新しい動的タブで開きます。

## フォームの移動、削除および名前変更

フォームを移動、削除および名前変更するには:

**1.** フォームを選択します。

[フォームとフォルダの選択および表示](#page-411-0)を参照してください。

- **2.** 次のいずれかのタスクを実行します:
	- フォームを移動するには、**「移動」**をクリックしてから、宛先フォルダを選択します。

**ノート:** 複数のフォームが同じフォルダにある場合、それらを同時に移動できます。

- フォームを削除するには、**「削除」**をクリックします。
- フォームの名前を変更するには、**「名前変更」**をクリックしてから、新しい名前を入 力します。
- **3. 「OK」**をクリックします。

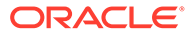

# <span id="page-415-0"></span>Smart View のセル・フォーマットのフリーフォームでの存続

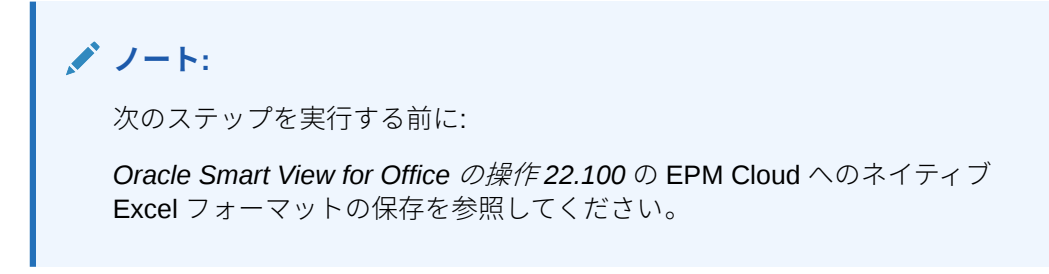

フォームのフォーマットを選択するには:

- **1.** フォームで右クリックし、**「適用」**を選択します。
- **2.** 選択:
	- **セル・スタイル**: ビジネス・プロセスのフォーマットを使用する場合
	- **カスタム・スタイル**: Oracle Smart View for Office で保存したフォーマットを 使用する場合

詳細情報:

• Smart View およびフリーフォームでサポートされている Microsoft Excel のフォ ーマット機能:

フリーフォームの操作の Planning フォームでの Smart View のフォーマットにつ いてを参照してください。

• Excel フォーマットの保存時:

[Oracle Smart View for Office](https://docs.oracle.com/en/cloud/saas/enterprise-performance-management-common/svpbc/index.html) ユーザーズ・ガイドを参照してください。

# フォームとフォルダの管理

「フォームとアド・ホック・グリッドの管理」および「ビジネス・ルール・フォルダ」 ページを使用して、フォルダとフォームを管理します。「フォームとアド・ホック・グ **リッドの管理」ページにアクセスするには、「ナビゲータ」アイコン ■をクリックし、 「作成および管理」**で**「フォーム」**をクリックします。「ビジネス・ルール・フォルダ」 **にアクセスするには、「ナビゲータ」アイコン <sup>■■</sup>をクリックし、「作成および管理」で 「ルール・セキュリティ」**を選択します。

#### **表 19-23 タスク**

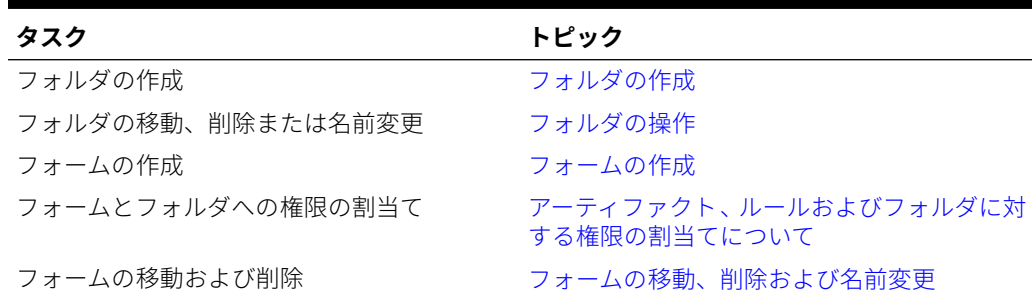

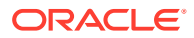

フォルダのすべてのフォームまたはビジネス・ルールを表示するには、左側のフォルダ領域 でフォルダ名をクリックします。すべてのフォームを選択するには、フォームのリストの上 にあるチェック・ボックスを選択します。

## <span id="page-416-0"></span>フォルダの作成

フォルダを使用してフォームとビジネス・ルールを階層的に整理します。階層内でフォルダ を移動させることができ、フォルダが別の階層レベルにある場合は、同じ名前を付けること ができます。次の操作は実行できません。

- 空でないフォルダの削除
- 複数のフォルダの選択
- 最上位レベルのフォルダの名前変更、移動または削除。フォームの場合、最上位レベルの フォルダ名は Library です。ビジネス・ルールの場合、最上位レベルのフォルダ名は CalcMgrRules です。
- 管理者でないかぎり、最上位レベルのフォルダへのファイルの追加

フォルダを作成するには:

- **1.** 次のいずれかのアクションを行います:
	- フォーム・フォルダの場合: **「ナビゲータ」**アイコン ニ <mark>をクリックし、**「作成および**</mark> **管理」**で、**「フォーム」**をクリックします。
	- Calculation Manager ビジネス・ルール・フォルダの場合: **「ナビゲータ」**アイコン をクリックし、**「作成および管理」**で、**「ルール・セキュリティ」**をクリックします。
- **2.** 作成先のフォルダを選択します。
- **3.** フォルダ・リストの上の**「作成」**をクリックします。
- **4.** フォルダ名を入力します。
- **5. 「OK」**をクリックします。

## フォルダの操作

フォルダを移動、削除または名前変更するには:

1. フォーム・フォルダの場合: **「ナビゲータ」**アイコン ■ をクリックし、**「作成および管 理」**で、**「フォーム」**をクリックします。

ビジネス・ルール・フォルダの場合: **「ナビゲータ」**アイコン をクリックし、**「作成お よび管理」**で**「ルール・セキュリティ」**をクリックします。

- **2.** 移動、削除または名前変更するフォルダを選択します。
- **3.** 次のタスクを実行します:
	- 移動するには、**「移動」**をクリックします。選択したフォルダを移動する宛先フォル ダを選択します。

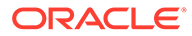

フォルダを移動するとき、すべてのネストされたフォルダ、フォーム およびそれらにある Calculation Manager のビジネス・ルールも移動 されます。

- <span id="page-417-0"></span>• 削除するには、**「削除」**をクリックします。
- 名前を変更するには、**「名前変更」**をクリックしてから、新しい名前を入力し ます。
- **4. 「OK」**をクリックします。

### **ヒント:**

ユーザーのブラウザ・ロケールに基づいてフォルダ名をローカライズできる ことをご存知でしたか。フォルダ名を(たとえば、英語から日本語に)ローカ ライズするには、**「ツール」**クラスタの**「アーティファクト・ラベル」**ページ でフォルダ名をカスタマイズできます。詳細情報:

[アーティファクト・ラベルの指定を](#page-337-0)参照してください。

# ルールの管理

- ルールについて
- [フォームでのルールの追加および削除](#page-418-0)
- [ビジネス・ルールのプロパティの設定](#page-419-0)
- [ルールの使用状況の表示](#page-420-0)
- [実行時プロンプトについて](#page-423-0)
- Groovy [ルールの使用](#page-428-0)

# ルールについて

適切なアクセス権により、ユーザーはアプリケーションからビジネス・ルールを起動 できます。ルールの起動時に、ユーザーに入力を求めるプロンプトが表示される場合 もあります。

データ・フォーム内から、またはアプリケーションで個別にビジネス・ルールを起動 するには、そのルールが Calculation Manager からデプロイされている必要がありま す。最適なパフォーマンスのために、フォームで実行するビジネス・ルールは 3 分以 内に実行するよう設計されています。実行時間がそれよりも長いルールでは、バッチ 処理のスケジュールを作成するか、ピーク以外の時間にルールを実行できます。

ビジネス・ルールに関するパフォーマンス問題を診断し、アクティビティ ・レポート を使用して任意の問題を特定し、対処できます。アクティビティ・レポートによって、 実行に最も時間がかかっているビジネス・ルールを特定します。その後、Calculation Manager でルールを開き、ログを確認して、ルール内のステップを最適化することで パフォーマンスを向上できます。

<span id="page-418-0"></span>詳細について:

- ビジネス・ルールの作成、更新およびデプロイについては、*Oracle Enterprise Performance Management Cloud Calculation Manager* での設計のデプロイメント・ビューからのビジ ネス・ルールおよびビジネス・ルールセットのデプロイを参照してください
- 実行時プロンプトの使用については[、実行時プロンプトについて](#page-423-0)を参照してください
- ルールがどこで使用されているかを詳しく説明するレポートを作成するには[、ルールの使](#page-420-0) [用状況の表示](#page-420-0)を参照してください
- アクティビティ・レポートを表示してルールのパフォーマンス問題を診断するには[、アク](#page-72-0) [ティビティ・レポートの表示](#page-72-0)を参照してください
- ビジネス・ルールの最適化については、*Oracle Enterprise Performance Management Cloud Calculation Manager* での設計のビジネス・ルールの最適化を参照してください

#### **トラブルシューティング**

一般的な実行エラーを回避するためのルールの設計および時間がかかるルールの最適化の詳 細は、*Oracle Enterprise Performance Management Cloud* オペレーション・ガイドのビジネ ス・ルールのエラーおよびパフォーマンスのトラブルシューティングを参照してください。

# フォームでのルールの追加および削除

キューブによって、1 つ以上のルールをフォームに関連付けることができます。ユーザーはフ ォームから関連付けられたルールを起動し、値を計算して割り当てることができます。フォ ームを開くまたは保存するときに、フォームに関連付けられた各ルールが自動的に起動する かどうかを設定できます。ルールの起動順序を変更したり、フォームからルールを削除する こともできます。

次の点に注意してください。

• ルールをビジネス・プロセス・フォームに追加する前に、Calculation Manager からビジ ネス・プロセスにルールをデプロイする必要があります。

[ルールについて](#page-417-0)を参照してください。

- 同様に、Calculation Manager でルールが削除された場合は、そのルールがビジネス・プ ロセスで今後使用されないように、ルールをビジネス・プロセスに再デプロイする必要が あります。オプションで、このトピックの手順を使用して、フォームからルールを手動で 削除できます。
- フォームがロードまたは保存されたときに自動的に実行されるよう設定されたルールは バックグラウンドで実行されません。

フォームでビジネス・ルールを追加、更新または削除するには:

- **1.** 次のいずれかの操作を実行します。
	- 現在のフォームを更新するには、**「アクション」**、**「ビジネス・ルール」**の順にクリッ クします。
	- ルールを関連付けられるように編集用にフォームを開くには、ホーム・ページに移動 して、**「ナビゲータ」**アイコン をクリックし、**「作成および管理」**で**「フォーム」 をクリックします。フォームを選択し、 .✔ 、 「ビジネス・ルール」**の順にクリック します。
- **2. 「キューブ」**ドロップダウン・メニューからキューブを選択します。

<span id="page-419-0"></span>**3. 「ビジネス・ルール」**リストから、フォームに関連付けるルールを選択し、**「選択し たビジネス・ルール」**に追加します。関連付けられたルールを削除するには、**「選 択したビジネス・ルール」**でルールを選択して削除します。

デフォルトでは、「フォームの計算」ルールが選択されます。「フォームの計算」は フォームが小計を計算するために自動的に作成されます。「フォームの計算」を削 除することで、ユーザーがフォーム上でデータを計算するのを防げます。

**4.** 選択したビジネス・ルールの順序(ルールが表示および起動される順序)を変更する には、**「選択したビジネス・ルール」**でビジネス・ルールを選択し、上矢印または 下矢印をクリックしてリスト内で上下に移動します。リストの先頭にあるルール が最初に表示および起動されます。リストの末尾にあるルールは最後に表示およ び起動されます。

## **注意:**

ビジネス・ルールを起動する順序は重要であり、データに影響する場合 があります。

- **5.** ビジネス・ルールのプロパティを設定するには、**「プロパティ」**をクリックします。 ビジネス・ルールのプロパティの設定を参照してください。
- **6. 「保存」**をクリックして処理を保存し、フォームの作成または編集を続行します。 または、**「終了」**をクリックして処理を保存し、フォームを閉じます。

# ビジネス・ルールのプロパティの設定

ユーザーがフォームをロード(開く)または保存するときに、フォームに関連付けられた ビジネス・ルールが自動的に起動されるようにするかどうかを指定できます。ビジネ ス・ルールに実行時プロンプトがある場合、実行時プロンプトのデフォルト・メンバ ーを、ページ軸と視点軸で選択されたメンバーに一致させるかどうかを設定できます。

ビジネス・ルールのプロパティを設定するには:

- **1.** 次のいずれかの操作を実行します。
	- 現在のフォームを更新するには、**「アクション」**、**「ビジネス・ルール」**の順に クリックします。
	- 編集するフォームを開くには、ホーム・ページに移動して**「ナビゲータ」**アイ コン をクリックし、**「作成および管理」**で**「フォーム」**をクリックします。 フォームを選択し、 、**「ビジネス・ルール」**の順にクリックします。
- **2.** フォームにはルールの割当てが可能な 4 つのフェーズがあり、各ルールではそれぞ れ該当するフェーズに関連する情報を扱います。次から選択します:
	- **ロード前に実行**
	- **ロード後に実行**
	- **保存前に実行**
	- **保存後に実行**

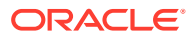

- <span id="page-420-0"></span>• **「ロード後に実行」**および**「保存前に実行」**は、Groovy ルールに対してのみ 有効です。計算スクリプトやグラフィック・ルールに対してこれらのオプシ ョンを選択することはできません。[Groovy](#page-428-0) ルールの詳細は、Groovy ルール [の使用を](#page-428-0)参照してください。
- また、グリッドの保存、ページの変更、アクション・メニュー項目の起動な どの一部のアクションでは、操作の完了後にページがリロードされます。こ れにより、グリッドのデータが最新に保たれます。この際には、ロードの前 後に、通常のページ・ロードの場合と同様のアクションが実行されます。
- 非表示の実行時プロンプトはロード前およびロード後のオプションの計算 スクリプト・ルールではサポートされていませんが、Groovy ルールではサ ポートされています。
- **Groovy** ルールがサポートされる場所の詳細は、Groovy [ビジネス・ルールの](#page-428-0) [作成についてを](#page-428-0)参照してください。
- **3. オプション**: ビジネス・ルールに実行時プロンプトがある場合、実行時プロンプト・ウィ ンドウのデフォルトのメンバー選択を、開いているフォームのページ軸と視点軸の現在の メンバーに一致させるには、**「フォームのメンバーを使用」**を選択します。

このオプションが他の設定や条件の下でどのように作用するかを学習するには[、実行時プ](#page-423-0) [ロンプトの理解を](#page-423-0)参照してください。

**4. オプション**: 実行時プロンプトの値をユーザーに非表示にするには、**「プロンプトの非表 示」**を選択します。これにより自動的に**「フォームのメンバーを使用」**が選択されます。 フォームを保存した後、次回このページに戻ると、**「フォームのメンバーを使用」**が選択 したとおりに表示されます。

次の場合に実行時プロンプトを非表示にできます:

- すべての実行時プロンプト・メンバーの値が入力されている場合(該当するディメン ション・メンバーがフォームの「ページ/視点」から読み取られます)
- 実行時プロンプトではディメンションは繰り返されません
- **5. 「OK」**をクリックします。

# ルールの使用状況の表示

ビジネス・ルールは、次のアーティファクトで使用できます。

- フォーム
- ルールセット
- メニュー
- タスク・リスト

サービス管理者は、ルールがどこで使用されているかを詳しく説明する、ルールの使用状況 レポートというレポートを作成できます。フィルタを使用して、ルール名、ルール・タイプ およびキューブで詳細を絞り込めます。

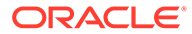

**ノート:** ルールの使用状況レポートには、ビジネス・プロセスにデプロイされている ルールのみが表示されます。

ルールの使用状況を表示するには:

- **1. 「ナビゲータ」**アイコン をクリックし、**「モニターおよび検索」**で**「システム・ レポート」**をクリックします。
- **2. 「ルール詳細」**タブをクリックします。
- **3.** フィルタする場合は、フィルタ条件を選択して**「フィルタの適用」**をクリックしま す。
	- **ルール・タイプ**: **「すべて」**、**「ルール」**および**「ルールセット」**から、1 つ以 上のオプションを選択します
	- **キューブ**: 使用可能なキューブのリストから選択します。
	- **名前フィルタ**: ルール名またはルールセット名を入力します。オプションで、 ワイルドカード文字を使用できます。

**「ルール」**リストに、ビジネス・プロセスにデプロイされていて、フィルタ条件に 一致するルールが表示されます。

- **4. 「ファイル・フォーマット」**に、次のいずれかのフォーマットを選択します。
	- **XLSX** (デフォルト)
	- **PDF**
	- **HTML**
	- **XML**

**ノート:**

XML フォーマットを選択した場合、Oracle BI Publisher Add-in for MS Office を使用してルールの使用状況レポートを構成できます。 レポートに表示する列、列を表示する順序、ソートを適用するかどう かなどを細かく制御できます。

**5. 「レポート作成」**をクリックします。

ルールの使用状況レポートには、次の情報が表示されます。

- ルール名
- ルール・タイプ
- キューブ
- プライマリ関連付け(タイプと名前)
- セカンダリ関連付け(タイプと名前)

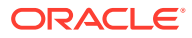

プライマリ関連付けでは、フォームまたはタスクにリンクされているルールなど、アーティ ファクトに直接関連付けられているルールを参照します。セカンダリ関連付けでは、メニュ ー項目にリンクされていて、そのメニュー項目がフォームにリンクされているルール、また は特定のタスク・リストのタスクにリンクされているルールなど、アーティファクトと間接 的に関連付けられているルールを参照します。

作成されたレポートでは、ルールは次のようにアルファベット順に表示されます。

- ルール名
- プライマリ関連付けタイプ
- プライマリ関連付け名

### **例 19-1 プライマリ関連付けを示す、ルールの使用状況レポートのサンプル(PDF フォーマッ ト)**

ORACLE<sup>®</sup> **EPM Cloud** 

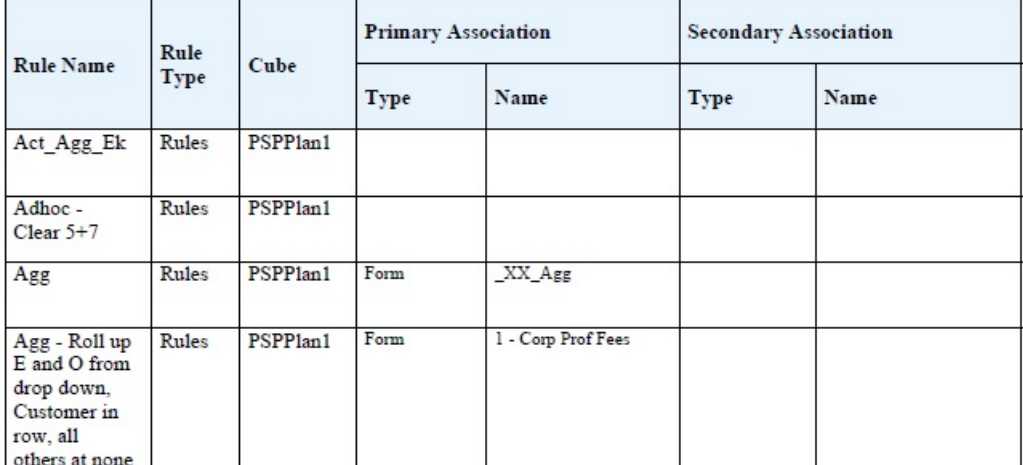

#### Rules Usage Report

Page 1 of 82 1/10/2018 18:00 PM

### <span id="page-423-0"></span>**例 19-2 プライマリおよびセカンダリ関連付けを示す、ルールの使用状況レポートのサ ンプル(PDF フォーマット)**

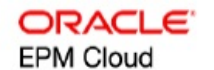

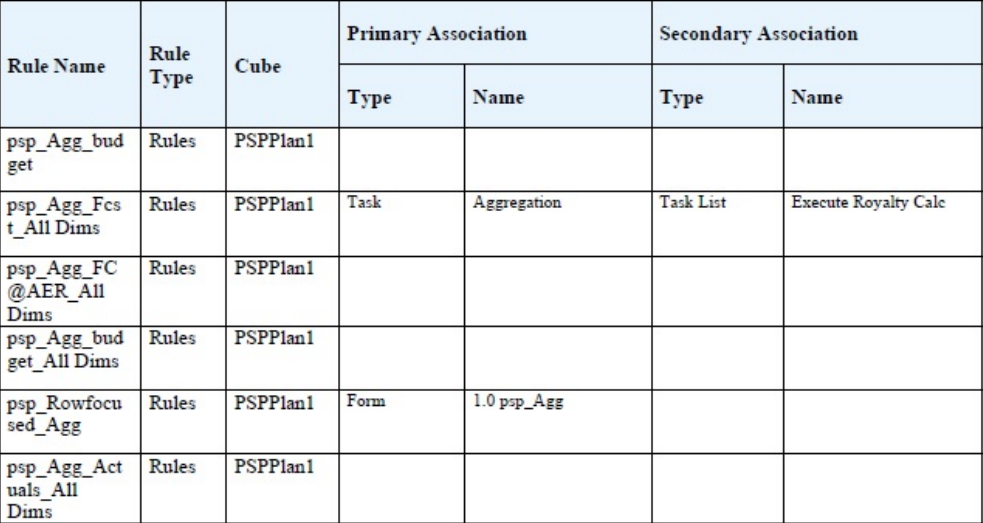

Page 81 of 82

1/10/2018 18:00 PM

# 実行時プロンプトについて

起動時にビジネス・ルールは、メンバー、テキスト、日付または数字としての変数に ついてユーザーにプロンプト表示します。プロンプトは特定である必要があり、どの ようなタイプのデータが予期されるかをユーザーに示します。例:

- 月を選択します。
- 四半期ごとの予想顧客数を入力します。
- 翌月に予測される収益変化のパーセンテージは何ですか?

Calculation Manager で、ビジネス・ルールについて**「動的メンバーの作成」**オプショ ンが選択されており、親メンバーが動的な子を追加できるようになっている場合、ユ ーザーは実行時プロンプトで名前を入力して新規メンバーを作成できます。

実行時プロンプトを使用してビジネス・ルールを起動するときに、入力した値は検証 されますが、ビジネス・ルールは検証されません。実行時プロンプトでデフォルトの メンバー選択を設定するには、[ビジネス・ルールのプロパティの設定](#page-419-0)を参照してくだ さい。他の設定と条件がどのように実行時プロンプトに影響するかを理解するには、 実行時プロンプトの理解を参照してください。

# 実行時プロンプトの理解

実行時プロンプトの表示および値は次のような点に影響されます。

• 設計時に、ルールまたはルールセットのレベルで**「オーバーライド値として使用」** プロパティが設定されているかどうか

- フォームのページ/視点に有効なメンバーがいるかどうかおよび**「ビジネス・ルール・プ ロパティ」**タブで**「フォームのメンバーを使用」**と**「プロンプトの非表示」**オプションが 選択されているかどうか([ビジネス・ルールのプロパティの設定](#page-419-0)を参照)
- **「実行時プロンプト」**オプションをフォームの設計中に設定するか、実行時プロンプトの 設計時に設定するか(*Oracle Enterprise Performance Management Cloud Calculation Manager* での設計を参照)
- **前回の値を使用**プロパティをビジネス・ルールの設計時に設定するかどうか
- Calculation Manager で、ビジネス・ルールのオプション**「動的メンバーの作成」**が選択 されていて、親メンバーが動的な子を追加できるようになっているかどうか。なっている 場合、ユーザーは実行時プロンプトで名前を入力して新規メンバーを作成できます。

ビジネス・プロセスでは、二重引用符で囲まれたテキスト内の実行時プロンプト値 は置換されません。かわりに、Groovy ルールを使用して同じことを実現できます。 ただし、Calculation Manager からルールを起動すると、二重引用符で囲まれたテキ スト内の実行時プロンプト値が置換されます。

#### 原則:

- **1. 「オーバーライド値として使用」**プロパティが設計時にルールまたはルールセットのレベ ルで設定されている場合には、ページ/視点のメンバーの値や前回保存された値より、ル ールまたはルールセットのレベルで上書きされる値が優先されます。これは、ルールの起 動方法(フォームからか、**「ナビゲータ」**メニューの**「ルール」**リンクからか)とは無関係 に、また設計中に実行時プロンプトが非表示かどうかにも関係なく発生します。**「値の上 書き」**はユーザー変数として設定できます。その場合、ルールは変数の現在値を使用して 起動されます。
- **2.** フォームから起動するときに、**「フォームのメンバーを使用」**オプションを選択すると、 設計中に実行時プロンプトが非表示かどうかに関係なく、前回保存された値よりページ/ 視点のメンバーの値が優先されます。非表示の実行時プロンプトをユーザーに表示せず にビジネス・ルールが実行され、実行時プロンプトの値がページ/視点メンバーからとら れます。
- **3. 前回の値を使用**オプションを設計時に実行時プロンプトで選択する場合および次の条件 のどれかが該当する場合:
	- **「フォームのメンバーを使用」**が選択されていない
	- 実行時プロンプトは、**「ナビゲータ」**メニューの**「ルール」**リンクから起動されます
	- 値をコンテキストから事前に入力できない

実行時プロンプト値の優先度は次によって決定されます:

- **a.** 前回保存された値が優先されます。
- **b.** ルールセットが起動する場合、設計時にルールセットのレベルで上書きされた値が使 用されます。
- **c.** ビジネス・ルールが起動する場合、設計時にルール・レベルで上書きされた値が使用 されます。ルール・レベルで上書きされない場合、設計時の実行時プロンプト値が使 用されます。

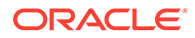

設計時に非表示の実行時プロンプトは前回保存された値を絶対に使用しません。 これらの場合、**前回の値を使用**設定は無視されます。

**4. 「フォームのメンバーを使用」**および**「プロンプトの非表示」**オプションは「メン バー」および「ディメンション間」実行時プロンプト・タイプのみに適用されます (ディメンション間実行時プロンプト・タイプを使用できるのは、Calculation Manager で作成されたビジネス・ルールのみです)。

**「オーバーライド値として使用」**プロパティが設定されているとき、設計時にルー ルまたはルールセットのレベルで設定された値は、**「プロンプトの非表示」**の動作 に影響します。

**5.** ディメンション間実行時プロンプトの場合: 実行時プロンプトのすべてのプロンプ トを**「値の上書き」**またはページ/視点から事前に入力可能でないかぎり、実行時 プロンプトは非表示になりません。実行時プロンプトは、**「値の上書き」**またはペ ージ/視点から事前に入力された一部の値および原則 1、2 および 3 に応じて入力さ れた他の値とともに表示されます。

この表は、次の設定と条件における実行時プロンプトの結果を説明しています。

#### **表 19-24 メンバーの可用性と他の設定が実行時プロンプトにもたらす影響**

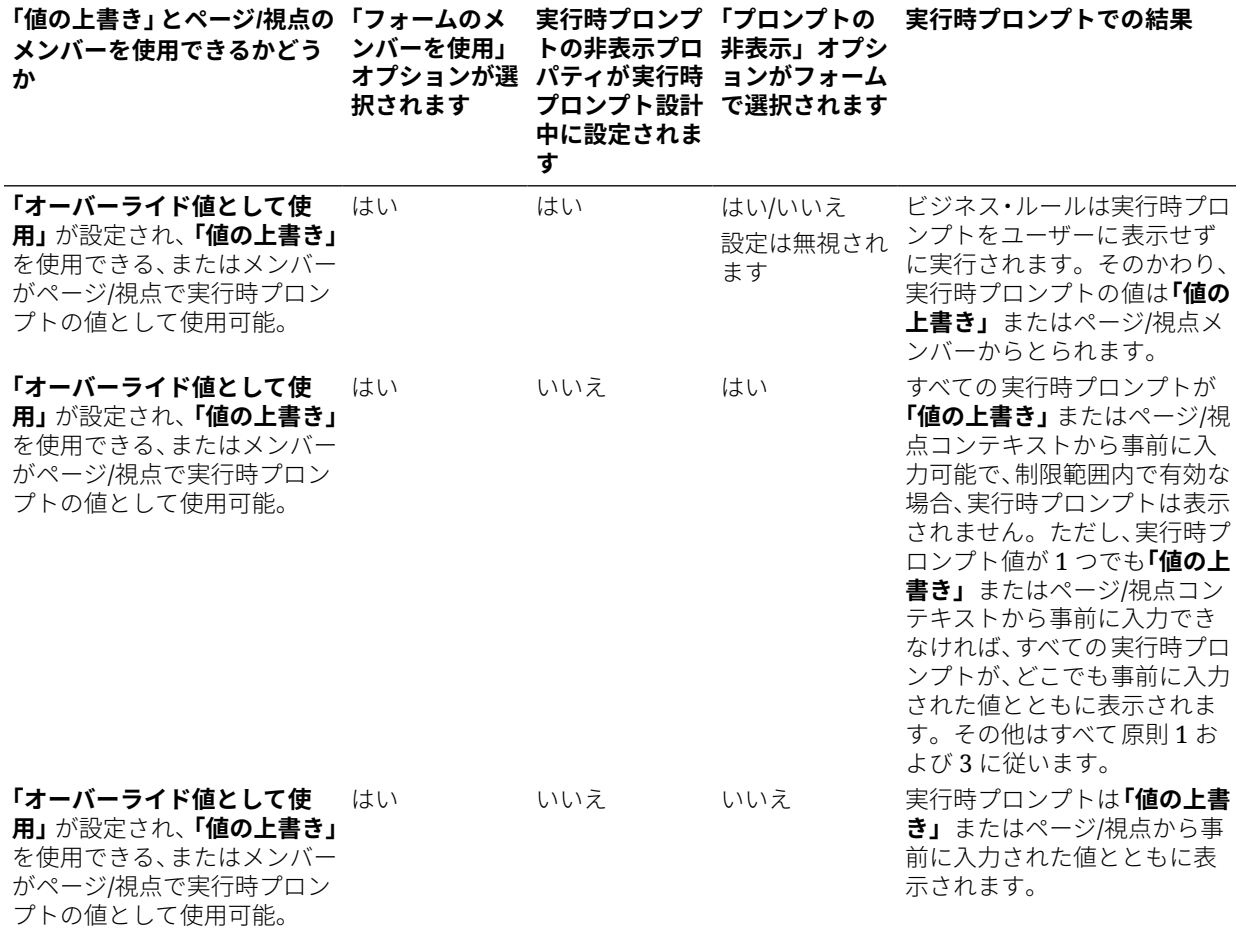

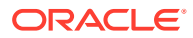

### **表 19-24 (続き) メンバーの可用性と他の設定が実行時プロンプトにもたらす影響**

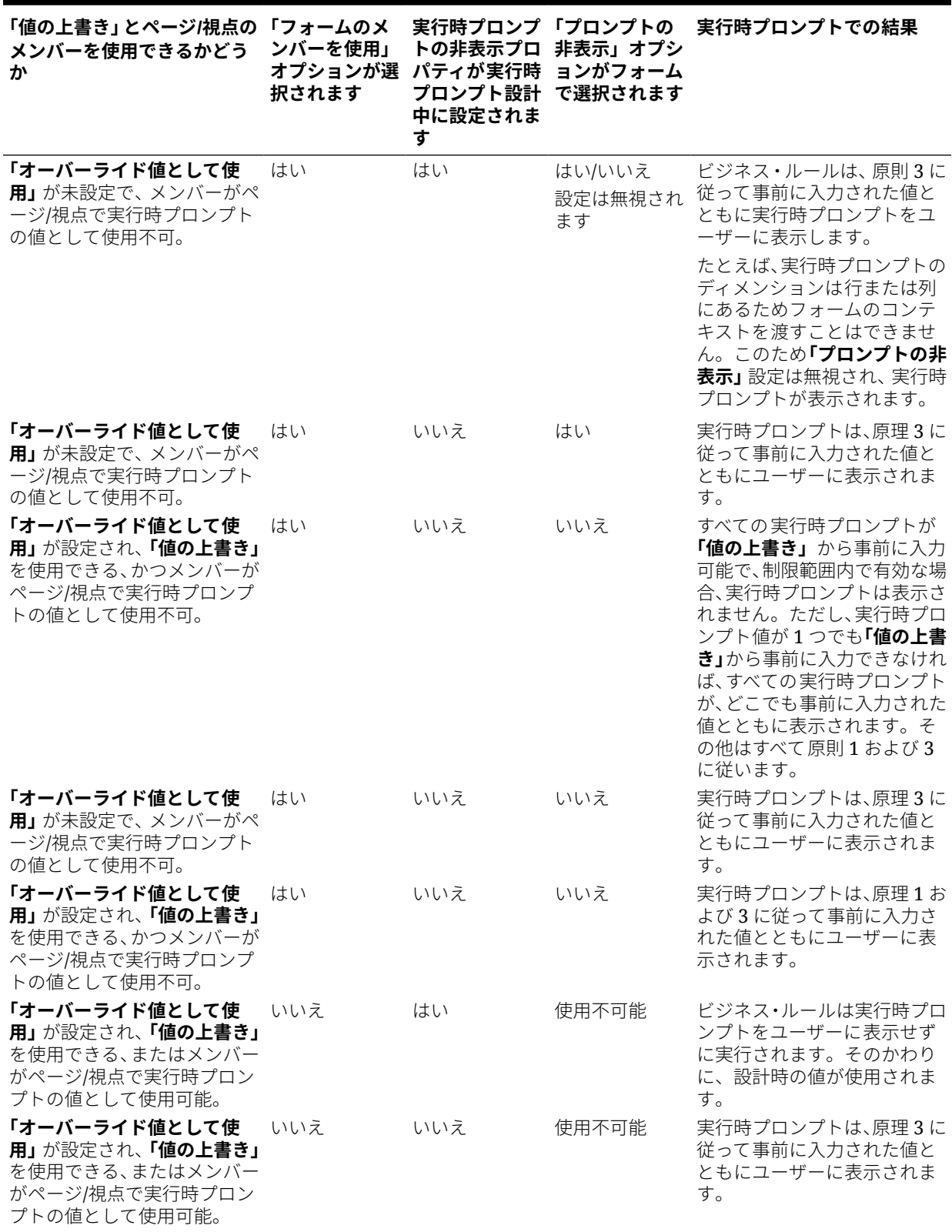

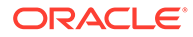

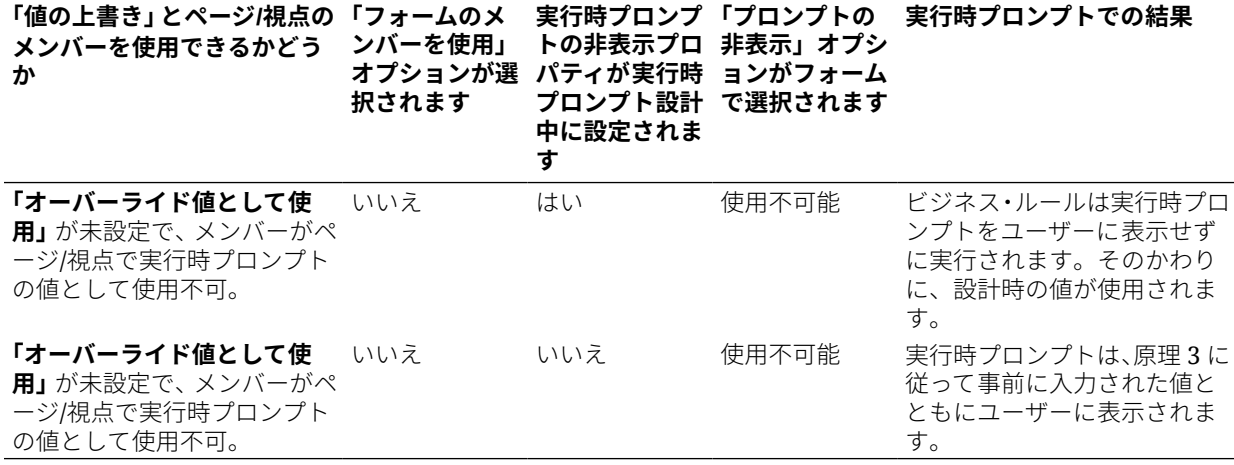

**表 19-24 (続き) メンバーの可用性と他の設定が実行時プロンプトにもたらす影響**

非表示の実行時プロンプト値が明瞭でない場合、次に注意してください。

- フォームのコンテキストを渡すことができない場合(たとえば、ディメンションは 行または列にあるため)、非表示の実行時プロンプトが表示されます。
- 実行時プロンプトが非表示のディメンション間タイプで、「値の上書き」またはコ ンテキストから一部のプロンプトを渡すことができない場合、実行時プロンプト は、**「値の上書き」**またはコンテキスト値および設計時の値から値が事前入力され た状態で表示されます。たとえば、「ディメンション間」に「期間」、「エンティテ ィ」および「シナリオ」の実行時プロンプトがあり、「エンティティ」が行で定義 されていてシナリオに**「値の上書き」**が設定されている場合、実行時プロンプトに は上書きシナリオ、エンティティの設計時値、ページ期間が順に表示されます。
- **「値の上書き」**が存在するか、実行時プロンプト値でコンテキストを渡すことが可 能でもそれが制限範囲外の場合、実行時プロンプトは事前に入力されたコンテキス ト値で表示されます。
- 「メンバー」のタイプと「ディメンション」のタイプの組合せの実行時プロンプト が 1 つ以上ある場合、実行時プロンプトは**「値の上書き」**、または事前に入力され たコンテキスト値とともに表示されます。たとえば、「エンティティ」ディメンシ ョンのメンバー・タイプの実行時プロンプトと、「エンティティ」ディメンション の 1 つのプロンプトをともなう「ディメンション間」タイプの実行時プロンプトが ある場合、両方の実行時プロンプトが表示されます。このルールは Calculation Manager のルールセットには適用されません。
- **「ナビゲータ」**メニューの**「ルール」**リンクから起動するときは、実行時プロンプ トは非表示となり、設計時の値(ルールまたはルールセットのレベルで上書きされ た)を使用してビジネス・ルールを起動します。与えられた設計時の値が制限範囲 外の場合、実行時プロンプトが事前に入力された設計時の値とともに表示されま す。
- 設計中に非表示となる実行時変数は前回保存された値を決して使用しません。**前 回の値を使用**プロパティは無視され、その値はデータベースに保存されません。

# <span id="page-428-0"></span>Groovy ルールの使用

通常のビジネス・ルールでは解決できないユース・ケースを解決する、Groovy スクリプト言 語で記述したルールを作成します。

#### **表 19-25 Groovy ルールについてさらに学習できる場所**

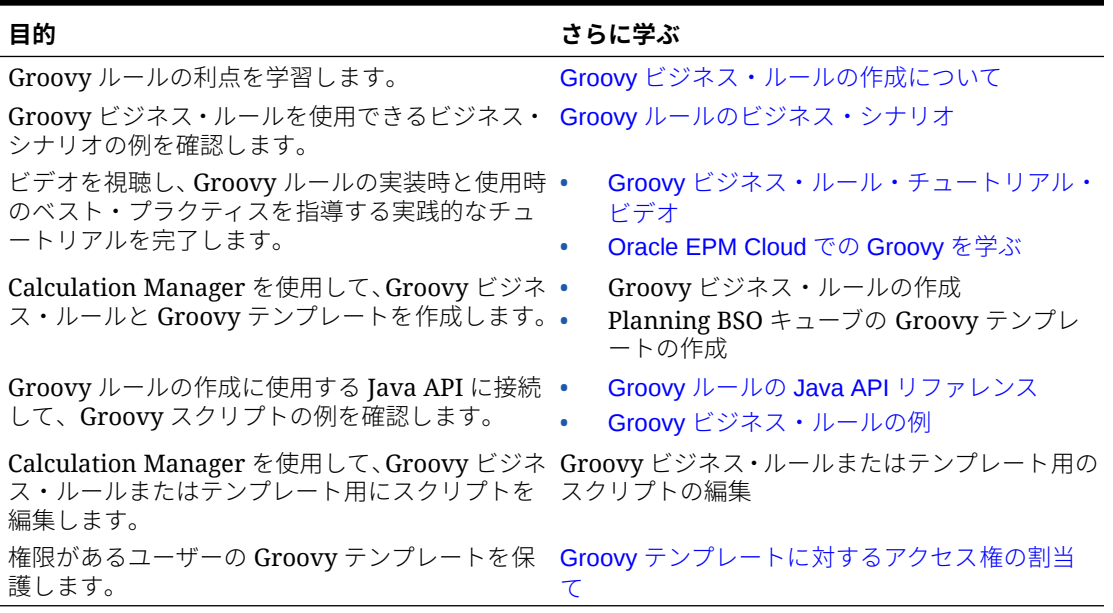

# Groovy ビジネス・ルールの作成について

# **ノート:**

Groovy ルールは、「Enterprise」タイプ(Enterprise PBCS または PBCS Plus One ラ イセンスで使用可能)、Strategic Workforce Planning、Sales Planning およびフリー フォームのアプリケーションにのみ使用できます。

Groovy ビジネス・ルールを使用すると、通常のビジネス・ルールでは解決できないユース・ ケースを解決する高度なルールを設計できます。たとえば、フォーム上のデータ値が事前定 義済のしきい値を超える場合に、そのデータの保存を禁止するルールを設計できます。

Groovy ルールは、Calculation Manager で作成し、「ルール」ページ、フォームのコンテキス ト内、ジョブ・スケジューラ、ダッシュボード、タスク・リストなど、ビジネス・プロセス で計算スクリプト・ルールを実行できる任意の場所から実行します。Groovy ルールはルール セットでもサポートされています。ルールセット内では計算スクリプト・ルールと Groovy ル ールを併用できます。

Oracle では、次の 2 つのタイプの Groovy ルールをサポートしています。

• 実行時プロンプト以外のコンテキストに基づいて実行時に計算スクリプトを動的に生成 し、Oracle Essbase に対して実行される計算スクリプトを返すルール。

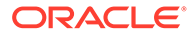

<span id="page-429-0"></span>たとえば、プロジェクトの期間(開始日から終了日まで)のみを対象としたプロジェ クト費用を計算するルールを作成できます。

また、フォーム上にある勘定科目のみを対象としたトレンドベースの計算も同様の 例の 1 つです。この計算を収益、費用、貸借対照表およびキャッシュ・フローの各 種フォームで使用できます。これにより、最適化と再利用が可能になります。

• データ検証を実行し、入力されたデータが会社のポリシーに違反する場合に操作を 取り消すような純粋な Groovy ルール。

このチュートリアル・ビデオを見て、Groovy ルールとスマート・プッシュを使用して 変更済データを移動する際のベスト・プラクティスを学習します。

Groovy [ルールとスマート・プッシュを使用した変更済データの移動](https://www.youtube.com/watch?v=--_hJe-wq9Q&feature=youtu.be)

このチュートリアル・ビデオを見て、Groovy スクリプト言語を使用してコンテキスト 固有の動的ビジネス・ルールを作成し、ビジネス・プロセス・フォームでの計算のパ フォーマンスを改善する方法を学習します

**L**Groovy [ルールを使用した変更済データの計算](https://www.youtube.com/watch?v=_niSfmZUfiE&feature=youtu.be)

# **ノート:**

Enterprise アプリケーションの場合、Groovy ルールを作成する際に Java API リファレンスを利用できます。Groovy ルールを設計するためのテクニカ ル・リファレンスについては[、クラウド・ヘルプ・センターの](http://docs.oracle.com/cloud/latest/pbcs_common/docs.htm) [Oracle Enterprise](http://docs.oracle.com/cloud/latest/epm-common/GROOV/) [Performance Management Cloud Groovy](http://docs.oracle.com/cloud/latest/epm-common/GROOV/) ルール Java API リファレンスを参 照してください。このリファレンスには、Oracle Enterprise Planning and Budgeting Cloud Academy からもアクセスできます。アカデミにアクセスす るには、サインインしてから**「アカデミ」**をクリックします。 この Java API リファレンスには、EPM Groovy オブジェクト・モデルの構文 と動作を示す例も記載されています。例を確認するには、[Oracle Enterprise](http://docs.oracle.com/cloud/latest/epm-common/GROOV/) [Performance Management Cloud Groovy](http://docs.oracle.com/cloud/latest/epm-common/GROOV/) ルール Java API リファレンスを開 きます。次に、いずれかの操作を実行します。

- メイン・ページで**「Groovy スクリプトの例」**まで下にスクロールし、 Groovy スクリプトのサンプルについての文章内の**「ここ」**という語をク リックします。
- 左ペインの**「すべてのクラス」**で**「StrategicModel」**クラスをクリック します。

## Groovy ルールの Java API リファレンス

Enterprise アプリケーションの場合、Groovy ルールを作成する際に Java API リファレ ンスを利用できます。

Java API リファレンスには、EPM Groovy オブジェクト・モデルの構文と動作を示す 例も記載されています。

Java API リファレンスを確認するには、[クラウド・ヘルプ・センターの](http://docs.oracle.com/cloud/latest/pbcs_common/docs.htm) [Oracle](http://docs.oracle.com/cloud/latest/epm-common/GROOV/) [Enterprise Performance Management Cloud Groovy](http://docs.oracle.com/cloud/latest/epm-common/GROOV/) ルール Java API リファレンスを 参照してください。このリファレンスには、Oracle Enterprise Planning and Budgeting

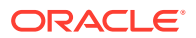

Cloud Academy からもアクセスできます。アカデミにアクセスするには、サインインしてか ら**「アカデミ」**をクリックします。

## <span id="page-430-0"></span>Groovy ビジネス・ルールの例

Groovy スクリプトの例を利用できます。

Groovy スクリプトの例を参照するには:

- **1.** Oracle Enterprise Performance Management Cloud の Groovy ルールに関する Java API リファレンス[\(http://docs.oracle.com/cloud/latest/epm-common/GROOV/](http://docs.oracle.com/cloud/latest/epm-common/GROOV/))を参照してくだ さい。
- **2.** 次のいずれかを行います:
	- メイン・ページの**「Example Groovy Scripts」**で、「[ここ」](http://docs.oracle.com/cloud/latest/epm-common/GROOV/groovy-examples.html)という語をクリックして サンプル・スクリプトを表示します。<br>Example Groovy Scripts The example Groovy scripts provided here demonstrate the syntax and power of the EPM Groovy object model. erview Package Class Tree Index Help
	- 左ペインの**「All Classes」**で、クラスをクリックすると、そのクラスの例が表示さ れます。

たとえば、戦略モデリングの例を表示するには、左のペインで「StrategicModel」ク ラスをクリックします。

## Groovy ビジネス・ルール・チュートリアル・ビデオ

Groovy ビジネス・ルールの実装時と使用時の詳細およびベスト・プラクティスは、次のチュ ートリアル・ビデオをご覧ください。

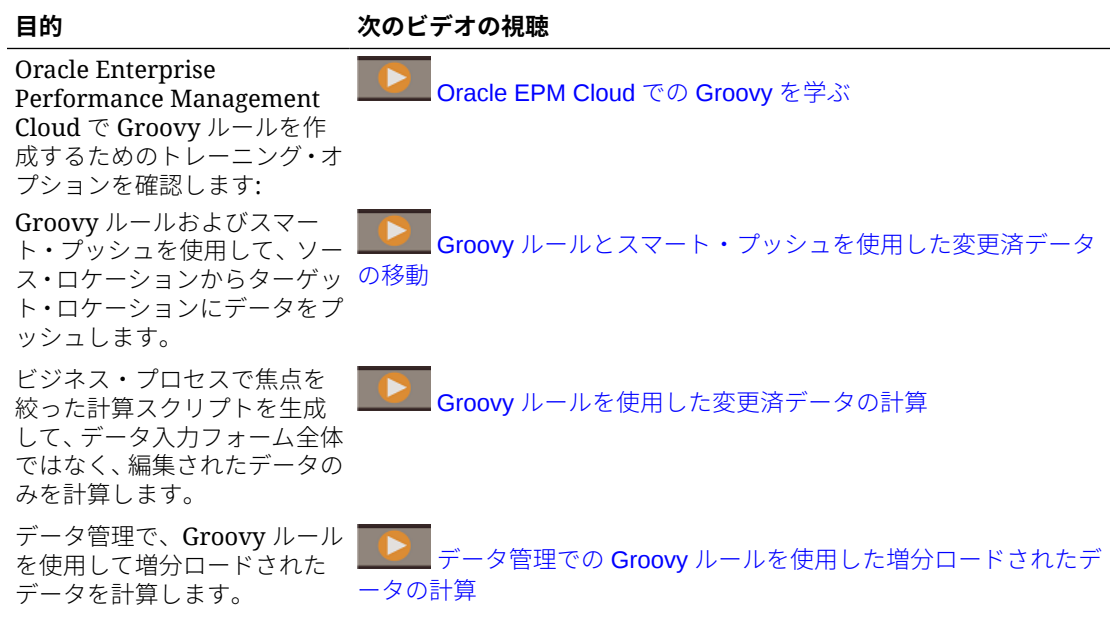

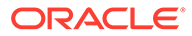

<span id="page-431-0"></span>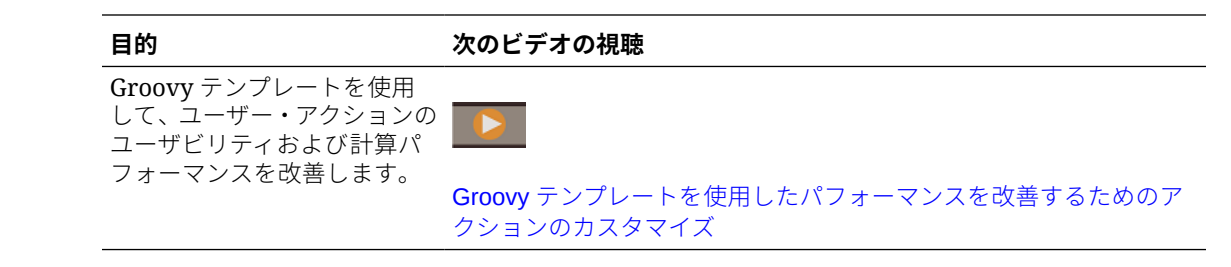

# Groovy ルールのビジネス・シナリオ

この項では、Groovy ビジネス・ルールを使用できるビジネス・シナリオの例について 説明します。

次のトピックには、集中的なデータ移動およびビジネス・プロセス・データに対する スマート計算を実行するための Groovy ルールの使用方法を示すシナリオが含まれま す:

- Groovy ルールとスマート・プッシュを使用した変更済データの移動
- Groovy [ルールを使用した変更済データの計算](#page-437-0)

## Groovy ルールとスマート・プッシュを使用した変更済データの移動

このトピックでは、レポート・キューブに変更済データを移動するために Groovy ルー ルとスマート・プッシュを使用する方法のベスト・プラクティスについて説明します。

データ・フォームで、ユーザーは従業員の給与を変更し、レポート・マネージャを割 り当てることができます。フォーム・データが保存されると、スマート・プッシュが 実行されて、データが分析のためにレポート・キューブにプッシュされます。また、 必要な場合には、データがコピーされているときにディメンションが連結されます。

フォームに数百行のデータが含まれていても、すべてのデータが構成済のデータ・マ ップに対して確認され、ディメンション連結(設定されている場合)の処理が行われてか ら、レポート・キューブにプッシュされます。フォームのデータ量によっては、この プロセスが完了するまでにしばらく時間がかかります。

入力とレポート・キューブの間でのデータ同期のパフォーマンスを向上させるには、 変更したデータを識別して分離し、分離したデータのみをレポート・キューブにプッ シュするように Groovy ルールを設計します。

たとえば、ディメンション・メンバーを入力キューブからレポート・キューブにマッ ピングする単純なデータ・マップをスマート・プッシュのために構成したとします。
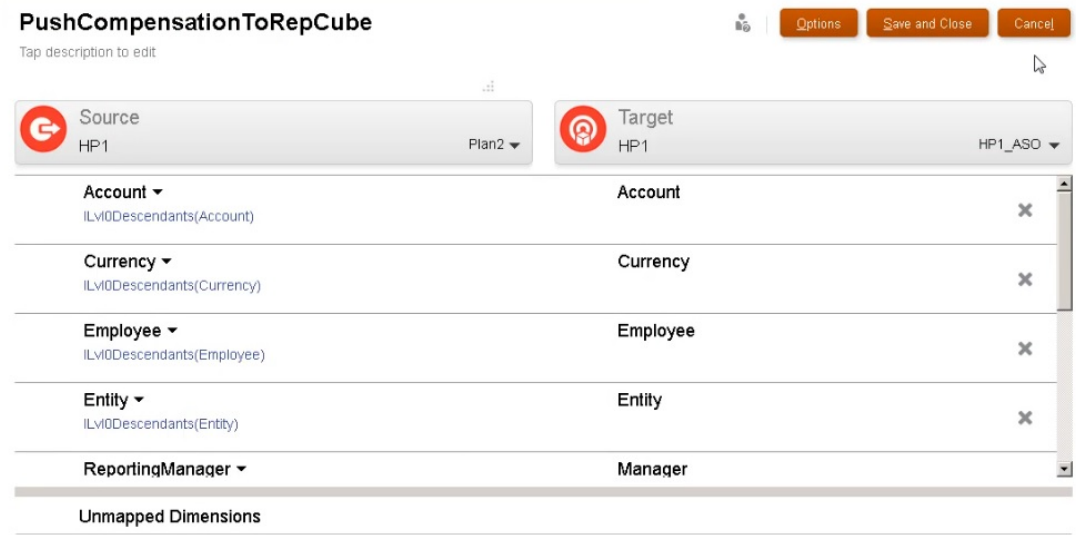

#### 次に、入力のデータとレポート・キューブを表示するフォームを用意しました。

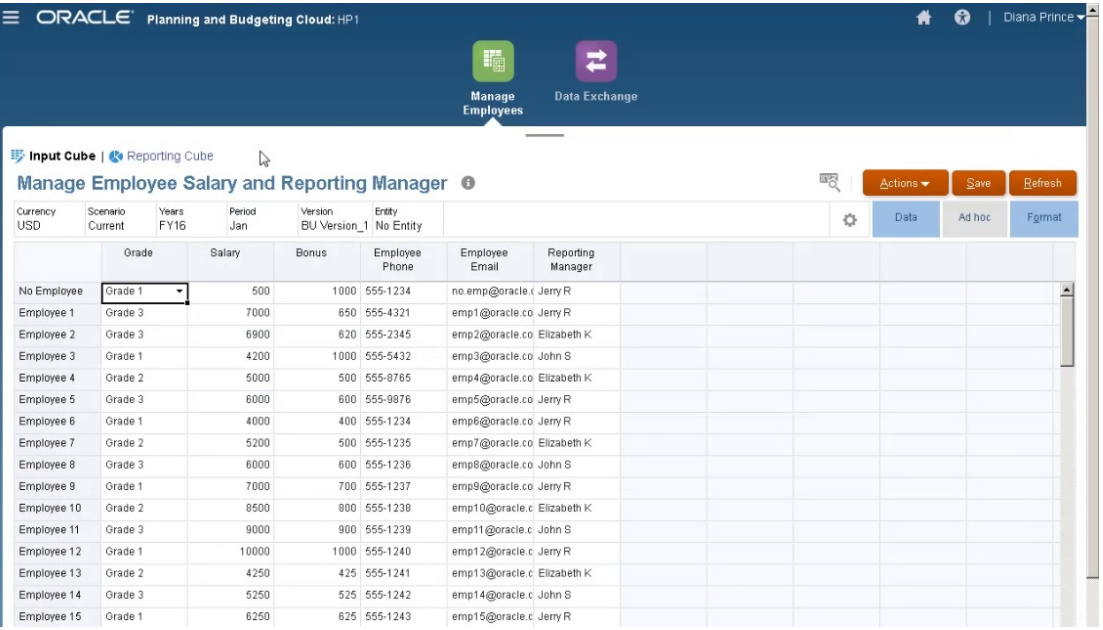

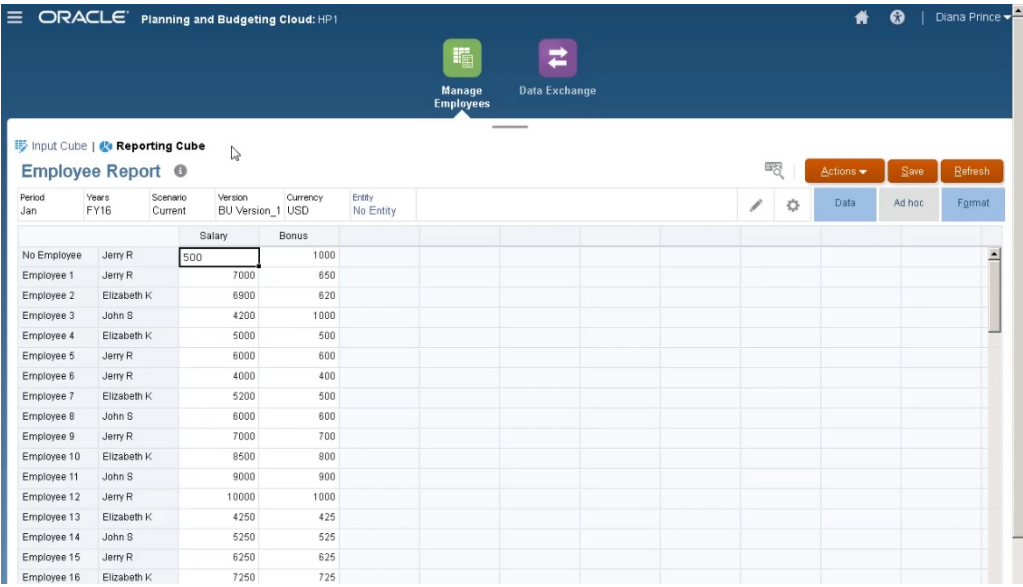

データ入力に使用されるフォームは、スマート・プッシュに対応しており、フォーム のコンテキストを使用して、フォームで定義されたディメンションについて選択され ているすべてのメンバーのデータをプッシュします。

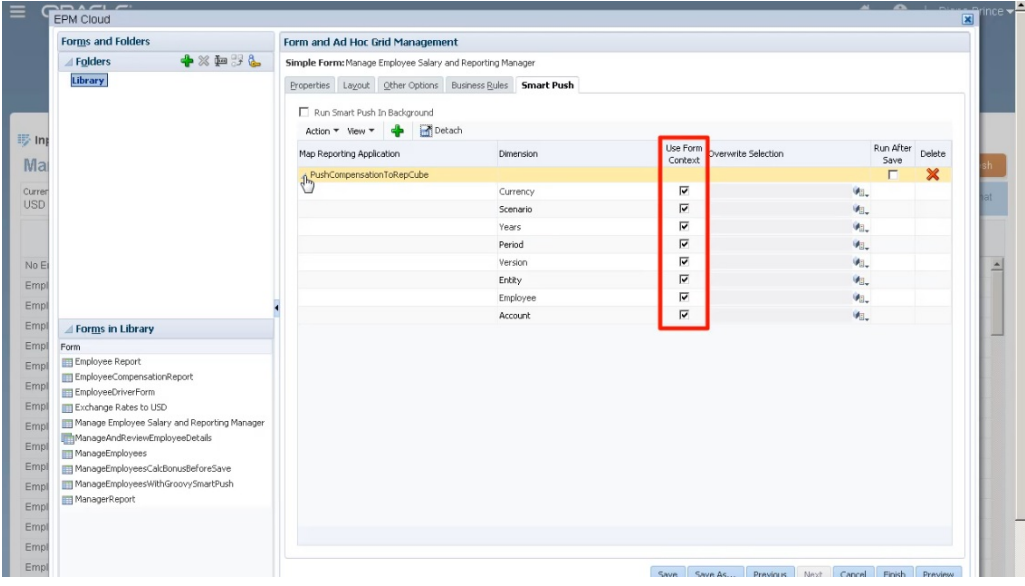

Groovy ルールのスクリプト全体を次に示します。

| Actions =<br>181 | E.<br>н<br>Edit =<br>Edit Script V<br>$1 + 1$<br>$\sim$<br>(4) 国 (2) 国<br>$\Rightarrow$<br>⊜<br>Find<br>因<br>$\leftrightarrow$ | So to Line |                                            |
|------------------|----------------------------------------------------------------------------------------------------|------------|--------------------------------------------|
|                  |                                                                                                    |            |                                            |
|                  |                                                                                                    |            | Jump to line   Script Type Groovy Script ▼ |
|                  | if(loperation.grid.hasSmartPush("PushCompensationToRepCube"))                                                                  |            |                                            |
|                  | return                                                                                                    |            |                                            |
|                  |                                                                                                    |            |                                            |
|                  | // Isolate edited employees                                                                                                    |            |                                            |
|                  | $SetsString>$ employees = $[]$                                                                                                 |            |                                            |
|                  | operation.grid.dataCellIterator('Salary', 'Reporting Manager').each { DataCell cell ->                                         |            |                                            |
|                  | if(cell.edited) {                                                                                                    |            |                                            |
|                  | employees << cell.getNemberName("Employee")                                                                                    |            |                                            |
|                  |                                                                                                    |            |                                            |
| 10               |                                                                                                    |            |                                            |
| 11               |                                                                                                    |            |                                            |
| 12               | if(employees)                                                                                                    |            |                                            |
| 13               | // Push data to the reporting cube for edited employees only                                                                   |            |                                            |
| 14.              | String employeesStr = """\"\${employees.join(", "')}\""""                                                                      |            |                                            |
| 15               | operation.grid.getSmartPush("PushCompensationToRepCube").execute( [ "Employee" : employeeSStr ] ]                              |            |                                            |
| 16               | println("The following employee compensation details were moved to reporting cube: \n \${employees.join(', ')}")               |            |                                            |
| 17               |                                                                                                    |            |                                            |
| и<br>18          | else                                                                                                    |            |                                            |
| 19               | println("There were no modifications. No data was moved to the reporting cube.")                                               |            |                                            |
| 20               |                                                                                                    |            |                                            |

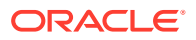

スクリプトでは、スマート・プッシュのために関連付けられたデータ・マップが最初に指定 されます。

```
if(!operation.grid.hasSmartPush("PushCompensationToRepCube"))
     return
// Isolate edited employees
Setsstring employees = []
operation.grid.dataCellIterator('Salary', 'Reporting Manager').each { DataCell cell ->
     if(cell.edited) {
         employees << cell.getMemberName("Employee")
    \}\rightarrowif(employees){
     // Push data to the reporting cube for edited employees only<br>String employeesStr = """\"${employees.join('", "')}\""""
     operation.grid.getSmartPush("PushCompensationToRepCube").execute( [ "Employee" : employeesStr ] )
     println("The following employee compensation details were moved to reporting cube: \n ${employees.join(', ')}")
else{
     println("There were no modifications. No data was moved to the reporting cube.")
\vert
```
スクリプトのこのセクションでは、dataCellIterator メソッドを使用し、編集済のセルを識 別して分離します。

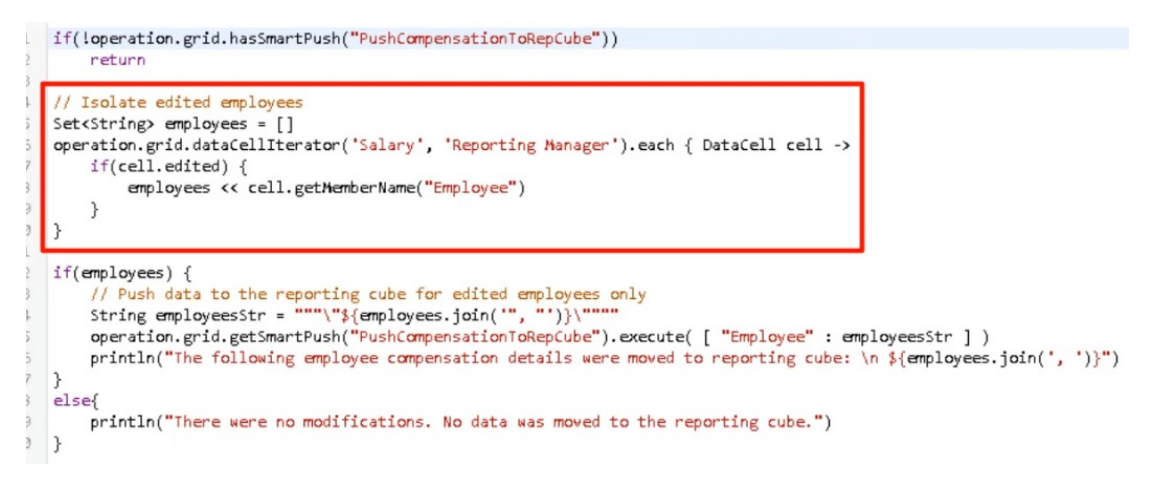

次のセクションでは、分離されたデータを受け取り、スマート・プッシュと、構成されてこ のフォームに関連付けられているデータ・マップを使用して、集中的なデータ移動を実行し ます。変更済データがレポート・キューブに移動されるとメッセージが表示されます。

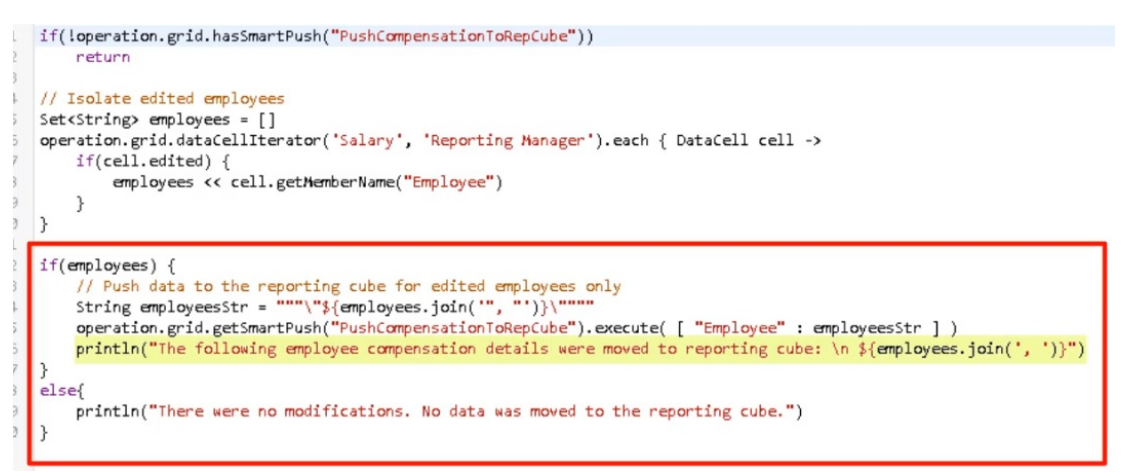

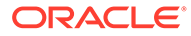

変更がないときは、変更箇所がなく、データがレポート・キューブに移動されなかっ たというメッセージが表示されます。

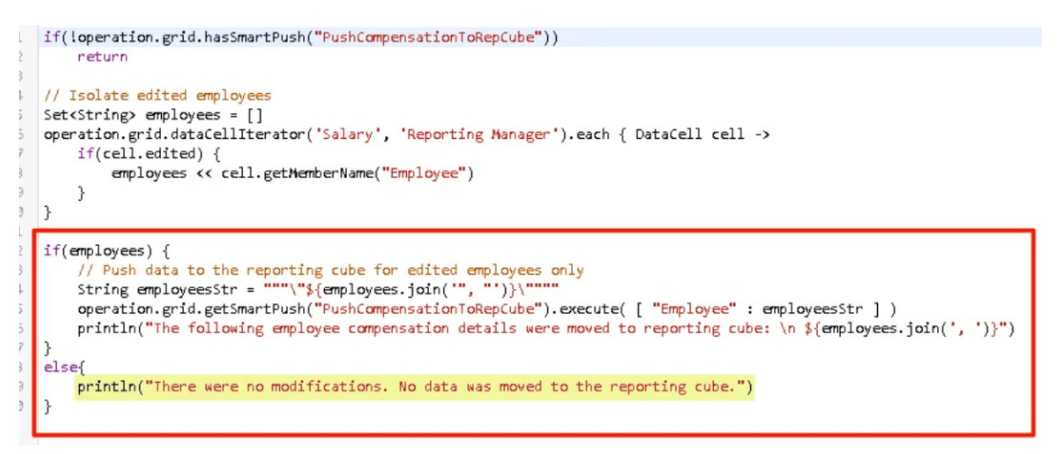

この Groovy ルールを作成した後、ビジネス・ルールをデプロイするのと同じ方法でデ プロイしました。

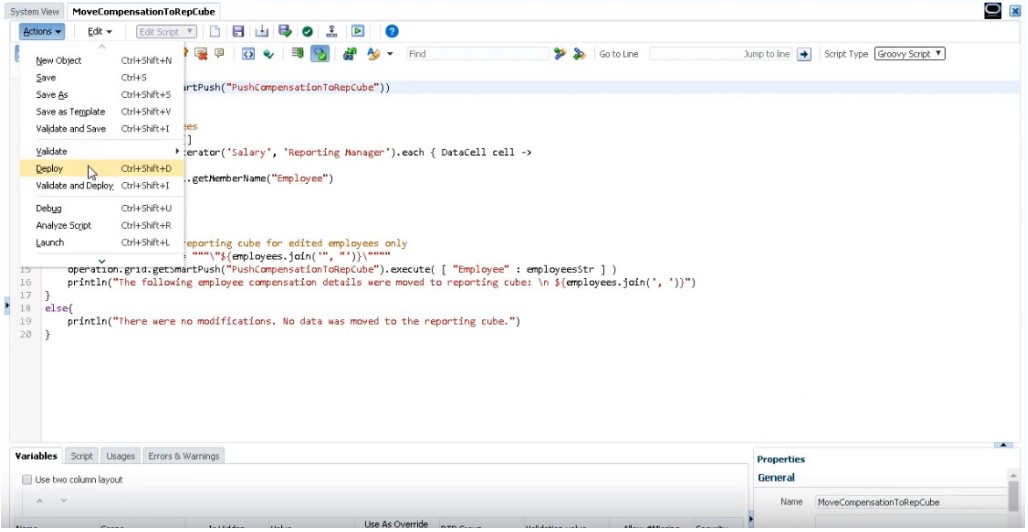

次に、フォームの管理でルールをフォームに関連付けます。この Groovy ルールは、フ ォーム・データが保存された後で実行します。

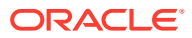

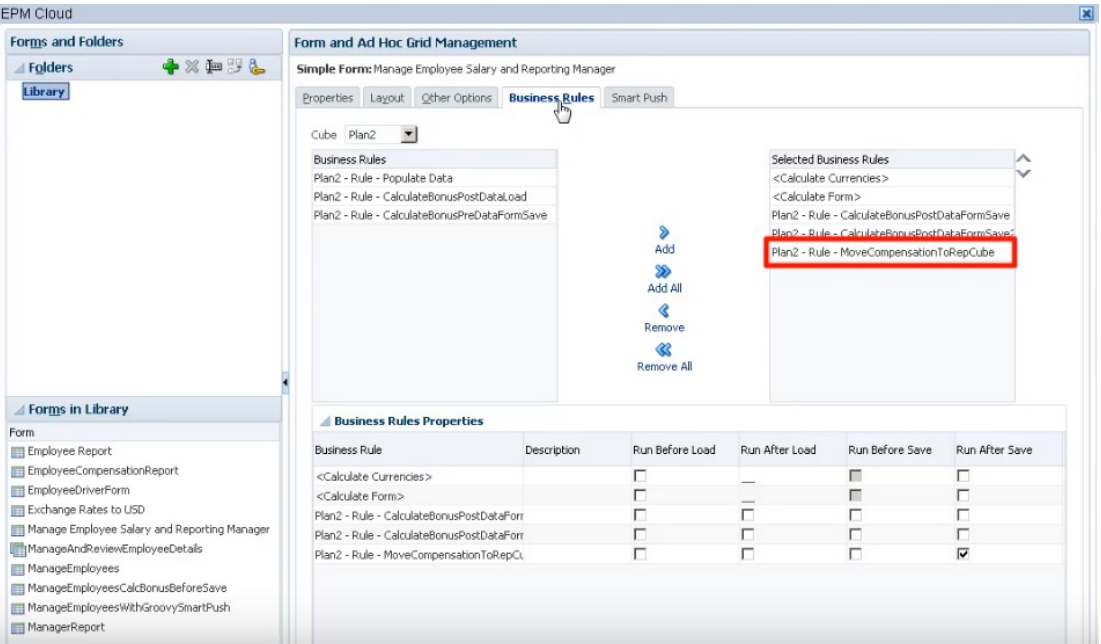

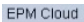

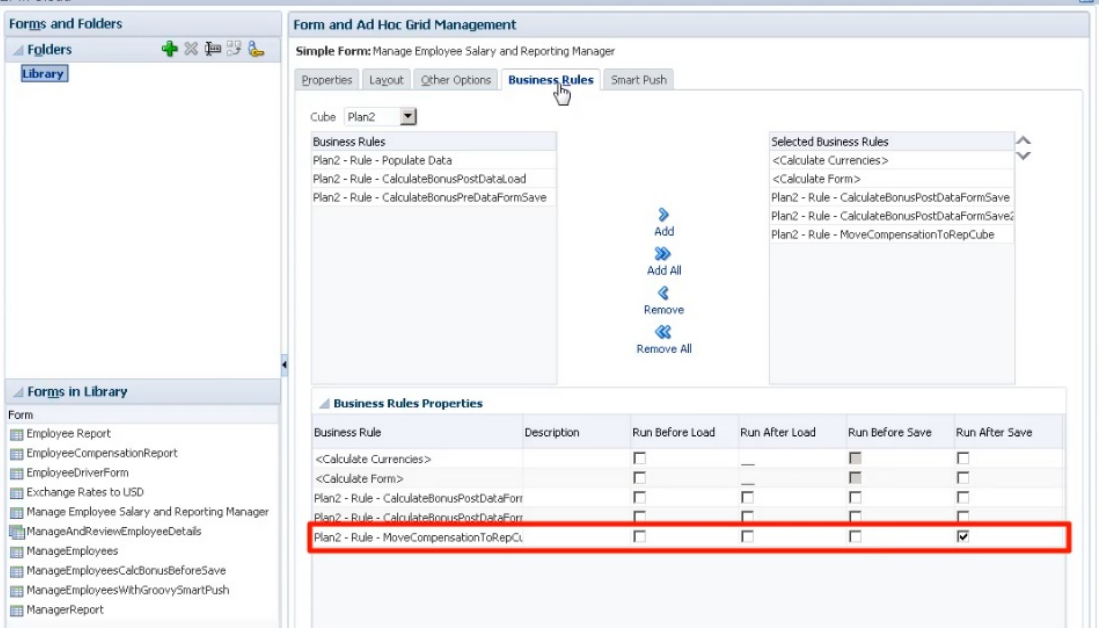

Groovy ルールを実行するには、**入力キューブ**でフォームを開き、変更を加えてから**「保存」** をクリックします。

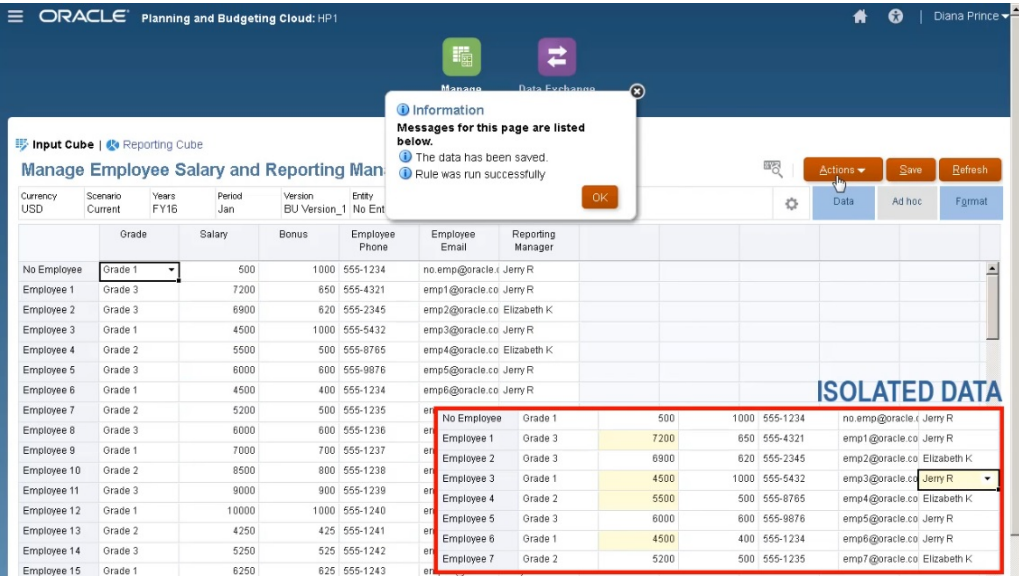

保存されると、更新されたデータがレポート・キューブに表示されます。

#### Groovy ルールを使用した変更済データの計算

このトピックでは、Groovy ルールを使用して変更済データのみを計算することで、ビ ジネス・プロセス計算パフォーマンスを改善する方法を説明します。

フォーム内のデータを更新したら、データを計算する必要があります。標準計算スク リプトを計算するビジネス・ルールを使用すると、フォームのすべてのデータが計算 されます。データベースの大きな領域に影響する大規模なフォームまたは計算では、 計算のパフォーマンスが低下する場合があります。

行を右クリックすると、一度に 1 つの行を手動で計算できます。こうすると計算のパ フォーマンスが速くなりますが、データの複数行に変更を加えるために適した方法で はありません。

Groovy ルールは、更新するセルに動的に集中することができます。

フォームに対して Groovy ルールを使用するには次の 2 つの方法があります。

- 保存時にデータを計算するとき、Groovy ルールによって、更新したセルに基づい た FIX 文を含む計算スクリプトが生成されます。次に、フォーム上のすべてのレコ ードではなく変更済データに対して、サーバー上で計算が実行されます。多数のデ ータを更新する大規模なフォームでは、このオプションをベスト・プラクティスと して使用します。
- データを保存する前に計算する場合は、Groovy ルールによって、メモリー内の変 更済データが計算され、フォーム上に結果が表示された後で、データベースに保存 されます。実行する計算の数が少ない場合、またはアウトラインに構築するのが難 しい複雑な手続き型計算を実行しようとする場合には、このオプションをベスト・ プラクティスとして使用します。

この例では、給与の割合としてボーナスが計算されます。

ORACLE

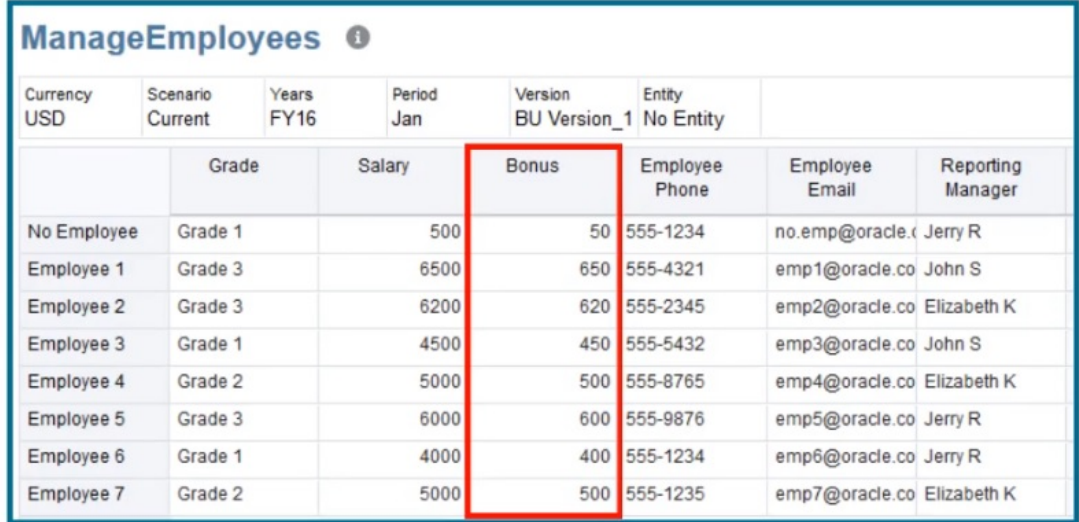

# Bonus = Salary  $*$  0.1

保存時の計算について説明します。このフォームは、保存時に計算する Groovy ルールを含む ように定義されていることに注意してください。

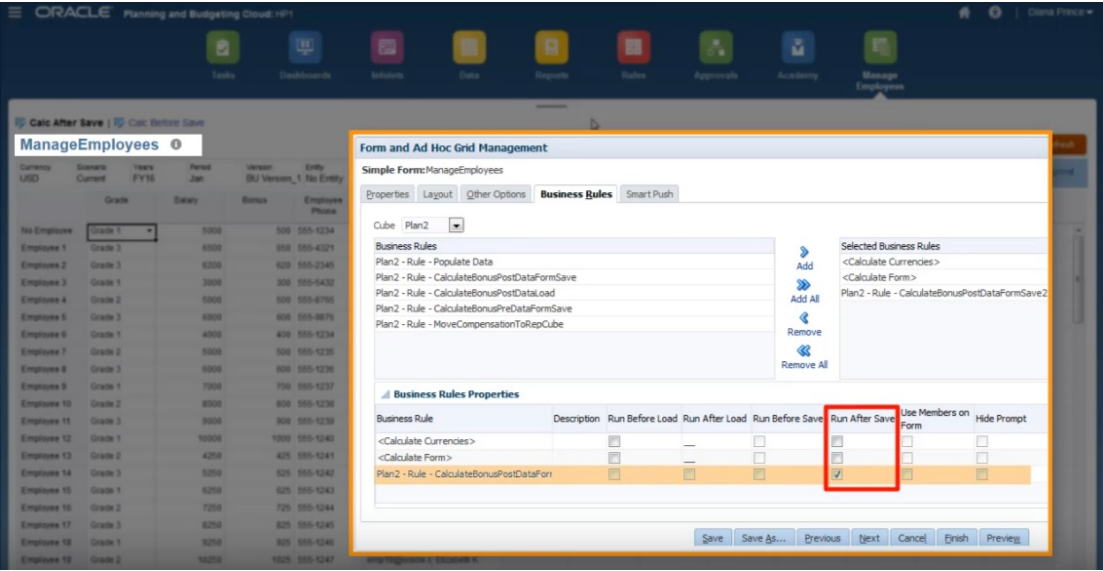

フォーム上で一部の給与データと一部の電話番号を更新した後、電話番号は保存されますが、 計算には影響しません。

|             |                                                   | E ORACLE Planning and Budgeting Cloud: HP1 |                        |                   |                             |                      |                |                   |                        |                               |                  |    | ₩         | $\boldsymbol{\Omega}$ | Diana Prince -       |
|-------------|---------------------------------------------------|--------------------------------------------|------------------------|-------------------|-----------------------------|----------------------|----------------|-------------------|------------------------|-------------------------------|------------------|----|-----------|-----------------------|----------------------|
|             |                                                   | ø<br>Tasks                                 | φ<br><b>Dashboards</b> |                   | 画<br>Infolets               | Data                 | <b>Reports</b> | 噐<br><b>Rules</b> | ď.<br><b>Approvals</b> | $\bar{\mathbf{z}}$<br>Academy | Manage           |    |           |                       |                      |
|             |                                                   |                                            |                        |                   |                             |                      |                |                   |                        |                               | <b>Employees</b> |    |           |                       |                      |
|             | <b>iij Calc After Save   iij Calc Before Save</b> |                                            |                        |                   |                             |                      |                |                   |                        |                               |                  |    |           |                       |                      |
|             | ManageEmployees 0                                 |                                            |                        |                   |                             |                      |                |                   |                        |                               |                  | 68 | Actions * | Save by               | Refresh              |
| Currency    | Scenario<br>Years                                 | Period                                     | Version                | Entry             |                             |                      |                |                   |                        |                               |                  |    |           |                       |                      |
| <b>USD</b>  | <b>FY16</b><br>Current                            | Jan                                        | BU Version_1 No Entity |                   |                             |                      |                |                   |                        |                               |                  | O  | Data      | Ad hoc                | Format               |
|             | Grade                                             | Salary                                     | Bonus                  | Employee<br>Phone | Employee<br>Email           | Reporting<br>Manager |                |                   |                        |                               |                  |    |           |                       |                      |
| No Employee | Grade 1                                           | 5000                                       | 500 555-1234           |                   | no.emp@oracle.c Jerry R     |                      |                |                   |                        |                               |                  |    |           |                       |                      |
| Employee 1  | Grade 3                                           | 6500                                       | 650 555-4321           |                   | emp1@oracle.co John S       |                      |                |                   |                        |                               |                  |    |           |                       |                      |
| Employee 2  | Grade 3                                           | 6200                                       | 620 555-2345           |                   | emp2@oracle.co Elizabeth K  |                      |                |                   |                        |                               |                  |    |           |                       |                      |
| Employee 3  | Grade 1                                           | 4000                                       | 300 555-5431           |                   | emp3@oracle.co John S       |                      |                |                   |                        |                               |                  |    |           |                       |                      |
| Employee 4  | Grade 2                                           | 5000                                       | 500 555-8765           |                   | emp4@oracle.co Elizabeth K  |                      |                |                   |                        |                               |                  |    |           |                       |                      |
| Employee 5  | Grade 3                                           | 6000                                       | 600 555-9876           |                   | emp5@oracle.co Jerry R      |                      |                |                   |                        |                               |                  |    |           |                       |                      |
| Employee 6  | Grade 1                                           | 4000                                       | 400 555-1235           |                   | emp6@oracle.co Jerry R      |                      |                |                   |                        |                               |                  |    |           |                       |                      |
| Employee 7  | Grade 2                                           | 9000                                       | 500 555-1235           |                   | emp7@oracle.co Elizabeth K  |                      |                |                   |                        |                               |                  |    |           |                       |                      |
| Employee 8  | Grade 3                                           | 6000                                       | 600 555-1236           |                   | emp8@oracle.co John S       |                      |                |                   |                        |                               |                  |    |           |                       |                      |
| Employee 9  | Grade 1                                           | 7000                                       | 700 555-1237           |                   | emp9@oracle.co Jerry R      |                      |                |                   |                        |                               |                  |    |           |                       |                      |
| Employee 10 | Grade 2                                           | 4000                                       | 800 555-1238           |                   | emp10@cracle.c Elizabeth K  |                      |                |                   |                        |                               |                  |    |           |                       |                      |
| Employee 11 | Grade 3                                           | 9000                                       | 900 555-1239           |                   | emp11@oracle.c_John S       |                      |                |                   |                        |                               |                  |    |           |                       |                      |
| Employee 12 | Grade 1                                           | 10000                                      | 1000 555-1240          |                   | emp12@oracle.c Jerry R      |                      |                |                   |                        |                               |                  |    |           |                       |                      |
| Employee 13 | Grade 2                                           | 4250                                       | 425 555-1241           |                   | emp13@oracle.c Elizabeth K. |                      |                |                   |                        |                               |                  |    |           |                       |                      |
| Employee 14 | Grade 3                                           | 5250                                       | 525 555-1242           |                   | emp14@oracle.c John S       |                      |                |                   |                        |                               |                  |    |           |                       |                      |
| Employee 15 | Grade 1                                           | 6250                                       | 625 555-1243           |                   | emp15@oracle.c Jerry R      |                      |                |                   |                        |                               |                  |    |           |                       |                      |
| Employee 16 | Grade 2                                           | 7250                                       | 725 555-1244           |                   | emp16@oracle.c Elizabeth K  |                      |                |                   |                        |                               |                  |    |           |                       |                      |
| Employee 17 | Grade 3                                           | 8250                                       | 825 555-1245           |                   | emp17@oracle.c John S       |                      |                |                   |                        |                               |                  |    |           |                       |                      |
| Employee 18 | Grade 1                                           | 9250                                       | 925 555-1246           |                   | emp18@oracle.c Jerry R      |                      |                |                   |                        |                               |                  |    |           |                       |                      |
| Employee 19 | Grade 2                                           | 10250                                      | 1025 555-1247          |                   | emp19@oracle.c Elizabeth K  |                      |                |                   |                        |                               |                  |    |           |                       |                      |
| Employee 20 | Grade 3                                           | 4500                                       | 450 555-1248           |                   | emp20@oracle.c John S       |                      |                |                   |                        |                               |                  |    |           |                       |                      |
| Employee 21 | $\leftarrow$                                      |                                            |                        |                   |                             | $-11$                |                |                   |                        |                               |                  |    |           |                       | $\ddot{\phantom{1}}$ |

関連する Groovy ルールを実行するフォームを保存するとき、計算されたボーナス・デ ータがフォームに表示されます。

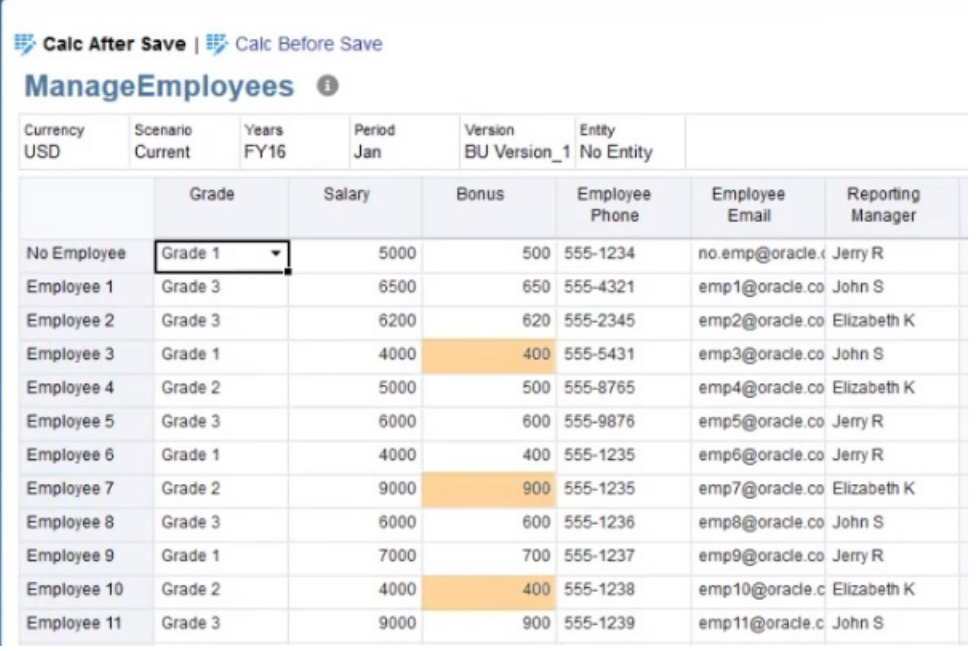

「ジョブの詳細」を表示すると、Groovy ルールによって作成された計算スクリプトが あります。FIX 文には変更済の従業員のみが含まれることに注意してください。

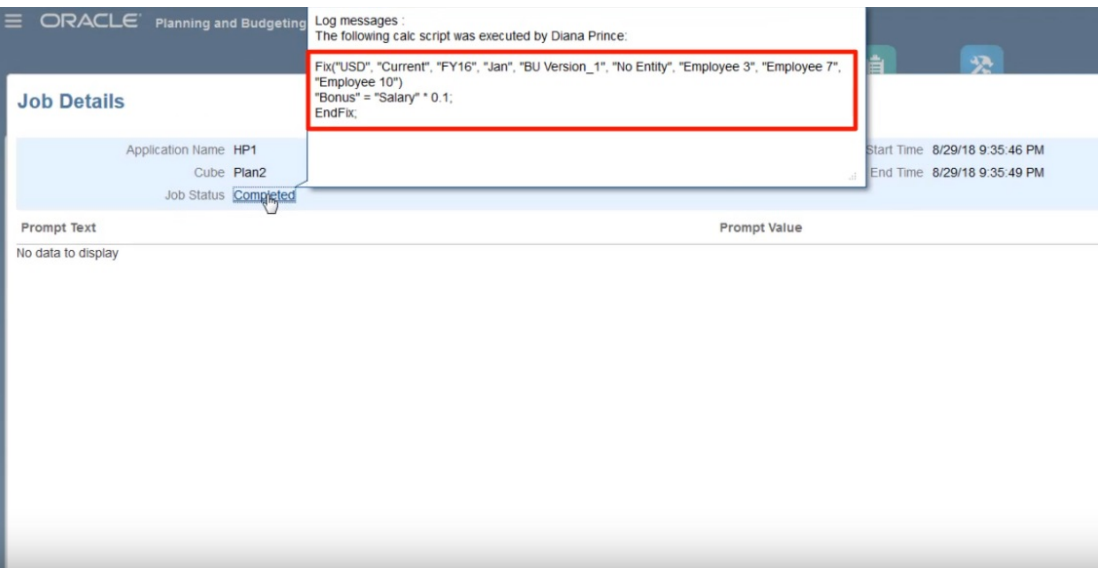

Calculation Manager を開いて、Groovy ルールを表示します。この最初のセクションは、フォ ームのグリッドに対して反復処理を行い、編集された給与のセルを見つけて、関連する従業 員名を収集します。

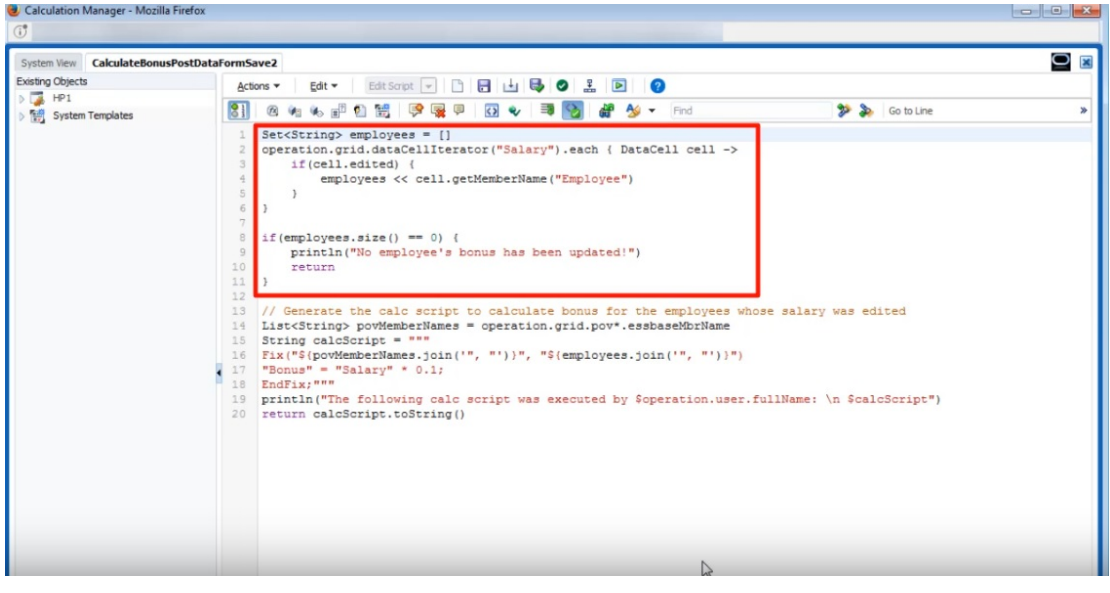

このセクションでは計算スクリプトが生成されます。フォームの POV メンバーを見つけて、 POV メンバーと編集された従業員に対する FIX 文を作成します。

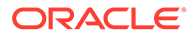

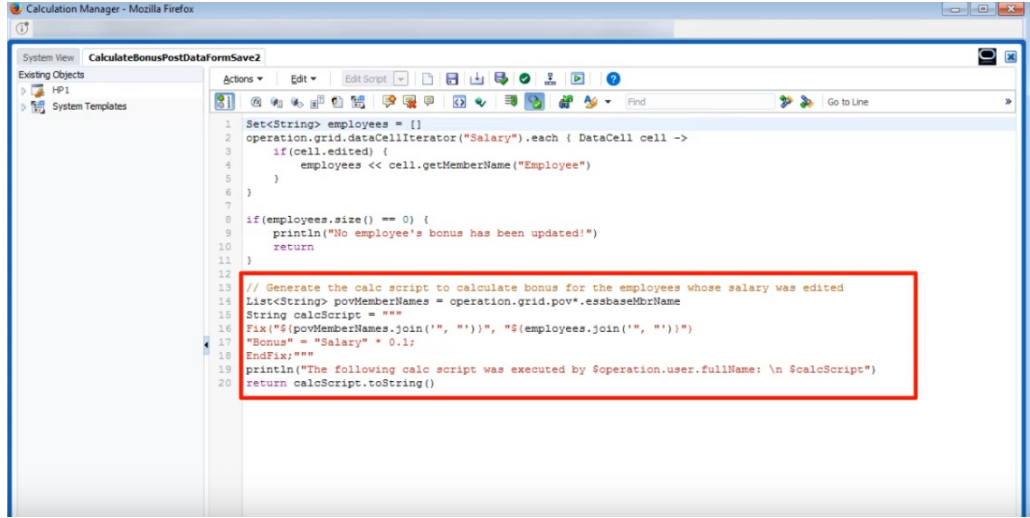

ここからは、保存前の計算について説明します。

これは同じフォームですが、保存前に計算を行う別の Groovy ルールが定義されていま す。

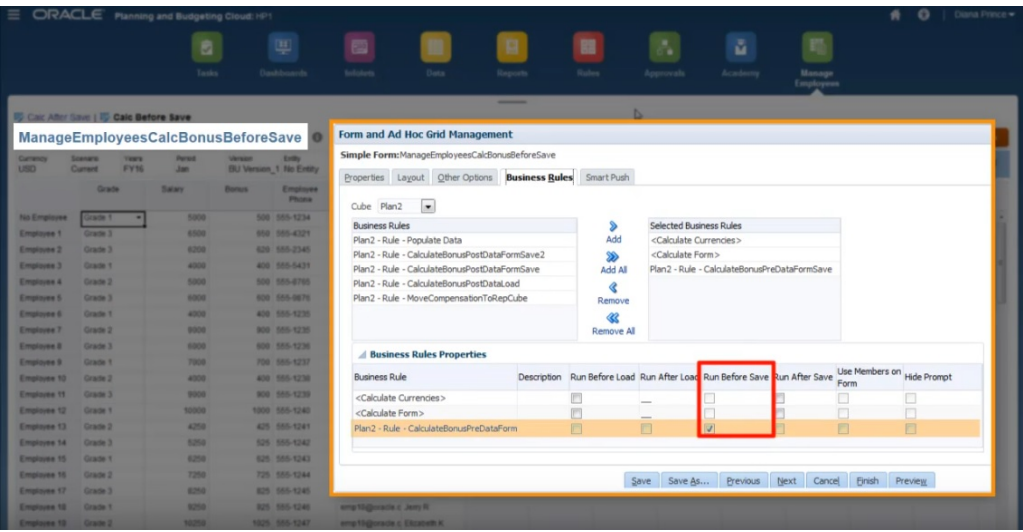

ここでも、給与データと一部の電話番号を更新した後で、フォームを保存して、関連 付けられた Groovy ルールを実行します。計算されたボーナス・データがフォームに表 示されますが、「ジョブの詳細」を見ると、一部のボーナス・データが更新されたこと がわかりますが、今回は計算スクリプトは生成されていません。

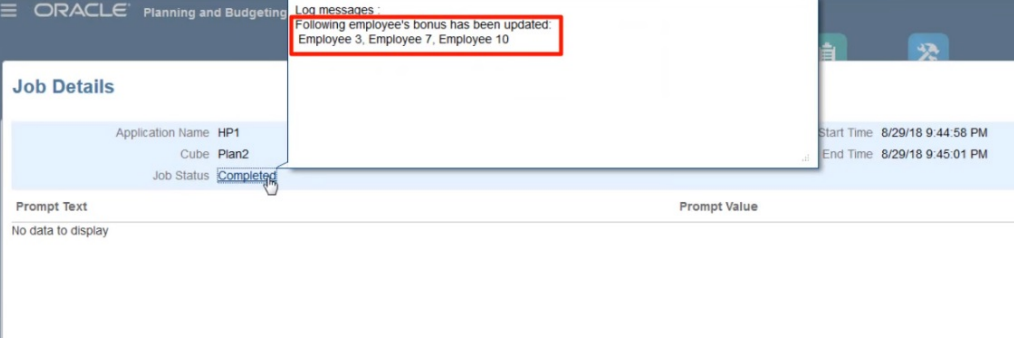

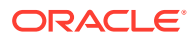

Calculation Manager で Groovy ルールを開きます。

最初のルールと同様に、このスクリプトはフォームのグリッドに対して反復処理を行い、編 集された給与のセルを見つけて、関連する従業員名を収集します。次に、編集された従業員 のみに対してボーナス・データを計算します。Oracle Essbase 計算スクリプトは生成されな いことに注意してください。

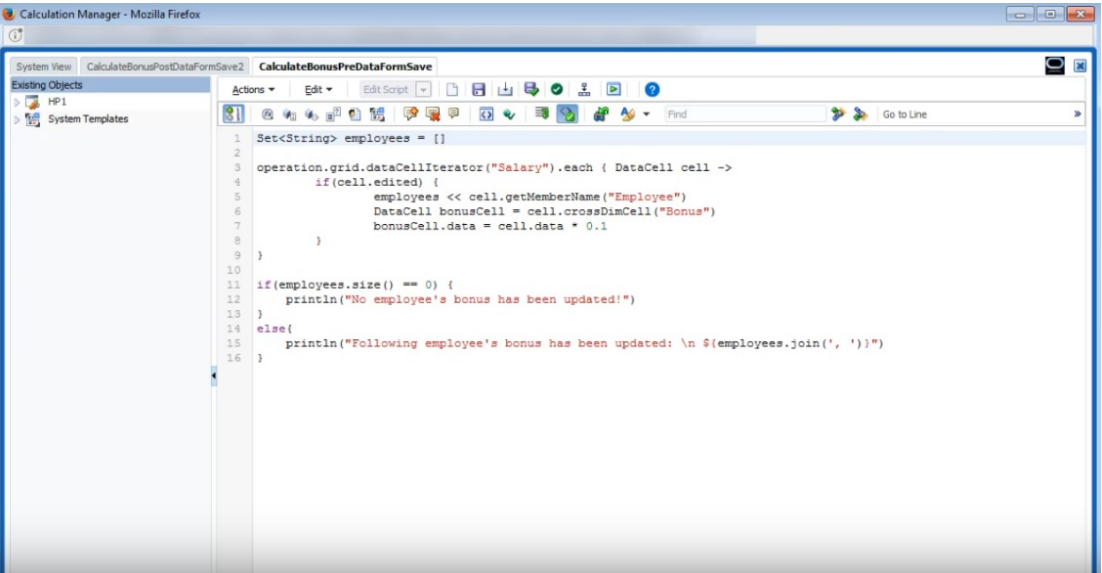

また、Groovy ルールは、Oracle Smart View for Office のフリーフォーム・フォームでも使用 できます。Smart View では、データの一括修正を行うために Microsoft Excel のすべての機能 を利用できます。保存の前または後で実行するように設定されたフォームの Groovy ルール はすべて、データを送信するときに実行されます。

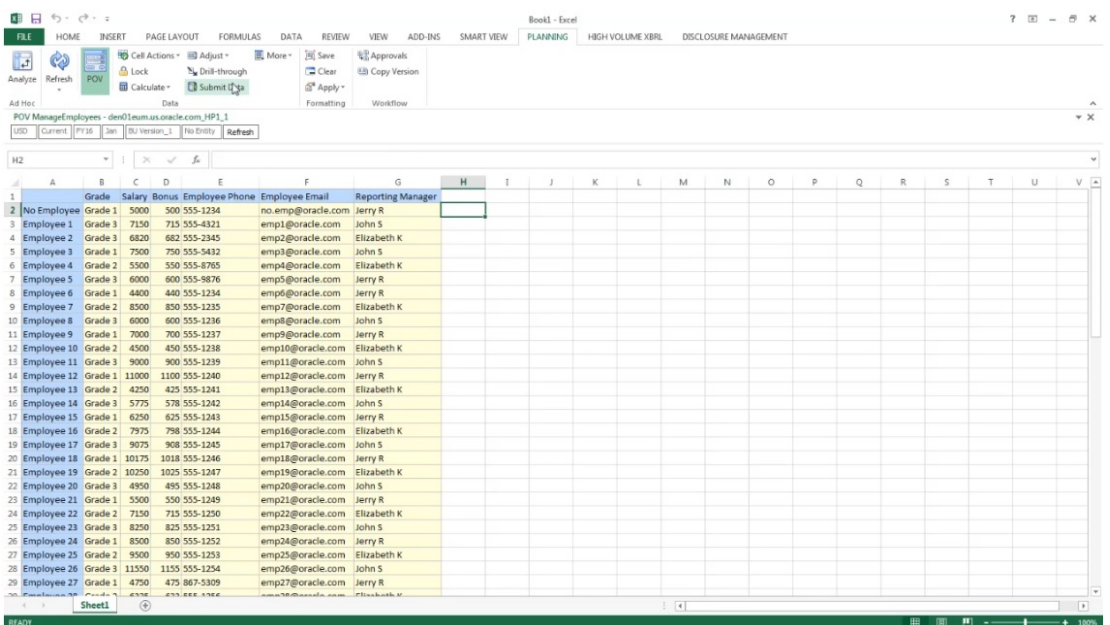

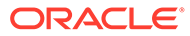

## ルール・セキュリティの管理

**次も参照:**

- ルールに対するアクセス権の割当て
- ルールに対するアクセス権の追加、編集および削除
- Groovy [テンプレートに対するアクセス権の割当て](#page-444-0)

### ルールに対するアクセス権の割当て

サービス管理者はビジネス・ルールに対するアクセス権を割り当てることができます。 Groovy ビジネス・ルール・テンプレートに対するアクセス権を割り当てるには、[Groovy](#page-444-0) [テンプレートに対するアクセス権の割当てを](#page-444-0)参照してください。

ルールに対するアクセス権を割り当てるには:

- 1. **「ナビゲータ」**アイコン をクリックし、「作成および管理」で、「ルール・セキ **ュリティ」**をクリックします。
- **2. 「ビジネス・ルール・フォルダ」**で、ルールを含むフォルダを選択し、ルールを選 択します。
- **3.** エキクリックします。
- **4.** アクセス権を追加、編集または削除します。 ルールに対するアクセス権の追加、編集および削除を参照してください。

### ルールに対するアクセス権の追加、編集および削除

選択したルールにアクセスできるユーザーおよびグループを指定できます。

**ノート:** ルールセットは、ルールセットに含まれるルールから起動権限を継承します。

ルールに対するアクセス権限の割当て、編集および削除を行うには:

- <u>1. 「ナビゲータ」アイコン ━━ をクリックし、「作成および管理」で、「ルール・セキ</u> **ュリティ」**をクリックします。
- **2. 「ビジネス・ルール・フォルダ」**で、ルールを含むフォルダを選択し、ルールを選 択します。
- **3.** をクリックします。
- **4.** 次のタスクを実行します:
	- アクセス権を追加するには、SHPをクリックし、使用可能なユーザーおよびグル ープのリストから選択します。

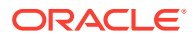

<span id="page-444-0"></span>**「アクセス権タイプ」**で、次のように選択します。

- 選択したユーザーおよびグループが、選択したルールを起動できるようにするに は、**「起動」**を選択します。
- 選択したユーザーおよびグループが、選択したルールを起動できないようにする には、**「起動しない」**を選択します。
- アクセス権を編集するには、 *◆ なク*リックI.、該当する**「アクセス権タイプ」**を選 択します。
- アクセス権を削除するには、アクセス権を削除するユーザーまたはグループを選択 し、 ※ をクリックします。

## Groovy テンプレートに対するアクセス権の割当て

Groovy テンプレートに対するアクセス権を割り当てるには:

- **1.** ホーム・ページから、**「ルール」**、**「フィルタ」**の順にクリックして、キューブとアーティ ファクト・タイプを選択します。
- **2.** ルールまたはテンプレートの横にある**「権限」**をクリックして、**「権限の割当」**をクリッ クします。
- **3. 「権限の割当」**で、**「権限」**をクリックして、権限を割り当てます。詳細は[、アクセス権限](#page-49-0) [の設定を](#page-49-0)参照してください。

## スマート・リストの管理

スマート・リストは、フォーム・セルからユーザーがアクセスするカスタムのドロップダウ ン・リストです。

#### **次も参照:**

- スマート・リストの操作
- [レポート・アプリケーションでのスマート・リストの同期](#page-446-0)
- [スマート・リストのプロパティの設定](#page-446-0)
- [スマート・リストのエントリの定義](#page-448-0)
- [スマート・リストのプレビュー](#page-448-0)
- [スマート・リストで](#page-449-0)#Missing を表示

### スマート・リストの操作

サービス管理者は、スマート・リストを使用して、フォーム・セルからユーザーがアクセス するカスタムのドロップダウン・リストを作成します。スマート・リスト(メンバー・プロパ ティとして)に関連するメンバーのセルをクリックする場合、ユーザーは、データを入力する かわりに、ドロップダウン・リストからアイテムを選択します。ユーザーはスマート・リス トを含んでいるセルに入力することはできません。スマート・リストは、セルには下矢印で 表示され、ユーザーがセルをクリックすると展開されます。

次のタスクを実行してスマート・リストを作成し、管理します。

• スマート・リストを定義します。

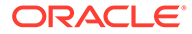

- メンバーにスマート・リストを関連付けます。
- スマート・リストを表示するディメンションを選択します。
- オプション:

**ノート:**

- メンバー式でスマート・リストの値を使用します。
- スマート・リストに関連付けられた#MISSING セルのフォームでの表示方法を 設定します。
- レポート・アプリケーションでスマート・リストを同期します

スマート・リストをフォームで表示可能にするには、スマート・リストのタ イプ・メンバーが属するディメンションが評価順序の最初にある必要があり ます。[ディメンションの管理を](#page-65-0)参照してください。

スマート・リストを作成または操作するには:

- <u>1.</u> 「ナビゲータ」アイコン をクリックし、「作成および管理」で、「スマート・リ **スト」**をクリックします。
- **2.** 次のいずれかの操作を実行します:
	- スマート・リストを作成するには、『<mark>『</mark>をクリックして、スマート・リストのプ ロパティを設定します。[スマート・リストのプロパティの設定](#page-446-0)を参照してくだ さい。
	- スマート・リストを編集するには、そのスマート・リストを選択し、 をク リックして、スマート・リストのプロパティを設定します。[スマート・リスト](#page-446-0) [のプロパティの設定](#page-446-0)を参照してください。
	- スマート・リストを削除するには、そのスマート・リストを選択して をク リックし、**「OK」**をクリックします。スマート・リストを削除すると、ディメ ンション・メンバーおよびレポート・アプリケーションと関連付けられたマッ ピングも削除されます。

データ・セルは 1 つのスマート・リストのみに表示できます。複数のスマー ト・リストがセルで交差する場合、どちらを優先させるかを設定します。

**オプション: 図**をクリックして、レポート・アプリケーションでスマート・リ ストを同期します[。レポート・アプリケーションでのスマート・リストの同期](#page-446-0) を参照してください。

### **ノート:**

スマート・リストのメンバーが削除されてから再度追加されると、新しいメ ンバーには新しい一意の ID が指定されます。削除されたメンバーに関連付 けられたデータは、削除されたメンバーの数字の ID として表示されます。

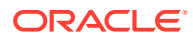

## <span id="page-446-0"></span>レポート・アプリケーションでのスマート・リストの同期

レポート・アプリケーションでスマート・リストを同期することによって、スマート・リス トをマップするレポート・アプリケーションでディメンションが識別され、選択したディメ ンションのレベル 0 のメンバーが選択したスマート・リストに新規スマート・リストとして 追加されます。データ・マップを定義するには、*Oracle Enterprise Performance Management Cloud* データ統合の管理のデータ・マップの定義を参照してください。

レポート・アプリケーションでスマート・リストを同期するには:

**1. 「スマート・リスト」**リスト・ページを表示します。

[スマート・リストの操作を](#page-444-0)参照してください。

**2.** 同期するスマート・リストをクリックし、

#### 碅

を選択します。

同期の際には、適切なスマート・リスト内の最後のスマート・リスト・アイテムの後で既 存のすべてのマッピングのレポート・アプリケーションの値が追加されます。スマート・ リストが 2 つのディメンションにマップされている場合、最初のマッピングからのメンバ ーがすべて挿入されてから、2 番目のマッピングからのメンバーが挿入されます。メンバ ーがスマート・リストにすでに存在する場合は、再追加されません。レポート・アプリケ ーション上の対応するディメンション・メンバーが削除された場合でも、フリーフォー ム・スマート・リスト内のスマート・リスト・メンバーは削除されません。

**ノート:**

勘定科目がスマート・リストとしてディメンションにマップされている場合、 勘定科目ディメンションのすべてのレベル 0 メンバーはスマート・リストが同 期される時にスマート・リスト・エントリとして入れられます。たとえば、ス マート・リストは HSP\_Average や HSP\_Ending のようなエントリを含むこと があります。この場合、余分なエントリをスマート・リストから削除します。

**3.** 「スマート・リストの同期化を完了しました。」と表示されているダイアログ・ボックスで **「OK」**をクリックします。

**ノート:**

スマート・リスト名にスペースを含めることはできません。レポート・アプリケー ションでスマート・リストを同期する場合は、新しいメンバーの名前にスペースが 含まれていないことを確認してください。

## スマート・リストのプロパティの設定

「プロパティ」タブでスマート・リストのプロパティを定義します。

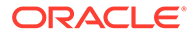

**ノート:**

スマート・リストをフォームで表示可能にするには、スマート・リストのタ イプ・メンバーが属するディメンションが評価順序の最初にある必要があり ます。[ディメンションの管理を](#page-65-0)参照してください。

#### **表 19-26 スマート・リストのプロパティ**

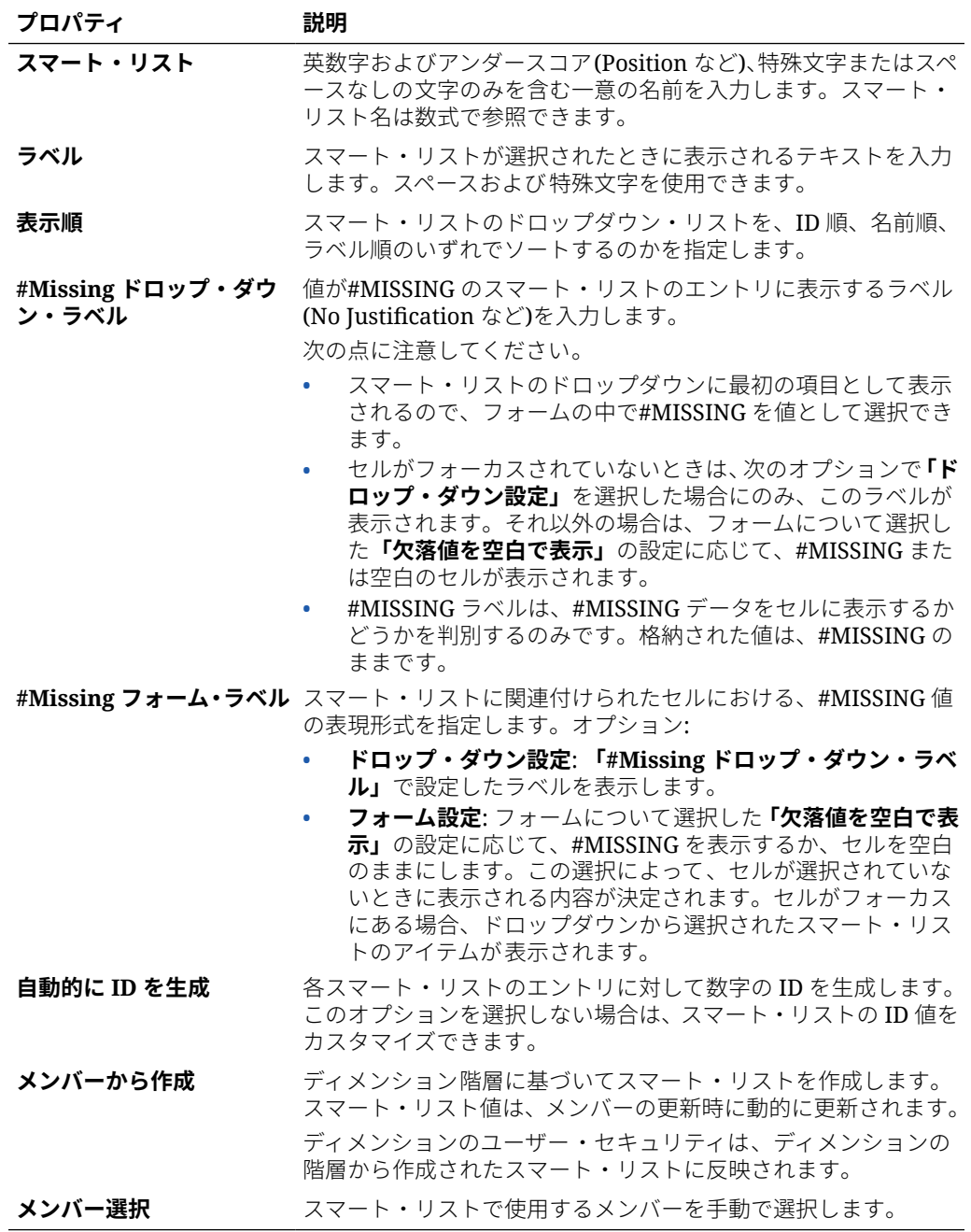

**「エントリ」**タブを使用して、スマート・リストの選択肢を定義します[。スマート・リ](#page-448-0) [ストのエントリの定義](#page-448-0)を参照してください。

## <span id="page-448-0"></span>スマート・リストのエントリの定義

スマート・リストのエントリを定義するには:

- **1. 「エントリ」**タブで、ドロップダウン・リストのアイテムを定義します。
	- **最初のアイテムのみ**: 最初の行に情報を入力します。
	- アイテムを追加するには、<sup>4</sup> をクリックし、情報を入力します。
	- アイテムを削除するには、それを選択し、 ※ をクリックします。
	- エントリを編集するには、行の中の情報を変更します。

#### **表 19-27 スマート・リストのエントリ**

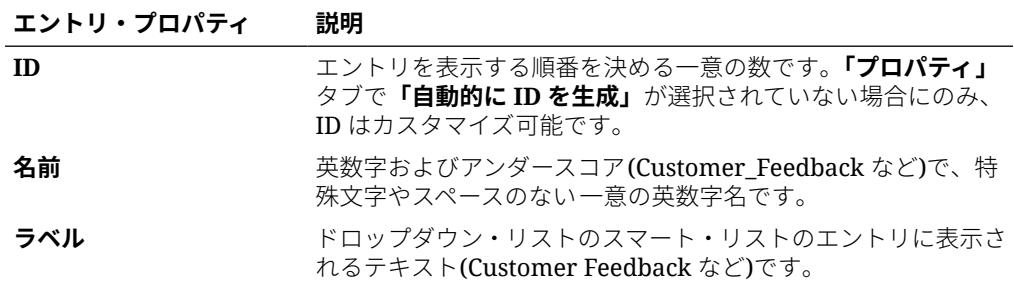

**ノート:**

赤で強調表示されるアイテムは、重複しています。

**2. 「保存」**をクリックします。

**「プレビュー」**タブを使用して、定義したスマート・リストをプレビューします。スマー ト・リストのプレビューを参照してください。

### スマート・リストのプレビュー

定義済のスマート・リストを**「プレビュー」**タブでプレビューします。タブは、スマート・ リストをドロップダウン・リストまたは表で表示されるように表示します。

Smart List をプレビューするには:

- <u>1.</u> 「ナビゲータ」アイコン をクリックし、「作成および管理」で、「スマート・リスト」 をクリックします。
- 2. スマート・リストを選択し、· をクリックします。
- **3. 「保存」**をクリックします。

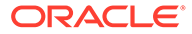

## <span id="page-449-0"></span>スマート・リストで#Missing を表示

サービス管理者は、データがセルにない場合を含めて、スマート・リストおよびデー タ・セルで表示される値を設定します。セルでは、値なし、#MISSING または(スマー ト・リストに関連するセルの)指定値を表示させることができます。

このオプションを使用して、セルがフォーカスにない場合の#MISSING の表示を制御 します。

#### **表 19-28 #MISSING の表示オプション**

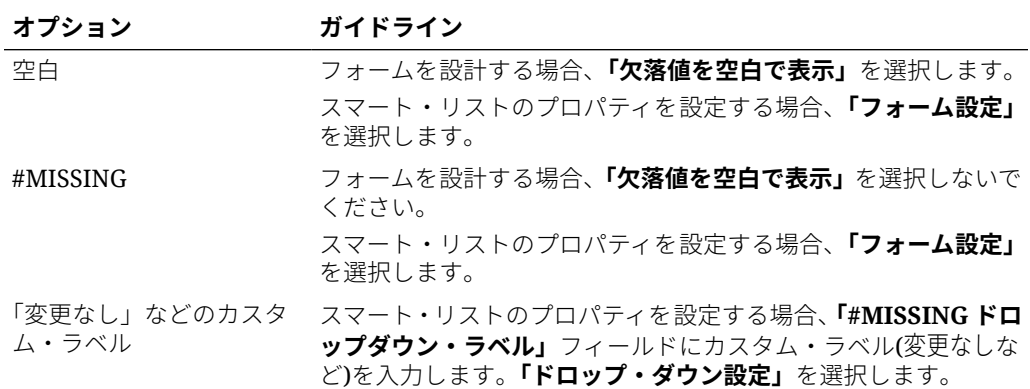

# タスク・リストの管理

タスク・リストでプランニング・プロセスを通してユーザーをガイドします。

タスク・リストは、タスク、手順および終了日を一覧表示することで、ユーザーにプ ランニング・プロセスの手順を示します。サービス管理者とパワー・ユーザーは、タ スクとタスク・リストを作成および管理します。

#### **関連トピック**

- タスク・リストの操作
- [タスク・リストへの指示の追加](#page-450-0)
- [タスク・リストへのタスクの追加](#page-450-0)
- [タスク・リストの編集](#page-454-0)
- [タスク・リストへのアクセス権の割当て](#page-457-0)

### タスク・リストの操作

タスク・リストはユーザーのためにタスクの組織グループを一覧表示します。タスク を作成する前に、タスク・リストを作成する必要があります。

タスク・リストを作成および名前変更するには:

**1. 「ナビゲータ」**アイコン ■ をクリックし、「作成および管理」で、「タスク・リス **ト」**をクリックします。

ORACLE

- <span id="page-450-0"></span>**2.** 次のタスクを実行します:
	- タスク・リストを作成するには、<sup>4</sup> をクリックします。
	- タスク・リストの名前を変更するには、タスク・リストを選択し、 ♥ をクリックし ます。
	- タスク・リストを移動するには、タスク・リストを選択し、 ♥ をクリックします。
	- タスク・リストを削除するには、タスク・リストを選択し、 そクリックします。
- **3. 「OK」**をクリックします。

タスク・リストを定義するには、次を参照してください:

- タスク・リストへの指示の追加
- タスク・リストへのタスクの追加

### タスク・リストへの指示の追加

タスク・リストへ指示を追加するには:

- **1. 「ナビゲータ」**アイコン をクリックし、「作成および管理」で、「タスク・リスト」を クリックします。
- **2. 「タスク・リスト」**で、変更するタスク・リストを選択し、 · をクリックします。
- **3. 「指示」**タブをクリックします。
- **4.** タスク・リストの手順を入力します。
- **5. 「保存」**をクリックし、**「閉じる」**をクリックします

### タスク・リストへのタスクの追加

ユーザーが実行時に実行するタスクの完了日およびアラートを設定できます。また、たとえ ば、タスクが終了日までに完了しなかったことをユーザーに警告するように、電子メールの メッセージを設定することもできます。アラート・メッセージは設定した"アラート日"の後に 送信され、タスクの終了日になるまで繰り返し送信されます。

タスク・リストへタスクを追加するには:

- **1. 「ナビゲータ」**アイコン をクリックし、「作成および管理」で、「タスク・リスト」を クリックします。
- **2.** 次のタスクを実行します:
	- タスク・リストを定義するには、『<mark>・</mark>をクリックし、名前を入力します。
	- タスク・リストを変更して新しいタスクを追加するには、それを選択し、 そ ックします。
- **3. あをクリックします。**
- **4. 「タスク」**でタスク名を入力します。

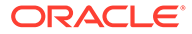

**5. 「タイプ」**から、作成しているタスクの種類、およびタスクによってユーザーが実 行可能になることを選択します。たとえば、サービス管理者が実行時にすべてのデ ィメンションを変更できるようにするタスクを作成している場合は、**「ディメンシ ョン・エディタ」**を選択します。

次の表を使用して、タスク・タイプに必要な情報を指定します:

**表 19-29 タスク情報**

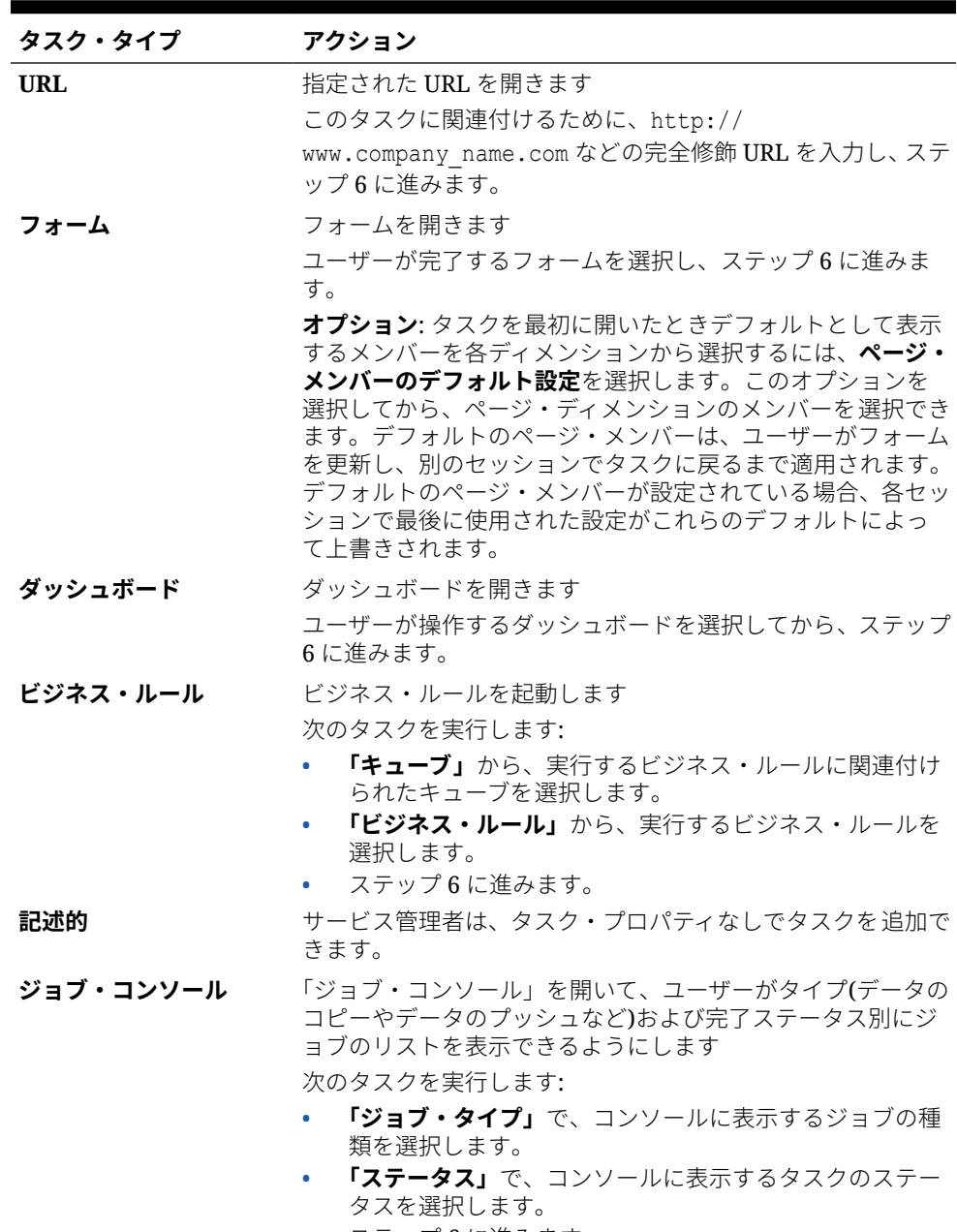

• ステップ 6 に進みます。

#### **表 19-29 (続き) タスク情報**

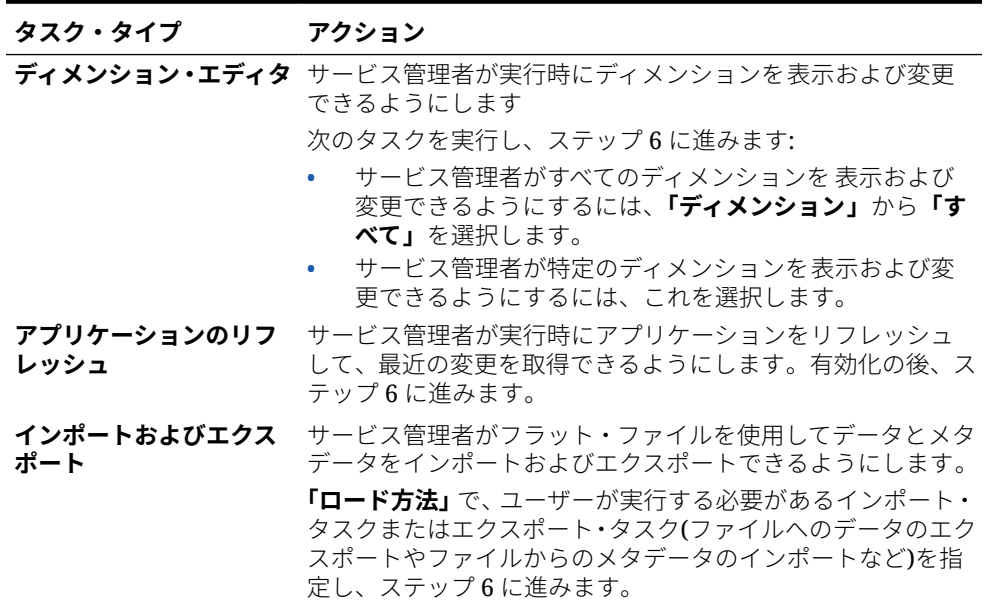

#### **ノート:**

「セキュリティ管理」、「プロセス管理」および「フォームの管理」タスク・タイ プは、タスク・リストに追加したり、簡易インタフェースで編集したりできま せん。これらのタスク・タイプには、アプリケーションのデスクトップ・モー ドでのみアクセスできます。

「ダッシュボード」タスク・タイプは、デスクトップ・モードではタスク・リス トに追加したり編集したりできません。このタスク・タイプにアクセスできる のは簡易インタフェースのみです。

- **6. 「期間」**で、タスクの完了に要すると予想される期間を入力します。最初のフィールドに 数字、2 番目のフィールドに時間の単位を入力します。たとえば、タスクが 2 週間かかる と考えられる場合は、最初のフィールドに 2 を入力し、2 番目のフィールドに w または W を入力して**「週」**を選択します。2 番目のフィールドの時間単位オプションは次のとおり です:
	- **時間**: このオプションを選択するには、h または H を入力します。
	- **日**: このオプションを選択するには、d または D を入力します。
	- **週**: このオプションを選択するには、w または W を入力します。
	- **月**: このオプションを選択するには、m または M を入力します。
	- **年**: このオプションを選択するには、y または Y を入力します。

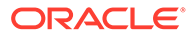

#### **ノート:**

時間の単位オプションは大文字と小文字を区別しません。使用している 言語が英語ではない場合、これらのエントリはローカライズされます。 ローカライズされた単語の最初の文字を入力して、表示される単語全体 を選択します。

- **7.** タスクが特定の日付に開始し、特定の日付までに完了することを確認するには、次 のタスクを実行します:
	- **a. 「開始日」**で、<sup>図</sup>0をクリックし、カレンダを使用して、それまでにタスクを開 始する必要がある年、月、日および時刻を指定します。
	- **b. 「終了日」**で、<sup>12</sup>0をクリックし、カレンダを使用して、それまでにタスクを完 了する必要がある年、月、日および時刻を指定します。

未完のタスクの終了をユーザーに促す電子メールのメッセージを送信するに は、**「次毎に繰り返し」**を選択し、電子メールを送信する頻度(1 日に 1 回など) を指定します。

- **8.** タスクを完了する必要がある日付が近づいていることをユーザーに促す電子メー ルのメッセージを送信するには、**「アラート」**を選択して、次を実行します:
	- **a.** をクリックし、カレンダを使用して、アラート・リマインダの送信を開始 する日時を指定します。
	- **b. 「次毎に繰り返し」**をクリックし、電子メール・リマインダの頻度を指定しま す。

たとえば、タスクの終了日が 2014 年 6 月 9 日午後 5 時で、タスクの期限の 1 週間 前から 1 日に 1 回ユーザーに知らせる場合、「2014 年 6 月 2 日午後 5 時」を選択 し、「1」を入力してから「週」を選択します。

**9.** タスクの完了が別のプライマリ・タスク(親タスク)の完了に依存するようにするに は、**「依存関係」**の横にある12をクリックし、プライマリ・タスクを選択して、 **「OK」**をクリックします。

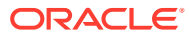

#### <span id="page-454-0"></span>**ノート:**

タスクの完了が、別のプライマリ・タスクの子タスクの完了に依存するように はできません。タスク・リスト階層をまたがる依存関係は、タスクに子がある 場合にはサポートされません。たとえば、タスク 3 がタスク 2 に依存しており、 タスク 4 がタスク 3 に依存しているケースです。タスク 3 が完了していない と、タスク 4 は自動的に未完了になります。ただし、タスク 2.1 が完了してい ないと、その親タスク(タスク 2)が未完了に変わりますが、これは再帰的ではあ りません(タスク 3 とタスク 4 は影響を受けません)。

- タスク 1
- タスク 2
	- タスク 2.1
	- タスク 2.2
- タスク 3
- タスク 4
- **10.** 右側の**「手順」**ペインで、タスクを完了する方法を説明する情報を入力します。書式設定 ボタンを使用して、情報をカスタマイズします。たとえば、フォント、フォント・サイズ およびレイアウト(箇条書きや番号付きステップなど)を変更できます。
- **11.「保存」**をクリックし、**「OK」**をクリックします。

#### タスク・リストの編集

**次も参照:**

- タスクの編集
- [タスクのコピーおよび移動](#page-455-0)
- [タスク・リストの移動および順序変更](#page-455-0)
- [タスク・リストのクリア](#page-456-0)
- [タスクおよびタスク・リストの削除](#page-456-0)

#### タスクの編集

「タスクの編集」ダイアログ・ボックスを使用して、タスクのタイプとその手順、終了日とア ラート日、および電子メール通知メッセージを変更します。

タスクを編集するには:

- **1. 「ナビゲータ」**アイコン をクリックし、「作成および管理」で、「タスク・リスト」を クリックします。
- **2.** タスク・リストを選択し、 を選択します。
- **3.** タスクを選択し、 を選択します。
- **4. 「タスクの編集」**で、次の操作を行います。

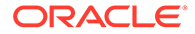

- <span id="page-455-0"></span>• タスク名を変更します。
- 別のタスク・タイプを選択します。
- **オプション**: **「期間」**、**「開始日」**、**「終了日」**、「アラート」および「依存関係」 オプションの値を変更します。

個々のオプションの詳細は、[タスク・リストへのタスクの追加](#page-450-0)を参照してくださ い。

- **5. 「タスク 手順」**で、タスクを完了するための手順を変更します。
- **6. 「保存」**をクリックします。

#### タスクのコピーおよび移動

タスクをコピーまたは移動するには:

- 1. 「ナビゲータ」アイコン をクリックし、「作成および管理」で、「タスク・リス **ト」**をクリックします。
- **2.** 次のいずれかのアクションを行います: タスクをコピーするには:
	- **a.** タスク・リストを選択し、 を選択します。
	- **b.** コピーするタスクを選択し、**「名前を付けて保存」**をクリックします。
	- **c.** 新しいタスク・リストの名前を入力し、**「OK」**をクリックします。 タスクを移動するには:
	- a. タスク・リストを選択し、·● を選択します。
	- **b.** タスクを選択し、 そクリックします。
	- c. 別のタスクの子となるタスクを選択し、**¥**を選択します。
	- **d.** 親タスクとなるタスクを選択し、 を選択します。
	- **e. 「保存」**をクリックします。

タスクの切取りおよび貼付けをするには:

- **a.** タスク・リストを選択し、 をクリックします。
- **b.** タスクを選択し、 みをクリックします。
- **c.** タスクを新しい位置に移動するには、移動するタスクを上に表示させます。
- d. ■をクリックします。
- **e. 「OK」**をクリックします。

#### タスク・リストの移動および順序変更

タスク・リストを移動または順序変更するには:

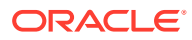

- <span id="page-456-0"></span>**1. 「ナビゲータ」**アイコン ■ をクリックし、「作成および管理」で、「タスク・リスト」を クリックします。
- **2.** 次のタスクを実行します: タスク・リストを移動するには:
	- **a.** タスク・リストを選択し、 ♥ をクリックします。
	- **b.** 宛先フォルダを選択します。
	- **c. 「OK」**をクリックします。
	- タスク・リストを並べ替えるには:
	- **a.** タスク・リストを選択します。
	- **b.** <sup>▲</sup>または▼をクリックします。

#### タスク・リストのクリア

タスク・リストの完了後、選択したタスク・リスト内のすべてのタスクの完了ステータス、 終了日およびアラートをクリアできます。次以降のプランニング期間にタスクを再利用する ことができます。

アラートは、タスク・リストに終了日が含まれる場合のみ有効になります。タスク・リスト をクリアすると、終了日のチェック・ボックスの選択が解除されて、アラートが無効になり ます。日付は削除されません。

タスク・リストをクリアするには:

- **1. 「ナビゲータ」**アイコン をクリックし、「作成および管理」で、「タスク・リスト」を クリックします。
- **2.** クリアするタスク・リストを選択し、 をクリックします。
- **3. 「クリア」**ドロップダウン・リストで、次のいずれかのオプションを選択します。
	- **完了ステータス**: 完了ステータスのみをクリアします
	- **期限とアラート**: タスクに設定されている終了日に基づいて、有効になっているアラ ートをクリアします
	- **両方**: 完了ステータス、終了日およびアラートをクリアします
- **4.** ▶をクリックします。
- **5. 「OK」**をクリックします。

#### タスクおよびタスク・リストの削除

タスクおよびタスク・リストを削除するには:

- **1. 「ナビゲータ」アイコン ■をクリックし、「作成および管理」で、「タスク・リスト」を** クリックします。
- **2.** 次のタスクを実行します:

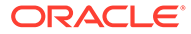

- <span id="page-457-0"></span>• タスクを削除するには、削除するタスクを含むタスク・リストを選択し、 をクリックします。削除するタスクを選択し、 をクリックします。
- タスク・リストを削除するには、削除するタスク・リストを選択し、 を選 択します。
- **3. 「OK」**をクリックします。

### タスク・リストへのアクセス権の割当て

タスク・リストを表示および変更できるユーザーを判別できます。デフォルトでは、 タスク・リストのアクセス権限の管理および割当てができるのはサービス管理者です。

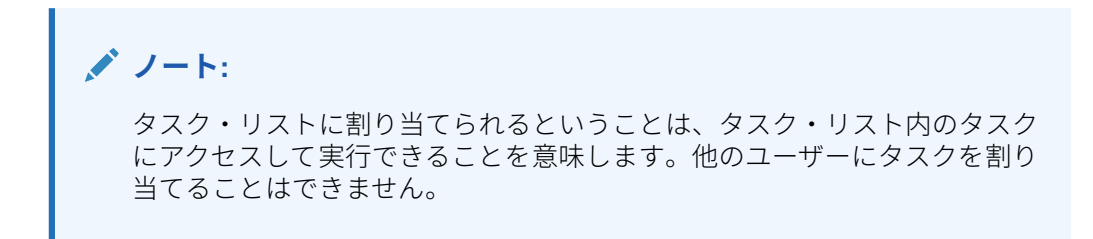

- タスク・リストへのアクセス権の追加
- [タスク・リストへのアクセス権の変更および削除](#page-458-0)

#### タスク・リストへのアクセス権の追加

タスク・リストへアクセス権を割り当てるには:

- **1. 「ナビゲータ」**アイコン をクリックし、「作成および管理」で、「タスク・リス **ト」**をクリックします。
- **2.** 変更するタスク・リストを選択します。
- **3.** をクリックします。
- **4. ← を**クリックします。
- **5.** タスク・リストにアクセスするユーザーまたはグループを選択します。
	- **「ユーザー」**をクリックしてすべてのユーザー名を表示します。または、**「グル ープ」**をクリックしてすべてのグループを 表示します。
	- ユーザーおよびグループのページが複数ある場合は、ページ区切りバーがペー ジの下部に表示され、ページ間を簡単に移動したり、特定のページにジャンプ できます。
- **6. 「アクセス権タイプ」**で、ユーザーやグループがどのようにタスク・リストを使用 できるかを指定します:
	- **割当て済**: 表示および使用
	- **管理**: 変更
	- **管理と割当て**: 表示、使用、変更

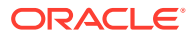

- **なし**: アクセス権なし
- **7. 「追加」**をクリックします。
- **8. 「閉じる」**をクリックします。

#### <span id="page-458-0"></span>タスク・リストへのアクセス権の変更および削除

タスク・リストへのアクセス権を変更または削除するには:

- **1. 「ナビゲータ」**アイコン をクリックし、「作成および管理」で、「タスク・リスト」を クリックします。
- 2. 変更するタスク・リストを選択し、 **こ**をクリックします。
- **3.** 次のタスクを実行します: タスク・リストへのアクセス権を変更するには:
	- **a.** ユーザーまたはグループを選択し、 イ をクリックします。
	- **b. 「アクセス権タイプ」**で、次から選択します。
		- **割当て済**: 表示および使用
		- **管理**: 変更
		- **管理と割当て**: 表示、使用、変更
		- **なし**: アクセス権なし
	- **c. 「設定」**をクリックします。

タスク・リストへのアクセス権を除去するには:

- **a.** ユーザーまたはグループを選択し、 <sup>※</sup> をクリックします。
- **b. 「OK」**をクリックします。
- **4. 「閉じる」**をクリックします。

## セル詳細のクリア

キューブのセル詳細(勘定科目注釈、サポート詳細、セル・テキスト、セル・レベル・ドキュ メント)をクリアできます。勘定科目注釈、サポート詳細、セル・テキスト、セル・レベル・ ドキュメントの作成と表示の詳細は、フリーフォームの操作を参照してください。

**ノート:**

この機能はサービス管理者とパワー・ユーザー向けであるため、アプリケーション では、削除する詳細に対するすべてのアクセス権があると仮定されます。

セル詳細をクリアするには:

**1. 「ナビゲータ」**アイコン ■ をクリックし、**「アクション」で、「セル詳細のクリア」**をク リックします。

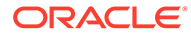

- **2. 「キューブ」**で、キューブを選択します。
- **3.** キューブ内のすべてのディメンションを 選択するには、**「すべてのディメンション の追加」**をクリックします。 表示されたディメンションのメンバーを選択します。
- **4. 「オプションのクリア」**から少なくとも 1 つのオプションを選択して、削除する情 報のタイプを指定します。
- **5.** データ交差のメンバーを選択します:
	- **a. 「ディメンション」**で、消去するディメンションを詳細とともに、少なくとも 1 つ選択します。
	- **b.** 表示されたディメンションで <sup>11</sup> をクリックします。**「メンバー選択」**ページ で、削除する詳細のある選択項目を選択します。

**ノート:**

選択された各ディメンションに、少なくとも 1 つのメンバーを選択する 必要があります。ディメンションを選択しなかった場合、アプリケーシ ョンでは、セル詳細をクリアする際にそのすべてのメンバーが対象とな ります。

#### **注意:**

目的のデータをクリアするには、少なくとも 1 つの勘定科目メンバーを 選択し、他のすべてのディメンションからメンバーを 選択します。少な くとも 1 つの勘定科目メンバーを選択しないと、**はい、値を#Missing に 設定する**オプションを選択した場合でも、データはクリアされません。 他のディメンションからメンバーを選択しない場合、選択した勘定科目 メンバーの全データは、他のすべてのディメンションにわたってクリア されます。

- **6. オプション**: 別のディメンションを選択して、そのメンバーを選択できるようにす るには、<del>サ</del>をクリックします。
- **7. 「クリア」**をクリックします。

確認ページに選択項目が表示されます。

**8. 「終了」**をクリックして次に進むか、**「戻る」**をクリックして選択項目を変更しま す。

「セル詳細のクリア」が正常に完了すると、キューブからデータが削除されます。 データが正常に削除されない場合、メッセージが表示されます。ログ・ファイルで 確認することもできます。

- **9. オプション**: 「セル詳細のクリア」の実行ステータスを表示し、削除された情報を 確認するには、「ジョブ」を表示します。[ジョブの管理を](#page-291-0)参照してください。
- **10.** 別のキューブのセル詳細をクリアするには、ステップ 2 で別のキューブを選択し、 手順を繰り返します。

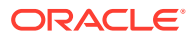

## <span id="page-460-0"></span>データのコピー

プランは、あるディメンショナル交差から別のディメンショナル交差に、リレーショナル・ データとサポート詳細を含めてコピーできます。たとえば、「予算、会計年度 *10*、最終」を 「予測、会計年度 *11*、第 *1* ドラフト」へコピーできます。

#### **ノート:**

- 「選択されたデータのコピー」の設定は、現在のセッションにしか保持されませ ん。
- コピーするディメンション・メンバーが、選択したキューブに存在する必要が あります。
- データは、データを使用できる列にコピーする必要があります。データを読取 り専用セルや動的セルにはコピーできません。
- 勘定科目注釈、サポート詳細、セル・テキストをコピーできます。
- この機能は属性とともには使用できないため、属性は選択しないでください。
- これは管理機能であるため、アプリケーションでは、コピーするデータに対す るすべてのアクセス権があると仮定されます。
- この機能でデータを計算できません。予測を 5%増加させるなどの計算を実行 するには、データをコピーした後、ビジネス・ルールを適用させてください。
- データをコピーするには、「シナリオ」、「勘定科目」、「期間」、「バージョン」デ ィメンションの少なくとも 1 つのメンバーを選択する必要があります。
- 「データのコピー」は、ブロック・ストレージ・キューブと集約ストレージ・キ ューブに対して有効です。

データをコピーするには:

- <u>1.</u> 「ナビゲータ」アイコン をクリックし、「アクション」で、「データのコピー」をクリ ックします。
- **2. 「キューブ」**で、キューブを選択します。 このキューブのディメンションが表示されます。一度に 1 つのキューブからのみコピー できます。
- **3. 「データ・オプションのコピー」**で、コピーする情報のタイプを選択します。
- **4. 「静的ディメンション」**で、データ交差のメンバーを選択します。
	- **a. 「ディメンション」**で、コピー元のディメンションを選択します。
	- **b. 「メンバー」で、「ll+をクリックしてコピー元のメンバーを選択します。メンバーは** 複数選択可能です。「シナリオ」、「勘定科目」、「エンティティ」、「期間」、「バージョ ン」ディメンションの少なくとも 1 つのメンバーを選択する必要があります。
- 5. オプション: 別の静的ディメンションをリストに追加するには、『アをクリックし、ディメ ンション・メンバーを選択します。

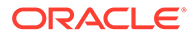

**ノート:**

ディメンションを削除するには、**「ディメンションの選択」**を選択しま す。そのディメンションが、**「ディメンションおよびソース/宛先」**領域に 移動します。

**6. 「ディメンションおよびソース/宛先」**で、データをコピーするディメンションを入 力します

**「ソース」**および「宛先」で、<sup>「個」</sup>をクリックします。

**7. 「データのコピー」**をクリックします。

データは 1 つの交差から他の交差にコピーされます。データが正常にコピーされ ない場合、メッセージが表示されます。ログ・ファイルで確認することもできま す。

**8.** 別のキューブのデータをコピーするには、ステップ [2](#page-460-0) で別のキューブを選択し、手 順を繰り返します。

## アプリケーション診断の管理

**次も参照:**

- アプリケーション診断について
- [仮定](#page-462-0)
- [アプリケーション診断の機能](#page-462-0)
- [アプリケーション診断グラフの使用](#page-462-0)
- [アプリケーション診断の起動](#page-463-0)
- [最適なパフォーマンスのためのアーティファクトの変更](#page-464-0)

### アプリケーション診断について

アプリケーション診断によって、サービス管理者は、設計時に、アプリケーションを 本番環境に置く前に(さらに継続的に、アプリケーションが新しいメンバーを使用して 発展し、データがアプリケーションに追加されるとともに)、およびエンド・ユーザー がアプリケーションを使用する前に、設計の不具合を特定および解決できます。サー ビス管理者は、アプリケーション診断を使用して、次を評価できます:

- アプリケーション全体
- アーティファクトのタイプ(フォームなど)
- 個々の選ばれたアーティファクト

アプリケーション診断によって、サービス管理者は、設計時に、設計の不具合を含む アーティファクトを解決するために加えることができる変更を識別し、それらの変更 に必要なエディタに簡単にアクセスできます。アーティファクトを変更する必要があ る場合、内部プロセスは実行時にシステム要求を拒否するチェックを実行します。ア プリケーション診断は、サービス管理者が選択したユーザーに基づいて、アプリケー ションおよびアーティファクトを評価します。これにより、分析の一部として個々の

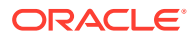

ユーザーの変数およびセキュリティ・アクセスを考えて、実行時に発生する可能性がある問 題を特定できます。

### <span id="page-462-0"></span>仮定

Oracle では、妥当なパフォーマンスを保証するためのアプリケーションおよびアーティファ クトの設計方法に関する一般的なガイドラインのみを提供できます。アーティファクトおよ び操作に対して正確な値の範囲を指定できません。

## アプリケーション診断の機能

アプリケーション診断は次のようにアプリケーションを評価します:

- 設計時: 発生する可能性があるすべての問題の観点で、アプリケーションまたは特定のア ーティファクトを分析します。この考えられる最悪の状況を判断するには、抑制オプショ ン(フォームで使用されるものなど)は無視されます。アプリケーション診断では、発生す る設計の不具合の修正方法に関する情報が提供されます。
- 実行時: 内部ガバナーは、見つかった設計の不具合が解決されていない場合に、ユーザー が特定のアクションを実行しないようにするチェックを実行します。

アプリケーション診断を使用して、次を分析します:

- ブロック・ストレージ・キューブ
- ディメンション
- フォーム
- スタンドアロン・ビジネス・ルール
- レポート・マッピング
- データのエクスポート機能

### アプリケーション診断グラフの使用

パフォーマンスの問題を引き起こす可能性があり変更する必要があるアーティファクトは黄 色で、パフォーマンスの問題が発生し再設計する必要があるアーティファクトは赤で表示さ れます。次のように円グラフを使用します:

• **<ビジネス・プロセス>アーティファクト分布**: アプリケーションがどのようなアーティフ ァクト・タイプで構成されているかを示します。グラフの部分にマウスを置いて、各タイ プのいくつのアーティファクトがアプリケーション診断によって分析されたかを表示し ます。たとえば、フォームの上にマウスを置き、ポップアップ値が 55 の場合、55 フォー ムが分析されました。グラフの各部分をクリックして、各アーティファクト・タイプの準 拠ステータスを表示します。ここでは、各タイプのいくつのアーティファクトが許容、警 告またはエラーのステータスであるかを表す別の円グラフを表示します。

アーティファクト分布グラフの例:

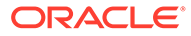

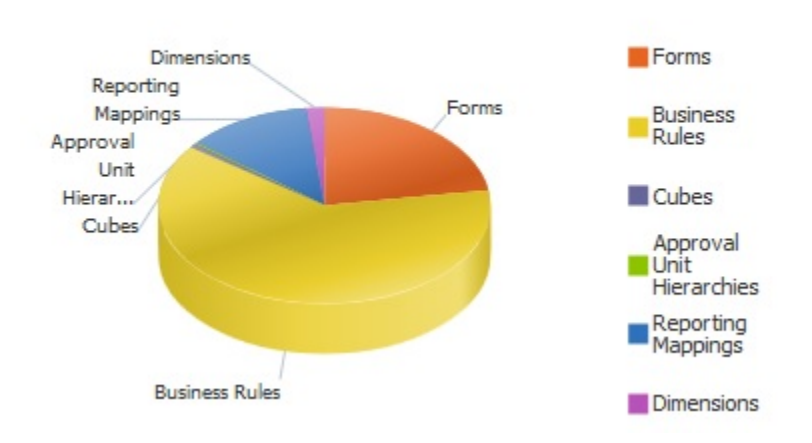

#### <span id="page-463-0"></span>**Planning Artifact(s) Distribution**

• **フィルタ対象<アーティファクト>**: アーティファクトのステータスを表すグラフ の部分をクリックして、特定のステータスのアーティファクトを表示およびドリル ダウンします。

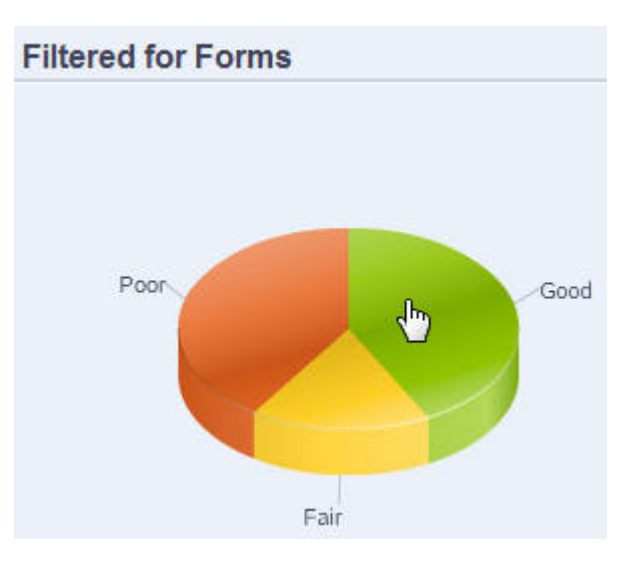

フィルタ・グラフ:

## アプリケーション診断の起動

アプリケーション診断を起動するには:

- <u>1. 「ナビゲータ」アイコン■■をクリックし</u>、「モニターおよび検索」で「アプリケー **ション診断」**をクリックします。
- 2. **「ユーザーの選択」**で、 2 をクリックして、設定が分析の実行に使用するユーザ ーを選択し、■をクリックします。
- **3.** 次のタスクを実行します:

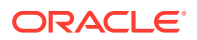

- <span id="page-464-0"></span>• 円グラフは、アプリケーション内のアーティファクトの分布を示しています。下部の グリッドは、すべてのアプリケーション・アーティファクトの整合性を表します。「普 通」および「悪い」のステータスは、最適なパフォーマンスのために変更する必要が あるアーティファクトを示します。
- 特定のタイプのアーティファクト(フォームなど)を分析するには、円グラフ内でその タイプのスライスを選択します。たとえば、ビジネス・ルールが適切に設計されパフ ォーマンスの問題が発生しないことを確認するには、円グラフのビジネス・ルールの スライスをクリックします。グラフの大きな部分が「普通」または「悪い」の場合、 ルールを変更する必要があります。そのタイプのすべてのアーティファクトに 関す る詳細は、下のグリッドに表示されます。
- ある特定のアーティファクトを選択して分析するには、**「検索」**を展開し、名前、開 始日、終了日およびタイプを指定してアーティファクトを検索し、アーティファクト を選択して▶をクリックします。アーティファクトに関する情報は、下のグリッド に表示されます。

**ヒント:**

円グラフに表示されるもの、および詳細にアクセスするためのドリルダウン方 法の詳細は、[アプリケーション診断グラフの使用を](#page-462-0)参照してください。

- **4.** をクリックするか、**「アクション」**、**「アプリケーション・モニターの実行」**の順に選択 します。
- **5.** グリッドに**「詳細の表示」**列が表示されない場合は、**「表示」**、**「列」**、**「詳細の表示」**の順 に選択します。これにより、異なるタイプのアーティファクト・データを表示または非表 示にすることもできます。
- <mark>6. アーティファクトを修正する方法に関する情報を表示するには、**「詳細の表示」**で <sup>663</sup> を</mark> クリックします。次に、アーティファクトをクリックして、アーティファクトを変更でき るエディタを起動します。

### 最適なパフォーマンスのためのアーティファクトの変更

アーティファクトを変更する方法を指示する、アプリケーション診断によって提供される詳 細を確認した後で、次のように編集します:

- フォーム: フォームのアーティファクト名をクリックすると、新しいタブで**「フォーム・ デザイナ」**が起動します[。フォームの管理](#page-384-0)の説明に従って、フォームを編集します。
- ビジネス・ルール: ビジネス・ルール名をクリックすると、アクセス可能なすべてのアプ リケーション・アーティファクトが表示される**「システム・ビュー」**が起動します。次の ようなタスクを実行できます:
	- 上部の**「ルール・デザイナ」**を使用して、条件、コマンドおよびスクリプトなど、ル ールの個別のコンポーネントを表示します。各コンポーネントをクリックして、ペー ジの下部でそれを変更します。左側の**ルール・パレット**および**「既存のオブジェク ト」**ペインからドラッグ・アンド・ドロップすることによって、式、システム・テン プレート、スクリプトなどのコンポーネントを挿入および削除することもできます。
	- **「デザイナ」**から**「スクリプトの編集」**を選択して、関数の挿入、テンプレートの編 集、変数の挿入、メンバー範囲の挿入、コメントの使用、および構文の検証などのタ スクを実行することによって、スクリプトを変更およびフォーマットします。

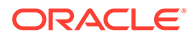

- アーティファクト、ページおよびその他のドキュメントを、作成、オープン、 削除、およびリフレッシュします。
- ビジネス・ルールおよびその他のオブジェクトをインポートおよびエクスポー トします。
- アーティファクトを使用する方法および場所を判別します。

**Oracle Enterprise Performance Management Cloud Calculation Manager での** 設計および[実行時プロンプトの理解を](#page-423-0)参照してください。

- キューブ: キューブのアーティファクト 名をクリックすると、新しいタブで、ディ メンション・エディタの**「パフォーマンス設定」**タブが起動します。[簡易ディメン](#page-152-0) [ション・エディタでのディメンションの編集の](#page-152-0)説明に従って、ディメンション・ア ウトラインまたはディメンションの疎を編集します。
- レポート・マッピング: レポート・マッピングのアーティファクト名をクリックす ると、新しいタブで**レポート・マッピング・デザイナ**が起動します。*Oracle Enterprise Performance Management Cloud* データ統合の管理のデータ・マップの 定義の説明に従って、レポート・マッピングを編集します。

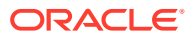

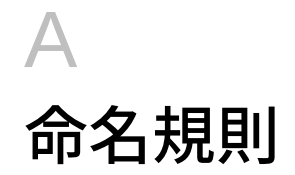

#### **次も参照:**

- アプリケーションとデータベースの命名規則
- [ディメンション、メンバーおよび別名の名前付けの制限](#page-467-0)
- [計算スクリプト、レポート・スクリプト、式、フィルタおよび代替変数値でのディメンシ](#page-470-0) [ョンとメンバー名](#page-470-0)
- [ユーザー名およびグループ名の命名規則](#page-471-0)

# アプリケーションとデータベースの命名規則

アプリケーションを命名する場合は、次のルールに従います:

- アプリケーションの名前には、8 文字まで使用できます。
- スペースとタブは使用できません。
- 最初または最後の文字にアンダースコア( \_ )は使用できません。
- 次の特殊文字は使用できません。

#### **表 A-1 アプリケーション名で制限されている文字**

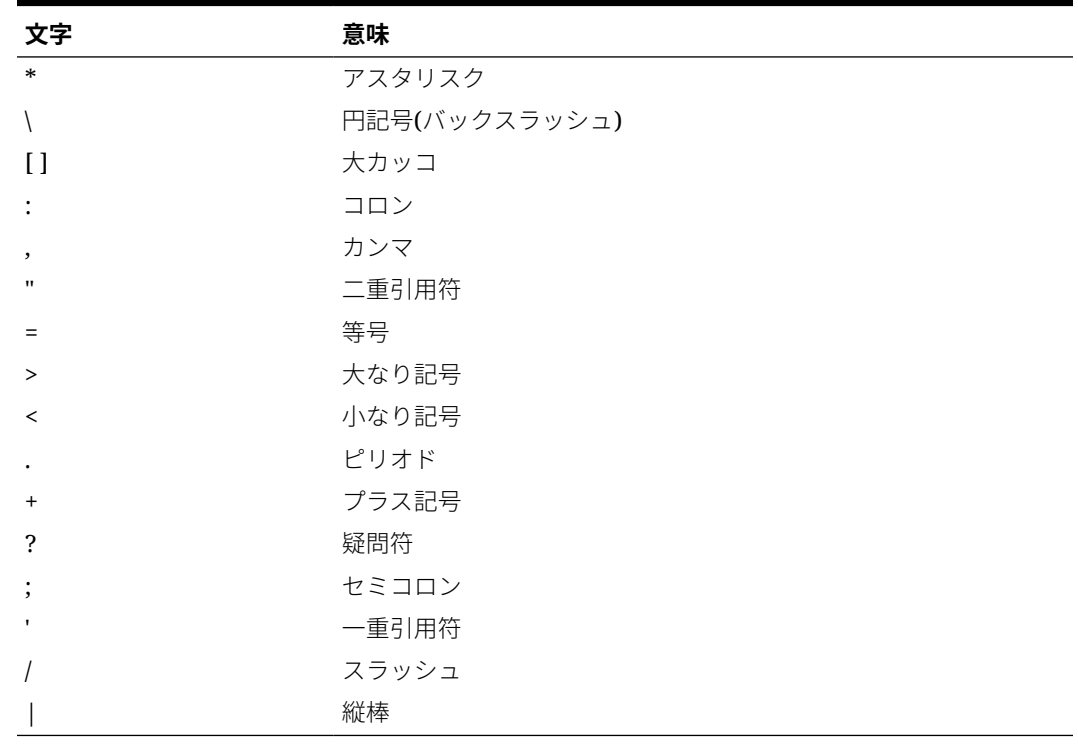

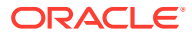

- <span id="page-467-0"></span>• リレーショナル・データベース環境のアプリケーション名には、拡張文字は使用で きません(アンダースコアを除く)。
- 集約ストレージ・データベースでは、アプリケーション名に DEFAULT、LOG、 METADATA または TEMP を使用できません。

名前には大文字小文字のどちらでも使用できます。アプリケーション名は、入力した 通りに作成されます。

# ディメンション、メンバーおよび別名の名前付け の制限

ディメンション、メンバーおよび別名を命名する場合は、次のルールに従います。

- ディメンション名、メンバー名または別名に使用する文字数は 80 文字までとしま す。
- ディメンション、非共有メンバーおよび別名の名前は大文字と小文字を区別しませ ん。大文字と小文字が異なるのみの同じ名前は使用しないでください。たとえば、 2 つのメンバーに「zzz」と「ZZZ」という名前を付けたり、基本メンバーに 「zzz」、共有メンバーに「ZZZ」という名前を付けないでください。

つまり、共有メンバー名は基本メンバーと同じ名前および大文字/小文字を使用す る必要があります。基本メンバーの名前を変更すると(大文字/小文字のみを変更 した場合でも)、共有メンバー名が基本メンバー名と一致するように更新されます。

- メタデータ・ロード・ファイル内のメンバー・プロパティまたは列ヘッダーと同じ 名前のディメンション名(「データ型」など)は使用しないでください。
- メンバー名、ディメンション名、別名および説明で HTML タグを使用することは できません。
- ディメンション名、メンバー名および別名では[Tab]キーが制限されており、使用 できません。
- ディメンション名、メンバー名および別名で制限されていて使用できない文字のリ ストを次に示します:

| 文字           | 意味            |
|--------------|---------------|
| $\mathbf{u}$ | 引用符           |
|              | 大カッコ          |
|              | 円記号(バックスラッシュ) |
|              | スラッシュ         |

**表 A-2 ディメンション名、メンバー名および別名で制限されている文字**

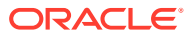
**ノート:**

- 大カッコ[ ]は認められていますが、ブロック・ストレージ・アウトラインで は推奨されていません。これは、集約ストレージ・アウトラインに変換する 場合にエラーの原因となることがあるためです。
- メンバー名および別名に ASCII 代替文字(ゼロ幅スペース文字) 0x1A は使用 できません。
- ディメンション名、メンバー名および別名の先頭で使用できない文字のリストを次に示し ます:

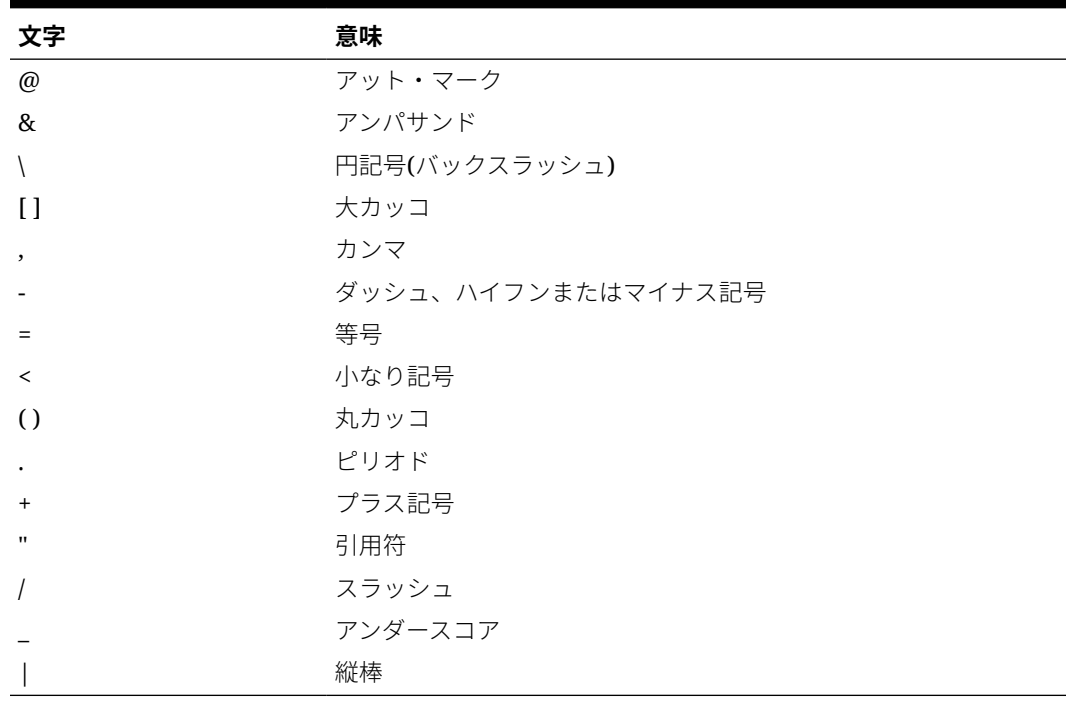

#### **表 A-3 ディメンション名、メンバー名および別名の先頭で制限されている文字**

#### **ノート:**

前述の文字を含むメンバー名は、ビジネス・プロセスのデータ・エクスポート・ ジョブでは許可されていません。

- 名前の先頭または末尾にスペースを挿入することはできません。
- カスタム・カレンダの期間で、接頭辞にスペースは使用できません。
- ディメンション名、メンバー名または別名として次のものを使用することはできません:
	- 計算スクリプト・コマンド、演算子およびキーワード
	- 関数名と関数引数
	- 他のディメンションおよびメンバーの名前(メンバーが共有されている場合を除く)

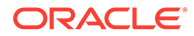

- 動的時系列を使用可能にしている場合は、履歴、年、季、期間、四半期、月、 週、および日は使用しないでください。
- 属性ディメンションを含む一意のメンバー・アウトラインでは、Sum、Count、 Min、Max および Avg をメンバー名またはディメンション名として使用するこ とはできません。これらの名前を使用すると、重複する名前が競合する原因と なります。

#### **ノート:**

属性計算ディメンションに作成されたメンバー(Sum、Count、Min、 Max および Avg)は、予約語とみなされません。これは、これらの名 前を属性計算ディメンションで変更してから、属性ディメンションま たは標準ディメンションで標準名を使用できるためです。

アウトラインに重複メンバー・アウトラインのタグが付けられてお り、Sum、Count、Min、Max および Avg を基本メンバーとして使用 する前に属性ディメンション(したがって属性計算ディメンション) が存在している場合は、重複名が許可されます。ただし、属性ディメ ンションを作成する前に Sum、Count、Min、Max および Avg を基本 メンバーとして使用する場合、重複名は許可されません。

• ディメンション名、メンバー名および別名で制限されていて使用できない語のリス トを次に示します:

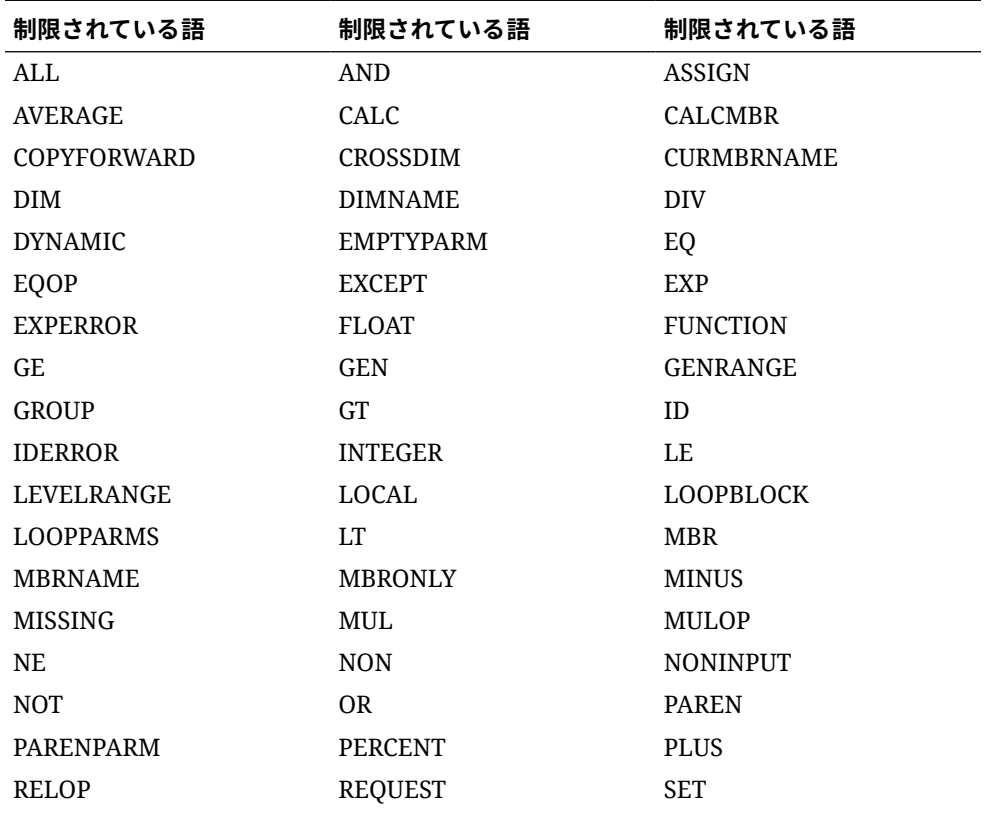

#### **表 A-4 ディメンション名、メンバー名および別名で制限されている語**

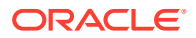

| 制限されている語        | 制限されている語           | 制限されている語         |
|-----------------|--------------------|------------------|
| <b>SKIPBOTH</b> | <b>SKIPMISSING</b> | <b>SKIPNONE</b>  |
| <b>SKIPZERO</b> | <b>STATUS</b>      | TO               |
| TOLOCALRATE     | TRAILMISSING       | TRAILSUM         |
| TYPE.           | <b>UMINUS</b>      | <b>IIPPER</b>    |
| VARORXMBR       | <b>XMBRONLY</b>    | \$\$UNIVERSE\$\$ |
| #MISSING        | #MI                |                  |

**表 A-4 (続き) ディメンション名、メンバー名および別名で制限されている語**

# 計算スクリプト、レポート・スクリプト、式、フィ ルタおよび代替変数値でのディメンションとメンバ ー名

メンバー名を代替変数の値、計算スクリプト、レポート・スクリプト、フィルタ定義、パー ティション定義または式で使用する場合は、MDX 文では大カッコ(I)で囲む必要があり、また 次の状況ではブロック・ストレージ・データベースで使用するために、二重引用符("")で囲む 必要があります。

- 名前が 1 つまたは複数の数字で始まる場合(たとえば、100)
- 名前にはスペースまたは次の文字が含まれます。
	- アンパサンド( & )
	- アスタリスク( \* )
	- アット・マーク(@)
	- 円記号(バックスラッシュ) ( \ )
	- 中カッコ( { } )
	- コロン( : )
	- カンマ( , )
	- ダッシュ、ハイフンまたはマイナス符号( )
	- 感嘆符( ! )
	- 等号( = )
	- 大なり記号( > )
	- 小なり記号( < )
	- 丸カッコ( )
	- パーセント記号( % )
	- ピリオド( . )
	- プラス記号( + )
	- セミコロン( ; )

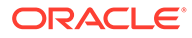

- スラッシュ(1)
- チルダ( ~ )

計算スクリプトと式では、Essbase キーワードでもあるメンバー名を含む場合、ブロ ック・ストレージ・データベースでは引用符(" ")、集約ストレージ・データベースでは 大カッコ([])でメンバー名を囲む必要があります。

BEGIN DOUBLE ELSE END FUNCTION GLOBAL IF MACRO MEMBER RANGE RETURN STRING THEN

計算スクリプト、レポート・スクリプトまたは式で、スペースまたは次の文字を含む 名前、またはスペースまたは次の文字で始まる名前を引用符で囲みます: +、-、\*、/、 ()、コロン、カンマ、@、セミコロン、)、{ }、[ ]、<

数字で始まる名前も引用符で囲みます。例:

@SUM(ac1, "12345");

# ユーザー名およびグループ名の命名規則

ユーザー名およびグループ名には最大 80 文字まで使用できます。

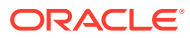

# B フォームの式関数

#### **次も参照:**

- フォームの式関数について
- 式の操作
- [式の関数](#page-473-0)

# フォームの式関数について

式の行または列を作成したら、**「セグメント・プロパティ」**ペインを使用して式を定義しま す。式には、グリッド参照、算術演算子、およびオプションで算術関数を指定します。完全 なリストは、[式の関数を](#page-473-0)参照してください。

# **ノート:**

アプリケーションには、メンバー式を持つ動的計算のレベル 0 メンバーが必要です。 式を持たない動的計算メンバーについては、リフレッシュすると、セミコロン(;)が 挿入されます。

# 式の操作

**次も参照:**

- 式の作成
- [式の編集](#page-473-0)
- [式の削除](#page-473-0)

# 式の作成

式を作成するには:

- **1.** 式を関連付ける行または列を選択します。
- **2.** 自動的に展開されない場合は、**「セグメント・プロパティ」**を選択します。
- 3. 「式」に式の名前を入力し、
<sup>●</sup>をクリックします。
- **4. 「式」**ボックスが表示されたら、COUNT()、MAX()、IfThen()など、その式が実行する演算 または関数を選択します。[式の関数を](#page-473-0)参照してください。
- **5.** 式にエラーがないことを確認するには、**「検証」**をクリックします。

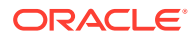

# <span id="page-473-0"></span>式の編集

式を編集するには:

- **1.** 式の行または列のあるフォームを開きます。
- **2. 「レイアウト」**で、番号の付いた式の行または列を選択します。
- **3. 「セグメント・プロパティ」**を使用して、式のプロパティを変更します。
- **4.** \* をクリックして、実行する演算または関数を変更します。
- **5.** フォームを保存します。

# 式の削除

式を削除するには:

- **1.** 式の行または列を選択します。
- **2. 「削除」**をクリックします。
- **3.** 式の削除を確認するには:
	- **a.** 式バーのチェックマークをクリックします。
	- **b.** グリッドの別のセルをクリックして、式バーをリセットします。
	- **c.** 式を削除したセルをクリックして、削除を確認します。

# 式の関数

この項では、フォームの式の行および列に式を作成できる算術関数を定義します。式 の行および列をフォームに挿入するには[、式の行と列の追加](#page-404-0)を参照してください。

算術関数の構文:

FunctionName(arguments)

引数の詳細は[、引数](#page-475-0)を参照してください。

#### **表 B-1 算術関数の構文**

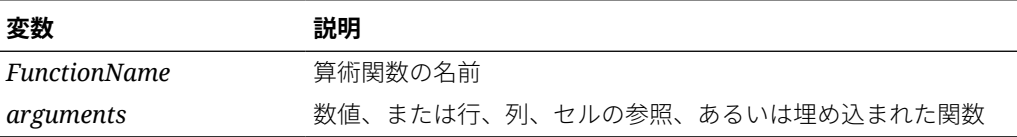

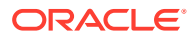

### **算術関数**

#### **表 B-2 算術関数**

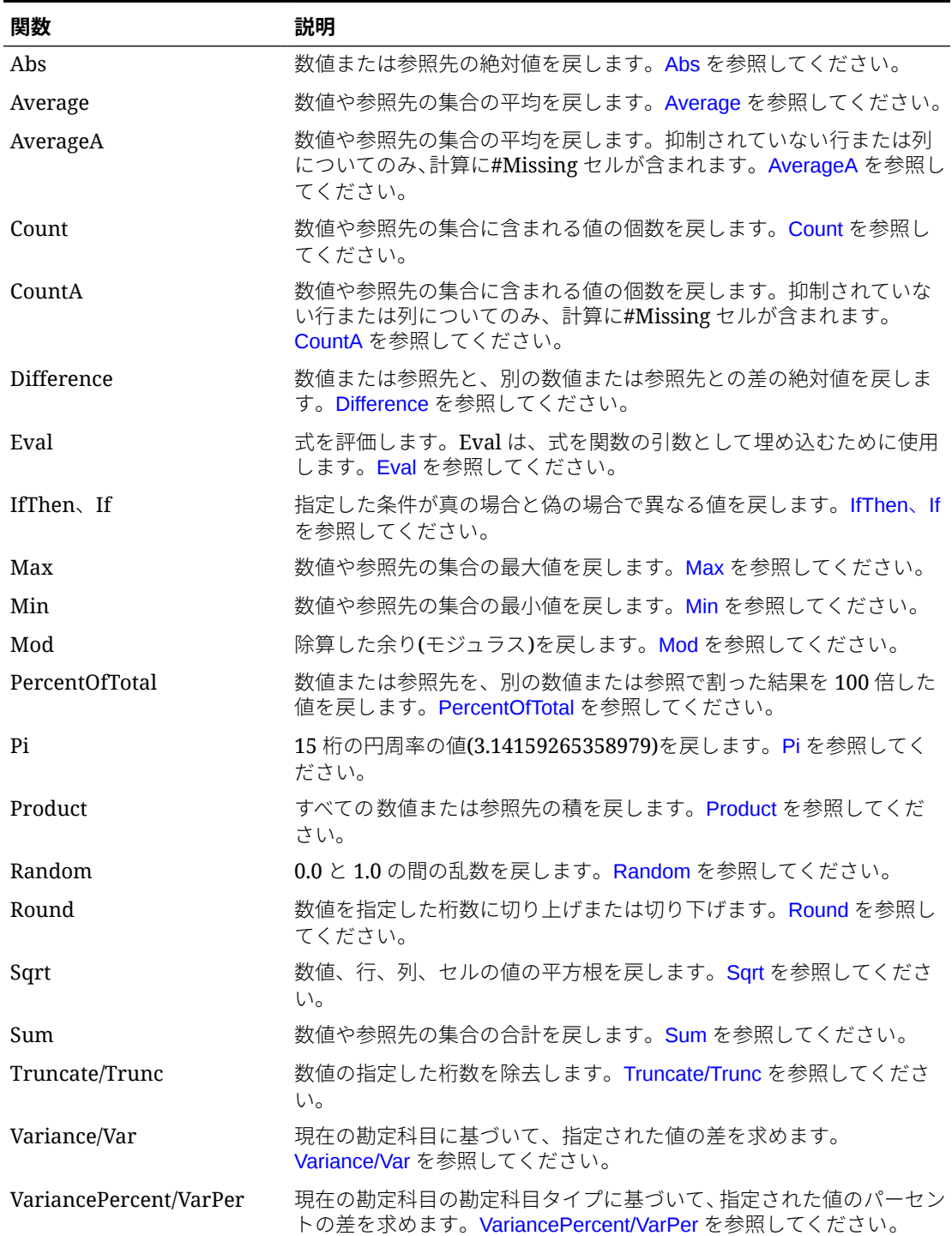

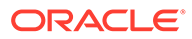

# <span id="page-475-0"></span>引数

算術関数では、数値、行、列、セルの参照、埋込み関数を引数として使用します。引 数には、次の 4 つのタイプがあります:

- 数値 数値引数を参照してください。
- プロパティ [プロパティ引数](#page-477-0)を参照してください。
- 行、列またはセルの参照 行、列またはセルの参照引数を参照してください。
- 埋込み関数 [引数への関数の埋込み](#page-479-0)を参照してください。

# 数値引数

数値引数の構文は次のとおりです:

*(numeral1, numeral2,...numeraln)*

ここで、数値 *1* から *n* は、小数および負数を含む任意の数字です。たとえば、 Average(10,20,30)は、値 20 を戻します。

# 行、列またはセルの参照引数

行、列、セルの参照引数では、グリッド内の行、列またはセルを指定します。構文:

FunctionName(*GridName.GridElement[segment(range)].Property*)

#### **表 B-3 引数のコンポーネント**

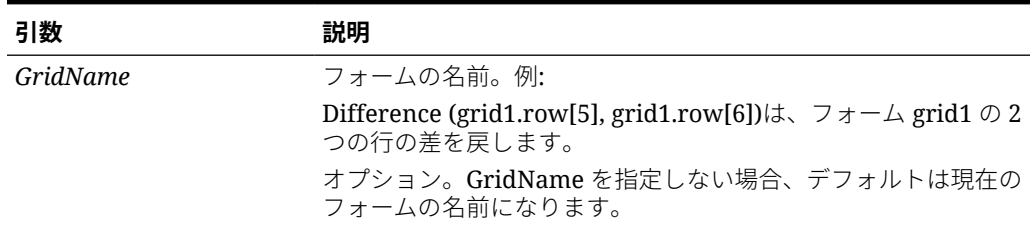

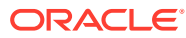

### **表 B-3 (続き) 引数のコンポーネント**

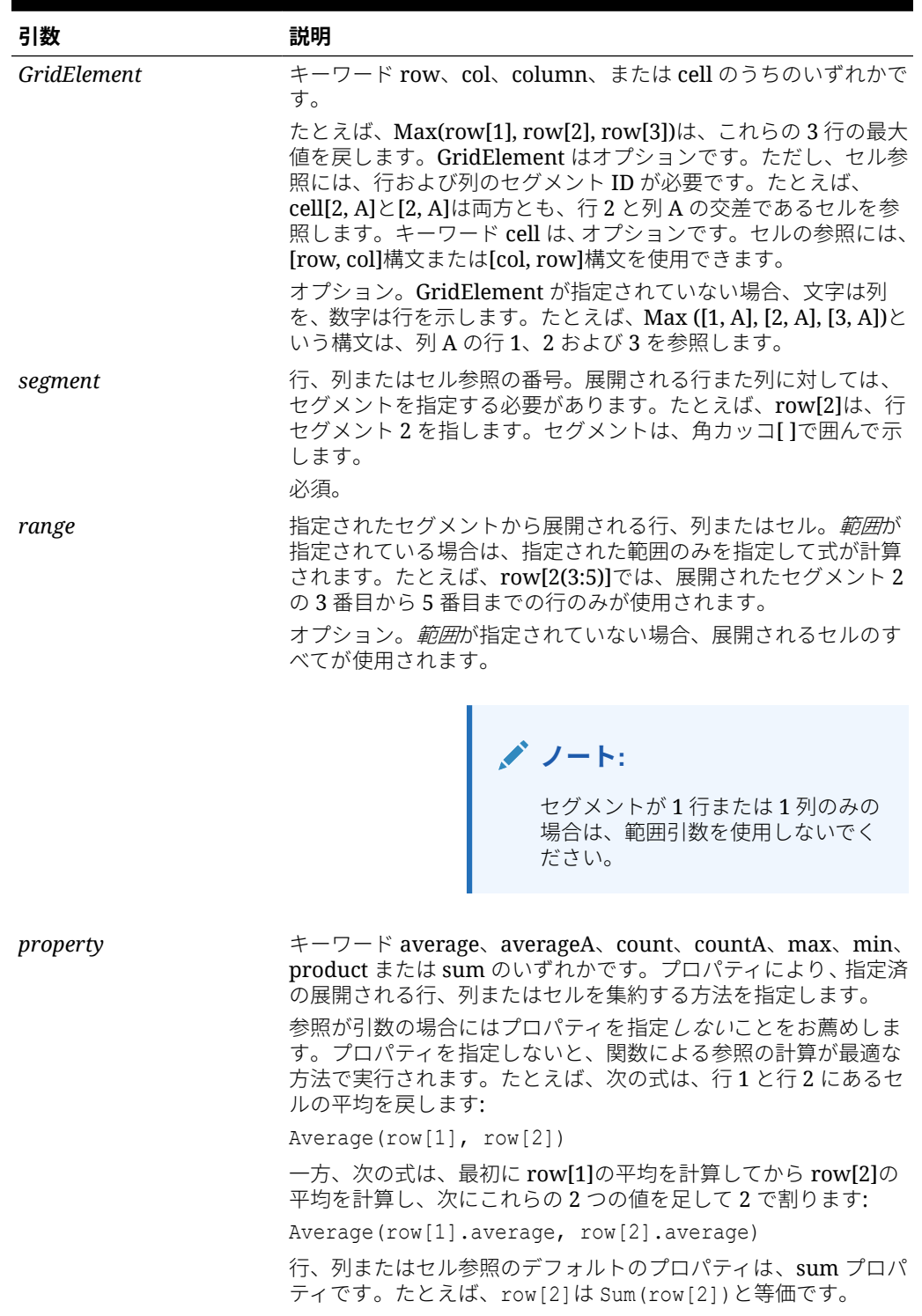

<span id="page-477-0"></span>セグメントのみが参照の必須コンポーネントなので、次の参照は同じになります:

Grid1.row[1].sum

[1]

AverageA と CountA の計算には、#Missing セルも含まれます。たとえば、行 1 が、 Qtr1 = 100、Qtr2 = 200、Qtr3 = #MISSING、Qtr4 = 400 と展開するセグメント行の場 合、次の関数は 4 という結果を戻します:

row[1].CountA

これ以外のすべての関数は、#Missing データ・セルを計算から除外します。たとえば、 前述の Qtr 1 = 100、Qtr2 = 200、Qtr3 = #MISSING、Qtr4 = 400 と展開する行 1 で、 次の例は 3 という結果を戻します:

row[1].Count

# プロパティ引数

プロパティ引数は、展開される参照を 1 つの値に集計します。この集計値は、後に計 算で使用されます。プロパティ引数は、集約行、列、またはセルでの計算に使用でき ます。プロパティ引数には、次の 2 つのタイプがあります:

• 集約

集約プロパティ引数を参照してください。

• 参照

[参照プロパティ引数](#page-478-0)を参照してください。

### 集約プロパティ引数

集約行、集約列、集約セルは、それぞれ複数の行、列、セルを含んでいます。 集約プロパティ引数は、次の算術関数の構文の最後にある引数です。

FunctionName(GridName.Gridelement[segment(range)].*property)*

次の集約プロパティを行、列またはセルの参照に適用します。

#### **表 B-4 集約プロパティ**

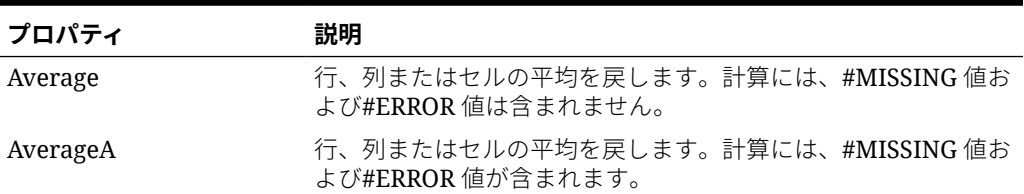

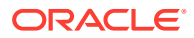

#### <span id="page-478-0"></span>**表 B-4 (続き) 集約プロパティ**

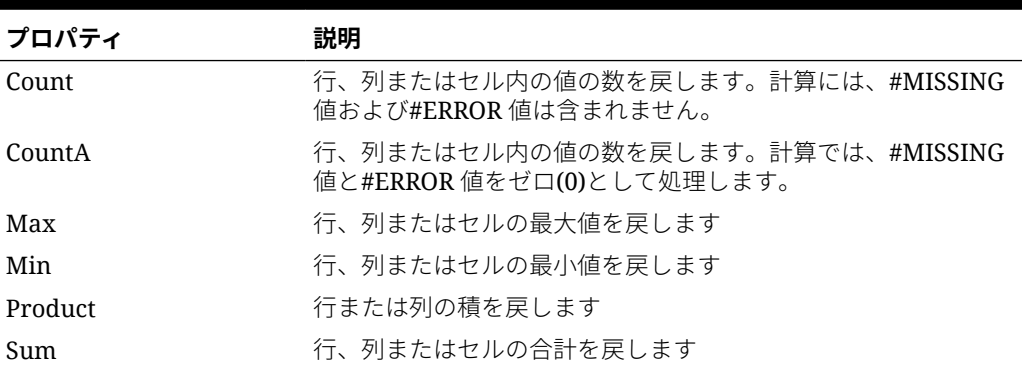

算術関数引数として使用される場合は、プロパティのデフォルトはその関数と同じになりま す。次の例では、デフォルトのプロパティは Average です。

Average(row[2])

算術関数引数として使用されない場合は、プロパティのデフォルトは sum になります。次の 例では、デフォルトのプロパティは集約行の sum です。

row[2]

### 参照プロパティ引数

参照プロパティ引数は、式の参照結果の処理方法を指定します。この引数は、他のプロパテ ィとともに使用します。

次の参照プロパティ引数があります。

IfNonNumber/IFFN

IfNonNumber は、#MISSING 値および#ERROR 値のかわりに使用する特定の数値を指定しま す。構文:

AXIS[segment(range)].IfNonNumber(*arg*).AggregateProperty

### **引数** 説明 AXIS キーワード row、column または cell のいずれかです オプション セグメント(範囲) 行番号、列の文字などの軸の有効な参照を示します IfNonNumber 軸の参照先にデータがない場合やエラーの場合の処理方法を示します (引数) AxisRef の欠落データやエラー・データのかわりに使用する数値を示し ます

#### **表 B-5 参照プロパティ引数**

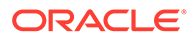

#### <span id="page-479-0"></span>**表 B-5 (続き) 参照プロパティ引数**

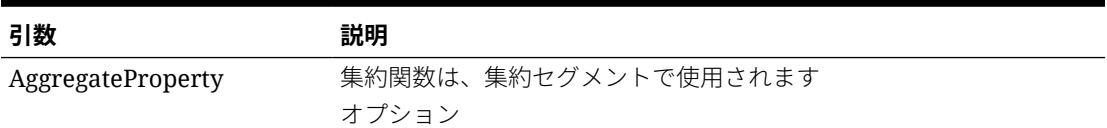

#### **例:**

cell $[1,A] = 3, \quad \forall \supset$ 

cell[1,B] = #MISSING のときに、

式:

 $cell[1,A] / cell[1,B]$ 

は、#ERROR を戻します。

式:

cell[1,A] / cell[1,B].ifNonnumber(1)

は、cell[1,B]を 1 に置換し、3 を戻します。

# **ノート:**

グリッドの#MISSING を抑制しており、グリッドの行や列に IfNonNumber プ ロパティを含む式がある場合は、#MISSING は抑制されたままになります。

# 引数への関数の埋込み

関数の引数に、関数を埋め込むことができます。

#### **例:**

次の例では、Average 関数を Sum 関数の中に埋め込んでいます: sum(row[3:5], avg(row[4:6], 40, 50), row[7; 9], 70, 80)

- 行セグメント 3、4 および 5
- 行セグメント 4、5、6 と、数値 40 と 50 の平均
- 行セグメント 7 および 9
- 数値 70 および 80

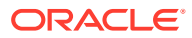

# <span id="page-480-0"></span>Abs

Abs は、数値、行、列、またはセルの絶対値を戻す算術関数です。数値の絶対値は、符号に 関係なく数値そのものです。正数は変更されませんが、負数は正数に変化します。関数の構 文:

Abs (*argument*)

ここで、*argument* は、次のいずれかです:

#### **表 B-6 Abs 関数の引数**

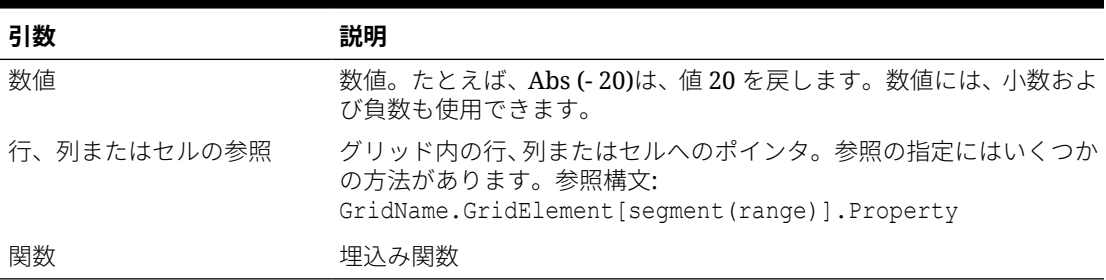

#### **例:**

• 次の式は、引数に数値を取り、30 という値を戻します。

Abs  $(-30)$ 

• 次の例は、行 1 の値の絶対値を戻します。

Abs(row[1])

• 次の例は、列 E の合計の絶対値を戻します。

Abs( column[E].sum )

• 次の例は、フォーム Grid1 のデザイン・セグメント 3 の展開された行 1 から 3 を示しま す:

Abs( Grid1.row[3(1:3)])

# Average

Average は、数値、行、列またはセルの集合の平均を戻す算術関数です。Average では、平 均を求めるときに#MISSING および#ERROR のセルは除外されます。

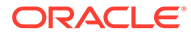

<span id="page-481-0"></span>**ノート:** 欠落している値は、その値が抑制されるかどうかにかかわらず計算には含ま れません。

関数の構文:

Average(*arguments*) or Avg(*arguments*)

ここで、*arguments* は、次の 1 つ以上の引数を取ります:

#### **表 B-7 Average 関数の引数**

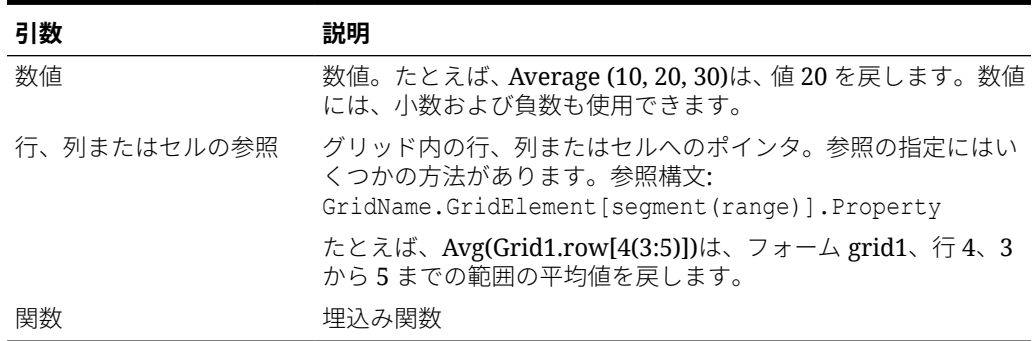

**例:**

• 次の式は、20 という値を戻します。

Avg( 10, 30, 20)

• 次の例は、3 つの集約行に含まれるすべての数値の平均を戻します。

Average( row[1], row[6], row[8] )

• 次の例では、3 つの集約列 E、G、I の平均値を求めます。まず、各列の平均値を求 め、その 3 つの値を平均します。

Avg(column[E].avg, column[G].avg,column[I].avg)

• 次の例は、集約行 3 の平均値を求め、その値を 100 で割ります:

Avg(row[3])/100

### AverageA

AverageA は、数値、行、列またはセルの集合の平均を戻す算術関数です。AverageA の計算には、#MISSING および#ERROR のセルも含まれます。これらのセルは、平均 を求める際にゼロ値として処理されます。

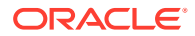

<span id="page-482-0"></span>**ノート:**

#MISSING のセルと#ERROR のセルは、抑制されていない行や列の場合にのみ、計 算に含まれます。

関数の構文:

AverageA(*arguments*) or AvgA(*arguments*)

ここで、*arguments* は、次の 1 つ以上の引数を取ります:

#### **表 B-8 AverageA 関数の引数**

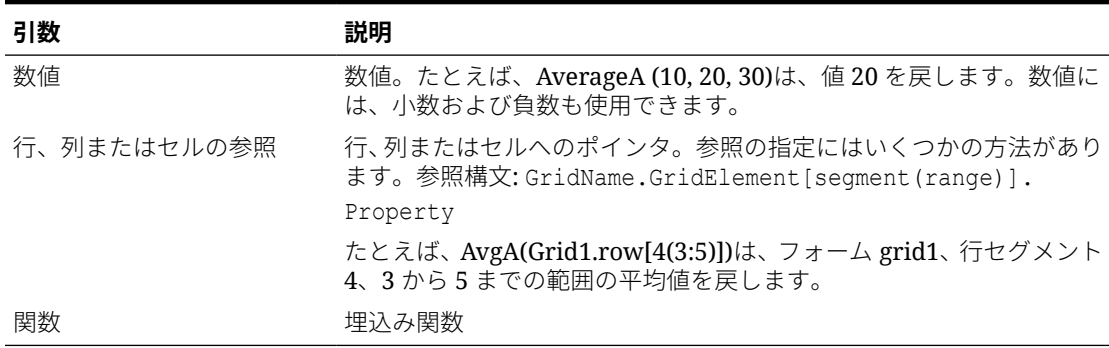

#### **例**

次の例では、グリッドに値 10、20、30 および#ERROR がある 4 行が含まれます。5 行目に ある次の式は、値 15 を戻します:

AverageA([1:4])

### **Count**

Count は、数値、行、列またはセルの集合にある値の個数を戻す算術関数です。Count では、 個数の取得時に#MISSING 値および#ERROR 値は除外されます。関数の構文:

Count (*arguments*)

ここで、*arguments* は、次の 1 つ以上の引数を取ります:

#### **表 B-9 Count 関数の引数**

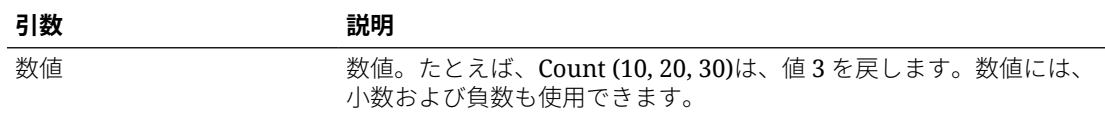

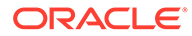

#### <span id="page-483-0"></span>**表 B-9 (続き) Count 関数の引数**

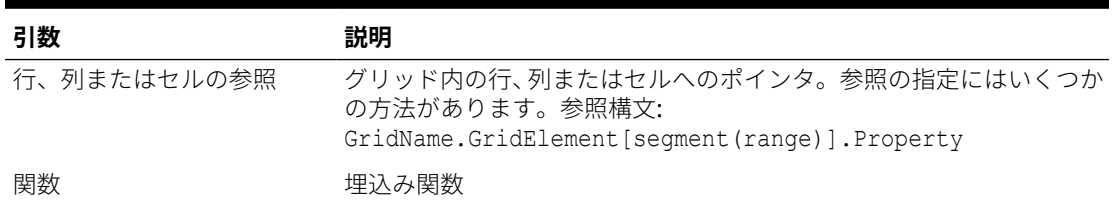

#### **例:**

• 次の例は、3 つの行 1、6、8 にある値の個数を戻します。

Count(row[1], row[6], row[8])

• 次の例は、3 つの列にある値の個数を戻します。

Count( column[E], column[G], column[I] )

• 次の例は、行 4 と列 D が交差するセルにある値の個数を戻します。

Count(cell[D,4])

• 次の例は、グリッド 5 の集約行 3 にある値の個数を戻します。

Count(grid1.row[3])

## **CountA**

CountA は、数値、行、列またはセルの集合内の値の個数を戻す算術関数です。個数の 取得時には、CountA では、抑制されていない行または列の#MISSING セルおよび #ERROR セル内の値のみの個数を戻します。関数の構文:

CountA(*arguments*)

ここで、*arguments* は、次の 1 つ以上の引数を取ります:

#### **表 B-10 CountA 関数の引数**

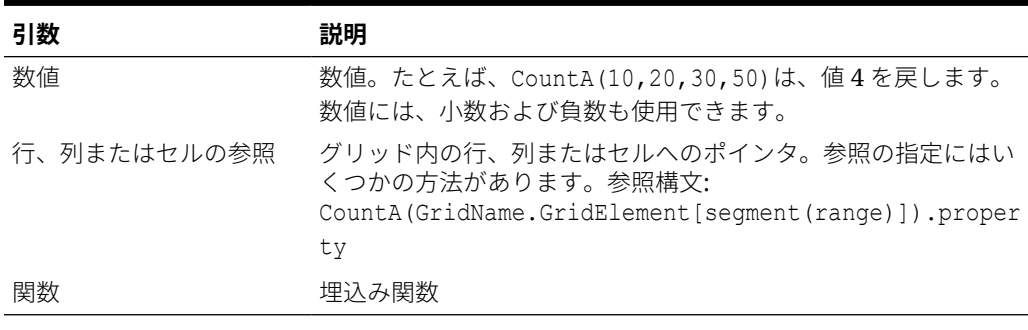

**例:**

<span id="page-484-0"></span>• 次の例は、グリッドに値 10、20、30 および#ERROR がある 4 行が含まれる場合です。5 行目にある次の式は、これらの 4 行にある値の個数を戻します:

CountA([1:4])

• 次の例は、4 つの行にある値の個数を戻します:

CountA(row[1], row[6], row[8] row[where data yields *#ERROR*])

## **Difference**

Difference は、数値、行または列から別の数値、行または列を減算した差異の絶対値を戻す算 術関数です。この関数は、Variance とも呼ばれます。関数の構文:

Difference(*arg1*, *arg2*)

*arg1* から *arg2* が減算され、これらは次の 1 つ以上の引数です。

#### **表 B-11 Difference 関数の引数**

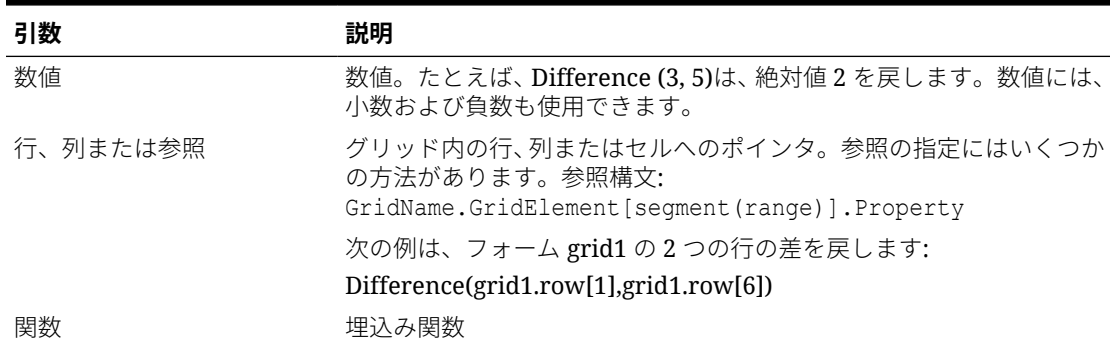

#### **ノート:**

Difference 関数は、arg2 から arg1 を差し引いた値の絶対値を戻します。引数のマイ ナス符号は、負数を示します。

#### **例:**

• 次の例は、絶対値 8 を戻します。

Difference(3, -5)

• 次の例は、2 つの集約列の差を戻します。

Difference( column[E], column[G] )

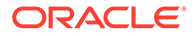

```
ノート:
テキスト・ラベルには、"Difference"と"Variance"のいずれでも入力できま
す。
```
### <span id="page-485-0"></span>Eval

Eval は、式を評価する算術関数です。Eval を埋込み関数の引数として使用して 1 つの 式に複数の式を結合できます。関数の構文:

Eval(*expression*)

ここで、*式*は、次の1つ以上の引数を取ります:

#### **表 B-12 Eval 関数の引数**

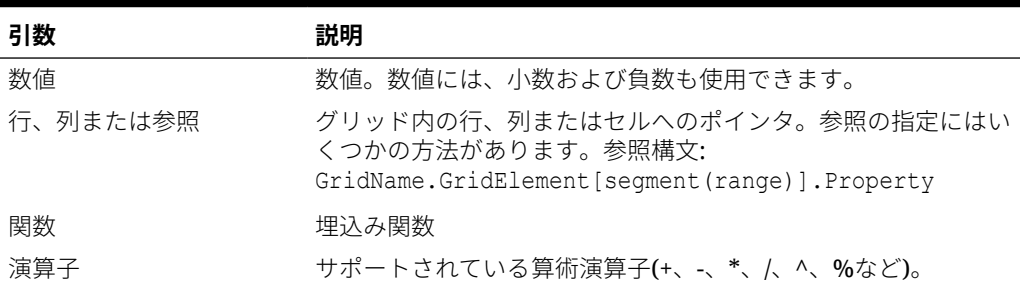

#### **例:**

次の例は、行 1 を行 2 で割り、その値を 4 桁に丸めます:

Round(Eval( $[1]/[2]$ ), 4)

# IfThen、If

IfThen 関数は、条件が真であるか偽であるかに応じて異なる値を戻す条件関数です。

関数の構文:

IfThen(*Condition*, *TrueParameter*, *FalseParameter*)

- 条*件*は、true または false を評価する論理式です。ブール演算子(And、Not、およ び Or)と同様に、完全な条件論理を使用できます。条件は、#MISSING 値および #ERROR 値に対するテストの実行にも使用できます。有効な条件演算子のリスト は、次の表を参照してください。
- *TrueParameter* と *FalseParameter* は、条件の結果に基いて評価される任意の有効 な式です。

次の表に、完全にサポートされている条件演算子の説明を示します。条件演算子によ ってサポートされている代替構文がある場合は、その構文がリストされています。

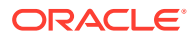

#### **表 B-13 条件演算子**

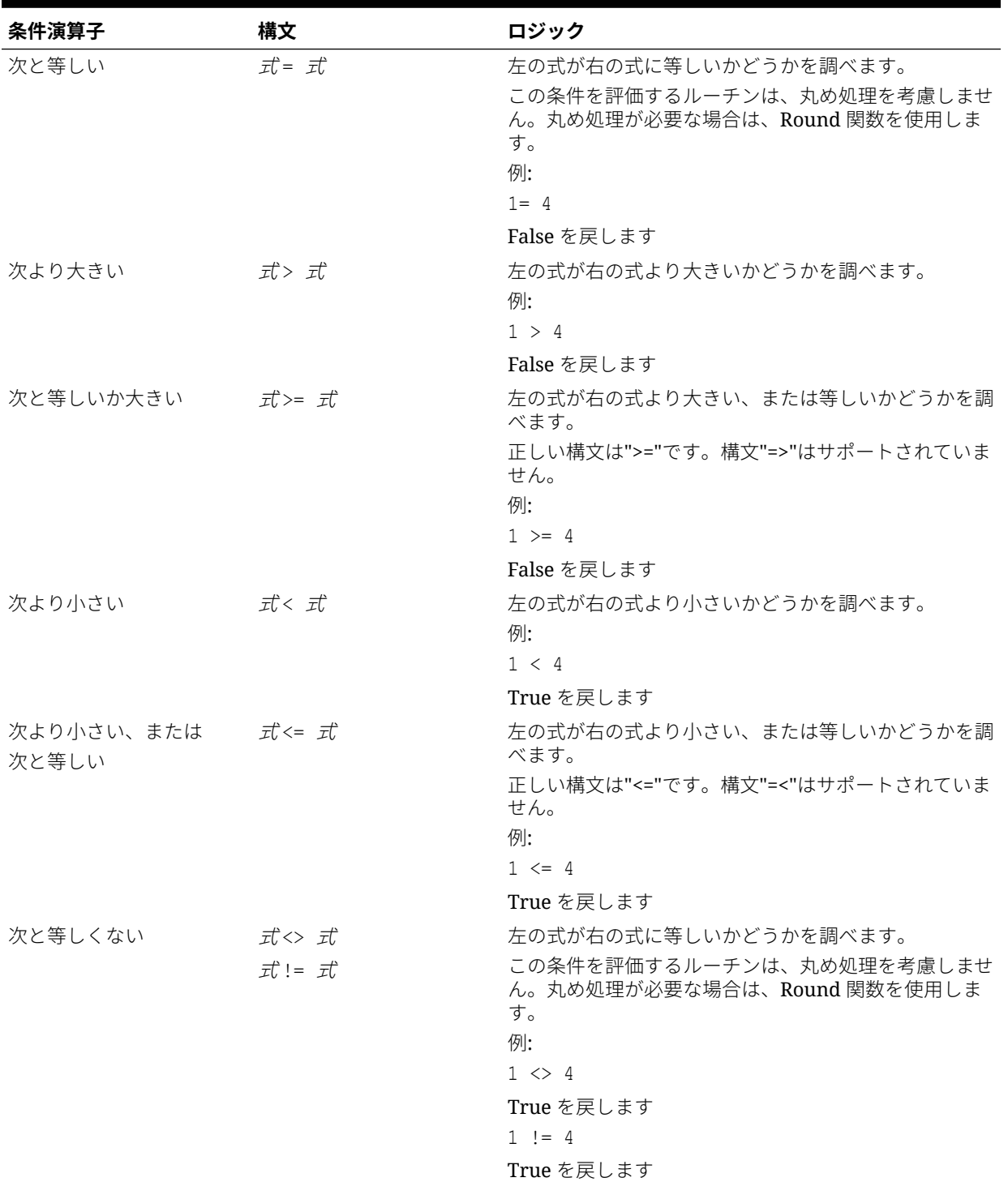

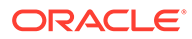

#### **表 B-13 (続き) 条件演算子**

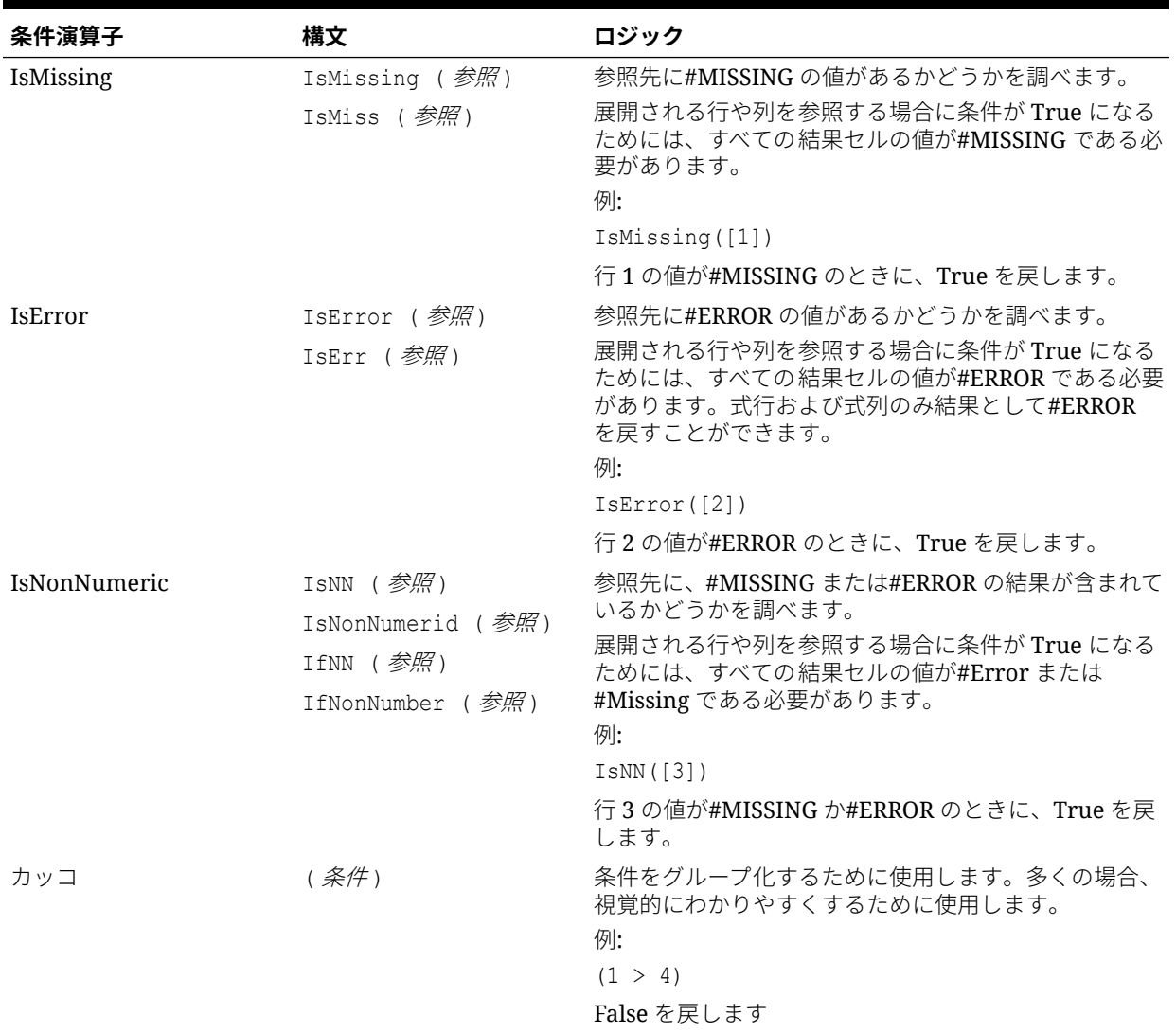

#### **表 B-14 条件演算子**

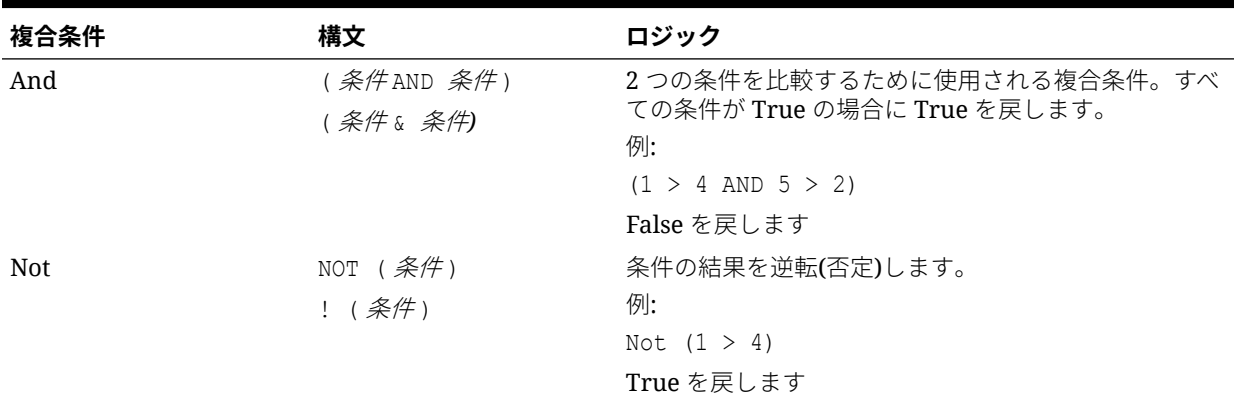

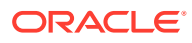

<span id="page-488-0"></span>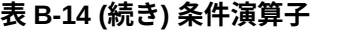

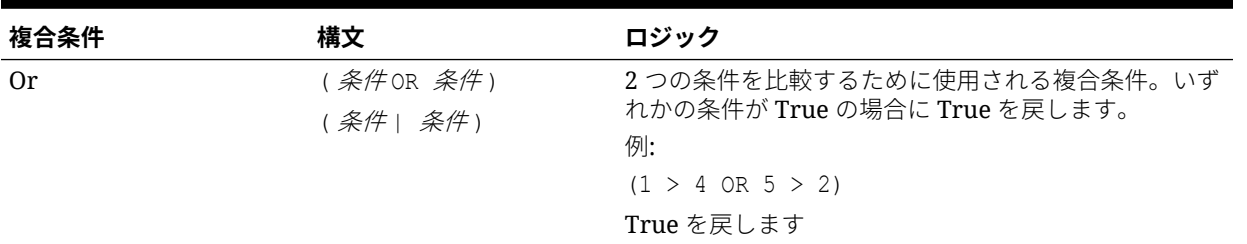

### 条件文に関するノート

- 式: 任意の有効な数式。式には、定数(整数または実数)の任意の組合せ、参照、またはそ れ以外の関数を使用できます。
- 参照: 任意の有効な参照。つまり、IFNN 参照プロパティを参照の一部として使用できま す。
- 条件: 複合条件 And、Not、および Or に適用される任意の有効な条件。これらの演算子 は、埋込み条件を持つことができます。

```
ノート:
And、Not、および Or 演算子は、カッコで囲まれている必要があります。
```
条件内の式のいずれかが#MISSING 値または#ERROR 値を戻す場合、If 関数は#MISSING または#ERROR を戻します。ただし、IsMissing 条件、IsError 条件または IsNonNumeric 条件を使用している場合にはこの規則は適用されません。

## 複合条件

複合条件 And、Or および Not は完全にサポートされています。ただし、カッコで囲まれてい る必要があります。

有効な例:

If (  $([A] > [B]$  and  $[A] > 1000$ ),  $[A]$ ,  $[B])$ 

無効な例:

If (  $[A] > [B]$  and  $[A] > 1000$ ,  $[A]$ ,  $[B]$ )

## Max

Max は、数値、行、列またはセルの集合内の最大値を戻す算術関数です。関数の構文:

Max (*arguments*)

ここで、*arguments* は、次の 1 つ以上の引数を取ります:

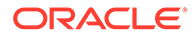

#### <span id="page-489-0"></span>**表 B-15 Max 関数の引数**

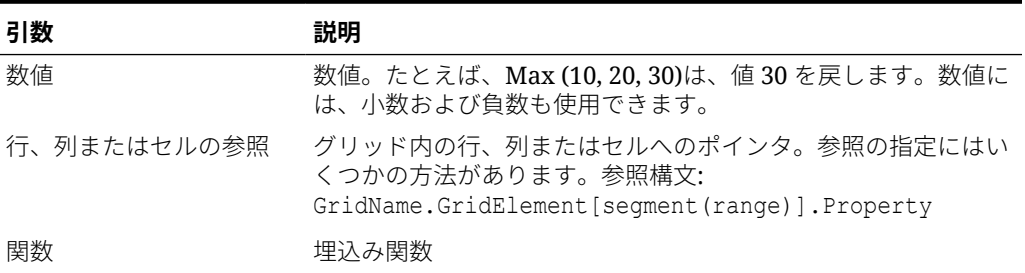

#### **例:**

• 次の例は、行 1、行 6、行 8 にある値の最大値を戻します。

Max(row[1], row[6], row[8])

• 次の例は、集約行の合計の最大値を戻します。

Max(row[1].sum, row[2].sum, row[3].sum)

# Min

Min 関数は、数値、行、列またはセルの集合の最小値を戻す算術関数です。関数の構 文:

Min (*arguments*)

ここで、*arguments* は、次の 1 つ以上の引数を取ります:

#### **表 B-16 Min 関数の引数**

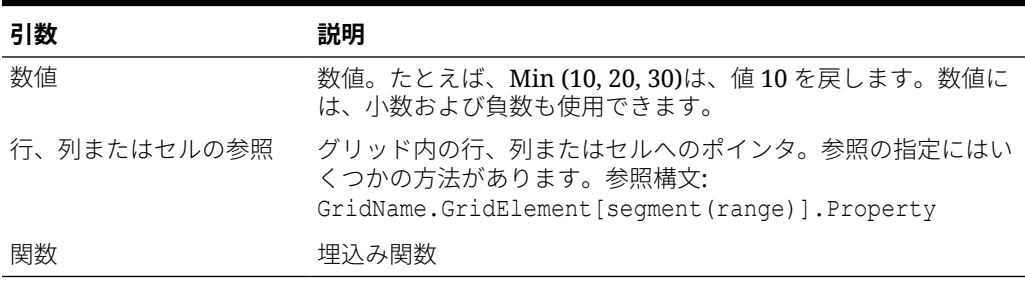

#### **例:**

• 次の例は、行 1、行 6、行 8 にある値の最小値を戻します。

Min (row[1], row[6], row[8])

• 次の例は、集約行の合計の最小値を戻します。

Min(row[1].sum, row[2].sum, row[3].sum)

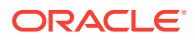

# <span id="page-490-0"></span>Mod

Mod 関数は、除算した余り(モジュラス)を戻す算術関数です。関数の構文:

Mod (*arg1*, *arg2*)

ここで、引数 *2* は除数です。引数 *1* と引数 *2* は次の引数を取ります。

#### **表 B-17 Mod 関数の引数**

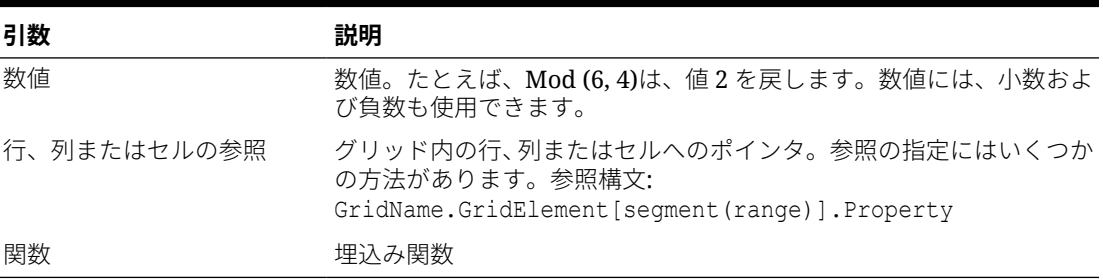

#### **例:**

次の例は、10 を 5 で割った余り 0 を戻します。

Mod  $(10, 5) = 0$ 

# PercentOfTotal

PercentOfTotal は、ある数値、行、列またはセルを、別の数値、行、列またはセルで割った値 に 100 を掛けた値を戻す算術関数です。関数の構文:

```
PercentOfTotal (arg1, arg2)
```
- ここで、引数 *1* は、現在高(引数 *2*)のコンポーネントです。通常、この引数は、行または 列を参照します。
- ここで、引数 *2* は、引数 *1* に対する現在高です。通常、この引数は、総計を含むセル参 照です。
- 引数 *1* は、引数 *2* で除算され、その結果に 100 が掛けられます。引数 *1* および引数 *2* は、 次の 1 つ以上の引数を取ります。

#### **表 B-18 PercentOfTotal 関数の引数**

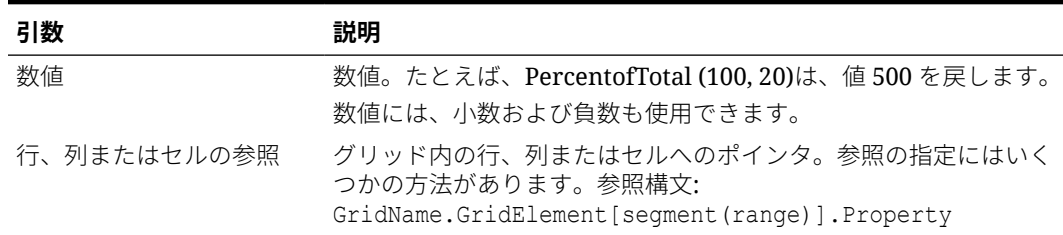

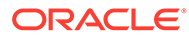

#### <span id="page-491-0"></span>**表 B-18 (続き) PercentOfTotal 関数の引数**

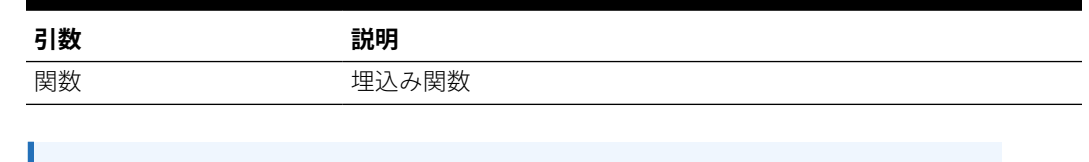

```
ノート:
この関数には、2 つの引数が必要です。
```
#### **例:**

• 次の例は、値 5%を戻します。

```
PercentofTotal(20, 400)
```
• 次の例では、列 A の各セルの値をセル A5 の「市場合計」の値で割り、100 を掛け た結果 PercentOfTotal を列 B に示します。式:

PercentOfTotal ([A], [A,5]),

#### **PercentOfTotal 関数の結果**

次の表に、前述の例を使用した PercentOfTotal の結果を列 B に示します。

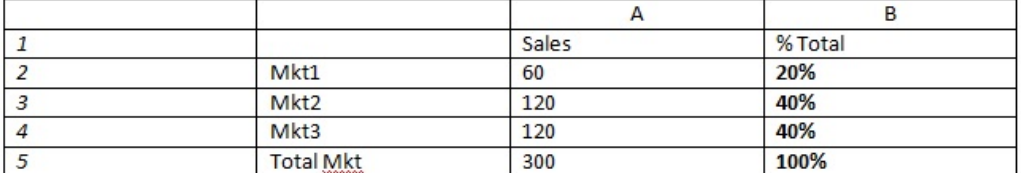

**ヒント:**

列 B のヘッダーをクリックし、式バーを使用して式を挿入します。

### Pi

Pi は、算術定数 3.14159265358979 を 15 桁で戻す算術関数です。Pi(π)は、円周の直 径に対する比率です。関数の構文:

PI()

#### **例:**

次の例は、行 3 を、π と 2 の積で割った値を戻します。

row[3] /  $(PI() * 2)$ 

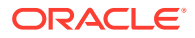

# <span id="page-492-0"></span>Product

Product は、すべての数値または参照の積を戻す算術関数です。関数の構文:

Product(*arguments*)

ここで、*arguments* は、次の 1 つ以上の引数を取ります:

#### **表 B-19 Product 関数の引数**

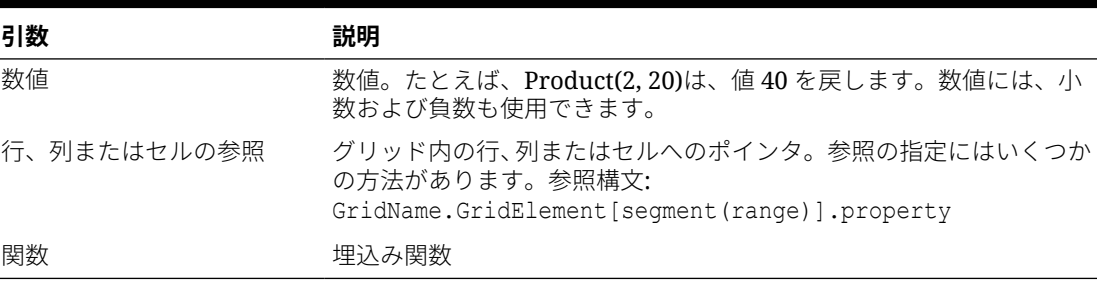

#### **例**:

次の例は、40 という値を戻します。

Product(2,20)

# Random

Random は、0.0 と 1.0 の間の乱数を戻す算術関数です。関数の構文:

Random()

#### **例:**

次の例は、0.0 と 1.0 の間の乱数を戻し、それに 1000 を掛けます。

```
Random() * 1000
```
# Round

Round は、指定された桁数で数値を切り上げまたは切り下げる算術関数です。関数の構文: Round (引数 *1*, 整数) ここで、引数 *1* は、次の 1 つ以上の引数を取ります:

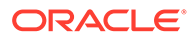

#### <span id="page-493-0"></span>**表 B-20 Round 関数の引数**

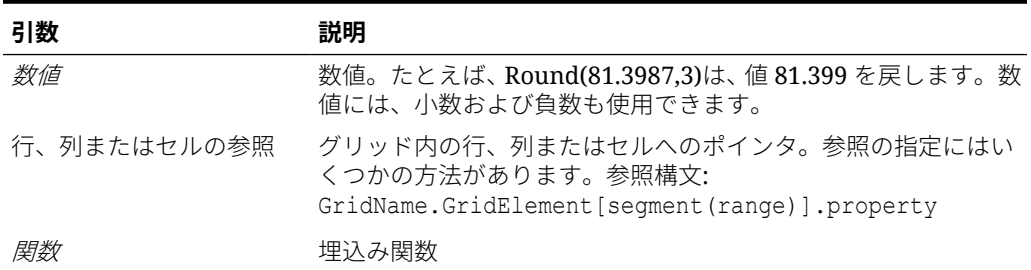

整数は、数値を丸める桁数を指定します。

- *整数***がゼロより大きい場合、小数点以下の指定した桁数に丸められます。**
- 整数がゼロの場合は、最も近い整数に丸められます。
- *整数*がゼロより小さい場合は、小数点より左側の桁数に丸められます。

#### **例:**

次の例は、小数点以下 3 桁に丸められます:

Round(3594.5567,3) =  $3594.557$ 

次の例は、最も近い整数の桁数に丸められます。

Round(3594.5567,0) = 3595

次の例は、1000 の桁に丸められます。スケールとも呼ばれます。

Round(3594.5567, -3) = 4000

# **Sqrt**

Sqrt は、数値、行、列またはセルの平方根を戻す算術関数です。Sqrt 関数の構文:

Sqrt(*argument*)

ここで、*argument* は、次のいずれかの引数を取ります:

#### **表 B-21 Sqrt 関数の引数**

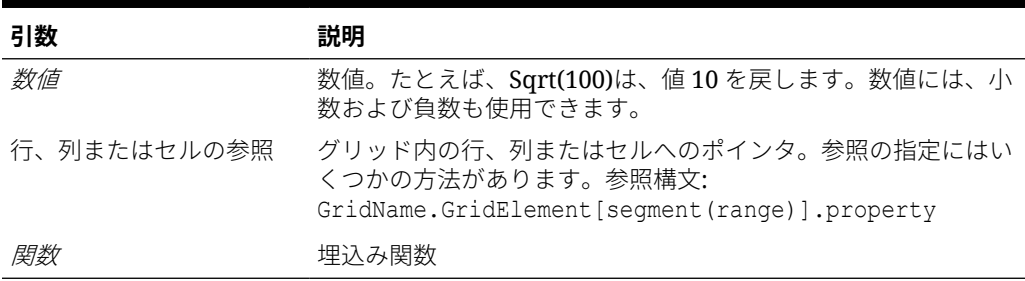

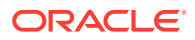

#### <span id="page-494-0"></span>**例**

次の例は、値 4 を戻します。

Sqrt(16)

# Sum

Sum は、数値、または行、列、セルにある値の和を戻す算術関数です。 Sum 関数の構文:

Sum (*arguments*)

ここで、*arguments* は、次の 1 つ以上の引数を取ります:

#### **表 B-22 Sum 関数の引数**

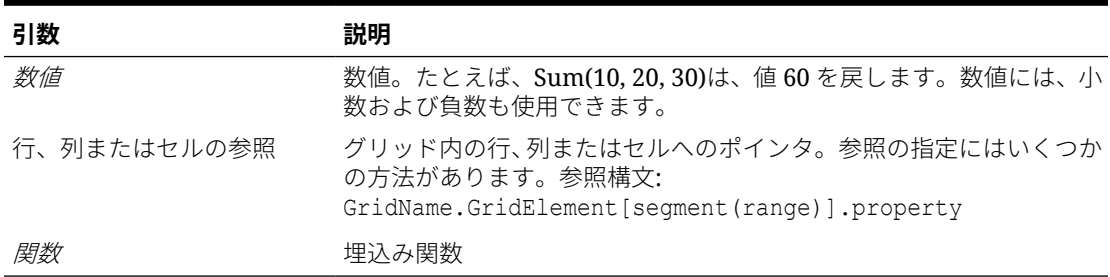

#### **例:**

• 次の例は、30 という値を戻します。

sum(10,20)

• 次の例は、3 つの行の和を戻します。

sum(row[1],row[6],row[8])

• 次の例は、3 つの集約列の和を戻します。

```
sum(column[E], column[G], column[I])
```
式の行に IDESC が含まれている場合、合計には親とその子孫がすべて含まれます。

たとえば、フォームは、次の行(および各メンバーの子)で作成されます:

IDESC("Mem1"), IDESC("Mem2"), IDESC("Mem3"), IDESC("Mem4")

式の行が次の式で追加される場合:

SUM(ROW[1],ROW[2],ROW[3],ROW[4])

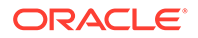

フォームがデータ・エントリのために開かれたとき、式の行によりすべての親とその 子の合計が戻されます。

## <span id="page-495-0"></span>Truncate/Trunc

Truncate は、指定した桁で数値を除去する算術関数です。

#### **構文:**

Trunc (*arg1, integer*)

• ここで、引数 *1* は、次のいずれかの引数を取ります:

#### **表 B-23 Truncate/Trunc 関数の引数**

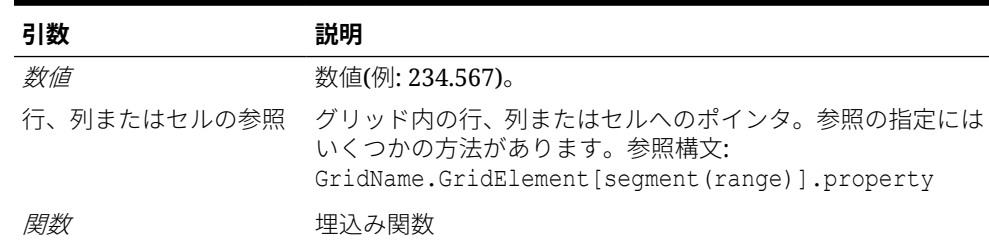

• ここで、整数には、除去する桁数を指定します。

– 正の整数は、小数点の右側の有効桁数を決定します。

- 整数にゼロ(0)を指定すると、小数点の左側にある整数を戻します。
- 負の整数は、小数点の左側の切り捨てられた有効桁数を示します。

#### **例:**

次の文では、正の整数 2 を指定しています。小数点以下 2 桁で除去されます。

Trunc(234.567, 2) =  $234.56$ 

次の文ではゼロ(0)を整数値として指定しています。小数点以下の数字はすべて除去さ れます。

Trunc(234.567, 0) = 234

次の文では、負の整数-2 を指定しています。小数点以下の数字はすべて除去され、整 数の最後の 2 桁は切り捨てられます。

Trunc(234.567,  $-2$ ) = 200

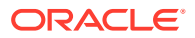

## <span id="page-496-0"></span>**ノート:**

セル、列または行に事前に適用されているフォーマットは、Trunc 関数を使用した 場合でも維持されます。たとえば、事前に小数点以下 3 桁まで表示するようにフォ ーマットされているセルで Trunc 関数を使用すると、Trunc(234.567, 0) = 234.000 のようになります。

# Variance/Var

Variance は、現在の勘定科目の種別に基づいて、指定された値の差異を評価する財務関数で す。たとえば、費用または負債勘定科目での正の結果は減少を示すので、負数として表示さ れます。この関数は、UDA 勘定科目タイプ(資産、負債、資本、収益および費用)で使用でき ます。

#### **構文:**

Var (*reference1, reference2*)

*reference1* と *reference2* は、差異を計算するための、同じ勘定科目ディメンションのメンバ ーの行、列またはセルの参照です。

#### **計算結果**

次の表は、勘定科目で Variance 関数を使用した場合の計算結果を示しています。

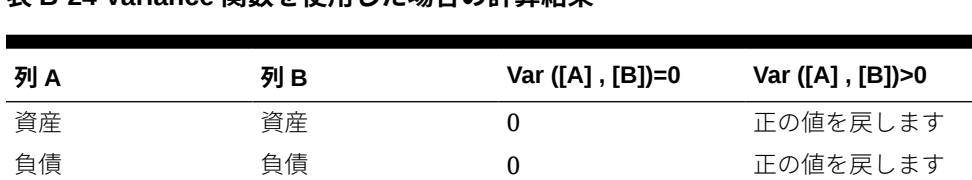

資本 すいこと 資本 いっと のうしん のうしゃ 正の値を戻します うらの値を戻します 収益 インクロン 収益 のりの エンク 正の値を戻します 負の値を戻します 費用 すい 費用 すい すいの すい りゅうの値を戻します 正の値を戻します

#### **表 B-24 Variance 関数を使用した場合の計算結果**

#### **Variance の動作**

• Variance 関数は、同じ勘定科目の種別での比較を要求します。販売と費用など、2 つの異 なる勘定科目の種別を比較する場合、Variance 関数は、勘定科目の種別の論理を適用せ ず、単純な計算を実行します。例:

#### **表 B-25 2 つの異なる勘定科目の種別を比較する場合の Variance 関数の結果**

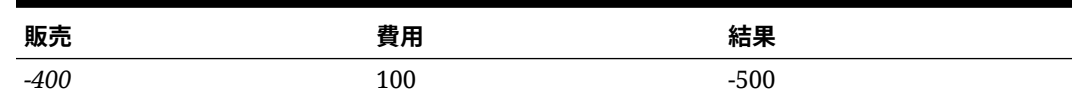

• Variance 関数を勘定科目タイプ以外のディメンションに適用すると、実行時に#ERROR を戻します。

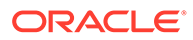

**列 A 列 B Var ([A] , [B])=0 Var ([A] , [B])>0 Var ([A] , [B])<0** 負の値を戻します 負の値を戻します <span id="page-497-0"></span>• #MISSING のセルは、IfNonNumber プロパティを指定していないかぎり、ゼロ(0) として扱われます。

#### **例**

Variance 関数で使用できる参照は、セル、列または行のみです。

**表 B-26 Variance 関数の構文の例**

| 構文           | 例                             |
|--------------|-------------------------------|
| 列を参照する構文の例、  | Var $([A], [B])$              |
| 行を参照する構文の例   | Var $(31, 41)$                |
| セルを参照する構文の例: | Var (Cell $[3,A]$ , $[3,B]$ ) |

次に、列 A **(実績)**と列 B **(予算)**の差異を計算する例を示します:

Var([A],[B])

この例では、次のレポートが作成されます:

Year Product Market

Actual Budget Variance

======== ======== ========

Sales(Income) 400,855 373,080 27,775

COGS (Expense) 179,336 158,940 -20,396

### VariancePercent/VarPer

VariancePercent は、現在の勘定科目の勘定科目タイプに基づいて指定された値の差異 をパーセントで評価する財務関数です。収益、フロー、資産、または残高の勘定科目 では、正の結果は増加を示すため、正数で表示されます。費用または負債の勘定科目 では、正の結果は減少を示すため、負数で表示されます。

#### **構文:**

VarPer (*reference1, reference2*)

ここで、*reference1* と *reference2* は、VariancePercent 関数の結果を計算する勘定科目 ディメンションと同じディメンションのメンバーである行、列またはセルへの参照で す。

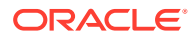

#### **計算結果**

次の表に、UDA の勘定科目を、VariancePercent 関数で計算した結果を示します。

#### **表 B-27 VariancePercent 関数を使用した場合の計算結果**

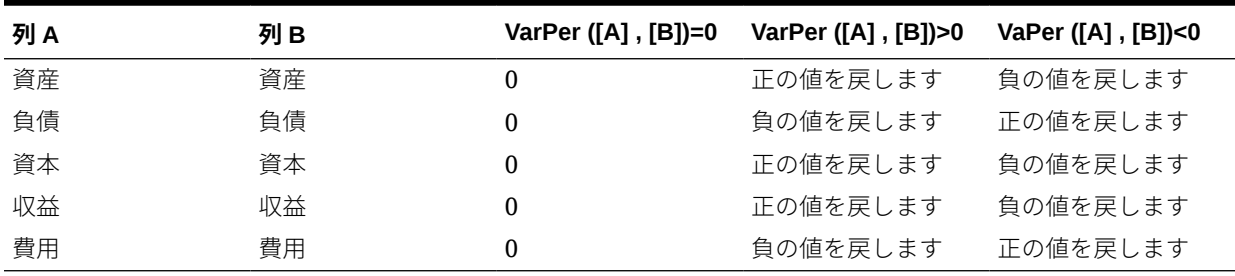

#### **VariancePercent の動作**

• VariancePercent 関数は、同じ勘定科目の種別間での比較を要求します。販売と費用など、 2 つの勘定科目の種別間で比較すると、VariancePercent 関数は、勘定科目の種別の論理 を適用せず、単純な計算を実行します。例:

#### **表 B-28 2 つの勘定科目の種別を比較する場合の VariancePercent 関数の計算結果**

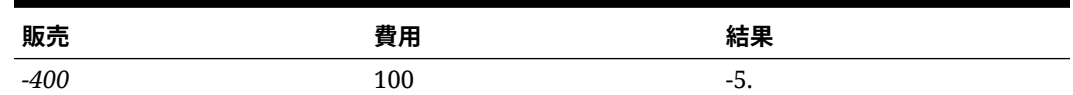

- VariancePercent 関数を勘定科目タイプ以外のディメンションに適用すると、実行時に #ERROR を戻します。
- #MISSING のセルは、Ifnonnumber プロパティを指定していないかぎり、ゼロ(0)として 扱われます。

#### **例**

VariancePercent 関数で使用できる参照は、セル、列または行のみです。

#### **表 B-29 VariancePercent 関数の構文の例**

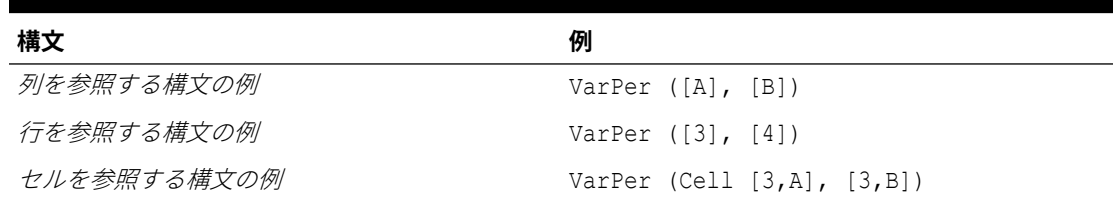

次に、列 A **(実績)**と列 B **(予算)**の VariancePercent を計算する例を示します:

VarPer([A],[B])

#### **列を比較する場合の VariancePercent 関数の結果の例**

この例では、次のレポートが作成されます:

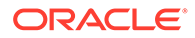

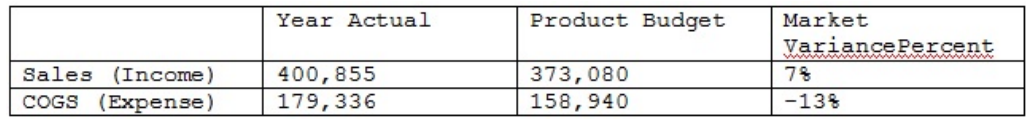

# C Smart View を使用したアプリケーションの管 理

#### **次も参照:**

- Smart View でのアプリケーションの管理について
- アプリケーション管理のための Smart View [とその管理拡張機能のインストール](#page-502-0)
- Smart View [でのアプリケーション管理オプションの表示の制御](#page-503-0)
- [アプリケーション・テンプレートのダウンロード](#page-504-0)
- [アプリケーションの作成](#page-506-0)
- [アプリケーション・テンプレートでのアーティファクトの操作](#page-507-0)
- Smart View [でのアプリケーションの更新](#page-527-0)
- [アプリケーションの削除](#page-528-0)
- [プランニング管理拡張機能と](#page-528-0) Office のオートコレクト

# Smart View でのアプリケーションの管理について

**適用対象:** フリーフォーム,、Planning、Planning モジュール

サービス管理者は、Oracle Smart View for Office と Oracle Smart View for Office (Mac and Browser)で、Excel を使用して Planning アプリケーション、Planning モジュール・アプリケ ーションおよびフリーフォーム・アプリケーションを作成および管理できます。

ダウンロード可能な Excel テンプレート・ワークブックを使用すると、Smart View でアプリ ケーションをすばやく作成し、モデリングおよび管理できます。アプリケーション・テンプ レート・ワークブックのワークシートを変更することで、アプリケーションのプロパティ、 ディメンションとメンバーのプロパティ、セキュリティ(アクセス権限)および代替変数をニー ズにあわせて定義できます。また、テンプレート・ワークブックからデータをロードするこ ともできます。

アプリケーションが作成されると、ユーザーはそのアプリケーションを Oracle Smart View for Office、Oracle Smart View for Office (Mac and Browser)または Web アプリケーションか ら使用できます。サービス管理者は、必要に応じて Smart View でアプリケーションをさらに 更新およびリフレッシュできます。Smart View からアプリケーションを削除することもでき ます。

Smart View でのアプリケーション管理は、お使いのビジネス・プロセス環境で迅速かつ簡単 にアプリケーションを起動して実行する方法です。

開始するには、アプリケーション管理のための Smart View [とその管理拡張機能のインストー](#page-502-0) [ル](#page-502-0)のトピックを参照してください

インストールしたら、まず Smart View で使用可能なアプリケーション・テンプレート・ワー クブックをダウンロードして編集します。または、ビジネス・プロセスの**「ダウンロード」**

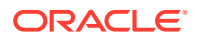

メニューからアプリケーション・テンプレート zip ファイルをダウンロードします。テ ンプレート zip ファイルには、Planning、Planning モジュールおよびフリーフォーム・ アプリケーションのスターター・ワークブックおよびサンプル Planning アプリケーシ ョン・ワークブックが含まれています[。アプリケーション・テンプレートのダウンロ](#page-504-0) [ード](#page-504-0)を参照してください。

**ノート:**

22.03 以降、単一の Excel テンプレート・ワークブック PlanningApplicationTemplate\_FreeForm.xlsx を使用して、フリーフォー ム・ビジネス・プロセス用の複数キューブ・アプリケーション(最大 12 個の ASO キューブと BSO キューブの任意の組合せ)を作成できます。

複数キューブ・フリーフォーム・テンプレートは、単一キューブ・フリーフ ォーム ASO または BSO アプリケーションを作成可能にした、以前は使用可 能であった 2 つのテンプレートに置き換わるものです。

次に、[アプリケーションの作成](#page-506-0)に進み[、アプリケーション・テンプレートでのアーテ](#page-507-0) [ィファクトの操作](#page-507-0)に記載されている情報を使用して、要件に従ってテンプレートを変 更します。

**ノート:**

Web でのアプリケーションの作成の詳細は、ビジネス・プロセスのドキュメ ントを参照してください:

- *Planning* の管理の Planning アプリケーションの作成
- フリーフォームの管理のフリーフォーム・アプリケーションの作成
- *Planning* モジュールの管理のアプリケーションの設定

#### **ビデオ**

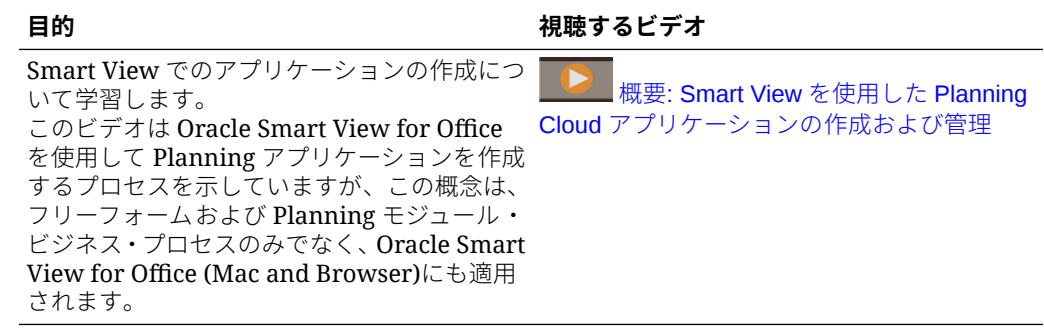

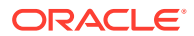

# <span id="page-502-0"></span>アプリケーション管理のための Smart View とその管 理拡張機能のインストール

この付録で説明するほとんどの手順は、Smart View [でのアプリケーション管理オプションの](#page-503-0) [表示の制御](#page-503-0)および Web [インタフェースからのアプリケーション・テンプレート](#page-505-0) zip ファイル [のダウンロード](#page-505-0)を除いて、Smart View 内で実行します。

# **ノート:**

アプリケーション管理は、Oracle Enterprise Performance Management Cloud ビジ ネス・プロセス(Planning、Planning モジュールおよびフリーフォーム)に対してサ ポートされています。

始める前に、Windows ベースの Oracle Smart View for Office、Oracle Smart View for Office (Mac and Browser)またはその両方を使用するかどうかに応じて、次のことを確認してくださ い:

• **Windows ベースの Smart View:** Smart View をインストールします。

Windows ベースの Smart View では、アプリケーション管理機能を使用するために管理拡 張機能は必要ありません。

Windows ベースの Oracle Smart View for Office のインストールを参照してください

• **Smart View (Mac and Browser):** ディメンション・エディタのオプションを選択して、 Smart View (Mac and Browser)をデプロイします。

Smart View (Mac and Browser)でアプリケーション・テンプレートを使用するには、ディ メンション・エディタのオプションを選択する必要があります。

[Oracle Smart View for Office \(Mac and Browser\)](#page-503-0)とその管理拡張機能のデプロイを参照し てください

**Windows ベースの Oracle Smart View for Office のインストール**

Smart View の Windows クライアントベースのバージョンを使用するには、Smart View をイ ンストールする手順について *Oracle Enterprise Performance Management Cloud* 管理者のた めのスタート・ガイドのクライアントのダウンロードおよびインストールを参照してくださ い。

### **ノート:**

アプリケーション管理で作業するときは、Windows ベースの Smart View では管理 拡張機能は必要ありません。

インストールした後は、Smart View で使用可能な、または Web のテンプレート・ダウンロー ド zip ファイルから、アプリケーション・テンプレート・ワークブックをダウンロードして編 集することから始めます。

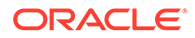

- <span id="page-503-0"></span>• デフォルトでは、Smart View から Planning アプリケーション・ワークブック・テ ンプレートを直接ダウンロードできます。
- あるいは、Planning、Planning モジュールまたはフリーフォーム・ビジネス・プロ セスの「ダウンロード」ページからアプリケーション・テンプレート zip ファイル をダウンロードします。テンプレート zip ファイルには、これらのビジネス・プロ セスのスターター・アプリケーション・テンプレート・ワークブックとともにサン プル Planning アプリケーション・ワークブックが含まれています。

#### **Oracle Smart View for Office (Mac and Browser)とその管理拡張機能のデプロイ**

Smart View の Mac ベースまたはブラウザベースのバージョンを使用するには、ディメ ンション・エディタのオプションを有効にして Smart View (Mac and Browser)マニフ ェスト・ファイルをデプロイする必要があります。

ディメンション・エディタのオプションを有効にして Smart View (Mac and Browser) をデプロイする手順については、*Oracle Smart View for Office (Mac and Browser)*のデ プロイと管理の次のトピックを参照してください:

- マニフェスト・ファイルの作成および保存
- 管理拡張機能の有効化
- サイドロードとログインまたは Office 365 ユーザーに対するマニフェスト・ファイ ルのデプロイ

# Smart View でのアプリケーション管理オプション の表示の制御

Web、Oracle Smart View for Office または Oracle Smart View for Office (Mac and Browser)で新しいアプリケーションが作成されると、デフォルトですべてのアプリケ ーション管理オプションがいずれかのバージョンの Smart View でサービス管理者に 対して表示されます。

Planning、Planning モジュールまたはフリーフォームの**「Smart View でアプリケーシ ョン管理オプションを抑制」**オプションを使用すると、**「アプリケーションの更新」**お よび**「アプリケーションの削除」**という 2 つのオプションの表示と非表示を切り替え ることができます。

この設定と、アプリケーション管理オプションの表示は、サービス管理者にのみ適用 されます。

Smart View で**「アプリケーションの更新」**および**「アプリケーションの削除」**オプシ ョンの表示を制御するには:

- **1.** ホーム・ページで、**「アプリケーション」**をクリックし、**「設定」**をクリックしま す。
- **2. 「Smart View でアプリケーション管理オプションを抑制」**の設定を選択します。
	- **はい**: アプリケーション・オプションは、Smart View に表示されません。
	- **いいえ**: デフォルト。アプリケーション・オプションは、Smart View に表示さ れます。
- **3. 「保存」**をクリックします。

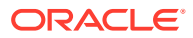
### <span id="page-504-0"></span>**ノート:**

Web、Oracle Smart View for Office または Oracle Smart View for Office (Mac and Browser)のいずれであっても、新しいアプリケーションが作成されると常に、 **「Smart View でアプリケーション管理オプションを抑制」**設定はデフォルトで**「い いえ」**となり、**「アプリケーションの更新」**および**「アプリケーションの削除」**オプ ションが自動的に表示されます。オプションを非表示にするには、前述の手順を実 行してください。

# アプリケーション・テンプレートのダウンロード

**次も参照:**

- Smart View でのテンプレートのダウンロード
- Web [インタフェースからのアプリケーション・テンプレート](#page-505-0) zip ファイルのダウンロード

### Smart View でのテンプレートのダウンロード

Smart View にサービス管理者としてログインすると、「テンプレートのダウンロード」コマン ドが「Smart View パネル」(Windows)および「Smart View ホーム」パネル(Mac and Browser) に表示されます。

ダウンロードしたデフォルトのテンプレートをすぐに使用して、Planning アプリケーション の作成を開始できます。または、テンプレートを変更して、独自のカスタム・アプリケーシ ョンを作成することもできます。

Smart View からデフォルトのアプリケーション・テンプレートをダウンロードするには:

- **1.** Smart View で適用可能なデータ・ソースにログインします。
- **2.** 次のいずれかのアクションを行います:
	- 「Smart View」パネル(Windows)で、パネルの下部にある**「テンプレートのダウンロ ード」**コマンドをクリックします。
	- 「Smart View ホーム」パネル(Mac and Browser)で、国をクリックし、ドロップダウ ン・メニューから**「テンプレートのダウンロード」**を選択します。

プロンプトが表示されたら、クラウド・リポジトリにファイルを作成することを許可 します。

デフォルトのアプリケーション・テンプレート PlanningApplicationTemplate.xlsx が開 かれます。デフォルトのテンプレートには、標準の Planning アプリケーションの作成を 開始するために必要な基本要素が格納されています。

[アプリケーション・テンプレートでのアーティファクトの操作](#page-507-0)の説明に従って、デフォル トのテンプレートを編集してカスタム・アプリケーションを作成することもできます。

Planning モジュール、フリーフォームまたはサンプルの Planning のテンプレートをダウ ンロードするには、Web [インタフェースからのアプリケーション・テンプレート](#page-505-0) zip ファ [イルのダウンロード](#page-505-0)に示すように、Web からアプリケーション・テンプレートの zip ファ イルをダウンロードします。

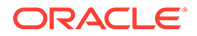

## <span id="page-505-0"></span>Web インタフェースからのアプリケーション・テンプレー ト zip ファイルのダウンロード

Planning、Planning モジュールまたはフリーフォームにサービス管理者としてログイ ンすると、次のアプリケーション・テンプレート・ワークブック・ファイルが格納さ れた zip ファイルをダウンロードできます:

- PlanningApplicationTemplate.xlsx: Planning アプリケーションを作成します。
- PlanningApplicationTemplate\_epbcs.xlsx: Planning モジュール・アプリケーシ ョンを作成します。
- PlanningApplicationTemplate FreeForm.xlsx: フリーフォーム・アプリケーショ ンを作成します。
- PlanningApplicationTemplate sample.xlsx: Planning サンプル・アプリケーショ ン(サンプル)を作成します。

### **ノート:**

22.03 以降、単一の Excel テンプレート・ワークブック PlanningApplicationTemplate\_FreeForm.xlsx を使用して、フリーフォー ム・ビジネス・プロセス用の複数キューブ・アプリケーション(最大 12 個の ASO キューブと BSO キューブの任意の組合せ)を作成できます。

複数キューブ・フリーフォーム・テンプレートは、単一キューブ・フリーフ ォーム ASO または BSO アプリケーションを作成可能にした、以前は使用可 能であった 2 つのテンプレートに置き換わるものです。

アプリケーション・テンプレートの zip ファイルをダウンロードするには:

- **1.** クライアント・ソフトウェアをインストールまたはデプロイするコンピュータから ビジネス・プロセス・インスタンスにアクセスします。
- **2.** Planning、Planning モジュールまたはフリーフォームのホーム・ページで画面の右 上隅のユーザー名をクリックし、**「設定およびアクション」**にアクセスします。
- **3. 「ダウンロード」**を選択します。
- **4. ダウンロード**・ページの「プランニング拡張機能」セクションで、**アプリケーショ ン・テンプレートのダウンロード**をクリックします。
- **5.** zip ファイルをローカルまたはアクセス可能なサーバー上の場所に保存し、その内 容を解凍します。

次のファイルが保存されているはずです。

- PlanningApplicationTemplate.xlsx
- PlanningApplicationTemplate epbcs.xlsx
- PlanningApplicationTemplate FreeForm.xlsx
- PlanningApplicationTemplate sample.xlsx

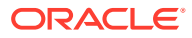

**6.** 作業するテンプレート・ファイルを Excel で開いて、アプリケーションの作成に進み[、ア](#page-507-0) [プリケーション・テンプレートでのアーティファクトの操作に](#page-507-0)記載されている情報を使用 して、要件に従ってテンプレートを変更します。

# アプリケーションの作成

Oracle Smart View for Office および Oracle Smart View for Office (Mac and Browser)では、サ ービス管理者は、ダウンロードしたテンプレートを変更せずにそのまま使用して新しいアプ リケーションを作成することも、変更したテンプレートに基づいて新しいアプリケーション を作成することもできます。どちらの場合も、テンプレートがテンプレートのルールとガイ ドラインに準拠している必要があります。

アプリケーションを作成する際に、次の作業を行うことができます。

- キューブの定義
- ディメンションの定義
- 限られた量のデータの追加
- セキュリティおよびアクセス権限の定義
- 代替変数の定義

アプリケーションを作成できるのはサービス管理者のみで、アプリケーションがクラウド・ ビジネス・プロセスに存在しない場合にかぎられます。アプリケーションを作成すると、そ のオプションは「Smart View パネル」または「Smart View ホーム」パネルに表示されなくな ります。

開始する前に、Excel を起動し、Smart View から、該当するデータ・ソースにログインする 必要があります。

Smart View で新しいアプリケーションを作成するには:

- **1.** 次のアクションをまだ実行していない場合、いずれかを実行します。
	- Smart View [でのテンプレートのダウンロード](#page-504-0)の説明に従って、Planning のアプリケ ーション・テンプレートをダウンロードします。

アプリケーション・テンプレートをダウンロードすると、Smart View でテンプレー トが開きます。

- Web [インタフェースからのアプリケーション・テンプレート](#page-505-0) zip ファイルのダウンロ [ードの](#page-505-0)説明に従って、アプリケーション・テンプレート zip ファイルをダウンロード して解凍し、いずれかのテンプレート・ファイルを開きます。
- 保存しているテンプレート・ファイルを開きます。

アプリケーションを作成する際には、Excel アプリケーション・テンプレート・ワークブ ックが開いている必要があります。

**2. オプション:** 必要に応じてアプリケーション・テンプレートを編集し、保存します。

アプリケーション・テンプレート・ワークブックのワークシートを変更する方法の詳細 は、[アプリケーション・テンプレートでのアーティファクトの操作を](#page-507-0)参照してください。

- **3.** Smart View でアプリケーション・テンプレート・ワークブックを開いた状態で、**「新規ア プリケーションの作成」**を選択します:
	- Oracle Smart View for Office (Windows):

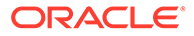

<span id="page-507-0"></span>「Smart View」パネルのツリーでサーバー名を選択し、パネルの下部にある**「新 規アプリケーションの作成」**コマンドにアクセスします。**「新規アプリケーシ ョンの作成」**コマンドには、サーバー名を右クリックしてアクセスすることも できます。

• Oracle Smart View for Office (Mac and Browser): 「Smart View ホーム」パネルで、「アクション」ボタン国をクリックし、ドロ ップダウン・メニューから**「新規アプリケーションの作成」**を選択します。

アプリケーションの作成ステータスが Excel の左下隅に表示されます。

- **4.** アプリケーションの作成プロセスが完了したら、アプリケーションが「Smart View」パネル(Windows)または「Smart View ホーム」パネル(Mac and Browser)に 表示されていることを確認します。
	- Oracle Smart View for Office (Windows):

アプリケーション名が「Smart View」パネルのツリーに表示されます。フォル ダおよびキューブを表示するには、アプリケーション名を展開します。

• Oracle Smart View for Office (Mac and Browser):

「Smart View ホーム」パネルにアプリケーション・フォルダとキューブが表示 されます。アプリケーション名は表示されません。

クラウド・ビジネス・プロセスごとに 1 つのアプリケーションのみが許可されてい ます。アプリケーションを作成すると、**「新規アプリケーションの作成」**コマンド が「アプリケーション管理」ポップアップ・ウィンドウに表示されなくなります。

これで、該当するユーザーはアプリケーションを使用できます。

次のステップには、アプリケーション・テンプレート・ワークブックの更新などが あります。アプリケーションを削除し、新しいものを作成することもできます。参 照:

- アプリケーション・テンプレートでのアーティファクトの操作
- Smart View [でのアプリケーションの更新](#page-527-0)
- [アプリケーションの削除](#page-528-0)

# アプリケーション・テンプレートでのアーティフ ァクトの操作

**次も参照:**

- [アプリケーション・テンプレートでのアーティファクトの操作について](#page-508-0)
- [アプリケーションの定義](#page-508-0)
- [ディメンションの定義](#page-512-0)
- [属性ディメンションの定義](#page-517-0)
- [データの定義](#page-518-0)
- [代替変数の定義](#page-520-0)
- [セキュリティの定義](#page-521-0)
- [拡張設定の定義](#page-523-0)

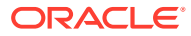

## <span id="page-508-0"></span>アプリケーション・テンプレートでのアーティファクトの操 作について

アプリケーション・テンプレートを編集する際には、アプリケーション・ワークブックで Excel ワークシートを編集することになります。

アプリケーション・テンプレート・ワークブックには、アプリケーション・プロパティ、キ ューブ、ディメンションとメンバーのプロパティ、代替変数およびセキュリティを定義する ためのシートが含まれています。テンプレートを使用してデータをロードすることもできま す。

### アプリケーションの定義

アプリケーション・テンプレート・ワークブックで、定義ワークシートを使用してアプリケ ーションおよびキューブを定義します。テンプレート zip ファイルに含まれているアプリケ ーション定義ワークシートを開始点として使用して、含まれているワークシートを要件に合 うように編集できます。また、サンプル・アプリケーションのテンプレート・ファイルは、 標準アプリケーションのガイドラインとして使用したり、調整して Planning モジュール・ア プリケーションまたはフリーフォーム・アプリケーションを作成することもできます。

アプリケーション・テンプレート・ワークブックでデータ・ワークシートを設定する際には、 次のワークフローに従います。

- **1.** ワークシート名の定義
- **2.** ワークシート・タイプの定義
- **3.** [アプリケーション・プロパティの定義](#page-509-0)
- **4.** [キューブの定義](#page-511-0)

#### **ワークシート名の定義**

ワークシート名は Excel のワークシート・タブに表示されます。ワークブックの最初のタブ はアプリケーション定義ワークシート用です。アプリケーション定義ワークシートに 「Definition」という名前を付けます。例:

**Definition** Dim.Account Dim.Period Dim.Entity

#### **ワークシート・タイプの定義**

アプリケーション・ワークシートのセル A1 にワークシート・タイプとしてアプリケーション定 義と入力します。[図](#page-509-0) 1 では、セル A1 にアプリケーション定義というワークシート・タイプが入 力されています。

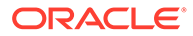

### <span id="page-509-0"></span>**図 C-1 アプリケーション定義ワークシートに表示されたワークシート・タイプとアプ リケーション・プロパティ**

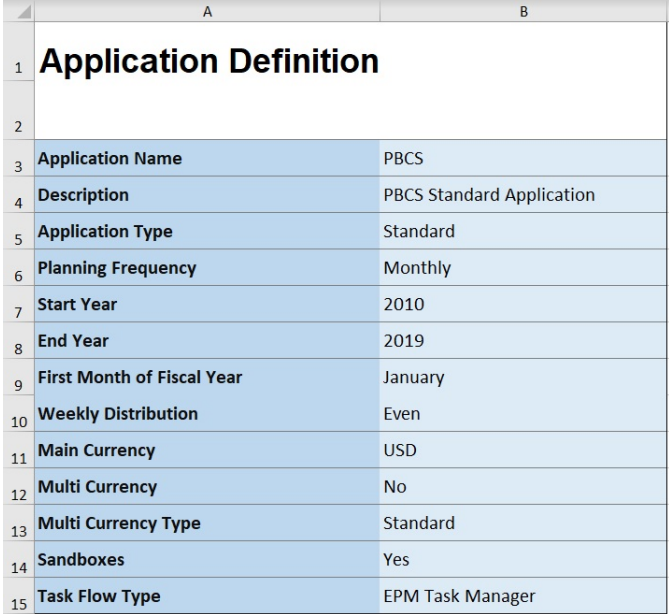

### **アプリケーション・プロパティの定義**

アプリケーション・プロパティは、アプリケーションを作成するために必要な基本情 報です。一般に、必須プロパティは「アプリケーション名」、「アプリケーションの説 明」および「アプリケーション・タイプ」のみです。その他のプロパティについては、 指定しなければ、アプリケーションの作成時にデフォルト値が入力されます。

**ノート:**

フリーフォーム・アプリケーションは、ワークブックのディメンション、属 性ディメンション、セキュリティ(アクセス権限)または代替変数を使用せず に、アプリケーション・プロパティのみで作成できます。

表 1 に、サポートされているプロパティ、デフォルト値および有効な値を示します。

### **表 C-1 アプリケーション・プロパティ**

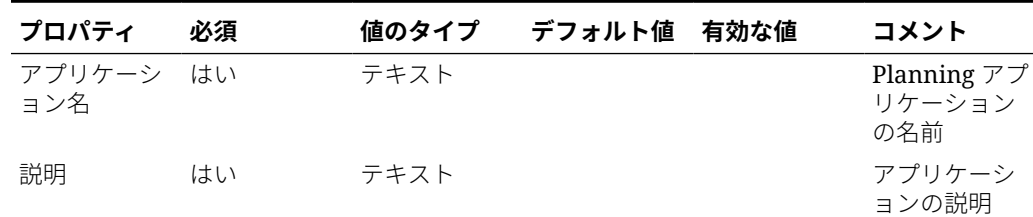

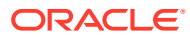

| プロパティ               | 必須  | 値のタイプ | デフォルト値 | 有効な値                                                                                                    | コメント                                             |
|---------------------|-----|-------|--------|----------------------------------------------------------------------------------------------------|--------------------------------------------------|
| アプリケーシ<br>ョン・タイプ    | はい  | テキスト  | 標準     | つのキューブ<br>で構成され、必 択肢と類似<br>要に応じて後<br>で追加できる<br>拡張アプリケ<br>ーション<br>Enterprise:<br>EPBCS 拡張と<br>も呼ばれます<br>フリーフォー | 標準: 最初は 2 Web インタフ<br>ェース上の選                     |
|                     |     |       |        | $\mathbf{L}: \mathbf{I} \cup \mathbf{I}$<br>ーム・アプリケ<br>ーション                                                   |                                                  |
| プランニング いいえ<br>頻度    |     | テキスト  | 月次     | 月次<br>週次<br>四半期ごと<br>カスタム                                                                                     |                                                  |
| 週次配分                | いいえ | テキスト  | 445    | 均等<br>445<br>454<br>544                                                                                       | 「プランニング<br>頻度」が「月<br>次」の場合にの<br>み該当              |
| 年間の期間               | いいえ | 数値    | 13     |                                                                                                    | 「プランニング<br>頻度」が「カス<br>タム」の場合の<br>み               |
| 接頭辞                 | いいえ | テキスト  | TP     |                                                                                                    | 「プランニング<br>頻度」が「カス<br>タム」の場合の<br>み               |
| 開始年                 | いいえ | 数値    | 2010   |                                                                                                    | 4桁の年                                             |
| 終了年                 | いいえ | 数値    | 2019   |                                                                                                    | 4桁の年<br>(開始年 + 年数<br>+1)として計<br>算                |
| 会計年度の最 いいえ<br>初の月   |     | テキスト  | 1月     | 1-12月                                                                                                    | 「プランニング<br>頻度」が「月<br>次」の場合のみ                     |
| 最初の会計年 いいえ<br>度の開始日 |     | 日付    |        |                                                                                                    | 「プランニング<br>頻度」が「四半<br>期ごと」または<br>「カスタム」の<br>場合のみ |
| ローリング予 いいえ<br>測     |     | ブール   | はい     | True   False<br>はい   いいえ                                                                                      | 月次カレンダ<br>の場合のみ                                  |
| ローリング予 いいえ<br>測期間   |     | 数値    | 6      | $1 - 36$                                                                                                    | 「ローリング予<br>測」が「True」<br>の場合のみ                    |

**表 C-1 (続き) アプリケーション・プロパティ**

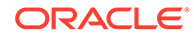

| プロパティ           | 必須  | 値のタイプ | デフォルト値                     | 有効な値                                  | コメント                                                                                                |
|-----------------|-----|-------|----------------------------|---------------------------------------|----------------------------------------------------------------------------------------------------|
| タスク・フロ<br>ー・タイプ | いいえ | テキスト  | <b>EPM Task</b><br>Manager | <b>EPM Task</b><br>Manager<br>タスク・リスト | エントリが見<br>つからない、ま<br>たは正しく型<br>が設定されて<br>いない場合は、<br>デフォルトで<br><b>EPM Task</b><br>Manager にな<br>ります。 |
|                 |     |       |                            |                                       | ノート: この<br>オプションは、<br>FreeForm $\mathcal F$<br>プリケーショ<br>ンには適用さ<br>れません。                            |

<span id="page-511-0"></span>**表 C-1 (続き) アプリケーション・プロパティ**

#### **キューブの定義**

アプリケーション・ワークシートでは、アプリケーション・プロパティの定義に使用 するシートと同じシートにすべてのキューブがリストされます。

アプリケーション・ワークシートでキューブを定義するには、アプリケーション定義 セクションの後に「キューブ」というラベルの行を追加します。たとえば、[表](#page-512-0) 2 では、 「キューブ」という行がワークシートの行 18 に追加されています。

次の行で、列 A に「名前」というラベルを追加し、列 B に「タイプ」というラベルを追 加します。

### **図 C-2 アプリケーション定義ワークシートのキューブ定義セクション**

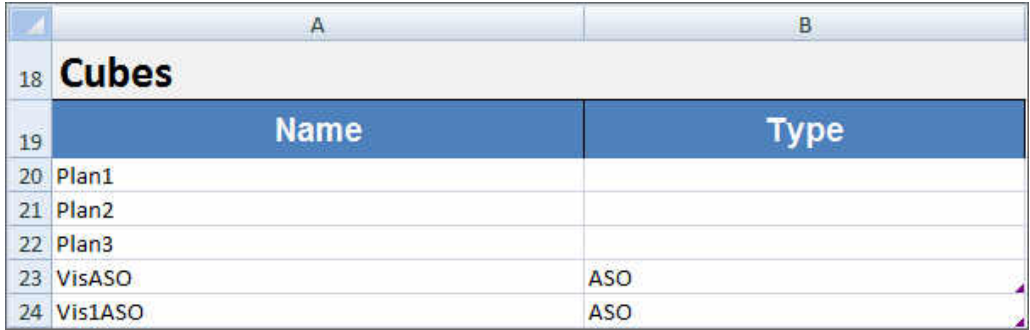

[表](#page-512-0) 2 に、キューブ定義に関連するプロパティを示します。キューブ名のみが必須です。 「タイプ」列では、「BSO」または「ASO」を使用します。「タイプ」を空白のままにし た場合は、「BSO」がデフォルトで使用されることに留意してください。

すべてのアプリケーション・タイプ、Planning、Planning モジュールおよびフリーフ ォームで、複数キューブおよび BSO キューブと ASO キューブの任意の組合せをサポ ートしています。

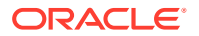

**ヘッダー名 必須 コメント** 名前 さい はい はい キューブの名前 タイプ BSO ASO 「BSO」がデフォルトです。セル を空白のままにした場合は、 「BSO」が使用されます

<span id="page-512-0"></span>**表 C-2 キューブ・プロパティ**

### ディメンションの定義

テンプレート・ワークブックで、アプリケーションのディメンションごとに新しいワークシ ートを作成します。サンプル・アプリケーションのテンプレートを含め、テンプレートで提 供されているワークシートをガイドとして使用できます。

アプリケーション・テンプレート・ワークブックでディメンション・ワークシートを設定す る際には、次のワークフローに従います。

- **1.** ワークシート名の定義
- **2.** ワークシート・タイプの定義
- **3.** [ディメンション名の定義](#page-513-0)
- **4.** [ディメンション・プロパティの定義](#page-513-0)
- **5.** [メンバーの定義](#page-516-0)

### **ワークシート名の定義**

Excel のワークシート・タブでワークシート名を定義します。ディメンション・ワークシート 名には、ディメンション名に「Dim.」という接頭辞を付けたものを使用します。たとえば、 「Scenario」というディメンションの場合、ワークシートに「Dim.Scenario」という名前を付 けます。例:

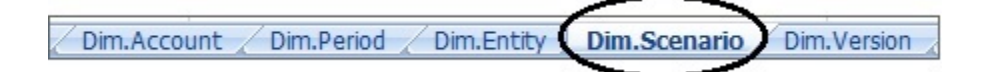

### **ワークシート・タイプの定義**

ディメンション・ワークシートのセル A1 にワークシート・タイプとして「ディメンション」と 入力します[。図](#page-513-0) 1 では、セル A1 に「ディメンション」というワークシート・タイプが入力され ています。

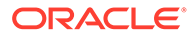

### <span id="page-513-0"></span>**図 C-3 アプリケーション・テンプレートのディメンション・ワークシートに表示され たワークシート・タイプとディメンション名**

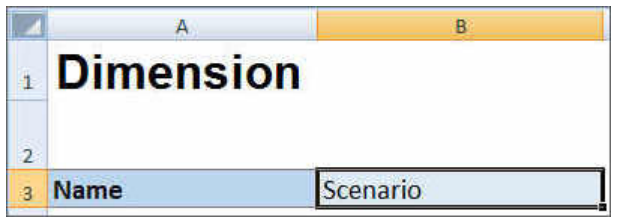

### **ディメンション名の定義**

ディメンション・ワークシートで、ディメンション名を入力します。図 1 では、セル B3 に「Scenario」というディメンション名が入力されています。

入力したディメンション名が存在しない場合は、アプリケーションの作成時に新しい カスタム・タイプのディメンションが自動的に作成されます。

### **ディメンション・プロパティの定義**

ディメンション・ワークシートでディメンション・プロパティを直接定義できます。 「タイプ」プロパティを使用して、勘定科目、年およびエンティティ・ディメンション のユーザー定義名を指定し、それらを「勘定科目」、「年」または「エンティティ」デ ィメンション・タイプにマップできます。必要に応じて、他のカスタム・ディメンシ ョンを定義することもできます。テンプレート zip ファイルのテンプレートには、勘定 科目、年およびカスタム・ディメンションの例とそれらのプロパティがガイドとして 含まれています。

**ノート:**

フリーフォーム・アプリケーションは、ワークブックのディメンションまた はその他のアプリケーション・プロパティ(属性ディメンション、セキュリテ ィ(アクセス権限)、代替変数など)なしで作成できます。

**表 C-3 ディメンション・プロパティ**

| プロパティ | 必須  | 値のタイプ | デフォルト値 | 有効な値                 | コメント                                                                                               |
|-------|-----|-------|--------|----------------------|----------------------------------------------------------------------------------------------------|
| 名前    | はい  | テキスト  |        |                      | ディメンショ<br>ンの名前                                                                                     |
| タイプ   | いいえ | テキスト  |        | 勘定科目<br>期間<br>エンティティ | このプロパテ<br>ィを省略した<br>場合、つまり値<br>を指定しなか<br>った場合、この<br>ディメンショ<br>ンはカスタ<br>ム・ディメンシ<br>ョンとして解<br>釈されます。 |

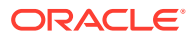

| プロパティ | 必須  | 値のタイプ | デフォルト値 | 有効な値                     | コメント                                                                                                    |
|-------|-----|-------|--------|--------------------------|----------------------------------------------------------------------------------------------------|
| 説明    | いいえ | テキスト  |        |                          | オプションの<br>ディメンショ<br>ンの説明。                                                                                                    |
| 別名    | いいえ | テキスト  | なし     | ディメンショ<br>ンの別名           | 別名は、ディメ<br>ンション・メン<br>バーの代替名<br>です。                                                                                                    |
| 別名表   | いいえ | テキスト  | いいえ    | 別名表                      | アプリケーシ<br>ョンのデフォ<br>ルトの別名表。                                                                                                    |
| 階層タイプ | いいえ | テキスト  | 設定しない  | 設定しない<br>保管済<br>動的<br>複数 | 集約ストレー<br>ジ・キューブに<br>バインドされ<br>たディメンシ<br>ョンに使用で<br>きます。集約<br>ストレージ・デ<br>イメンション<br>は、複数階層を<br>サポートする<br>ために自動的<br>に有効になり<br>ます。複数階<br>層のディメン<br>ションの最初<br>の階層は「保管<br>済」である必要<br>があります。 |
| 密度    | いいえ | ブール   | 疎      | 密   疎                    | 疎ディメンシ<br>ョンには、メン<br>バーの組合せ<br>の多くにデー<br>夕値が存在し<br>ません。密デ<br>イメンション<br>には、メンバー<br>の組合せの多<br>くにデータ値<br>が存在します。                                                                         |
| 2パス計算 | いいえ | ブール   | いいえ    | はい   いいえ                 | 親メンバーま<br>たは他のメン<br>バーの値に基<br>づいてメンバ<br>ーの値を再計<br>算します。「動<br>的計算」または<br>「動的計算およ<br>び保管」プロパ<br>ティで、勘定科<br>目とエンティ<br>ティ・メンバー<br>に使用できま<br>す。                                            |

**表 C-3 (続き) ディメンション・プロパティ**

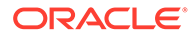

| プロパティ             | 必須  | 値のタイプ | デフォルト値 | 有効な値                                                | コメント                                                                                                    |
|-------------------|-----|-------|--------|-----------------------------------------------------|----------------------------------------------------------------------------------------------------|
| セキュリティ<br>の適用     | いいえ | ブール   | いいえ    | はい   いいえ                                            | アプリケーシ<br>ョン・テンプレ<br>ートのセキュ<br>リティ・ワーク<br>シートに示さ<br>れているセキ<br>ュリティに従<br>って、ディメン<br>ション・メンバ<br>ーにセキュリ<br>ティを設定す<br>ることを許可<br>します。                                                                                                   |
| 部分的共有             | いいえ | ブール   | いいえ    | はい   いいえ                                            | エンティテ<br>ィ・ディメンシ<br>ョンでは代替<br>階層がサポー<br>トされていま<br>す。1つのエ<br>ンティティに<br>複数の親を含<br>むことができ、<br>各親に別々に<br>コントリビュ<br>ーションでき<br>ます。このよ<br>うなメンバー<br>は部分共有エ<br>ンティティと<br>呼ばれ、エンテ<br>イティのすべ<br>てのインスタ<br>ンス間で入力<br>データの一部<br>のみが共有さ<br>れます。 |
| データ・ストレ いいえ<br>ージ |     | テキスト  | 保管     | 動的計算およ<br>び保管<br>動的計算<br>保管<br>共有しない<br>共有<br>ラベルのみ | 「データ・スト<br>レージ」プロパ<br>ティでは、連結<br>が格納される<br>場所と時期が<br>定義されます。<br>たとえば、デフ<br>オルトでは、メ<br>ンバーは「保<br>管」としてタグ<br>付けされます。                                                                                                    |
| パフォーマン いいえ<br>ス順  |     | 数値    | なし     | 正数または負<br>数。たとえば:<br>$\mathbf{1}$<br>$-1$           | アプリケーシ<br>ョンにおける<br>ディメンショ<br>ンの評価順序。                                                                                                    |

**表 C-3 (続き) ディメンション・プロパティ**

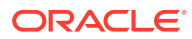

| プロパティ                   | 必須  | 値のタイプ | デフォルト値         | 有効な値                                                                                                    | コメント                                                                                                    |
|-------------------------|-----|-------|----------------|----------------------------------------------------------------------------------------------------|----------------------------------------------------------------------------------------------------|
| 評価順序                    | いいえ | 数値    | なし             | 正数または負<br>数。たとえば:<br>$\mathbf{1}$<br>$-1$                                                                                                    | ディメンショ<br>ンの順序によ<br>り、データ計算<br>がどのように<br>実行されるか<br>が決定されま<br>す。「評価順」<br>で、データ交差<br>にデータ型の<br>競合がある場<br>合に優先され<br>るデータ型を<br>指定できます。 |
| 表示オプショ<br>$\mathcal{V}$ | いいえ | テキスト  | メンバー名ま<br>たは別名 | <b>「メンバー名ま</b> アプリケーシ<br>たは別名」で<br>は、メンバー名 ルトの表示オ<br>または別名が プションを設<br>表示されます。定します。<br>「メンバー名:<br>別名」では、左<br>側にメンバー<br>が表示され、右<br>側に別名が表<br>示されます。<br>「別名:メンバ<br>一名」では、左<br>側に別名が表<br>示され、右側に<br>メンバーが表<br>示されます。 | ョンのデフォ                                                                                                    |

<span id="page-516-0"></span>**表 C-3 (続き) ディメンション・プロパティ**

### **メンバーの定義**

ディメンション・ワークシートで、「Members」という見出し(Planning アプリケーション・テ ンプレートのセル A5)の下に、メンバーとそのプロパティを追加します。メンバーのリスト は[、データとメタデータのインポートおよびエクスポート](#page-73-0)に記載のフォーマットに準拠して いる必要があります。必須プロパティの場合にかぎり、列を追加できます。欠落しているプ ロパティは、アプリケーション、キューブおよびディメンションのデフォルトに基づいて追 加されます。

### <span id="page-517-0"></span>**図 C-4 標準 Planning アプリケーションの「Scenario」ディメンションのディメンシ ョン・ワークシートの例**

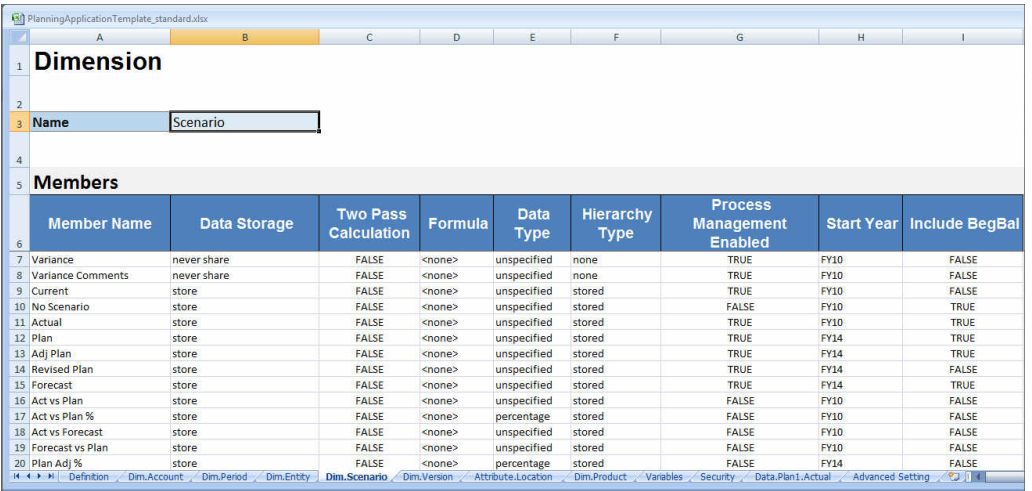

## 属性ディメンションの定義

テンプレート・ワークブックで、アプリケーションの属性ディメンションごとに新し いワークシートを作成します。Vision アプリケーションのテンプレートに含まれてい る属性ディメンション・ワークシートをガイドラインとして使用できます。

アプリケーション・テンプレート・ワークブックで属性ディメンション・ワークシー トを設定する際には、次のワークフローに従います。

- **1.** ワークシート名の定義
- **2.** ワークシート・タイプの定義
- **3.** [属性ディメンション名の定義](#page-518-0)
- **4.** [属性ディメンション・タイプの定義](#page-518-0)
- **5.** [基本ディメンションの定義](#page-518-0)
- **6.** [属性メンバーの定義](#page-518-0)

### **ワークシート名の定義**

Excel のワークシート・タブでワークシート名を定義します。ワークシート名には、デ ィメンション名に「Attribute.」という接頭辞を付けたものを使用します。たとえば、 「Location」という属性ディメンションの場合、ワークシートに「Attribute.Location」 という名前を付けます。例:

Dim. Version **Attribute. Location** Dim.Product Variables

### **ワークシート・タイプの定義**

属性ディメンション・ワークシートのセル A1 にワークシート・タイプとして「属性」 と入力します[。図](#page-518-0) 1 では、セル A1 に「属性」というワークシート・タイプが入力され ています。

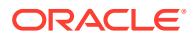

### <span id="page-518-0"></span>**図 C-5 アプリケーション・テンプレートの属性ディメンション・ワークシートに表示された ワークシート・タイプと属性ディメンション・プロパティ**

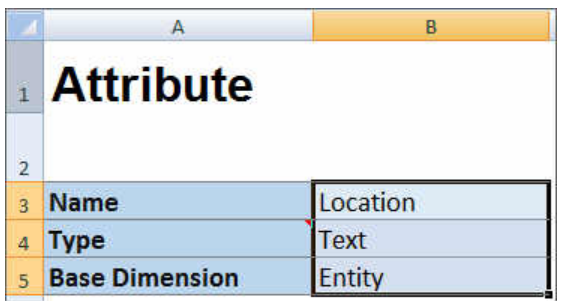

### **属性ディメンション名の定義**

属性ディメンション・ワークシートで、ディメンション名を入力します。図 1 では、セル B3 に「Location」という属性ディメンション名が入力されています。

### **属性ディメンション・タイプの定義**

属性ディメンション・ワークシートで、属性ディメンション・タイプを入力します。図 1 で は、セル B4 に「テキスト」という属性ディメンション・タイプが入力されています。

有効な属性ディメンション・タイプは次のとおりです。

- テキスト
- 数値
- ブール
- 日付

### **基本ディメンションの定義**

属性ディメンション・ワークシートで、属性ディメンションの基本ディメンションを入力し ます。図 1 では、セル B5 に「エンティティ」という基本ディメンションが入力されています。

### **属性メンバーの定義**

ディメンション・ワークシートで、セル A5 の「メンバー」という見出しの下に、属性名とその プロパティを追加します。属性メンバーのリストは[、データとメタデータのインポートおよ](#page-73-0) [びエクスポート](#page-73-0)に記載のフォーマットに準拠している必要があります。必須プロパティの場 合にかぎり、列を追加できます。欠落しているプロパティは、アプリケーション、キューブ およびディメンションのデフォルトに基づいて追加されます。

### データの定義

アプリケーション作成テンプレートを使用すると、最大 1,000 行のデータを Essbase デー タ・フォーマットでロードできます。

テンプレート・ワークブックで、サンプル・アプリケーションのテンプレートに含まれてい るデータ・ワークシートをガイドラインとして使用して、アプリケーション・データ用のワ ークシートを作成します。または、テンプレートに含まれているワークシートを編集します。

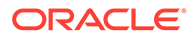

アプリケーション・テンプレート・ワークブックでデータ・ワークシートを設定する 際には、次のワークフローに従います。

- **1.** ワークシート名の定義
- **2.** ワークシート・タイプの定義
- **3.** キューブ名の定義
- **4.** [データの定義](#page-520-0)

#### **ワークシート名の定義**

Excel のワークシート・タブでワークシート名を定義します。ワークシート名には、デ ータのロード先キューブ名に「Data.」という接頭辞を付けたものを使用します。たと えば、「Plan1」というキューブにデータをロードする場合は、それがわかるようにワ ークシートに「Data.Plan1」という名前を付けます。「Data.」という必須の接頭辞の後 に、データの識別に役立つその他のインジケータを追加することもできます。たとえ ば、Plan1 に実際のデータと履歴データの比較をロードする場合は、ワークシートに 「Data.Plan1.Actual」という名前を付けます。

Variables Security Data. Plan1. Actual Advanced Settings

#### **ワークシート・タイプの定義**

データ・ワークシートのセル A1 に「キューブ」と入力し、このシートのデータをキュー ブにロードすることを示します。図 1 では、このワークシートにキューブにロードす るデータが含まれていることを示すために、セル A1 に「キューブ」と入力されていま す。

### **図 C-6 アプリケーション・テンプレートのデータ・ワークシートに表示されたワーク シート・タイプとキューブ名**

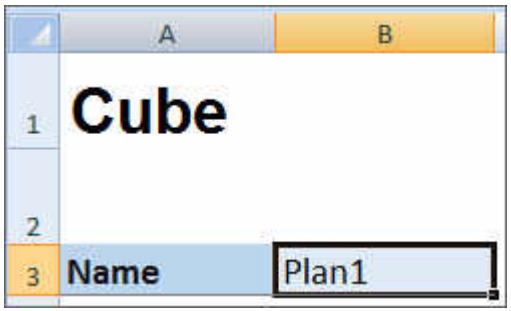

#### **キューブ名の定義**

データ・ワークシートで、データのロード先キューブの名前を入力します。図 1 では、 セル B3 に「Plan1」というキューブ名が入力されています。

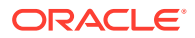

### **データの定義**

データを Essbase 列型フォーマットで定義します。各メンバー交差のヘッダーには「ディメ ンション」を使用します。

### <span id="page-520-0"></span>代替変数の定義

アプリケーション・テンプレート・ワークブックで、サンプル・アプリケーションのテンプ レートに含まれている代替変数定義ワークシートをガイドラインとして使用して、代替変数 用のワークシートを追加します。

代替変数は、標準アプリケーション、Enterprise アプリケーションおよびフリーフォーム・ア プリケーションについて定義できます。

アプリケーション・テンプレート・ワークブックで代替変数ワークシートを設定する際には、 次のワークフローに従います。

- **1.** ワークシート名の定義
- **2.** ワークシート・タイプの定義
- **3.** [代替変数の定義](#page-521-0)

### **ワークシート名の定義**

Excel のワークシート・タブでワークシート名を定義します。代替変数定義ワークシートに 「Variables」という名前を付けます。例:

Attribute.Location Dim.Product Variables Security

#### **ワークシート・タイプの定義**

データ・ワークシートのセル A1 に「代替変数」と入力し、このシートのデータをキューブに ロードすることを示します。[図](#page-521-0) 1 では、このワークシートにアプリケーションの特定のキュ ーブにロードする代替変数情報が含まれていることを示すために、セル A1 に「代替変数」と入 力されています。

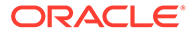

<span id="page-521-0"></span>**図 C-7 アプリケーション・テンプレートの変数ワークシートに表示されたワークシー ト・タイプと代替変数**

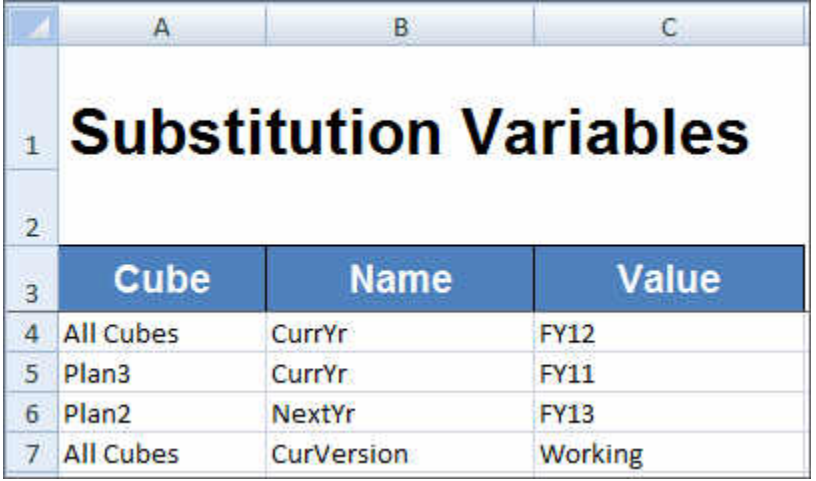

#### **代替変数の定義**

変数ワークシートで、図 1 を参考にして、各代替変数の情報を次のフォーマットで追 加します。

- **「キューブ」**列には、代替変数を適用するキューブの名前を入力します。例:
	- 変数をすべてのキューブに 適用する場合は、「すべてのキューブ 」と入力します
	- 変数を特定のキューブに適用する場合は、「Plan3」のように、該当するキュー ブ名を入力します
	- 変数をすべてのキューブではないものの 複数のキューブに適用する場合は、各 キューブ名を 1 行ずつ個別にリストします。たとえば、変数を Plan2 と Plan3 の 2 つに適用する場合は、「Plan2」のエントリと「Plan3」のエントリをそれぞ れ別々の行に追加します。
- **「名前」**列には、代替変数名を入力します。図 1 では、代替変数名は「CurrYr」、 「NextYr」および「CurVersion」です。
- **「値」**列には、代替変数に使用する値を入力します。

### セキュリティの定義

アプリケーション・テンプレート・ワークブックで、Vision アプリケーションのテン プレートに含まれているセキュリティ定義ワークシートをガイドラインとして使用し て、ユーザー権限用のワークシートを追加します。

アプリケーション・テンプレート・ワークブックでユーザー権限ワークシートを設定 する際には、次のワークフローに従います。

- **1.** [ワークシート名の定義](#page-522-0)
- **2.** [ワークシート・タイプの定義](#page-522-0)
- **3.** [セキュリティ・プロパティの定義](#page-522-0)

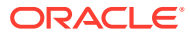

### <span id="page-522-0"></span>**ワークシート名の定義**

Excel のワークシート・タブでワークシート名を定義します。ユーザー権限を定義するセキュ リティ・ワークシートに「Security」という名前を付けます。例:

Dim.Product Variables Security Data.Plan1.Actual

#### **ワークシート・タイプの定義**

データ・ワークシートのセル A1 に「セキュリティ」と入力し、このシートのデータをキューブ にロードすることを示します。図 1 では、このワークシートにアプリケーションに対するす べてのユーザー・アクセス権限がリストされることを示すために、セル A1 に「セキュリティ」 と入力されています。

### **図 C-8 アプリケーション・テンプレートのセキュリティ・ワークシートに表示されたワーク シート・タイプ**

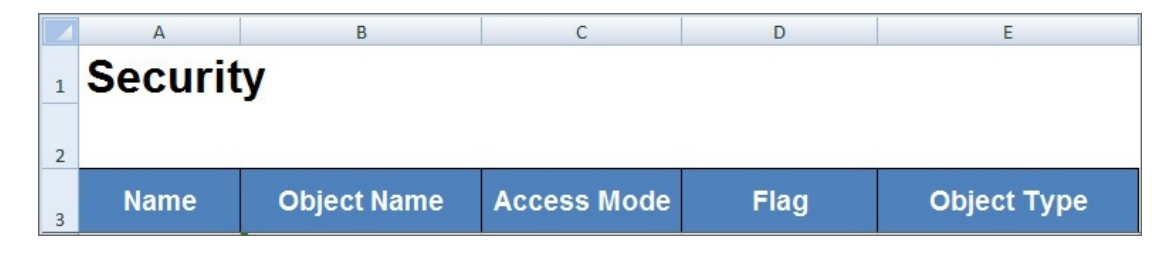

### **セキュリティ・プロパティの定義**

セキュリティ・プロパティには、ユーザー名とその他のユーザー・アクセス情報が含まれま す。

表 1 に、サポートされているセキュリティ・プロパティを示します。

**表 C-4 セキュリティ・プロパティ**

| プロパティ名   | 説明                                         |  |  |
|----------|--------------------------------------------|--|--|
| 名前       | ユーザーまたはグループの名前                             |  |  |
| オブジェクト名  | アーティファクト名                                  |  |  |
| アクセス・モード | 付与されている権限。デフォルトは NONE です。有効な値:             |  |  |
|          | <b>READ</b>                                |  |  |
|          | <b>WRITE</b><br>۰                          |  |  |
|          | <b>READWRITE</b><br>۰                      |  |  |
|          | LAUNCH (オブジェクト・タイプがルールの場合に有効)<br>$\bullet$ |  |  |
|          | NOLAUNCH (オブジェクト・タイプがルールの場合に有効)<br>٠       |  |  |
|          | NONE: デフォルト<br>۰                           |  |  |

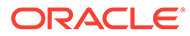

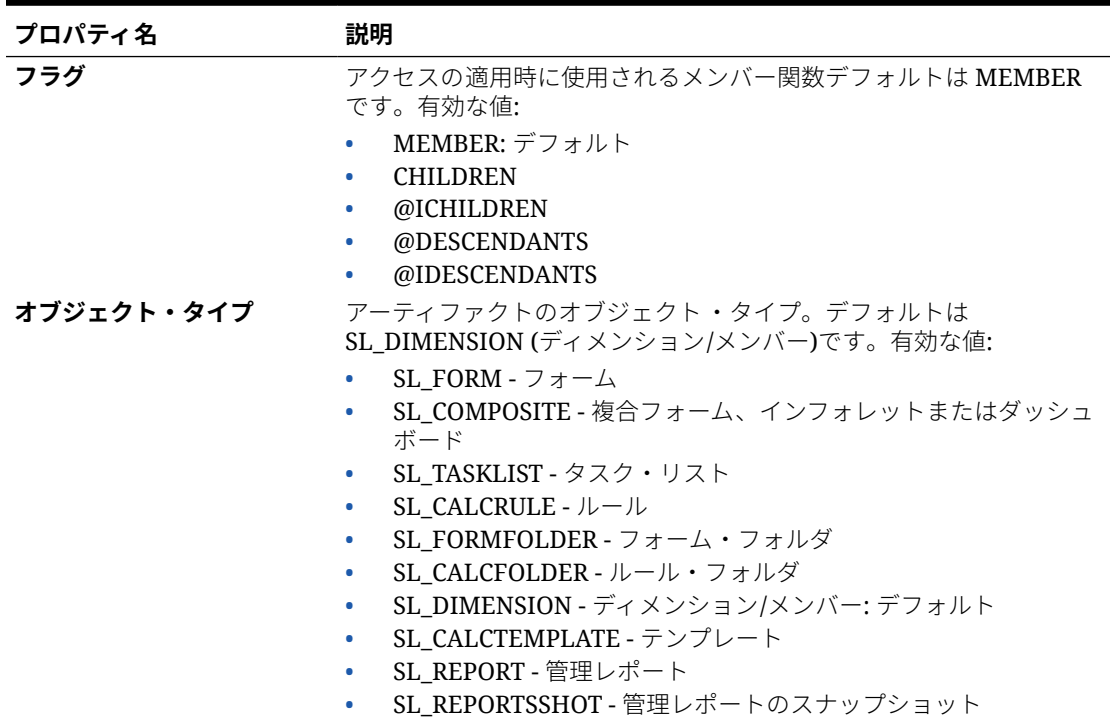

### <span id="page-523-0"></span>**表 C-4 (続き) セキュリティ・プロパティ**

### 拡張設定の定義

アプリケーション・テンプレート・ワークブックで、サンプル・アプリケーションの テンプレートに含まれている拡張設定ワークシートをガイドラインとして使用して、 拡張設定用のワークシートを追加します。

拡張設定には次のとおりです:

- 評価順序
- パフォーマンス設定
- ディメンション・プロパティ(階層タイプ、2 パス計算、データ・ストレージ・オ プションなど)
- 密度(集約ストレージ・アプリケーションの場合のみ)
- キューブへのディメンションの割当て

アプリケーション・テンプレート・ワークブックで拡張設定ワークシートを設定する 際には、次のワークフローに従います。

- **1.** [ワークシート名の定義](#page-524-0)
- **2.** [ワークシート名の定義](#page-524-0)
- **3.** [評価順の定義](#page-524-0)
- **4.** [パフォーマンス設定の定義](#page-524-0)
- **5.** [ディメンション設定の定義](#page-525-0)
- **6.** [密度設定の定義](#page-526-0)

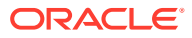

<span id="page-524-0"></span>**7.** [キューブへのディメンションの割当て](#page-526-0)

### **ワークシート名の定義**

拡張設定定義ワークシートに「Advanced Settings」という名前を付けます。例:

Security Data.Plan1.Actual **Advanced Settings** 

### **ワークシート・タイプの定義**

データ・ワークシートのセル A1 に「拡張設定」と入力し、このシートにアプリケーションの拡 張設定、つまりその他の設定が含まれていることを示します。図 1 では、このワークシート にアプリケーションの拡張設定が含まれていることを示すために、セル A1 に**「拡張設定」**と いうワークシート・タイプが入力されています。

### **図 C-9 アプリケーション・テンプレートの拡張設定ワークシートに表示されたワークシート・ タイプ**

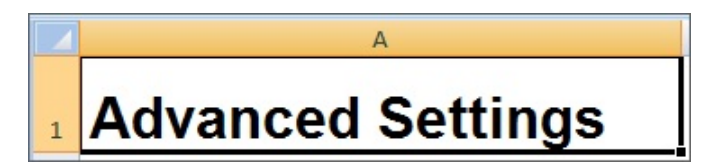

### **評価順の定義**

拡張設定ワークシートの「評価順」セクションでは、ディメンションの評価順を定義します。 ディメンションは、「ディメンション」という見出しの最初の列にリストされます。後続列に はキューブがリストされます。ディメンションの評価順はキューブごとに変えることができ ます。

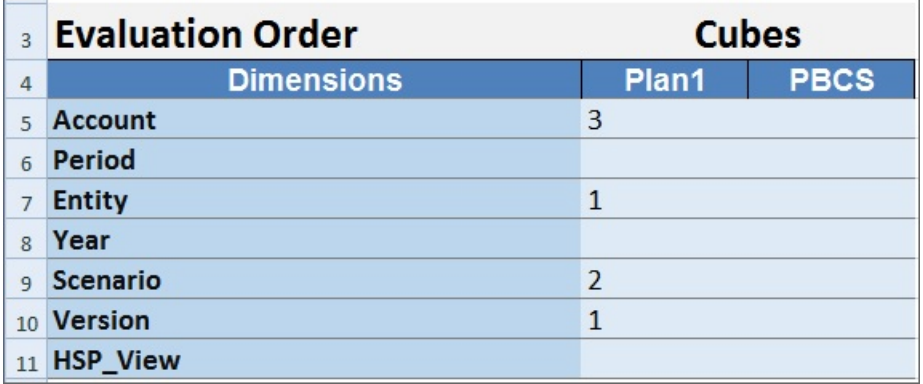

### **パフォーマンス設定の定義**

Planning アプリケーションのみが対象です。

拡張設定ワークシートの「パフォーマンス設定」セクションでは、各キューブの各ディメン ションのディメンション・ストレージ・プロパティを定義します。有効な値は「密」または 「疎」です。各キューブには少なくとも 1 つの密なディメンションが必要です。ディメンショ

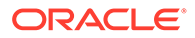

<span id="page-525-0"></span>ンは、「ディメンション」という見出しの最初の列にリストされます。後続列にはキュ ーブがリストされます。各ディメンションの疎または密の値はキューブごとに変える ことができます。

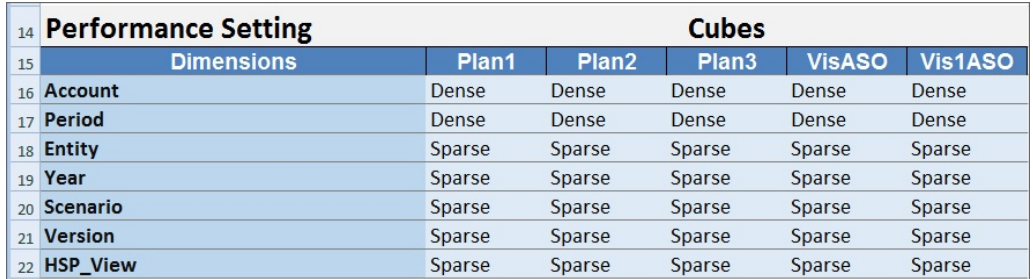

### **ディメンション設定の定義**

拡張設定ワークシートの「ディメンション設定」セクションでは、ディメンション・ プロパティを定義します。ディメンションは、「ディメンション」という見出しの最初 の列にリストされます。後続列にはディメンション・プロパティがリストされます。 ディメンション・プロパティのリストは、表 1 を参照してください

### **表 C-5 拡張設定ワークシートの「ディメンション設定」セクションで使用されている ディメンション・プロパティ**

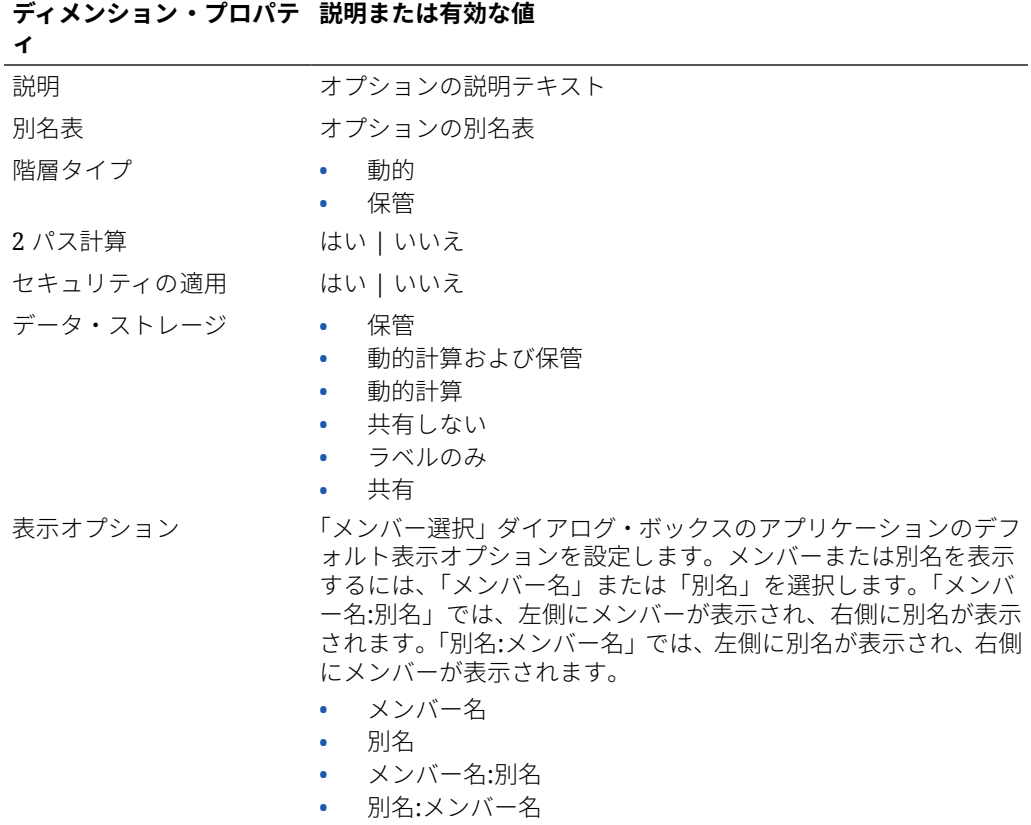

「ディメンション設定」セクションに情報を追加する際には[、図](#page-526-0) 2 も参考にしてくださ い。

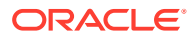

### <span id="page-526-0"></span>**図 C-10 拡張設定ワークシートの「ディメンション設定」セクション**

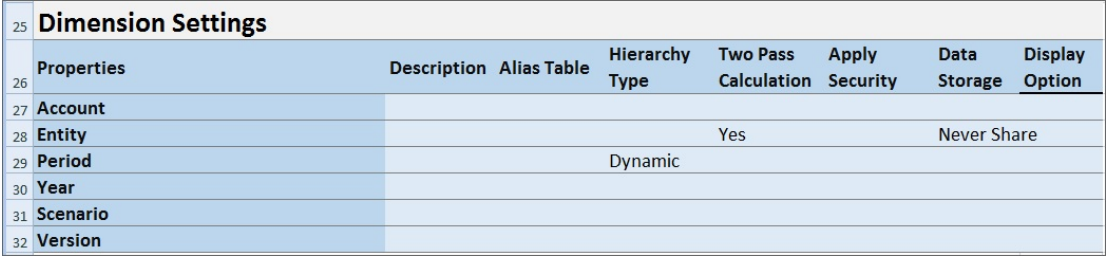

### **密度設定の定義**

Planning モジュール・アプリケーションのみが対象です。

拡張設定ワークシートの「密度」セクションでは、各キューブの各ディメンションのディメ ンション・ストレージ・プロパティを定義します。各キューブには少なくとも 1 つの密なデ ィメンションが必要です。ディメンションは、「ディメンション」という見出しの最初の列に リストされます。後続列にはキューブがリストされます。各ディメンションの疎または密の 値はキューブごとに変えることができます。

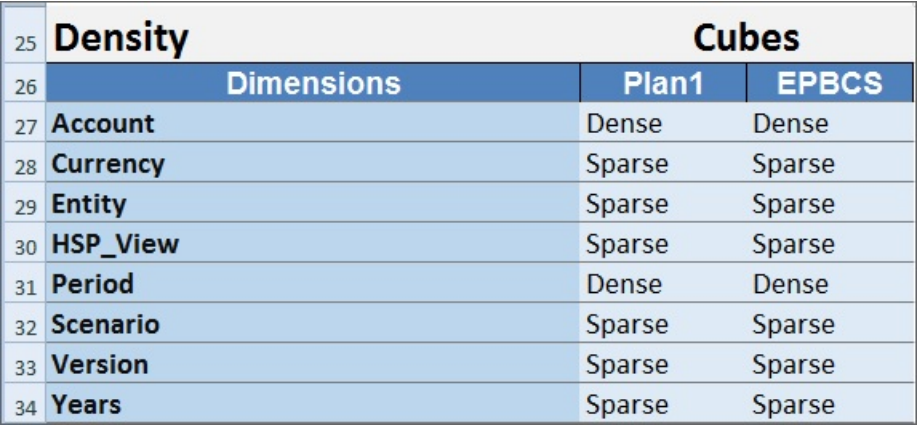

### **キューブへのディメンションの割当て**

拡張設定ワークシートのディメンション有効セクションでは、キューブにディメンションを 割り当てます。ディメンションは、「ディメンション」という見出しの最初の列にリストされ ます。後続列にはキューブがリストされます。

各ディメンションとキューブの交差部では:

- キューブにディメンションを追加するには、「はい」と入力します。
- キューブからディメンションを除外するには、「いいえ」と入力するか、セルを空白のまま にします。

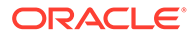

<span id="page-527-0"></span>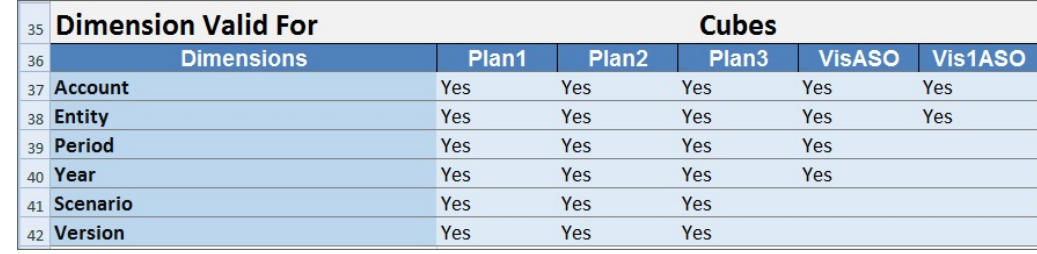

# Smart View でのアプリケーションの更新

Oracle Smart View for Office および Oracle Smart View for Office (Mac and Browser) から、サービス管理者は、ダウンロードしたテンプレート、またはテンプレートのい ずれかをコピーして変更したものをベースに Planning、Planning モジュールまたはフ リーフォーム・アプリケーションを更新できます。変更したテンプレートは、必ずテ ンプレート・ガイドライン([アプリケーション・テンプレートでのアーティファクトの](#page-507-0) [操作](#page-507-0)に記載)に準拠している必要があります。

アプリケーションを更新する際には、次の作業を行うことができます。

- 新しいディメンションの定義または既存のディメンションの変更
- 限られた量のデータの追加または変更
- 新しいアクセス権限の定義または既存のアクセス権限の変更
- 新しい代替変数の定義または既存の代替変数の変更
- 拡張アプリケーション設定の変更

アプリケーションを更新できるのはサービス管理者のみです。

開始する前に、Excel を起動し、Smart View から、該当するデータ・ソースにログイ ンする必要があります。

Smart View でアプリケーションを更新するには:

- **1.** 変更したアプリケーション・テンプレート・ファイルをまだ開いていない場合は開 きます。
- **2.** 「Smart View」パネル(Windows)または「Smart View ホーム」パネル(Mac and Browser)で、タスクを実行します:
	- Oracle Smart View for Office: アプリケーション名を選択し、「アクション」パ ネルで、**「アプリケーション管理」**を選択します。

• Oracle Smart View for Office (Mac and Browser): 「Smart View ホーム」パネル で、「アクション」ボタン<sup>目</sup>をクリックし、ドロップダウン・リストで**「アプ リケーション管理」**コマンドを選択します。

「アクション」ボタン 目は、ライブラリ・ツリーのいずれのフォルダからもク リックできます。

**3.** ポップアップ・ダイアログで、**「アプリケーションの更新」**を選択します。 アプリケーションの更新ステータスが Excel の左下隅に表示されます。

アプリケーション名が「Smart View」パネルのツリーに表示されます。

**4.** アプリケーションの更新プロセスが完了したら、Web アプリケーションまたは Smart View のいずれかでアプリケーションにアクセスし、変更を確認します。

# <span id="page-528-0"></span>アプリケーションの削除

サービス管理者は、Oracle Smart View for Office および Oracle Smart View for Office (Mac and Browser)からアプリケーションを削除できます。

開始する前に、Excel を起動し、Smart View から、該当するデータ・ソースにログインする 必要があります。

Smart View からアプリケーションを削除するには:

- **1.** 「Smart View」パネル(Windows)または「Smart View ホーム」パネル(Mac and Browser) で、タスクを実行します:
	- Oracle Smart View for Office: アプリケーション名を選択し、「アクション」パネルで、 **「アプリケーション管理」**を選択します。

アプリケーション名が「Smart View」パネルのツリーに表示されます。

• Oracle Smart View for Office (Mac and Browser): 「Smart View ホーム」パネルで、「ア <u>クション」ボタン国をクリックし、ドロップダウン・リストで「アプリケーション管</u> **理」**コマンドを選択します。

「アクション」ボタン目は、ライブラリ・ツリーのいずれのフォルダからもクリック できます。

- **2.** ポップアップ・ダイアログで、**「アプリケーションの削除」**を選択し、後続のダイアログ で確認します。
- **3.** 「Smart View」パネル(Windows)または「Smart View ホーム」パネル(Mac and Browser) で、アプリケーションが削除されたことを確認します。

## プランニング管理拡張機能と Office のオートコレク ト

### **ノート:**

このトピックの情報は、Windows ベースのバージョンの Oracle Smart View for Office のプランニング管理拡張機能に適用されます。Oracle Smart View for Office (Mac and Browser)のプランニング管理拡張機能には適用されません。

Windows ベースのバージョンの Excel のプランニング管理拡張機能では、Office のオートコ レクトが Smart View でのメンバーの編集に影響する場合があります。

メンバー・プロパティ(Text データ型のメンバー名、メンバーの説明、別名、メンバー式な ど)を編集するとき、次の例のように最初の 2 文字が大文字の名前が生成されることがありま す。

DGreen

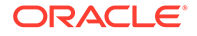

Excel では、次の例のように名前の最初の 1 文字が大文字になるようにオートコレクト されます。

Dgreen

Excel では、「オートコレクト」オプションを設定すると、名前の最初の 2 文字を大文 字にしておくことができます。

名前の最初の 2 文字を大文字にしておくには:

- **1.** Excel で、「**Excel のオプション」**ダイアログにアクセスします。
- **2. 「文章校正」**を選択して、**「オートコレクトのオプション」**ボタンをクリックしま す。
- **3. 「オートコレクト」**ダイアログで、**「2 文字目を小文字にする」**チェックボックスを クリアします。
- **4. 「OK」**をクリックして**「オートコレクト」**ダイアログを閉じ、**「OK」**をクリックし て**「Excel のオプション」**ダイアログを閉じます。

変更はすぐに有効になります。Excel を再起動する必要はありません。

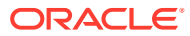

# D

# Smart View を使用したアプリケーション・メ タデータのインポートおよび編集

### **次も参照:**

- Smart View を使用したアプリケーション・メタデータの操作について
- ディメンションの編集のための Smart View [とその管理拡張機能のインストール](#page-531-0)
- Smart View [グリッドを使用したアプリケーション・メタデータのインポートおよび編集](#page-532-0)
- Smart View [でのディメンションのインポート](#page-538-0)
- Smart View [でのメンバーの編集](#page-542-0)
- Smart View [でのアプリケーション・メンバーの追加](#page-542-0)
- Smart View [でのメンバーの移動](#page-545-0)
- [属性ディメンションの操作](#page-545-0)
- Smart View [での共有メンバーの指定](#page-551-0)
- [データベースのリフレッシュ](#page-551-0)
- [プランニング管理拡張機能と](#page-528-0) Office のオートコレクト

# Smart View を使用したアプリケーション・メタデータ の操作について

**適用対象:** Enterprise Profitability and Cost Management、Financial Consolidation and Close、 フリーフォーム、Planning、Planning モジュール、Tax Reporting

サービス管理者は、プランニング管理拡張機能と Oracle Smart View for Office を使用してデ ィメンションおよびメンバーのメタデータをすばやくインポートおよび編集できます。

### **ノート:**

この付録で説明するすべての手順は、Smart View アプリケーション内で、プランニ ング管理拡張機能を使用して実行します。

- Smart View の Windows クライアントベースのバージョンを使用するには、拡 張機能をインストールする手順について *Oracle Enterprise Performance Management Cloud* 管理者スタート・ガイドを参照してください。
- Oracle Smart View for Office (Mac and Browser)の Mac ベースまたはブラウザ ベースのバージョンを使用するには、拡張機能をデプロイする手順について *Oracle Smart View for Office (Mac and Browser)*のデプロイと管理を参照して ください。

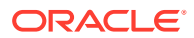

# <span id="page-531-0"></span>ディメンションの編集のための Smart View とその 管理拡張機能のインストール

Oracle Smart View for Office でディメンションの編集を開始する前に、Windows ベー スの Smart View または Oracle Smart View for Office (Mac and Browser)、あるいはそ の両方のどれを使用する予定があるかに応じて、次のことを実行してください:

• **Windows ベースの Smart View**Smart View およびプランニング管理拡張機能をイ ンストールします。

Oracle Smart View for Office およびプランニング管理拡張機能のインストールを 参照してください

• **Smart View (Mac and Browser):** ディメンション・エディタのオプションを有効 にして、Smart View (Mac and Browser)をデプロイします。

[Oracle Smart View for Office \(Mac and Browser\)](#page-532-0)とその管理拡張機能のデプロイを 参照してください

#### **Oracle Smart View for Office およびプランニング管理拡張機能のインストール**

Smart View の Windows クライアントベースのバージョンを使用するには、Smart View をインストールする手順について *Oracle Enterprise Performance Management Cloud* 管理者スタート・ガイドのクライアントのダウンロードおよびインストールを参 照してください。

次に、管理拡張機能をインストールします。

### **Note:**

22.07 より前は、管理拡張機能ファイルは MSI 形式でした。22.07 以降は、 管理拡張機能ファイルは SVEXT 形式です。

22.07 より前の管理拡張機能をインストールしている場合は、最初に Windows の「コントロール パネル」の「プログラムと機能」から MSI バー ジョンの拡張機能をアンインストールする必要があります。MSI バージョン をマシンに保持して、SVEXT バージョンもインストールする場合は、Smart View 拡張機能の更新プロセスでは、SVEXT バージョンの管理拡張機能に対 する更新が認識されません。以前にインストールした MSI バージョンの管 理拡張機能は引き続き使用できます。ただし、MSI バージョンの拡張機能は 今後更新されないため、今後のバグ修正や機能強化は含まれません。このた め、SVEXT 形式の管理拡張機能に移行することをお薦めします。

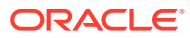

<span id="page-532-0"></span>**Tip:**

- 管理拡張機能のインストールに進む前に、まずブラウザのキャッシュをクリア することをお薦めします。
- Enterprise Profitability and Cost Management: 管理拡張機能は、Smart View 22.100 以降でサポートされています。

管理拡張機能をインストールするには:

- ビジネス・プロセスのダウンロード・ページから拡張機能をダウンロードします。プラン ニング管理拡張機能をインストールする手順は、*Oracle Enterprise Performance Management Cloud* 管理者スタート・ガイドのクライアントのダウンロードおよびインス トールを参照してください。
- Smart View の拡張機能のインストールと更新のプロセスを使用して、ダウンロードして インストールします。*Oracle Smart View for Office* の操作の拡張機能のインストールを 参照してください。

どちらの方法でも、SVEXT 形式の管理拡張機能をダウンロードしてインストールします。

#### **Oracle Smart View for Office (Mac and Browser)とその管理拡張機能のデプロイ**

Smart View の Mac ベースまたはブラウザベースのバージョンを使用するには、管理拡張機能 のオプションを有効にして Smart View マニフェスト・ファイルをデプロイする必要がありま す。

Smart View とその管理拡張機能のデプロイの詳細は、*Oracle Smart View for Office (Mac and Browser)*のデプロイと管理の次のトピックを参照してください。

- マニフェスト・ファイルの作成および保存
- 管理拡張機能の有効化
- サイドロードとログインまたは Office 365 ユーザーに対するマニフェスト・ファイルのデ プロイ

# Smart View グリッドを使用したアプリケーション・メ タデータのインポートおよび編集

Smart View グリッドを使用すると、迅速にディメンションのメンバーを追加、編集および移 動できます。

- **Smart View** [グリッドについて](#page-533-0)
- Smart View [グリッドおよびリボンの表示](#page-533-0)
- **Smart View** [グリッドの使用のガイドライン](#page-535-0)
- [デフォルトのメタデータ・ディメンション・メンバー・プロパティ](#page-536-0)

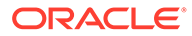

## <span id="page-533-0"></span>Smart View グリッドについて

Oracle Smart View for Office および Oracle Smart View for Office (Mac and Browser) では、グリッドは 2 つのディメンションで構成されます:

- 1つの軸の Oracle Enterprise Performance Management Cloud ディメンション (Planning、Financial Consolidation and Close、Tax Reporting)
- もう一方の軸にメタデータ・ディメンション

メタデータ・ディメンションは、メタデータ・メンバーのフラット・リストを表しま す。各ディメンションについて、メタデータ・メンバーの事前定義済セットがデフォ ルトで提示されます。各メタデータ・メンバーは、グリッドにインポートされたディ メンションに対して有効な特定のメンバー・プロパティに対応します。メタデータの グリッド・データ・セルには、数値ではなく特定のプロパティ値が保持されます。デ フォルトでグリッドにないメタデータ・ディメンション・メンバー・プロパティを追 加するには、Smart View の**「メンバー選択」**ダイアログを使用します。

### Smart View グリッドおよびリボンの表示

Smart View グリッドに、メンバー名を行、メンバー・プロパティを列としてディメン ションが表示されます。編集用にディメンションを初めてインポートする場合、メン バー・プロパティの事前定義済セットがグリッドにデフォルトで表示されます。

**Smart View のディメンション・グリッド**

図 1 では、Oracle Smart View for Office の Vision Account ディメンションのデフォル ト・メンバー・プロパティの例を示しています。

### **図 D-1 Planning アド・ホックのリボンが表示された Smart View for Office グリッド にインポートしたディメンション**

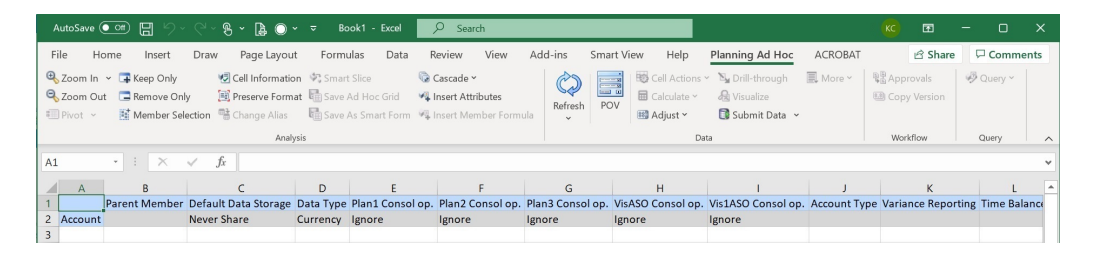

図 1 では Planning アド・ホックのリボンが表示されていることに注意してください。 接続しているデータ・ソースに応じて、そのデータ・ソースのプロバイダのアド・ホ ック・リボンが表示されます。たとえば、Enterprise Profitability and Cost Management のデータ・ソースに接続している場合、EPCM アド・ホック・リボンが表示されます。

表示されるアド・ホック・リボンは、従来の Smart View アド・ホック・グリッドに表 示されるプロバイダのアド・ホック・リボンと同じですが、有効なオプションが少な くなっています。

属性ディメンションを含むすべてのディメンションにおいて 、プロバイダのアド・ホ ック・リボンの有効なオプションは次のとおりです。

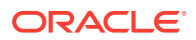

- ズーム・イン
- ズーム・アウト
- 選択項目のみ保持
- 選択項目のみ削除
- メンバー選択
- リフレッシュ
- データの送信

次のオプションが有効になっているように見えますが、メタデータ・グリッドに対しては有 効ではありません: フォーマットの保存、カスケード、属性の挿入、POV、調整。

リボンからアクセスするか、グリッドでプロパティを右クリックして**「Smart View」**、**「メン バー選択」**の順に選択することでアクセスする**「メンバー選択」**ダイアログ・ボックスを使 用して、メタデータ・ディメンション・メンバーを追加できます。

Smart View の**「メンバー選択」**ダイアログ・ボックスの使用の詳細は、*Oracle Smart View for Office* の操作 *22.100* のメンバー・セレクタからのメンバーの選択を参照してください。

**Smart View (Mac and Browser)のディメンション・グリッド**

図 2 では、Chrome ブラウザで実行されている Oracle Smart View for Office (Mac and Browser)の Vision Account ディメンションのデフォルト・メンバー・プロパティの例を示し ています。

**図 D-2 Smart View のリボンが表示された Smart View (Mac and Browser)グリッドにイン ポートしたディメンション**

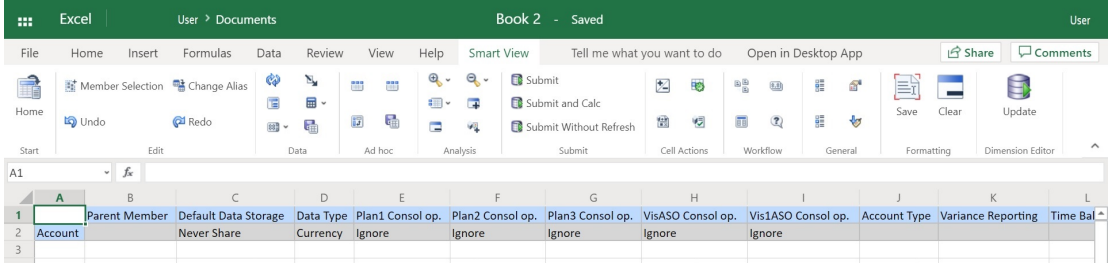

図 2 では Smart View のリボンが表示されていることに注意してください。これは、Oracle Smart View for Office (Mac and Browser)デプロイメントのデフォルトのリボン名です。リボ ンには異なる名前を指定できます。グリッドにディメンションをインポートすると、すべて のリボンのオプションが有効になっているように見えますが、ディメンション・グリッドに 適用できるのは一部のみです。

属性ディメンションを含むすべてのディメンションにおいて 、リボンの有効なオプションは 次のとおりです。

- ズーム・イン
- ズーム・アウト
- 選択項目のみ保持

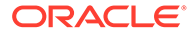

- <span id="page-535-0"></span>• 選択項目のみ削除
- メンバー選択
- リフレッシュ
- 更新

リボンからアクセスできる**「メンバー選択」**ダイアログ・ボックスを使用して、メタ データ・ディメンション・メンバー・プロパティを追加できます。

Oracle Smart View for Office (Mac and Browser)での**「メンバー選択」**ダイアログ・ボ ックスを使用したグリッドへのメタデータ・メンバー・プロパティの追加の詳細は、 『*Oracle Smart View for Office (Mac* およびブラウザ*)*の操作』のメンバー・セレクタか らのメンバーの選択を参照してください。

## Smart View グリッドの使用のガイドライン

Smart View グリッドを使用してディメンション・メタデータを編集するときは、次の ガイドラインを参考にしてください:

- プランニング管理拡張機能を使用して、ディメンション・メンバーを追加し、ディ メンションとメンバーのプロパティを編集および更新します。
- プランニング管理拡張機能は、次のことには使用できません:
	- ディメンション(つまり、ディメンション・ルート・メンバー)またはメンバー の削除。
	- ディメンション名またはメンバー名の編集。
- データ・セルの値は、テキスト、数値または列挙です。
- 「親メンバー」を使用して、親/子の関係を指定または変更します。
- グリッドにおけるメンバーの位置は、アウトラインにおける兄弟の実際の位置を表 しているとはかぎりません。
- 各メタデータ・グリッドを、対応するディメンションにリンクする必要がありま す。
- 各ディメンションの列は、ディメンション・エディタで使用できるメンバー・プロ パティのうち、対応するセットに基づいています。

ディメンションを初めてインポートする場合、メタデータ・ディメンション・メン バー・プロパティの事前定義済セットが表示されます。これらのメンバー・プロパ ティのリストは[、デフォルトのメタデータ・ディメンション・メンバー・プロパテ](#page-536-0) [ィ](#page-536-0)を参照してください。

- メタデータ・グリッドを開くと、異なるディメンションに再リンクできません。
- 対応する有効なメタデータ・メンバーのセットは、各ディメンションに固有です。
- ディメンション・メンバーは、対応するディメンションにのみ有効です。
- 「期間」ディメンションでは、「データ・ストレージ」が編集可能な唯一のプロパテ ィです。
- 次の機能は、ディメンション・メタデータを使用する Smart View グリッドでは使 用できません:

– ピボット

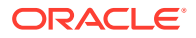

付録 D

- POV にピボット
- セル・テキスト
- セル・ノート
- サポート詳細

## <span id="page-536-0"></span>デフォルトのメタデータ・ディメンション・メンバー・プロ パティ

プランニング管理拡張機能にディメンションを初めてインポートする場合、ディメンション・ メタデータ・メンバー・プロパティの事前定義済セットがデフォルトで表示されます。「メン バー選択」ダイアログ・ボックスを使用して、他のメタデータ・メンバー・プロパティをグ リッドに追加します。

次のセクションには、Planning ディメンションのデフォルトのメンバー・プロパティがリス トされます。

Oracle Smart View for Office の「メンバー選択」ダイアログ・ボックスを使用したグリッドへ の他のメンバー・プロパティの追加の詳細は、*Oracle Smart View for Office* ユーザーズ・ガ イドのメンバー・セレクタからのメンバーの選択に関する項を参照してください。

### **勘定科目ディメンション**

- 親メンバー
- デフォルトのデータ・ストレージ
- データ型
- すべてのキューブの 集計演算子
- 勘定科目タイプ
- 差異レポート
- タイム・バランス
- デフォルト別名表
- デフォルト式

### **エンティティ・ディメンション**

- 親メンバー
- デフォルトのデータ・ストレージ
- データ型
- すべてのキューブの 集計演算子
- 基本通貨
- デフォルト別名表

### **カスタム・ディメンション**

- 親メンバー
- デフォルトのデータ・ストレージ

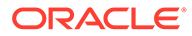

付録 D

- データ型
- すべてのキューブの 集計演算子
- デフォルト別名表

### **シナリオ・ディメンション**

- 親メンバー
- デフォルトのデータ・ストレージ
- データ型
- すべてのキューブの 集計演算子
- 開始年度
- 終了年度
- 開始期間
- 終了期間
- デフォルト別名表
- デフォルト式

### **バージョン・ディメンション**

- 親メンバー
- デフォルトのデータ・ストレージ
- データ型
- すべてのキューブの 集計演算子
- タイプ
- デフォルト別名表
- デフォルト式

### **期間および年ディメンション**

- 現在のまままたは親メンバーに制限
- デフォルトのデータ・ストレージ 「期間」ディメンションでは、「データ・スト レージ」が編集可能な唯一のプロパティであることに注意してください
- データ型
- デフォルト別名表

### **通貨ディメンション**

- 親メンバー
- デフォルトのデータ・ストレージ
- データ型
- 記号
- 事前定義の記号

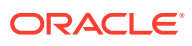

- <span id="page-538-0"></span>• スケール
- 精度
- トライアンギュレーション通貨
- レポート通貨
- 3 桁ごとの区切り文字
- 小数点
- 負数の符号
- 負数の色
- デフォルト別名表
- デフォルト式

### **HSP\_View ディメンション(サンドボックス・ディメンション)**

- 親メンバー
- デフォルトのデータ・ストレージ
- データ型
- すべてのキューブの 集計演算子
- デフォルト別名表

# Smart View のディメンションのインポート

Smart View グリッドにディメンションをインポートすることは、ディメンションとそのメン バー、およびそれらの各プロパティを編集の準備としてグリッドに配置することを意味して います。

ディメンションを Oracle Smart View for Office または Oracle Smart View for Office (Mac and Browser)にインポートすると、ディメンションのメンバーを簡単に追加、編集および移 動できます。

**ノート:**

Smart View でディメンションをインポートするにはサービス管理者権限が必要で す。

参照:

- Smart View for Office [でのディメンションのインポート](#page-539-0)
- Smart View (Mac and Browser)[でのディメンションのインポート](#page-540-0)

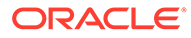

## <span id="page-539-0"></span>Smart View for Office でのディメンションのインポート

## **ノート:** Oracle Smart View for Office でディメンションをインポートするにはサービ ス管理者権限が必要です。

Smart View グリッドにディメンションをインポートするには:

- **1.** Smart View のリボンで、「パネル」をクリックします。
- **2.** 「Smart View」パネルで、「共有接続」または「プライベート接続」をクリックし、 ログイン・ウィンドウでユーザー名およびパスワードを入力します。

プライベート接続を選択する場合は、接続のドロップダウン・リストからプライベ ート接続を選択し、ログイン資格証明を指定します。

- **3.** 「Smart View」パネルのドロップダウン・リストから、ビジネス・プロセス **「**( **Planning」**など)または**「EPM Cloud」**を選択します。
- **4.** 「Smart View」パネルのツリーで**「ディメンション」**フォルダを展開し、フォルダ 内のアプリケーション・ディメンションを表示します。

属性ディメンションが定義されている場合は、**「属性ディメンション」**フォルダに 表示されます。

期間ディメンションが定義されている場合は、「ディメンション」フォルダに表示 されます。「期間」ディメンションでは、「データ・ストレージ」が編集可能な唯一 のプロパティであることに注意してください。

次の例では、「ディメンション」フォルダが展開されており、10 個のディメンショ ンが含まれています。
<span id="page-540-0"></span>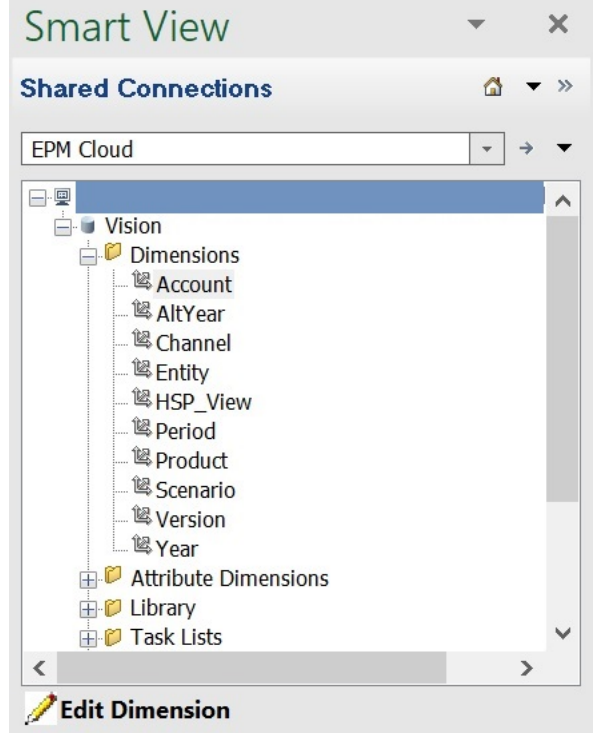

**5.** ディメンション名を右クリックして**「ディメンションの編集」**を選択します。

または、ディメンションを選択してから、アクション・パネルで**「ディメンションの編 集」**を選択します。

Account ディメンションの最初のグリッドの図は、Smart View [のディメンション・グリ](#page-533-0) [ッドを](#page-533-0)参照してください。

### Smart View (Mac and Browser)でのディメンションのインポート

Oracle Smart View for Office (Mac and Browser)でのディメンションの操作を開始する前に、 環境に Smart View をサイドロードまたはデプロイする必要があります。手順は、*Oracle Smart View for Office (Mac and Browser)*のデプロイと管理に記載されています:

- サイドロードとログイン
- Office 365 ユーザーに対するマニフェスト・ファイルのデプロイ

Oracle Smart View for Office (Mac and Browser)グリッドにディメンションをインポートする には:

**1.** Smart View のリボンで、**「ホーム」**をクリックします。

**「ホーム」**パネルで、ディメンションが**「ディメンション」**フォルダに表示されます。属 性ディメンションが定義されている場合は、**「属性ディメンション」**フォルダに表示され ます。

期間ディメンションが定義されている場合は、「ディメンション」フォルダに表示されま す。「期間」ディメンションでは、「データ・ストレージ」が編集可能な唯一のプロパティ であることに注意してください。

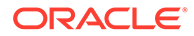

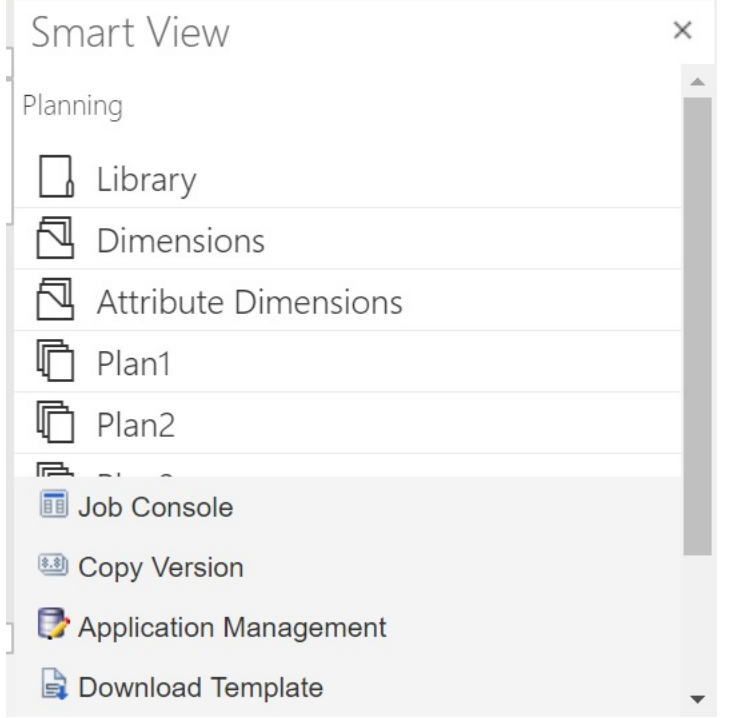

**2. 「Smart View ホーム」**パネルで、**「ディメンション」**フォルダをクリックして展開 し、フォルダ内のアプリケーション・ディメンションを表示します。

次の例では、「ディメンション」フォルダが展開され、Vision アプリケーションの 10 個のディメンションのうち、8 個が表示されています。

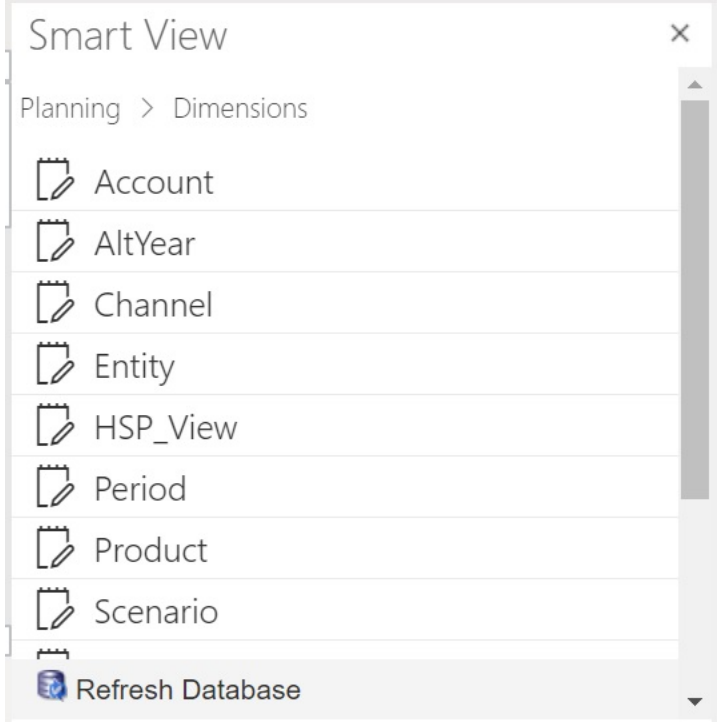

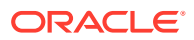

<span id="page-542-0"></span>**3.** ディメンション名をクリックして、グリッドにディメンションをインポートします。

Account ディメンションの最初のグリッドの図は、[Smart View \(Mac and Browser\)](#page-534-0)のディ [メンション・グリッドを](#page-534-0)参照してください。

**4. オプション:** パネル上部にあるパスでプロバイダのリンクをクリックして、「ホーム」パ ネルのメイン・ページに戻ります

たとえば、[ステップ](#page-540-0) 2 の図では、**「Planning」**をクリックすると、「ホーム」パネルのメ イン・ページに戻ります。

## Smart View でのメンバーの編集

Smart View グリッドを使用すると、ディメンションのメンバーのプロパティを迅速に編集で きます。

Smart View でメンバーのプロパティを編集するには:

- **1.** Oracle Smart View for Office 内または Oracle Smart View for Office (Mac and Browser)内 で、Smart View グリッドにディメンションをインポートします(Smart View [でのディメン](#page-538-0) [ションのインポート](#page-538-0)を参照)。
- **2.** グリッドでメンバーのプロパティをハイライトします。

「期間」ディメンションでは、「データ・ストレージ」が編集可能な唯一のプロパティであ ることに注意してください。

**3.** ドロップダウン・メニューで、値を選択します。

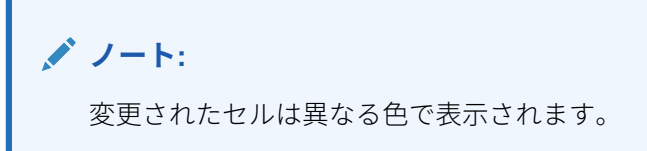

- **4.** グリッドを保存するには、次のタスクを実行します:
	- Oracle Smart View for Office: Planning アド・ホックのリボンで、**「データの送信」**を クリックします。
	- Oracle Smart View for Office (Mac and Browser)の場合、Smart View のリボンで、**「更 新」**をクリックします。

**ノート:** 複数のメンバーとプロパティに対する変更を、同じ**「データの送信」**操作また は**「更新」**操作で保存できます。操作が 1 つのメンバーについて失敗すると、 アプリケーション・サーバーは操作を停止し、変更は保存されません。

# Smart View でのアプリケーション・メンバーの追加

Smart View グリッドを使用すると、ディメンションに簡単にメンバーを追加できます。

• Smart View [でのメンバーの追加](#page-543-0)

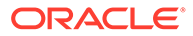

```
でのメンバーの追加のガイドライン
```
**ビデオ**

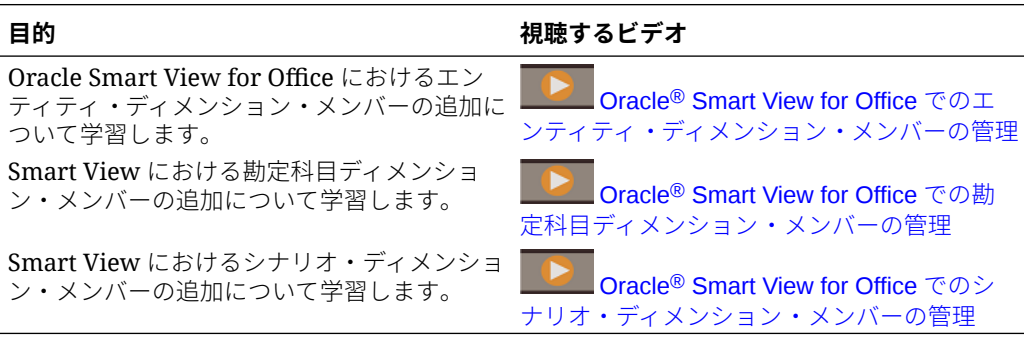

### Smart View でのメンバーの追加

Smart View グリッドを使用すると、ディメンションに簡単にメンバーを追加できます。

Smart View でメンバーを追加するには:

**1.** Oracle Smart View for Office 内または Oracle Smart View for Office (Mac and Browser)内で、[Smart](#page-538-0) View グリッドにディメンションをインポートします(Smart View [でのディメンションのインポートを](#page-538-0)参照)。

Oracle Smart View for Office では、「期間」ディメンションへのメンバーの追加は サポートされないことに注意してください。

**2.** 新しいメンバーの名前を名前の列に入力します。

### **ノート:**

数値の名前を持つメンバーを追加するには、その数値がデータでなくメ ンバー名であることをシステムに通知するために、数値メンバー名の前 に単一引用符(')を配置します。たとえば、123 という名前のメンバーを追 加する場合、'123 と入力します。

**3.** リボンで、**「リフレッシュ」**をクリックします。

「リフレッシュ」を実行すると、新規メンバーにはグリッドでアスタリスク(\*)のマ ークが付けられます。デフォルトのプロパティ・セットが、新しいメンバーに自動 的に適用されます。デフォルトの「親メンバー」はディメンションのルート・メン バーです。

**4. オプション:** 任意のプロパティをデフォルト値(ルート・メンバー)から変更するに は、グリッドで適切なセルをハイライトし、ドロップダウン・メニューから別の値 を選択します。(Smart View [でのメンバーの編集を](#page-542-0)参照してください。)

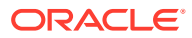

<span id="page-544-0"></span>**ノート:**

「リフレッシュ」は、新しいメンバーでプロパティを変更する前に実行してくだ さい。「リフレッシュ」操作を行うと、変更した値があってもサーバーからのデ フォルト値に置き換えられます。

- **5.** グリッドを保存するには、次のタスクを実行します:
	- Oracle Smart View for Office: Planning アド・ホックのリボンで、**「データの送信」**を クリックします。
	- Oracle Smart View for Office (Mac and Browser)の場合、Smart View のリボンで、**「更 新」**をクリックします。

**ノート:**

- 新しいメンバーのプロパティを変更するには、Smart View [でのメンバーの](#page-542-0) [編集を](#page-542-0)参照してください。
- Oracle Smart View for Office では、メンバー名などのメンバー・プロパティ は、Smart View アドインで設定され特定のロケールに基づいてローカライ ズできます。
- 複数のメンバーとプロパティに対する変更を、同じ**「データの送信」**操作ま たは**「更新」**操作で保存できます。操作が 1 つのメンバーについて失敗す ると、アプリケーション・サーバーは操作を停止し、変更は保存されませ ん。

### Smart View でのメンバーの追加のガイドライン

- 新しいメンバーは、指定した親の下に最後の兄弟として追加されます。
- 親子の関係は、「親の名前」列のプロパティによって決まります。
- グリッドにおける新規メンバーの相対位置には影響されません。
- グリッドでの新しいメンバーの相対位置を、**「データの送信」**操作または**「更新」**操作の 実行後に変更することはできません。アド・ホック・グリッドに反映されたアウトライン で、新しいメンバーの実際の位置を確認するには、**「ズーム・アウト」**と**「ズーム・イン」** を続けて実行します。
- 無効な文字のチェックや重複する名前の確認など、新しいメンバー名の完全な有効性チェ ックは、**「データの送信」**操作中または**「更新」**操作中に実行されます。
- デフォルトのプロパティがアプリケーションによって自動的に新しいメンバーに適用さ れます。特定のデフォルト・プロパティは、ディメンションのプロパティに基づいていま す。
- 簡易アプリケーションの通貨ディメンションに新しい通貨メンバーを追加する場合、新し い通貨の親メンバーはデフォルトで「通貨」ディメンション・メンバーになります。しか し、デフォルトで入力通貨メンバーになるようにする必要があります。これを修正するに は、次のようにします。
	- **1.** 新規に追加した各通貨メンバーの「親メンバー」列で、「通貨」を入力通貨に置き換えま す。

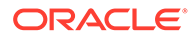

- **2. 「データの送信」**または**「更新」**を実行します。
- **3. 「リフレッシュ」**をクリックします。
- **4.** 新規に追加した各通貨について、「親メンバー」列のエントリが入力通貨になって いることを確認します。

## Smart View でのメンバーの移動

Smart View グリッドを使用すると、ディメンション内の親から別の親にメンバーを迅 速に移動できます。

Oracle Smart View for Office でメンバーを移動するには:

- **1.** Smart View 内または Oracle Smart View for Office (Mac and Browser)内で、Smart View グリッドにディメンションをインポートします[\(Smart View for Office](#page-539-0) でのデ [ィメンションのインポートを](#page-539-0)参照。)
- **2.** グリッドの**「親メンバー」**列でメンバーをハイライトします。

**ノート:** 「親メンバー」プロパティを空にすると、「親メンバー」の値はデフォル トでルート・メンバーになります。

- **3. メンバー名**と**「親」**列の交差に親の名前を入力します。
- **4. 「データの送信」**をクリックして、データを保存します。

**ノート:** 同じ**「データの送信」**操作で、複数のメンバーまたはサブツリーの移動 を保存できます。**「データの送信」**操作が 1 つのメンバーに対して失敗し た場合、アプリケーション・サーバーで操作が停止し、変更は保存され ません。

### Smart View でのメンバーの移動のガイドライン

- グリッドで空の親メンバーは、ディメンションのルート・メンバーを表します。
- 「親メンバー」の値は、Smart View で使用されるメタデータ・ロード・ファイルの 対応する値に該当するルールに従います。

# 属性ディメンションの操作

#### **次も参照:**

- Smart View [での属性ディメンション・メンバーの追加](#page-546-0)
- [属性ディメンション・メンバーとディメンション・メンバーの関連付け](#page-549-0)

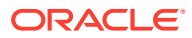

### <span id="page-546-0"></span>Smart View での属性ディメンション・メンバーの追加

Web インタフェースで、属性ディメンションを作成します。次に、Oracle Smart View for Office または Oracle Smart View for Office (Mac and Browser)で管理拡張機能を使用して、属 性ディメンションにメンバーを追加します。

- Smart View for Office での属性ディメンション・メンバーの追加
- Smart View (Mac and Browser)[での属性ディメンション・メンバーの追加](#page-547-0)

### Smart View for Office での属性ディメンション・メンバーの追加

Web インタフェースで、属性ディメンションを作成します。次に、Oracle Smart View for Office で管理拡張機能を使用して、属性ディメンションにメンバーを追加します。

属性ディメンションのメンバーにメンバーを追加するには:

- **1.** Smart View のリボンで、「パネル」をクリックします。
- **2.** 「Smart View」パネルで、「共有接続」または「プライベート接続」をクリックし、ログイ ン・ウィンドウでユーザー名およびパスワードを入力します。

プライベート接続を選択する場合は、接続のドロップダウン・リストからプライベート接 続を選択し、ログイン資格証明を指定します。

- **3.** 「Smart View」パネルで、「EPM Cloud」を選択します。
- **4.** 「Smart View」パネルのツリーで、「属性ディメンション」ノードを展開します。

次の例では、「属性ディメンション」ノードに 4 つの属性ディメンションがあり、それぞ れの属性タイプがテキスト、日付、ブール、数値です。

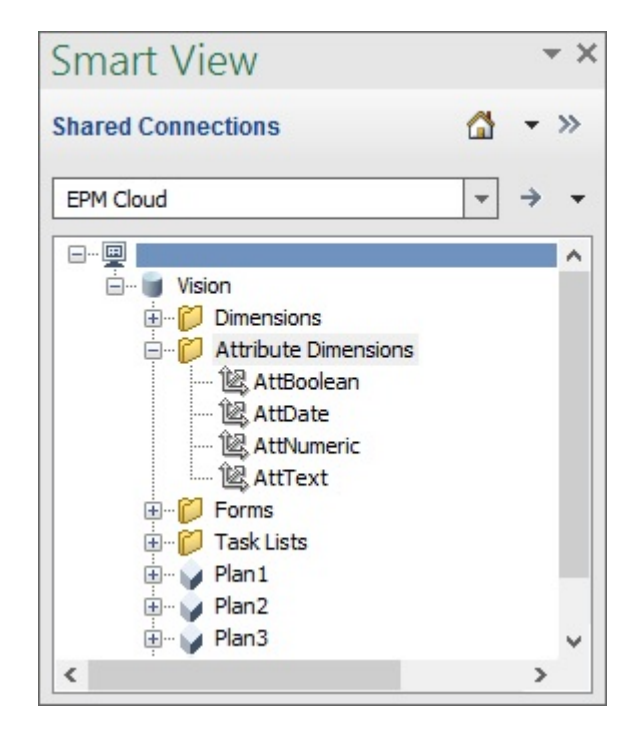

**5.** 属性ディメンションを 1 つ選択して、**「ディメンションの編集」**を選択します。

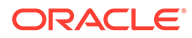

<span id="page-547-0"></span>ここで、説明のために AttText 属性ディメンションを選択して編集します。属性デ ィメンションの最初のグリッドの例が表示されています。このディメンションに はまだメンバーがなく、親メンバーとデフォルト別名表の 2 つのプロパティしかあ りません。

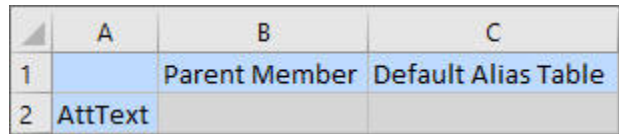

**6.** 追加する属性メンバー名を、たとえば次のように入力します。

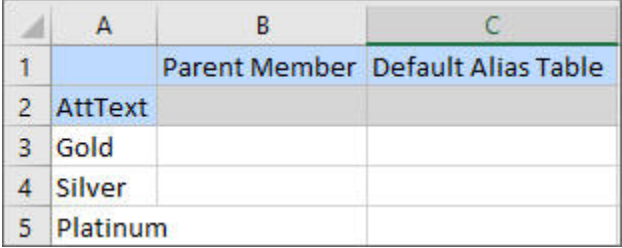

**7.** Smart View のリボンで、**「送信」**をクリックします。 属性メンバーがアプリケーションに送信されます。

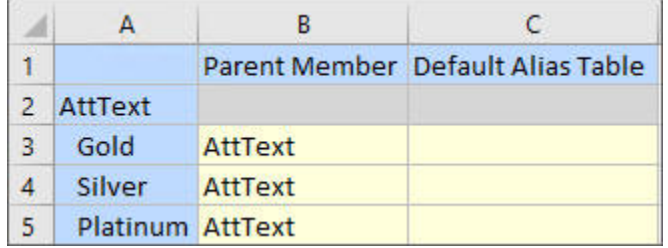

**8. オプション:** 属性メンバーの編集を続行し、グリッドに直接入力して他のプロパテ ィのデータを入力してから、変更を送信します。

Smart View (Mac and Browser)での属性ディメンション・メンバーの追 加

> Oracle Smart View for Office (Mac and Browser)での属性ディメンション・メンバーの 追加を開始する前に、環境に Smart View をサイドロードまたはデプロイする必要があ ります。手順は、*Oracle Smart View for Office (Mac and Browser)*のデプロイと管理に 記載されています:

- サイドロードとログイン
- Office 365 ユーザーに対するマニフェスト・ファイルのデプロイ

Oracle Smart View for Office (Mac and Browser)グリッドの属性ディメンションにメン バーを追加するには:

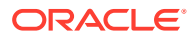

**1.** Smart View のリボンで、**「ホーム」**をクリックします。

**「ホーム」**パネルで、ディメンションが**「ディメンション」**フォルダに表示されます。属 性ディメンションが定義されている場合は、**「属性ディメンション」**フォルダに表示され ます。

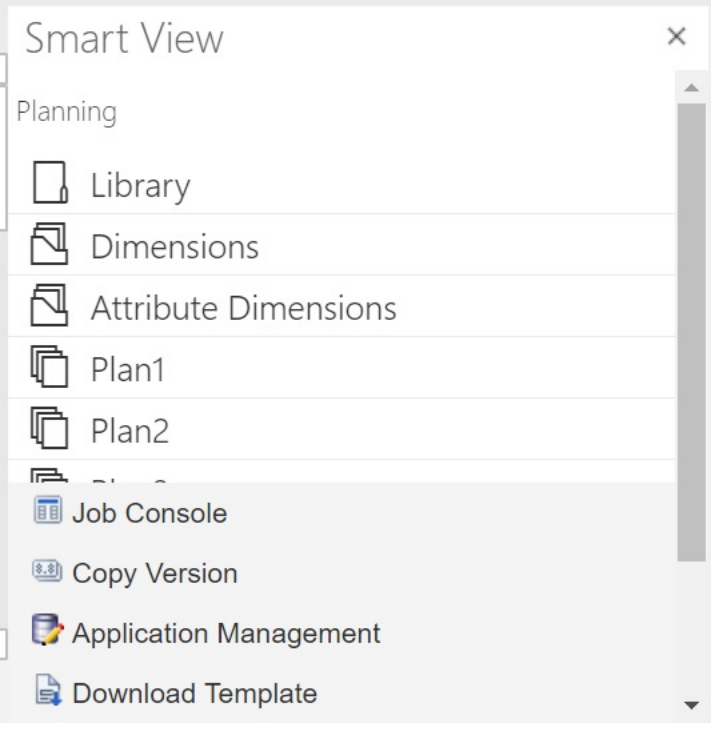

**2. 「Smart View ホーム」**パネルで、**「属性ディメンション」**フォルダをクリックして展開 し、フォルダ内の属性ディメンションを表示します。

次の例では、「属性ディメンション」フォルダが展開され、Vision アプリケーションの 1 つの属性ディメンションである Market Size が表示されています。

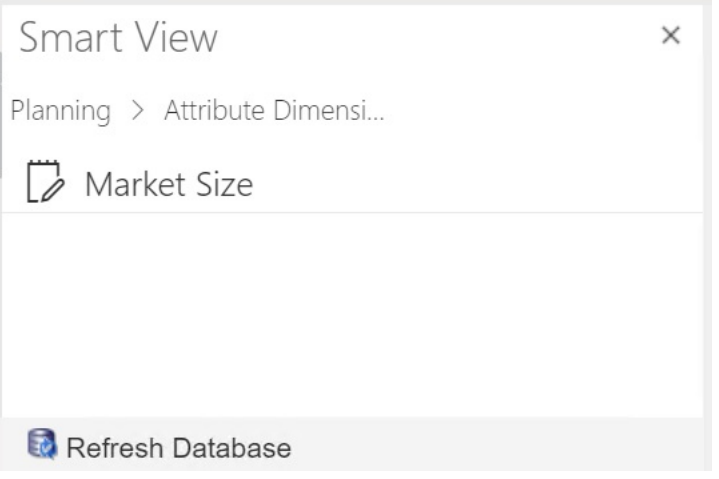

**3.** 属性ディメンションを選択して、グリッドにインポートします。

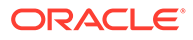

<span id="page-549-0"></span>ここで、説明のために Market Size 属性ディメンションを選択して編集します。属 性ディメンションの最初のグリッドの例が表示されています。このディメンショ ンにはまだメンバーがなく、親メンバーとデフォルト別名表の 2 つのプロパティし かありません。

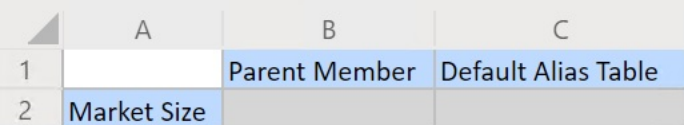

**4.** 属性名の列で、属性名の下に、追加する属性メンバー名を入力します。

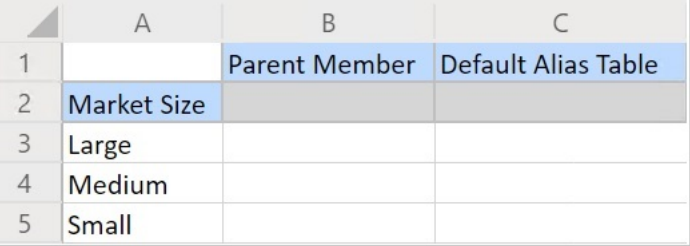

**5.** Smart View のリボンで、**「送信」**をクリックします。

属性メンバーがアプリケーションに送信されます。

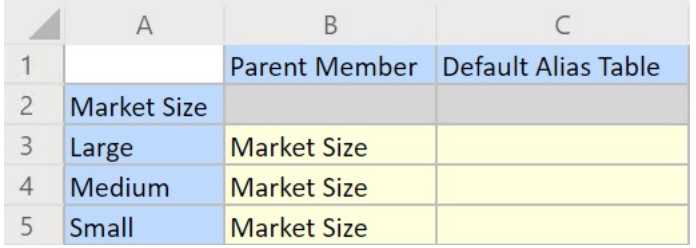

**6. オプション:** 属性メンバーの編集を続行し、グリッドに直接入力して他のプロパテ ィのデータを入力してから、変更を送信します。

### 属性ディメンション・メンバーとディメンション・メンバ ーの関連付け

このトピックの図は Oracle Smart View for Office のものですが、この概念は Oracle Smart View for Office (Mac and Browser)にも適用されます。

**1.** 「Smart View」パネル(Windows)または「Smart View ホーム」(Mac and Browser) のツリーで、**「ディメンション」**ノードを展開して、作業するディメンションを選 択します。

次の例では、「ディメンション」ノードに Vision アプリケーションの標準のディメ ンションがあり、AltYear や Channel といったカスタム・ディメンションも表示さ れています。製品ディメンションが選択されています。

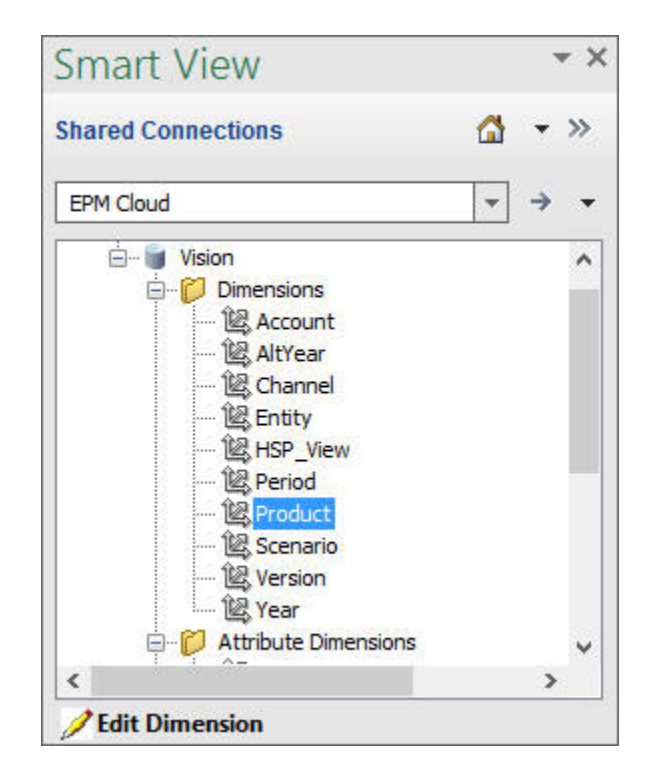

**2. 「ディメンションの編集」**を選択し、シート上のグリッドで最初のレイアウトに注目して ください。

Oracle Smart View for Office (Mac and Browser)では、単にディメンションをクリックし てグリッドにインポートします。

シートに属性ディメンションが表示されていない場合は、「メンバー・セレクタ」を使用 して追加します。Planning アド・ホックのリボン(Windows)または Smart View のリボン (Mac and Browser)で**「メンバー選択」**を選択し、属性ディメンションを追加します。

- **3.** グリッドで、メンバーを表示するディメンションを展開します。
- **4.** セルから開くメンバー・セレクタを使用して、属性メンバー値をディメンション・メンバ  $-$ に関連付けます(図1)。

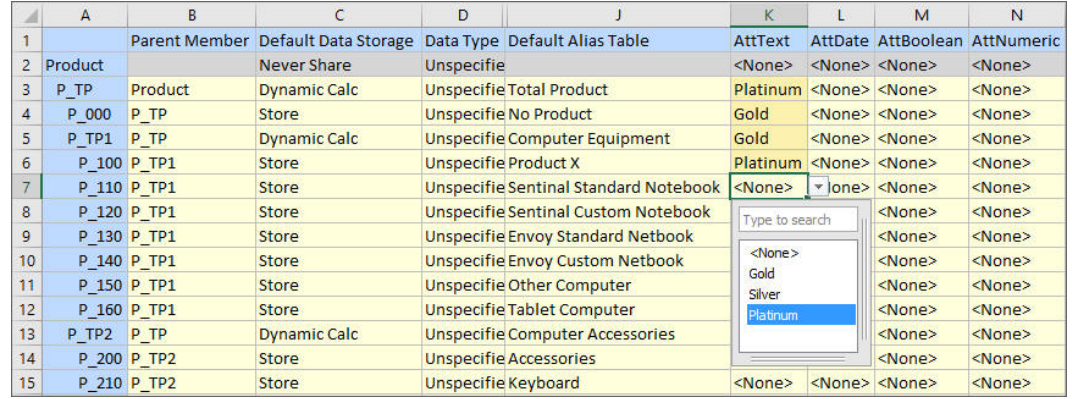

### **図 D-3 ディメンション・メンバーへの属性値の関連付け**

**5.** 前のステップを繰り返して、定義が必要な他のディメンション・メンバーと属性値とを関 連付けます。

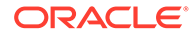

**6.** いつでも、Planning アド・ホックのリボン(Windows)で**「データの送信」**をクリッ クするか、Smart View のリボン(Mac and Browser)で**「送信」**をクリックすれば、 変更内容がデータベースに送信されます。

仮送信を実行することも、すべての変更を一度に送信することもできます。

# Smart View での共有メンバーの指定

Smart View グリッドを使用すると、ディメンション内で共有するメンバーを簡単に指 定できます。

**ノート:**

Smart View では、通貨ディメンションまたは属性ディメンションのメンバー には「共有」データ・ストレージ・オプションを使用できません。

Oracle Smart View for Office で共有メンバーを指定するには:

- **1.** 基本メンバーが存在していることを確認します。
- **2.** グリッドの**「親メンバー」**列で基本メンバーをハイライトします。
- **3.** 基本メンバーの親の名前の値を変更します。
- **4. 「データ・ストレージ」**列で基本メンバーをハイライトします。
- **5.** ドロップダウン・メニューで、**「共有」**を選択します。
- **6. 「データの送信」**(Windows)または**「送信」**(Mac and Browser)をクリックして、グ リッドを保存します。

送信操作によって、元の親メンバーおよびデータ・ストレージのプロパティで基本メ ンバーがリフレッシュされます。共有メンバーは、サーバー上で指定した親の下に追 加されます。新規に追加した共有メンバーを表示するには、親でズームインする必要 があります。

**ノート:**

新しい共有メンバーは、Smart View グリッドに自動的には追加され*ません*。 グリッドに表示されるメンバーのリストは変更されません。

# データベースのリフレッシュ

#### **次も参照:**

- Smart View for Office [でのデータベースのリフレッシュ](#page-552-0)
- Smart View (Mac and Browser)[でのデータベースのリフレッシュ](#page-552-0)

### <span id="page-552-0"></span>Smart View for Office でのデータベースのリフレッシュ

Oracle Smart View for Office グリッドを使用すると、データベースのリフレッシュが簡単で す。

Smart View でデータベースをリフレッシュするには:

- **1.** Smart View のリボンで、**「パネル」**をクリックします。
- **2.** Smart View パネルから、**「Planning」**を選択します。
- **3. 「ディメンション」**フォルダを展開してフォルダのアプリケーション・ディメンションを 表示します。

属性ディメンションが定義されている場合は、**「属性」**フォルダに表示されます。

**4.** ルート・フォルダである**「ディメンション」**フォルダまたは**「属性」**フォルダを右クリッ クし、**「データベースのリフレッシュ」**を選択します。

Smart View で、**「データベースのリフレッシュ」**ダイアログ・ボックスが表示されます。

### **ヒント:**

ルール・タイプ・ジョブの実行中または進行中は、データベース・リフレッシ ュを完了できません。Web または Oracle Smart View for Office (Mac and Browser)のいずれかのジョブ・コンソールで、データベースに対して実行中の ジョブがないか確認します。すべてのジョブが完了したら、データベース・リ フレッシュを実行します。

**5. 「リフレッシュ」**をクリックします。

進行状況バーが表示され、リフレッシュや作成で完了したステップの割合が示されます。

### Smart View (Mac and Browser)でのデータベースのリフレッシュ

Smart View グリッドを使用すると、データベースのリフレッシュも新しいデータベースの作 成も簡単です。

Oracle Smart View for Office (Mac and Browser)でデータベースをリフレッシュするには:

- **1.** Smart View のリボンで、**「ホーム」**をクリックします。
- **2.** 「Smart View ホーム」パネルから、アプリケーションのルート**「ディメンション」**フォル ダに移動します。

アプリケーションで属性が定義されている場合、属性ディメンションをリフレッシュする には、**「属性ディメンション」**フォルダに移動します。

**3.** ルート**「ディメンション」**または**「属性ディメンション」**フォルダを選択し、**「アクショ ン」ボタン目をクリックして、ドロップダウン・メニューから「データベースのリフレッ シュ」**を選択します。

**「データベースのリフレッシュ」**ダイアログ・ボックスが表示されます。

次の例では、**「ディメンション」**フォルダが選択され、**「アクション」**ドロップダウン・メ ニューで**「データベースのリフレッシュ」**が選択されています。

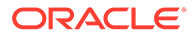

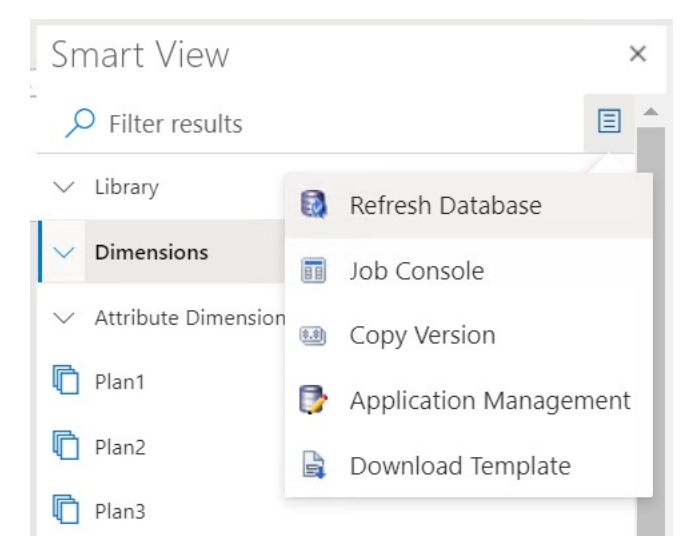

### **ヒント:**

ルール・タイプ・ジョブの実行中または進行中は、データベース・リフ レッシュを完了できません。Web または Oracle Smart View for Office (Mac and Browser)のいずれかのジョブ・コンソールで、データベースに 対して実行中のジョブがないか確認します。すべてのジョブが完了した ら、データベース・リフレッシュを実行します。

**4. 「データベース」**チェック・ボックスを選択して、**「リフレッシュ」**をクリックしま す。

次の図では、**「データベース」**と**「共有メンバー」**チェック・ボックスが選択され ています。リフレッシュで選択できるその他のオプションは、次のとおりです:

- カスタム定義関数の更新
- セキュリティ・フィルタ
- 制限の検証

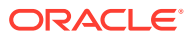

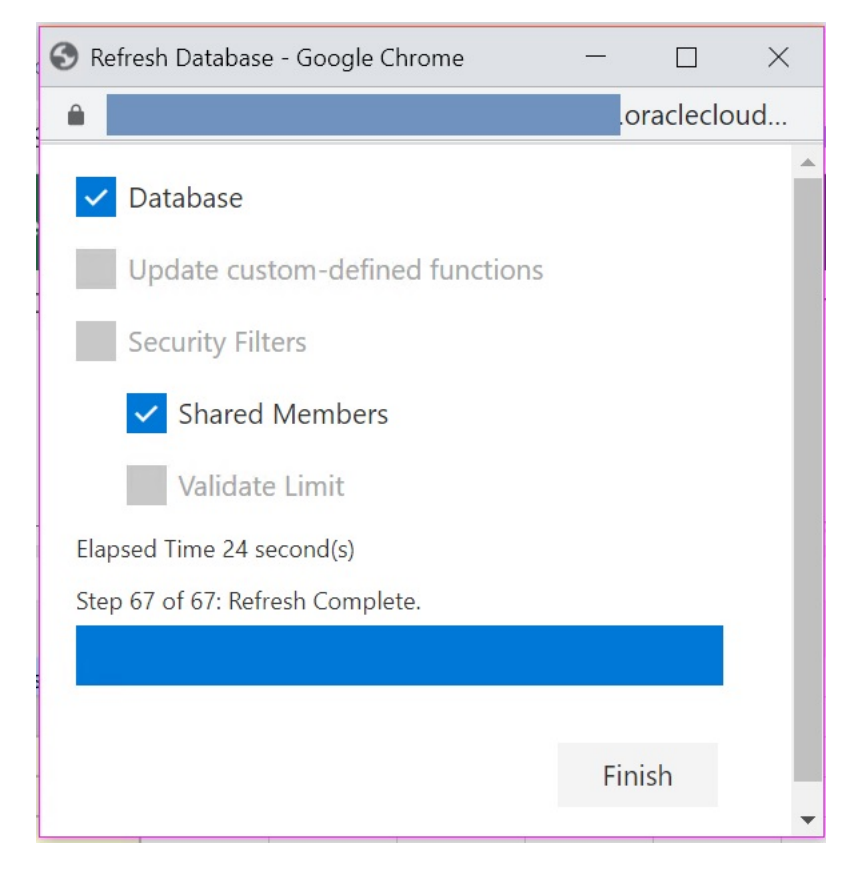

進行状況バーが表示され、リフレッシュや作成で完了したステップの割合が示されます。 **5. 「終了」**をクリックしてダイアログを閉じます。

## プランニング管理拡張機能と Office のオートコレク ト

**ノート:**

このトピックの情報は、Windows ベースのバージョンの Oracle Smart View for Office のプランニング管理拡張機能に適用されます。Oracle Smart View for Office (Mac and Browser)のプランニング管理拡張機能には適用されません。

Windows ベースのバージョンの Excel のプランニング管理拡張機能では、Office のオートコ レクトが Smart View でのメンバーの編集に影響する場合があります。

メンバー・プロパティ(Text データ型のメンバー名、メンバーの説明、別名、メンバー式な ど)を編集するとき、次の例のように最初の 2 文字が大文字の名前が生成されることがありま す。

DGreen

Excel では、次の例のように名前の最初の 1 文字が大文字になるようにオートコレクトされま す。

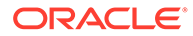

Dgreen

Excel では、「オートコレクト」オプションを設定すると、名前の最初の 2 文字を大文 字にしておくことができます。

名前の最初の 2 文字を大文字にしておくには:

- **1.** Excel で、「**Excel のオプション」**ダイアログにアクセスします。
- **2. 「文章校正」**を選択して、**「オートコレクトのオプション」**ボタンをクリックしま す。
- **3. 「オートコレクト」**ダイアログで、**「2 文字目を小文字にする」**チェックボックスを クリアします。
- **4. 「OK」**をクリックして**「オートコレクト」**ダイアログを閉じ、**「OK」**をクリックし て**「Excel のオプション」**ダイアログを閉じます。

変更はすぐに有効になります。Excel を再起動する必要はありません。

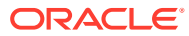

# E フリーフォームのベスト・プラクティス

フリーフォームにこれらのベスト・プラクティスを使用します。

次の表には、このガイドで説明したベスト・プラクティスへのリンクが用意されています。

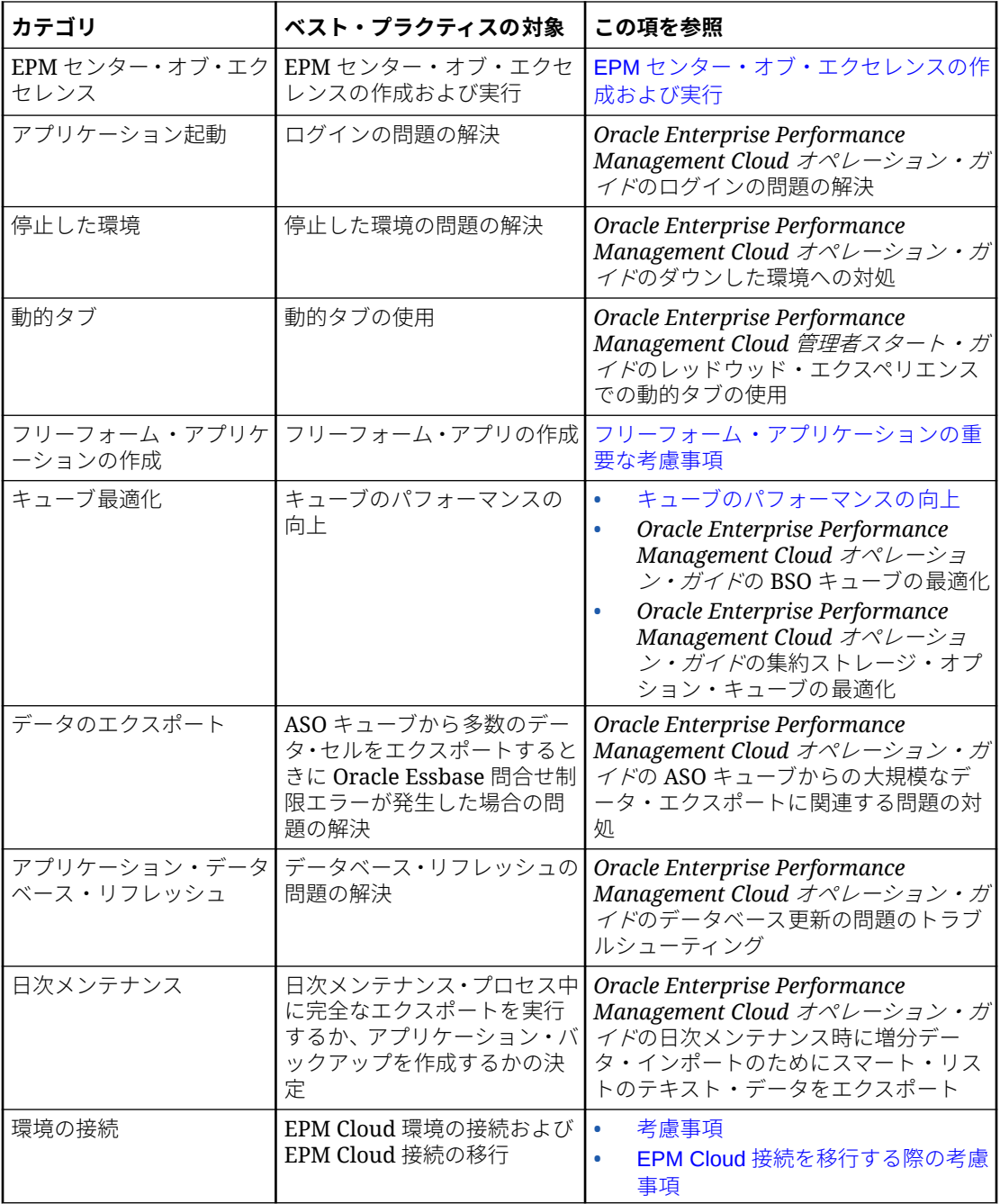

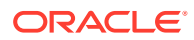

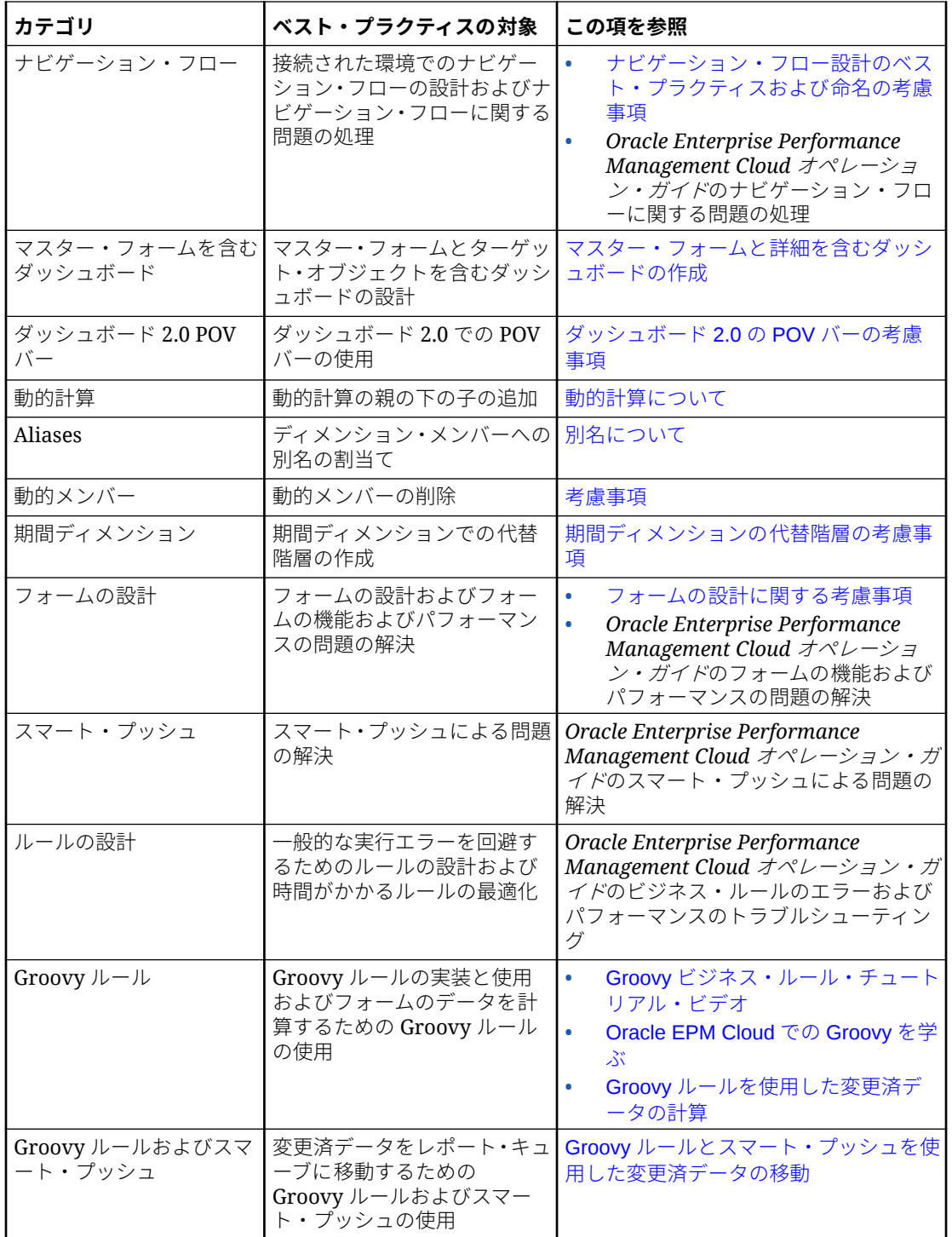

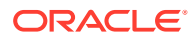

# F

# EPM Cloud に関するよくある質問(FAQ)

この FAQ には、Oracle Enterprise Performance Management Cloud の管理タスクに関するよ くある質問のリソースへのリンクが用意されています。

### **よくある質問**

- EPM Cloud サービスのトラブルシューティング時に、テクニカル・サポートを支援する ための「フィードバックの提供」機能をどのように使用しますか。
- EPM Cloud [ビジネス・プロセスの一般的なトラブルシューティングのヒントはどこで入](#page-559-0) [手できますか。](#page-559-0)
- EPM Cloud サービスの SOC1 および SOC2 [レポートをどのようにして取得できますか。](#page-559-0)
- EPM Cloud [サービスはどのように再起動しますか。](#page-559-0)
- [ユーザーのパスワードをどのようにリセットしますか。](#page-559-0)
- EPM Cloud [で本番からテストへのデータ移行をどのように実行しますか。](#page-559-0)
- [自分の環境の自動月次更新をどのように延期しますか。](#page-559-0)
- OAuth 2 for OCI (Gen 2)[環境での認証をどのように設定しますか。](#page-560-0)
- REST API または EPM [自動化を使用した、グループの作成または除去方法、およびそれ](#page-560-0) [らに対するユーザーの追加または除去方法](#page-560-0)
- [オラクル社によって本番およびテストのバックアップが保持される期間、および自分の環](#page-560-0) [境へのバックアップ・スナップショットのコピー方法](#page-560-0)

**EPM Cloud サービスのトラブルシューティング時に、テクニカル・サポートを支援するため の「フィードバックの提供」機能をどのように使用しますか。**

画面の右上に表示されるユーザー名をクリックして**「フィードバックの提供」**を選択します。

### **Tip:**

サービス管理者の場合、メンテナンス・スナップショットを含めて、テクニカル・ サポートがサービスをトラブルシューティングすることを支援できます。「フィー ドバックの提供」ユーティリティで、**「アプリケーション・スナップショットの送信 の確認」**を展開し、**「アプリケーション・スナップショットの送信」**オプションを有 効化します。

*Oracle Enterprise Performance Management Cloud* 管理者のためのスタート・ガイドのフィ ードバックの提供ユーティリティを使用したフィードバックの送信を参照してください

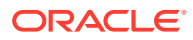

### <span id="page-559-0"></span>**EPM Cloud ビジネス・プロセスの一般的なトラブルシューティングのヒントはどこで 入手できますか。**

トラブルシューティングのヒント、およびお客様から報告された一般的な問題に関す る情報とその修正手順については、[Oracle Enterprise Performance Management Cloud](https://docs.oracle.com/en/cloud/saas/enterprise-performance-management-common/tsepm/index.html) [オペレーション・ガイドを](https://docs.oracle.com/en/cloud/saas/enterprise-performance-management-common/tsepm/index.html)参照してください。

### **EPM Cloud サービスの SOC1 および SOC2 レポートをどのようにして取得できます か。**

アプリケーションの**「アクション」**メニューをクリックし、「ドキュメント」タブを選 択することで、「個人用サービス」でこれらのレポートにアクセスできます。*Oracle Enterprise Performance Management Cloud* 管理者のためのスタート・ガイドのコンプ ライアンス・レポートへのアクセスを参照してください

#### **EPM Cloud サービスはどのように再起動しますか。**

- EPM 自動化で **resetService** コマンドを使用して、EPM Cloud サービスを再起動 します。*Oracle Enterprise Performance Management Cloud EPM* 自動化の操作で resetService を参照してください。
- **サービス・インスタンスの再起動** REST API を使用して、EPM Cloud サービスを 再起動します。*Enterprise Performance Management Cloud REST API* のサービ ス・インスタンスの再起動(v2)を参照してください。

#### **ユーザーのパスワードをどのようにリセットしますか。**

OCI (Gen 2)環境の場合、Oracle Identity Cloud Service を使用してユーザー・アカウン トのパスワードをリセットします。*Oracle Cloud* の管理とモニタリングの[パスワード](https://docs.oracle.com/en/cloud/get-started/subscriptions-cloud/mmocs/resetting-passwords.html) [のリセット](https://docs.oracle.com/en/cloud/get-started/subscriptions-cloud/mmocs/resetting-passwords.html)に関する項を参照してください。

クラシック環境の場合、「個人用サービス」を使用してユーザー・アカウントのパスワ ードをリセットします。*Oracle Cloud* の管理とモニタリングの[ユーザーのパスワード](https://docs.oracle.com/en/cloud/get-started/subscriptions-cloud/mmocs/resetting-user-passwords.html) [のリセットに](https://docs.oracle.com/en/cloud/get-started/subscriptions-cloud/mmocs/resetting-user-passwords.html)関する項を参照してください。

#### **EPM Cloud で本番からテストへのデータ移行をどのように実行しますか。**

**「クローン」**機能を使用して、本番からテストにデータを移行します。*Oracle Enterprise Performance Management Cloud* 移行の管理の EPM Cloud 環境のクローニングを参 照してください

または、EPM 自動化の cloneEnvironment コマンドを使用できます。環境のクローニ ング REST API を使用することもできます。

#### **自分の環境の自動月次更新をどのように延期しますか。**

更新のスキップの設定は、**skipUpdate** EPM 自動化コマンドを使用して実行するセル フサービス操作です。*Oracle Enterprise Performance Management Cloud* オペレーシ コン・ガイドの[環境の自動更新のスキップのリクエストを](https://docs.oracle.com/en/cloud/saas/enterprise-performance-management-common/tsepm/8_troubleshoot_change_management_proc_4.html)参照してください。

**skipUpdate** REST API を使用して、月次更新を延期することもできます。*Enterprise Performance Management Cloud REST API* の更新のスキップ(v2)を参照してくださ い。

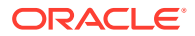

#### <span id="page-560-0"></span>**OAuth 2 for OCI (Gen 2)環境での認証をどのように設定しますか。**

EPM 自動化の場合、OAuth 2.0 承認プロトコルを使用して、コマンドを実行するため、特に コマンドの実行を自動化するために OCI (GEN 2) Oracle Enterprise Performance Management Cloud 環境にアクセスできます。*Oracle Enterprise Performance Management Cloud EPM* 自動化の操作で OCI での OAuth 2.0 承認プロトコルの使用を参照してください。

REST API の場合、Oracle Cloud Infrastructure (OCI) Gen 2 アーキテクチャ上の EPM Cloud 環境では、環境でのパスワードの使用を回避するという要件を満たすために、EPM Cloud で OAuth 2 アクセス・トークンを使用して REST API を発行できます。*Enterprise Performance Management Cloud REST API* の OAuth 2 での認証 - OCI のみを参照してください。

#### **REST API または EPM 自動化を使用した、グループの作成または除去方法、およびそれらに 対するユーザーの追加または除去方法**

- グループを追加するには、『*Oracle Enterprise Performance Management Cloud EPM* 自動 化の操作』の createGroups または *Enterprise Performance Management Cloud REST API* のグループの追加を参照してください。
- グループを削除するには、『*Oracle Enterprise Performance Management Cloud EPM* 自動 化の操作』の deleteGroups または *Enterprise Performance Management Cloud REST API* のグループの削除を参照してください。
- ユーザーをグループに追加するには、『*Oracle Enterprise Performance Management Cloud EPM* 自動化の操作』の addUsersToGroup または *Enterprise Performance Management Cloud REST API* のグループへのユーザーの追加を参照してください。
- グループからユーザーを削除するには、『*Oracle Enterprise Performance Management Cloud EPM* 自動化の操作』の removeUsersFromGroup または *Enterprise Performance Management Cloud REST API* のグループからのユーザーの削除を参照してください。

#### **オラクル社によって本番およびテストのバックアップが保持される期間、および自分の環境 へのバックアップ・スナップショットのコピー方法**

OCI (Gen 2)環境の場合、オラクル社によって本番環境のスナップショットが 60 日間保持さ れ、テスト環境のスナップショットは 30 日間保持されます。listBackups および restoreBackup EPM 自動化コマンドを使用して、使用可能なバックアップ・スナップショッ トをチェックし、自分の環境にコピーします。バックアップのリストおよびバックアップの 復元 REST API を使用することもできます。

クラシック環境の場合、(本番およびテスト環境の)過去 3 日間の日次スナップショットと、(本 番環境のみの)過去 60 日間の週次バックアップ・スナップショットがオラクル社によってア ーカイブされます。オラクル社に、過去 3 日間のテスト・バックアップおよび過去 60 日間の 本番バックアップをコピーするようリクエストできます。

*Oracle Enterprise Performance Management Cloud* 管理者のためのスタート・ガイドの日次 スナップショットのアーカイブ、保持および取得を参照してください

#### **EPM Cloud 環境はどのようにバックアップおよび復元しますか。**

メンテナンス・スナップショット(Artifact Snapshot)を使用して、前日のアーティファクト およびデータを復元できます。必要に応じて、Artifact Snapshot を使用して、環境を最後 の操作メンテナンス時の状態に復元することもできます。参照:

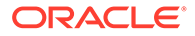

- *Oracle Enterprise Performance Management Cloud* 管理者スタート・ガイドのメン テナンス・スナップショットを使用した環境のバックアップと復元
- 『*Oracle Enterprise Performance Management Cloud EPM* 自動化の操作』の restoreBackup コマンドおよび importSnapshot コマンド。

#### **EPM Cloud にはどのような障害回復オプションがありますか。**

EPM Cloud には、環境を稼働状態にリストアし、それによってほぼ即時の目標復旧時 間を達成するセルフサービス・オプションが用意されています。参照:

- *Oracle Enterprise Performance Management Cloud* 管理者スタート・ガイドの障害 回復サポート
- *Oracle Enterprise Performance Management Cloud EPM* 自動化の操作の EPM Cloud 環境のレプリケート

### **自動リグレッション・テストはどのように要求しますか。**

Oracle では、自動リグレッション・テスト・プロセスを容易にする EPM 自動化ベース のスクリプトの作成を支援しています。*Oracle Enterprise Performance Management Cloud* オペレーション・ガイドの自動リグレッション・テストのリクエストを参照して ください

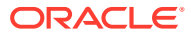